<span id="page-0-0"></span>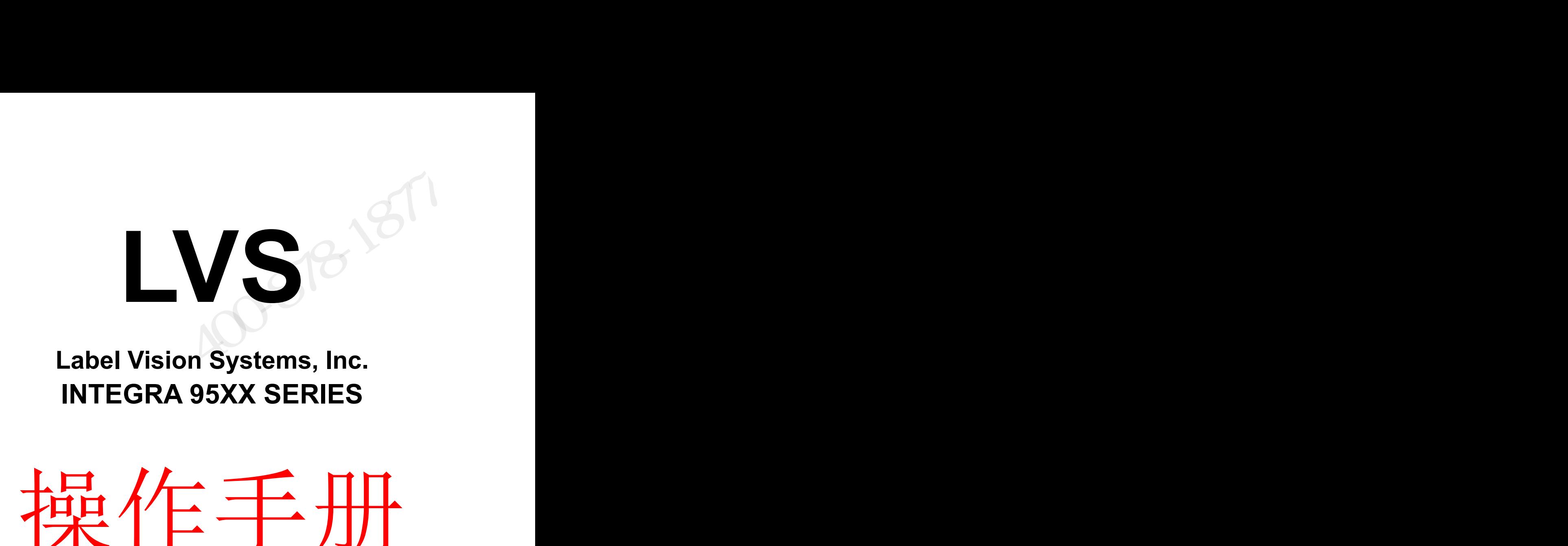

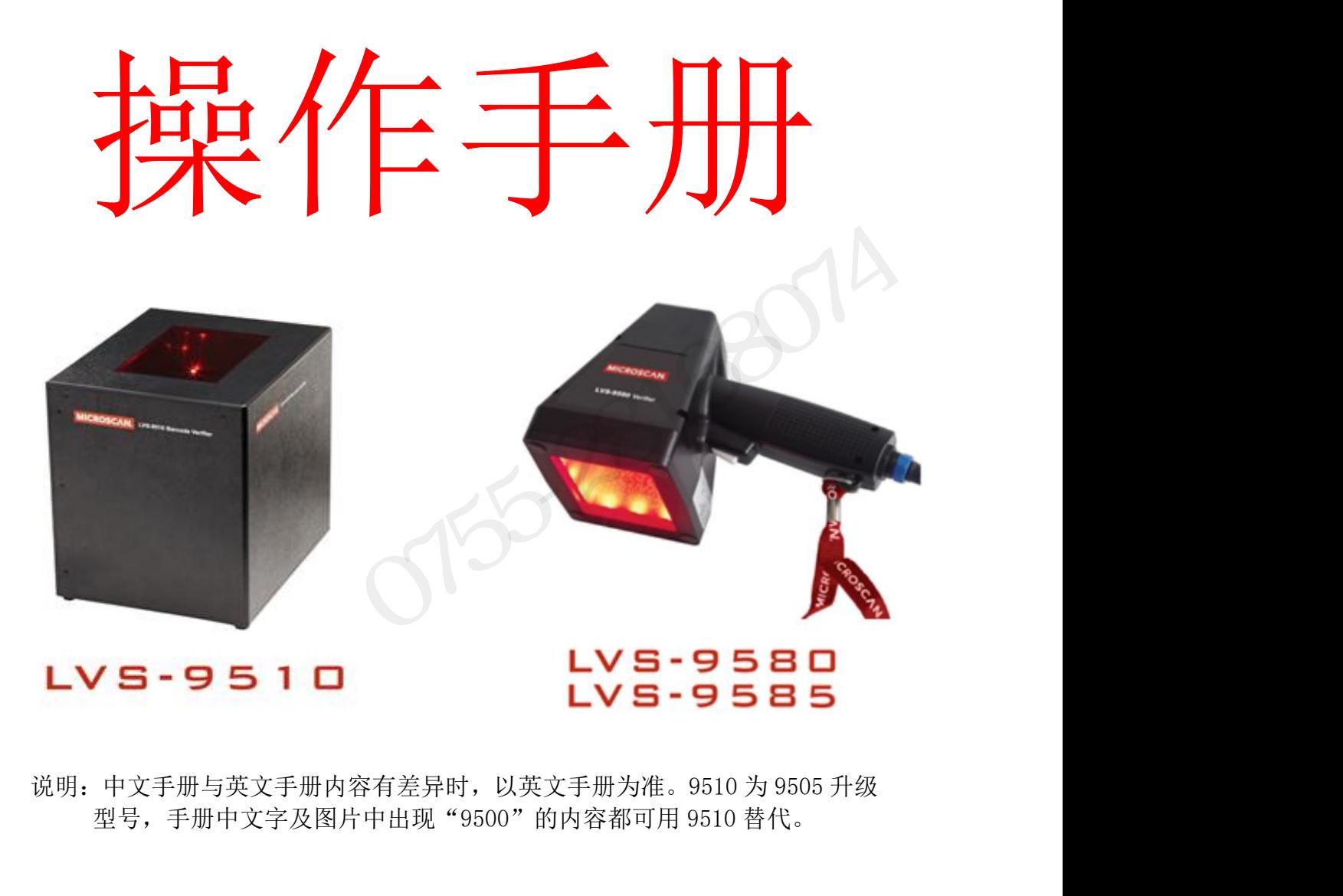

## <span id="page-1-0"></span>联系我们

深圳市奥深条码技术有限公司 地址:深圳市龙华区民治街道民丰路鑫茂写字楼 A3016 室 电话:0755-28168074 或 400-8781877 网址: www.aosuncode.com :<br>新**我们**<br>如市奥深条码技术有限公司<br>址: 深圳市龙华区民治街道民丰路鑫茂写字楼 A3016 室<br>话:0755-28168074 或 400-8781877<br>址: www.aosuncode.com

 $3152800$ 

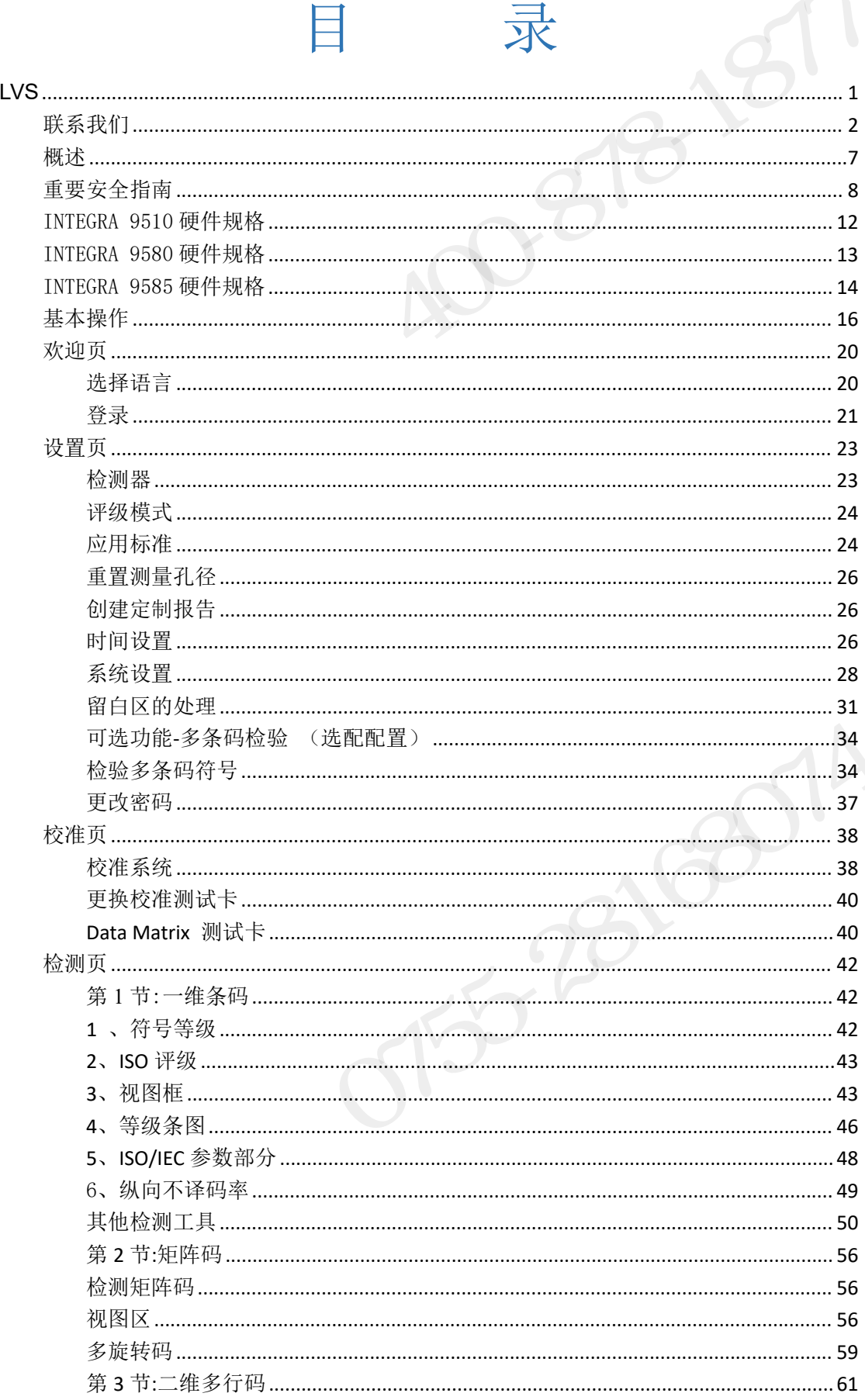

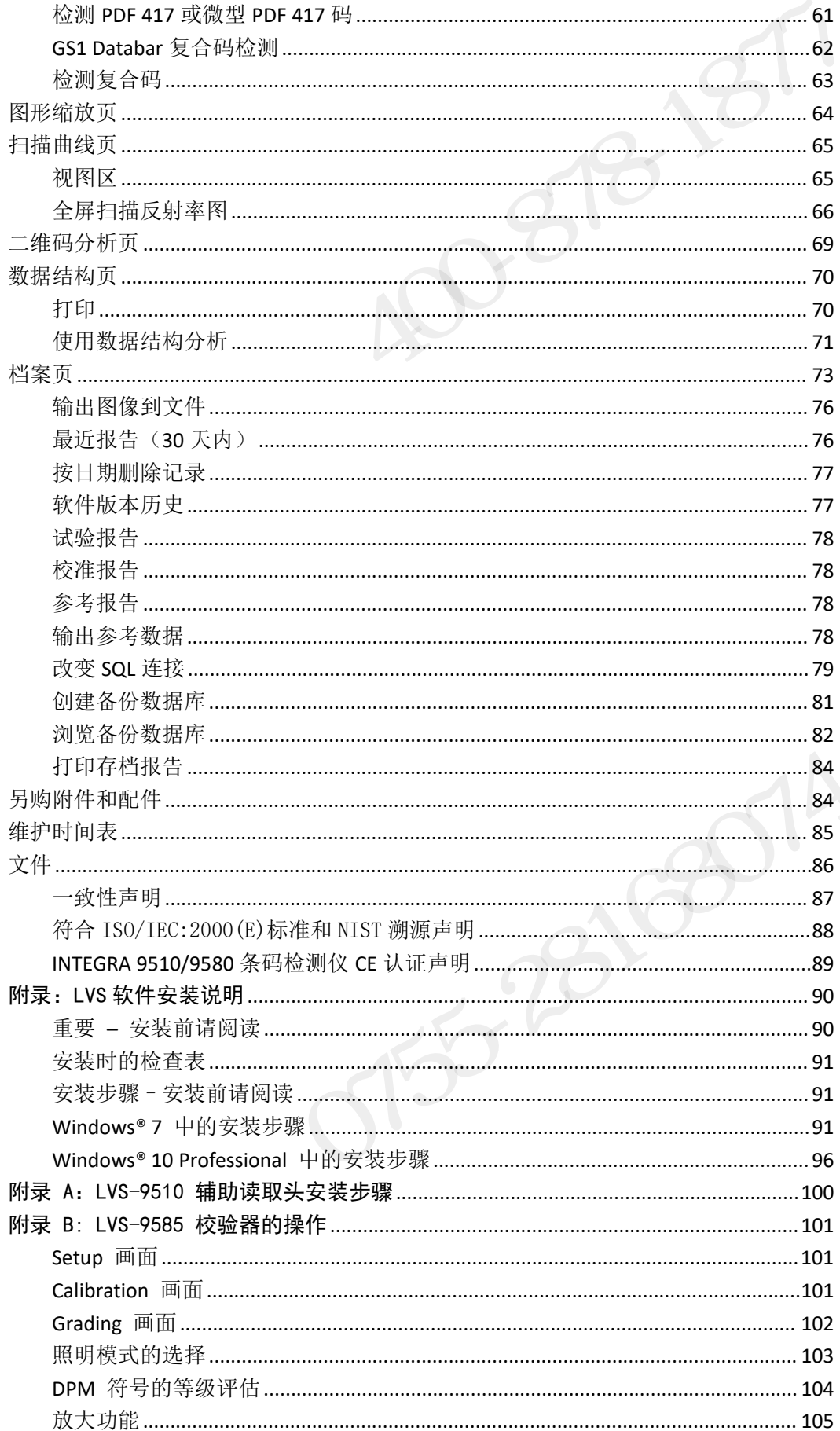

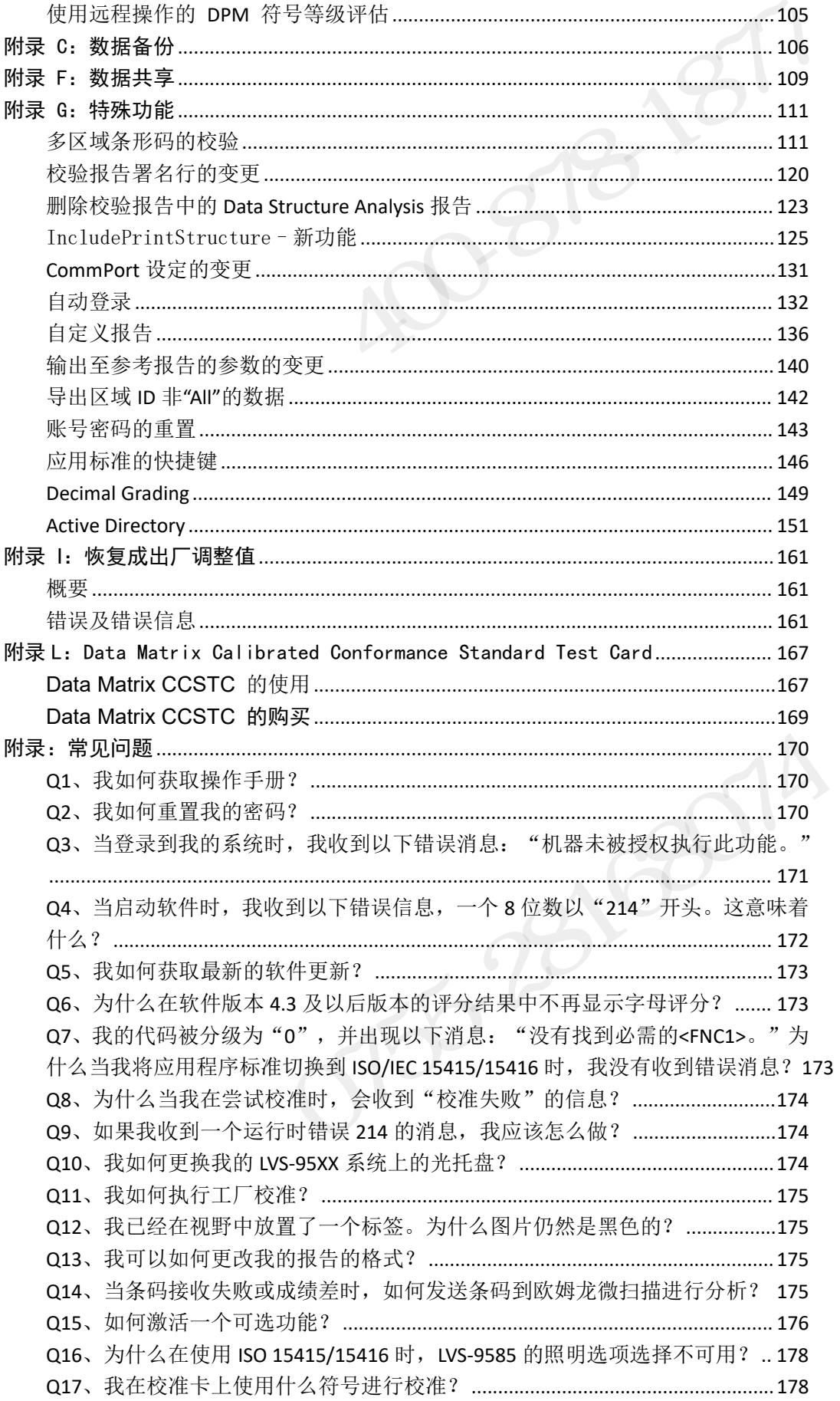

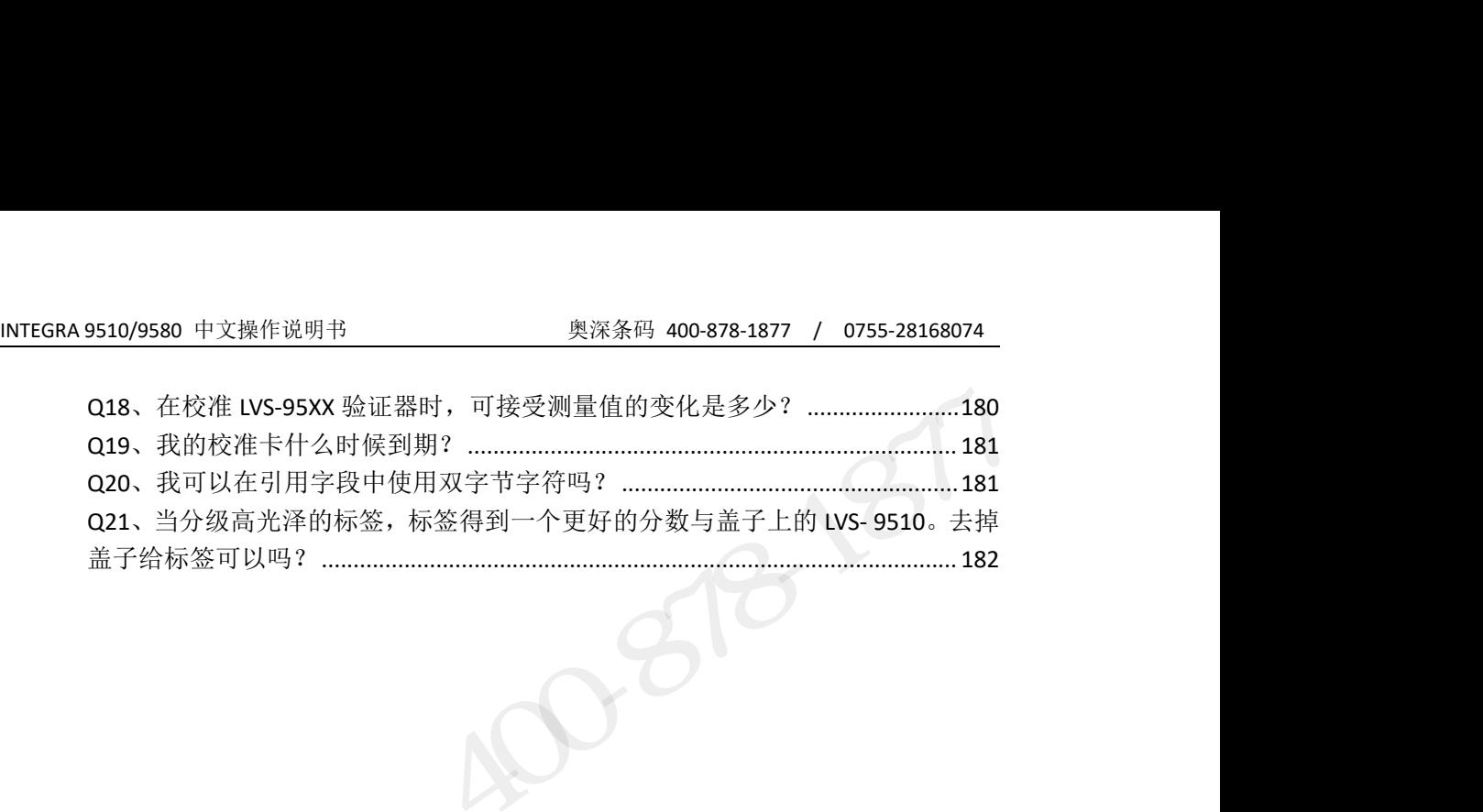

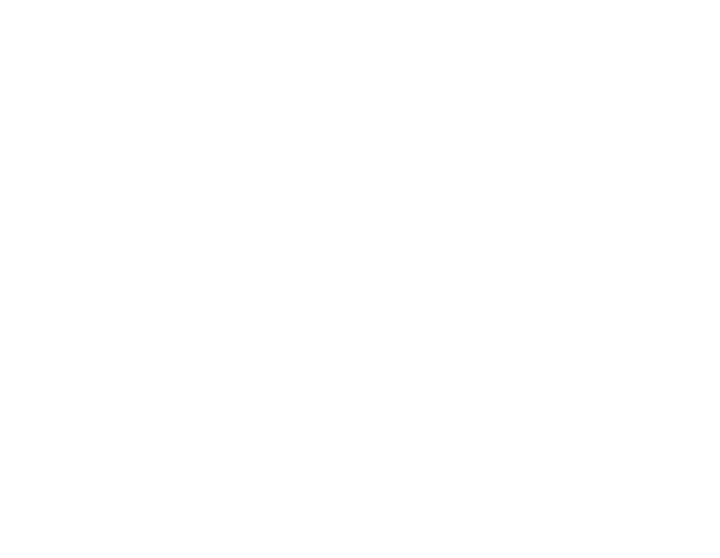

#### <span id="page-6-0"></span>概述 あいしゃ しゅうしょう しゅうしょく

INTEGRA 9510 和 INTEGRA 9580 是基于计算机视觉技术的条码质量检 测系统,两款仪器硬件配置不同,但使用相同的软件。本操作手册同 INTEGRA 9510/9580 中文操作说明书<br>**概述**<br>INTEGRA 9510 和 INTEGRA 9580 是基于计算机视觉技术的条码质量检<br>测系统, 两款仪器硬件配置不同, 但使用相同的软件。本操作手册同<br>时适用于 LVS 9510、LVS 9580 和 LVS 9585。 INTEGRA 9510 和 INTEGRA 9580 的安装,请分别参考下列文档: • INTEGRA 9510 和 INTEGRA 9580 是基于计算机视觉技术的条码质量检测系统, 两款仪器硬件配置不同, 但使用相同的软件。本操作手册同时适用于 LVS 9510、LVS 9580 和 LVS 9585。<br><br><br><br>INTEGRA 9510 和 INTEGRA 9580 和 LVS 9585。<br><br><br>• INTEGRA 9510 条码检测仪, 请参见 INTEGRA 9510 快速启动指南<br>• INTEGRA 9510 条 **概述**<br>INTEGRA 9510 和 INTEGRA 9580 是基于计算机视觉技术的条码质量检<br>测系统,两款仪器硬件配置不同,但使用相同的软件。本操作手册同<br>时适用于 LVS 9510、LVS 9580 和 LVS 9585。<br>-<br>INTEGRA 9510 和 INTEGRA 9580 的安装,请分别参考下列文档:<br>- INTEGRA 9510 条码检测仪,请参见 INTEGRA 9510 快速启动指南<br>- INTEGRA 9580 **[述**<br>ITEGRA 9510 和 INTEGRA 9580 是基于计算机视觉技术的条码质量检<br>系统,两款仪器硬件配置不同,但使用相同的软件。本操作手册同<br>适用于 LVS 9510、LVS 9580 和 LVS 9585。<br>ITEGRA 9510 和 INTEGRA 9580 的安装,请分别参考下列文档:<br>INTEGRA 9580 条码检测仪,请参见 INTEGRA 9510 快速启动指南<br>INTEGRA 9580 条码检测仪,参见 I

- 
- 南南部的一个大陆的一个大陆的一个大陆的

LVS 9510、LVS 9580 和 LVS 9585。<br>510 和 INTEGRA 9580 的安装,请分别参考下列文档:<br>1 9510 条码检测仪,请参见 INTEGRA 9510 快速启动指南<br>1 9580 条码检测仪,参见 INTEGRA 9580 条码检测仪安装指<br>重要提示: INTEGRA 9510/9580 运抵时包装在专门设计的瓦楞纸箱内。<br>不要丢弃纸箱和包装物,以防今后因任何原因运输或存储仪器时需要此 不要丢弃纸箱和包装物,以防今后因任何原因运输或存储仪器时需要此 1510 和 INTEGRA 9580 的安装,请分别参考下列文档:<br>1 9510 条码检测仪,请参见 INTEGRA 9510 快速启动指南<br>1 9580 条码检测仪,参见 INTEGRA 9580 条码检测仪安装指<br>重要**提示:** INTEGRA 9510/9580 运抵时包装在专门设计的瓦楞纸箱内。<br>不要丢弃纸箱和包装物,以防今后因任何原因运输或存储仪器时需要此<br>包装物。当仪器运返 LVS 维修时未使用原包装将导致保修失效。 奥深条码 0755-28168074

#### 重要安全指南

#### 本文档用红色标注的提示为存在与仪器相关的重要操作和维护提示。

<span id="page-7-0"></span>本仪器设计用于多年安全和可靠的使用。但是,与其他任何电子设备相同, 你必须遵从一些基本规则以避免人身伤害和仪器损坏: **(要安全指南**<br>文档用红色标注的提示为存在与仪器相关的重要操作和维护提示。<br>仪器设计用于多年安全和可靠的使用。但是,与其他任何电子设备相同,<br>必须遵从一些基本规则以避免人身伤害和仪器损坏:<br>在使用仪器前,仔细阅读所有的安装和操作指南。<br>注意仪器上所有的警示标签。<br>为避免仪器过热,确认仪器上的所有开口未被阻塞。<br>不要在仪器开口上插入任何物品。

- 在使用仪器前,仔细阅读所有的安装和操作指南。
- 注意仪器上所有的警示标签。
- > 为避免仪器过热, 确认仪器上的所有开口未被阻塞。
- > 不要在仪器开口上插入任何物品。
- > 不要在靠近水源的地方使用仪器或使任何液体流入仪器。
- 44以益设计用于多平安主和可罪的医用。但是,与共心正内电于设量和内<br>你必须遵从一些基本规则以避免人身伤害和仪器损坏:<br>▶ 在使用仪器前,仔细阅读所有的安装和操作指南。<br>▶ 注意仪器上所有的警示标签。<br><br>▶ 为避免仪器过热,确认仪器上的所有开口未被阻塞。<br>▶ 不要在靠近水源的地方使用仪器或使任何液体流入仪器。<br>▶ 所有构建仪器的部件均经 UL 和 CE 认证,所有的电路设计以保证最大<br>安全,但是,任何电器使用不适当的电压均可能导致人身伤苦 230世来,与他国法所有的安装和操作指南。<br>在使用仪器前,仔细阅读所有的安装和操作指南。<br>注意仪器过热,确认仪器上的所有开口未被阻塞。<br>为避免仪器过热,确认仪器上的所有开口未被阻塞。<br>不要在仪器开口上插入任何物品。<br>不要在靠近水源的地方使用仪器或使任何液体流入仪器。<br>所有构建仪器的部件均经 UL 和 CE 认证,所有的电路设计以保证最大<br>安全,但是,任何电器使用不适当的电压均可能导致人身伤害。<br>不要在主电源线连接时拆装仪器。
- ▶ 不要在主电源线连接时拆装仪器。
- 确保交流电源符合仪器要求,如果不能确定,与你的仪器提供商联系。
- > 不要把主电源线放置在可能踩踏到的地方。如果电源线损坏,应立即 更换。 安全,但是,任何电器使用不适当的电压均可能导致人身伤害。<br>不要在主电源线连接时拆装仪器。<br>确保交流电源符合仪器要求,如果不能确定,与你的仪器提供商联系。<br>不要把主电源线放置在可能踩踏到的地方。如果电源线损坏,应立即<br>更换。<br>避免直视仪器光源。如果要检查光源或查看靠近光源的部件,首先确<br>认关闭光源。如果不能关闭光源,在检查光源时必须佩戴偏振墨镜。<br>为避免损坏仪器,在清洁仪器前,关机并拔除主电源线。<br>为避免损坏仪器,在清洁仪器前,关机并拔除主
- > 避免直视仪器光源。如果要检查光源或查看靠近光源的部件,首先确 认关闭光源。如果不能关闭光源,在检查光源时必须佩戴偏振墨镜。

INTEGRA 95XX SERIES 中文操作手册 奥深条码制作 为避免损坏仪器,在清洁仪器前,关机并拔除主电源线。

如果仪器需要维修,请联系深圳市奥深条码技术有限公司。

## INTEGRA 9510/9580 中文操作说明书 <br>NTEGRA 9510/9580 10/9580 软件规格 INTEGRA9510/9580 软件规格

## 码制支持:

#### INTEGRA9510/9580 支持下列码制条码符号的检验:

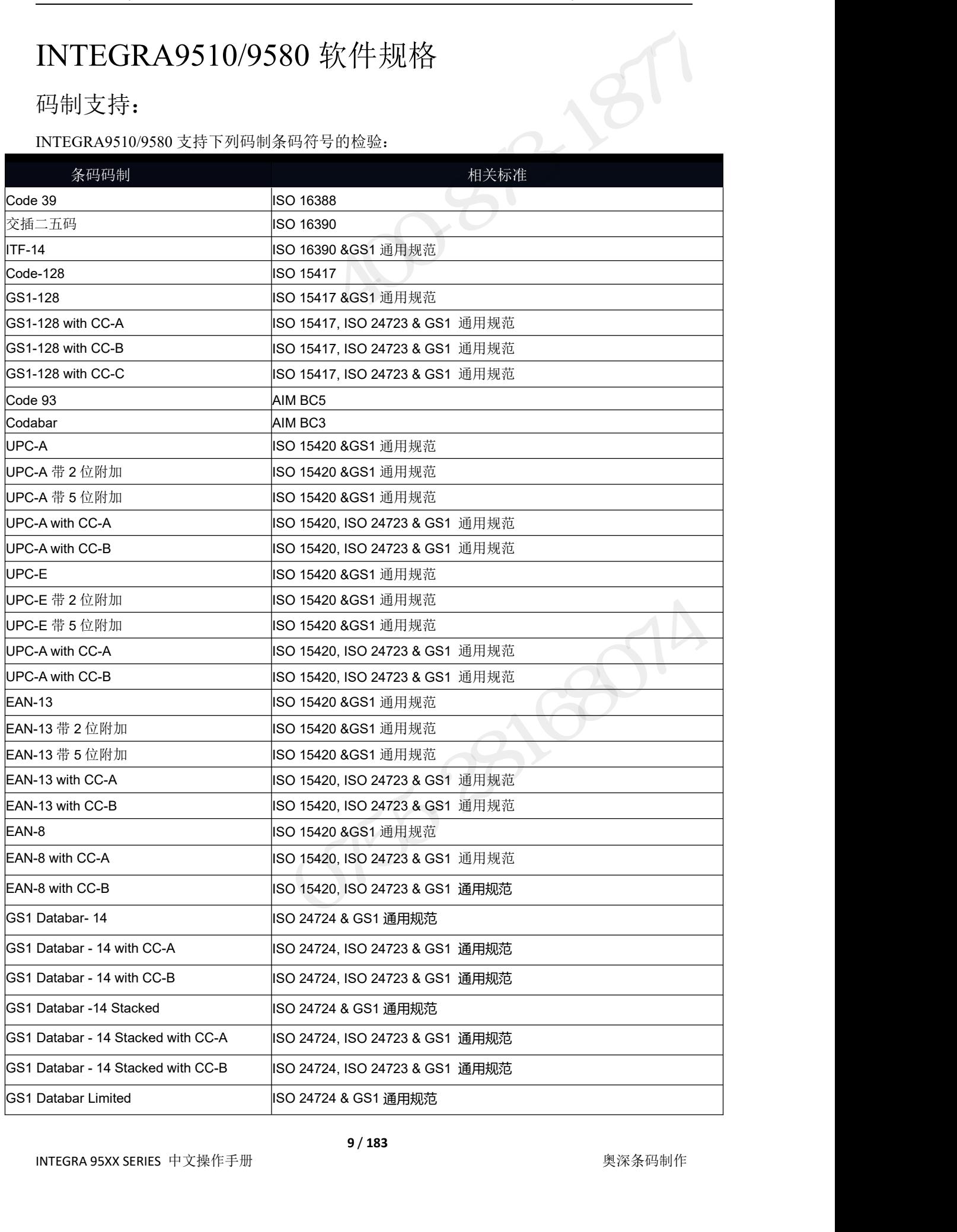

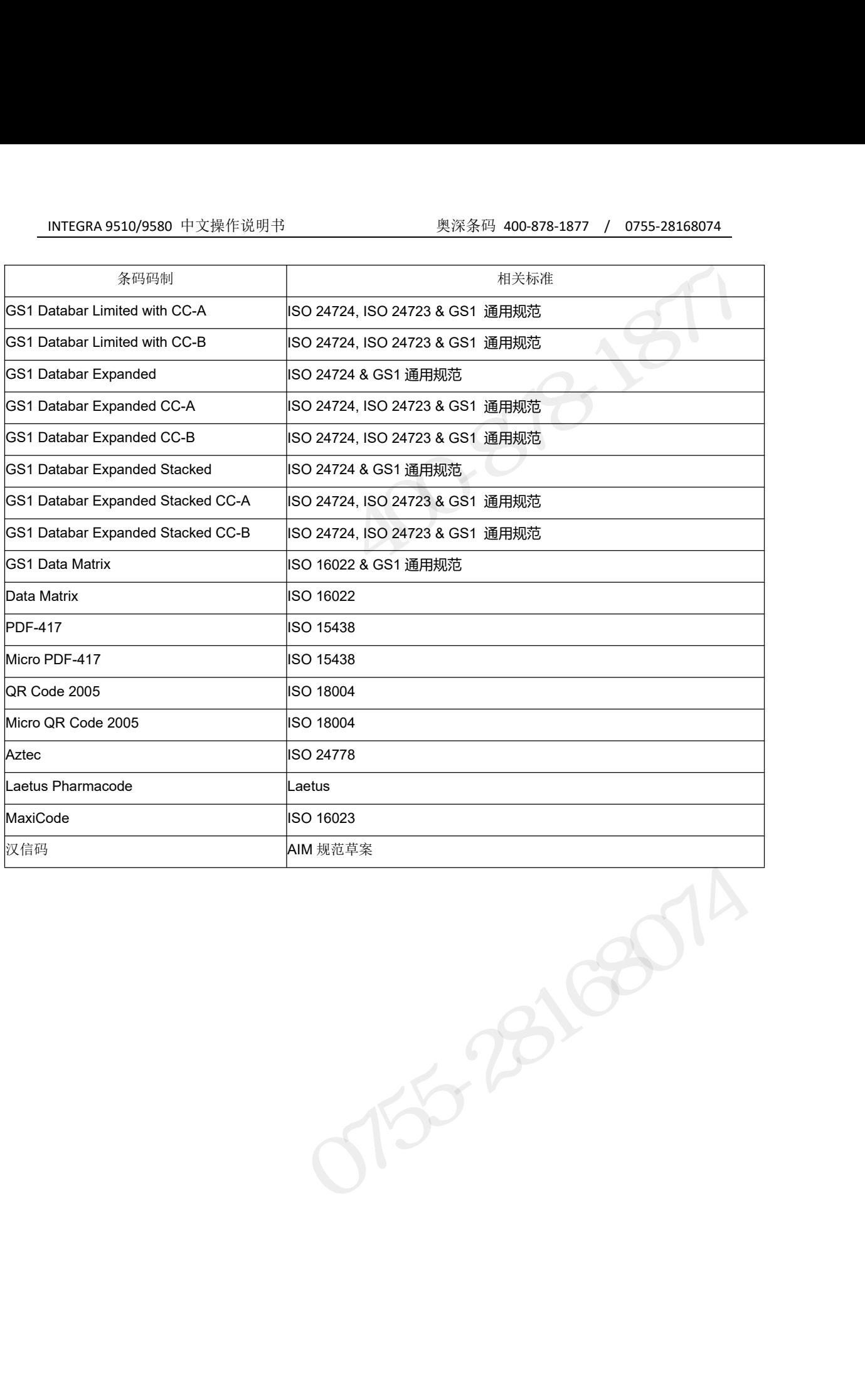

## 附加注释 | INTEGRA 9510/9580 中文操作说明书 | 奥深条码 400-878-1877 / 0755-28168074<br>| アイブリントのコントンのスペット | 東深条码 400-878-1877 / 0755-28168074<br>| extp://www.gsluk.org/EANUCC/WORD\_Files/word.html<br>| extp://www.gsluk.org/EANUCC/WORD\_Files/word.html

http://www.gs1uk.org/EANUCC/WORD\_Files/word.html

• ISO 码制标准可通过此链接购买: http://www.iso.org/iso/en/CatalQgueListPage.CatalogueList?ICS1=35&ICS2=40&ICS3=&scoDelist= - INTEGRA 9510/9580 中文操作说明书<br>
- Y<br>
- GS1 通用规范可通过此链接下载:<br>
• GS1 通用规范可通过此链接下载:<br>
http://www.gsluk.org/EANUCC/\UORD\_Files/word.html<br>
• ISO 码制标准可通过此链接购买:<br>
http://www.iso.org/iso/en/CatalQguelistPage.Cataloguelist?ICS1-35&ICS2-4 V付刀口?王斧<br>
・ GS1 通用规范可通过此链接下载:<br>
http://www.gsluk.org/EANUCC/WORD\_Files/word.html<br>
・ ISO 码制标准可通过此链接购买:<br>
→ AIM 码制标准可通过此链接购买:<br>
→ AIM 码制标准可通过此链接购买:<br>
https://www.aimglobal.org/estore/<br>
除遵守码制规范外, INTEGRA 9510/9580 符合下列标准<br>
- ISO 51 通用规范可通过此链接下载:<br>
//www.gsluk.org/EANUCC/WORD\_Files/word.html<br>
SO 码制标准可通过此链接购买:<br>
//www.iso.org/iso/en/CatalQguel.istPage.Cataloguel.ist?ICS1=35&ICS2=40&ICS3=&scoDelist=<br>
IM 码制标准可通过此链接购买:<br>
:://www.aimglobal.org/estore/<br><br> **付加注释**<br>
S31通用规范可通过此链接下载:<br>
p://www.gsluk.org/EANUCC/WORD\_Files/word.html<br>
ISO 码制标准可通过此链接购买:<br>
p://www.iso.org/iso/en/CatalQgueListPage.CatalogueList?ICSI-35&ICS2-40&ICS3-&scoDelist-<br>
AIM 码制标准可通过此链按购买:<br>
<br>
※ TSO 15415 - 条码印

https://www.aimglobal.org/estore/

- 
- 
- 51 回用殊论与通过此註按下数:<br>//www.gsluk.org/EANUCC/WORD\_Files/word.html<br>SO 码制标准可通过此链接购买:<br>//www.iso.org/iso/en/CatalQgueListPage.CatalogueList?ICS1-35&ICS2-40&ICS3-&scoDelist-<br>//www.aimglobal.org/estore/<br><br>:://www.aimglobal.org/esto
- 50 码制标准可通过此链接购买:<br>//www.iso.org/iso/en/CatalQgueListPage.CatalogueList?ICS1=35&ICS2=40&ICS3=&scoDelist=<br>IM 码制标准可通过此链接购买:<br>\*://www.aimglobal.org/estore/<br>\* ISO 15415 条码印制质量测试规范-二维条码符号<br>\* ISO 15416 条码印制质量测试规范--线形条码符号<br>\* IS //www.iso.org/iso/en/CatalQgueListPage.CatalogueList?ICS1=35&ICS2=40&ICS3=&scoDelist=<br>IM 码制标准可通过此链接购买:<br>:://www.aimglobal.org/estore/<br><br>- ISO 15415 - 条码印制质量测试规范-二维条码符号<br>• ISO 15416 - 条码印制质量测试规范-线形条码符号<br>• ISO 15426-1 - 条码检测仪一 • ISO 15426-2 - 条码检测仪一致性规范-第 2 部分:二维条码符号<br>- The Contract of Section 2016<br>- The Contract of Section 2016<br>- The Contract of Section 2017<br>- The Contract of Section 2017

- <span id="page-11-0"></span>
- 
- 
- 

#### 输入/输出

- 
- 

#### 检测器

#### 工作温度

#### 相对湿度

#### 存储温度

#### 物理特性

- 
- 
- 
- 年巳工正玖和札 5.5ml | 家系<br>|<br>|<br>|<br>|<br>|相対湿度<br>| 20% to 70% (non-condensing)<br>|<br>|<br>存储温度<br>|<br>| で 0° C(32°F) to 40° C(104°F)<br>|<br>|<br>|<br>|<br>|<br>|<br>|<br>| 理特性<br>| D = 230 mm (9.062″)<br>| W理特性<br>| D = 230 mm (9.062″)<br>| W =282 mm (11.25″)<br>| H = 266.7 mm (11.2 工作温度<br>• 10° C(50°F) to 30° C(86°F)<br>相对湿度<br>• 20% to 70% (non-condensing)<br>存储温度<br>• 0° C(32°F) to 40° C(104°F)<br>物理特性<br>• D = 230 mm (9.062″)<br>• W =282 mm (11.25″)<br>• H = 266.7 mm (10.50″)<br>• 重量=2.72 kg (6 lbs),包装重量 = 5.89Kg(13lbs) <del>- 1 | 価及</del><br>・ 10° C(50° F) to 30° C(86° F)<br>相対湿度<br>・ 20% to 70% (non-condensing)<br><br>存储温度<br>・ 0° C(32° F) to 40° C(104° F)<br><br><br>物理特性<br>・ D = 230 mm (9.062")<br>▼ = 282 mm (10.50")<br>・ W =282 mm (11.25")<br>・ H = 266.7 mm (10.50")<br>・ 重量=2.72 k

#### 最低电脑需求(电脑未提供)

INTEGRA 95XX SERIES 中文操作手册 奥深条码制作 † 20% to 70% (non-condensing)<br>
• 20% to 70% (non-condensing)<br>
• 0° C(32° F) to 40° C(104° F)<br>
• D = 230 mm (9.062")<br>
• W =282 mm (11.25")<br>
• H = 266.7 mm (10.50")<br>
• 重量=2.72 kg (6 lbs),包装重量 = 5.89Kg(13lbs)<br>
• 重量=2.72 kg • 255 to 70% (non Condensing)<br>• 0° C(32° F) to 40° C(104° F)<br>\* カ理特性<br>• D = 230 mm (9.062")<br>• W =282 mm (11.25")<br>• H = 266.7 mm (10.50")<br>• 重量=2.72 kg (6 1bs),包装重量 = 5.89Kg(131bs)<br>• 重量=2.72 kg (6 1bs),包装重量 = 5.89Kg(131bs)<br> 存储温度<br>• 0° C(32° F) to 40° C(104° F)<br>物理特性<br>• D = 230 mm (9.062")<br>• W =282 mm (11.25")<br>• H = 266.7 mm (10.50")<br>• 重量=2.72 kg (6 lbs),包装重量 = 5.89Kg(13lbs)<br>最低电脑需求(电脑未提供)<br>•Windows XP 或 Windows7 专业版<br>•Mtel Core 2 双核处理器(或相当于)<br>•2G †F 帽皿皮<br>• 0° C(32° F) to 40° C(104° F)<br>物理特性<br>• D = 230 mm (9.062")<br>• W =282 mm (11.25")<br>• H = 266.7 mm (10.50")<br>• 重量=2.72 kg (6 lbs),包装重量 = 5.89Kg(13lbs)<br>• 重量=2.72 kg (6 lbs),包装重量 = 5.89Kg(13lbs)<br>• 重量=2.72 kg (6 lbs),包装重量 • 0 ° C(32 F) to 40 ° C(104 F)<br>
• D = 230 mm (9.062")<br>
• W=282 mm (11.25")<br>
• H = 266.7 mm (10.50")<br>
• 重量=2.72 kg (6 lbs),包装重量 = 5.89Kg(131bs)<br>
• 重量=2.72 kg (6 lbs),包装重量 = 5.89Kg(131bs)<br>
• 重量=2.72 kg (6 lbs),包装重量 = 5.89K 物理特性<br>• D = 230 mm (9.062")<br>• W =282 mm (11.25")<br>• H = 266.7 mm (10.50")<br>• 重量=2.72 kg (6 lbs),包装重量 = 5.89Kg(131bs)<br>• 重量=2.72 kg (6 lbs),包装重量 = 5.89Kg(131bs)<br>• Windows XP 或 Windows7 专业版<br>• Windows XP 或 Windows7 专业版<br>• Mundow 0° C(32° F) to 40° C(104° F)<br>理特性<br>
D = 230 mm (9.062")<br>
W =282 mm (11.25")<br>
H = 266.7 mm (10.50")<br>
重量=2.72 kg (6 lbs),包装重量 = 5.89Kg(13lbs)<br>
<br>
(低电脑需求(电脑未提供)<br>
Findows XP 或 Windows7 专业版<br>
CG B 内存<br>
CG B 内存<br>
CG B 内存<br>
CG B 中心 -

注:仪器规格未经通知即可能修改

#### 校准

校准<br>• EAN/UPC 校准测试卡<br>部件编号:CAL002<br>或 部件编号:CAL002 一 或 こうしょう こうしょう こうしょう こうしょう こうしょう 校准<br>※ HAN/UPC 校准测试卡<br>部件编号 : CAL002<br>※ SS1 128 校准测试卡<br>※ GS1 128 校准测试卡<br>部件编号 : CAL003

部件编号:CAL003

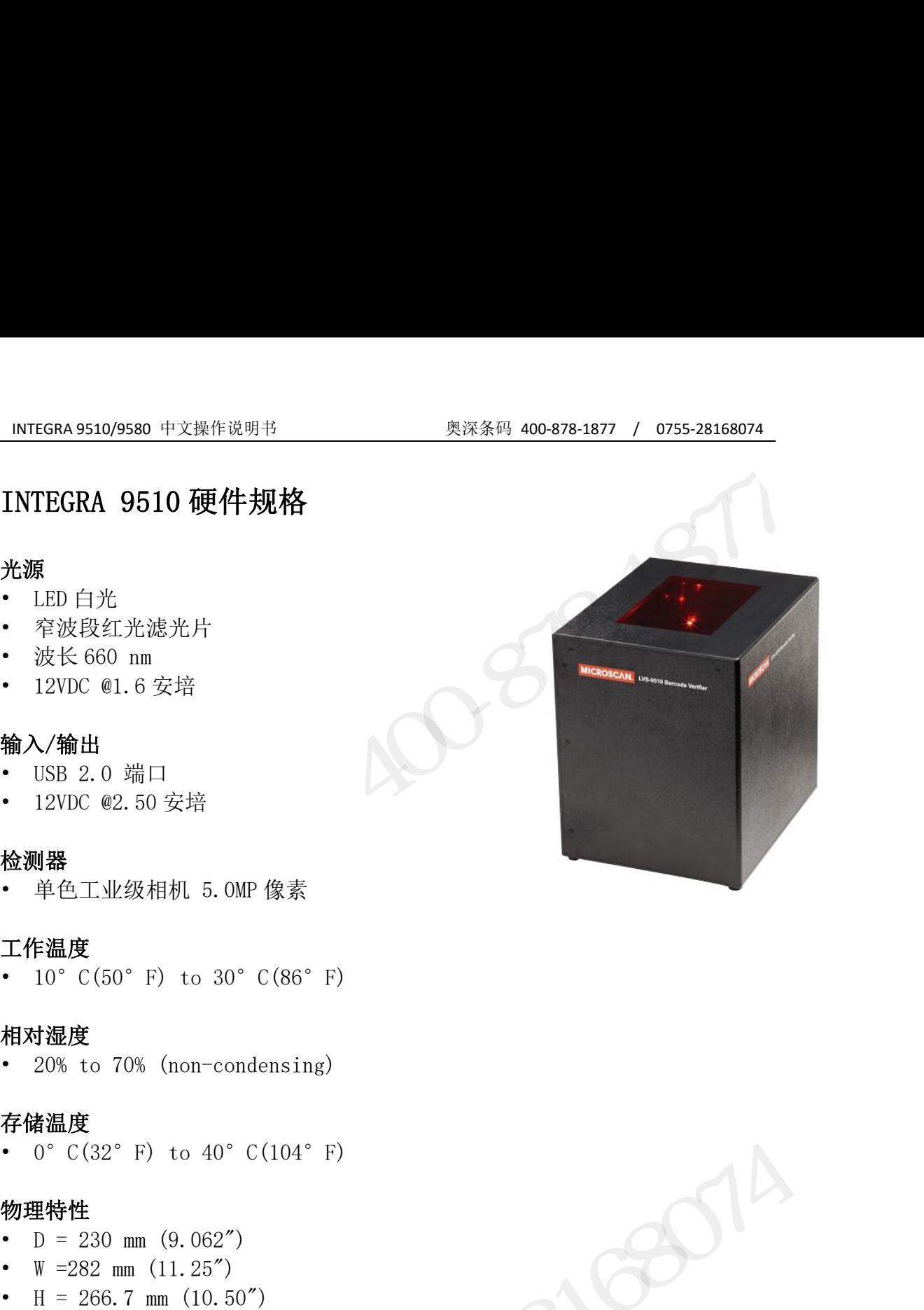

#### 手持式条码校验器

<span id="page-12-0"></span>准进行离线条码验证的高性能手持解决方案。 手持式条码校验器<br>LVS-9580 是根据 ISO / IEC, ANSI, GS1 和 UDI 标<br>准进行离线条码验证的高性能手持解决方案。<br>LVS-9580 具有高分辨率的 500 万像素摄像头, 可<br>LVS-9580 具有高分辨率的 500 万像素摄像头, 可<br>读取和分析高达 3.0 英寸 (76.19 毫米) 宽, 2.25<br>交通的 , 和符合 MIL-STD-130, ISO 和 GS1 标准 (2D)<br>达局 , 和符号 x 1 手持式条码校验器<br>
LVS-9580 是根据 ISO / IEC, ANSI, GS1 和 UDI 标<br>准进行离线条码验证的高性能手持解决方案。<br>
LVS-9580 具有高分辨率的 500 万像素摄像头, 可<br>
LVS-9580 具有高分辨率的 500 万像素摄像头, 可<br>
该取和分析高达 3.0英寸 (76.19 毫米) 宽, 2.25<br><br>英寸 (57.15 毫米) 高的线性 (ID) 和二维 (2D)<br><br>(MicroPDF 和 2D LVS-9580 是根据 ISO / IEC, ANSI, GS1 和 UDI 标<br>准进行离线条码验证的高性能手持解决方案,<br>LVS-9580 具有高分辨率的 500 万像素摄像头,可<br>该取和分析高达 3.0 英寸 (76.19 毫米 ) 宽,2.25<br>读取和分析高达 3.0 英寸 (76.19 毫米 ) 宽,2.25<br>第一、和符合 MIL-STD-130, ISO 和 GS1 标准的高<br>指矩阵, R 码 AT L-STD-130, D 缆供电,可在各种表面上验证条形码,包括塑料, PCB,金属,纸板和集装箱。 LV S - 9 5 8 0 : 概 览 米)1D和 2D 直接零件标记 (DPM) 。<br>
LVS-9580 可以验证多种符号, 包括线性, 二维 (数<br>
据矩阵, QR 码和 Aztec 码)以及堆叠线性 (PDF417,<br>
MicroPDF 和复合码) 的任意组合。<br>
LVS-9580 由一根 6.5 英尺 (2.0 米) 的 USB 2.0 电<br>
<br>
(W S - 9 5 8 0 : 概 览<br>
PCB, 金属, 纸板和集装箱。 • 适用于多线生产和仓库环境。 据矩阵, QR 码和 Aztec 码) 以及堆叠线性(PDF417,<br>
MicroPDF 和复合码) 的任意组合。<br>
LVS-9580 由一根 6.5 英尺 (2.0 米) 的 USB 2.0 电<br>
缆供电, 可在各种表面上验证条形码, 包括塑料,<br>
PCB, 金属, 纸板和集装箱。<br>
PCB, 金属, 纸板和集装箱。<br>
LV S - 9 5 8 0 : 概 览<br>
は 出 MSI 参数, 能够识别瑕疵,<br>
特技功能, 可对比视野更大的条 • 根据 ISO,MIL-STD-130 和 GS1 标准验证直接零件标记(DPM)。

- 
- 
- 条形码。 • 符合 21 CFR Part 11 标准。  $\begin{tabular}{ll} \textbf{LV S} = \textbf{9 5 8 0: \textit{W}\& \textbf{S} \\\textbf{UV S} = \textbf{9 5 8 0: \textit{W}\& \textbf{S} \\\textbf{V} = \textit{H} + \textit{H} + \textit{H} + \textit{H} + \textit{H} + \textit{H} + \textit{H} + \textit{H} + \textit{H} + \textit{H} + \textit{H} + \textit{H} + \textit{H} + \textit{H} + \textit{H} + \textit{H} + \textit{H} + \textit{H} + \textit{H} + \text$ • 质量数据报告用于审计目的。 • 包括 NIST 可溯源校准一致性标准测试卡用于校准系统。 根据 ISO/IEC, ANSI, GS1 和 UDI 打印质量标准验证打印的<br>
#B码。<br>
#B码。<br>
#BM = 2007-130 和 GS1 标准验证直接零件标记(DPM)。 告适用的符<sup>5</sup><br>
软件升级选项包括多扇区,用于验证标签上的多个条形码。<br> **分析工具**<br>
<br>
符合 21 CFR Part 11标准。<br>
<br>
符合 21 CFR Part 11标准。<br>
<br>
考古工具<br>
<br>
有量数据报告用于审计目的。<br>
<br>
电量数据报告用
- 
- 
- 
- 
- 
- 

#### 视野

- 
- 
- x 1.75" (44 毫米)
- 

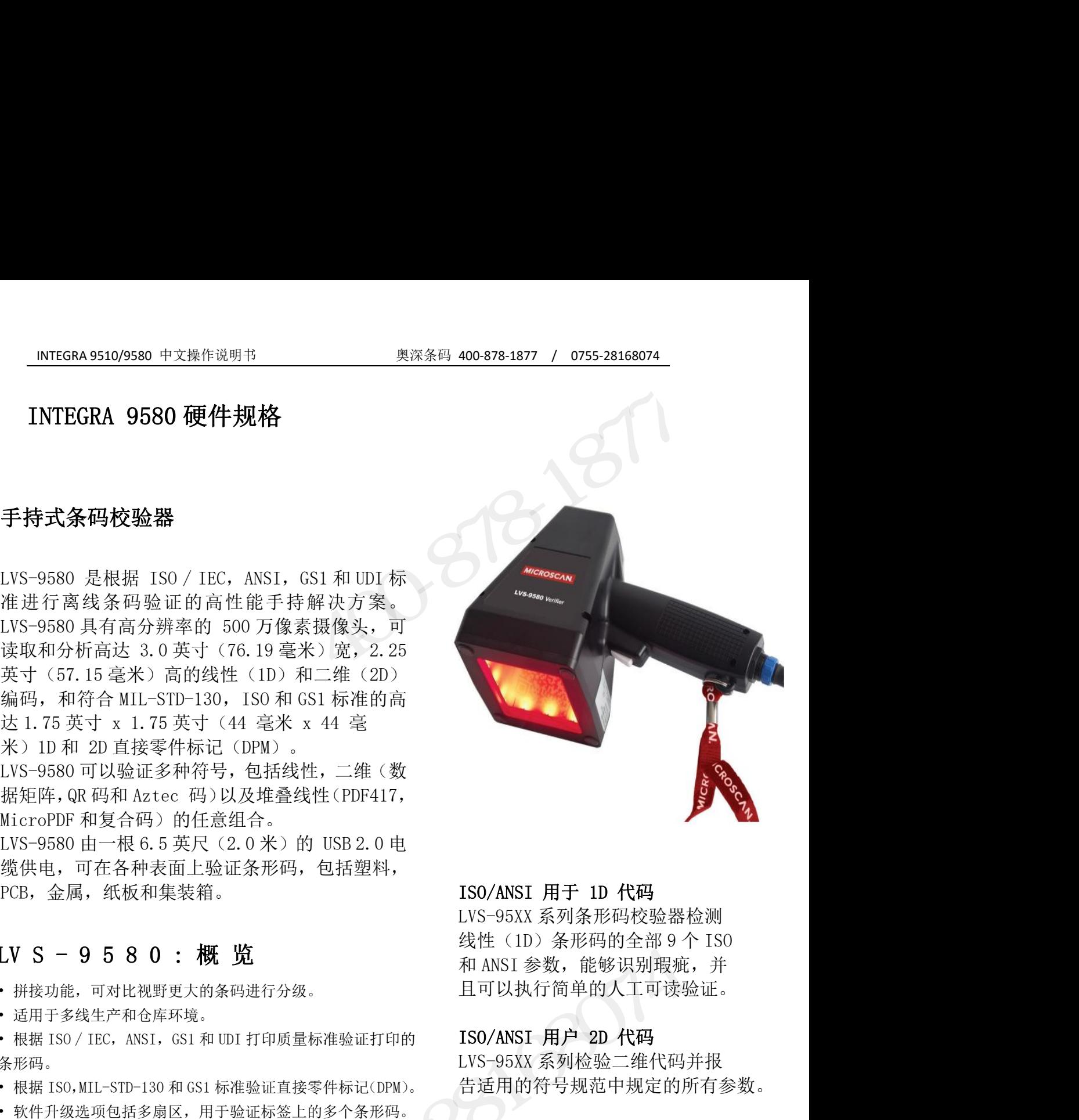

缆供电,可在各种表面上验证条形码,包括塑料,<br>
• ISO/ANSI 用于 1D 代码<br>
FCB,金属,纸板和集装箱。<br>
LV S - 9 5 8 0 : 概 览<br>
• 拼接功能,可对比视野更大的条码进行分级。<br>
• 计接功能,可对比视野更大的条码进行分级。<br>
• 根据 ISO / IEC, ANSI, GS1 和 UDI 打印质量标准验证打印的<br>
• K根据 ISO / IEC, ANSI, GS1 和 UDI 打印质量标准验证打印 且可以执行简单的人工可读验证。 ISO/ANSI 用于 1D 代码<br>LVS-95XX 系列条形码校验器检测<br>线性 (1D) 条形码的全部 9 个 ISO<br>我性 (1D) 条形码的全部 9 个 ISO<br>和 ANSI 参数,能够识别瑕疵,并<br>日可以执行简单的人工可读验证。<br>ISO/ANSI 用户 2D 代码<br>LVS-95XX 系列检验二维代码并报<br>出SO/ANSI 用户 2D 代码<br>LVS-95XX 系列检验二维代码并报<br>告适用的符号规范中规定的所有参数。<br>告适用的符号规范

告适用的符号规范中规定的所有参数。

#### 分析工具

配备了许多分析工具来识别和评 题,使解决问题变得容易。

#### 软件 医心包的 医心包的 医心包的 医心包的

INTEGRA 95XX SERIES 中文操作手册 奥深条码制作 和 dis1 多数, 能够以加极机, 开<br>且可以执行简单的人工可读验证。<br>LVS-95XX 系列检验二维代码并报<br>LVS-95XX 系列检验二维代码并报<br>告适用的符号规范中规定的所有参数。<br>告通用的符号规范中规定的所有参数。<br>**分析工具**<br>配备了许多分析工具来识别和评<br>配备了许多分析工具来识别和评<br>配备了许多分析工具来识别和评<br>图,使解决问题变得容易。<br><br>数,使解决问题变得容易。<br><br>权性<br>LVS-95XX 软件包括 GS1 系统符号<br>规范 HFDSFNT同户 2D 代码<br>ISO/ANSI 用户 2D 代码<br>LVS-95XX 系列检验二维代码并报<br>LVS-95XX 系列检验二维代码并报<br><br>塔耳的符号规范中规定的所有参数。<br>告用的符号规范中规定的所有参数。<br>配备了许多分析工具来识别和评<br>估条码错误。用颜色编码各种问<br>愿,使解决问题变得容易。<br><br>文件<br>文件性格式系统符号<br>WS-95XX 软件包括 GS1 系统符号<br>WS-95XX 软件包括 GS1 系统符号<br>权范表。 GS1 表设 构的标准,以及在条码创建过程 13075357 557 50 77647<br>LVS-95XX 系列检验二维代码并报<br>告适用的符号规范中规定的所有参数。<br>告通用的符号规范中规定的所有参数。<br><br>配备了许多分析工具来识别和评<br>配备了许多分析工具来识别和评<br>配备可错误。用颜色编码各种问<br>顺,使解决问题变得容易。<br><br><br>文件<br>文件包括 GS1 系统符号<br><br>权范表。 GS1 表设置条码数据结<br>相应表示。 GS1 表设置条码数据结<br>相向标准,以及在条码创建过程<br>规范表。 GS1 表设置 思肯提供关于 GS1 表格及其在各 种企业应用的在线培训课程。 形码。<br><br>根据 ISO,MIL-STD-130 和 GS1 标准验证直接零件标记(DPM)。 告 适用的符号 規<br><br>软件升级选项包括多扇区,用于验证标签上的多个条形码。<br>符合 21 CFR Part 11 标准。<br><br>行き 21 CFR Part 11 标准。<br><br>存さ 21 CFR Part 11 标准。<br><br><br>行量数据报告用于审计目的。 <br><br>反量数据报告用于审计目的。 • 直接零件标记 DPM: 1.75" (44 毫米) 奥深条码 0755-28168074

# INTEGRA 9510/9580 中文操作说明书 奥深条码 400-878-1877 / 0755-28168074

<span id="page-13-0"></span>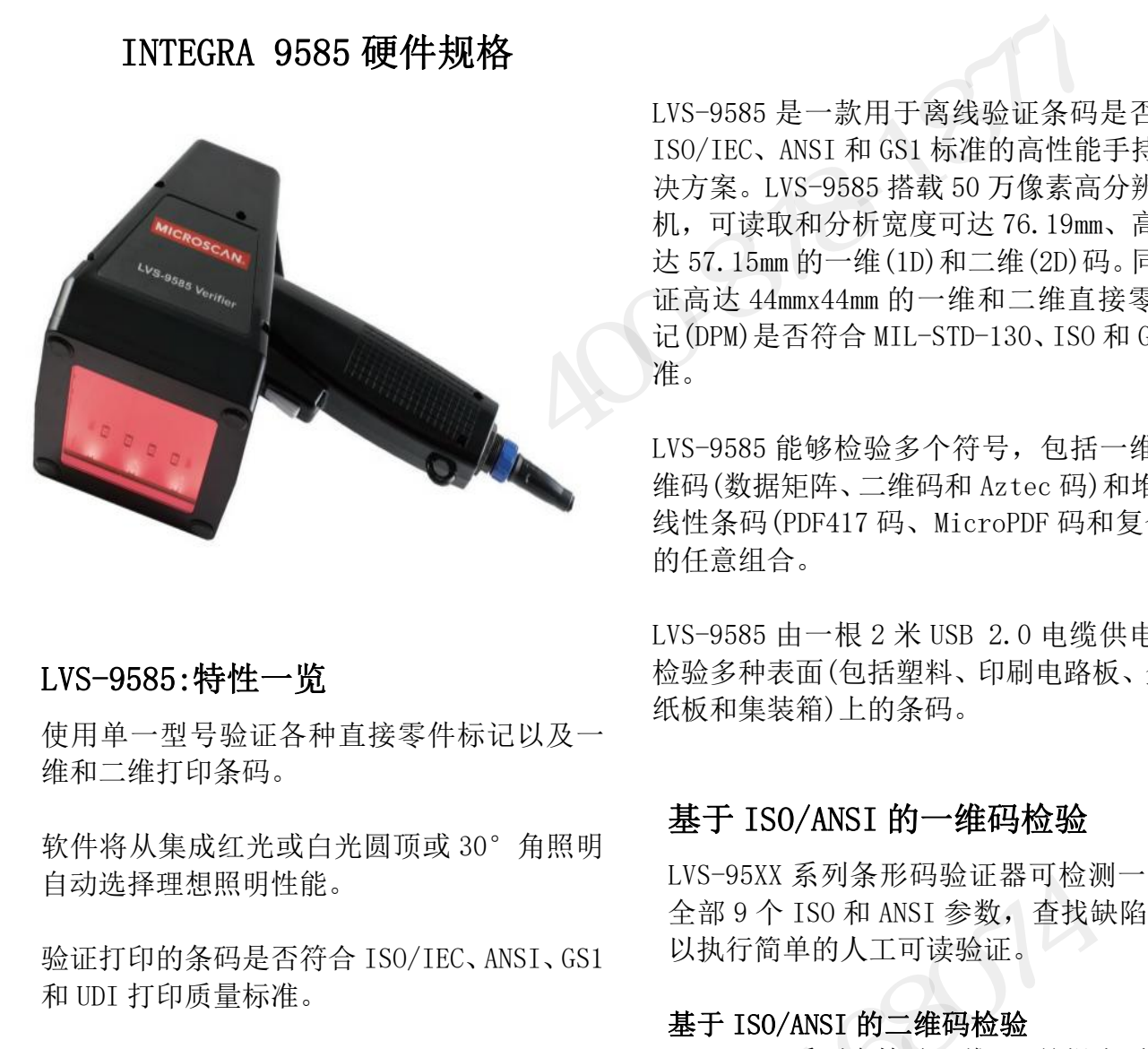

#### LVS-9585:特性一览

使用单一型号验证各种直接零件标记以及一 维和二维打印条码。

和 UDI 打印质量标准。 MIL-STD-130 和 GS1 标准。

软件选项包括多扇区验证功能,用于验证多个 条形码和 GS1 AI 内容核查。 符合 21CFR 第 11 部分的要求 支持 15 种语言。 可连接至最新的装有 Windows 操作 奥深条码 0755-28168074

TEGRA 9510/9580 中文操作说明书 奥深条码 400-878-1877 / 0755-28168074<br>INTEGRA 9585 硬件规格 <br>INTEGRA 9585 硬件规格 UVS-9585 是一款用于离线验证条码是否符合<br>ISO/IEC、ANSI 和 GSI 标准的高性能手持式解 <sup>奥深条码 400-878-1877 / 0755-28168074<br>LVS-9585 是一款用于离线验证条码是否符合<br>ISO/IEC、ANSI 和 GS1 标准的高性能手持式解<br>决方案。LVS-9585 搭载 50 万像素高分辨率相</sup> <sup>奥深条码</sup> 400-878-1877 / 0755-28168074<br>LVS-9585 是一款用于离线验证条码是否符合<br>ISO/IEC、ANSI 和 GS1 标准的高性能手持式解<br>决方案。LVS-9585 搭载 50 万像素高分辨率相<br>机,可读取和分析宽度可达 76.19mm、高度可 <sup>奧深条码 400-878-1877 / 0755-28168074<br>LVS-9585 是一款用于离线验证条码是否符合<br>ISO/IEC、ANSI 和 GS1 标准的高性能手持式解<br>决方案。LVS-9585 搭载 50 万像素高分辨率相<br>机,可读取和分析宽度可达 76.19mm、高度可<br>达 57.15mm 的一维(1D)和二维(2D)码。同时验</sup> <sup>奥深条码 400-878-1877 / 0755-28168074<br>LVS-9585 是一款用于离线验证条码是否符合<br>ISO/IEC、ANSI 和 GS1 标准的高性能手持式解<br>决方案。LVS-9585 搭载 50 万像素高分辨率相<br>决方案。LVS-9585 搭载 50 万像素高分辨率相<br>机,可读取和分析宽度可达 76.19mm、高度可<br>达 57.15mm 的一维 (1D) 和二维 (2D) 码。同时验<br>证高达 44mmx44mm 的一</sup> 奥深条码 400-878-1877 / 0755-28168074<br>LVS-9585 是一款用于离线验证条码是否符合<br>ISO/IEC、ANSI 和 GS1 标准的高性能手持式解<br>决方案。LVS-9585 搭载 50 万像素高分辨率相<br>决方案。LVS-9585 搭载 50 万像素高分辨率相<br>机,可读取和分析宽度可达 76.19mm、高度可<br>达 57.15mm 的一维 (1D)和二维 (2D)码。同时验<br>证高达 44mmx44mm 的一维和二 <sup>奥深条码</sup> 400-878-1877 / 0755-28168074<br>ISO/IEC、ANSI 和 GS1 标准的高性能手持式解决方案。LVS-9585 搭载 50 万像素高分辨率相<br>决方案。LVS-9585 搭载 50 万像素高分辨率相<br>机,可读取和分析宽度可达 76. 19mm、高度可<br>达 57. 15mm 的一维(1D)和二维(2D)码。同时验<br>证高达 44mmx44mm 的一维和二维直接零件标<br>记 (DPM)是否符合 MIL-S <sup>奥深条码 400-878-1877 / 0755-28168074<br>IVS-9585 是一款用于离线验证条码是否符合<br>ISO/IEC、ANSI 和 GS1 标准的高性能手持式解<br>决方案。LVS-9585 搭载 50 万像素高分辨率相<br>机,可读取和分析宽度可达 76.19mm、高度可<br>达 57.15mm 的一维 (1D)和二维 (2D)码。同时验<br>证高达 44mmx44mm 的一维和二维直接零件标<br>记 (DPM)是否符合 MIL-STD-</sup> 准。 LVS-9585 是一款用于离线验证条码是否符合<br>ISO/IEC、ANSI 和 GS1 标准的高性能手持式解决方案。LVS-9585 搭载 50 万像素高分辨率相<br>决方案。LVS-9585 搭载 50 万像素高分辨率相<br>机, 可读取和分析宽度可达 76. 19mm、高度可<br><br>达 57. 15mm 的一维 (ID)和二维 (2D)码。同时验<br><br>证高达 44mmx44mm 的一维和二维直接零件标<br>记 (DPM)是否符合 MIL-STD-130 LVS-9585 是一款用于离线验证条码是否符合<br>ISO/IEC、ANSI 和 GS1 标准的高性能手持式解决方案。LVS-9585 搭载 50 万像素高分辨率相<br>决方案。LVS-9585 搭载 50 万像素高分辨率相<br>机,可读取和分析宽度可达 76. 19mm、高度可<br>达 57. 15mm 的一维 (1D)和二维 (2D)码。同时验<br>证高达 44mmx44mm 的一维和二维直接零件标<br>记 (DPM)是否符合 MIL-STD-130、IS LVS-9585 是一款用于离线验证条码是否符合<br>ISO/IEC、ANSI 和 GS1 标准的高性能手持式解<br>决方案。LVS-9585 搭载 50 万像素高分辨率相<br>机,可读取和分析宽度可达 76. 19mm、高度可<br>机,可读取和分析宽度可达 76. 19mm、高度可<br>近 57. 15mm 的一维 (1D) 和二维 (2D) 码。同时验<br>证高达 44mmx44mm 的一维和二维直接零件标<br>记 (DPM) 是否符合 MIL-STD-130、 150/ Hec、 AN51 44 031 4MHaHb同任配于将八进<br>决方案。LVS-9585 搭载 50 万像素高分辨率相机, 可读取和分析宽度可达 76. 19mm、高度可<br><br>达 57. 15mm 的一维 (1D)和二维 (2D)码。同时验<br>达 57. 15mm 的一维 (1D)和二维 (2D)码。同时验<br>证高达 44mmx44mm 的一维和二维直接零件标<br>记 (DPM)是否符合 MIL-STD-130、ISO 和 GS1<br>准 。<br>

的任意组合。 5 57.15mm 的一维 (1D) 和二维 (2D) 码。同时验<br>E高达 44mmx44mm 的一维和二维直接零件标<br>- (OPM) 是否符合 MIL-STD-130、ISO 和 GS1 标<br>- (OPM) 是否符合 MIL-STD-130、ISO 和 GS1 标<br>- (<br>- SS-9585 能够检验多个符号,包括一维、二<br>- (数据矩阵、二维码和 Aztec 码) 和堆叠式<br><br>特性条码 (PDF417 码、MicroPDF 码和复合码 VS-9585 能够检验多个符号,包括一维、二<br>主码(数据矩阵、二维码和 Aztec 码)和堆叠式<br>《性条码(PDF417 码、MicroPDF 码和复合码)<br>9任意组合。<br><br>VS-9585 由一根 2 米 USB 2.0 电缆供电,可<br>《验多种表面(包括塑料、印刷电路板、金属、<br>《验多种表面(包括塑料、印刷电路板、金属、<br>《版和集装箱)上的条码。<br>基于 ISO/ANSI 的 一**维码检验**<br>LVS-95XX 系列条形码验证器可检测一维码 VS-9585 能够检验多个符号,包括一维、二<br>注码(数据矩阵、二维码和 Aztec 码) 和堆叠式<br>技性条码(PDF417 码、MicroPDF 码和复合码)<br>9任意组合。<br>VS-9585 由一根 2 米 USB 2.0 电缆供电,可<br>金验多种表面(包括塑料、印刷电路板、金属、<br>法务和表面(包括塑料、印刷电路板、金属、<br>K板和集装箱)上的条码。<br>基于 ISO/ANSI 的一**维码检验**<br>LVS-95XX 系列条形码验证器可检测一维码的<br>

检验多种表面(包括塑料、印刷电路板、金属、 纸板和集装箱)上的条码。 验 证 直 接 零 件 标 记 (DPM)是 否 符 合 ISO 、

errichten in the controller and the controller and the controller and the controller and the controller and th<br>  $\Delta \Re\Phi \to 0 \quad \text{for any $k\in \mathbb{N}$ such that} \quad \Delta \Re\Phi \to 0 \quad \text{for any $k\in \mathbb{N}$ such that} \quad \Delta \Re\Phi \to 0 \quad \text{for any $k\in \mathbb{N}$ such that} \quad \Delta \Re\Phi \to 0 \quad$ 以执行简单的人工可读验证。 9任意组合。<br>VS-9585 由一根 2 米 USB 2.0 电缆供电,可<br>2验多种表面(包括塑料、印刷电路板、金属、<br>5板和集装箱)上的条码。<br>**基于 ISO/ANSI 的一维码检验**<br>LVS-95XX 系列条形码验证器可检测一维码的<br>全部 9 个 ISO 和 ANSI 参数,查找缺陷,并可<br>以执行简单的人工可读验证。<br>基于 ISO/ANSI 的二**维码检验**<br>LVS-95XX 系列会检验二维码,并报告适用符号<br>规范中规定的所有参数。 VS-9585 由一根 2 米 USB 2.0 电缆供电,可<br>金验多种表面(包括塑料、印刷电路板、金属、<br>大板和集装箱)上的条码。<br>**基于 ISO/ANSI 的一维码检验**<br>LVS-95XX 系列条形码验证器可检测一维码的<br>全部 9 个 ISO 和 ANSI 参数,查找缺陷,并可<br>以执行简单的人工可读验证。<br>基于 ISO/ANSI 的二维码检验<br>LVS-95XX 系列会检验二维码,并报告适用符号<br>规范中规定的所有参数。

规范中规定的所有参数。

#### 分析工具

配备了许多分析工具来识别和评估条码错误。 用颜色区分各种问题,使解决问题变得容易。

#### **软件 しょうしょう しょうしょう おおおお かいしん**

Lvs 55XX 求为求形码题征益的包涵<br><br>全部 9 个 ISO 和 ANSI 参数, 查找缺陷, 并可<br>以执行简单的人工可读验证。<br><br>基于 ISO/ANSI 的二维码检验<br>LVS-95XX 系列会检验二维码, 并报告适用符号<br>规范中规定的所有参数。<br>**外析工具**<br>**介析工具**<br>配备了许多分析工具来识别和评估条码错误。<br><br>**分析工具**<br>化工具来识别和评估条码错误。<br>好性工具<br>化工具定价值的表示有误得易。<br>软件<br>IVS-95XX 软件包含 便携性 表确定条码数据结构的标准,以及在创建条码 时如何确保代码质量。 44)155755751为二维号检验<br>LVS-95XX 系列会检验二维码,并报告适用符号<br>规范中规定的所有参数。<br>**分析工具**<br>配备了许多分析工具来识别和评估条码错误。<br>配备了许多分析工具来识别和评估条码错误。<br>用颜色区分各种问题,使解决问题变得容易。<br>**软件**<br>LVS-95XX 软件包含 GS1 系统符号规格表。GS1<br>表确定条码数据结构的标准,以及在创建条码<br>时如何确保代码质量。<br>欧姆龙 Microscan 提供了一门关于 GS1 表

INTEGRA 95XX SERIES 中文操作手册 奥深条码制作 如何应用于不同组织的在线培训课程。 系统的平板电脑。

## INTEGRA 9510/9580 中文操作说明书 奥深条码 400-878-1877 / 0755-28168074 INTEGRA 9585 硬件规格

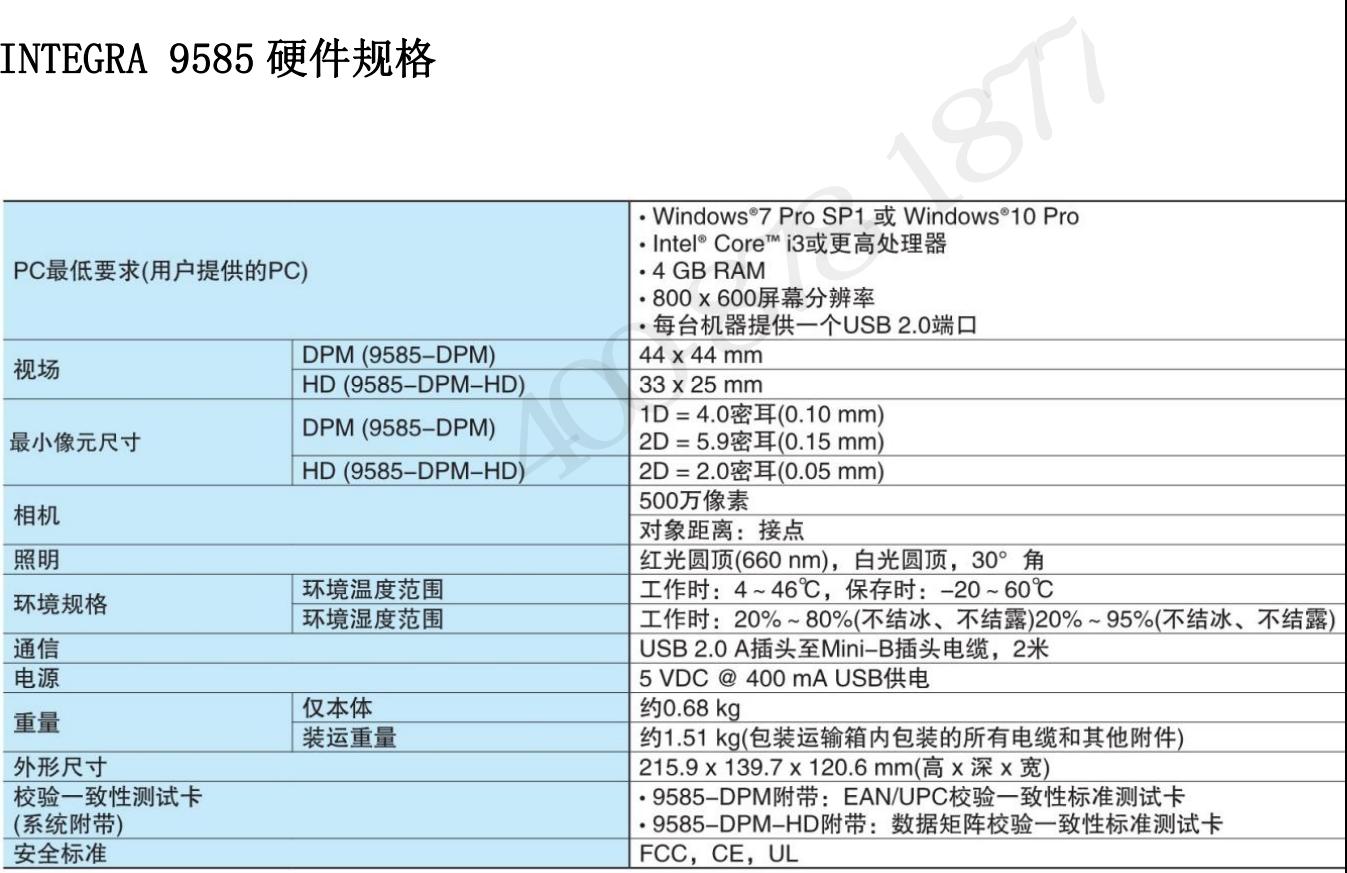

 $3532800$ 

#### 基本操作

INTEGRA 9510/9580 中文操作说明书 奥深条码 400-878-1877 / 0755-28168074<br><br>**基本操作**<br>1. 开机。接通仪器主电源,打开仪器后面板上的开关,再按仪器前面板上的<br>POWER 键启动仪器。等待 2 分种,让光源稳定下来。 1. 开机。接通仪器主电源,打开仪器后面板上的开关,再按仪器前面板上的 POWER 键启动仪器。等待 2 分种,让光源稳定下来。

2.设置。系统通过位于屏幕上方的选项卡设置和操作,每一页的功能和使用本手 册均有专门章节详细介绍。

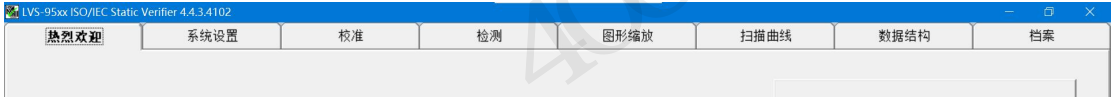

— ・ ・・・・・<br>INTEGRA 9510/9580 的基本操作步骤如下:<br>1. **开机**。接通仪器主电源,打开仪器后面板上的开关,再按仪器前面板上的<br>**POWER** 键启动仪器。等待2分种,让光源稳定下来。<br><br>加拉有专门章节详细介绍。<br><br>HASE LART - \*\*\* - \*\*\* - \*\*\* - \*\*\* - \*\*\* - \*\*\* - \*\*\* - \*\*\* - \*\*\*<br><br>在选项卡上点击设置, 转到设置页选择适当的应用标准(参见下图)<br>注释 注释: 当提示输入操作员 ID 和口令时, 在操作员 ID 和口令输入框内键入 in the control of the set of the control of the control of the control of the control of the control of the control of the control of the control of the control of the control of the control of the control of the control

<span id="page-15-0"></span>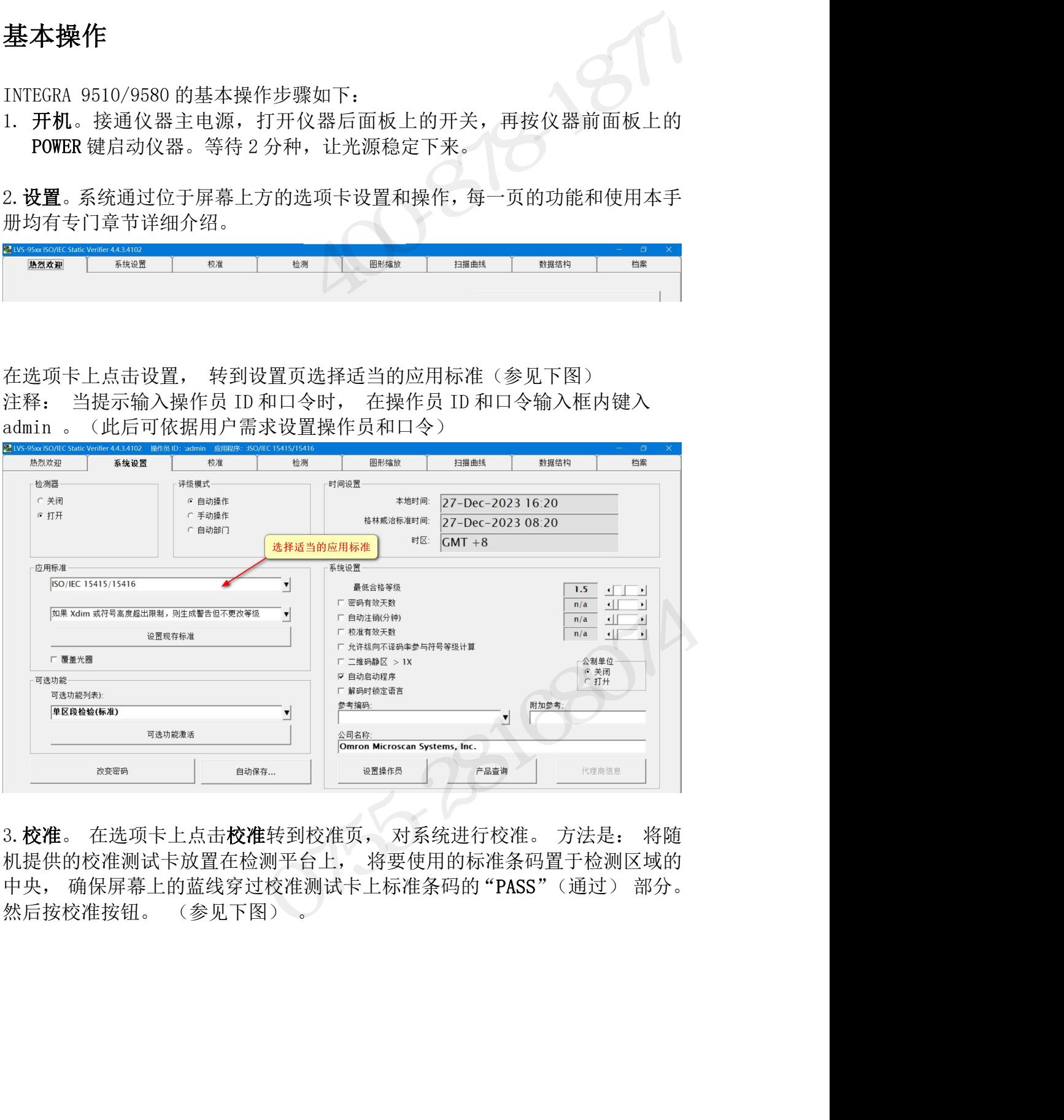

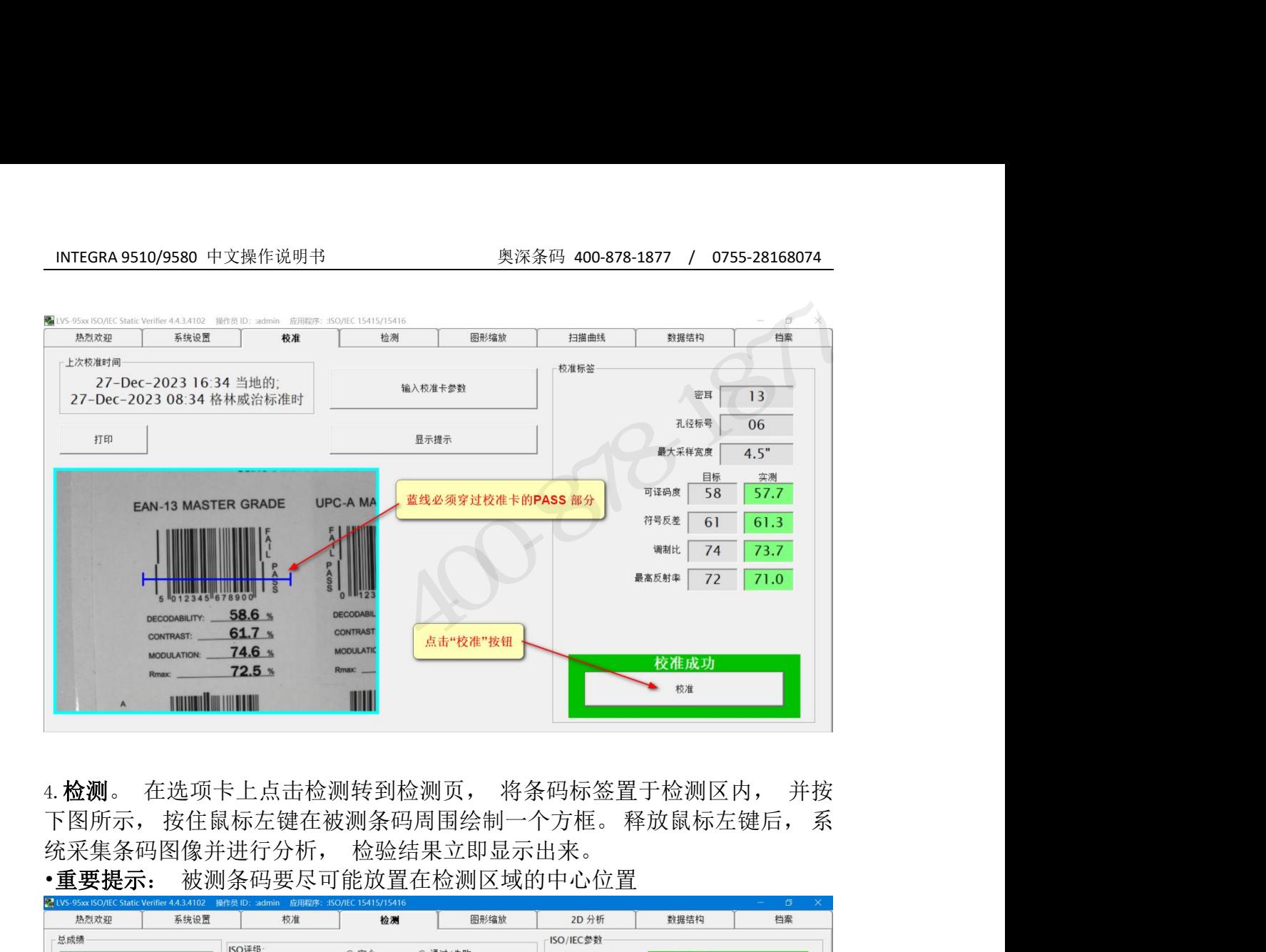

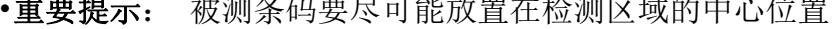

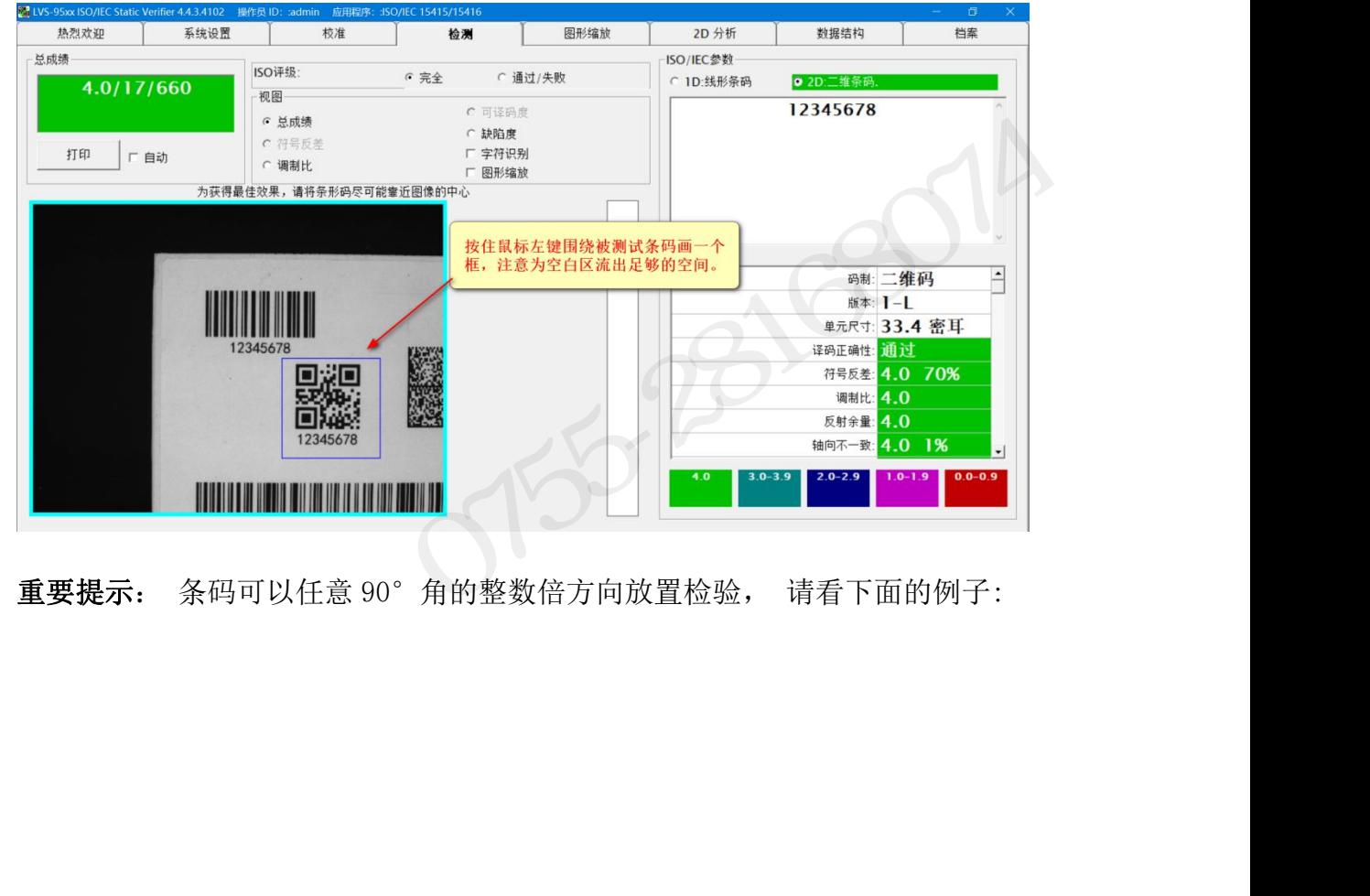

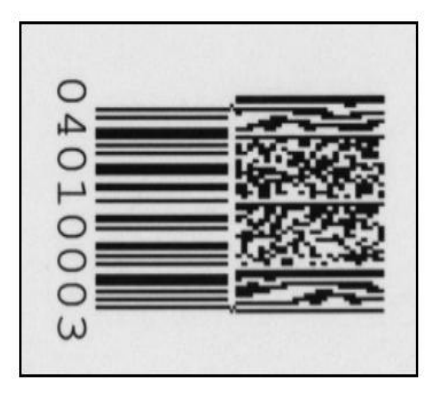

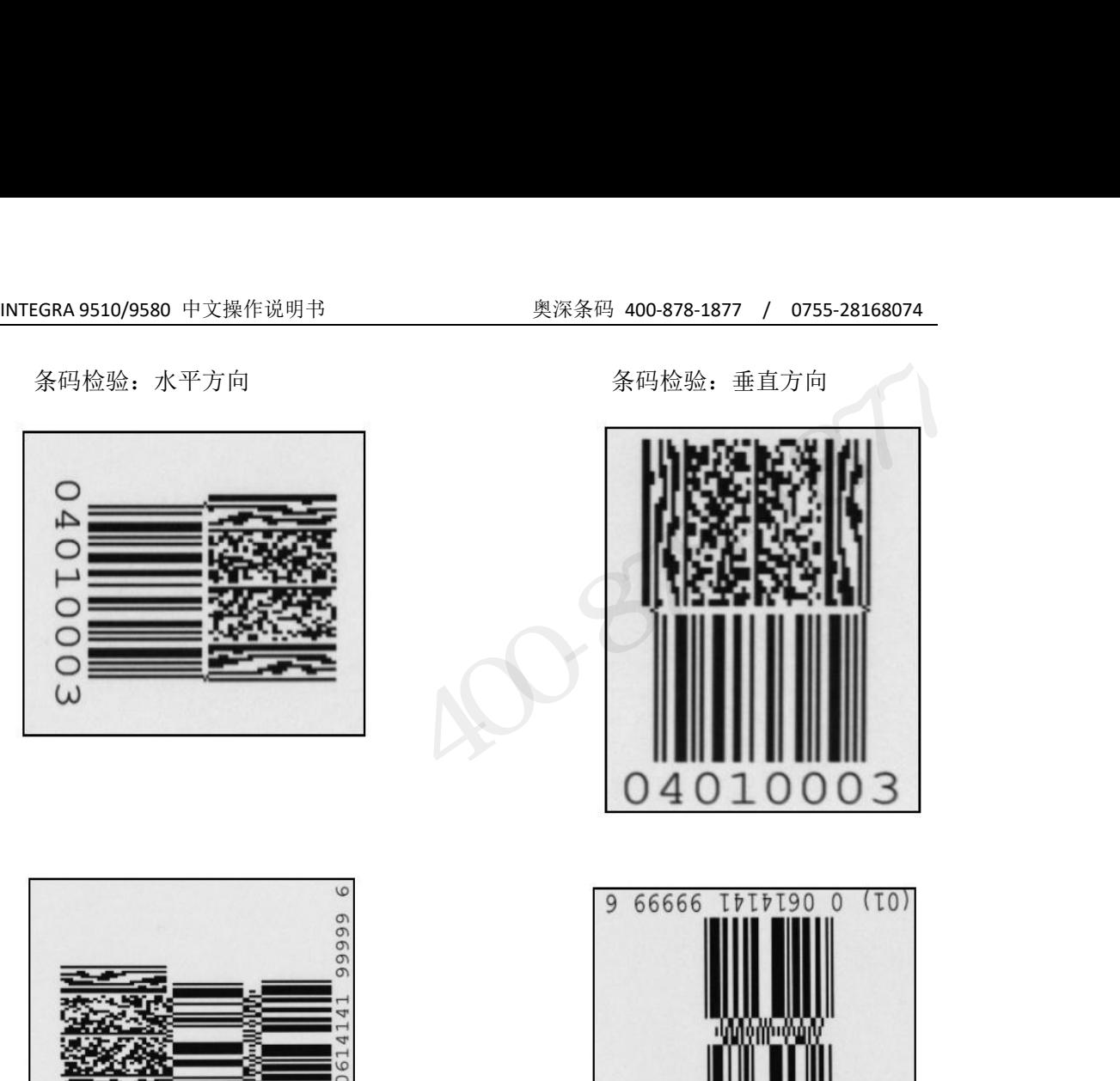

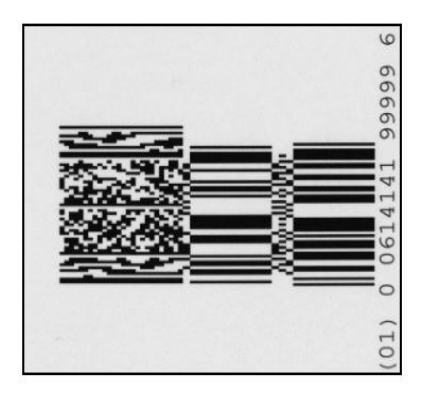

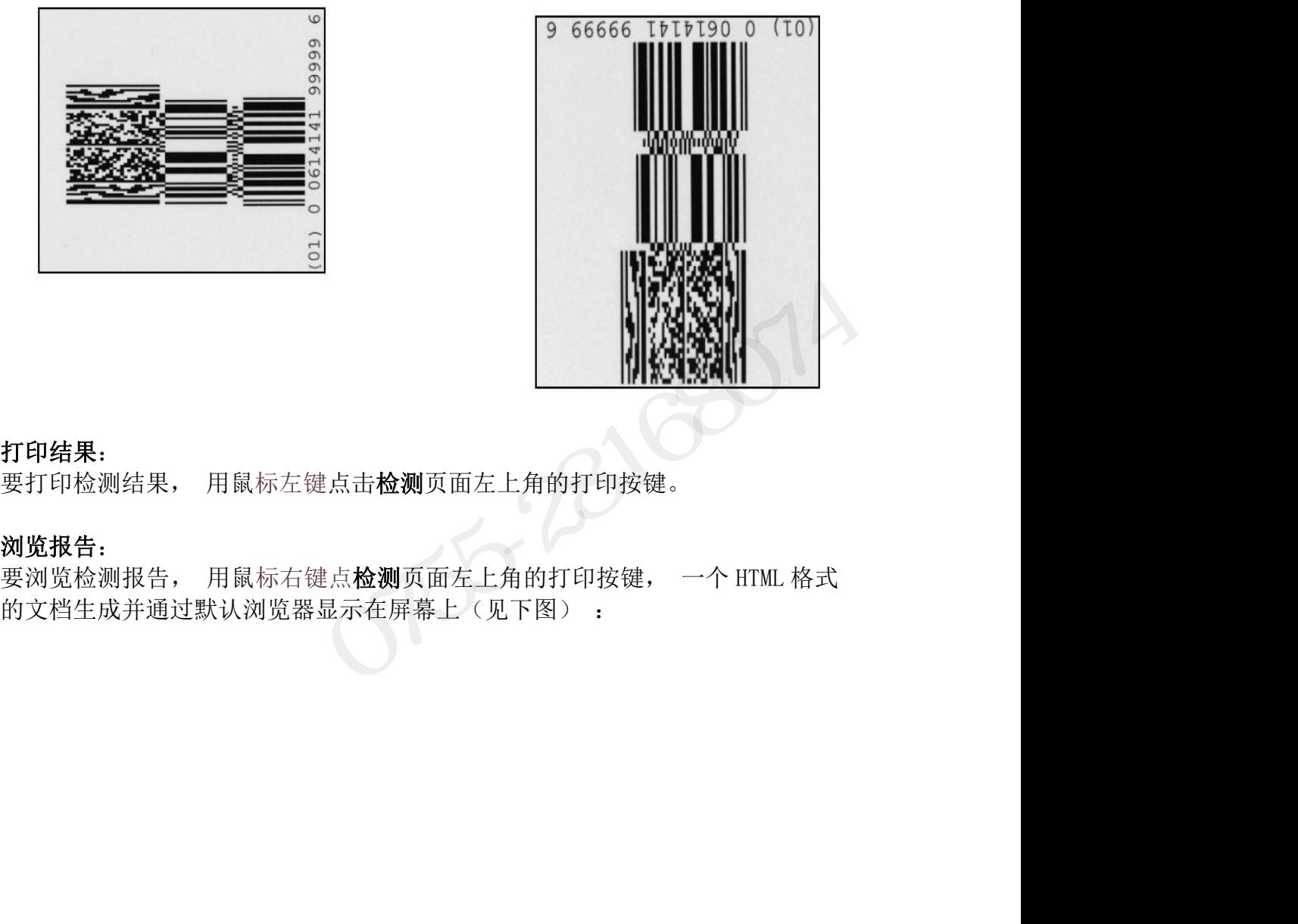

#### 打印结果:

#### 浏览报告:

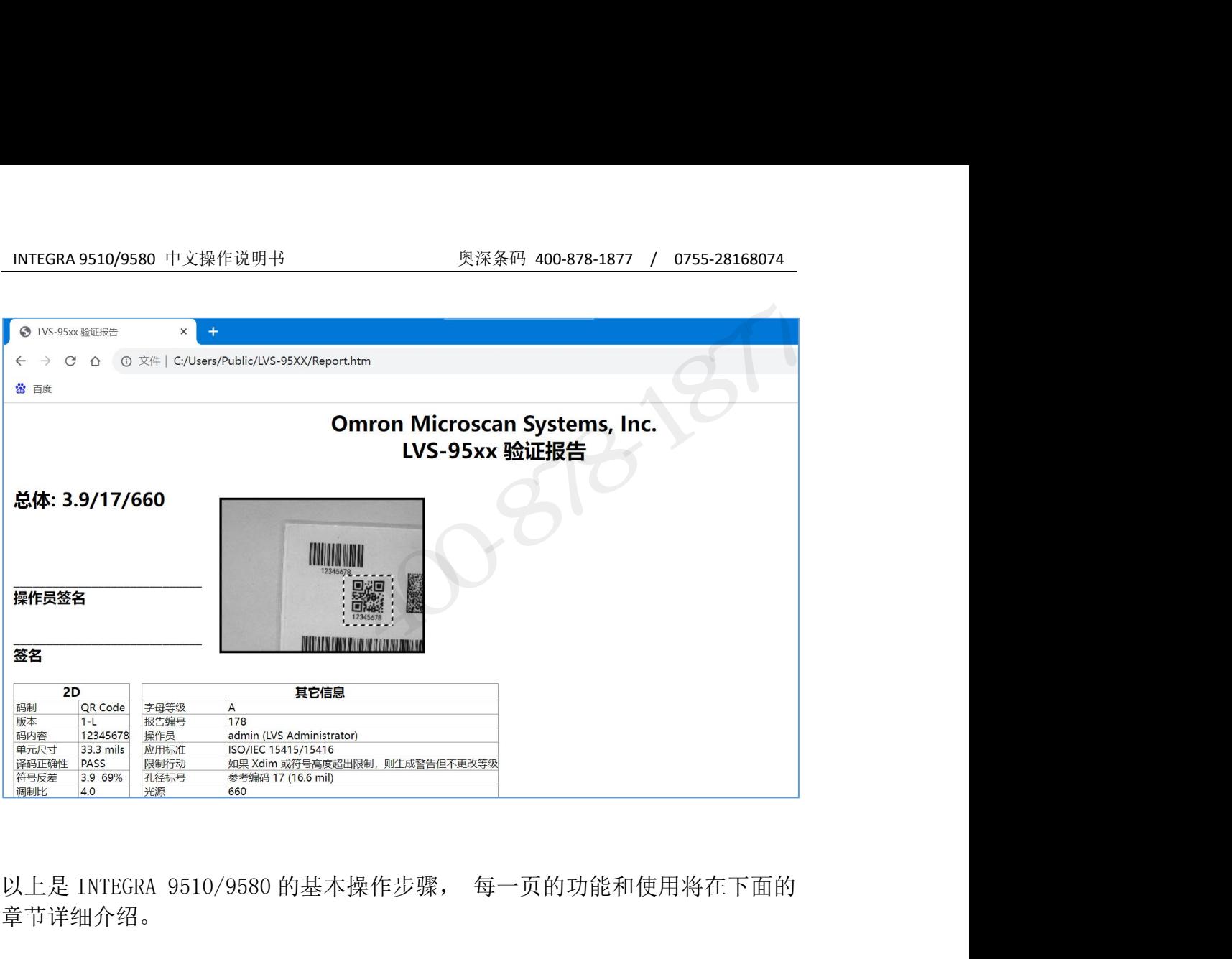

章节详细介绍。

orstellen

## <span id="page-19-0"></span>欢迎页

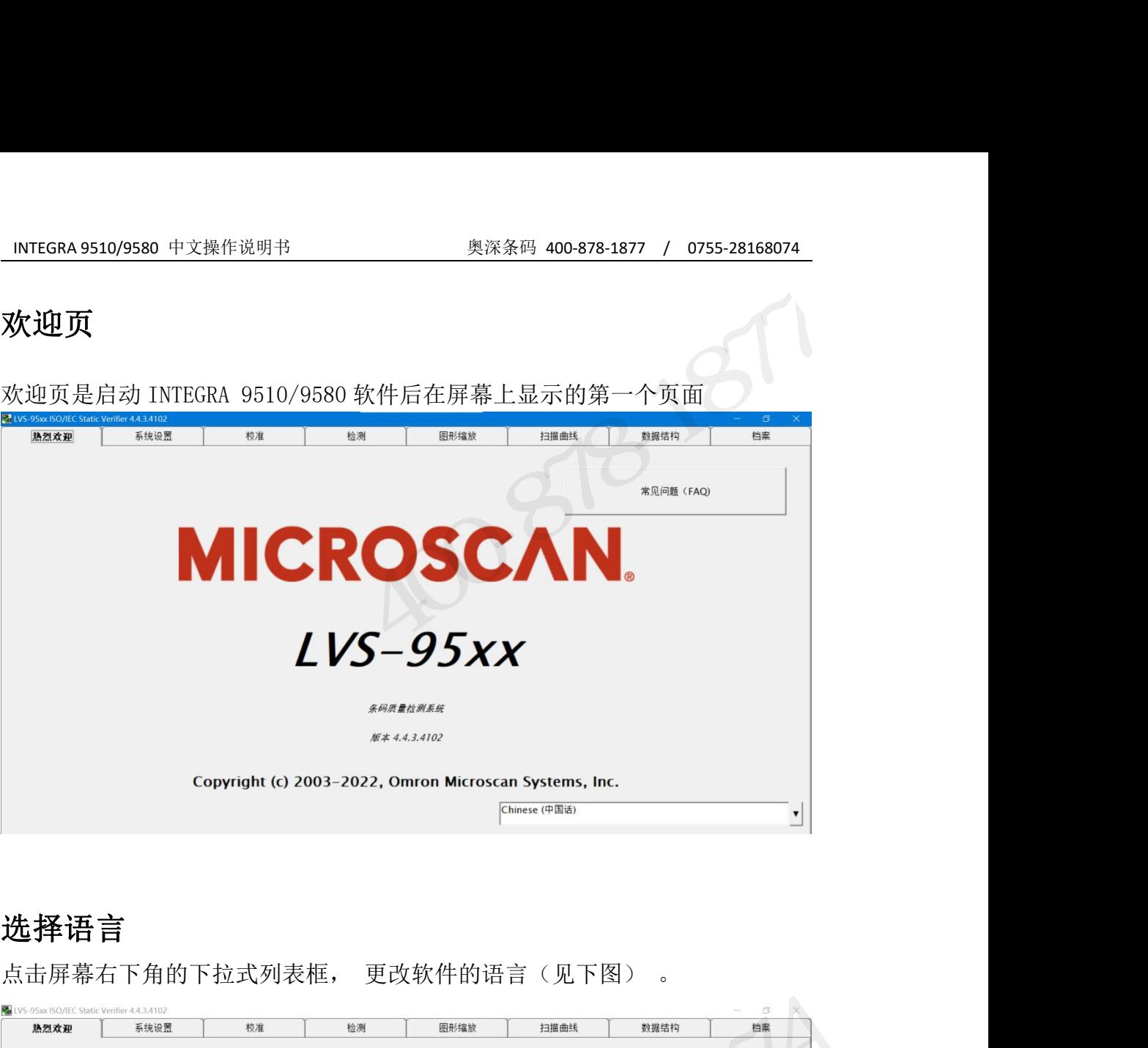

## <span id="page-19-1"></span>选择语言

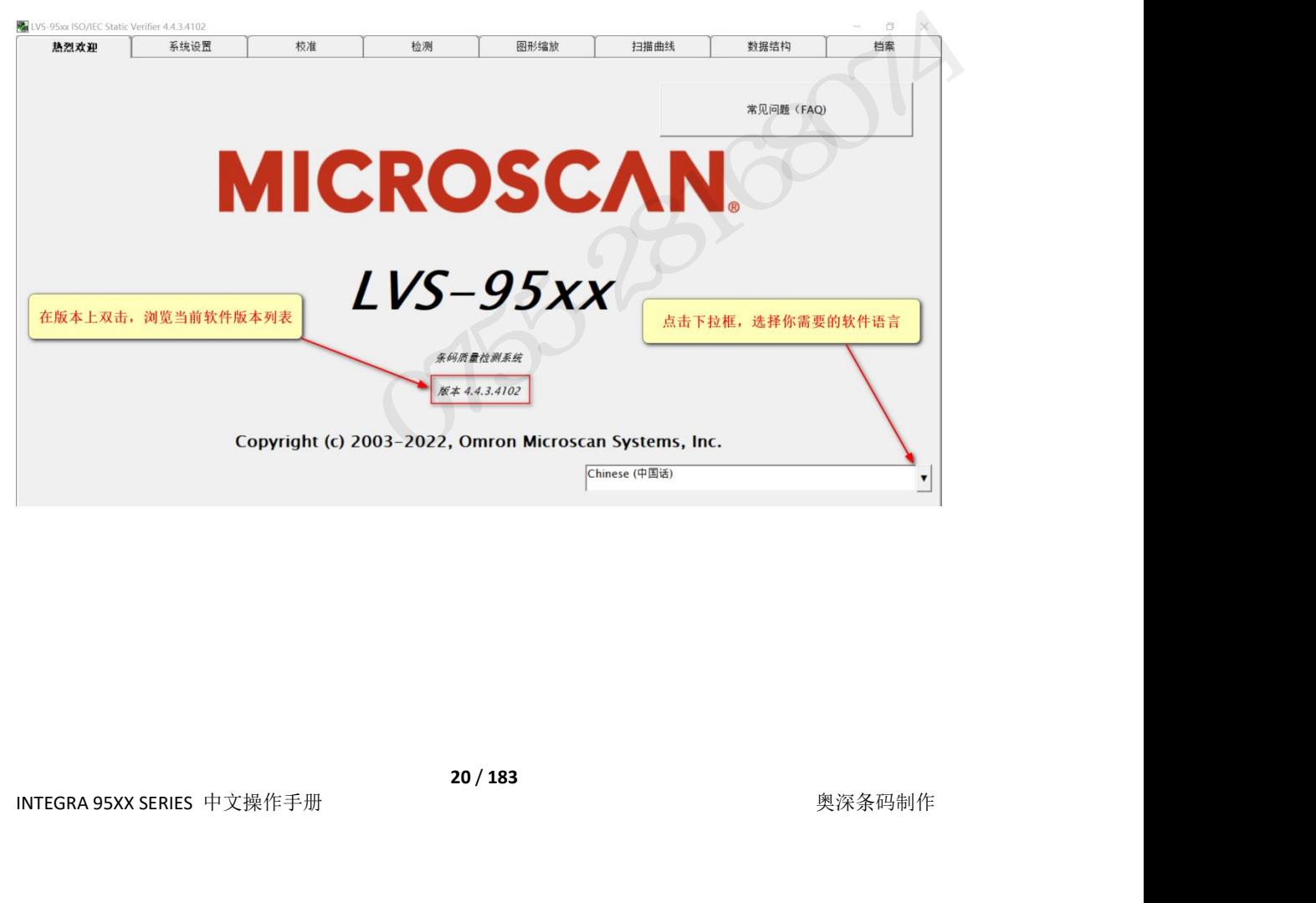

## INTEGRA 9510/9580 中文操作说明书 奥深条码 400-878-1877 / 0755-28168074 当前软件版本列表

双击版本这个单词(见上图) , 就会显示一个完整的最新软件版本列表。 双 击后显示下图所示的页面。 如果需要联系 LVS 技术支持热线, 通常工程师会要 求提供软件版本信息, 这时该信息很重要。

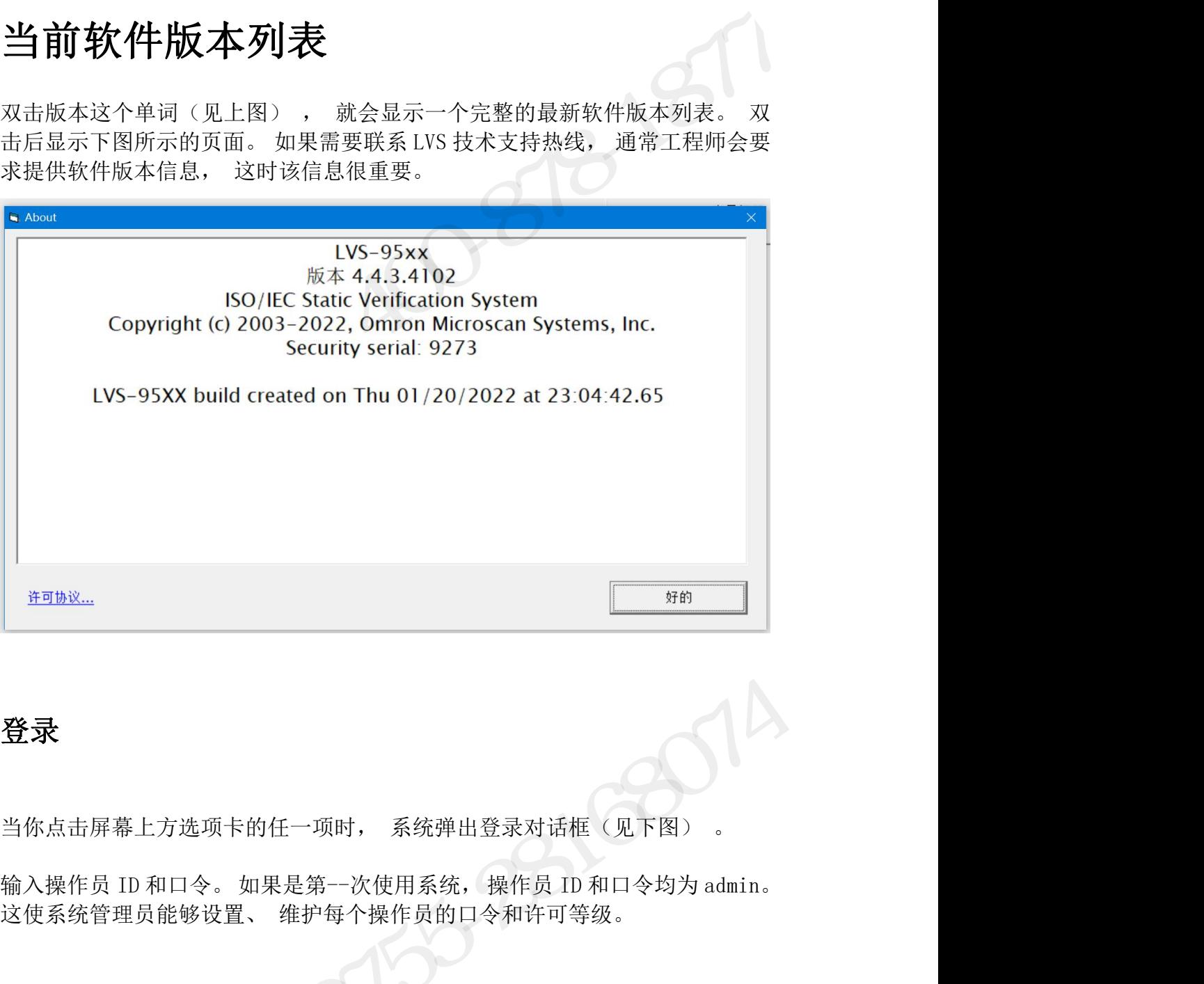

## <span id="page-20-0"></span>登录 医二氯化物 医心包 医心包 医心包的 医心包的

**を录**<br>你点击屏幕上方选项卡的任一项时, 系统弹出登录对话框(见下图) 。<br>1入操作员 ID 和口令。 如果是第一次使用系统,操作员 ID 和口令均为 admin。<br>使系统管理员能够设置、 维护每个操作员的口令和许可等级。

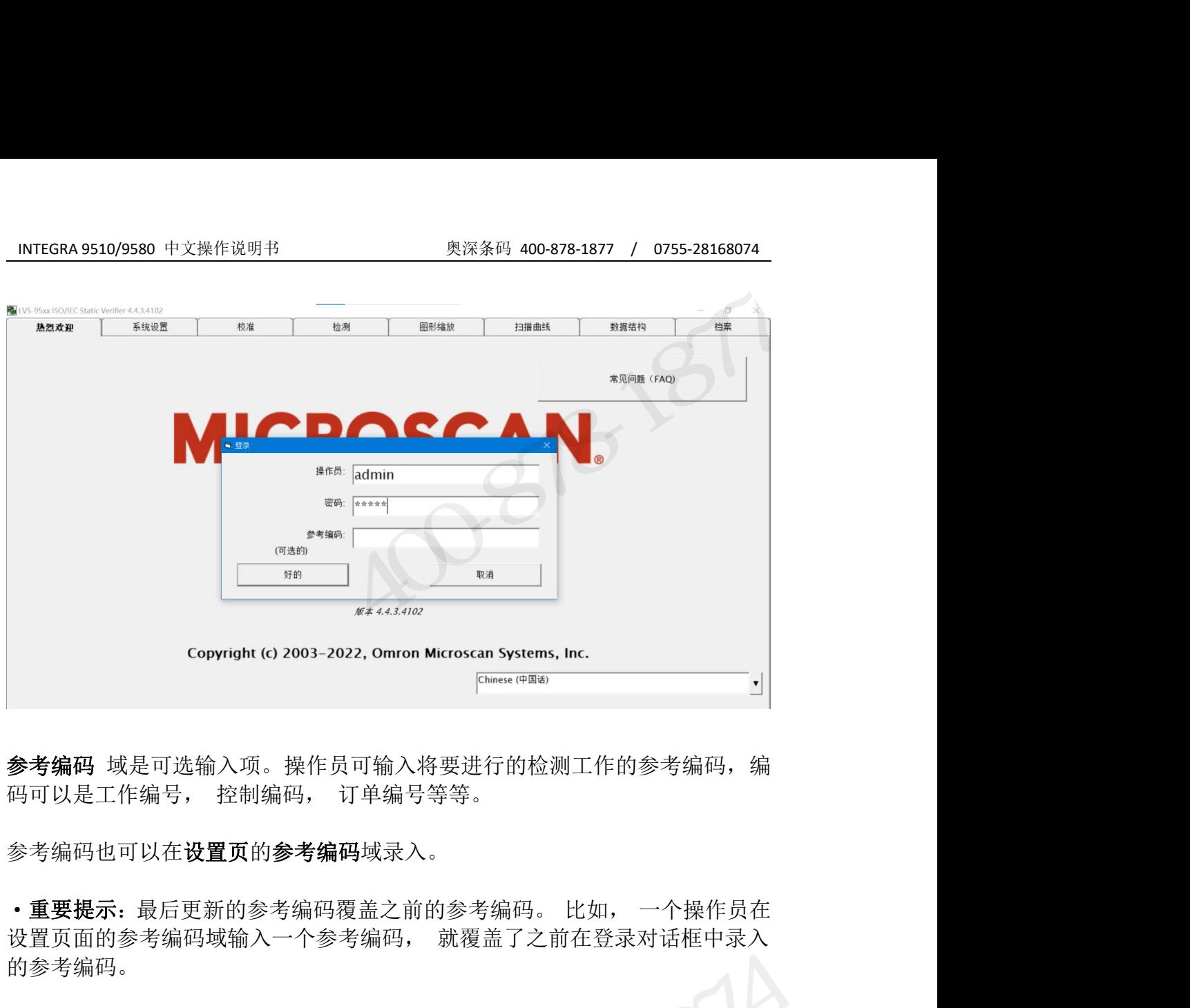

参考编码 域是可选输入项。操作员可输入将要进行的检测工作的参考编码, 编

参考编码域已可以在设置页的参考编码域录入。

的参考编码。 奥深条码 0755-28168074

口令和许可等级在下一章**设置操作员**一节解释。

### 设置页

<span id="page-22-0"></span>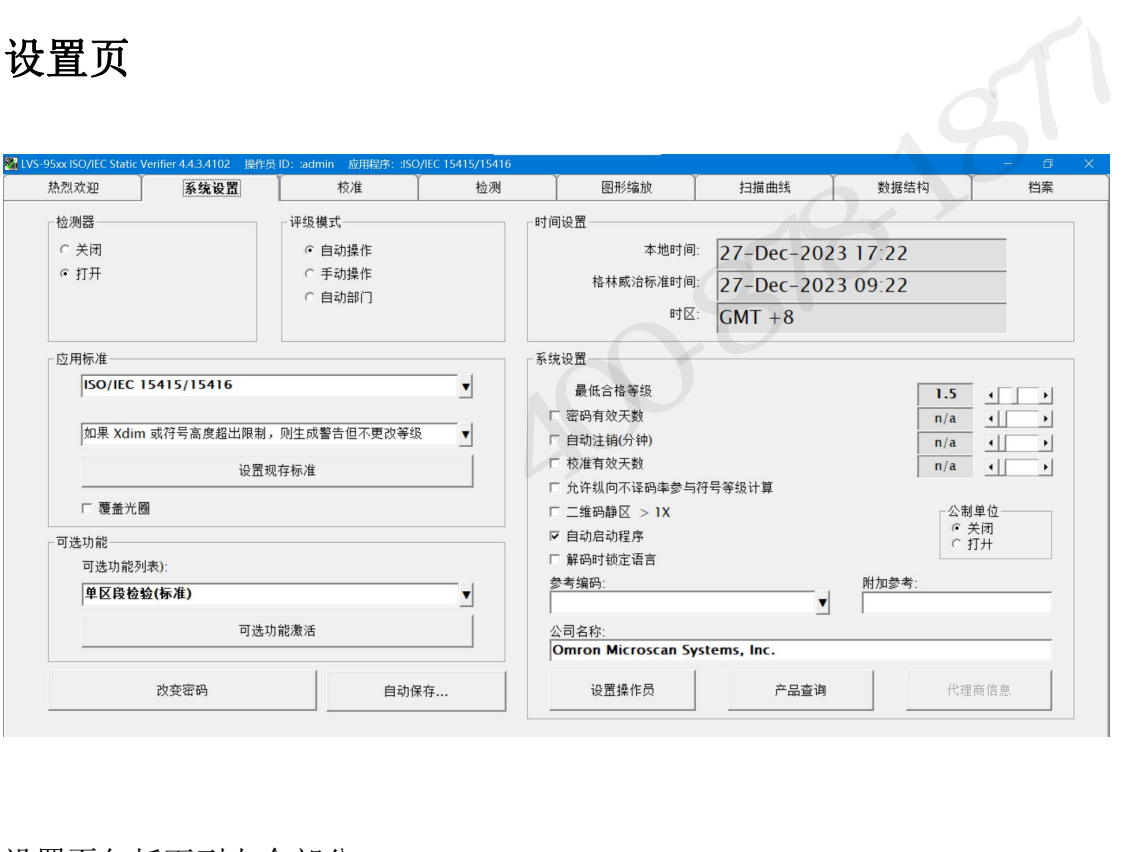

设置页包括下列七个部分

- •检测器
- •评级模式
- •应用标准
- •时间设置
- •系统设置
- •可选功能
- •改变密码

每个部分的功能和操作详述如下:

#### <span id="page-22-1"></span>检测器 しんしょう しょうしょく しんしん しんしん しんしょう

- 
- 
- 检测器<br>• 中国用心理学<br>• 中国用心理学<br>• 大多数码<br>• 大多数码<br>每个部分的功能和操作详述如下:<br>每个部分的功能和操作详述如下:<br>• 关闭 当下列事件发生时检测器自动关闭<br>• 关闭 当下列事件发生时检测器自动关闭<br>• 美闲 当下列事件发生时检测器自动关闭<br>。当检测输入图像时(更多信息参见文档页有关章节)。

"。ニハバ 所以、「以行力(メントロ画》先公用は、「以下の研究」を持っている。<br>在结束上述操作后, 必须将该开关转回到"打开", 以便重新查看活动图像。<br>"ATEGRA 95XX SERIES 中文操作手册 "ATEGRA 95XX SERIES 中文操作手册 "ATEGRA 95XX SERIES 中文操作手册 "ATEGRA 95XX SERIES 中文操作手册 • 评級模式<br>• 国用标置<br>• 中国设置置<br>• 不可选定的时候作详述如下:<br>• 不可变密码<br>每个部分的功能和操作详述如下:<br>• 若用 - 当下列事件发生时检测器自动关闭<br>• 关闭 - 当下列事件发生时检测器自动关闭<br>• 关闭 - 当下列事件发生时检测器自动关闭<br>• 美国 - 当核测输入图像时(更多信息参见**文档页**有关章节)。<br>"当执行"拼接"操作后(更多信息参见**条码过宽(拼接功能)**章节)。 。当检测输入图像时(更多信息参见文档页有关章节) 。 计同设置<br>可选功能<br>现在对象的功能和操作详述如下:<br>"对金融的功能和操作详述如下:<br>数分的功能和操作详述如下:<br>"关闭 - 当下列事件发生时检测器自动关闭<br>。当检测输入图像时(更多信息参见**总分见条码过宽(拼接功能)**章节)。<br>"当检测输入图像" 使了后息多信息参见**条码过宽(拼接功能)**章节)。<br>"其上述操作后,必须将该开关转回到"打开",以便重新查看活动图像。 ・系统设置<br>・可选功能<br>特个部分的功能和操作详述如下:<br>毎个部分的功能和操作详述如下:<br>・<br>・天闭 - 当下列事件发生时检测器自动关闭<br>- 、当检测输入图像时(更多信息参见**文档页**有关章节)。<br>- 、当检测输入图像时(更多信息参见**文档页**有关章节)。<br>在结束上述操作后,必须将该开关转回到"打开",以便重新查看活动图像。<br>在结束上述操作后,必须将该开关转回到"打开",以便重新查看活动图像。 •应用标准<br>•时间货置<br>•可统设置<br>•可选过前能和操作详述如下:<br>•对选为的功能和操作详述如下:<br>•改变密码 075开关几乎总是位于"打开"位置<br>2000 器器<br>-- 当检测输入图像时(更多信息参见**文档页**有关章节)。<br>-- 当检测输入图像时(更多信息参见**文档页**有关章节)。<br>-- 当检测输入图像时(更多信息参见文档页有关章节)。<br>-- 当检测输入图像时(更多信息参见文档页有关章节)。<br>结束上述操作后,必须将该开关转回到"打开",以便

#### <span id="page-23-0"></span>评级模式

操作员可在评级模式部分选择下列两种方式之一对条码进行检测:

1NTEGRA 9510/9580 中文操作说明书 奥深条码 400-878-1877 / 0755-28168074<br>**评级模式**<br>※作员可在评级模式部分选择下列两种方式之一对条码进行检测:<br>• 自**动操作:** 在创建一个区段后, 操作员可以将条码拿开, 并在检测区内放<br>置另一个条码, 当系统获得一个新的稳定图像后, 就自动对条码进行检测; 1NTEGRA 9510/9580 中文操作说明书 奥深条码 400-878-1877 / 0755-28168074<br>**评级模式**<br>操作员可在评级模式部分选择下列两种方式之一对条码进行检测;<br>• 自**动操作**; 在创建一个区段后, 操作员可以将条码拿开, 并在检测区内放<br>置另一个条码, 当系统获得一个新的稳定图像后, 就自动对条码进行检测;<br>• 手**动操作**; 在创建一个区段后, 操作员可以将条码拿开, 并在检测区内放

中 1975-1975-1995-1990 中文操作说明书<br>• **评级模式**<br><br><br><br>**中自动操作:** 在创建一个区段后, 操作员可以将条码拿开, 并在检测区内放<br>11月一个条码, 当系统获得一个新的稳定图像后, 就自动对条码进行检测;<br><br>• 手动操作: 在创建一个区段后, 操作员可以将条码拿开, 并在检测区内放<br>当另一个条码, 在操作屏幕上按下点击检测按键后, 系统对条码进行检测;<br>选择手动操作进行检测时, 软件也会将检验数据存档。 置另一个条码, 在操作屏幕上按下点击检测按键后, 系统对条码进行检测。 1NTEGRA 9510/9580 中文操作说明书<br>**评级模式**<br>操作员可在评级模式部分选择下列两种方式之一对条码进行检测:<br>• 自**动操作:** 在创建一个区段后, 操作员可以将条码拿开, 并在检测区内放<br>置另一个条码, 当系统获得一个新的稳定图像后, 就自动对条码进行检测;<br>• **手动操作**: 在创建一个区段后, 操作员可以将条码拿开, 并在检测区内放<br>置另一个条码, 在操作屏幕上按下点击检测按键后, 系统对条码进行检测。<br>选择手动操作 **评级模式**<br>操作员可在评级模式部分选择下列两种方式之一对条码进行检测:<br>• 自动操作: 在创建一个区段后, 操作员可以将条码拿开, 并在检测区内放置另一个条码, 当系统获得一个新的稳定图像后, 就自动对条码进行检测;<br>• 手动操作: 在创建一个区段后, 操作员可以将条码拿开, 并在检测区内放置另一个条码, 在操作屏幕上按下点击检测接键后, 系统对条码进行检测。<br>选择手动操作进行检测时, 软件也会将检验数据存档。<br><br>• 自动-Secto \* 「以内社」数株式部方法に、株作员可以将条码拿开,并在检测区内放<br>• **自动操作:** 在创建一个区段后, 操作员可以将条码拿开, 并在检测区内放置另一个条码, 当系统获得一个新的稳定图像后, 就自动对条码进行检测,<br>• **手动操作:** 在创建一个区段后, 操作员可以将条码拿开, 并在检测区内放<br>置另一个条码, 在操作屏幕上按下点击检测按键后, 系统对条码进行检测。<br>选择手动操作进行检测时, 软件也会将检验数据存档。<br><br>• 自动-Sec • 自动操作, 在创建一个区段后, 操作员可以将条码拿开, 并在检测区内放<br>置另一个条码, 当系统获得一个新的稳定图像后, 就自动对条码进行检测,<br>• **手动操作**, 在的建一个区段后, 操作员可以将条码拿开, 并在检测区内放<br>置另一个条码, 在操作屏幕上按下点击检测按键后, 系统对条码进行检测。<br>选择手动操作进行检测时, 软件也会将检验数据存档。<br>• 自动-Sector: 自动匹配检测区域, 自动定位提示。<br><br>应用标准是由一些行业或组织 ・自切余作: 仕切差 「法权后, 採作以可以将条料事力, 开仕位确固置另一个条码, 当系统获得一个新的稳定图像后, 就自动对条码进行检测<br>・手动操作: 在创建一个区段后, 操作员可以将条码拿开, 并在检测区<br>置另一个条码, 在操作屏幕上按下点击检测按键后, 系统对条码进行检测<br>选择手动操作进行检测时, 软件也会将检验数据存档。<br><br>**- 自动-Sector:** 自动匹配检测区域, 自动定位提示。<br>**[1] 行入准**<br>应用标准是由一些行业或 ■カーコボロ、ヨボ丸がは、「新的総定図像店<br>• **手动操作**: 在创建一个区段后, 操作员可以料置另一个条码, 在操作屏幕上按下点击检测按键<br>选择手动操作进行检测时, 软件也会将检验数据<br>• **自动-Sector**: 自动匹配检测区域, 自动定位お<br><br>**应用标准**<br>应用标准是由一些行业或组织,例如军事、 医疗<br>等确立的条码检验规范。 目前, INTEGRA 9500/<br>1. AIAG / JAMA / JAPIA / ODETTE<br>2 • **手动操作**: 在创建一个区段后, 操作员可以将条码拿开, 并在检测<br>置另一个条码, 在操作屏幕上按下点击检测按键后, 系统对条码进行检<br>选择手动操作进行检测时, 软件也会将检验数据存档。<br>• **自动-Sector:** 自动匹配检测区域, 自动定位提示。<br>• **自动-Sector:** 自动匹配检测区域, 自动定位提示。<br><br>应用标准是由一些行业或组织, 例如军事、医疗、 FDA (美国联邦药品管<br>等确立的条码检验规范。 目前, INTE - 予53★ト・・・・・・・ 下京市長江市大学の研究に手段<br>置另一个条码,在操作屏幕上按下点击检测按键后, 系统<br>选择手动操作进行检测时, 软件也会将检验数据存档。<br>• 自动 -Sector: 自动匹配检测区域, 自动定位提示。<br>• 自动 -Sector: 自动匹配检测区域, 自动定位提示。<br><br><br>等确立的条码检验规范。 目前, INTEGRA 9500/9510 支持下<br>1. AIAG / JAMA / JAPIA / ODETTE<br> 8930模式<br>作员可在评级模式部分选择下列两种方式之一对条码进行检测:<br>自**动操作**: 在创建一个区段后, 操作员可以将条码拿开, 并在检测区内放<br>另一个条码, 当系统获得一个新的稳定图像后, 就自动对条码进行检测:<br>手动操作: 在创建一个区段后, 操作员可以将条码拿开, 并在检测区内放<br>另一个条码, 在操作屏幕上按下点击检测按键后, 系统对条码进行检测。<br>择手动操作进行检测时, 软件也会将检验数据存档。<br>自动-Sector: 自动匹配检

## <span id="page-23-1"></span>应用标准

量力 - Taken, 社採正研布工设工点品包含设施后,<br>选择手动操作进行检测时, 软件也会将检验数据存档<br>• **自动-Sector**: 自动匹配检测区域, 自动定位提示。<br>应用标准是由一些行业或组织, 例如军事、医疗、FI<br>等确立的条码检验规范。 目前, INTEGRA 9500/9510<br>1. AIAG / JAMA / JAPIA / ODETTE<br>2. ALDI<br>3. AS9132-A/AIM DPM Cat 0<br>4. 自动 GS 心坪ナの床正処行位別の, 认斤巴云村包包致宿<br>• **自动-Sector**: 自动匹配检测区域, 自动定位も<br>**应用标准**<br>应用标准是由一些行业或组织,例如军事、医疗<br>等确立的条码检验规范。 目前, INTEGRA 9500/<br>1. AIAG / JAMA / JAPIA / ODETTE<br>2. ALDI<br>3. AS9132-A/AIM DPM Cat 0<br>4. 自动 GS1 或 ISO<br>5. 汉信码<br>6. DHL<br>7. French C • 自动-Sector: 自动匹配检测区域, 自动定位提示。<br>**应用标准**<br>应用标准是由一些行业或组织, 例如军事、医疗、FDA(等确立的条码检验规范。 目前, INTEGRA 9500/9510 支<br>1. AIAG / JAMA / JAPIA / ODETTE<br>2. ALDI<br>3. AS9132-A/AIM DPM Cat O<br>4. 自动 GS1 或 ISO<br>5. 汉信码<br>6. DHL<br>7. French CIP<br>8. GS1 通用规 • 日初 50001: 日初四乱位测区域, 日初足位近2%。<br><br>应用标准是由一些行业或组织, 例如军事、医疗、FDA (美<br>等确立的条码检验规范。 目前, INTEGRA 9500/9510 支持7<br>1. AIAG / JAMA / JAPIA / ODETTE<br>2. ALDI<br>3. AS9132-A/AIM DPM Cat 0<br>4. 自动 GS1 或 ISO<br>5. 汉信码<br>6. DHL<br>7. French CIP<br>8. GS1 通用规 **应用标准**<br>应用标准是由一些行业或组织,例如军事、医疗、FDA (美国联邦药品管理局)<br>等确立的条码检验规范。 目前, INTEGRA 9500/9510 支持下列应用标准:<br>1. AIAG / JAMA / JAPIA / ODETTE<br>2. ALDI<br>3. AS9132-A/AIM DPM Cat O<br>4. 自动 GS1 或 ISO<br>5. 汉信码<br>6. DHL<br>8. GS1 通用规范<br>9. GS1 Report.doc (需 Mic **用标准**<br>|标准是由一些行业或组织,例如军事、医疗、FDA (美国联邦药品管理局)<br>|标准是由一些行业或组织, MPINEGRA 9500/9510 支持下列应用标准:<br>|inthe / JAMA / JAPIA / ODETTE<br>|LAG / JAMA / JAPIA / ODETTE<br>|inthe / JAMA / JAPIA / ODETTE<br>|inthe / SI 或 ISO<br>|提高: GS1 Report.doc (需 Mic

- 
- 
- 
- 
- 
- 
- 
- 
- 

报告的介绍创建自己的定制报告。<br>10. IFAH<br>11. ISO/IEC 15415/15416<br>12. Italian Pharmacode<br>13. Japan Post MARREAL MARREAL MARREAL MARREAL MARREAL TRIP (SPACER 9500/9<br>
1. AIAG / JAMA / JAPIA / ODETTE<br>
2. ALDI<br>
3. AS9132-A/AIM DPM Cat O<br>
4. 自动 GS1 或 ISO<br>
5. 汉信码<br>
6. DHL<br>
7. French CIP<br>
8. GS1 通用规范<br>
9. GS1 Report.doc (需 Microsof <del>7 MH 2019本中4回通应及记。 日前, INDEGAR 5500/5510 文将</del><br>1. AIAG / JAMA / JAPIA / ODETTE<br>2. ALDI<br>3. AS9132-A/AIM DPM Cat O<br>4. 自动 GS1 或 ISO<br>5. 汉信码<br>6. DHL<br>7. French CIP<br>8. GS1 通用规范<br>9. GS1 Report.doc (需 Microsoft Word 配合使用)<br>19. GS1 R 1. ALAM / JAMA / JAI IA / ODETIE<br>2. ALDI<br>3. AS9132-A/AIM DPM Cat 0<br>4. 自动 GS1 或 ISO<br>5. 汉信码<br>6. DHL<br>7. French CIP<br>8. GS1 通用规范<br>9. GS1 Report.doc (需 Microsoft Word 配合使用)<br>**提示:** GS1 Report.doc 是缺省的定制报告。 你可以根<br>报告的介绍创建自己的定制报告。<br>10. 2. ALD1<br>
3. AS9132-A/AIM DPM Cat O<br>
4. 自动 GS1 或 ISO<br>
5. 汉信码<br>
6. DHL<br>
7. French CIP<br>
8. GS1 通用规范<br>
9. GS1 Report.doc (需 Microsoft Word 配合使用)<br> **提示:** GS1 Report.doc 是缺省的定制报告。 你可以<br><br>报告的介绍创建自己的定制报告。<br>
10. IFAH<br>
11. ISO/IEC 15415/ 5. AS9152 A/AIM Dim Cat 0<br>
4. 自动 GS1 或 ISO<br>
5. 汉信码<br>
6. DHL<br>
7. French CIP<br>
8. GS1 通用规范<br>
9. GS1 Report.doc (需 Microsoft Word 配合使用)<br> **提示:** GS1 Report.doc 是缺省的定制报告。 你可以根<br><br>报告的介绍创建自己的定制报告。<br>
10. IFAH<br>
11. ISO/IEC 15415/15416<br>
1 4. 日幼 651 gx 150<br>
5. 汉信码<br>
6. DHL<br>
7. French CIP<br>
8. GS1 通用规范<br>
9. GS1 Report.doc(需 Microsoft Word 配合使用)<br> **提示:** GS1 Report.doc 是缺省的定制报告。 你可以<br>
<br><br>报告的介绍创建自己的定制报告。<br>
10. IFAH<br>
11. ISO/IEC 15415/15416<br>
12. Italian Pharmacode<br>
13. 3. 认同吗<br>6. DHL<br>7. French CIP<br>8. GS1 通用规范<br>9. GS1 Report.doc(需 Microsoft Word 配合使用<br>**提示:** GS1 Report.doc 是缺省的定制报告。<br>报告的介绍创建自己的定制报告。<br>10. IFAH<br>11. ISO/IEC 15415/15416<br>12. Italian Pharmacode<br>13. Japan Post<br>14. Japanese Codabar<br>15 5. bin:<br>
7. French CIP<br>
8. GS1 通用规范<br>
9. GS1 Report.doc (需 Microsoft Word 配合使用)<br> **提示:** GS1 Report.doc 是缺省的定制报告。<br>
你可以根据<br>
报告的介绍创建自己的定制报告。<br>
10. IFAH<br>
11. ISO/IEC 15415/15416<br>
12. Italian Pharmacode<br>
13. Japan Post<br>
14. Japane 7. French CH<br>
8. GS1 Report.doc (需 Microsoft Word 配合使用)<br>
9. GS1 Report.doc 是缺省的定制报告。 你可以根据附录 G:定制<br><br>提示: GS1 Report.doc 是缺省的定制报告。 你可以根据附录 G:定制<br><br>10. FAH<br>
10. FAH<br>
11. ISO/IEC 15415/15416<br>
12. Italian Pharmacode<br>
13. Japan P 3. G31 Merort.doc (需 Microsoft Word 配合使用)<br>9. GS1 Report.doc (需 Microsoft Word 配合使用)<br>#示: GS1 Report.doc 是缺省的定制报告。 你可以根据附录 G:完<br>10. IFM<br>#传的公<br>HL TM-H<br>11. ISO/IEC 15415/15416<br>12. Italian Pharmacode<br>13. Japan Post<br>14. Japanese 3. 051 Report. doc (m microsoft word all a bend of the most defined in the control. IF and the most definition and most can pharmacode<br>10. IFAN-6420建自己的定制报告。 你可以根据附录 G<br>10. IFAN-6420建自己的定制报告。<br>12. Italian Pharmacode<br>13. Jap **#44: 351 Neport.coc 定転看的定向报告。 かりを飛露的家 6.定<br>报告的介绍创建自己的定制报告。**<br>10. IFAH<br>11. ISO/IEC 15415/15416<br>12. Italian Pharmacode<br>13. Japan Post<br>14. Japanese Codabar<br>15. Laetus Pharmacode<br>18. Multi-rotation Data Matrix<br>19. Multi-rotat DHL<br>French CIP<br>
GS1 通用規范<br>
GS1 Report.doc (需 Microsoft Word 配合使用)<br> **提示:** GS1 Report.doc 是缺省的定制报告。 你可以根据附录 G:定制<br>
<br>(告的介绍创建自己的定制报告。)<br>
... Instiller 15415/15416<br>
...Latsus Pharmacode<br>
...Latsus Pharmacode<br>
...Latsus Pharmacod

- 
- 
- 
- 
- 
- 
- 
- 
- 
- 
- 
- IS. Multi-rotation Data Matrix<br>19. Multi-rotation QR Code<br>20. PZN-big (German Pharmacode)<br>21. PZN-normal (German Pharmacode)<br>22. PZN-small (German Pharmacode)<br>24/183<br>NNTEGRA 95XX SERIES 中文操作手册<br>24/183<br>24/183 EN EINSTREE LISTER INTERNATION<br>
10. IFAH<br>
11. ISO/IEC 15415/15416<br>
12. Italian Pharmacode<br>
13. Japan Post<br>
14. Japanese Codabar<br>
15. Laetus Pharmacode<br>
16. MIL-STD-130M<br>
17. Miniature Pharmacode<br>
18. Multi-rotation Data Ma
- 

INTEGRA 9510/9580 中文操作说明书 奥深条码 400-878-1877 / 0755-28168074 重要提示: 关于自动 GS1 或 ISO 应用标准 当选择自动 GS1 或 ISO 应用标准时, 系统弹出下面的对话框, 你必须阅读提示 并在下方的文本栏内输入 OK,然后点击 OK 按键。

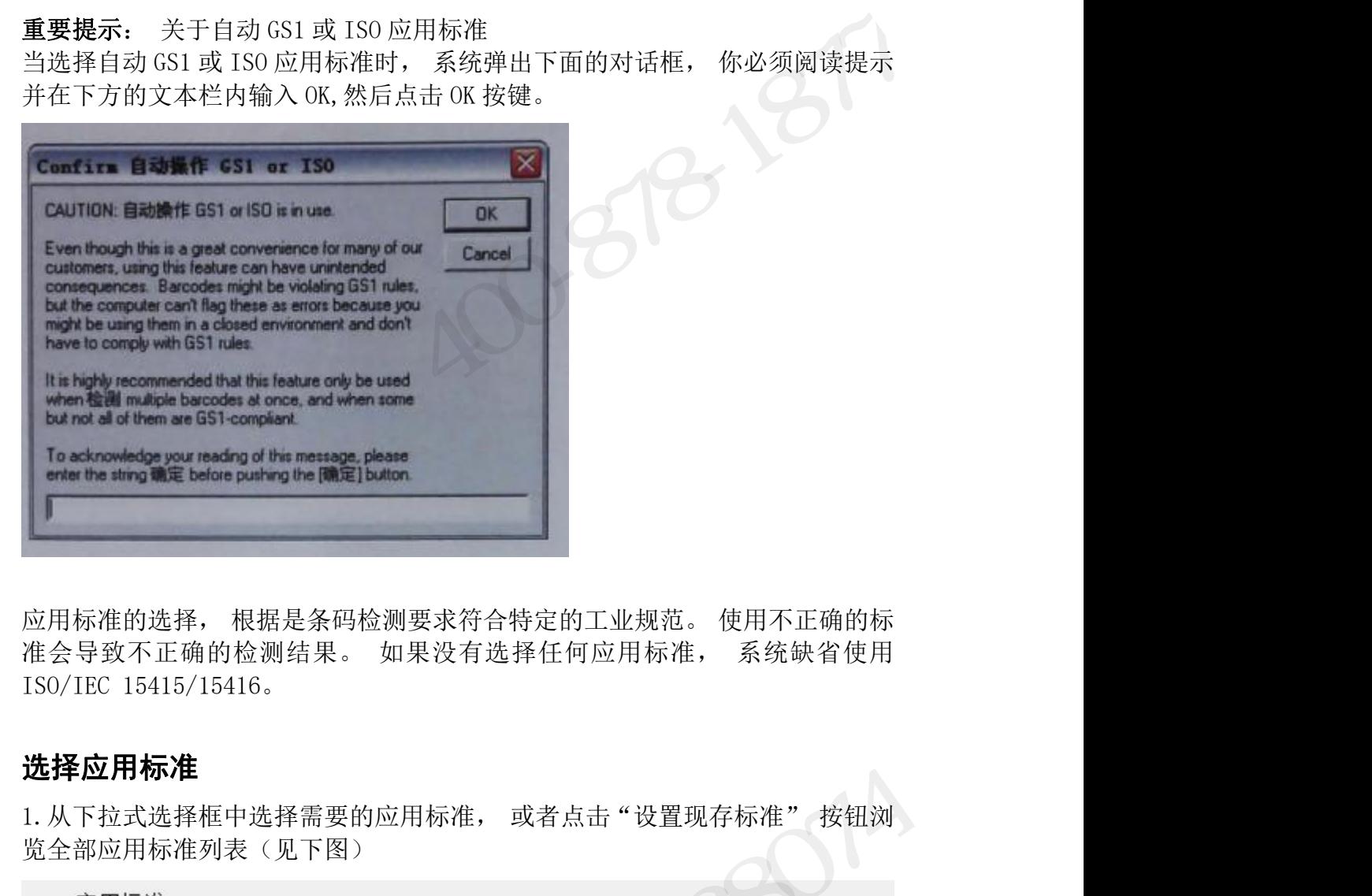

#### 选择应用标准

览全部应用标准列表(见下图)

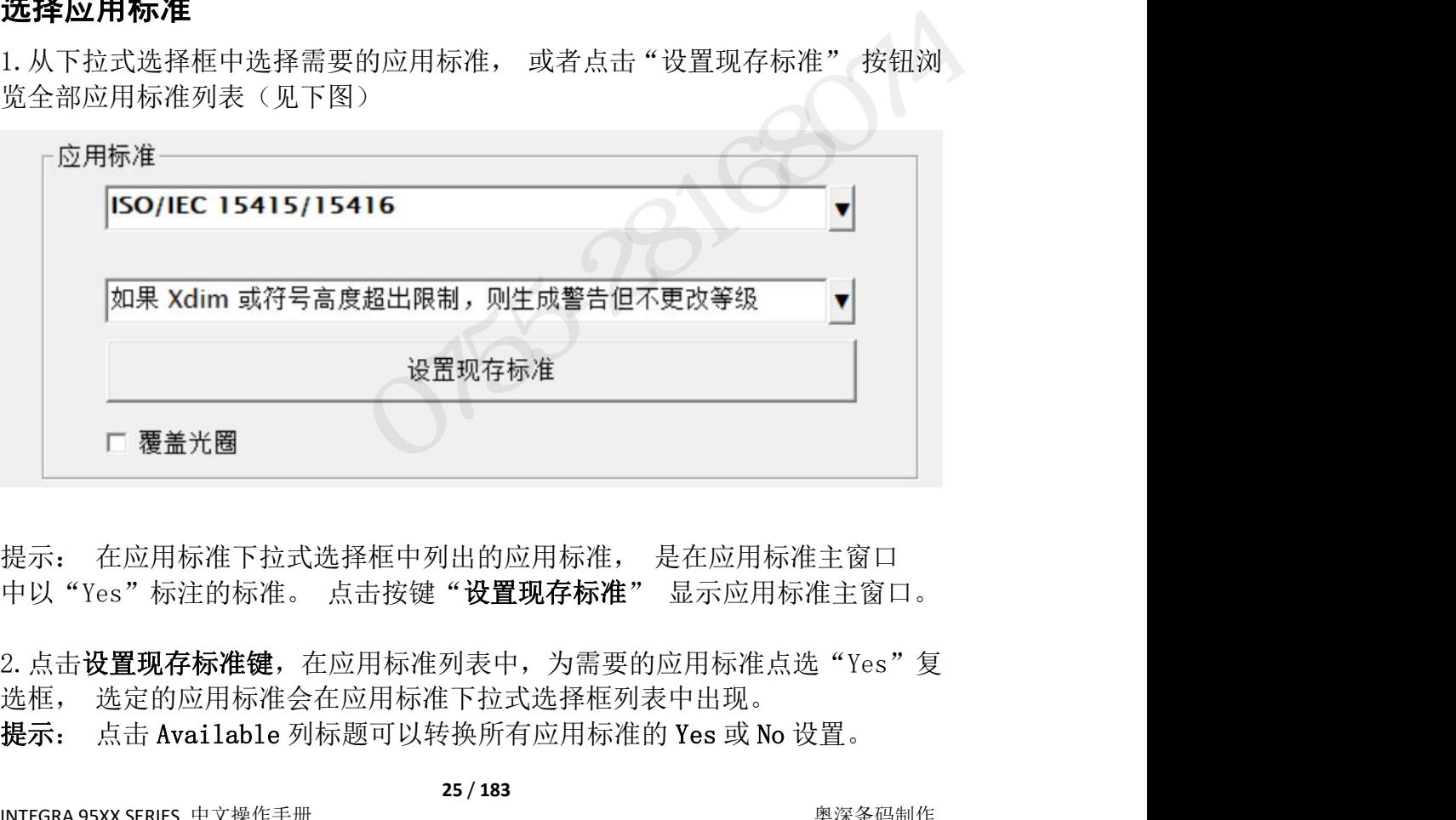

提示: 在应用标准下拉式选择框中列出的应用标准, 是在应用标准主窗口<br>中以"Yes"标注的标准。 点击按键"设置现存标准" 显示应用标准主窗口。<br>2. 点击设置现存标准键,在应用标准列表中,为需要的应用标准点选"Yes"复<br>选框, 选定的应用标准会在应用标准下拉式选择框列表中出现。<br>**提示**: 点击 Available 列标题可以转换所有应用标准的 Yes 或 No 设置。<br>NTEGRA 95XX SERIES 中文操作手册 2. 点击**设置现存标准键**, 在应用标准列表中, 为需要的应用标准点选"Yes"复

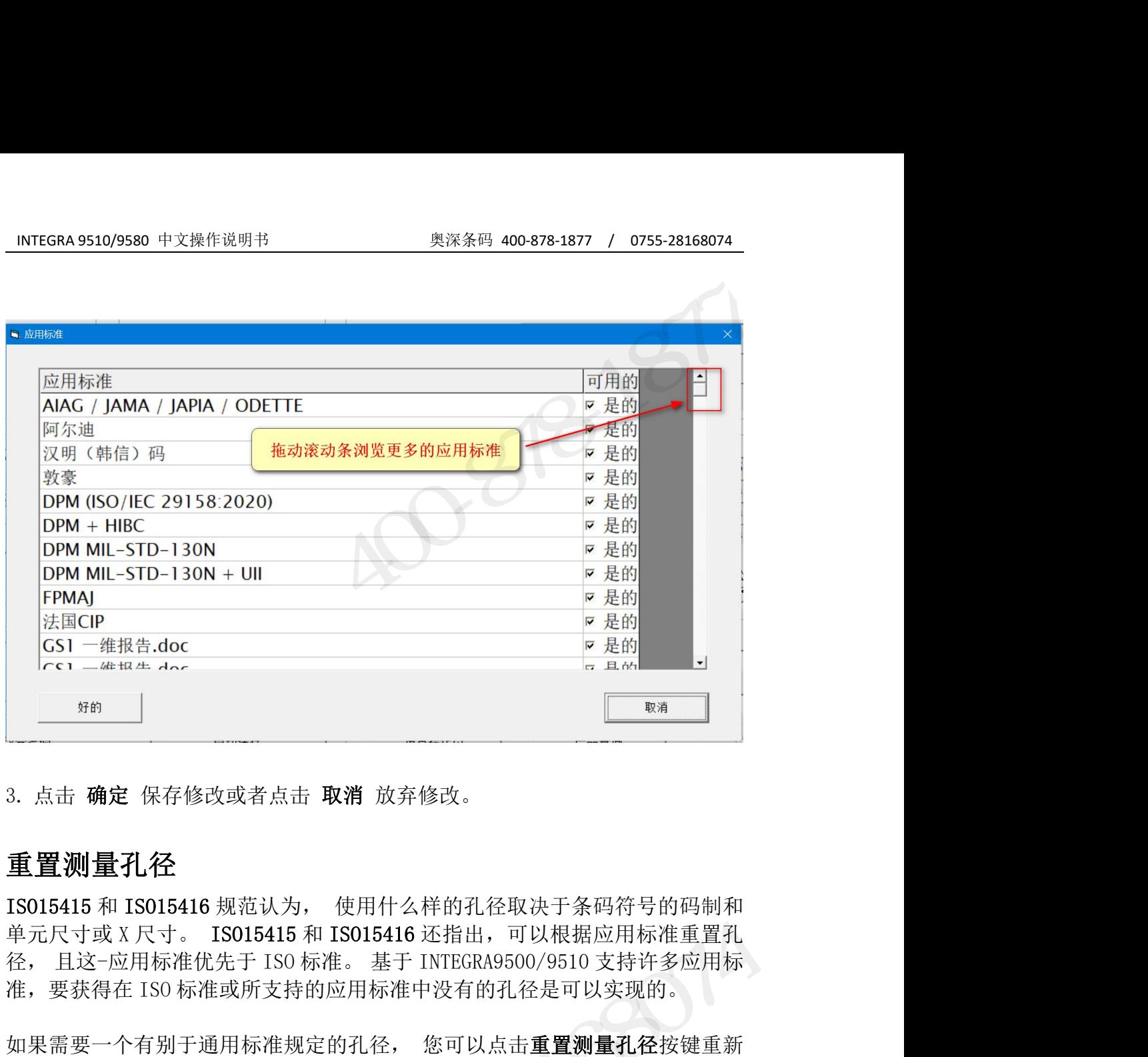

### <span id="page-25-0"></span>重置测量孔径

如果需要一个有别于通用标准规定的孔径, 您可以点击重置测量孔径按键重新 输入孔径值, 输入的孔径值以 mil 为单位(一英寸的千分之一) 。 这时系统

3. 点击 确定 保存修改或者点击 取消 放弃修改。<br><br>**重置测量孔径**<br>15015415 和 ISO15416 规范认为, 使用什么样的孔径取决于条码符号的码制和<br>ISO15415 和 ISO15415 和 ISO15416 还指出,可以根据应用标准重置孔<br>单元尺寸或 X尺寸。 ISO15415 和 ISO15416 还指出,可以根据应用标准重置孔<br>径,且这一应用标准优先于 ISO 标准。 基于 INTEGRA9500/9510 支持许 中会有一个明确的警告。 IS015415 和 IS015416 规范认为, 使用什么样的孔径取决于条码符号的码制和<br>单元尺寸或 X 尺寸。 IS015415 和 IS015416 还指出,可以根据应用标准重置孔<br>径, 且这-应用标准优先于 IS0 标准。 基于 INTEGRA9500/9510 支持许多应用标准,要获得在 IS0 标准或所支持的应用标准中没有的孔径是可以实现的。<br>如果需要一个有别于通用标准规定的孔径, 您可以点击**重置测量孔径**按键重新<br>输入孔径 1500.415 和 1500.416 以次, " 这四节么中心, "是本人只有要求人员的人员。" 1500.5416 和 1500.5416 在指出,可以根据应用标准置孔径, 且这一应用标准优先于 ISO 标准。 基于 INTEGRA9500/9510 支持许多应用标准<br>在,其这一应用标准优先于 ISO 标准。 基于 INTEGRA9500/9510 支持许多应用标准, 要获得在 ISO 标准或所支持的应用标准中没有的孔径是可以实现的。 如本而安,「自加了過市物性成足的任は、一定可以品**监量。<br>输入孔径值,输入的孔径值以而让为单位(一英寸的千分之一)。这时系统<br>以重置后的测量孔径进行检测。如果孔径值已经被重置,在检测页和检验报告<br>中会有一个明确的警告。<br>中会有一个明确的警告。<br>RNTEGRA9510/9580 有标准格式的检测报告, 用户也可以使用定制报告。 GS1<br>Report.doc 是缺省的定制报告, 您可以创建自己的定制报告, 参见附录 G:定<br>RNTEGRA95** -元尺寸或 X 尺寸。 IS015415 和 IS015416 还指出,可以根据应用标准重置孔<br>-,且这-应用标准优先于 IS0 标准。基于 INTEGRA9500/9510 支持许多应用标<br>-,要获得在 IS0 标准或所支持的应用标准中没有的孔径是可以实现的。<br>-,要获得在 IS0 标准或所支持的应用标准中没有的孔径是可以实现的。<br>--果需要一个有别于通用标准规定的孔径, 您可以点击**重置测量孔径**按键重新<br>--<br>--果需要一个有别于通

#### <span id="page-25-1"></span>创建定制报告

制报告。

## <span id="page-25-2"></span>时间设置

INTEGRA 95XX SERIES 中文操作手册 奥深条码制作 以及时区(见下表)

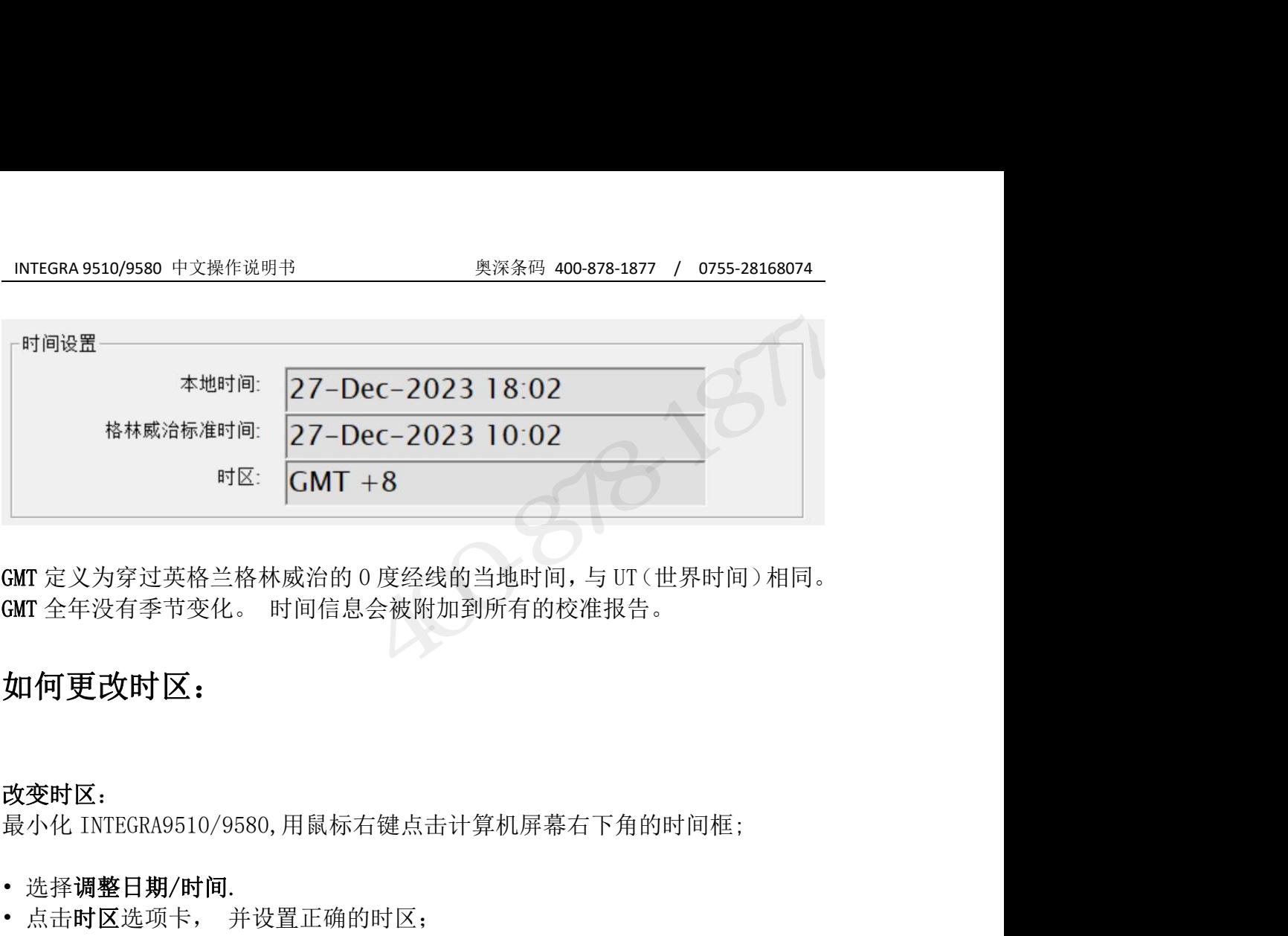

|<br>|GMT 定义为穿过英格兰格林威治的 0 度经线的当:<br>|GMT 全年没有季节变化。 时间信息会被附加到所<br>|<br>|如何更改时区:<br>|最小化 INTEGRA9510/9580,用鼠标右键点击计算:<br>|最小化 INTEGRA9510/9580,用鼠标右键点击计算:<br>|・选择**调整日期/时间.**<br>|点击时区选项卡,并设置正确的时区; GMT 定义为穿过英格兰格林威治的 0 度经线的当地时间, 与 UT (世界时间) 相同。<br>GMT 全年没有季节变化。 时间信息会被附加到所有的校准报告。<br>**如何更改时区;**<br>最小化 INTEGRA9510/9580, 用鼠标右键点击计算机屏幕右下角的时间框;<br>- 选择**调整日期/时间.**<br>• 点击**时区**选项卡, 并设置正确的时区;<br>• 点击**时区**选项卡, 并设置正确的时区; GMT 定义为穿过英格兰格林威治的 0 度经线的当地:<br>GMT 全年没有季节变化。 时间信息会被附加到所有<br>如何更改时区:<br>故变时区:<br>最小化 INTEGRA9510/9580,用鼠标右键点击计算机!<br>• 选择**调整日期/时间.**<br>• 点击时区选项卡, 并设置正确的时区;<br>• 点击应用按键

## 如何更改时区:

改变时区:

- 
- 
- 点击应用按键

 $3532800$ 

#### 系统设置

<span id="page-27-0"></span>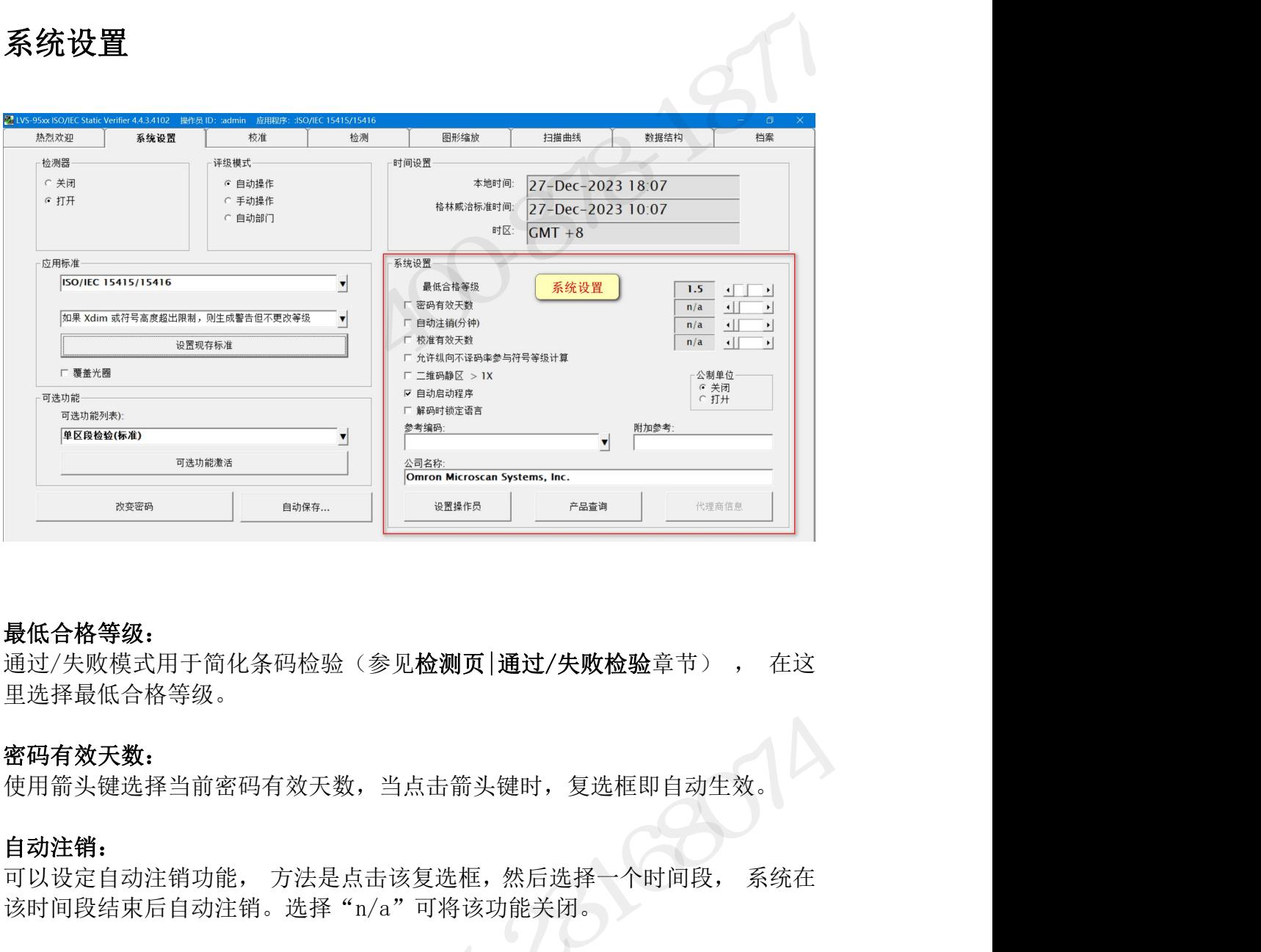

#### 最低合格等级:

里选择最低合格等级。 **最低合格等级:**<br>通过/失败模式用于简化条码检验(参见**检测页|通过/失败检验**章节) , 在这<br>里选择最低合格等级。<br>使用箭头键选择当前密码有效天数,当点击箭头键时,复选框即自动生效。<br>**<br><br>向对注销:**<br>可以设定自动注销力能, 方法是点击该复选框,然后选择一个时间段, 系统在<br>该时间段结束后自动注销。选择"n/a" 可将该功能关闭。<br>**校准有效天数:**<br>每隔一段时间就必须对系统进行校准。 本功能设置系统两次校准之间所需的天<br>数。这一 **或品宿者。<br>这些人的模式用于简化条码检验(参见检测页 |通过/失败检验**章节) , 在这里选择最低合格等级。<br>重选择最低合格等级。<br>使用简头键选择当前密码有效天数,当点击箭头键时,复选框即自动生效。<br>自**动注销:**<br><br>可以设定自动注销功能, 方法是点击该复选框,然后选择一个时间段, 系统在<br><br>该时间段结束后自动注销。选择"n/a" 可将该功能关闭。<br><br>**校准有效天数**。<br>检**据有效天数:**<br>按理有效天数,<br>按理有效天数,选一时间段过后,

#### 密码有效天数:

使用箭头键选择当前密码有效天数,当点击箭头键时,复选框即自动生效。

#### 自动注销:

该时间段结束后自动注销。选择"n/a"可将该功能关闭。 密码有效天数:<br>使用箭头键选择当前密码有效天数,当点击箭头键时,复选框即自动生效。<br>自动注销:<br>可以设定自动注销功能,方法是点击该复选框,然后选择一个时间段, 系统在<br>该时间段结束后自动注销。选择"n/a"可将该功能关闭。<br>校准有效天数:<br>每隔一段时间就必须对系统进行校准。 本功能设置系统两次校准之间所需的天<br>数。这一时间段过后, 软件就不再允许操作员继续, 直到完成校准。<br>效,这一时间段过后, 软件就不再允许操作员继续, 直到完成校准。 **;码有效天数:**<br>网**注销:**<br>网注销:<br>以设定自动注销功能, 方法是点击该复选框, 然后选择一个时间段, 系统在<br>以设定自动注销功能, 方法是点击该复选框, 然后选择一个时间段, 系统在<br>时间段结束后自动注销。选择"n/a"可将该功能关闭。<br>常有效天数:<br>临床一段时间就必须对系统进行校准。 本功能设置系统两次校准之间所需的天<br>: 高速一时间段过后, 软件就不再允许操作员继续, 直到完成校准。<br>: 在一段时间段过后, 软件就不再允许操作

#### 校准有效天数:

#### 允许纵向不译码率参与符号等级计算:

#### 英制单位/公制单位:

INTEGRA 95XX SERIES 中文操作手册 奥深条码制作 英制单位和公制单位选项允许操作员选择想要在所有检验结果中使用的数值单 位。

#### 参考编码:

INTEGRA 9510/9580 中文操作说明书 奥深条码 400-878-1877 / 0755-28168074 操作员可以选择为最终检验报告添加一个参考编码。 这可以是一个工作编码、 控制编码、 采购订单编码等, 这样可以用参考编码索引检测结果。

INTEGRA 9510/9580 中文操作说明书 奥深条码 400-878-1877 / 0755-28168074<br>**参考编码:**<br>操作员可以选择为最终检验报告添加一个参考编码。 这可以是一个工作编码、<br>控制编码、 采购订单编码等, 这样可以用参考编码索引检测结果。<br><br>码覆盖之前输入的参考编码, 例如,一个用户在**登录框**更新了参考编码, 会覆<br>盖之前在设置页录入的参考编码。 码覆盖之前输入的参考编码, 例如,一个用户在登录框更新了参考编码, 会覆 盖之前在设置页录入的参考编码。 这一功能允许将您的公司名称放置在所有的最终检验报告上。 在输入框内将 "Label Vision Systems, lnc"删除并键入您的公司名称。 多今新写!<br>法的编码、 采购订单编码等, 这样可以用参考编码索引检测结果。<br>控制编码、 采购订单编码等, 这样可以用参考编码索引检测结果。<br>参考编码也可以在用户登录系统时在登录框内录入。 注意, 最后更新的参考编<br>码覆盖之前输入的参考编码, 例如,一个用户在**登录框**更新了参考编码, 会覆<br>盖之前在设置页录入的参考编码。<br>这一功能允许将您的公司名称放置在所有的最终检验报告上。 在输入框内将<br>"Label Vision Systems, l 参考编码也可以在用户登录系统时在登录框内录入。注意,最后更新的参考编码。码覆盖之前输入的参考编码,例如,一个用户在**登录框**更新了参考编码,会覆盖之前在设置页录入的参考编码。<br><br>在国有机<br>盖之前在设置页录入的参考编码。<br>这一功能允许将您的公司名称放置在所有的最终检验报告上。 在输入框内将<br>"Label Vision Systems,lnc"删除并键入您的公司名称。<br>"Label Vision Systems,lnc"删除并键入您的公司名称 考编码:<br>作员可以选择为最终检验报告添加一个参考编码。 这可以是一个工作编码、<br>作员可以选择为最终检验报告添加人类多编码索引检测结果。<br>制编码、 采购订单编码等, 这样可以用参考编码索引检测结果。<br>考编码也可以在用户登录系统时在登录框内录入。 注意,最后更新的参考编<br>覆盖之前输入的参考编码。<br>之前在设置页录入的参考编码。<br>一方能允许将您的公司名称放置在所有的最终检验报告上。 在输入框内将<br>abel Vision Systems, Inc"

#### 公司名称:

#### 设置操作员:

效。 『急血之而调入」,「一個人」「用力」也只求他支刺了多多細白,去復生活的不能主之前在设置页录入的参考编码。<br>公司名称:<br>这一功能允许将您的公司名称放置在所有的最终检验报告上。 在输入框内将<br>"Label Vision Systems,Inc"删除并键入您的公司名称。<br><br>设置操作员:<br>资多国家和国际标准规定,必须识别执行检验的操作员,这样检验过程才能有效。<br>效。<br>要进行相应设置, 点击**设置操作员**按键。<br>系统管理员在这里可以选择增加, 删除 公司名称:<br>这一功能允许将您的公司名称放置在所有的最终检验报告上。 在输入框内将<br>"Label Vision Systems,lnc"删除并键入您的公司名称。<br>设置操作员:<br>改多国家和国际标准规定, 必须识别执行检验的操作员, 这样检验过程才能有效。<br>效。<br>要进行相应设置, 点击**设置操作员**按键。<br>系统管理员在这里可以选择增加, 删除, 或修改操作员姓名及口令(见下图) 。<br>重要提示:口令长度至少八位, 并且必须包含至少一个字符和一个数

文 初能先评将总的公司召称发量量为得的数突包强报告上。 让棚入性内有<br>"Label Vision Systems, Inc"删除并键入您的公司名称。<br>设置操作员:<br>许多国家和国际标准规定, 必须识别执行检验的操作员, 这样检验过程才能有效。<br>效。<br>要进行相应设置, 点击设置操作员按键。<br>重要提示:口令长度至少八位, 并且必须包含至少一个字符和一个数字。<br>重要提示:口令长度至少八位, 并且必须包含至少一个字符和一个数字。<br>新许可项目后, 点 Laber vision systems, inc 新麻开建入之的公司石标。<br><br>设置操作员:<br>许多国家和国际标准规定, 必须识别执行检验的操作员, 这样检验过程才能有效。<br>效。<br>系统管理员在这里可以选择增加, 删除,或修改操作员姓名及口令(见下图)。<br>重要提示:口令长度至少八位, 并且必须包含至少一个字符和一个数字。<br><br>新许可项目后, 点击 保存修改 按键。

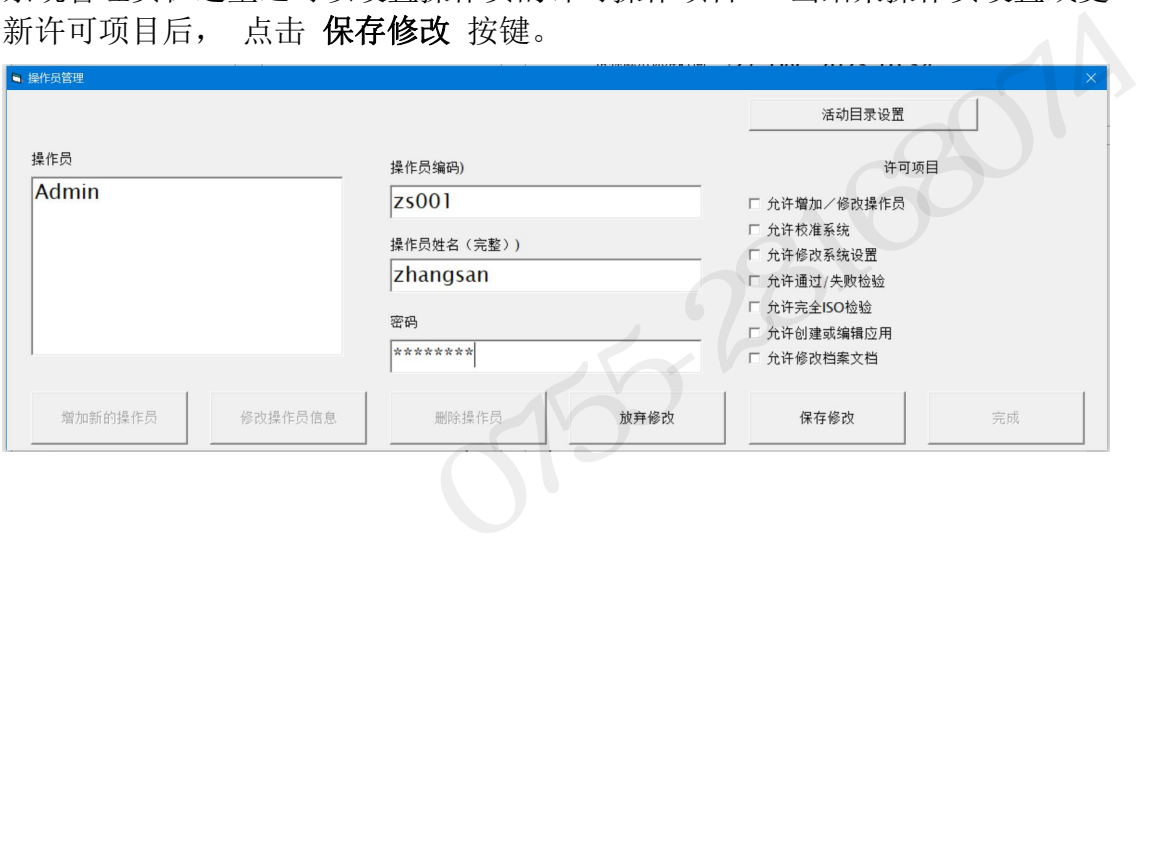

#### 下表列出了许可项目和说明

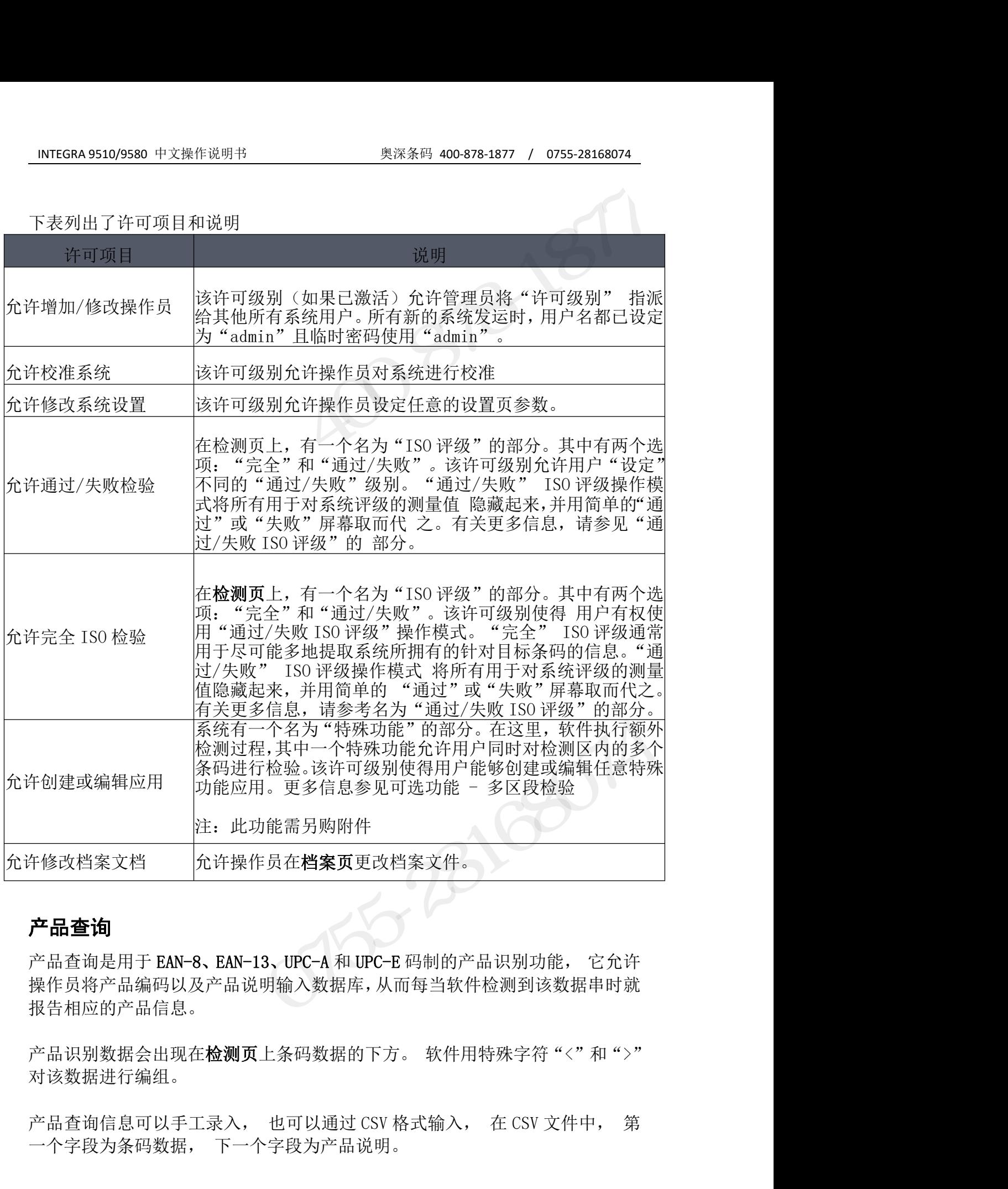

### 产品查询

操作员将产品编码以及产品说明输入数据库,从而每当软件检测到该数据串时就 报告相应的产品信息。 在修改档案文档 允许操作员在**档案页**更改档案文件。<br><br><br>**产品查询**<br>产品查询是用于 EAN-8、EAN-13、UPC-A 和 UPC-E 码制的产品识别功能, 它允许<br>操作员将产品编码以及产品说明输入数据库, 从而每当软件检测到该数据串时就<br>报告相应的产品信息。<br>产品识别数据会出现在检测页上条码数据的下方。 软件用特殊字符 "<" 和 ">"<br>对该数据进行编组。<br>产品查询信息可以手工录入, 也可以通过 CSV 格式输入, 在 CS 年修改档案文档 允许操作员在**档案页**更改档案文件。<br><br>**产品查询**<br>产品查询是用于 EAN-8、EAN-13、UPC-A 和 UPC-E 码制的产品识别功能, 它允许<br>操作员将产品编码以及产品说明输入数据库, 从而每当软件检测到该数据串时就<br>报告相应的产品信息。<br>产品识别数据会出现在**检测页**上条码数据的下方。 软件用特殊字符 "<" 和 ">"<br>对该数据进行编组。<br>一个字段为条码数据, 下一个字段为产品说明。<br>一个字段为条码数

对该数据进行编组。

INTEGRA 95XX SERIES 中文操作手册 奥深条码制作

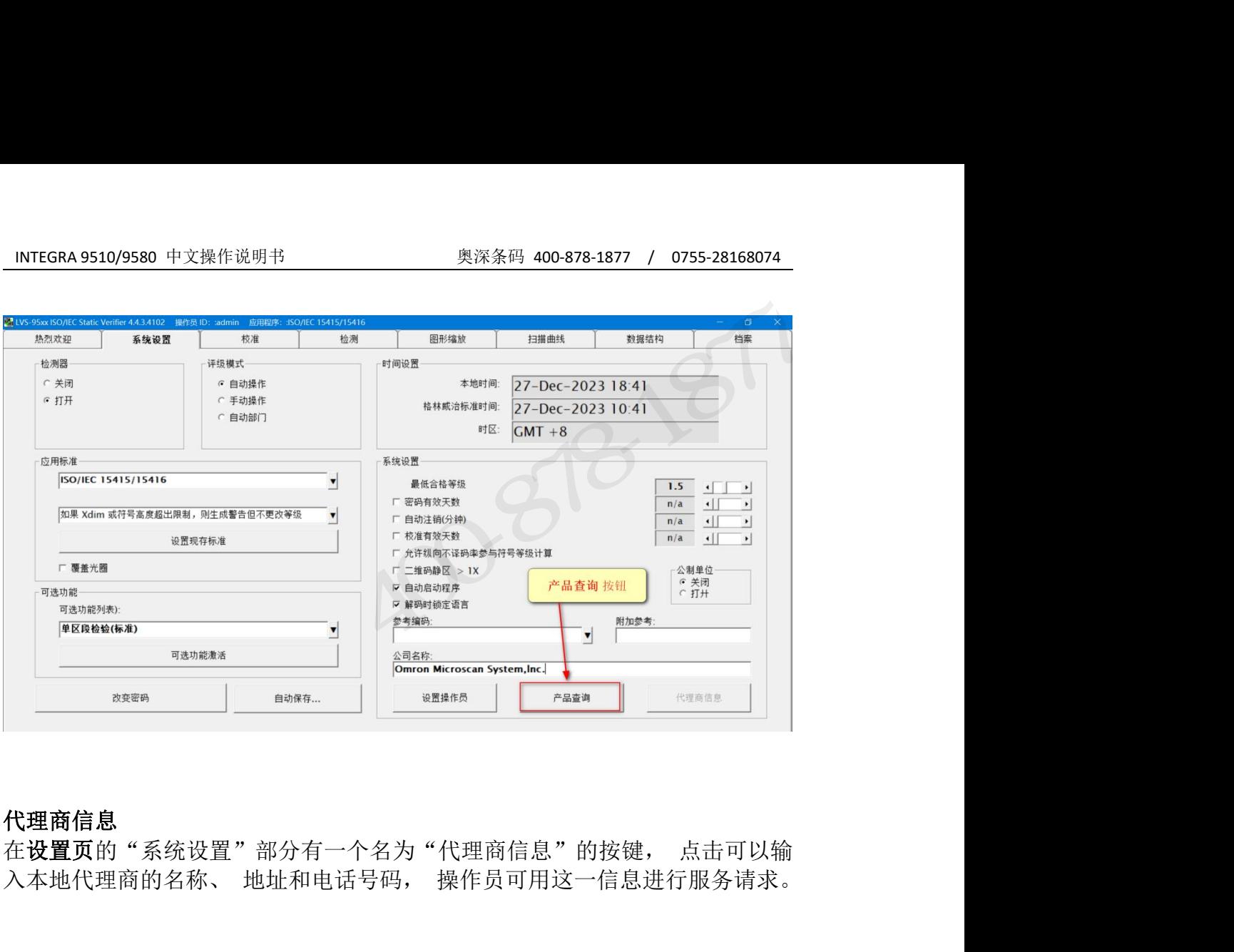

#### 代理商信息

#### 留白区的处理

一维码(1D)留白区是指条形码起始字符之前与结束字符之后的空白区域。二维码 代理商信息<br>在**设置页**的"系统设置"部分有一个名为"代理商信息"的按键, 点击可以输<br>入本地代理商的名称、 地址和电话号码, 操作员可用这一信息进行服务请求。<br>1992年<br>1992年<br>1992年1月1日<br>1992年1月1日,第一次在公司国内空白(无标记及文本)区域。定位图形用<br>1992年1月1日及方向。留白区是条形码的一部分,校验条形码时必须留出适<br>于判断符号的位置及方向。留白区是条形码的一部分,校验条形码时必须留出适 于判断符号的位置及方向。留白区是条形码的一部分,校验条形码时必须留出适 当的空白区域作为留白区。 在**设置页的**"系统设置"部分有一个名为"代理商信息"的按键, 点击可以输<br>入本地代理商的名称、 地址和电话号码, 操作员可用这一信息进行服务请求。<br>管白区的处理<br>"最后以前的人工程<br>(2D)留白区是指 2D 符号定位图形周围的空白(无标记及文本)区域。定位图形用<br>(2D)留白区是指 2D 符号定位图形周围的空白(无标记及文本)区域。定位图形用<br>于判断符号的位置及方向。留白区是条形码的一部分,校验条形码时必须留出适<br>当的空白区域作为留白区 入本地代理商的名称、 地址和电话号码, 操作员可用这一信息进行服务请求。<br>**留白区的处理**<br>一维码(1D)留白区是指条形码起始字符之前与结束字符之后的空白区域。二维码<br>(2D)留白区是指 2D 符号定位图形周围的空白(无标记及文本)区域。定位图形用<br>于判断符号的位置及方向。留白区是条形码的一部分,校验条形码时必须留出适<br>于判断符号的位置及方向。留白区是条形码的一部分,校验条形码时必须留出适<br>凶的空白区域作为留白区。<br>成Kode quiet 留白区的处理<br>一维码(1D)留白区是指条形码起始字符之前与结束字符之后的空白区域。二维码<br>(2D)留白区是指 2D 符号定位图形周围的空白(无标记及文本)区域。定位图形用<br>于判断符号的位置及方向。留白区是条形码的一部分,校验条形码时必须留出适<br>当的空白区域作为留白区。<br>[QRCode quiet zone > 1X]选项是根据评估等级的 QR 符号,在 1X(X 为公称单<br>选项默认不勾选。因此, QR 码的留白区为定位图形周围 1 个单元 勾选时,Micro QR 码的留白区为 2X(定位图形周围 2 个单元格宽度的空白区

区域。

<span id="page-30-0"></span>INTEGRA 95XX SERIES 中文操作手册 奥深条码制作 一维码(1D)留白区是指条形码起始字符之前与结束字符之后的空白区域。二维码(2D)留白区是指 2D 符号定位图形周围的空白(无标记及文本)区域。定位图形用<br>于判断符号的位置及方向。留白区是条形码的一部分,校验条形码时必须留出适<br>当的空白区域作为留白区。<br>当的空白区域作为留白区。<br>QRCode quiet zone > 1X]选项是根据评估等级的 QR 符号,在 1X(X 为公称单<br>元格宽度)与比 1X 大的值之间切换留白区的处理。[Q 一维码(1D)留白区是指条形码起始字符之前与结束字符之后的空白区域。二维码(2D)留白区是指 2D 符号定位图形周围的空白(无标记及文本)区域。定位图形用<br>于判断符号的位置及方向。留白区是条形码的一部分,校验条形码时必须留出适<br>当的空白区域作为留白区。<br>当的空白区域作为留白区。<br>反RCode quiet zone > 1X]选项是根据评估等级的 QR 符号,在 1X(X 为公称单<br>元格宽度)与比 1X 大的值之间切换留白区的处理。[QR 时,QR 码和 Micro QR 码的留白区可符合 ISO/IEC 的要求事项。 3 白区 的处理<br>维码(1D)留白区是指条形码起始字符之前与结束字符之后的空白区域。二维码<br>2D)留白区是指 2D 符号定位图形周围的空白(无标记及文本)区域。定位图形用<br>到断符号的位置及方向。留白区是条形码的一部分,校验条形码时必须留出适<br>前空白区域作为留白区。<br>RCode quiet zone > 1X]选项是根据评估等级的 QR 符号,在 1X(X 为公称单<br>通常发展力与比 1X 大的值之间切换留白区的处理。[QRCode quie

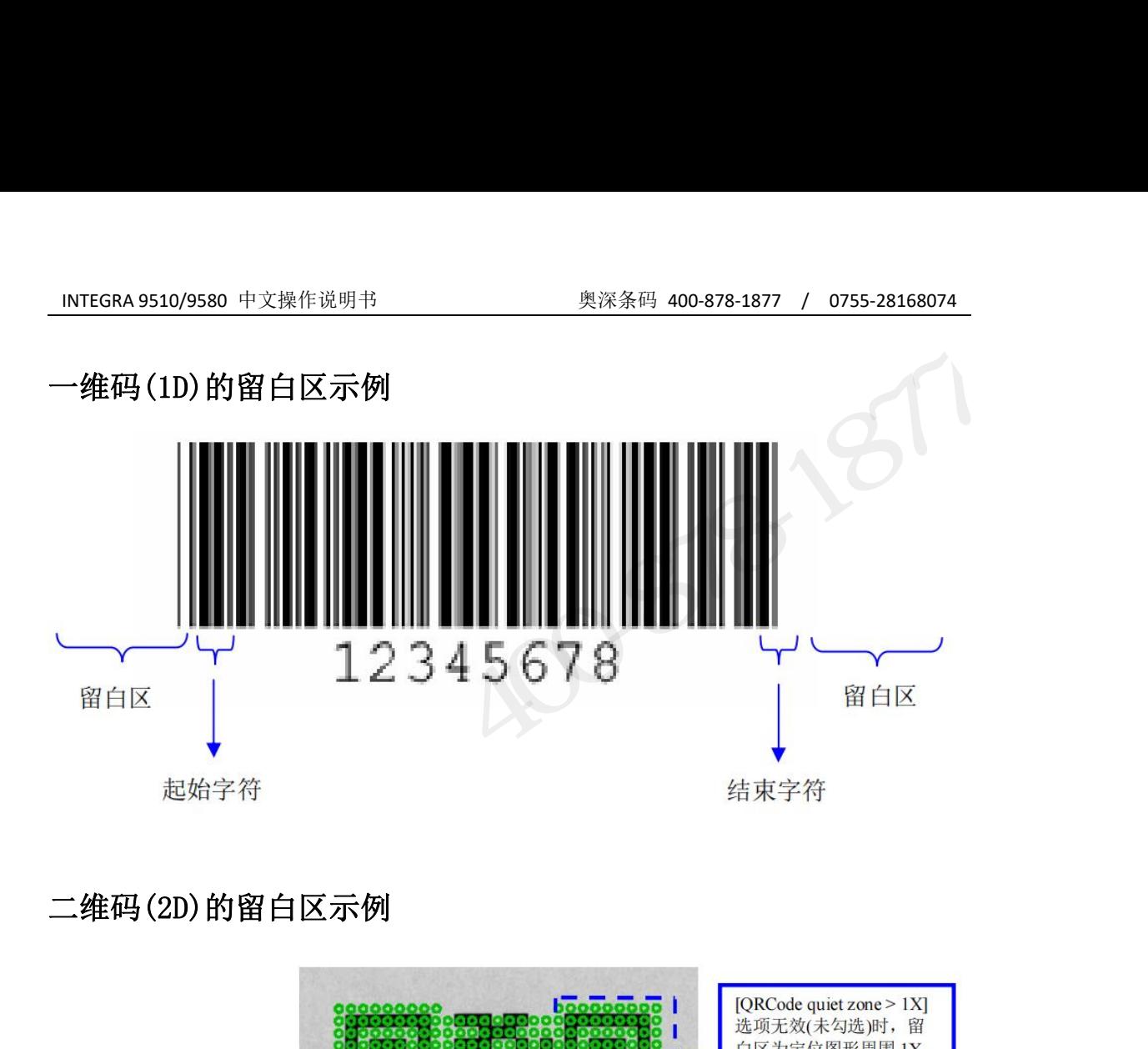

二维码(2D)的留白区示例

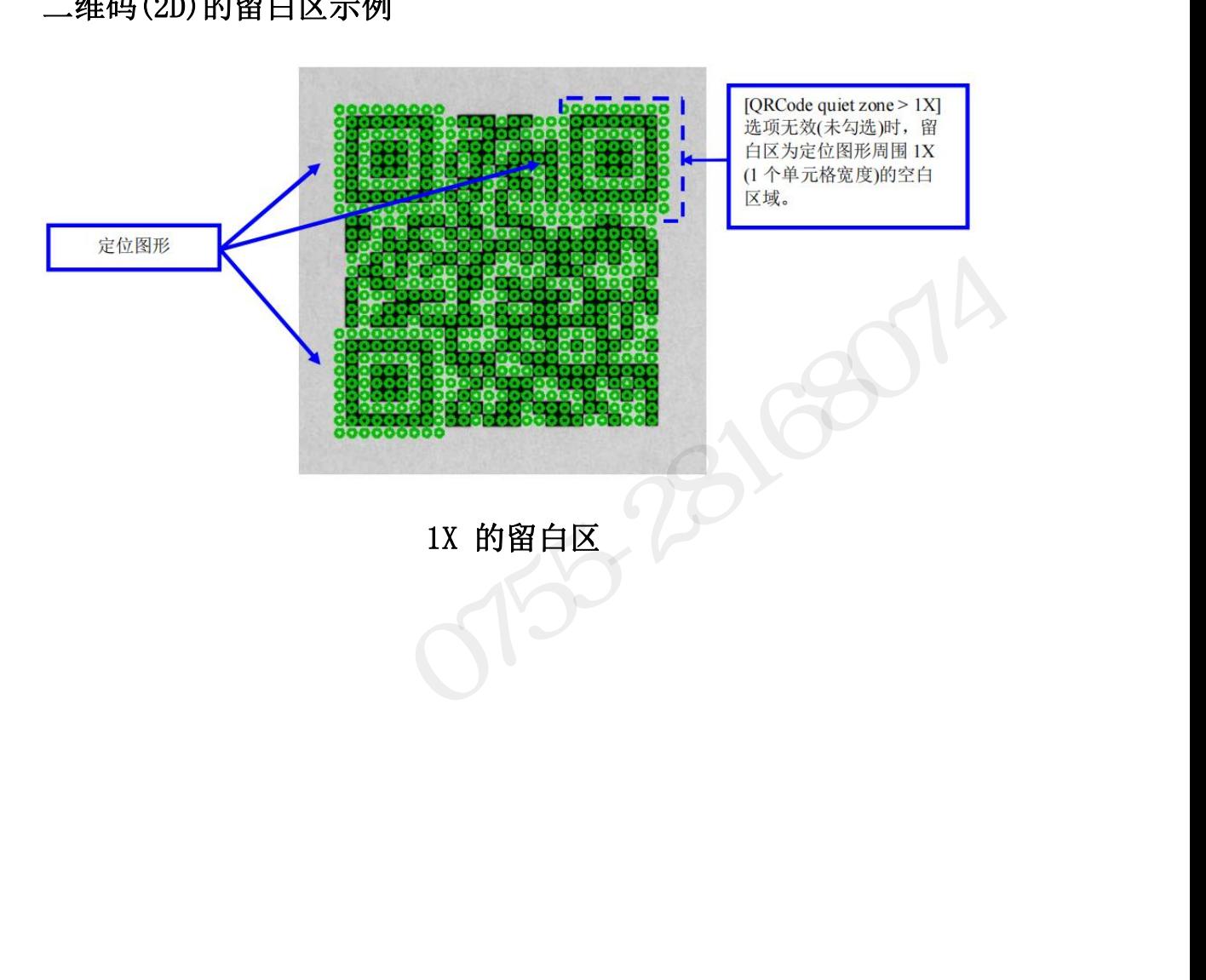

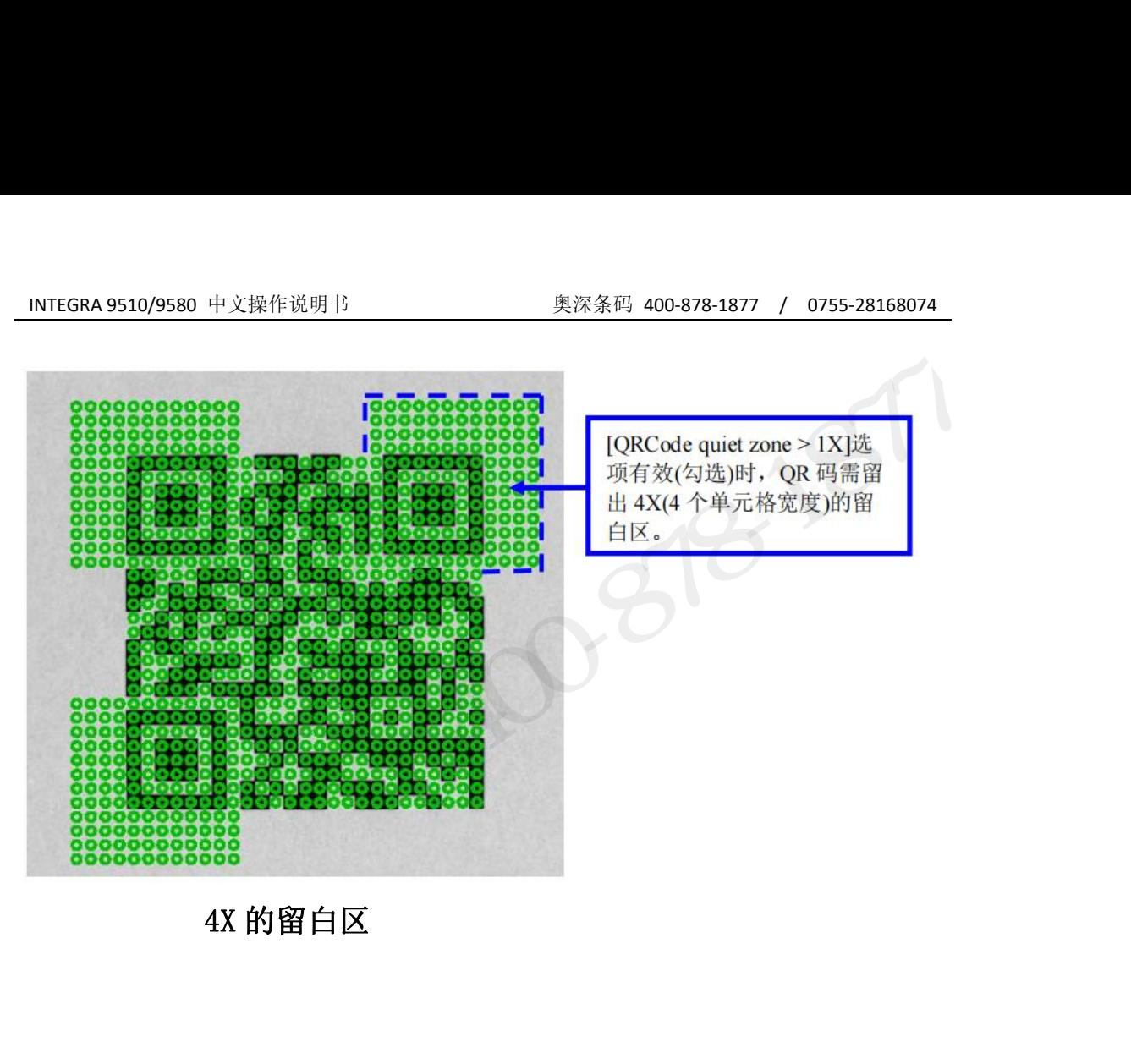

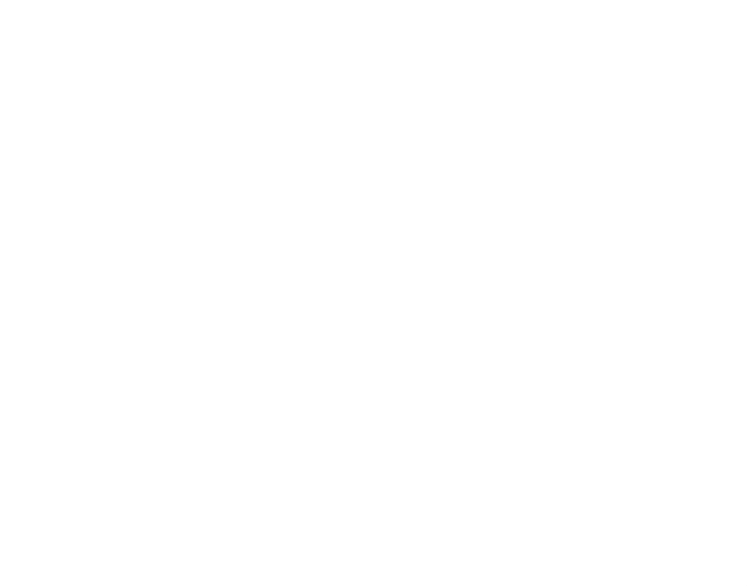

# INTEGRA 9510/9580 中文操作说明书 奥深条码 400-878-1877 / 0755-28168074

可选功能**-**多条码检验 (选配配置) INTEGRA 9510/9580 中文操作说明书 奥深条码 400-878-1877 / 0755-28168074<br><br>**可选功能-多条码检验 (选配配置)**<br>包装等。 INTEGRA 9510 有一个特殊的可选功能, 允许用户同时对检测区内的<br>多个条码进行检验。 这些多条码图像可以是同一码制, 也可以是不同的码制。 INTEGRA 9510/9580 中文操作说明书 奥深条码 400-878-1877 / 0755-28168074<br><br><br>很多针对具体应用的标签上面印有一个以上的条码符号。 例如发货标签、 吸塑<br>包装等。 INTEGRA 9510 有一个特殊的可选功能, 允许用户同时对检测区内的<br>多个条码进行检验。 这些多条码图像可以是同一码制, 也可以是不同的码制。<br>重**要提示:** 多条码检验应被视作一个过程控制的工具, 而不是只对条 多个条码进行检验。 这些多条码图像可以是同一码制, 也可以是不同的码制。 INTEGRA 9510/9580 中文操作说明书 奥深条码 400-878-1877 / 0755-28168074<br>**可选功能-多条码检验 (选配配置)**<br>很多针对具体应用的标签上面印有一个以上的条码符号。 例如发货标签、 吸塑<br>多类等。 INTEGRA 9510 有一个特殊的可选功能, 允许用户同时对检测区内的<br>拿**变提示:** 多条码检验应被视作一个过程控制的工具, 而不是只对条码进行<br>初步的验证. 初步的验证. 在设置具体的多条码标签之后, 软件会自动保存模板, 以供日后重新加载。 **可选功能-多条码检验 (选配配置)**<br>很多针对具体应用的标签上面印有一个以上的条码符号。例如发货标签、吸塑<br>包装等。 INTEGRA 9510 有一个特殊的可选功能, 允许用户同时对检测区内的<br>多个条码行检验。 这些多条码图像可以是同一码制, 也可以是不同的码制。<br>**重要提示: 多条码检验应被视作一个过程控制的工具, 而不是只对条码进行**<br>初步的验证.<br>他**验多条码符号**<br>■第1步:转到**设置**页, 在 "可选功能" 部分下选择 "多

#### <span id="page-33-1"></span>检验多条码符号

<span id="page-33-0"></span>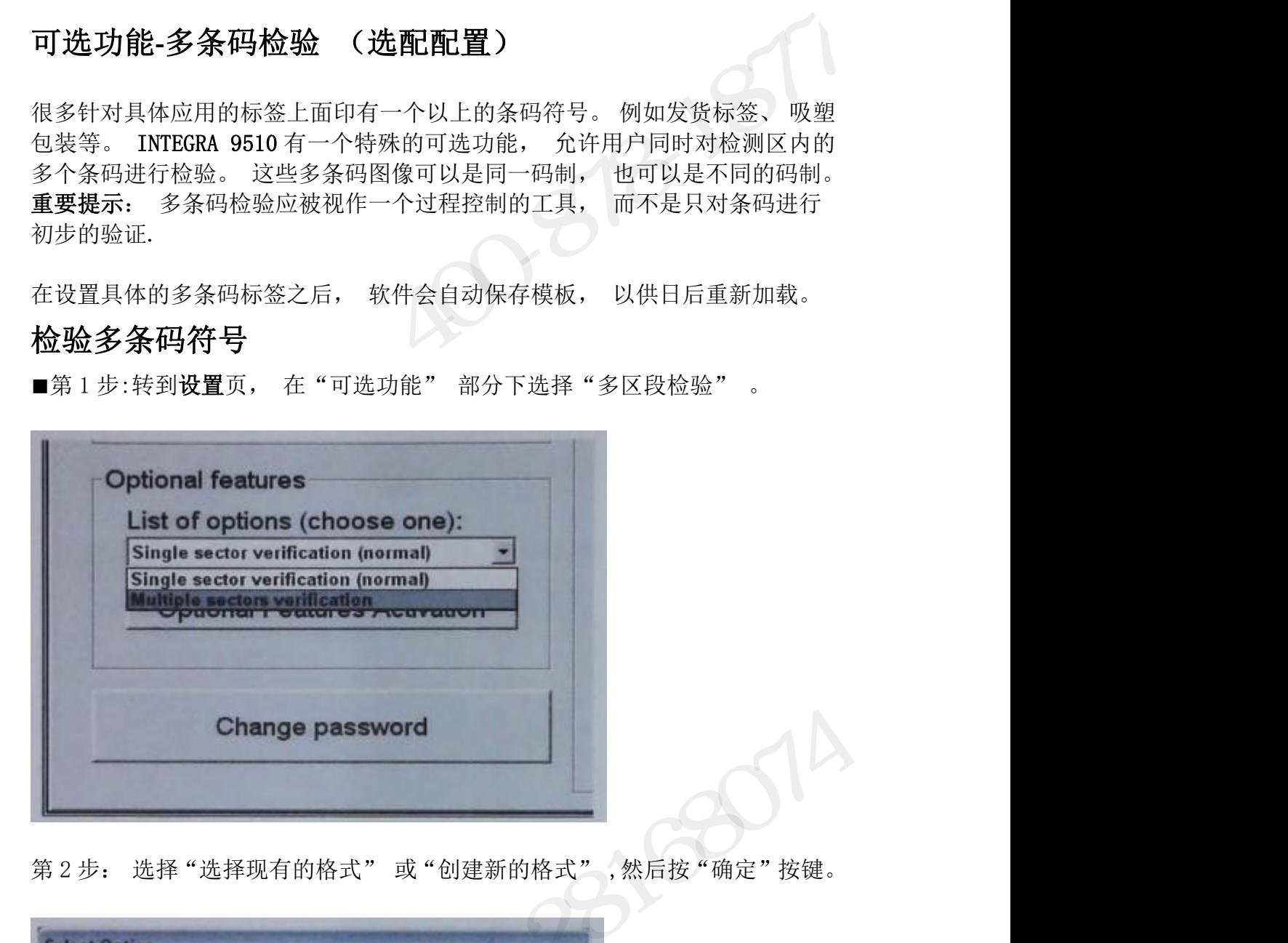

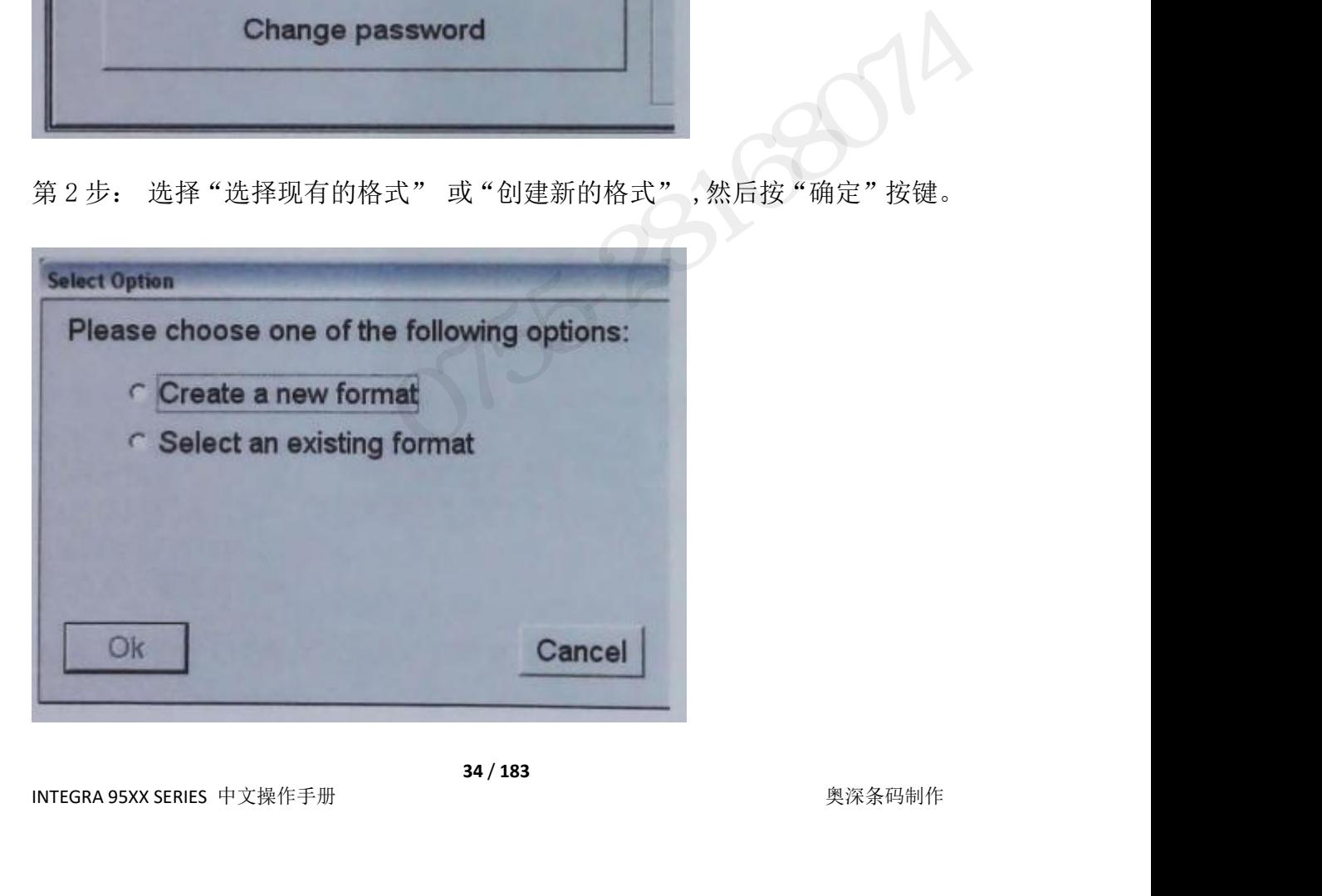

INTEGRA 9510/9580 中文操作说明书 奥深条码 400-878-1877 / 0755-28168074

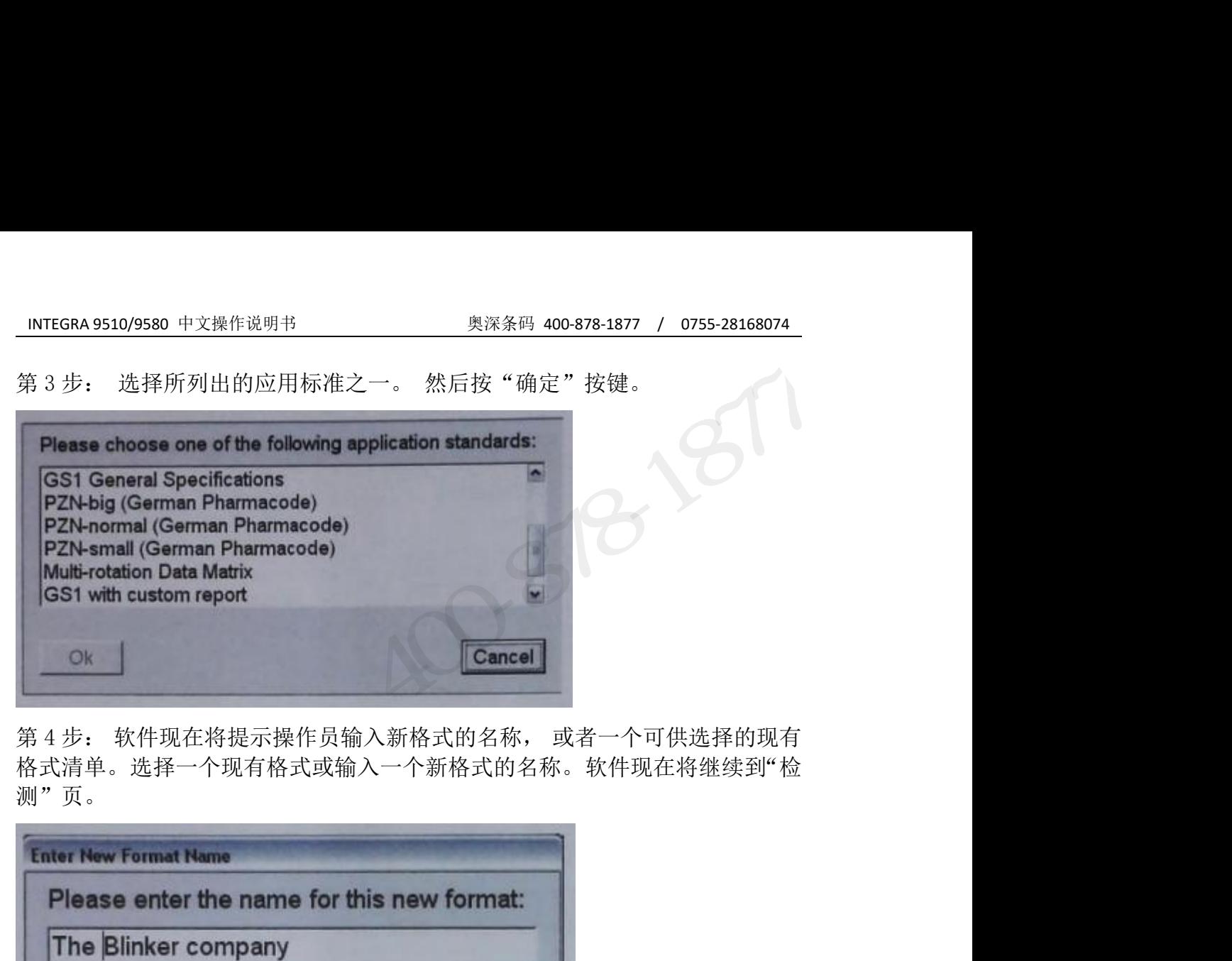

格式清单。选择一个现有格式或输入一个新格式的名称。软件现在将继续到"检 测"页。

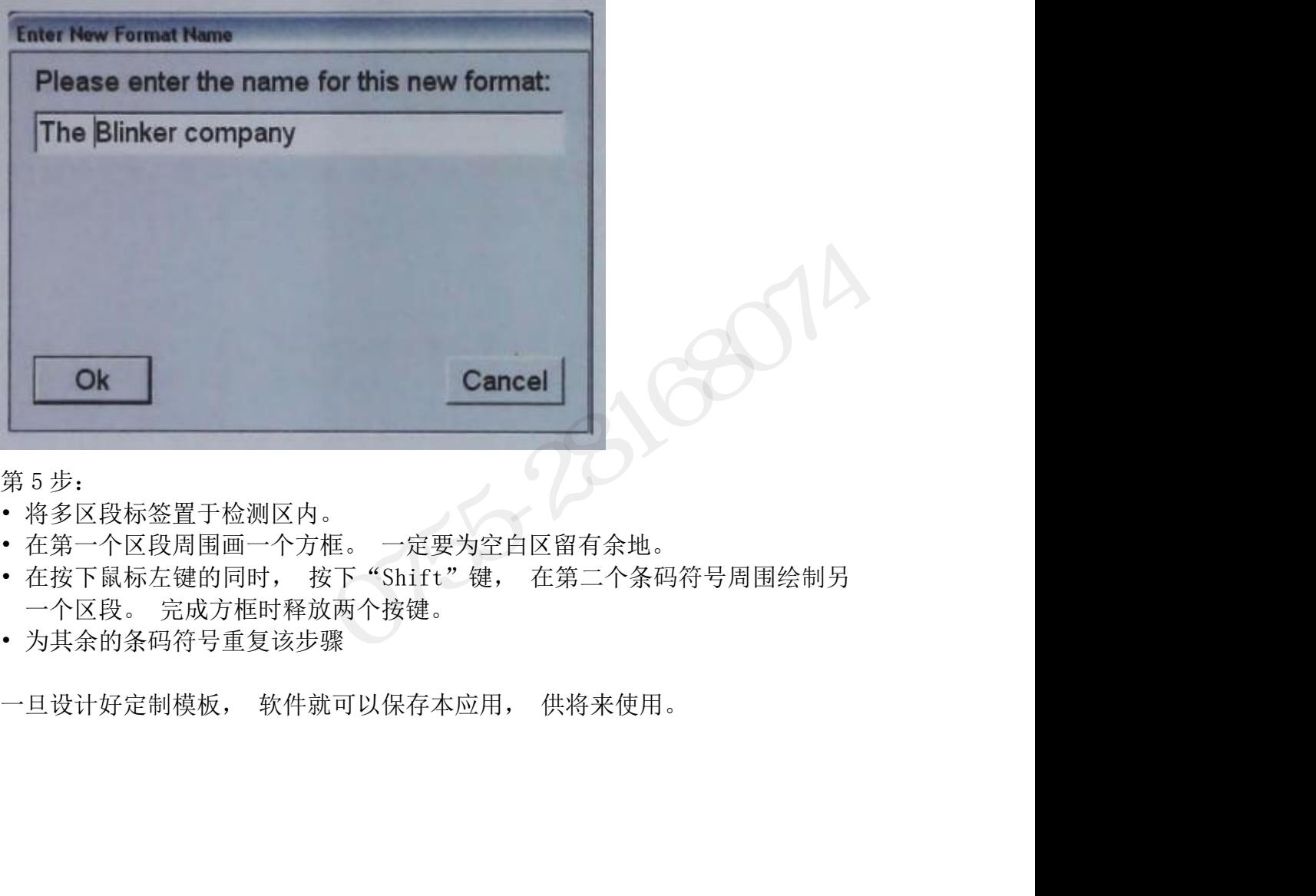

- 
- 
- 
- 

INTEGRA 95XX SERIES 中文操作手册 奥深条码制作

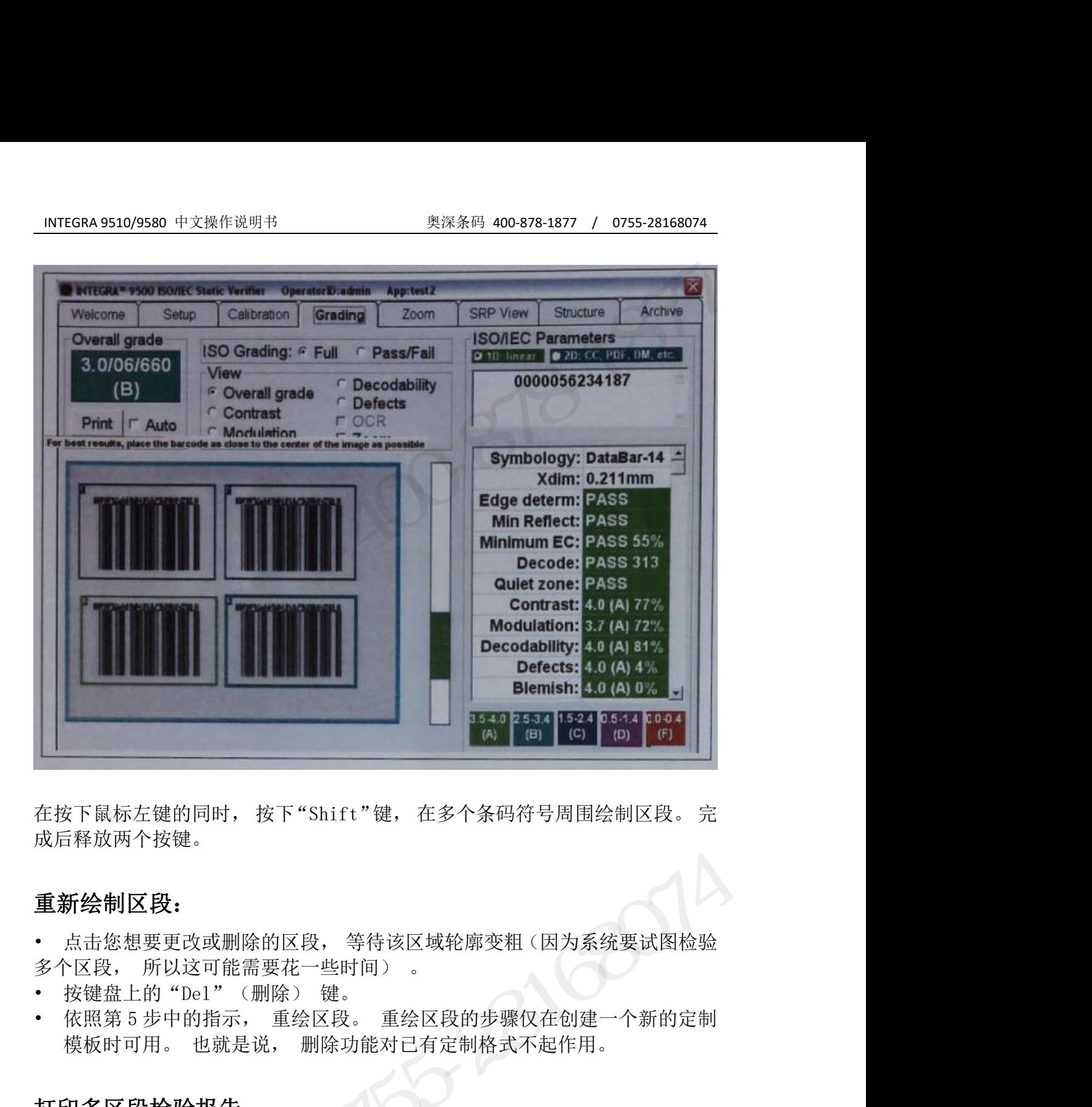

成后释放两个按键。

#### 重新绘制区段:

- 
- 
- 

#### 打印多区段检验报告:

可以为所有画出的区段生成一个多区段检验报告。在按下"Shift"键的同时按 成<del>向柱成内「18連。</del><br>重新绘制区段:<br>• 点击您想要更改或删除的区段,等待该区域轮廓变粗(因为系统要试图检验<br>多个区段,所以这可能需要花一些时间)。<br>• 按键盘上5 "Del" (删除)键。<br>• 依照第5 步中的指示,重绘区段。重绘区段的步骤仅在创建一个新的定制<br>• 依照第5 步中的指示,重绘区段、重绘区段的步骤仅在创建一个新的定制<br>模板时可用。 也就是说, 删除功能对已有定制格式不起作用。<br>打印多区段检验报告:<br>"打印" 按钮,软 报告可能需要一些时间。 <sup>ター公に、「所以公司能需安在「三時間」。<br>• 按键盘上的"Del"(删除)键。<br>• 依照第5步中的指示,重绘区段。 重绘区段的步骤仅在创建一个新的定制<br>模板时可用。 也就是说, 删除功能对已有定制格式不起作用。<br>模板时可用。 也就是说, 删除功能对已有定制格式不起作用。<br>11日多区段检验报告:<br>"打印单区段检验报告:<br>报告可能需要一些时间。<br>报告可能需要一些时间。<br>武器的工作,我在自己的是一报告涉及大量数据。 打印该书<br>15日单区段检</sup> , 这要一上的 Det (Wayer dec )<br>• 依照第5步中的指示,重绘区段。 重绘区段的步骤仅在创建一个新的定制<br>模板时可用。 也就是说, 删除功能对已有定制格式不起作用。<br>打印多区段检验报告:<br>"打印 " 按钮, 软件就会生成这种多区段报告。在按下"Shift"键的同时按<br>"打印" 按钮, 软件就会生成这种多区段报告。报告涉及大量数据。 打印该<br>报告可能需要一些时间。<br>打印单区段检验报告:<br>意区段即可在显示器上查看该区段的参数。 奥深条码 0755-28168074

#### 打印单区段检验报告:

INTEGRA 95XX SERIES 中文操作手册 奥深条码制作 上为该单区段打印报告。
#### 可选功能激活:

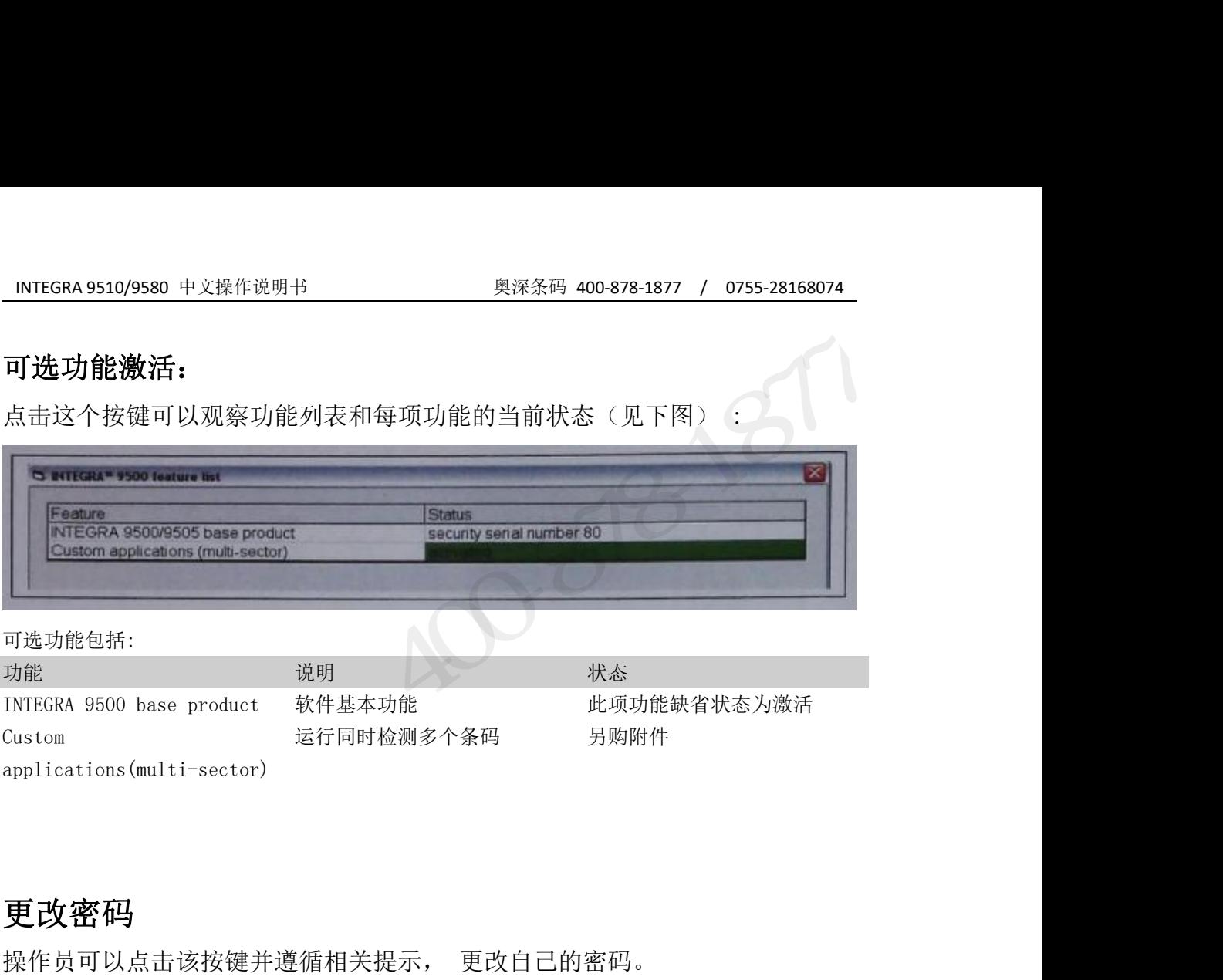

#### 可选功能包括:

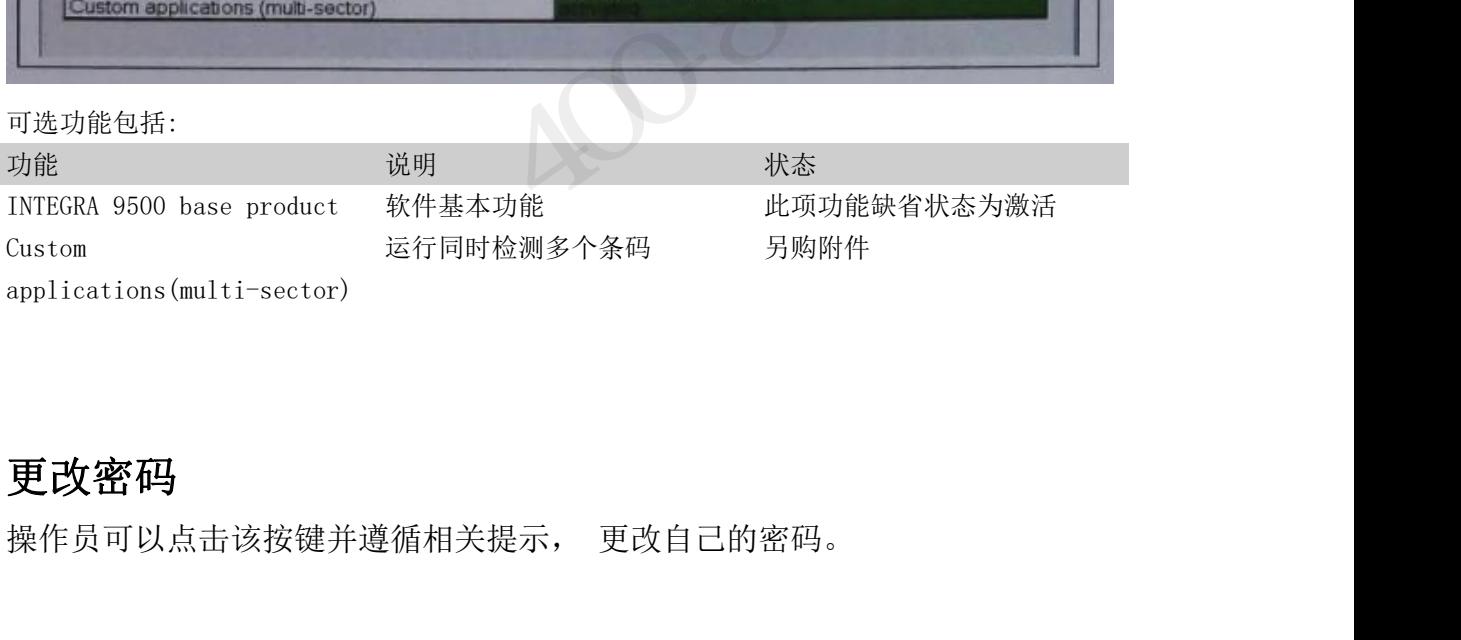

#### 更改密码

奥深条码 0755-28168074

#### 校准页

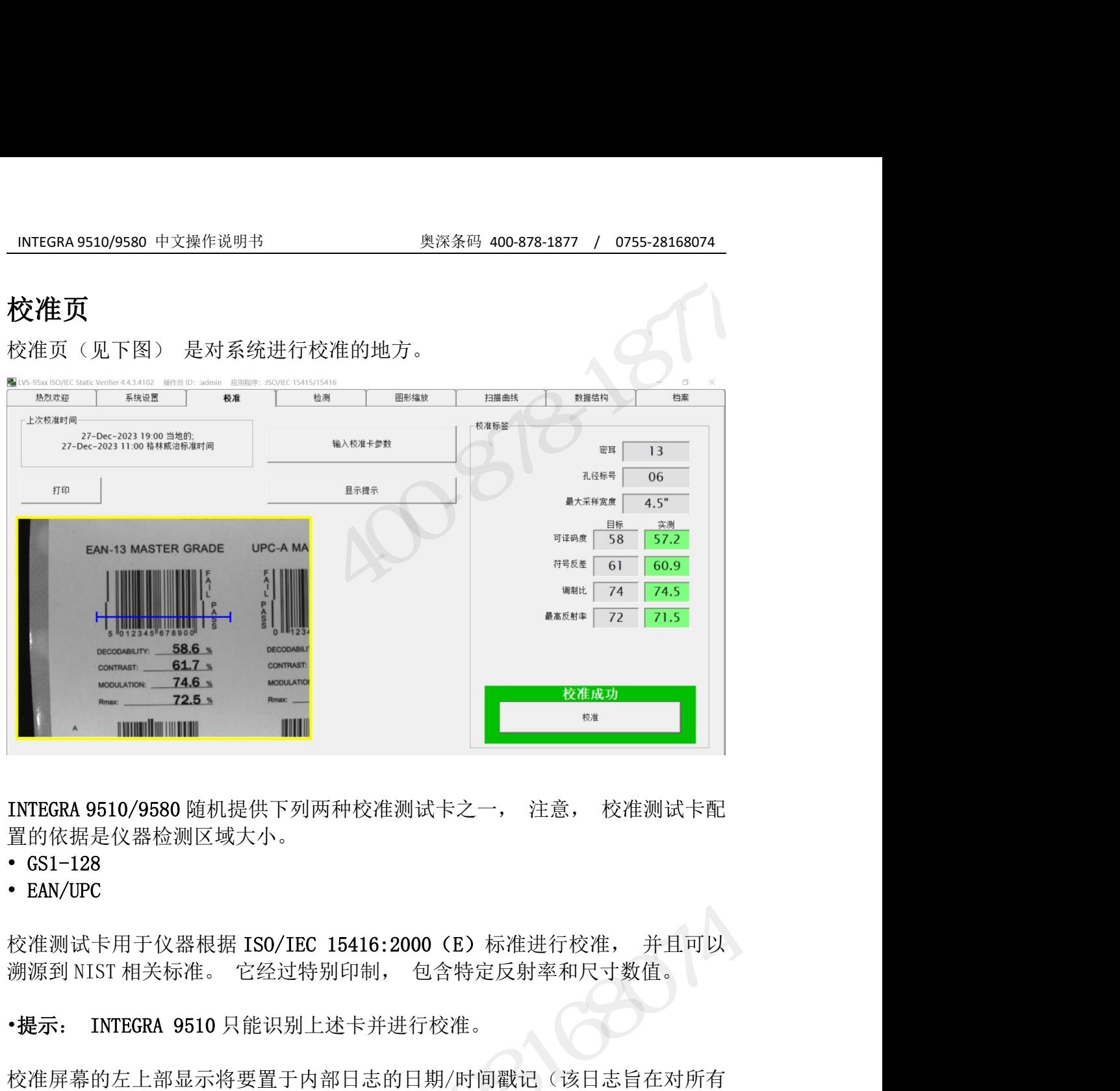

置的依据是仪器检测区域大小。

- 
- 

校准屏幕的左上部显示将要置于内部日志的日期/时间戳记(该日志旨在对所有 INTEGRA 9510/9580 随机提供下列两种校准测试卡之一, 注意, 校准测试卡配<br>\* GS1-128<br>\* GS1-128<br>\* EAN/UPC<br>\* EAN/UPC<br>核准测试卡用于仪器根据 ISO/IEC 15416:2000 (E) 标准进行校准, 并且可以<br><sup>\*</sup><br>横源到 NIST 相关标准。 它经过特别印制, 包含特定反射率和尺寸数值。<br>\***提示: INTEGRA 9510** 只能识别上述卡并进行校准。<br>校准屏幕的左上部显示将 INTEGRA 9510/9580 随机提供下列两种校准测试卡之一, 注意, 校准测试卡配<br>| 首的依据是仪器检测区域大小。<br>| GS1-128<br>| EAN/UPC<br>| EAN/UPC<br>|校准测试卡用于仪器根据 ISO/IEC 15416:2000 (E) 标准进行校准, 并且可以<br>|<br>|溯源到 NIST 相关标准。 它经过特别印制, 包含特定反射率和尺寸数值。<br>|<br>| TAN: TAN TAN: TA TA TA TAN: TAN: T INEGKR \$500,5360 幅标提展下列两种技能测试下之一, 注意, 技能测试下程<br><br>• GS1-128<br>• EAN/UPC<br>• EAN/UPC<br>校准测试卡用于仪器根据 ISO/IEC 15416:2000 (E) 标准进行校准, 并且可<br>※ NEA 40 MIST 相关标准。 它经过特别印制, 包含特定反射率和尺寸数值。<br>• 提示: INTEGRA 9510 只能识别上述卡并进行校准。<br><br>校准屏幕的左上部显示将要置于内部日志的日期 校准测试卡用于仪器根据 ISO/IEC 15416:2000 (E) 标准进行校准, 并且可以<br>溯源到 NIST 相关标准。 它经过特别印制, 包含特定反射率和尺寸数值。<br>•提示: INTEGRA 9510 只能识别上述卡并进行校准。<br><br>校准屏幕的左上部显示将要置于内部日志的日期/时间戳记 (该日志旨在对所有<br>校准活动进行存档) 。日志是一个"只读" 文件, 既无法更改也无法删除。<br>要查看校准日志, 转到**档案页**。<br>要查看校准日志, 转 议监视以下用了以益准,它分式,进行。2000 \ 的标定为本相关值。<br>"溯源到 NIST 相关标准。 它经过特别印制, 包含特定反射率和尺寸数值。<br>•提示: INTEGRA 9510 只能识别上述卡并进行校准。<br><br>校准屏幕的左上部显示将要置于内部日志的日期/时间戳记(该日志旨在对所有<br>校准活动进行存档)。日志会列出日期/时间戳记以及进行校准的操作员。 该报<br>要查看校准日志, 转到档案页。<br>要查看校准日志, 转到档案页。<br>要查看校准日志, •**提示: INTEGRA 9510** 只能识别上述卡并进行校准。<br>校准屏幕的左上部显示将要置于内部日志的日期/时间戳记(该日志旨在对所有<br>校准活动进行存档)。日志会列出日期/时间戳记以及进行校准的操作员。 该报<br>告既可以查看也可以打印。日志是一个"只读"文件, 既无法更改也无法删除。<br>要查看校准日志, 转到**档案页**。<br>第三天<br>第三天<br>示一个 Login (登录) 对话框,要求提供用户名和密码。 软件然后就会确认用<br>示一个 Login を准屏幕的左上部显示将要置于内部日志的日期/时间戳记(该日志旨在对所有<br>交准活动进行存档)。日志会列出日期/时间戳记以及进行校准的操作员。 该报<br>5版可以查看也可以打印。日志是一个"只读"文件, 既无法更改也无法删除。<br>要查看校准日志, 转到**档案页**。<br>意查看校准日志, 转到**档案页**。<br>6.1步: 从欢迎页开始, 要对系统进行校准, 点击"**校准**" 选项卡。 会显<br>5.4<br>5.2 步: 从欢迎页开始, 要对系统进行校准, 点击" 仅<sup>征</sup>府的江工船。5、18日期,时间戳记以及进行校准的操作。该出现,同时提供提供活动进行存档)。日志是一个"只读"文件,既无法更改也无法删除。要查看校准日志, 转到**档案页**。<br>告既可以查看也可以打印。日志是一个"只读"文件,既无法更改也无法删除。<br>要查看校准日志, 转到**档案页**。<br>第1步: 从欢迎页开始, 要对系统进行校准, 点击"**校准**" 选项卡。 会显<br>第1步: 从欢迎页开始, 要对系统进行校准, 点击"校准" 选项卡。 :准测试卡用于仪器根据 ISO/IEC 15416:2000 (E) 标准进行校准, 并且可以<br>源到 NIST相关标准。 它经过特别印制, 包含特定反射率和尺寸数值。<br>提示: INTEGRA 9510 只能识别上述卡并进行校准。<br><br>提示: INTEGRA 9510 只能识别上述卡并进行校准。<br>:<br>法律后为进行存档》。日志是一个"只读"文件,既无法更改也无法删除。<br>:<br>: 这样系统 - 如果整个时间,可以对象的进行校准, 点击"校准"选项卡

户是否有权对系统进行校准。

能操作校准页。

示一个 Login (登录) 对话框, 要求提供用户名和密码。 软件然后就会确认用<br>户是否有权对系统进行校准。<br>可注意: 如果操作员未被许可校准系统, 会出现一个错误消息, 提示用户不<br>能操作校准页。<br>第2步: 将校准测试卡放置在仪器的检测区域。 选择一个标准条码, 使蓝线<br>穿过标准条码 PASS 部份的中心(见下图)。蓝线用于帮助你对齐标准条码, 并<br>不意味着仅有一条线用于校准。 不意味着仅有一条线用于校准。

INTEGRA 9510/9580 中文操作说明书 奥深条码 400-878-1877 / 0755-28168074 • 注意: 校准测试卡放置到位后, 检查确认目标值与校准卡标注的相应数值 是否匹配。 如果不匹配, 则可能是你拿错或更换了校准卡。 参见"更换校 1NTEGRA 9510/9580 中文操作说明书<br>• 注意: 校准测试卡放置到位后, 检查确认目标值与校准卡<br>是否匹配。 如果不匹配, 则可能是你拿错或更换了校准卡。<br>准测试卡" 章节。<br>ALAX SSA BOKEStaik Verifier 4434102 WRENC: admin ERRENE: STARING Toble 1<br>ARAX MP | ARA | ARA | ARA | BRACK STARING Table 1

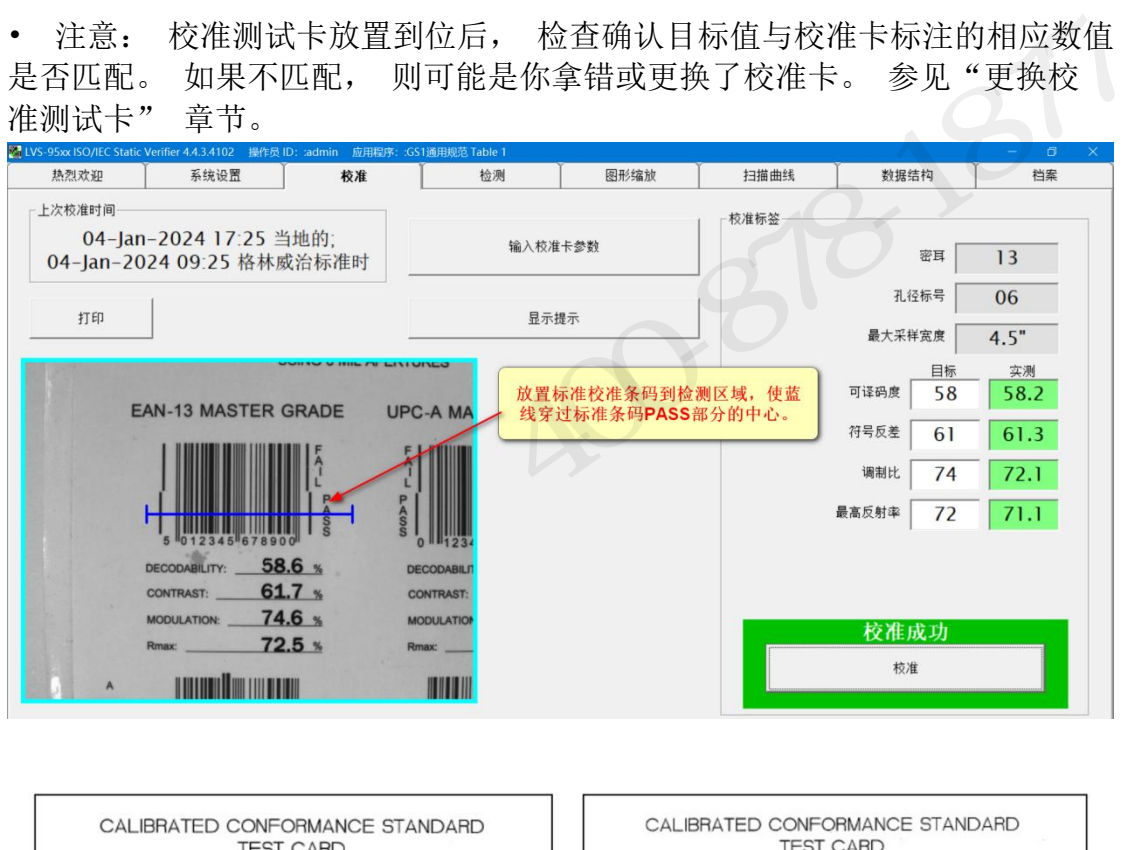

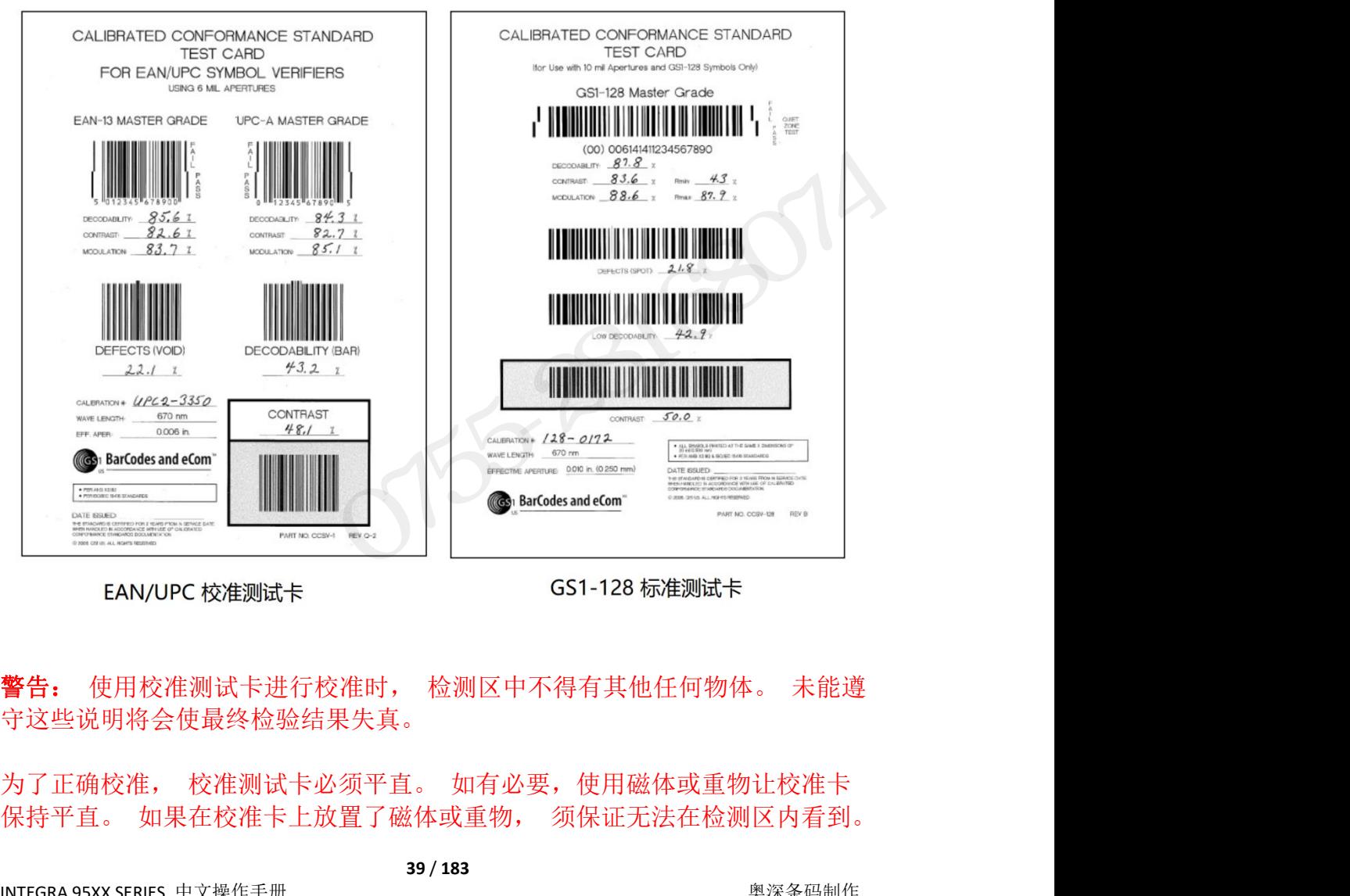

INTEGRA 95XX SERIES 中文操作手册 奥深条码制作 守这些说明将会使最终检验结果失真。

INTEGRA 9510/9580 中文操作说明书 奥深条码 400-878-1877 / 0755-28168074 图像看起来可能太亮或太暗, 这是正常情况。 不要试图调整透镜总成上的曝光 度或焦距。 这些已在工厂校准时设定好,无需调整。软件会自动调整到适当的 亮度水平。 INTEGRA 9510/9580 中文操作说明书 奥深条码 400-878-1877 / 0755-28168074<br>图像看起来可能太亮或太暗, 这是正常情况。 不要试图调整透镜总成上的曝光<br>度或焦距。 这些已在工厂校准时设定好,无需调整。软件会自动调整到适当的<br>亮度水平。<br>**第 3 步: 按校准**按键, 系统开始校准过程, 校准结果可能是<br>**校准 OK** INTEGRA 9510/9580 中文操作说明书<br>图像看起来可能太亮或太暗,这是正常情况。不要<br>度或焦距。这些已在工厂校准时设定好,无需调整<br>亮度水平。<br>**第3步:按校准**按键,系统开始校准过程,校消<br>**第3步:按校准**按键,系统开始校准过程,校消<br>**徐准** OK<br>校准正确,系统现在可以使用。如果你愿意的话, 校准正确, 系统现在可以使用。 如果你愿意的话, 可以再次校准, 但新的校

准结果与己有的非常接近。

#### 校准失败

系统未能正确校准。 当出现这一提示消息, 尝试再一次校准。 可能需要校准 多次,这时软件尝试去调整当前环境光条件。 确认没有光线直射检测区域。 如 图像看起来可能太亮或太暗,这是正常情况。 不要试图调整透镜总成上的曝光度或焦距。 这些已在工厂校准时设定好,无需调整。软件会自动调整到适当的<br>亮度水平。<br>亮度水平。<br>**第3步: 按校准**按键, 系统开始校准过程, 校准结果可能是<br>校准 00K<br>校准工确,系统现在可以使用。 如果你愿意的话, 可以再次校准, 但新的校<br>核准天败<br>系统未能正确校准。 当出现这一提示消息, 尝试再一次校准。 可能需要校准<br>系统未能正确校准。 当出现这一提示消息, **第3步: 按校准**按键, 系统开始校准过程, 校准结果可能是<br>**校准 0K**<br>校准工确, 系统现在可以使用。 如果你愿意的话, 可以再次校准, 但新的校<br>准结果与己有的非常接近。<br>希线未能正确校准。 当出现这一提示消息, 尝试再一次校准。 可能需要校准<br>多次,这时软件尝试去调整当前环境光条件。 确认没有光线直射检测区域。 如<br>果持续报告校准失败, 请联系**深圳市奥深条码技术有限公司**获取帮助。<br>果持续报告校准失败, 请联系**深圳市奥深条** \$P\$ 这次在这样,不是为知父正是往,又正给来马尼定<br>校准压确, 系统现在可以使用。 如果你愿意的话, 可以再次校准, 但新的校<br>推结果与己有的非常接近。<br>准果与与有的非常接近。<br>多续未能正确校准。 当出现这一提示消息, 尝试再一次校准。 可能需要校准<br>多次,这时软件尝试去调整当前环境光条件。 确认没有光线直射检测区域。 如<br>果持续报告校准决败, 请联系**深圳市奥深条码技术有限公司**获取帮助。<br>果持续报告校准决败, 请联系**深圳市奥深条** <sup>に纪天』</sup><br>**校准失敗**<br>系统未能正确校准。 当出现这一提示消息, 尝试再一次校准。 可能需要校准<br>多次,这时软件尝试去调整当前环境光条件。 确认没有光线直射检测区域。 如<br>果持续报告校准失败, 请联系**深圳市奥深条码技术有限公司**获取帮助。<br>特核准测试卡放置于干净且远离阳光直射的地方, 这十分重要。 如果卡片出现<br>任何形式的缺口、 脏污或损坏, 则必须将其更换。 建议每两年更换校准测试<br>卡。<br>PC性测试卡由可溯源至 NIST (N 像看起来可能太亮或太暗,这是正常情况。不要试图调整透镜总成上的曝光<br>或焦距。 这些已在工厂校准时设定好,无需调整。软件会自动调整到适当的度水平。<br>度水平。<br>**3步: 按校准**按键, 系统开始校准过程, 校准结果可能是<br>**准OK**<br>准工确,系统现在可以使用。 如果你愿意的话, 可以再次校准, 但新的校<br>准天与己有的非常接近。<br>结果与了有的非常接近。<br>法人的事件会试去调整当前环境光条件。 确认没有光线直射检测区域。 如<br>持续报告校准失败, 请

#### 更换校准测试卡

卡。

校准大败<br>系统未能正确校准。 当出现这一提示消息, 尝试再一次校准。 可能需要校准<br>多次,这时软件尝试去调整当前环境光条件。 确认没有光线直射检测区域。 如<br>果持续报告校准大败, 请联系**深圳市奥深条码技术有限公司**获取帮助。<br><br>特核准测试卡放置于干净且远离阳光直射的地方, 这十分重要。 如果卡片出现<br>任何形式的缺口、 脏污或损坏, 则必须将其更换。 建议每两年更换校准测试<br>卡。<br>Technology 美国国家标准技术研究院) 的设备测量 仅は人以<br>系统未能正确校准。 当出现这一提示消息, 尝试再一次校准。 可能需要校准<br>多次,这时软件尝试去调整当前环境光条件。 确认没有光线直射检测区域。 如<br>果持续报告校准火败, 请联系**深圳市奥深条码技术有限公司**获取帮助。<br>果持续报告校准火败, 请联系**深圳市奥深条码技术有限公司**获取帮助。<br>将校准测试卡放置于干净且远离阳光直射的地方, 这十分重要。 如果卡片出现<br>任何形式的缺口、 脏污或损坏, 则必须将其更换。 建议每两年更换校准 <sup>系57,永记上部以一三山15元公、一公公会、云武将一次汉证。马阳安汉证:<br>多次,这时软件尝试去调整当前环境光条件。 确认没有光线直射检测区域。 如<br>果持续报告校准大败, 请联系**深圳市奥深条码技术有限公司**获取帮助。<br><br>再接报告校准大败, 请联系**深圳市奥深条码技术有限公司**获取帮助。<br><br><br><br><br><br><br>在行形式的缺口、 脏污或损坏, 则必须将其更换。 建议每两年更换校准测试<br><br>
卡。<br>
<br>
<br>
<br>
<br>
<br>
<br>
<br>

<br>

<br>

<br>

<br></sup> **更换校准测试卡**<br>将校准测试卡放置于干净且远离阳光直射的地方, 这十分重要。 如果卡片出现<br>任何形式的缺口、 脏污或损坏, 则必须将其更换。 建议每两年更换校准测试<br>卡。<br>Pechnology 美国国家标准技术研究院) 的设备测量, 并在卡上标注了<br>Decodability (可译码度), Contrast (符号反差) , Modulation (调制<br>Decodability (可译码度), Contrast (符号反差) , M <sub>将《Hess</sub>ak Pickler),吸入物料其更换。 建议每两年更换校准测试<br>在何形式的缺口、 脏污或损坏, 则必须将其更换。 建议每两年更换校准测试<br>卡。<br>校准测试卡由可溯源至 NIST (National Institute of Standards and<br>Technology 美国国家标准技术研究院) 的设备测量, 并在卡上标注了<br>Decodability (可译码度) ,Contrast (符号反差) , Modulati TRANDWER、RETSARWAR、WEZARTARING EXAPTERIXITEMEN<br><br>E测试卡由可溯源至 NIST (National Institute of Standards and<br>hnology 美国国家标准技术研究院) 的设备测量, 并在卡上标注了<br>odability (可译码度),Contrast (符号反差) , Modulation (调制<br>和 Rmax (最高反射率) 数值。<br>**更换的校准测试卡输入参数**<br>在 \*xiessin、Fire1, Waren informat instructe of standary<br>Technology 美国国家标准技术研究院 )的设备测量,并在卡上标注了<br>Decodability (可译码度) ,Contrast (符号反差) , Modulation (调制<br>比) 和 Rmax (最高反射率) 数值。<br>**为更换的校准测试卡输入参数**<br>• 在**校准页**上点击**输入校准卡参数**按键, 当警示信息框时, 点击 OK

#### 为更换的校准测试卡输入参数

- 
- 数值。
- 击校准按键。 如果总是校准失败, 请联系深圳市奥深条码技术有限公司获 取帮助。 • 在校准页上点击输入校准卡参数按键, 当警示信息框时, 点击 OK 键。<br>• 在列标题"目标" 下的相应域内, 输入 Decodability (可译码度),<br>Contrast(符号反差), Modulation (调制比) 和 Rmax (最高反射率)<br>数值。<br>数值。<br>拉将放在测试卡放在检测区域, 点击校准按键。 如果校准失败, 再次点<br>最终准按键。 如果总是校准失败, 请联系**深圳市奥深条码技术有限公**司获<br>取帮助。<br>Data Ma

**Data Matrix 测试卡**<br>ISO/IEC Data Matrix和GS1 Data Matrix测试卡是"二维条码评价" 开发项<br>目的一部分, **它不是一个校准卡**。这一测试卡的目的是"校验条码检测仪",<br>以便证明条码检测仪的测量数值与"二维条码评价"报告的结果误差在<br>ISO15426-2 标准规定的范围内。<br>INTEGRA 95XX SERIES 中文操作手册 40/183 比)和 Rmax (最高反射率) 数值。<br>**为更换的校准测试卡输入参数**<br>• 在**校准页**上点击**输入校准卡参数**按键, 当警示信息框时, 点击 OK 键。<br>• 在列标题 "目标" 下的相应域内, 输入 Decodability (可译码度), Contrast (符号反差) , Modulation (调制比) 和 Rmax (最高反射率)<br>《 Contrast (符号反差) , Modulation (调制比) 和 Rmax (最高反 · 江汉陆双工总山栅入汉陆下乡政汉庭, 当音小信念起刊, 点击 56 键。<br>• 在列标题"目标" 下的相应域内, 输入 Decodability (可译码度),<br>Contrast (符号反差) , Modulation (调制比) 和 Rmax (最高反射率)<br>数值。<br>塔新的校准测试卡放在检测区域, 点击校准按键。如果校准失败, 再次点<br>击校准按键。如果总是校准失败, 请联系**深圳市奥深条码技术有限公司**获<br>取帮助。<br>**Data Matr** 以便证明条码检测仪的测量数值与"二维条码评价"报告的结果误差在 ISO15426-2 标准规定的范围内。 3) 和 Rmax (最高反射率) 数值。<br><br>**更换的校准测试卡输入参数**<br>在校准页上点击输入校准卡参数按键, 当警示信息框时, 点击 OK 键。<br>在列标题 "目标" 下的相应域内, 输入 Decodability (可译码度),<br>Eqntrast(符号反差) , Modulation (调制比)和 Rmax (最高反射率)<br>数值。<br>将新的校准测试卡放在检测区域, 点击校准按键。 如果校准失败, 再次点<br>最后<br>指标准按键。 如果总是校准失

INTEGRA 9510/9580 中文操作说明书 奥深条码 400-878-1877 / 0755-28168074 Data Matrix 测试卡是另购附件, 如果需要, 请联系深圳市奥深条码技术有 限公司获取帮助。

INTEGRA 9510/9580 中文操作说明书 奥深条码 400-878-1877 / 0755-28168074<br>Data Matrix 测试卡是另购附件, 如果需要, 请联系深圳市奥深条码技术有<br>限公司获取帮助。<br>日期起计不超过四年, 两项日期均标注在测试卡上(见下图) 。 日期起计不超过四年, 两项日期均标注在测试卡上(见下图) 。

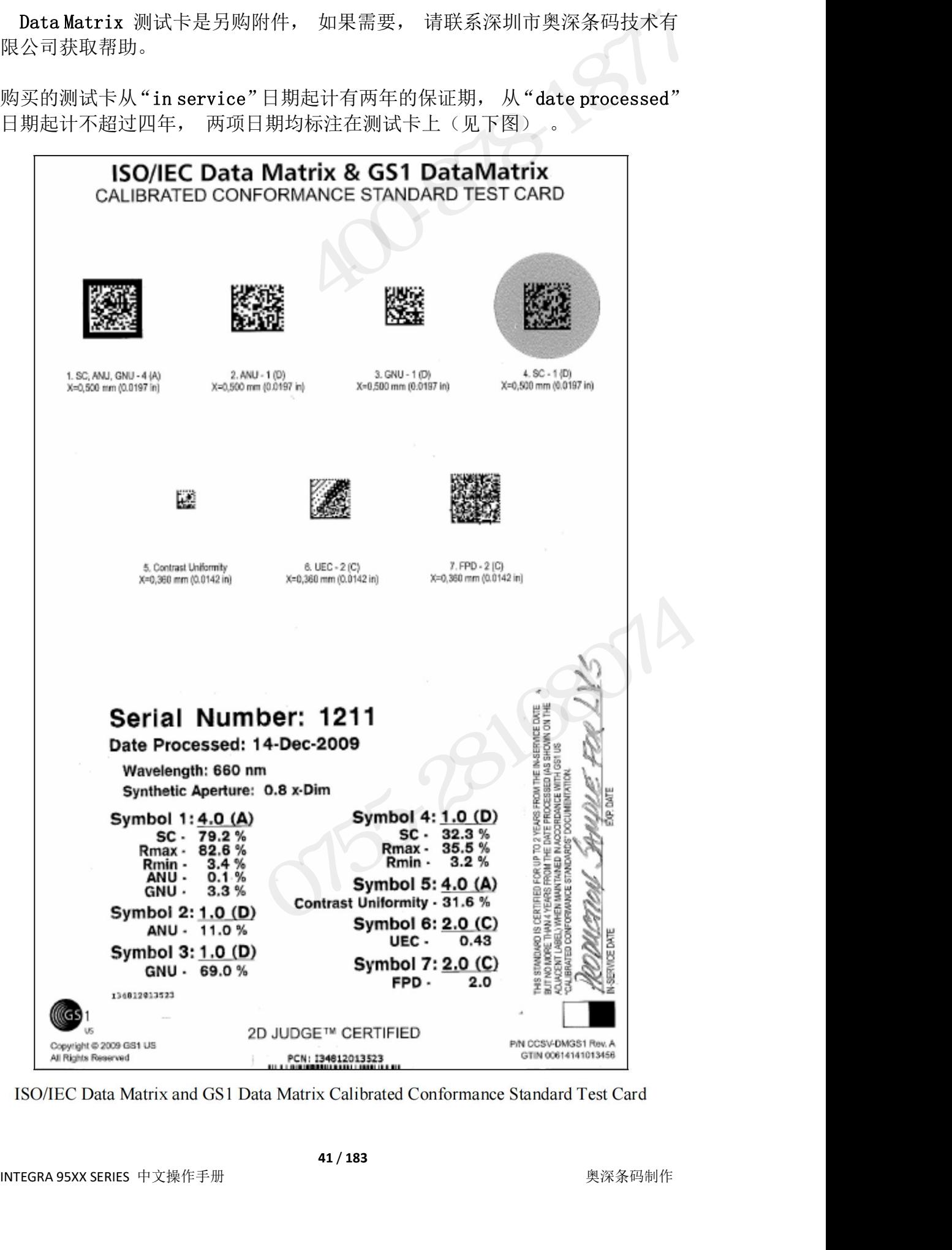

#### 检测页

检测页用于执行条码检测, 报告检验测结果、 分项参数数值和等级。 由于每 INTEGRA 9510/9580 中文操作说明书 奥深条码 400-878-1877 / 0755-28168074<br>**检测页**<br>检测页用于执行条码检测, 报告检验测结果、 分项参数数值和等级。 由于每<br>个条码家族的检验参数不同, 有关参数说明请参阅本手册中的相关章节

#### 第 **1** 节:一维条码

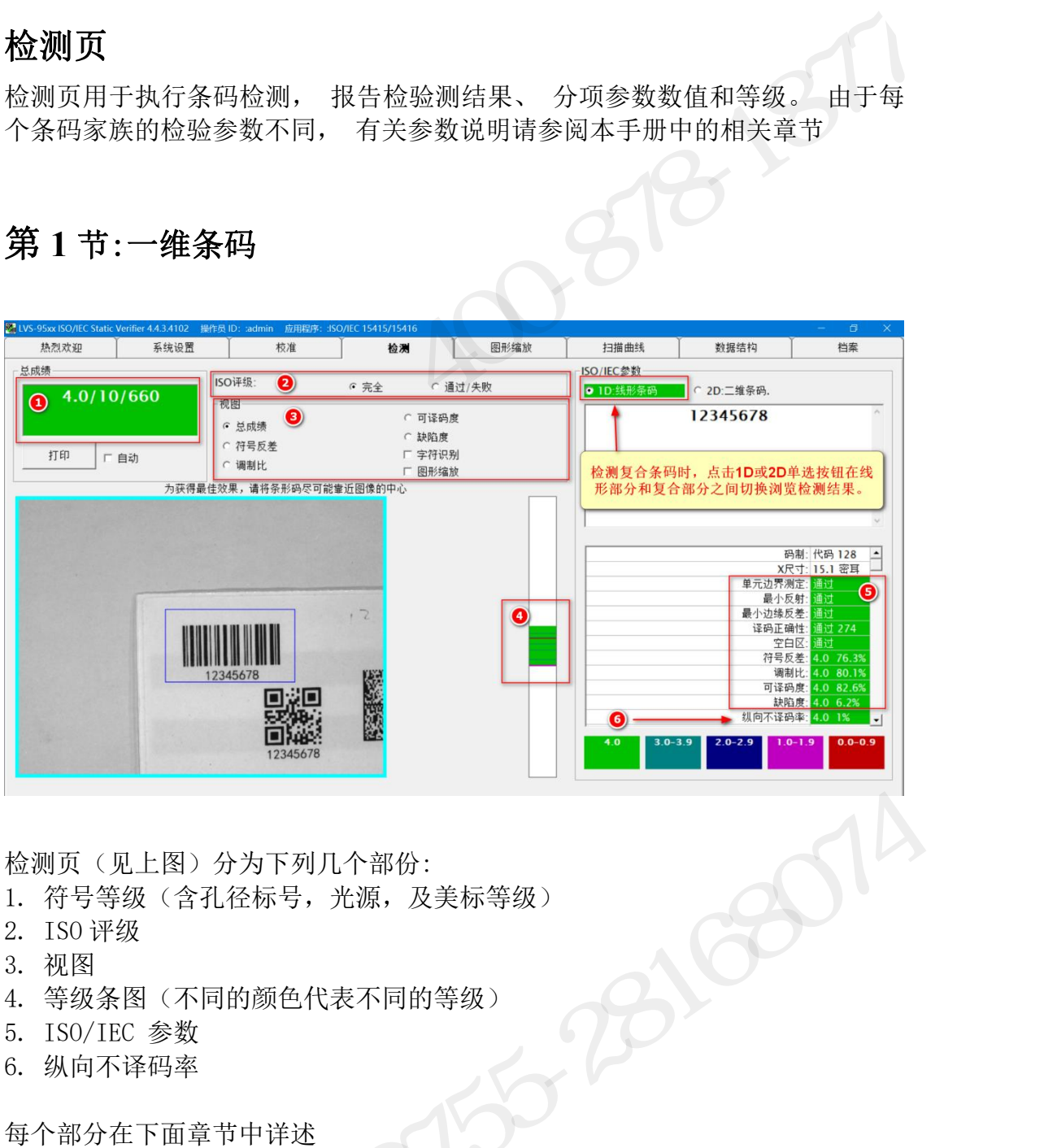

检测页(见上图)分为下列几个部份:

- 
- 
- 
- 
- 
- 

每个部分在下面章节中详述

#### **1** 、符号等级

符号等级列出的是当前被测条码检验的最终结果。检测结果可用以下方式生成报 告。

INTEGRA 95XX SERIES 中文操作手册 奥深条码制作 4. 等级条图 (不同的颜色代表不同的等级)<br>5. ISO/IEC 参数<br>6. 纵向不译码率<br>每个部分在下面章节中详述<br><br>符号等级列出的是当前被测条码检验的最终结果。检测结果可用以下方式生成报告。<br>告。<br>上方:鼠标右键点击打印按键,将检测报告发送至缺省打印机。<br>注意,鼠标右键点击打印按键,系统生成 HTML 格式的检测报告,并用浏览器显示<br>示定屏幕上。 5. ISO/IEC 参数<br>6. 纵向不译码率<br>每个部分在下面章节中详述<br>符号等级列出的是当前被测条码检验的最终结果。检测结果可用以下方式生成报告。<br>告。<br>注意:鼠标右键点击打印按键,系统生成 HTML 格式的检测报告,并用浏览器显示<br>在屏幕上。<br>示在屏幕上。 示在屏幕上。 ·测页(见上图)分为下列几个部份:<br><br>符号等级 (含孔径标号,光源,及美标等级)<br>ISO 评级<br>视图<br>K级条图 (不同的颜色代表不同的等级)<br>ISO/IEC 参数<br>ISO/IEC 参数<br>SA 68<br>特等级列出的是当前被测条码检验的最终结果。检测结果可用以下方式生成报<br>-<br>"导等级列出的是当前被测条码检验的最终结果。检测结果可用以下方式生成报<br>""<br>"等等级列出的是当前被测条码检验的最终结果。检测结果可用以下方式生成报<br>"""

INTEGRA 9510/9580 中文操作说明书 奥深条码 400-878-1877 / 0755-28168074 • 自动复选框:当点选了此复选框,则每有一个新的条码被检测,就自动 打印一份报告。 1NTEGRA 9510/9580 中文操作说明书<br>• 自动复选框:当点选了此复选框,则每有一个新的条码被检测,就自动<br>打印一份报告。<br>2、 ISO 评级<br>有两种检验方式:"完全"和"通过/失败"。<br>•完全 - 选择此项对条码进行详细分析,这时系统列出全部 ISO 评价参数。<br>•违过/失败 - 如果你对条码进行详细分析,这时系统列出全部 ISO 评价参数。

#### **2**、**ISO** 评级

有两种检验方式: "完全"和"通过/失败"。

1NTEGRA 9510/9580 中文操作说明书<br>• 自动复选框: 当点选了此复选框,则每有一个新的条码被检测,就自动<br>打印一份报告。<br><br><br>•完全 - 选择此项对条码进行详细分析,这时系统列出全部 ISO 评价参数。<br>•完全 - 选择此项对条码进行详细分析,这时系统列出全部 ISO 评价参数。<br>•通过/失败 - 如果你对条码分析的细节不感兴趣时,选择此项。这时系统指示<br>条码是否满足最低 ISO 等级要求,换句话说,系统仅提示条码是好还是 19755-28168029580 中文操作说明书<br>• 自动复选框:当点选了此复选框,则每有一个新的条码被检测,就自动<br>打印一份报告。<br>2、 ISO 评级<br><br>•完全 - 选择此项对条码进行详细分析,这时系统列出全部 ISO 评价参数。<br>•完全 - 选择此项对条码进行详细分析,这时系统列出全部 ISO 评价参数。<br>•通过/失败 - 如果你对条码分析的细节不感兴趣时,选择此项。这时系统指示<br>条码是否满足最低 ISO 等级要求,换句话说,然依仅 显示通过/失败以代替 ISO 参数(见下图)。

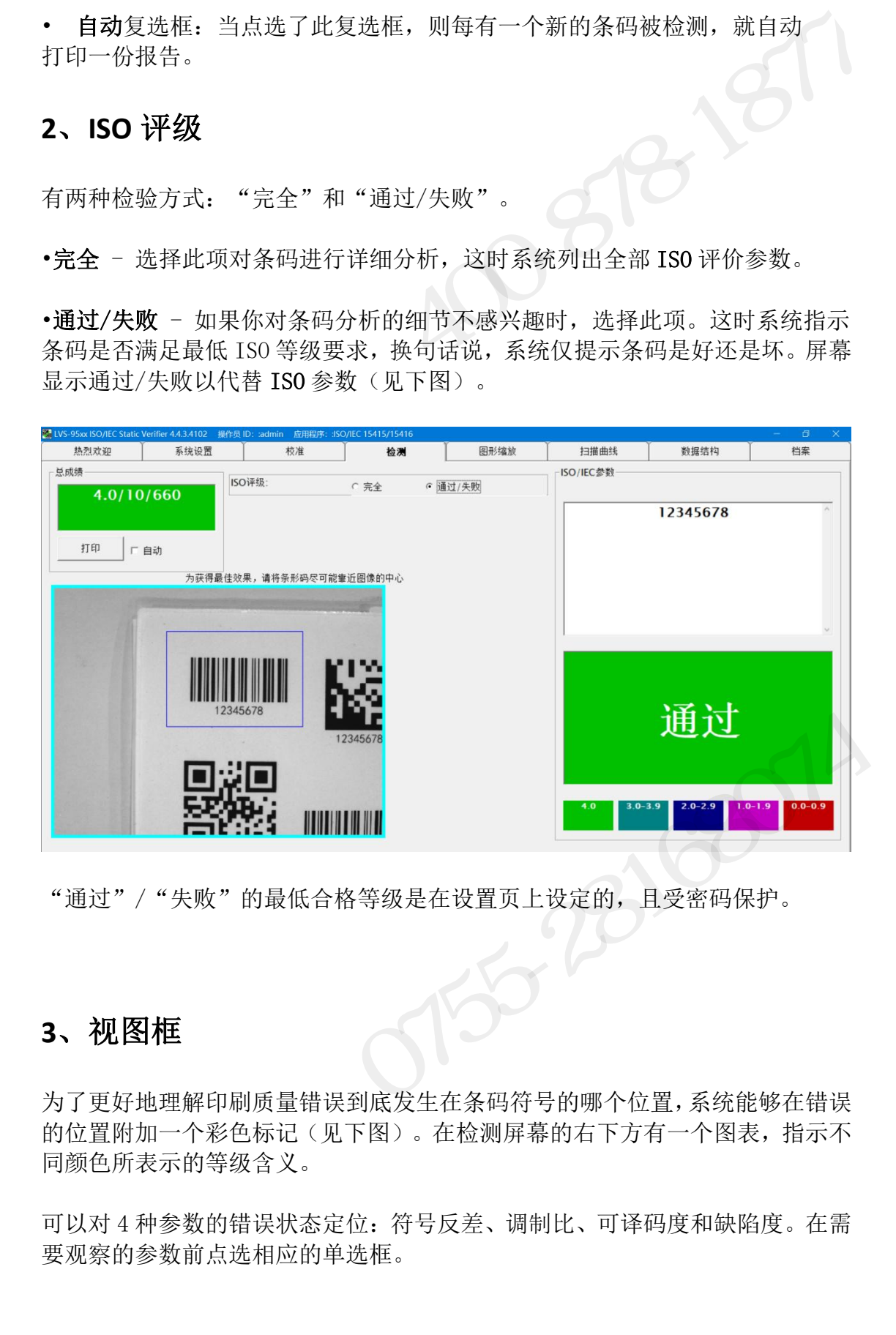

"通过"/"失败"的最低合格等级是在设置页上设定的,且受密码保护。

#### **3**、视图框

为了更好地理解印刷质量错误到底发生在条码符号的哪个位置,系统能够在错误 的位置附加一个彩色标记(见下图)。在检测屏幕的右下方有一个图表,指示不 同颜色所表示的等级含义。 可以对 4 种参数的错误状态定位:符号反差、调制比、可译码度和缺陷度。在需

同颜色所表示的等级含义。<br><br><br>可以对 4 种参数的错误状态定位:符号反差、调制比、可译码度和缺陷度。在需<br>要观察的参数前点选相应的单选框。<br> **A3/183**<br>
A3/183<br>
Agapa And And And Agapa Agapa Agapa Agapa Agapa Agapa Agapa Agapa Agapa Agapa Agapa Agapa Agapa Agapa Aga 要观察的参数前点选相应的单选框。

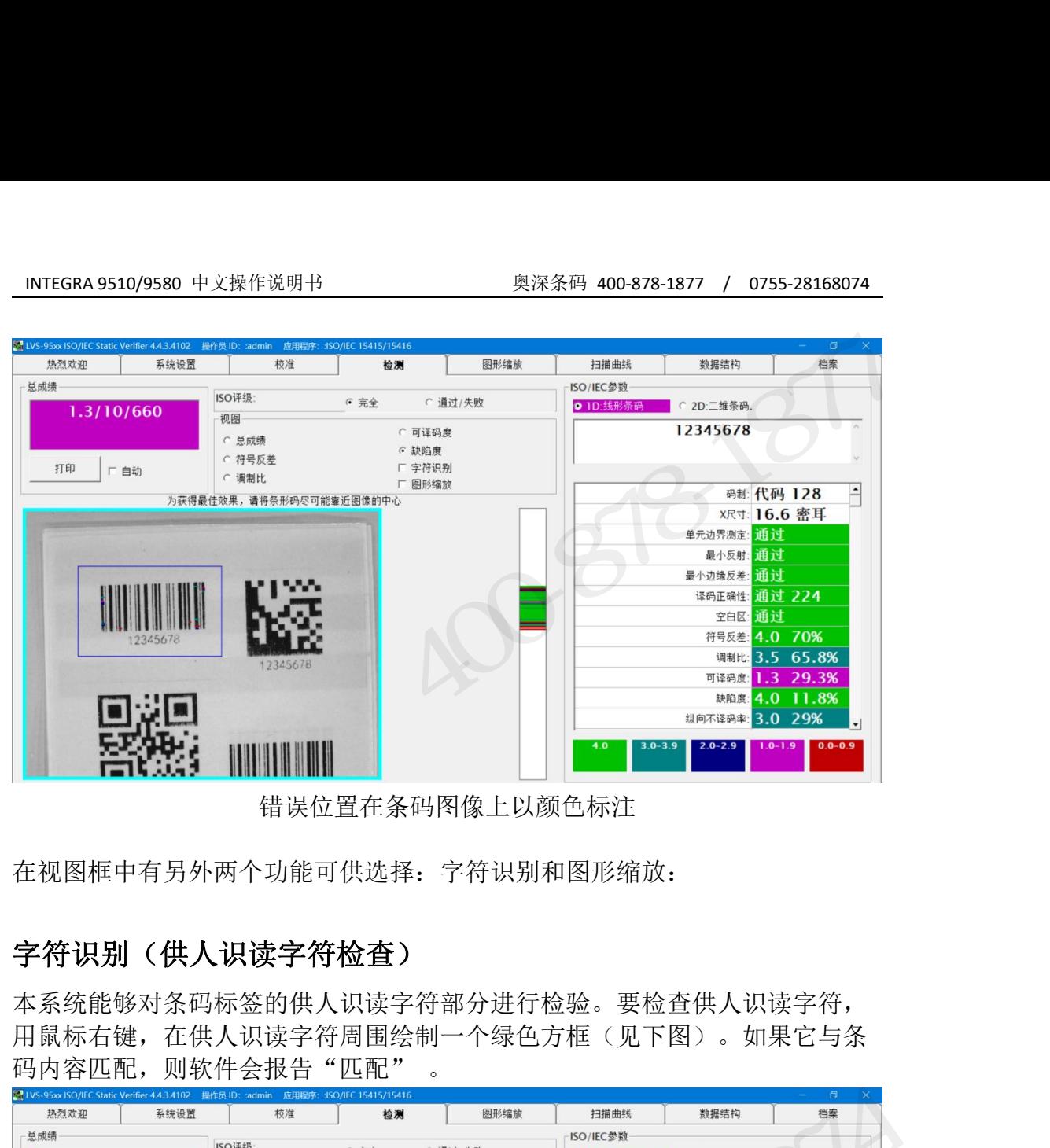

错误位置在条码图像上以颜色标注

在视图框中有另外两个功能可供选择: 字符识别和图形缩放:

#### 字符识别(供人识读字符检查)

本系统能够对条码标签的供人识读字符部分进行检验。要检查供人识读字符, 用鼠标右键,在供人识读字符周围绘制一个绿色方框(见下图)。如果它与条

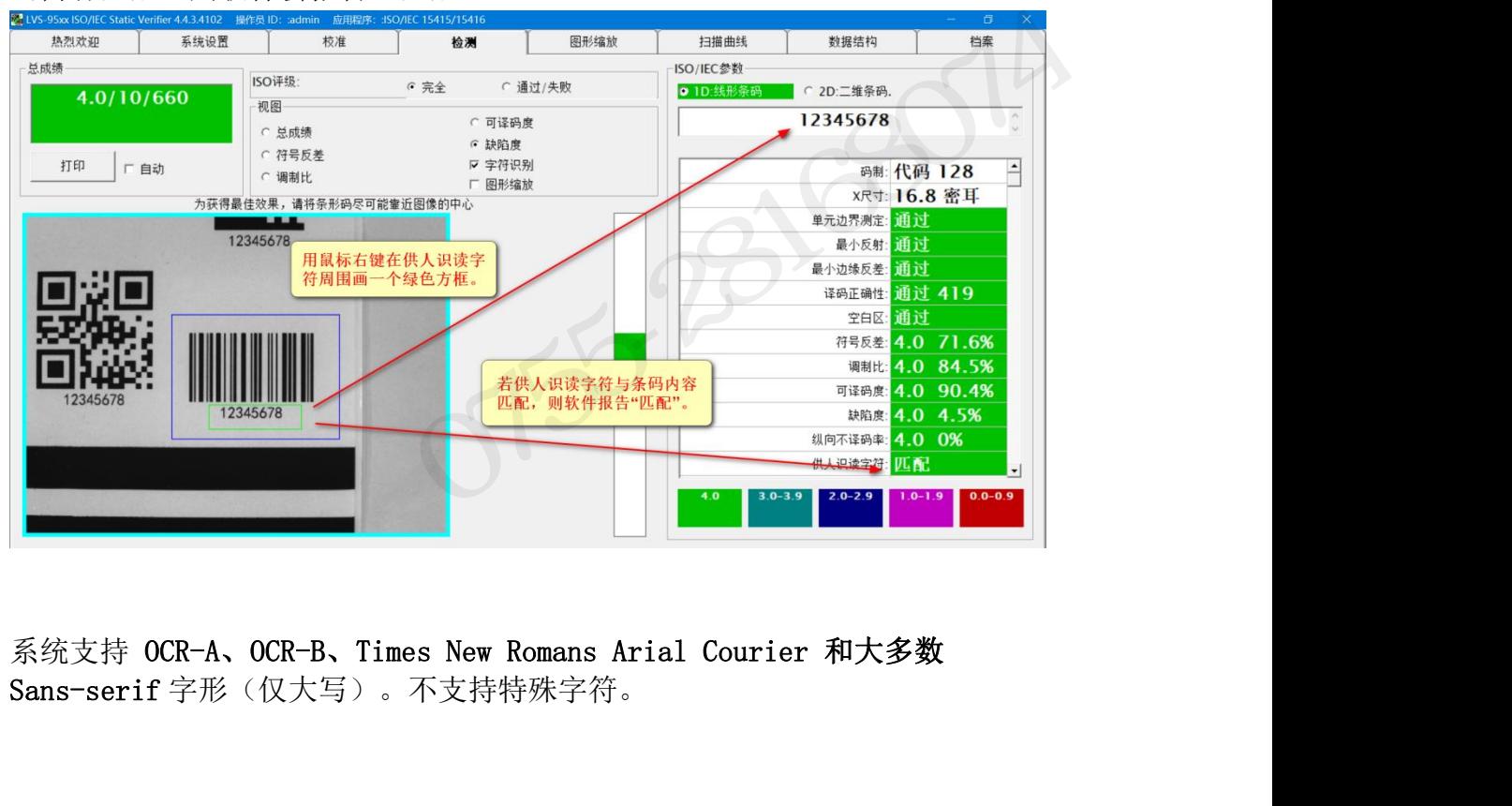

INTEGRA 95XX SERIES 中文操作手册 奥深条码制作 Sans-serif 字形(仅大写)。不支持特殊字符。

**44** / **183**

INTEGRA 9510/9580 中文操作说明书 奥深条码 400-878-1877 / 0755-28168074 如果软件无法正确认读字符,则将鼠标光标放在"供人识读字符"框上,并点 击鼠标左键。软件会在一个小的弹出窗口中报告其所看到的内容。鉴于软件无 法认读字符,它就无法知道这些字符是文字还是数字。所以软件会向用户显示 文字和数字两种数据。 24 个字符。 果软件无法正确认读字符,则将鼠标光标放在"供人识读字符"框上,并点鼠标左键。软件会在一个小的弹出窗口中报告其所看到的内容。鉴于软件无认读字符,它就无法知道这些字符是文字还是数字。所以软件会向用户显示<br>认读字符,它就无法知道这些字符是文字还是数字。所以软件会向用户显示<br>字和数字两种数据。<br>大多数情况下,可以对条码标签的供人识读字符进行检查,条件是这些字符<br>此并不接触。字符必须看起来足够大,且在一条直线上。系统最多只能认读<br>个字符。<br>不会称

在大多数情况下,可以对条码标签的供人识读字符进行检查,条件是这些字符 彼此并不接触。字符必须看起来足够大,且在一条直线上。系统最多只能认读

#### 图形放大

图形放大选项用于观察小标签。下图显示的是图形放大选项开和关条件下的 条码图形样例。

#### 图形放大选项关:

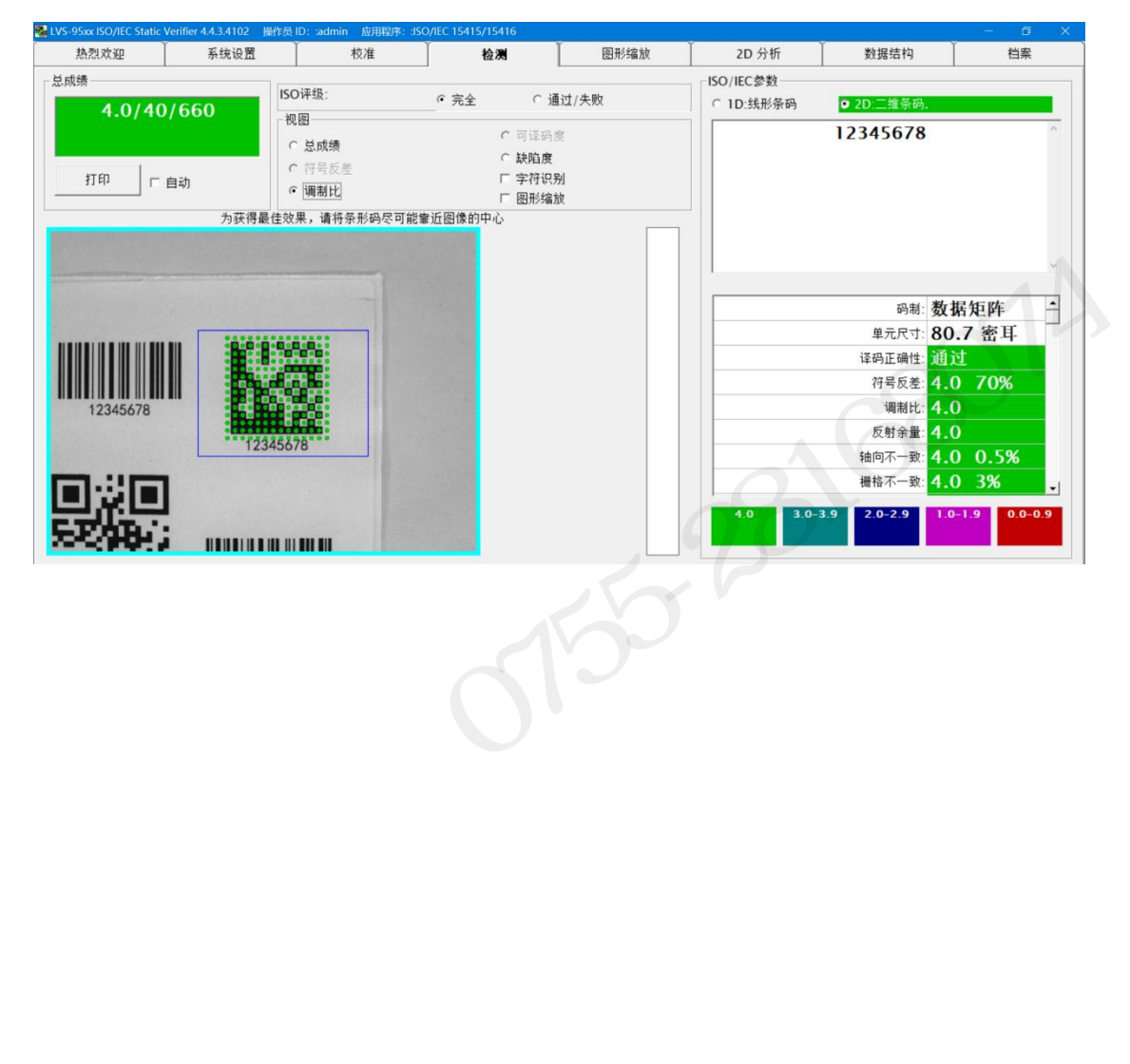

#### 图形放大选项开:

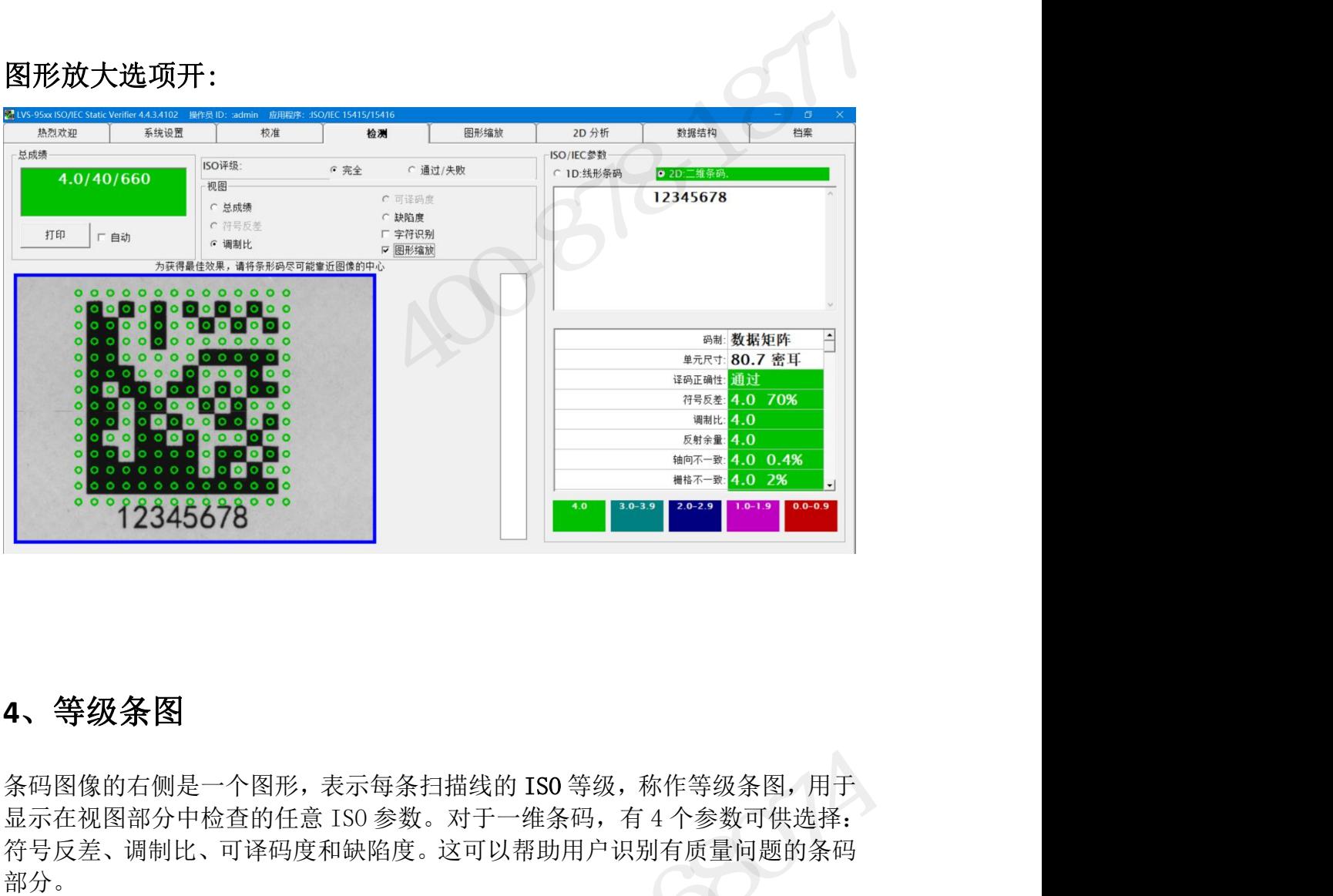

#### **4**、等级条图

条码图像的右侧是一个图形,表示每条扫描线的 ISO 等级,称作等级条图,用于 符号反差、调制比、可译码度和缺陷度。这可以帮助用户识别有质量问题的条码 部分。 ;码图像的右侧是一个图形,表示每条扫描线的 ISO 等级,称作等级条图,用于示在视图部分中检查的任意 ISO 参数。对于一维条码,有 4 个参数可供选择:15万差、调制比、可译码度和缺陷度。这可以帮助用户识别有质量问题的条码(4)。<br>15万元<br>5月反差、调制比、可译码度和缺陷度。这可以帮助用户识别有质量问题的条码(4)。<br>5分。<br>1986年是在指示此行无法译码,它会被计作一个纵向不译码错误。

等级条图显示条码高度上逐行等级信息(见下图)。如果某一行没有颜色编码, 则软件是在指示此行无法译码,它会被计作一个纵向不译码错误。

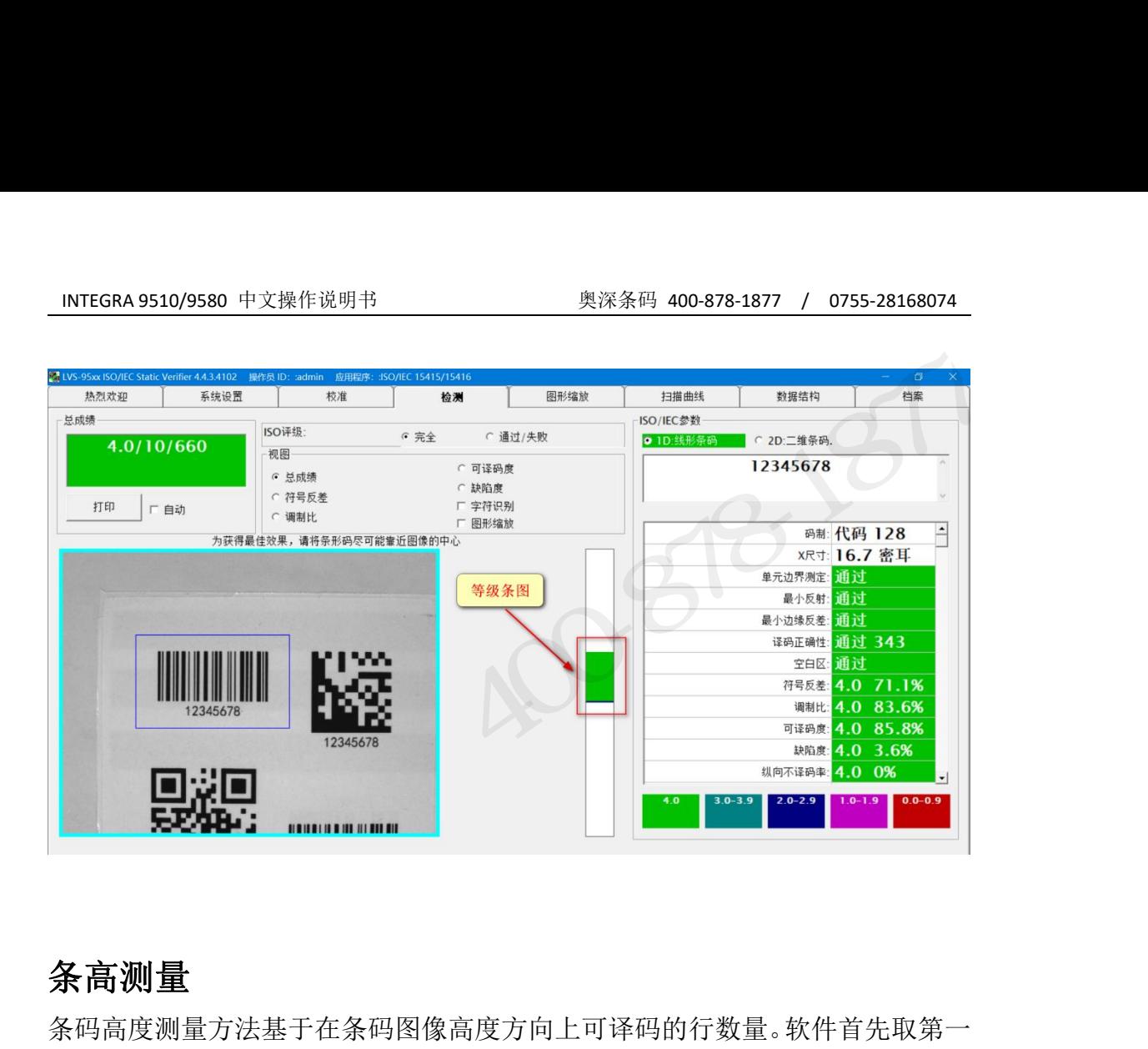

#### 条高测量

条码高度测量方法基于在条码图像高度方向上可译码的行数量。软件首先取第一 行译码,并对所有行进行解码直到条码底端,这时就可以计算出条码高度。如果 条码顶端或底端某些行不能译码,则计算出来的高度可能不正确的。  $3152800014$ 

## INTEGRA 9510/9580 中文操作说明书 奥深条码 400-878-1877 / 0755-28168074<br>,<br>, ISO/IEC 参数部分 **5**、**ISO/IEC** 参数部分

这个部分列出了所有的测量参数。这些参数用于确定条码的符号等级。列出什么 样的参数依赖于条码码制。使用滚动条可以访问所有参数(见下图)。

这个部分的顶部是一个信息框,显示码内容。数据不包含任何起始符、终止符或 控制(非可打印)字符。根据具体码制,校验位可能显示,也可能不显示。例如, INTEGRA 9510/9580 中文操作说明书 奥深条码 400-878-1877 / 0755-28168074<br>5、 ISO/IEC 参数部分<br>这个部分列出了所有的测量参数。这些参数用于确定条码的符号等级。列出什么<br>样的参数依赖于条码码制。使用滚动条可以访问所有参数(见下图)。<br>这个部分的顶部是一个信息框,显示码内容。数据不包含任何起始符、终止符或<br>128 码规定不传输校验符。对于那些可选校验符传输的码制,软件总是 校验符。 、ISO/IEC 参数部分<br>个部分列出了所有的测量参数。这些参数用于确定条码的符号等级。列出什么<br>的参数依赖于条码码制。使用滚动条可以访问所有参数(见下图)。<br>个部分的顶部是一个信息框,显示码内容。数据不包含任何起始符、终止符或<br>8码规定不传输校验符。对于那些可选校验符传输的码制,软件总是会显示其<br>8码规定不传输校验符。对于那些可选校验符传输的码制,软件总是会显示其<br>验符。<br>每件殊字符和校验符,参见本手册数据结构章。<br>四人容的下方(依旧

要看特殊字符和校验符,参见本手册数据结构章。

在码内容的下方(依旧在信息框内),是一个产品识别信息,在产品识别数据文 件包含的所有 UPC-A、UPC-E、EAN-8 和 EAN-13 条码都会报告这一信息(参见设 置页|系统设置|产品查询)。

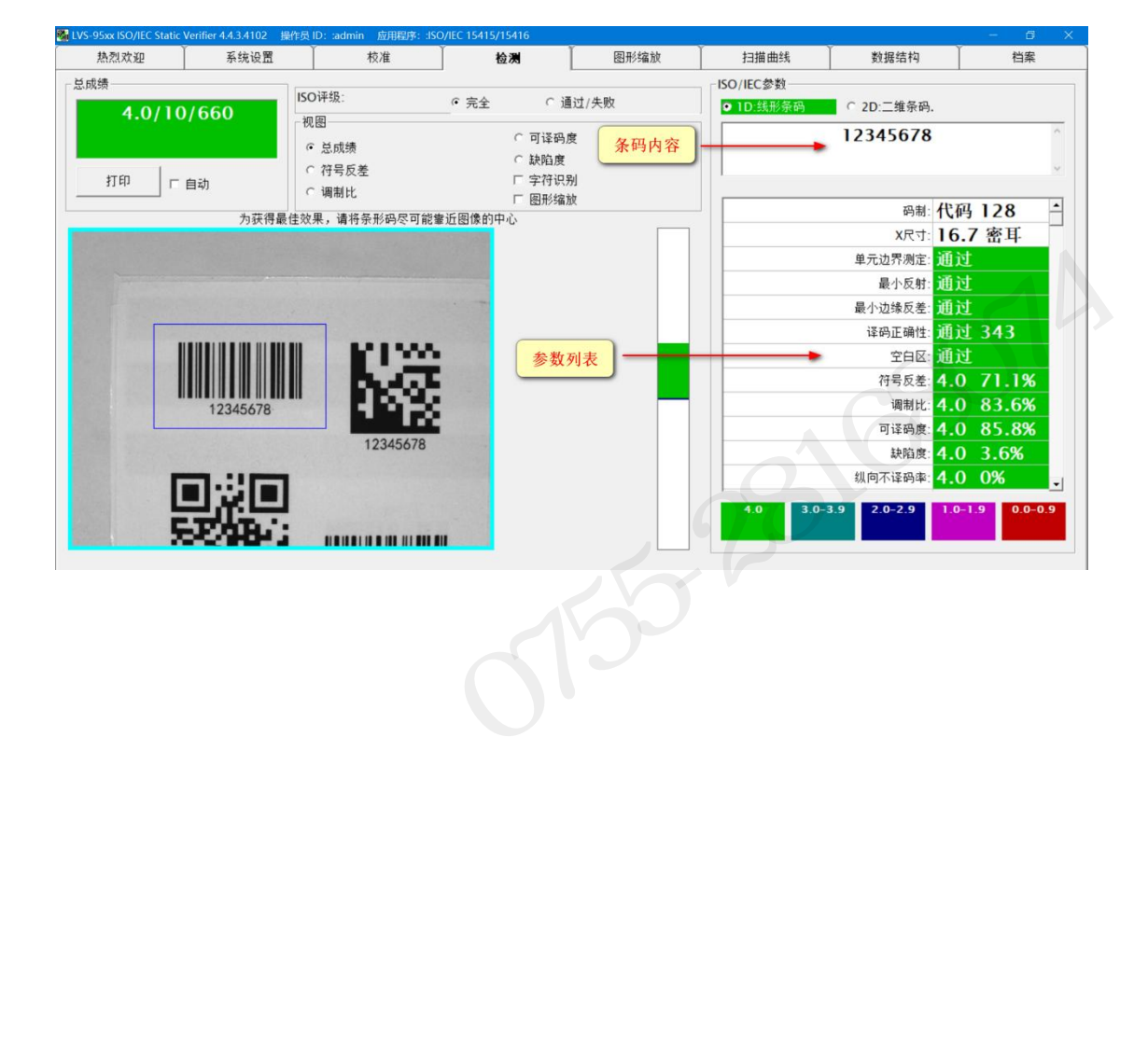

**48** / **183**

## INTEGRA 9510/9580 中文操作说明书 奥深条码 400-878-1877 / 0755-28168074 6、纵向不译码率

纵向不译码错误定义为:在条码符号的任何部分导致条码译码失败的痕迹或缺陷 (见下图)。

在 ISO/IEC 参数框中,有一项纵向不译码率,用于评价纵向不译码错误严重的程 度。 尽管纵向不译码率并不是 ISO 标准规定的参数,但它是一个解决印刷问题 非常有用的工具。除非在设置页选择了"允许纵向不译码率参与符号等级计算", 否则纵向不译码率参数不计入符号等级。 **、纵向不译码率**<br>向不译码错误定义为:在条码符号的任何部分导致条码译码失败的痕迹或缺陷<br>见下图)。<br><br>- 尽管纵向不译码率并不是 ISO 标准规定的参数,但它是一个解决印刷问题。<br>- 尽管纵向不译码率并不是 ISO 标准规定的参数,但它是一个解决印刷问题,<br>常有用的工具。除非在**设置页**选择了"允许纵向不译码率参与符号等级计算",<br>则纵向不译码率也是条高一致性的一种度量。注意要将蓝框放在正确的位置,以便<br>- 视频:<br>- 机械器 - S

纵向不译码率也是条高一致性的一种度量。注意要将蓝框放在正确的位置,以便 它能表示条码图像的实际高度。

注意:纵向不译码率仅在条码出现痕迹或缺陷的位置上下均有可译码行时才 能测量。

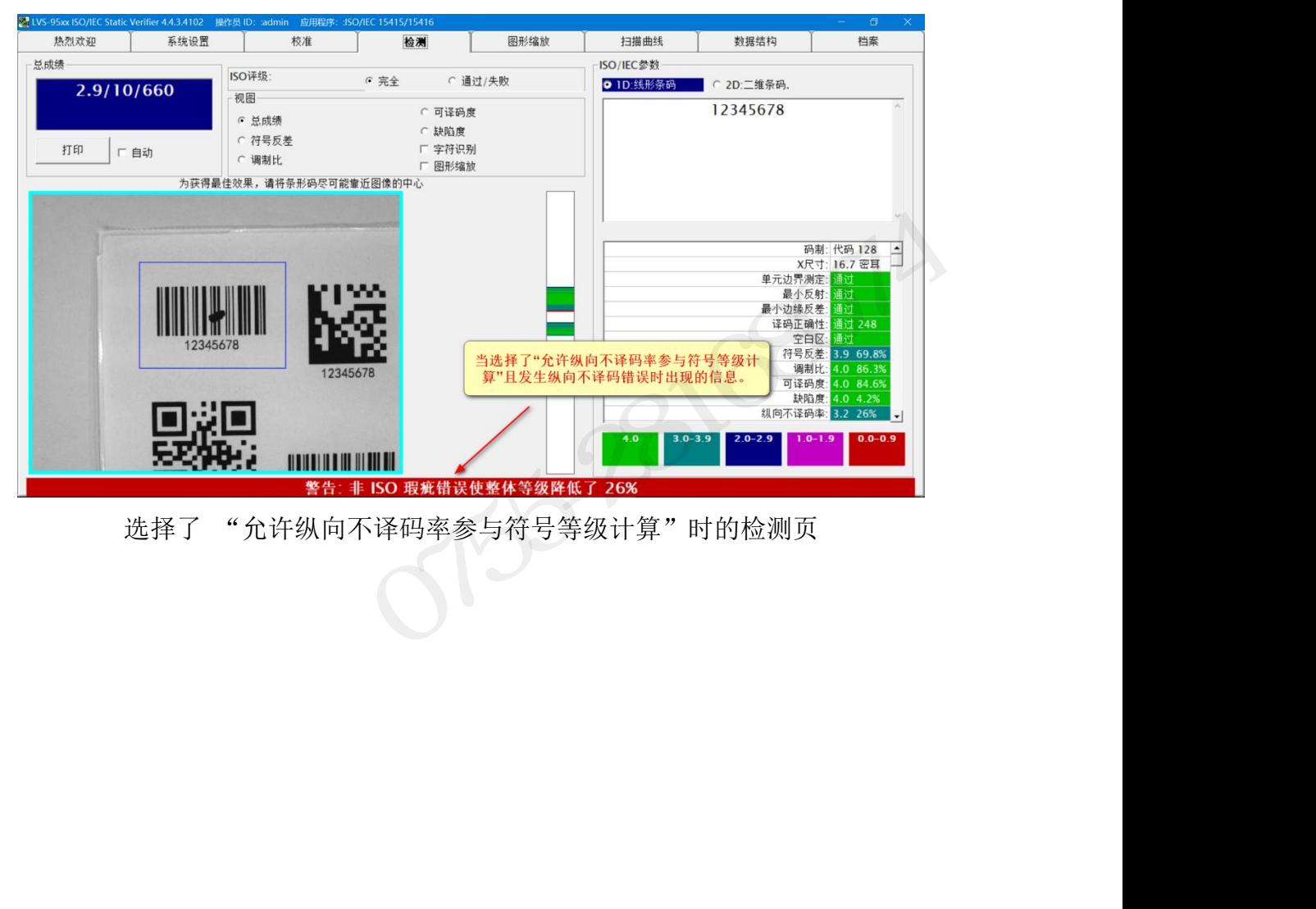

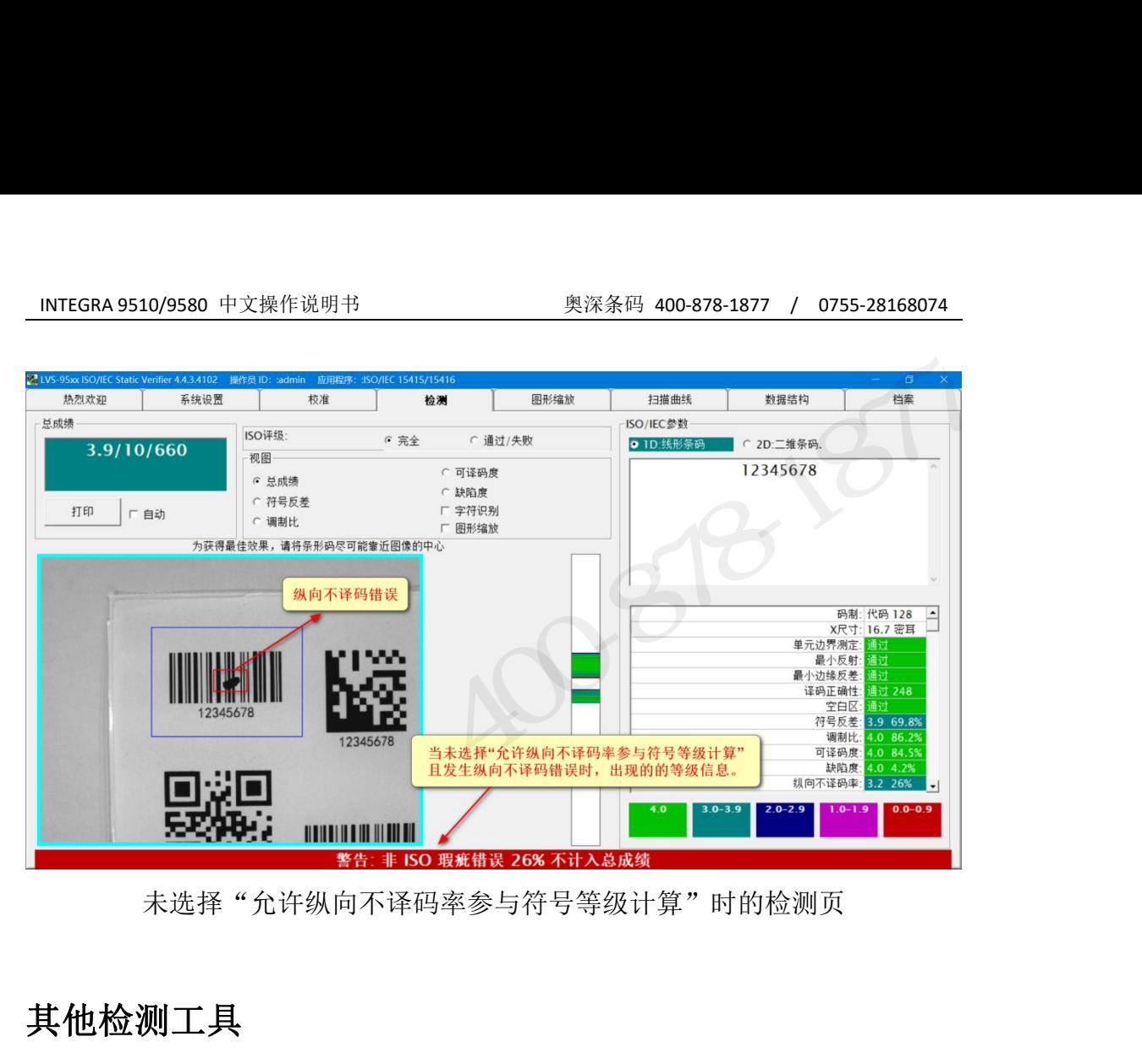

未选择"允许纵向不译码率参与符号等级计算"时的检测页

#### 其他检测工具

#### 检测透明标签

本系统的检测台是黑色的。条码标签有时具有透明或半透明特征,如果出现这种 情况,建议将一张纸放在检测台上。这张纸的颜色通常是白色。但是,如果正在 评估的透明条码标签真实背景不是白色,则纸的颜色应当与最终标贴条码标签的 未选择"允许纵向不译码率参与符号等级计算"时的检测页<br>未选择"允许纵向不译码率参与符号等级计算"时的检测页<br>**其他检测工具**<br>格测透明标签<br>情况,建议将一张纸放在检测台上。这张纸的颜色通常是白色。但是,如果正在<br>情况,建议将一张纸放在检测台上。这张纸的颜色通常是白色。但是,如果正在<br>评估的透明条码标签真实背景不是白色,则纸的颜色应当与最终标贴条码标签的<br>产品的背景颜色相同。INTEGRA 9510 就是这样来检查透明标签的。 **检测透明标签**<br>本系统的检测台是黑色的。条码标签有时具有透明或半透明特征,如果出现这种<br>情况,建议将一张纸放在检测台上。这张纸的颜色通常是白色。但是,如果正在<br>评估的透明条码标签真实背景不是白色,则纸的颜色应当与最终标贴条码标签的<br>产品的背景颜色相同。INTEGRA 9510 就是这样来检查透明标签的。<br><br>系统通过颜色编码来报告 ISO/IEC 等级。**检测页**的右下方显示一个颜色编码表,<br>这些编码与 ISO/ANSI 等级相对应(见下 **检测透明标签**<br>本系统的检测台是黑色的。条码标签有时具有透明或半透明特征,如果出现这种<br>情况,建议将一张纸放在检测台上。这张纸的颜色应当与最终标贴条码标签的<br>评估的透明条码标签真实背景不是白色,则纸的颜色应当与最终标贴条码标签的<br>产品的背景颜色相同。INTEGRA 9510 就是这样来检查透明标签的。<br><br>**颜色编码**<br>这些编码与 ISO/ANSI 等级相对应(见下页图)。该颜色编码也用于**扫描曲线**页。 ,系统的检测台是黑色的。条码标签有时具有透明或半透明特征,如果出现这种,况,建议将一张纸放在检测台上。这张纸的颜色通常是白色。但是,如果正在<br>估的透明条码标签真实背景不是白色,则纸的颜色应当与最终标贴条码标签的,品的背景颜色相同。INTEGRA 9510 就是这样来检查透明标签的。<br>[品的背景颜色相同。INTEGRA 9510 就是这样来检查透明标签的。<br><br>[色编码<br>终通过颜色编码来报告 1S0/IEC 等级。检测页的右下方显示一个颜色编

#### 颜色编码

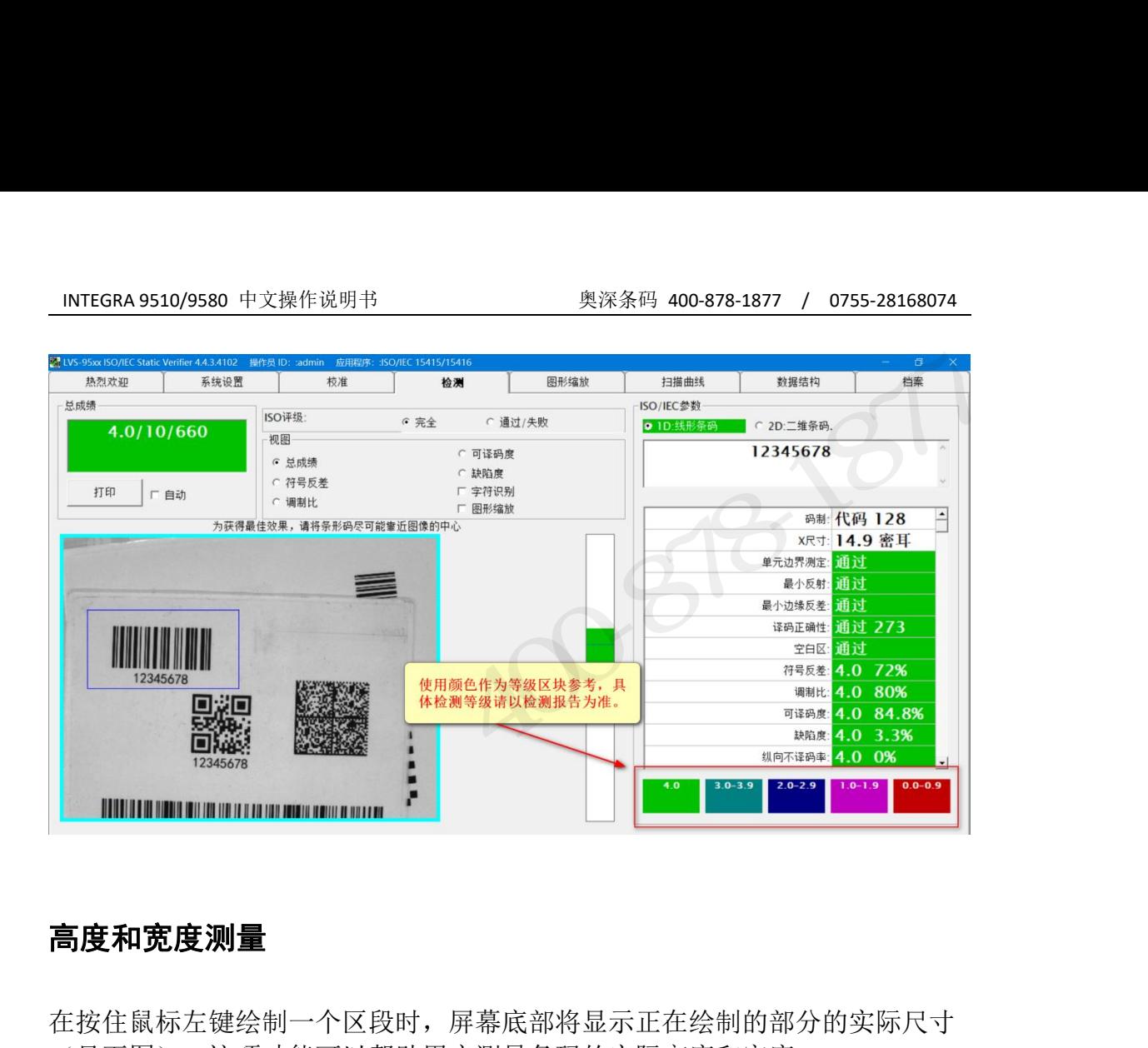

#### 高度和宽度测量

在按住鼠标左键绘制一个区段时,屏幕底部将显示正在绘制的部分的实际尺寸 (见下图)。这项功能可以帮助用户测量条码的实际高度和宽度。 记住:该测量并非针对条码图像,而是针对正在绘制的区段。

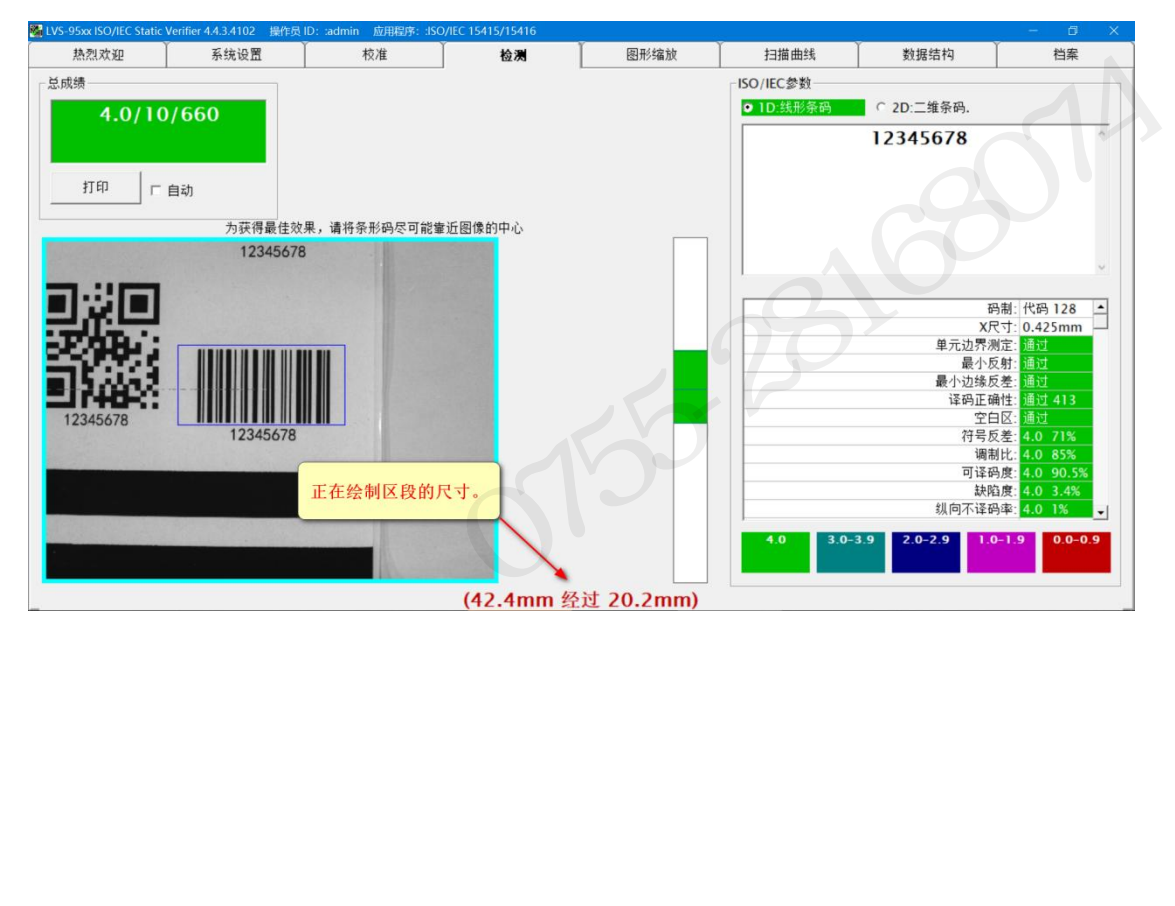

## INTEGRA 9510/9580 中文操作说明书 奥深条码 400-878-1877 / 0755-28168074 条码过宽(拼接功能)

如果条码相对检测区域过宽,你可以用拼接方法,将条码片段拼凑成完整的图像 用于检测。按照以下步骤拼接条码:

重要提示:拼接检验方法适用于低流量应用,因为它费时且有可能出错。

- 1、点击检测,进入检测页:
- 2、在键盘上按 Ctrl + S 键启动拼接功能。 注意:你可以根据需要多次拼接条码。非常宽的条码可能需要多次拼接。 1NTEGRA 9510/9580 中文操作说明书<br>**条码过宽(拼接功能)**<br>如果条码相对检测区域过宽,你可以用拼接方法,将条码片段拼凑成完整的图像<br>用于检测。按照以下步骤拼接条码:<br>重要提示: 拼接检验方法适用于低流量应用,因为它费时且有可能出错。<br>1、点击**检测**,进入检测页:<br>2、在键盘上按 Ctrl + S 键启动拼接功能。<br>2、在键盘上按 Ctrl + S 键启动拼接功能。<br>注意: 你可以根据需要多次拼接条码。非常宽的条码可能需 :条码相对检测区域过宽,你可以用拼接方法,将条码片段拼凑成完整的图像检测。按照以下步骤拼接条码:<br>·检测。按照以下步骤拼接条码:<br>:是示: 拼接检验方法适用于低流量应用,因为它费时且有可能出错。<br>:由**检测,进入检测页:**<br>在健盘上按 Ctrl + S 键启动拼接功能。<br>注意: 你可以根据需要多次拼接条码。非常宽的条码可能需要多次拼接。<br>注意: 窗口右侧显示每一步的介绍。<br>注意: 如果条码拼接失败,点击 Reset 按键, 将条码放置在另

过条码(见下图)。

注意:窗口右侧显示每一步的介绍。

4、当条码处在合适的位置,点击 Add 键(见下图)。

然后重复上述步骤。

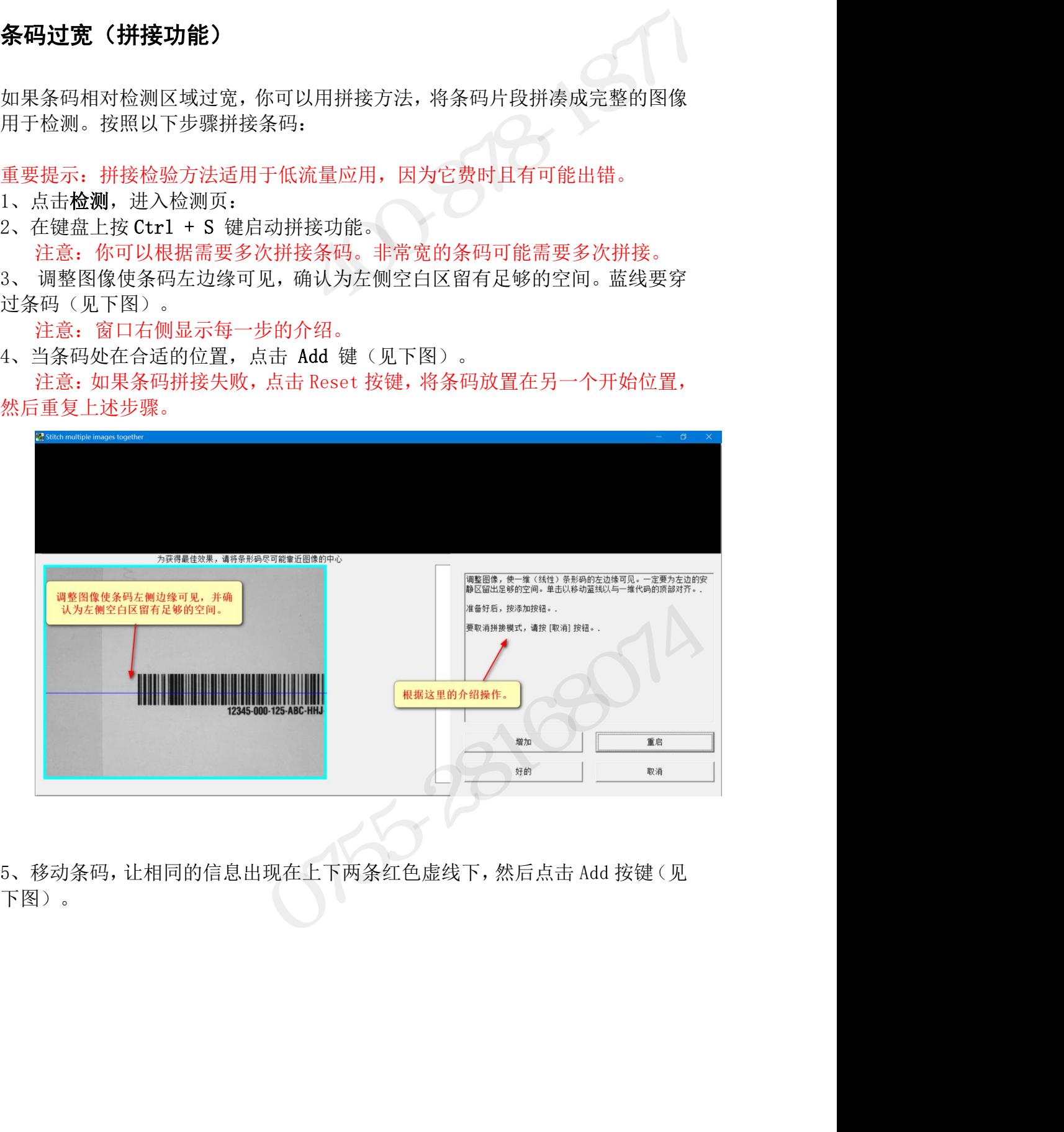

下图)。

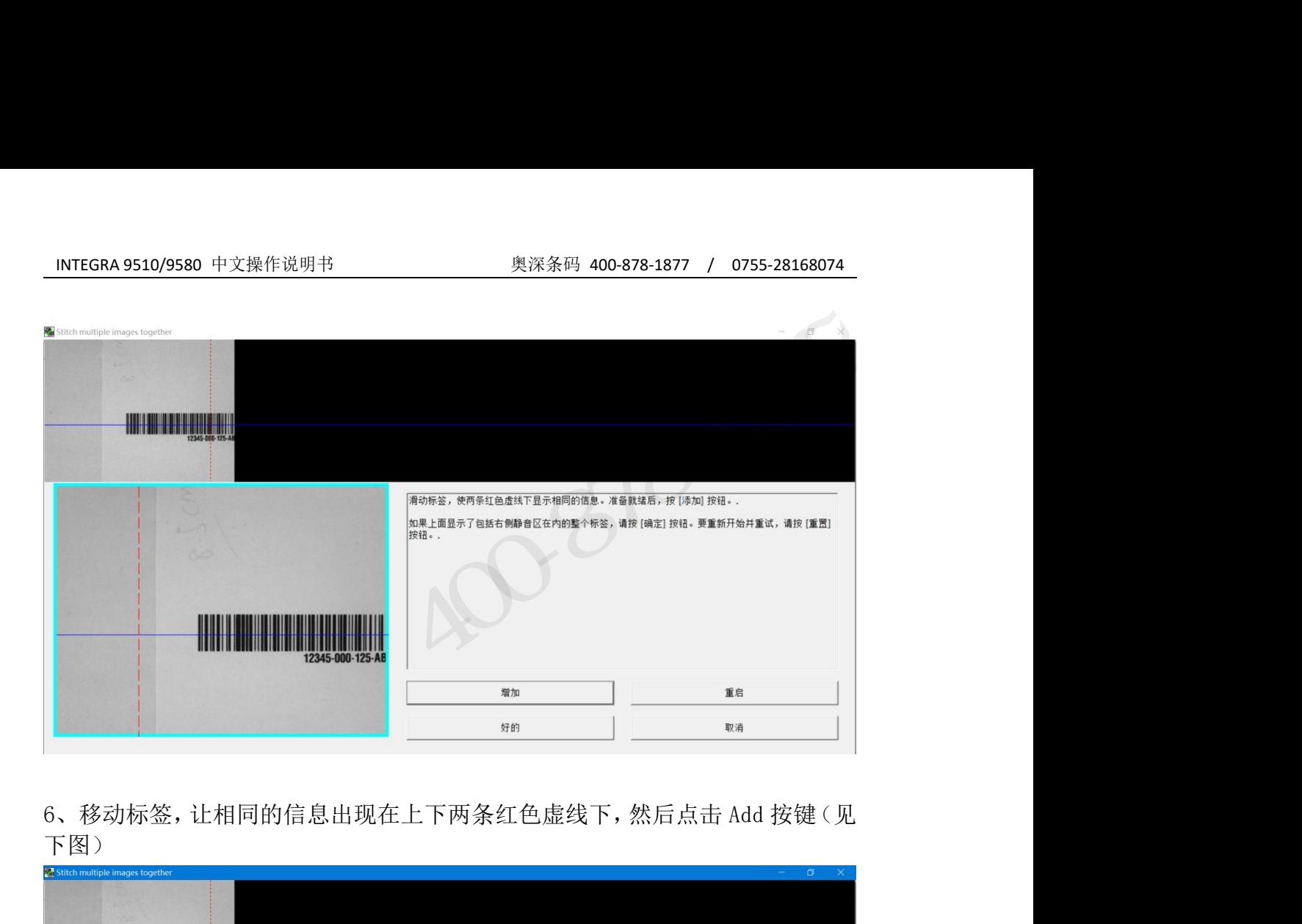

下图)

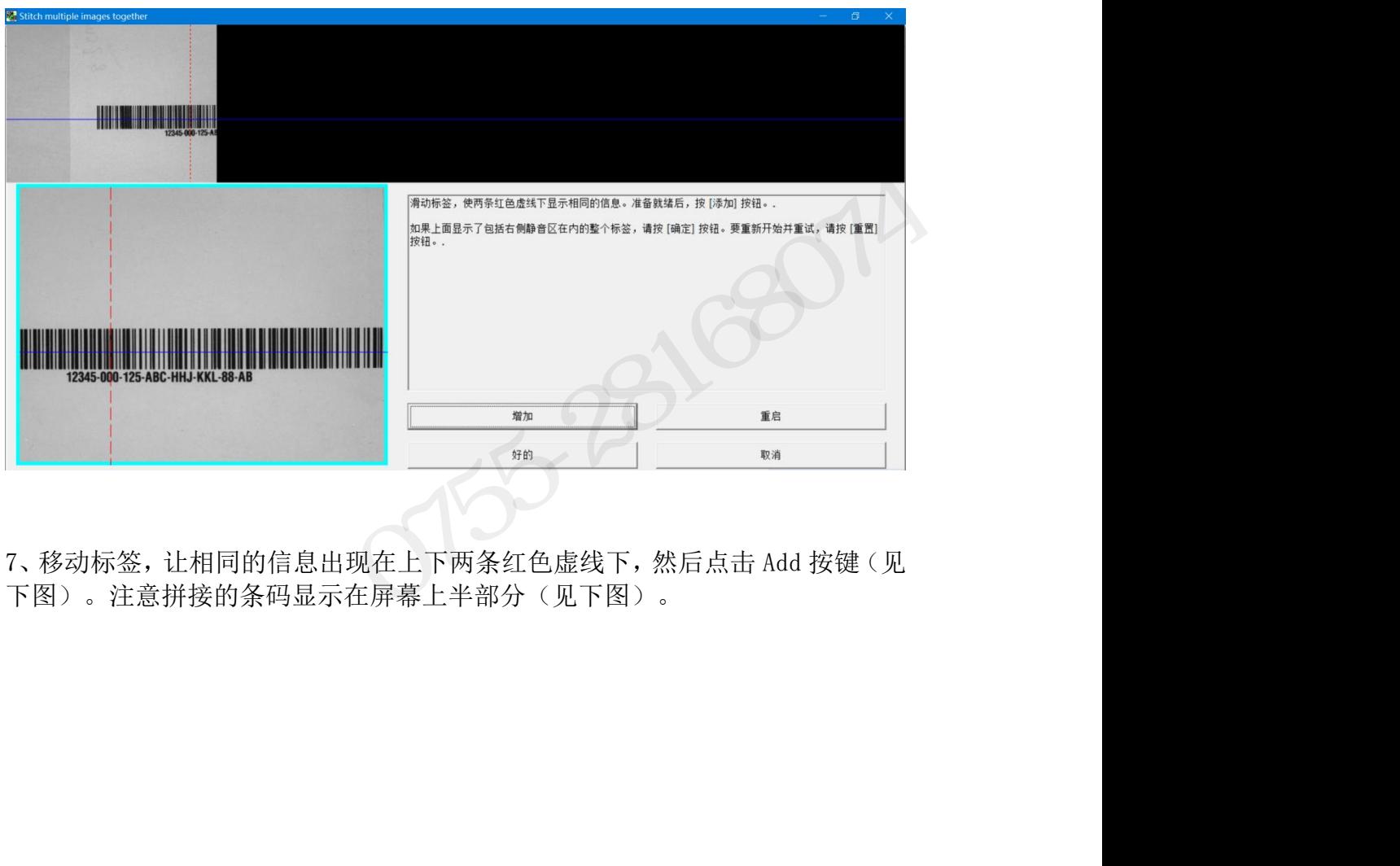

下图)。注意拼接的条码显示在屏幕上半部分(见下图)。

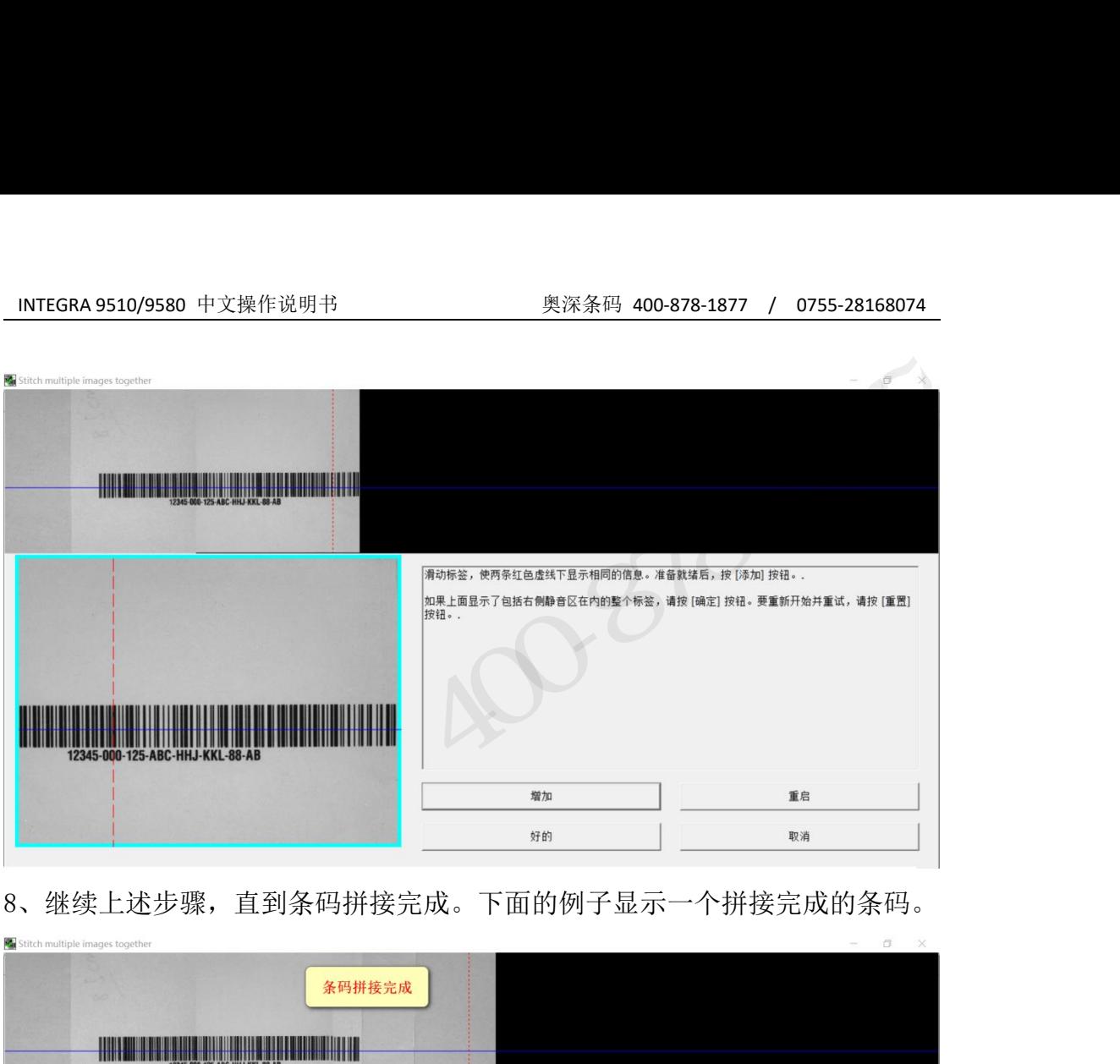

8、继续上述步骤,直到条码拼接完成。下面的例子显示一个拼接完成的条码。

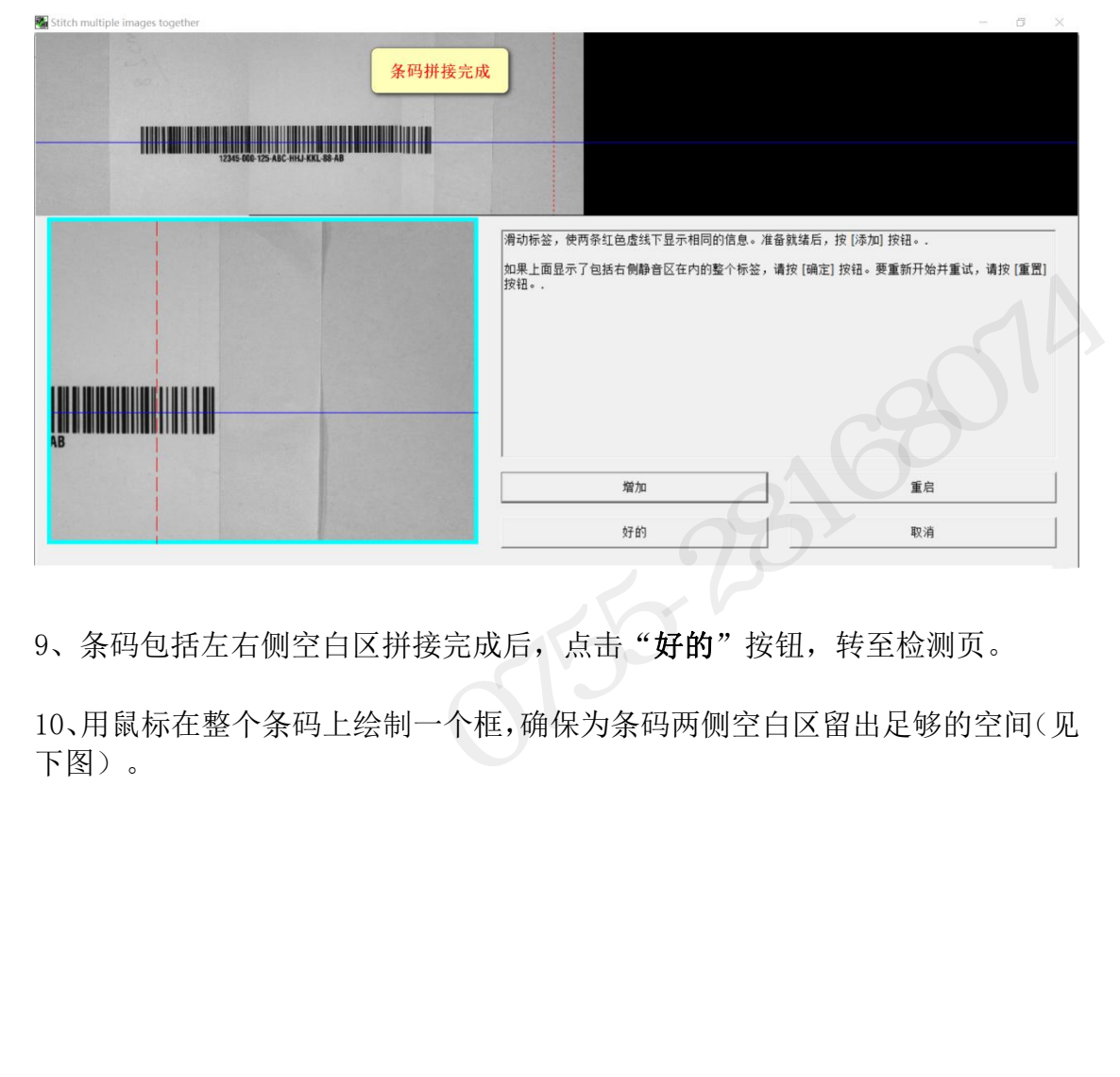

9、条码包括左右侧空白区拼接完成后,点击"好的"按钮,转至检测页。

10、用鼠标在整个条码上绘制一个框,确保为条码两侧空白区留出足够的空间(见 下图)。

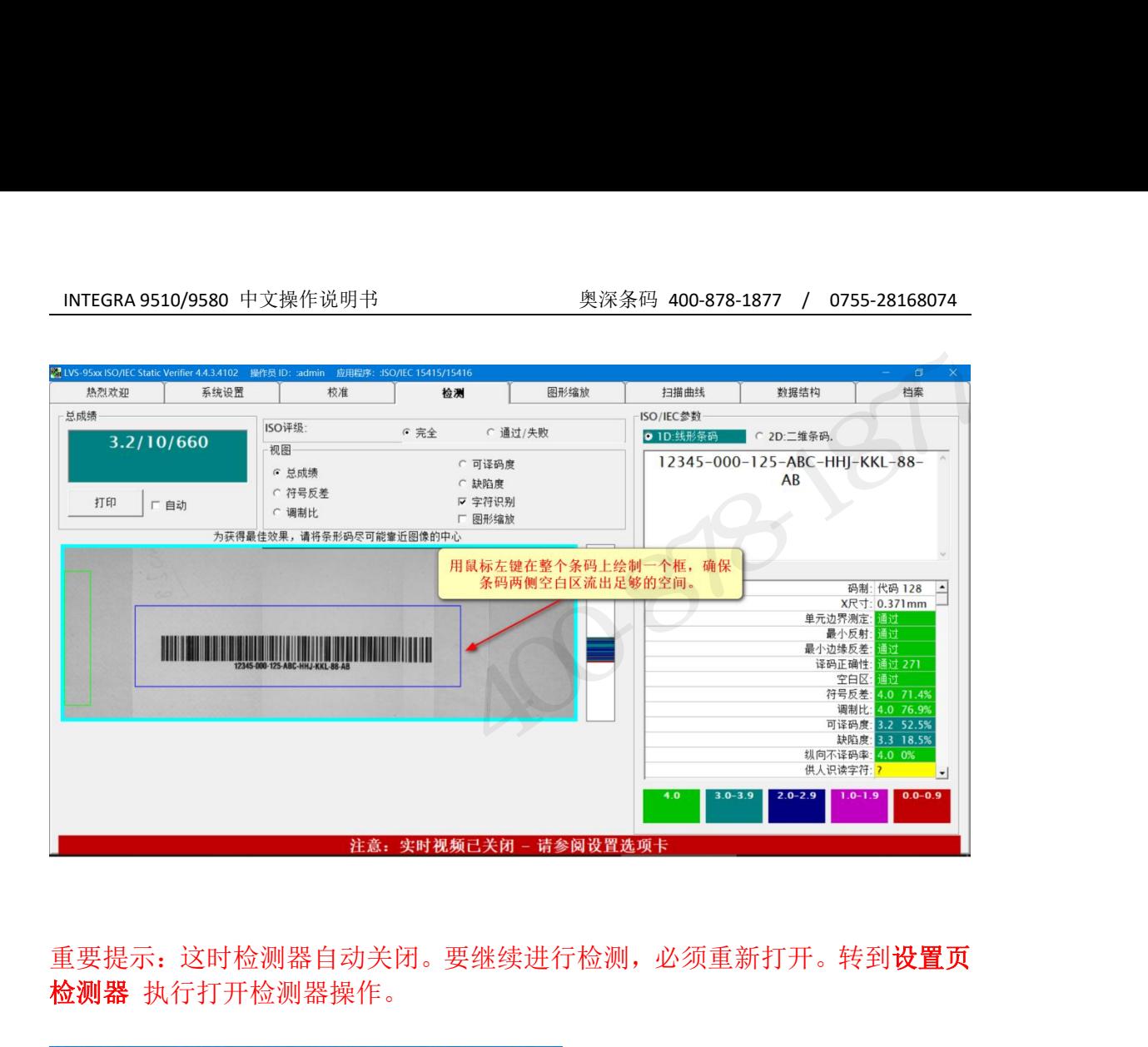

重要提示:这时检测器自动关闭。要继续进行检测,必须重新打开。转到设置页 检测器 执行打开检测器操作。

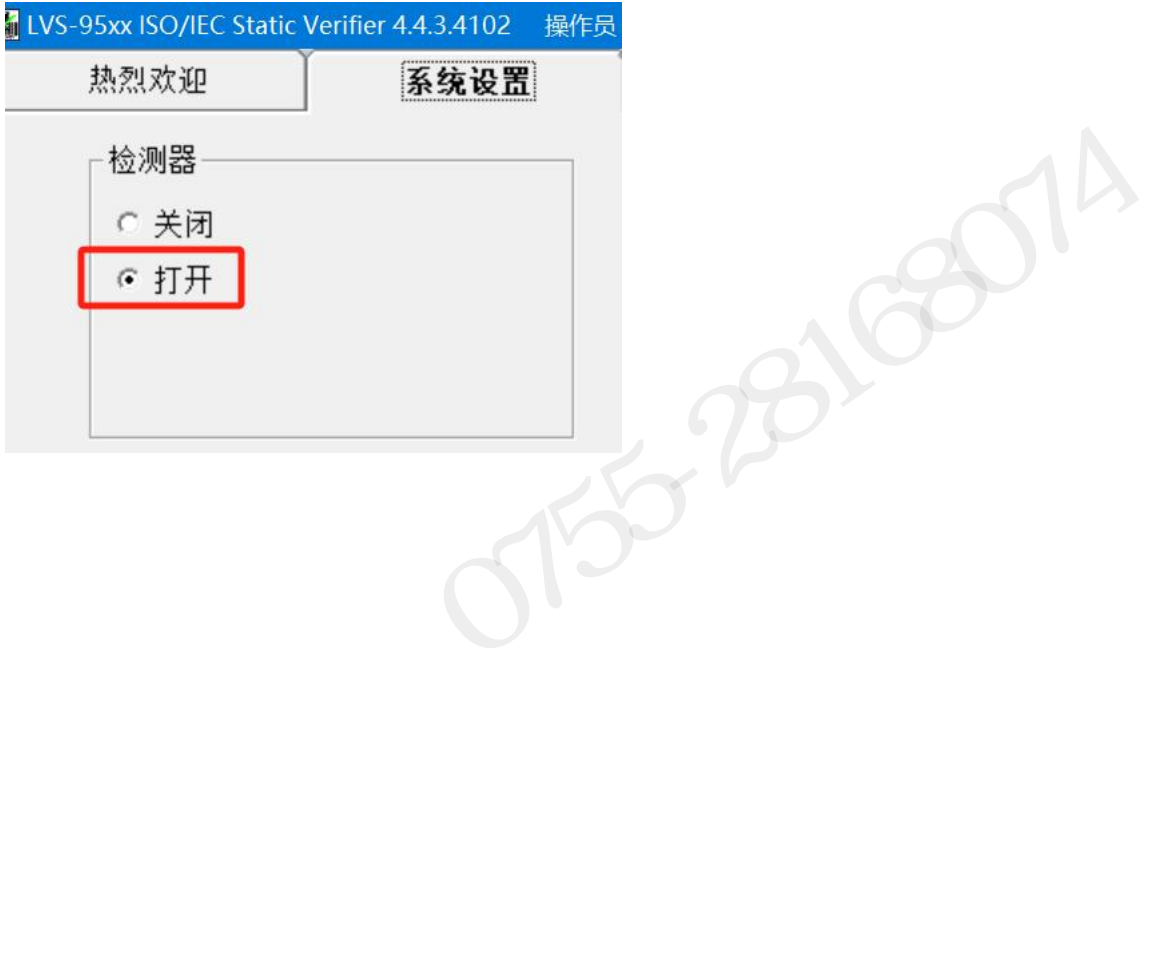

#### 第 **2** 节**:**矩阵码

- INTEGRA 9510/9580 可检测下列矩阵码 INTEGRA 9510/9580 中文操作说明书<br> **第 2 节:矩阵码**<br>• Data Matrix ECC 200 (方形和长方形符号)<br>• QR 码<br>• Micro QR 码 <u>INTEGRA 9510/9580 中文操作说明书<br>第2节:矩阵码<br>INTEGRA 9510/9580 可检测下列矩阵码<br>• Data Matrix ECC 200 (方形和长方形符号)<br>• QR 码<br>• Micro QR 码<br>• Aztec Code</u> • Micro QR 码 • Aztec Code
- 
- 
- 
- 
- 

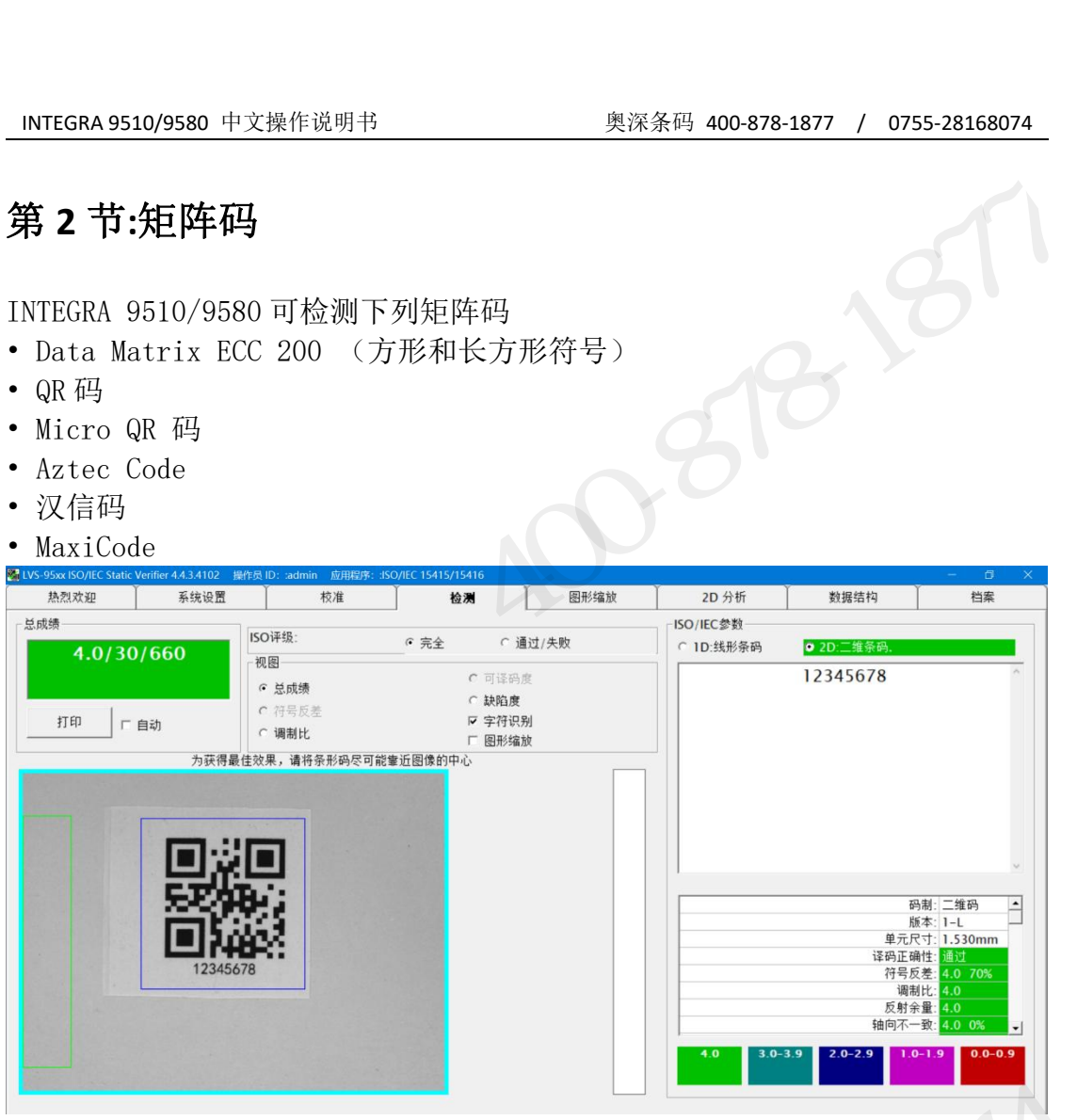

## 检测矩阵码<br>2. Particular Management of Contraction of Contraction of Contraction of Contraction of Contraction of Contract<br>2. Contraction of Contraction of Contraction of Contraction of Contraction of Contraction of Contractio

将被测条码放置于检测区内,点压鼠标左键并保持按下,在条码周围绘制一个蓝 框(见下图)。在空白区内不得有其他任何标记或字符。条码可以以任意角度放 置。 检测矩阵码<br>将被测条码放置于检测区内,点压鼠标左键并保持按下,在条码周围绘制一个蓝<br>框(见下图)。在空白区内不得有其他任何标记或字符。条码可以以任意角度放置。<br><mark>视图区</mark><br>检测页的中上部是视图框。有5 个特殊工具可以用于 Data Matrix 码:符号等<br>级、调制比、缺陷度、图形放大和字符识别。 奥深条码 0755-28168074

#### 视图区

**检测页**的中上部是视图框。有 5 个特殊工具可以用于 Data Matrix 码:符号等<br>级、调制比、缺陷度、图形放大和字符识别。<br>INTEGRA 95XX SERIES 中文操作手册<br>**INTEGRA 95XX SERIES 中文操作手**册 级、调制比、缺陷度、图形放大和字符识别。

#### **1.** 符号等级

系统缺省显示符号等级。

#### **2.** 缺陷

这一功能指示由综合阈值判断的错误单元(比如,一个本应是亮色的单元实际为 暗色)。软件还检测不在正确位置或有缺陷的单元。发生这种情况时,将使用错 误纠正功能,并且软件用红色标记进行过错误纠正的单元。 系统缺省显示符号等级。<br><br>这一功能指示由综合阈值判断的错误单元(比如,一个本应是亮色的单元实际为<br>暗色)。软件还检测不在正确位置或有缺陷的单元。发生这种情况时,将使用错<br>误纠正功能,并且软件用红色标记进行过错误纠正的单元。<br><br>2. 图形缩放<br>Quara Matrix 码经常很小。图形缩放功能用于将图像放大,以更便于目视检查。<br>(见下图)<br>Alixand Matrix 码段常很小。图形缩放功能用于将图像放大,以更便于目视检查。<br>Alixan

#### **3.** 图形缩放

(见下图)。

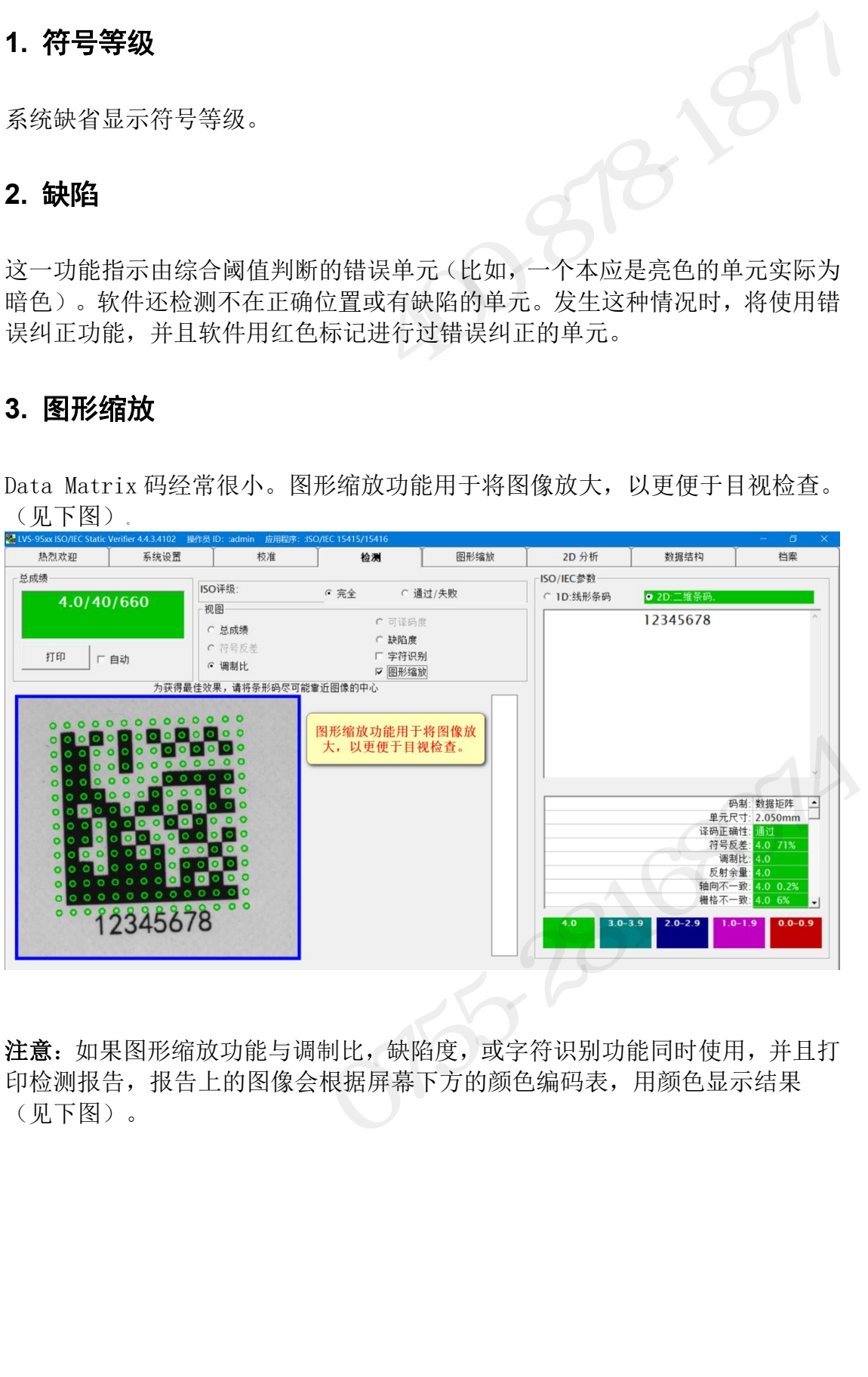

注意: 如果图形缩放功能与调制比, 缺陷度, 或字符识别功能同时使用, 并且打 印检测报告,报告上的图像会根据屏幕下方的颜色编码表,用颜色显示结果 (见下图)。

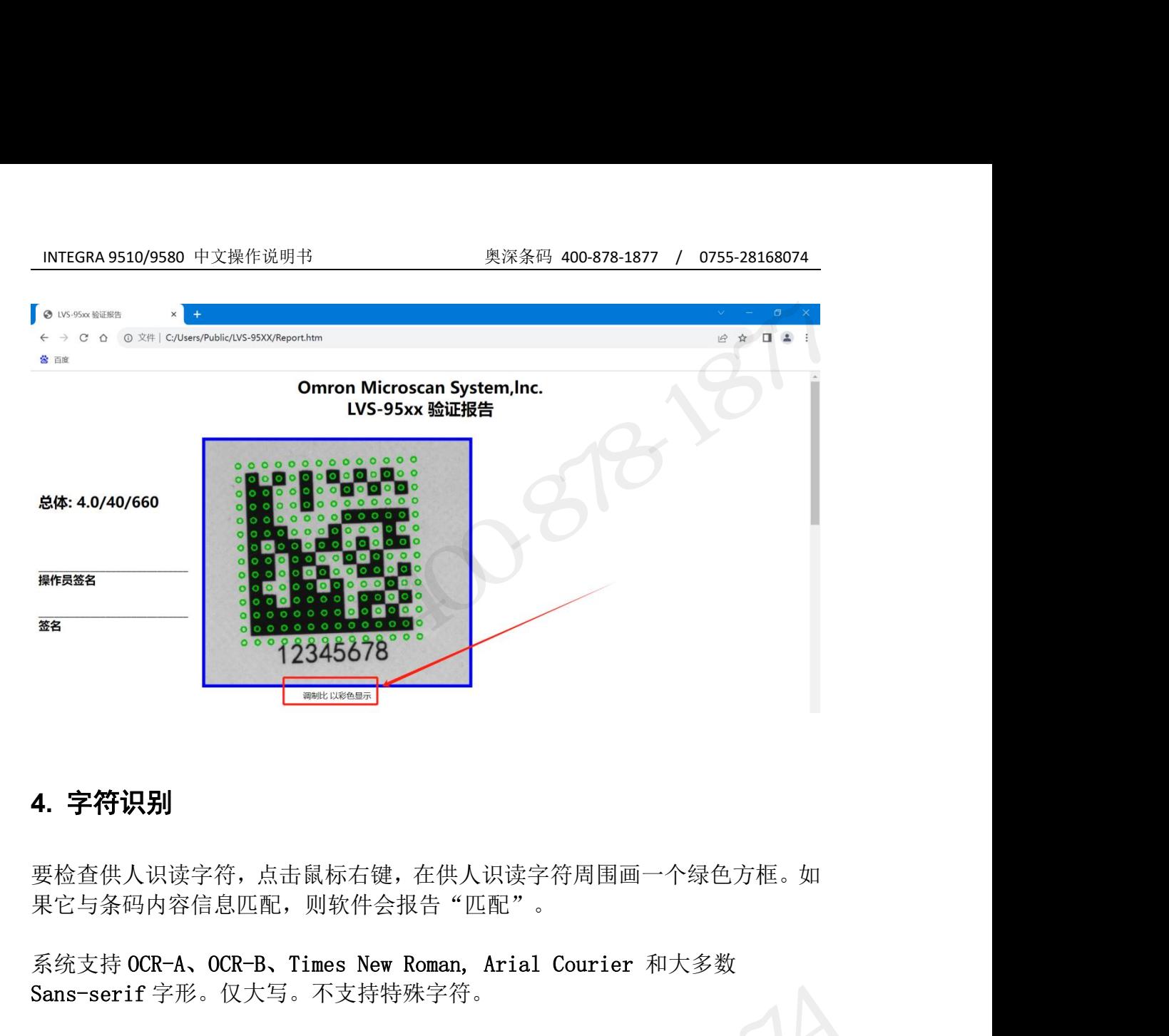

#### **4.** 字符识别

要检查供人识读字符,点击鼠标右键,在供人识读字符周围画一个绿色方框。如 果它与条码内容信息匹配,则软件会报告"匹配"。

Sans-serif 字形。仅大写。不支持特殊字符。

在大多数情况下,可以对条码标签的供人识读字符进行检查,条件是这些字符彼 4. 字符识别<br>要检查供人识读字符,点击鼠标右键,在供人识读字符周围画一个绿色方框。如果它与条码内容信息匹配,则软件会报告"匹配"。<br>系统支持 OCR-A、OCR-B、Times New Roman, Arial Courier 和大多数<br>Sans-serif 字形。仅大写。不支持特殊字符。<br>在大多数情况下,可以对条码标签的供人识读字符进行检查,条件是这些字符彼<br>此并不接触,字符必须看起来足够大,且在一条直线上。系统最多只能认读 24<br>个 个字符。

#### **5.** 调制比

要查看调制比错误,点击"调制比"按钮。建议在激活"调制比"按钮的同时也 激活"图形缩放"按钮,这样图像就足够大,可以看清细节。(见下图)。

INTEGRA 95XX SERIES 中文操作手册 奥深条码制作 在查看调制比错误的时候,软件可能会使用"黄色"标记。黄色标记指示该单元 的调制比测量值低于 20%。黄色标记的实际含义是,应该是黑色或白色的单元被 测量为它的反面。 ns-serif 字形。仅大写。不支持特殊字符。<br>:大多数情况下,可以对条码标签的供人识读字符进行检查,条件是这些字符彼<br>:井不接触,字符必须看起来足够大,且在一条直线上。系统最多只能认读 24<br>字符。<br>- **调制比**<br>适看调制比错误,点击"调制比"按钮。建议在激活"调制比"按钮的同时也活"图形缩放"按钮,这样图像就是够大,可以看清细节。(见下图)。<br>:查看调制比错误的时候,软件可能会使用"黄色"标记。黄色标记指示该单元<br>调制比测量值低于

#### 多旋转码

#### **DataMatrix**

如果在设置页选择了多旋转码作为当前应用标准,软件会在检测区域框绘制完成 后提示你旋转条码。检测框要足够大,以确保条码旋转任何角度时都能被容纳。 一个叠加框帮助你以需要的角度放置条码,它由一个实 L形和一个虚 L形组成(见 下图)。

实线部分表示"L"定位图形;

虚线部分表示反向时钟轨迹。

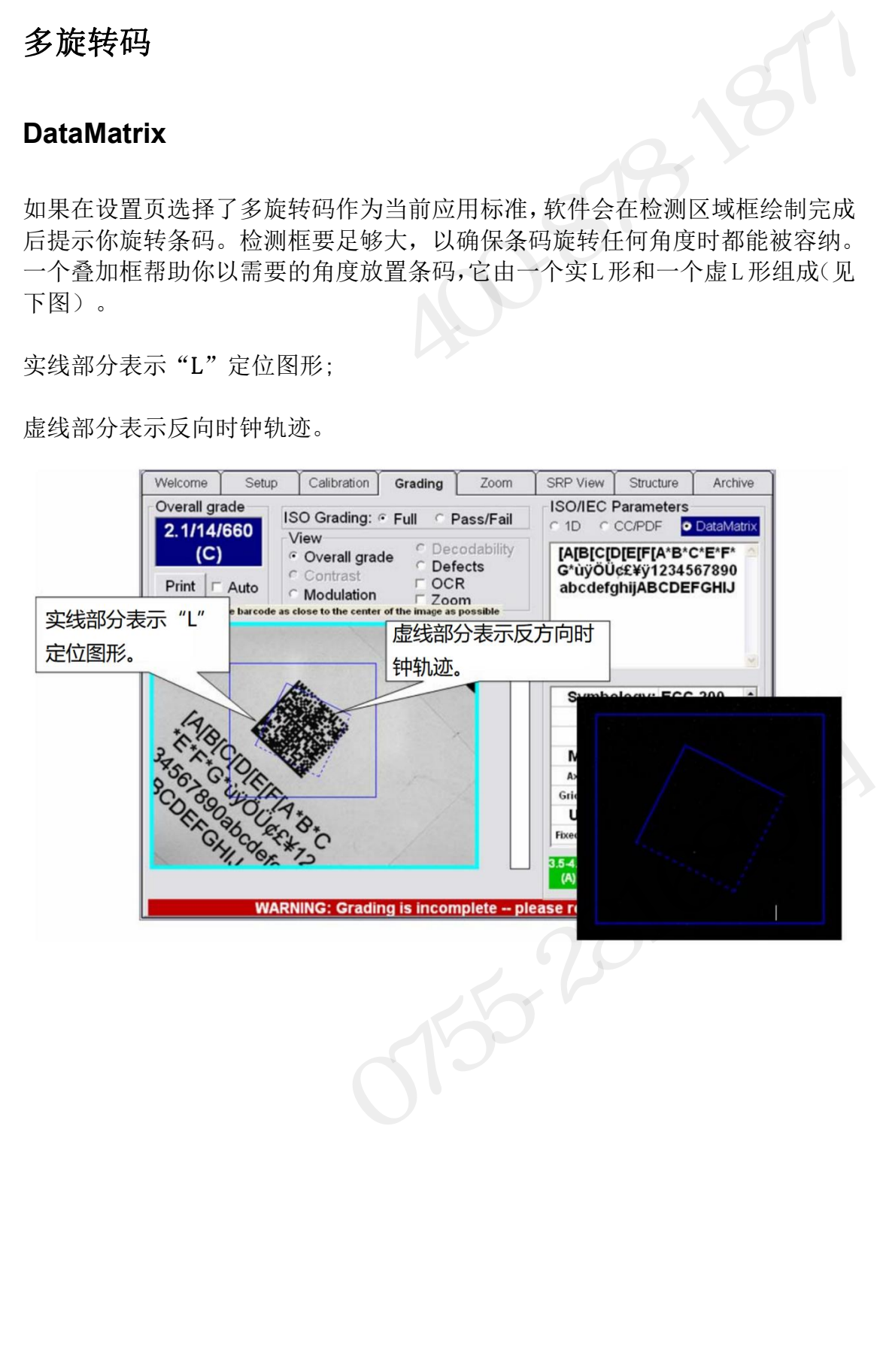

#### **QR** 码

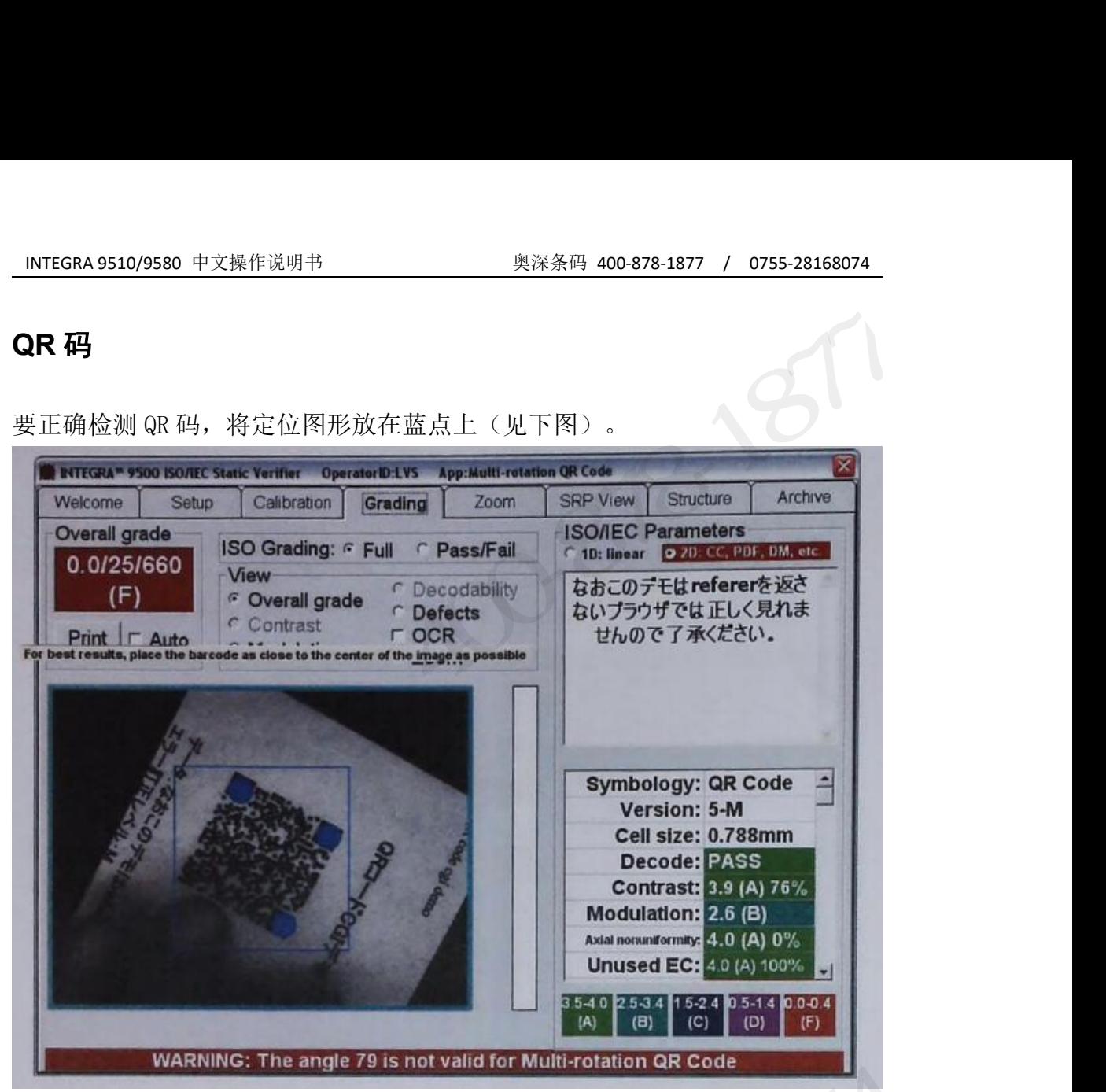

在检测完所有五个旋转后,报告显示所有旋转的平均等级(见下图)

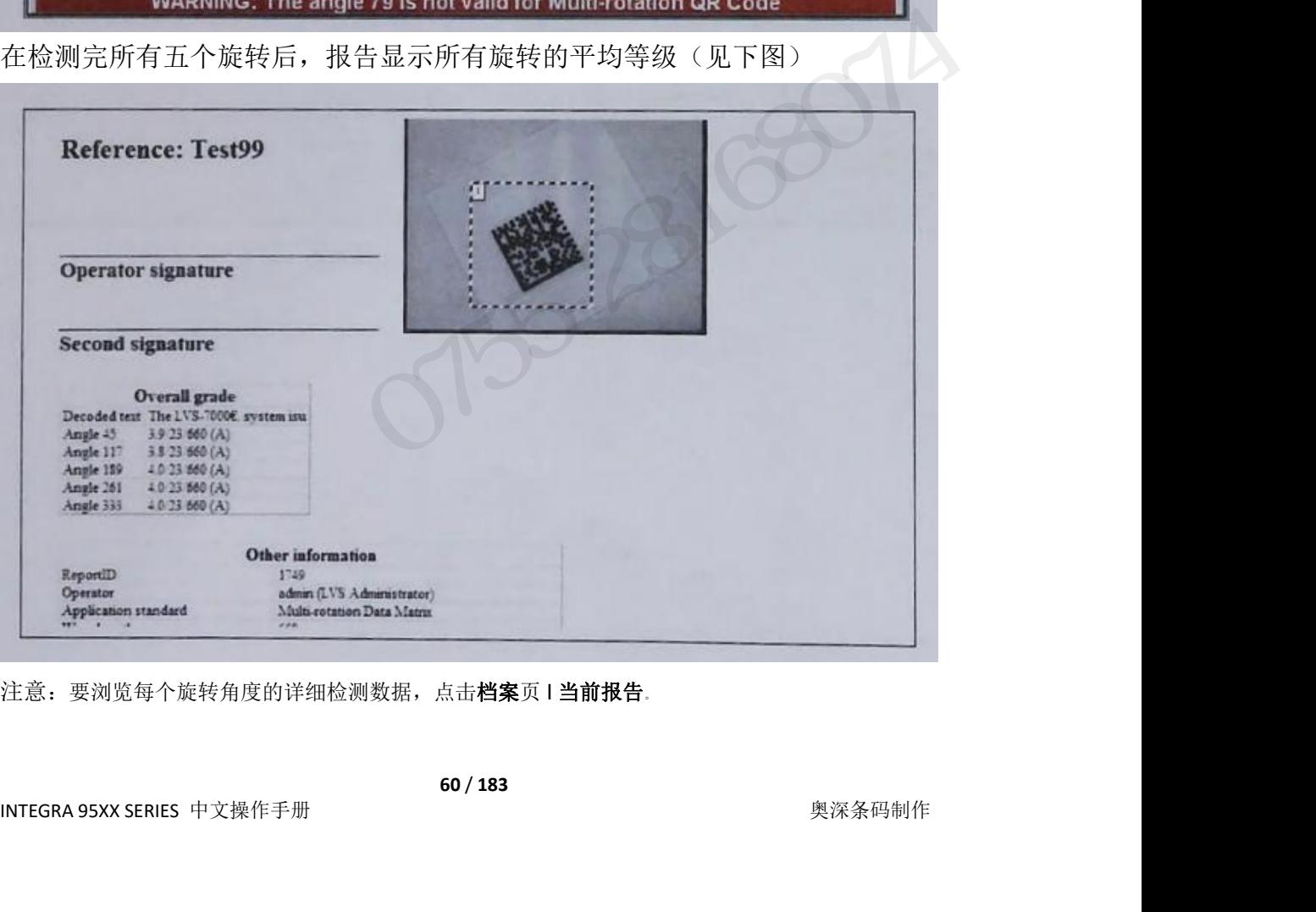

注意: 要浏览每个旋转角度的详细检测数据,点击档案页 | 当前报告。

### INTEGRA 9510/9580 中文操作说明书 奥深条码 400-878-1877 / 0755-28168074<br><br>**第 3 节:二维多行码** 第 **3** 节**:**二维多行码 <u>INTEGRA 9510/9580 中文操作说明书<br>第3节:二维多行码<br>二维多行码家族包括:<br>- PDF 417<br>• Nicro PDF 417<br>• GS1 Databar CC-A</u> **INTEGRA 9510/9580 中文操作说明书 奥深条码 400-878-<br>第3节:二维多行码<br>二维多行码家族包括:<br>• PDF 417<br>• Micro PDF 417<br>• GS1 Databar CC-A<br>• GS1 Databar CC-B INTEGRA 9510/9580 中文操作说明书**<br>**第3节:二维多行码**<br>二维多行码家族包括:<br>• PDF 417<br>• GS1 Databar CC-A<br>• GS1 Databar CC-B<br>• GS1 Databar CC-C

二维多行码家族包括:

- 
- 
- 
- 
- 

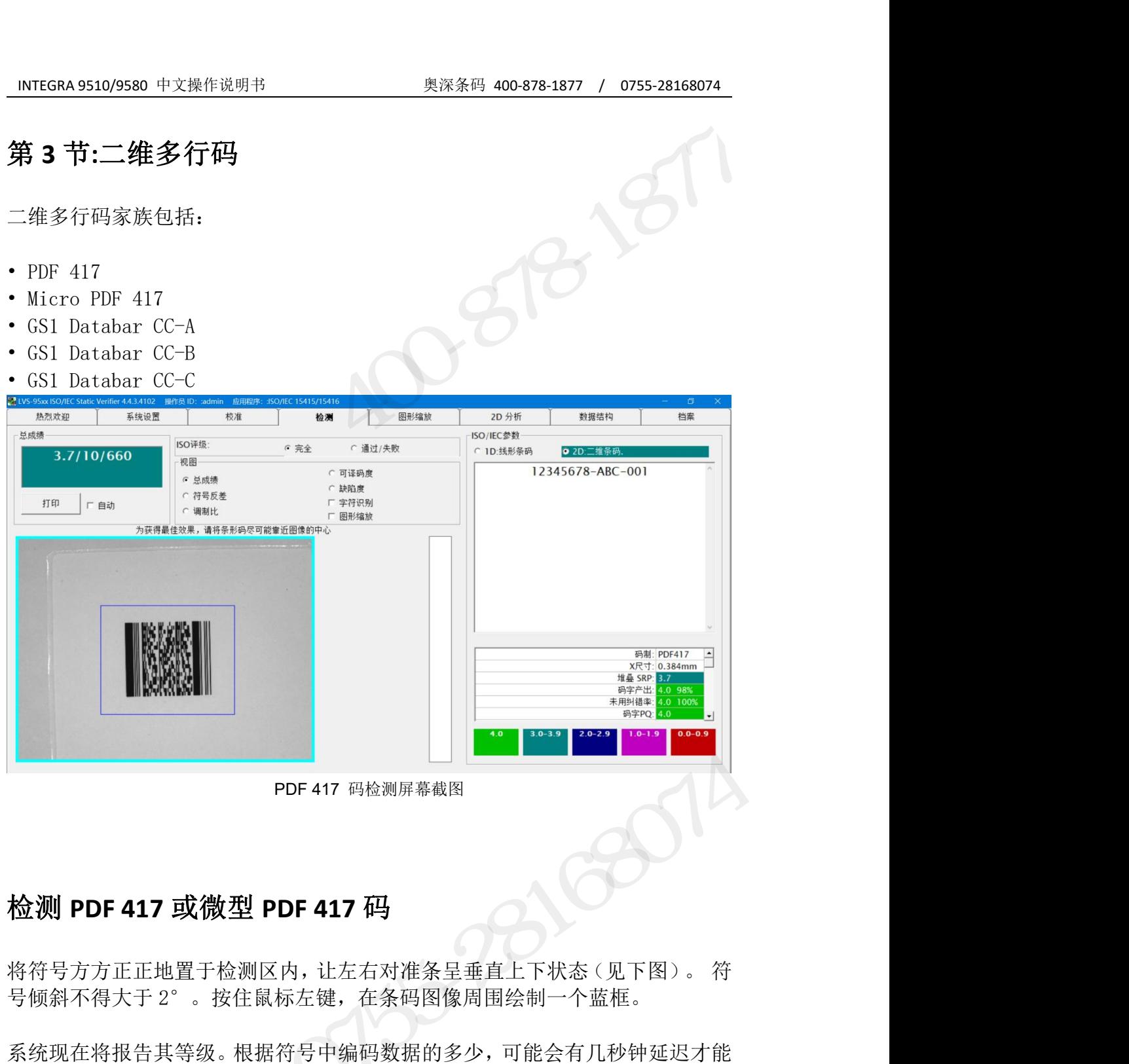

**检测 PDF 417 或微型 PDF 417 码**<br>将符号方方正正地置于检测区内, 让左右对准条呈垂直上下状态 (见下图)。 符<br>号倾斜不得大于 2° 。按住鼠标左键,在条码图像周围绘制一个蓝框。<br>系统现在将报告其等级。根据符号中编码数据的多少, 可能会有几秒钟延迟才能<br>显示检验结果。<br>**PDF417 参数** 奥深条码 0755-28168074

系统现在将报告其等级。根据符号中编码数据的多少,可能会有几秒钟延迟才能 显示检验结果。

#### **PDF417** 参数

INTEGRA 95XX SERIES 中文操作手册 奥深条码制作

# INTEGRA 9510/9580 中文操作说明书 インスタンのファインの リスティック リストリック 10755-28168074<br>IS1 Databar 复合码检测

|            |                          | INTEGRA 9510/9580 中文操作说明书                                                                     |                        |         | 奥深条码 400-878-1877 /                 |                | 0755-28168074                    |
|------------|--------------------------|-----------------------------------------------------------------------------------------------|------------------------|---------|-------------------------------------|----------------|----------------------------------|
|            |                          |                                                                                               |                        |         |                                     |                |                                  |
|            |                          | GS1 Databar 复合码检测                                                                             |                        |         |                                     |                |                                  |
|            |                          |                                                                                               |                        |         |                                     |                |                                  |
|            |                          |                                                                                               |                        |         |                                     |                |                                  |
| 热烈欢迎       | 系统设置                     | M LVS-95xx ISO/IEC Static Verifier 4.4.3.4102 操作员 ID: :admin 应用程序: :ISO/IEC 15415/15416<br>校准 | 检测                     | 图形缩放    | 扫描曲线                                | 数据结构           | $\Box$<br>$\times$<br>档案         |
|            |                          | ISO评级:                                                                                        | ○ 完全                   | ○ 通过/失败 | ISO/IEC参数<br>● 1D:线形条码  C 2D: 二维条码. |                |                                  |
| 3.9/20/660 |                          | 视图                                                                                            | ○ 可译码度                 |         |                                     | 00614141999996 |                                  |
| 打印         |                          | G 总成绩<br>○ 符号反差                                                                               | ○ 缺陷度                  |         |                                     |                |                                  |
| 厂自动        |                          | ○ 调制比                                                                                         | 厂 字符识别<br>□ 图形缩放       |         |                                     |                |                                  |
|            |                          |                                                                                               |                        |         |                                     |                |                                  |
|            |                          | 为获得最佳效果,请将条形码尽可能靠近图像的中心                                                                       |                        |         |                                     |                |                                  |
|            |                          |                                                                                               |                        |         |                                     |                |                                  |
|            |                          |                                                                                               |                        |         |                                     | 数据条类型: 推叠      | 码制: CS1 数据条-14 _                 |
| ""         |                          |                                                                                               |                        |         |                                     |                | X尺寸: 0.932mm<br>单元边界测定: 通过       |
|            |                          |                                                                                               |                        |         |                                     | 最小边缘反差: 通过     | 最小反射: 通过                         |
|            | $(01)$ 0 0614141 99999 6 |                                                                                               |                        |         |                                     |                | 译码正确性: 通过 92<br>守护模式: 通过         |
|            |                          |                                                                                               |                        |         |                                     |                | 符号反差: 3.9 69%<br>调制比: 4.0 88.8%  |
|            |                          |                                                                                               |                        |         |                                     |                | 可译码度: 4.0 89.1%<br>缺陷度: 4.0 3.1% |
|            |                          |                                                                                               |                        |         |                                     |                | 纵向不译码率: 4.0 0% 。                 |
|            |                          |                                                                                               |                        |         | $3.0 - 3.9$<br>4.0                  | $2.0 - 2.9$    | $1.0 - 1.9$<br>$0.0 - 0.9$       |
|            |                          |                                                                                               | GS1 Databar 复合码检测 - 1D |         |                                     |                |                                  |
| 热烈欢迎       |                          | M LVS-95xx ISO/IEC Static Verifier 4.4.3.4102 操作员 ID: :admin 应用程序: :ISO/IEC 15415/15416       |                        |         |                                     |                | $\sigma$<br>$\mathsf{X}$         |
|            | 系统设置                     | 校准                                                                                            | 检测                     | 图形缩放    | 扫描曲线                                | 数据结构           | 档案                               |
| 3.8/20/660 |                          | ISO评级:<br>视图                                                                                  | 6 完全                   | ○ 通过/失败 | ISO/IEC参数<br>● 1D:线形条码              | ● 2D:二维条码      |                                  |

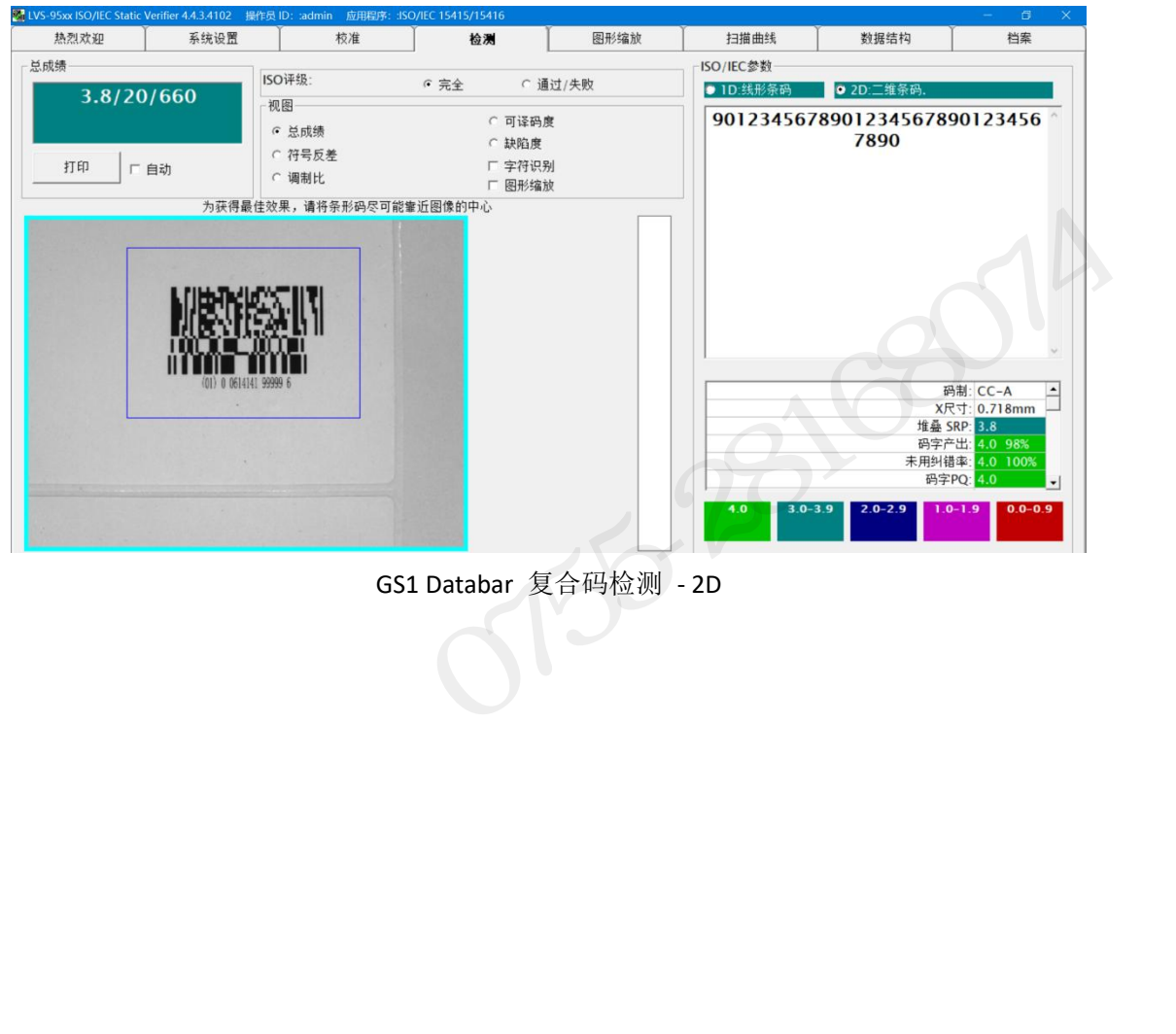

INTEGRA 9510/9580 中文操作说明书 奥深条码 400-878-1877 / 0755-28168074<br>NTEGRA 9510/9580 支持下列 GS1 Databar 复合码: **INTEGRA 9510/9580** 中文操作说明书<br>INTEGRA 9510/9580 支持下列 GS1 Databar 复合码:<br>• GS1 Databar-14 (linear)<br>• GS1 Databar-(stacked) **INTEGRA 9510/9580** 中文操作说明书<br>INTEGRA 9510/9580 支持下列 GS1 Databar 复合码:<br>• GS1 Databar-14 (linear)<br>• GS1 Databar-(stacked)<br>• GS1 Databar-(limited) **INTEGRA 9510/9580** 中文操作说明书<br>
INTEGRA 9510/9580 支持下列 GS1 Databar 复合码:<br>
• GS1 Databar-14 (linear)<br>
• GS1 Databar-(stacked)<br>
• GS1 Databar-(limited)<br>
• GS1 Databar-(expanded) **INTEGRA 9510/9580** 中文操作说明书<br>
INTEGRA 9510/9580 支持下列 GS1 Databar 复合码:<br>• GS1 Databar-14 (linear)<br>• GS1 Databar-(stacked)<br>• GS1 Databar-(limited)<br>• GS1 Databar-(expanded)<br>• GS1 Databar-CCA **INTEGRA 9510/9580** 中文操作说明书<br>
INTEGRA 9510/9580 支持下列 GS1 Databar 复合码:<br>• GS1 Databar-14 (linear)<br>• GS1 Databar-(stacked)<br>• GS1 Databar-(limited)<br>• GS1 Databar-(expanded)<br>• GS1 Databar-CCA<br>• GS1 Databar-CCA<br>• GS1 Databar-CC NTEGRA 9510/9580 中文操作说明书<br>
INTEGRA 9510/9580 支持下列 GS1 Databar 复合码:<br>
• GS1 Databar-14 (linear)<br>
• GS1 Databar-(stacked)<br>
• GS1 Databar-(limited)<br>
• GS1 Databar-(expanded)<br>
• GS1 Databar-CCA<br>
• GS1 Databar-CCB<br>
• GS1 Databa NTEGRA9510/9580 中文操作说明书<br>
INTEGRA 9510/9580 支持下列 GS1 Databar 复合码:<br>
• GS1 Databar-14 (linear)<br>
• GS1 Databar-(stacked)<br>
• GS1 Databar-(limited)<br>
• GS1 Databar-(expanded)<br>
• GS1 Databar-CCA<br>
• GS1 Databar-CCB<br>
• GS1 Databar NNTEGRA 9510/9580 中文操作说明书<br>
INTEGRA 9510/9580 支持下列 GS1 Databar 复合码:<br>
• GS1 Databar-14 (linear)<br>
• GS1 Databar-(stacked)<br>
• GS1 Databar-(limited)<br>
• GS1 Databar-CCA<br>
• GS1 Databar-CCA<br>
• GS1 Databar-CCB<br>
• GS1 Databar-CCB<br>

- 
- 
- 
- 
- 
- 
- 

#### 检测复合码

复合码包含两个基本部分:一维部分和二维部分。按住鼠标左键,在条码周围绘 • GS1 Databar-(stacked)<br>• GS1 Databar-(imited)<br>• GS1 Databar-(imited)<br>• GS1 Databar-CCA<br>• GS1 Databar-CCC<br>• GS1 Databar-CCC<br>© • GS1 Databar-CCC<br>© • GS1 Databar-CCC<br>© • GS1 Databar-CCC<br>© • GS1 Databar-CCC<br>© • GS1 Databar-C • GS1 Databar-(stacked)<br>• GS1 Databar-(capanded)<br>• GS1 Databar-CCA<br>• GS1 Databar-CCE<br>• GS1 Databar-CCC<br>• GS1 Databar-CCC<br><br>超**测复合码**<br>海学ST-GS1 Databar 没有空白区,让蓝框与条码保持紧凑。另外,条<br>码必须在检测区中呈现方方正正,符号倾斜不得大于 2°。<br>重要提示:要尽量使条码放置于检测区域中心位置。 • GS1 Databar-CCB<br>• GS1 Databar-CCC<br>检测复合码<br>制一个蓝框。鉴于 GS1 Databar 没有空白区,让蓝框与条码保持紧凑。另外,条<br>码必须在检测区中呈现方方正正,符号倾斜不得大于 2 ° 。<br><br>重要提示:要尽量使条码放置于检测区域中心位置。<br><br>在检测页的右上侧有两个标为"1 线形条码"和"2 二维条码"的单选框(见上图)。<br>选择您想查看的编码部分。1-D 部分将包含线性数据或 ID 检验数据。CC/ **检测复合码**<br>复合码包含两个基本部分: 一维部分和二维部分。按住鼠标左键, 在条码周围绘<br>制一个蓝框。鉴于 GSI Databar 没有空白区, 让蓝框与条码保持紧凑。另外, 条<br>码必须在检测区中呈现方方正正, 符号倾斜不得大于 2° 。<br>重要提示: 要尽量使条码放置于检测区域中心位置。<br>在检测页的右上侧有两个标为"1 线形条码"和"2 二维条码"的单选框(见上图)。<br>选择您想查看的编码部分。1-D 部分将包含线性数据或 ID 检验数据 **则复合码**<br>码包含两个基本部分: 一维部分和二维部分。按住鼠标左键, 在条码周围绘<br>·个蓝框。鉴于 GSI Databar 没有空白区, 让蓝框与条码保持紧凑。另外, 条<br>须在检测区中呈现方方正正, 符号倾斜不得大于 2° 。<br>:提示: 要尽量使条码放置于检测区域中心位置。<br>:<br>後想查看的编码部分。1-D 部分将包含线性数据或 ID 检验数据。CC/PDF 部<br>(包含样 "1 线形条码" 查看一维部分检验数据;<br>• 选择 "1 线形 • 2 2 二 • 主本部分: 一维部分和二维部分。按住鼠标左键, 在条码周围绘<br>• 个蓝框。鉴于 GS1 Databar 没有空白区, 让蓝框与条码保持紧凑。另外, 条<br>·须在检测区中呈现方方正正, 符号倾斜不得大于 2<sup>。</sup>。<br>·捷示: 要尽量使条码放置于检测区域中心位置。<br>·<br>· 选有着的编码部分。1-D 部分将包含线性数据或 1D 检验数据。CC/PDF 部<br>· 您想查看的编码部分。1-D 部分将包含线性数据或 1D 检验数据。C TEGRA 9510/9580 支持下列 GS1 Databar 复合码:<br>
CS1 Databar-(stacked)<br>
CS1 Databar-(stacked)<br>
CS1 Databar-(lanited)<br>
CS1 Databar-(conneled)<br>
CS1 Databar-CCC<br>
CS1 Databar-CCC<br>
CS1 Databar-CCC<br>
CS1 Databar-CCC<br>
CS1 Databar-CCC<br>
CS1

重要提示:要尽量使条码放置于检测区域中心位置。

分将包含针对编码的(PDF417)部分的检验数据。

- 
- 

屏幕右上方和信息区显示码内容。

- 血症: 霊 → 151 Databar 公平上口区, 化血性一末吗体特殊胶。<br>7.须在检测区中呈现方方正正, 符号倾斜不得大于 2。<br>"提示: 要尽量使条码放置于检测区域中心位置。<br>"测页的右上侧有两个标为"1线形条码"和"2 二维条码"的单选框(见上图)。<br>"测页的右上侧有两个标为"1线形条码"和"2 二维条码"的单选框(见上图)。<br>6.悠想查看的编码部分。1-D部分将包含线性数据或 1D 检验数据。CC/PDF 部<br>1位含针对编 "是示: 要尽量使条码放置于检测区域中心位置。<br>"提示: 要尽量使条码放置于检测区域中心位置。<br>"测页的右上侧有两个标为"1 线形条码"和"2 二维条码"的单选框(见上图)。<br>您想查看的编码部分。1-D部分将包含线性数据或 ID 检验数据。CC/PDF 部<br>10含针对编码的(PDF417)部分的检验数据。<br>• 选择"1 线形条码"查看一维部分检验数据。<br>• 注意:除了BAN-13 码、UPC-A 码及 UPC-B 码之外,所有需要复合码成 重要提示: 要尽量使条码放置于检测区域中心位置。<br>在检测页的右上侧有两个标为"1线形条码"和"2 二维条码"的单选框(见上图)。<br>选择您想查看的编码部分。1-D部分将包含线性数据或 1D检验数据。CC/PDF部<br>分将包含针对编码的(PDF417)部分的检验数据。<br>- "选择"1线形条码"查看一维部分检验数据。<br>• 选择"2 二维条码"查看二维部分检验数据。<br>- "选择"2 二维条码"查看二维部分检验数据。<br>- "注意:纵向不译码率参数项在 标志作为编码方法的一部分。GS1-128 码有一个基于冗余码集合开关的连接标志, 在恒定非传输校验符前。 ・选择"1线形条码"查看一维部分检验数据:<br>・选择"2 二维条码"查看二维部分检验数据。<br>幕右上方和信息区显示码内容。<br>・注意:纵向不译码率参数项在检测所有 GS1 Databar 复合码时关闭。<br>・注意:纵向不译码率参数项在检测所有 GS1 Databar 复合码时关闭。<br>・注意:除了 EAN-13 码、UPC-A 码及 UPC-B 码之外,所有需要复合码成分的<br>:性条例,编码方法的一部分。GS1-128 码有一个基于冗余码集合开关的

#### 图形缩放页

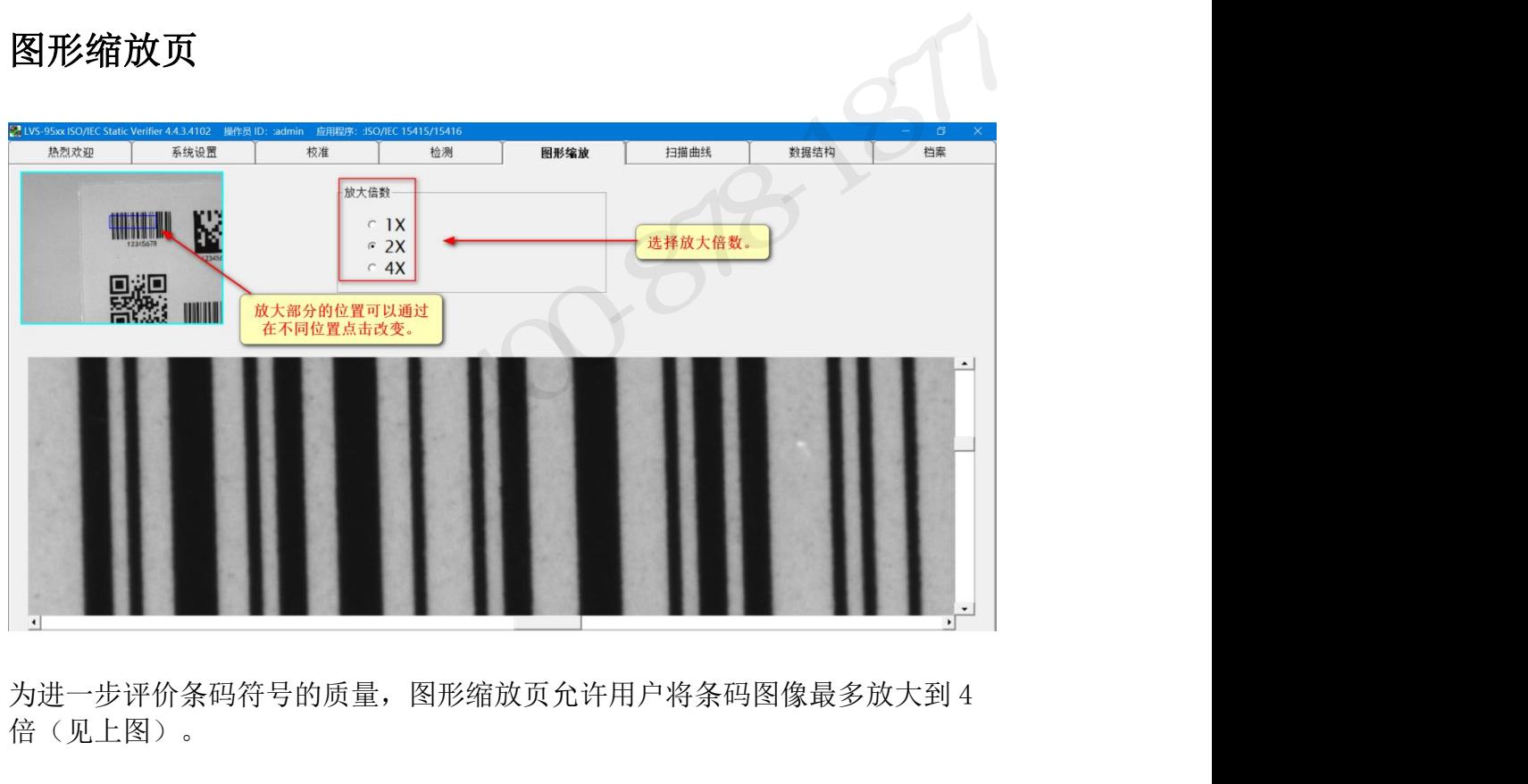

倍(见上图)。

可以更改放大位置,方法是点击位于图形缩放屏幕左上角的图像框。

位于屏幕侧部和底部有滚动条,允许用户更改其水平位置和垂直位置。  $3532800$ 

#### 扫描曲线页

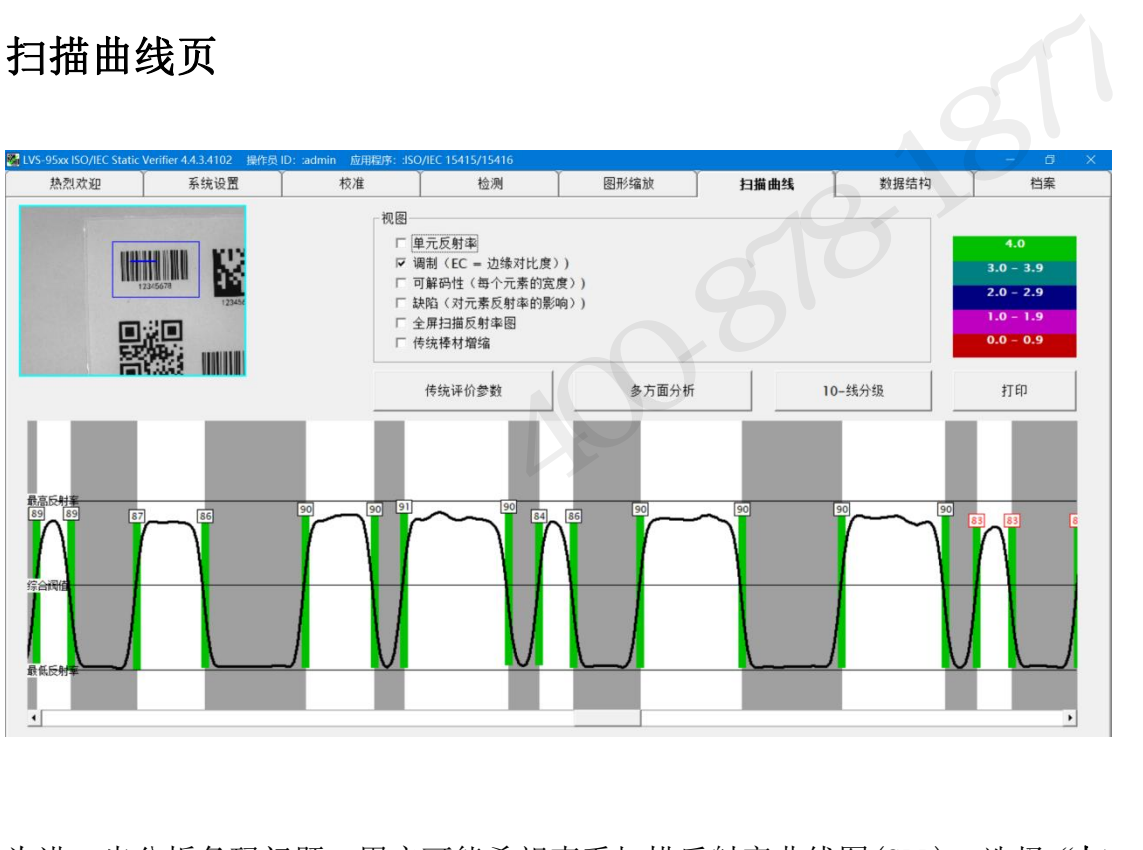

为讲一步分析条码问题,用户可能希望杳看扫描反射率曲线图(SRP)。选择"扫 描曲线"选项卡(见上图)-屏幕下方图形区域显示的扫描反射率曲线,其位置由 屏幕左上角条码图形上的蓝线指示。

用户可以查看条码任意部分的扫描反射率曲线,方法是点击位于扫描曲线页左上 角图像框中的另一位置。 1线"选项卡(见上图)-屏幕下方图形区域显示的扫描反射:<br>"左上角条码图形上的蓝线指示。<br>"可以查看条码任意部分的扫描反射率曲线,方法是点击位;<br><br>像框中的另一位置。<br><br><br>**图区**<br>视图"标题下,用户可以选择要在扫描反射率曲线图上附<br>射率和最低反射率数值也会显示出来。<br><br><br>[包括:<br><br>"调制比 「左上角条码图形上的蓝线指示。<br>・可以查看条码任意部分的扫描反射率曲线,方法是点<br>|像框中的另一位置。<br>|像框中的另一位置。<br>|<br>秋图"标题下,用户可以选择要在扫描反射率曲线图<br>|<br>|射率和最低反射率数值也会显示出来。<br>|包括:<br>|主意・如果选择了调制比,则会显示每一个暗/白转 |户可以查看条码任意部分的扫描反射率曲线,方法是点击位于扫描曲线页左上<br>|图像框中的另一位置。<br>|图图<br>|<br>|後框中的另一位置。<br>|反射率和最低反射率数值也会显示出来。<br>|反射率和最低反射率数值也会显示出来。<br>|项包括:<br>|项包括:<br>|・単元反射率<br>|・调制比<br>|注意: 如果选择了调制比,则会显示每一个暗/白转换的调制比,这条扫描<br>|的最低调制比显示为红色。<br>|・同译码度<br>|・可译码度

#### 视图区

在"视图"标题下,用户可以选择要在扫描反射率曲线图上附加的数据类型。最 高反射率和最低反射率数值也会显示出来。

选项包括:

- 
- 

INTEGRA 95XX SERIES 中文操作手册 奥深条码制作 注意: 如果选择了调制比, 则会显示每一个暗/白转换的调制比, 这条扫描 线的最低调制比显示为红色。 **图区**<br>视图"标题下,用户可以选择要在扫描反射率曲线图上<br>:射率和最低反射率数值也会显示出来。<br><br><br>:包括:<br>中单元反射率<br>\* 通制比<br>注意: 如果选择了调制比,则会显示每一个暗/白转换!<br>注意: 如果选择了调制比,则会显示每一个暗/白转换!<br>注意: 如果选择了调制比,则会显示每一个暗/白转换!<br>\* 可译码度 **图 区**<br>视图" 标题下,用户可以选择要在扫描反射率曲线图<br><br><br><br><br><br><br><br><br><br><br><br><br><br>往意:如果选择了调制比,则会显示每一个暗/白转<br>注意:如果选择了调制比,则会显示每一个暗/白转<br>注意:如果选择了调制比,则会显示每一个暗/白转<br><br>注意:调制比显示为红色。<br>● 可译码度<br>● 可译码度<br>● 全屏扫描反射率曲线 → 一<br><br>视图"标题下,用户可以选择要在扫描反射率曲线图上附加的数据<br>射率和最低反射率数值也会显示出来。<br><br>- 单元反射率<br>- 请制比<br>注意:如果选择了调制比,则会显示每一个暗/白转换的调制比,<br>注意:如果选择了调制比,则会显示每一个暗/白转换的调制比,<br>- 重屏扫描反射率曲线<br>• 全屏扫描反射率曲线<br>• 全屏扫描反射率曲线 视图"标题下,用户可以选择要在扫描反射率曲线图上<br>·射率和最低反射率数值也会显示出来。<br><br>·单元反射率<br>• 単元反射率<br>• 调制比<br>注意:如果选择了调制比,则会显示每一个暗/白转换<br>· 濃低调制比显示为红色。<br>• 可译码度<br>• 缺陷度<br>• 全屏扫描反射率曲线<br>• 全屏扫描反射率曲线

- 
- 
- 
- 

INTEGRA 9510/9580 中文操作说明书 奥深条码 400-878-1877 / 0755-28168074 扫描反射率曲线屏幕的条形背景指示的是条码的实际条和空。另外还显示综合阈 值。 每条扫描线大约相隔 0.05 mm(0.002")。

可使用键盘上的 PgUp (向上翻页)和 Pgdn (向下翻页)检查每一条扫描线。

#### 全屏扫描反射率图

全屏扫描反射率图功能允许你观察当前扫描线完整的扫描反射率曲线(见下图):

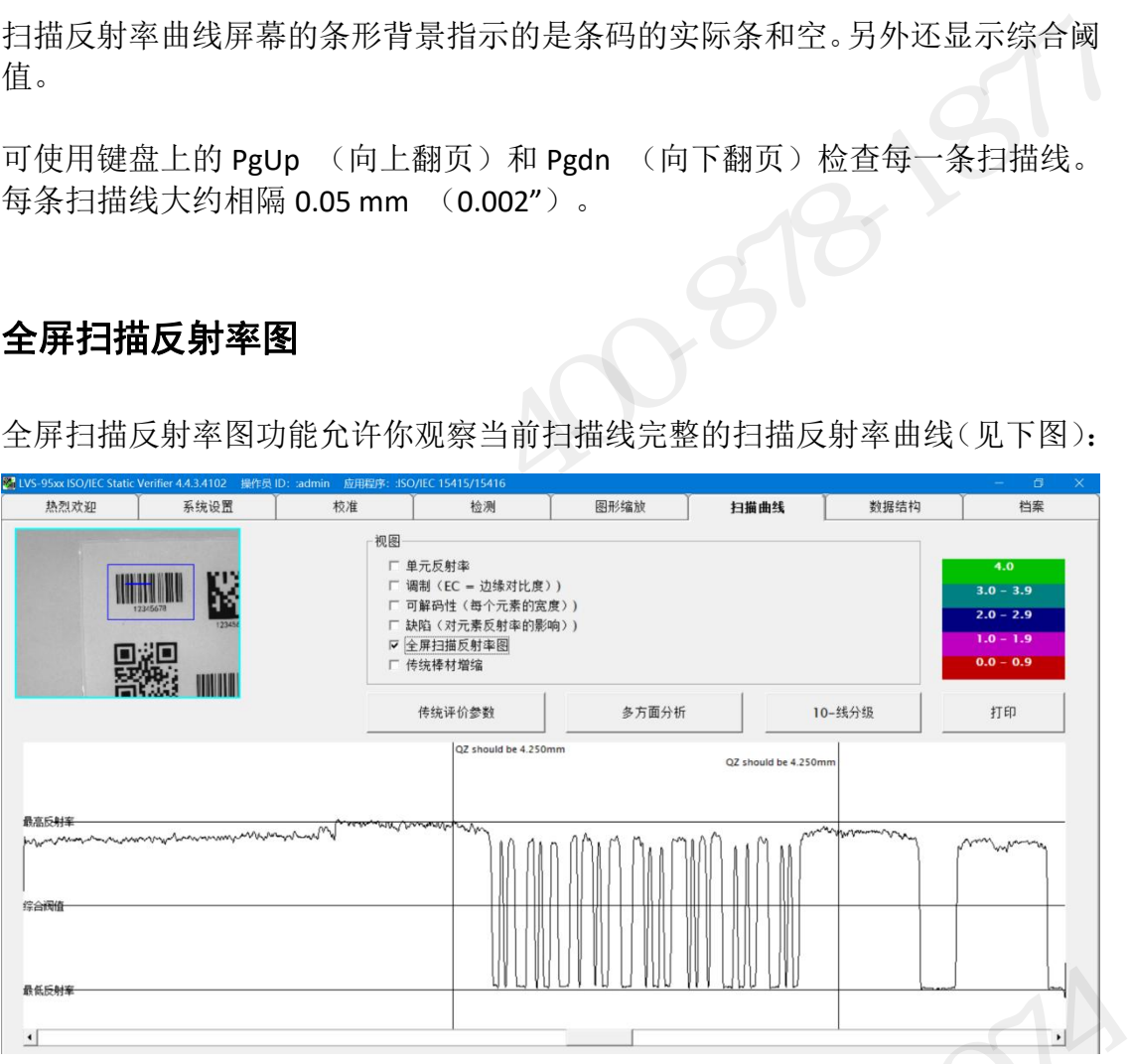

注意: 如果出现空白区错误, 点击图形框定位这一错误。曲线窗口会显示实 际空白区和要求的空白区尺寸(见下图):

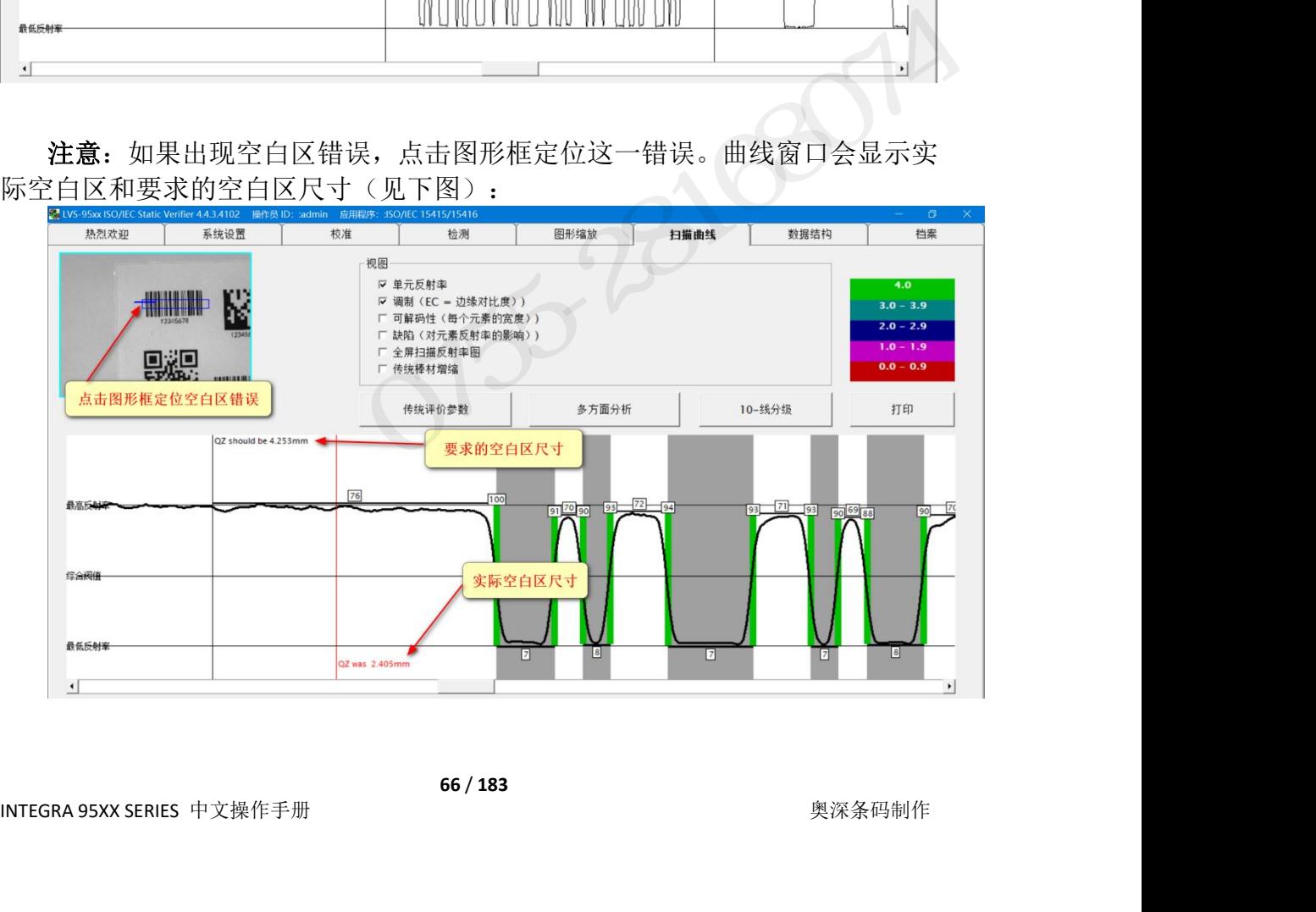

## INTEGRA 9510/9580 中文操作说明书 インスティング - 『奥深条码 400-878-1877 / 0755-28168074<br><br><br>**专统评价参数:条窟扩增和收缩** 传统评价参数**:**条窟扩增和收缩

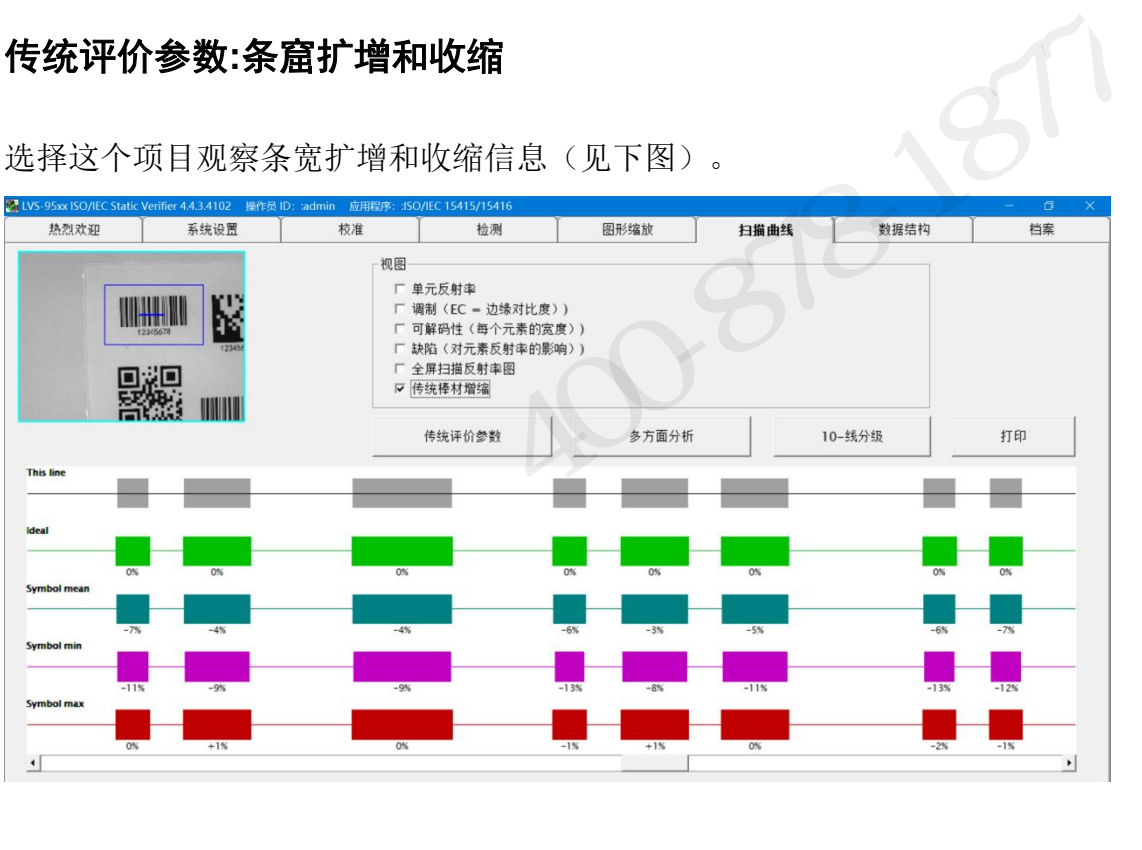

选择这个项目观察条宽扩增和收缩信息(见下图)。

#### 传统参数按键

INTEGRA 95XX SERIES 中文操作手册 奥深条码制作 (由"传统评价参数",打开下图所示的屏幕,浏览条码尺寸偏差的详细数据:<br>  $\frac{1}{2}$ <br>  $\frac{1}{2}$ <br>  $\frac{1}{2$ 

点击"传统评价参数",打开下图所示的屏幕,浏览条码尺寸偏差的详细数据:

条码尺寸根据设置屏幕中英制尺寸或公制尺寸的设置,以密尔或微米为单位, 这是通过在设置选项卡|系统设置部分选择英制或公制来确定的。

提示:

- =GRA 9510/9580 中文操作说明书<br>...<br>・ Mil 密尔 千分之一英寸<br>• Micron 微米 千分之一毫米 EGRA 9510/9580 中文操作说明书<br>・・・・<br>・ Mil 密尔 - 千分之一英寸<br>・ Micron 微米 - 千分之一毫米<br>・ Micron 微米 - 千分之一毫米
- 

此屏幕上可执行的操作包括:

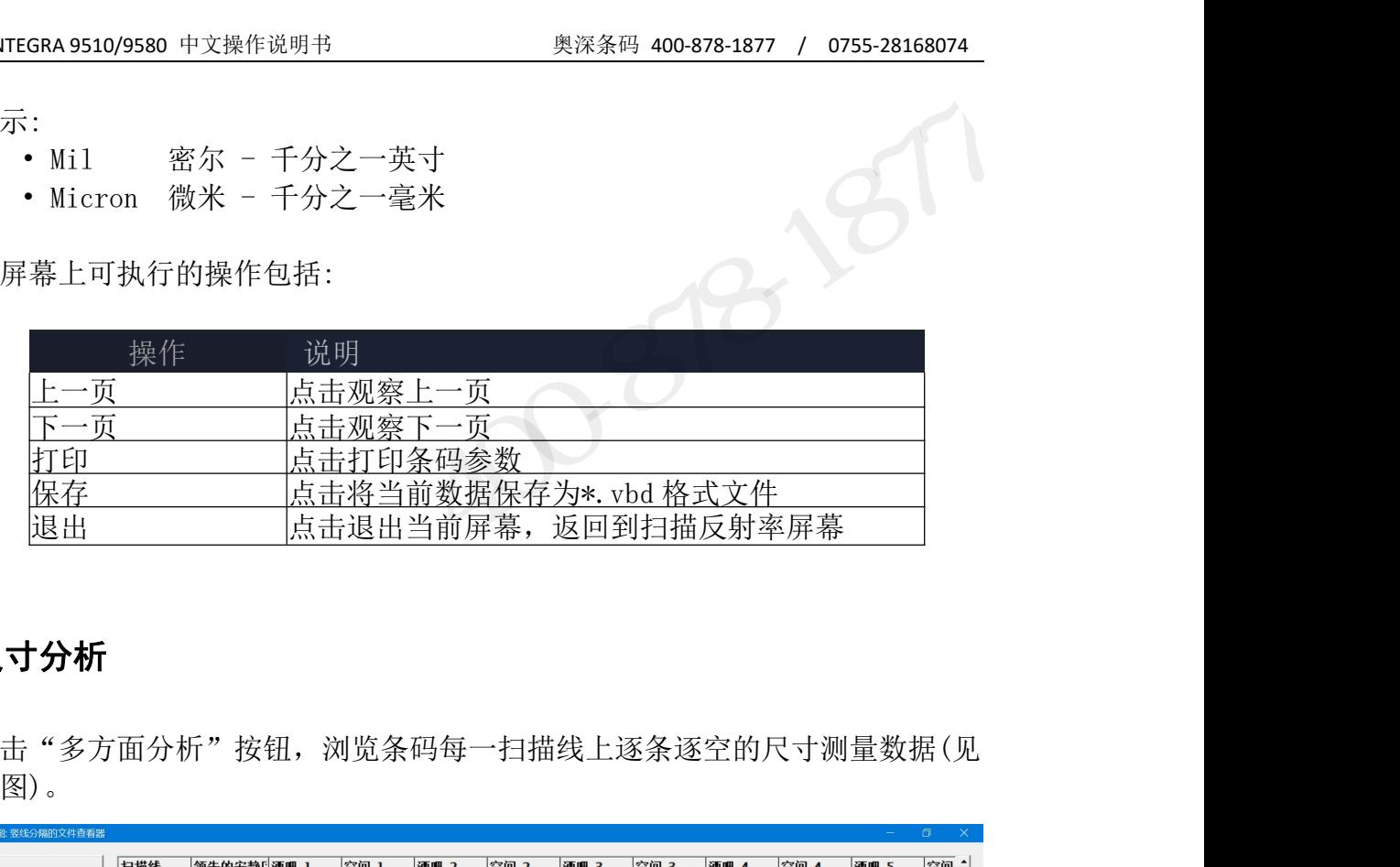

#### 尺寸分析

点击"多方面分析"按钮,浏览条码每一扫描线上逐条逐空的尺寸测量数据(见 下图)。

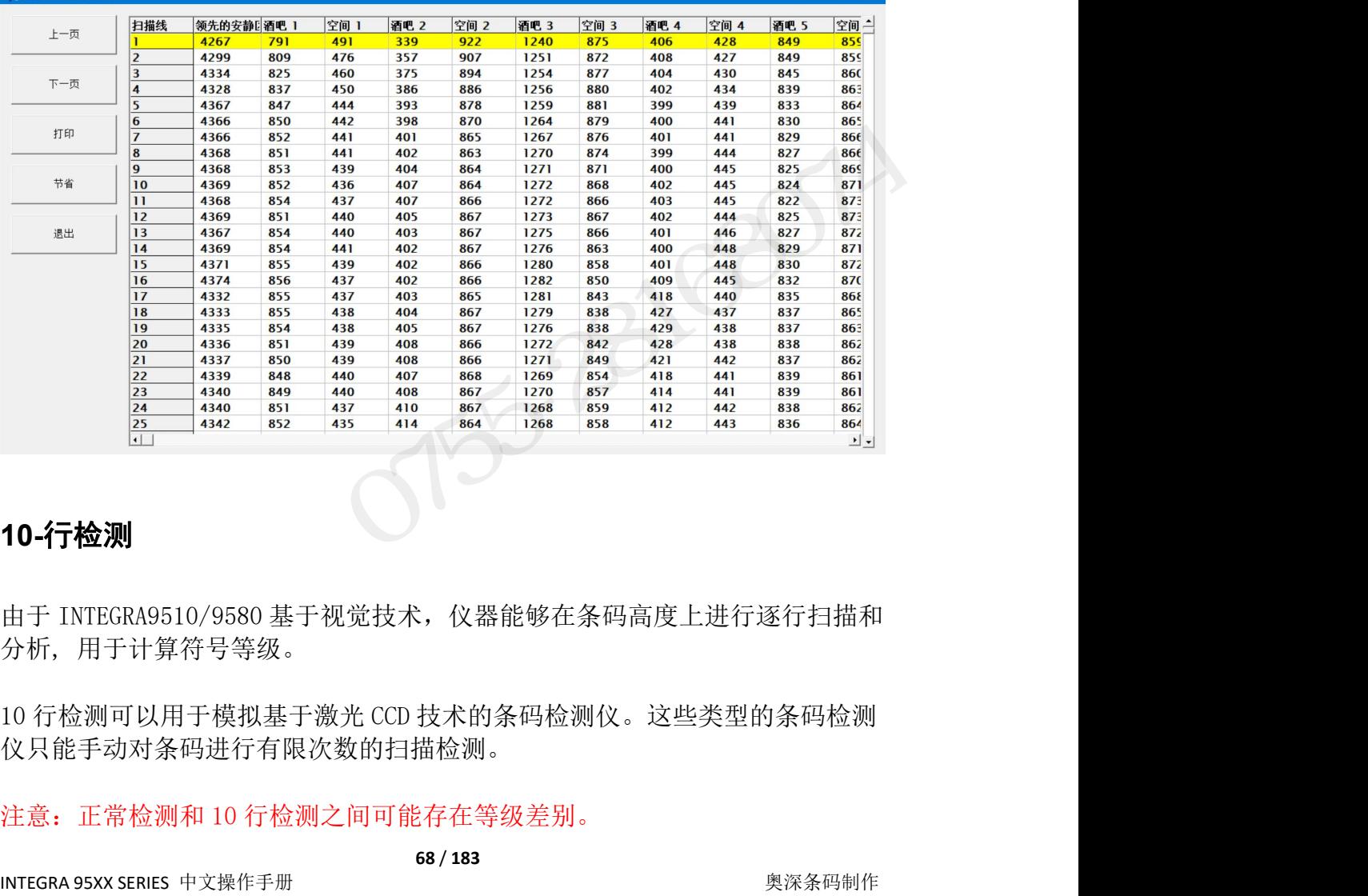

#### **10-**行检测

INTEGRA 95XX SERIES 中文操作手册 奥深条码制作

仪只能手动对条码进行有限次数的扫描检测。

#### 打印按键

点击打印按键打印扫描反射率曲线图(SPR)。如果选择了特定视图, 则打印机会 创建带颜色编码的扫描反射率曲线。

#### 二维码分析页

当检测二维条码,扫描曲线项变成 2D Analysis,二维分析,并可以生成 QR 码或

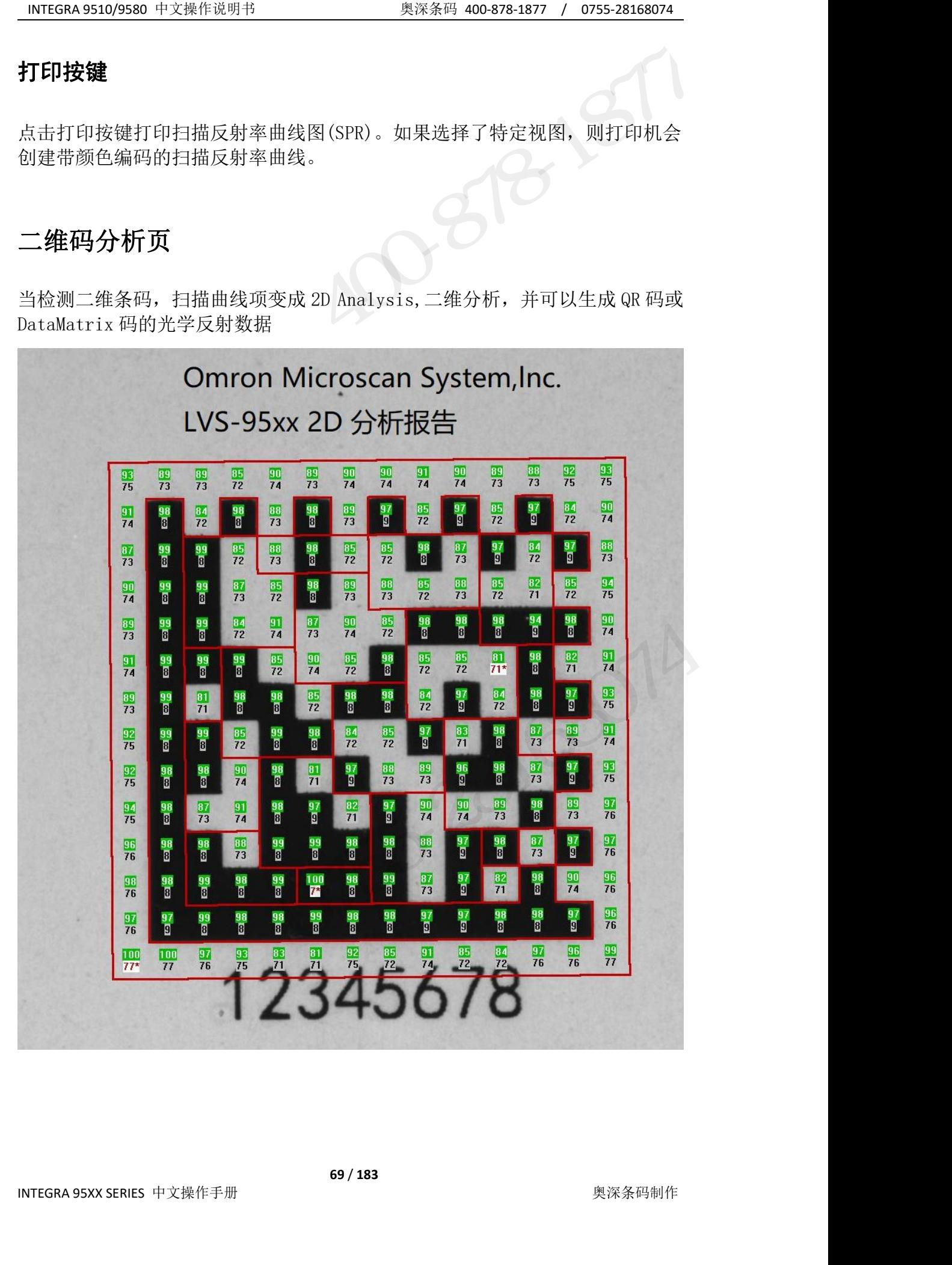

#### 数据结构页

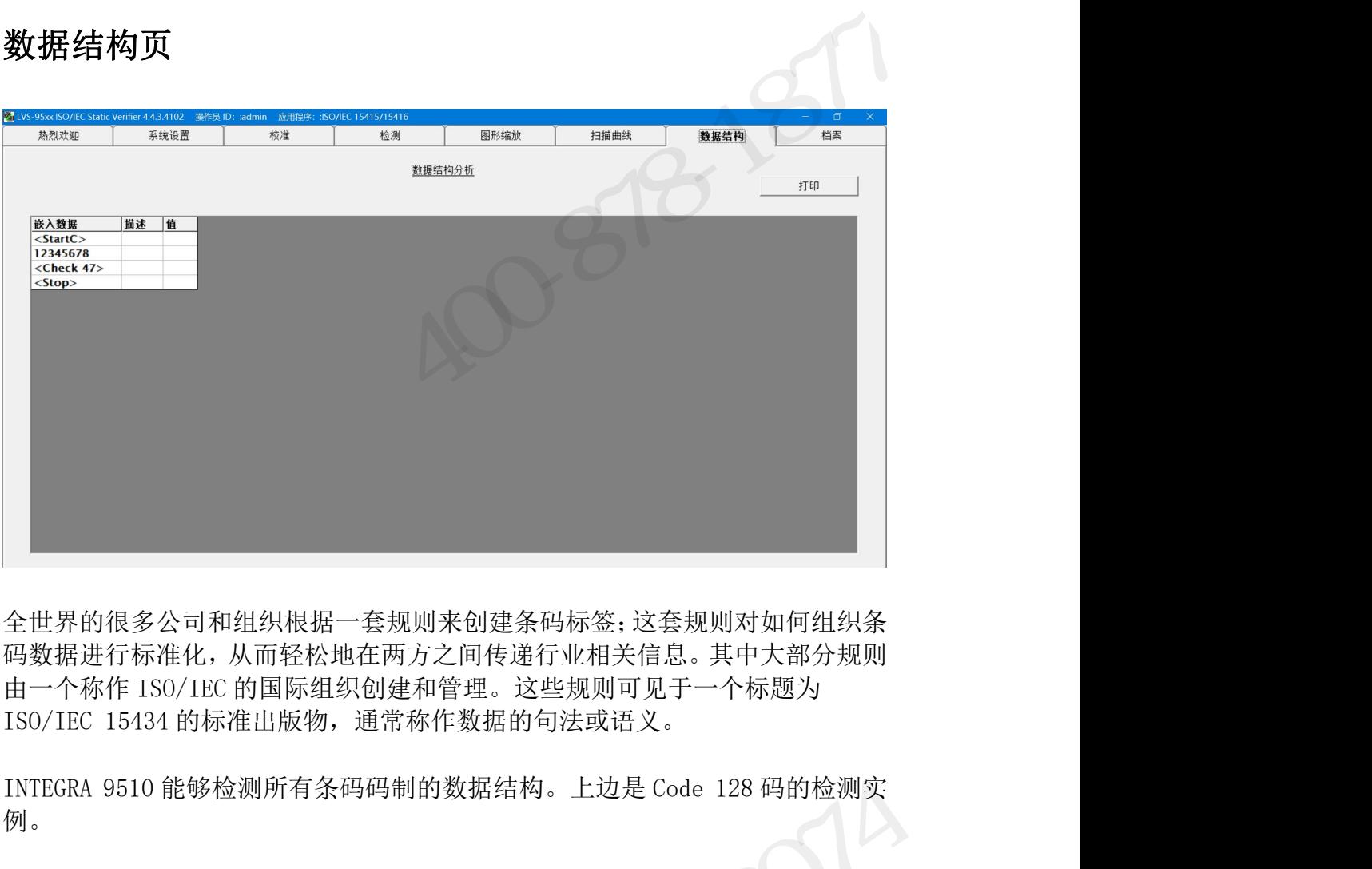

全世界的很多公司和组织根据一套规则来创建条码标签;这套规则对如何组织条 码数据进行标准化,从而轻松地在两方之间传递行业相关信息。其中大部分规则 全世界的很多公司和组织根据一套规则来创建条码标签;这套规则对如何组织条<br>码数据进行标准化,从而轻松地在两方之间传递行业相关信息。其中大部分规则<br>由一个称作 ISO/IEC 的国际组织创建和管理。这些规则可见于一个标题为<br>ISO/IEC 15434 的标准出版物,通常称作数据的句法或语义。<br>INTEGRA 9510 能够检测所有条码码制的数据结构。上边是 Code 128 码的检测实<br>例。<br><br><br>• 右键点击"打印"按键,会在屏幕上显示数据结 • 左键点击"打印"按键会将报告发送至打印机。

例。 『TEGRA 9510 能够检测所有条码码制的数据结构。上边是 Code 128 码的检测实]。<br>|<br>|<br>|<br>|<br>右键点击"打印"按键会将报告发送至打印机。<br>|<br>|<br>|<br>|<br>|<br>|<br>|<br>|<br>|<br>|

#### 打印 しょうしょう しょうしょう しょうしょく しんしん しんしん しんしん

- 
- 

## INTEGRA 9510/9580 中文操作说明书 インストリングの 奥深条码 400-878-1877 / 0755-28168074<br><br><br>東用数据结构分析 使用数据结构分析

第 1 步:转到检测页,按照通常方式对条码标签进行检测。(某些 EAN/UCC 标签 的条码有两个部分: "1-D"线性部分和 "CC/PDF"复合部分。数据结构分析软件 只分析您所选择的任意部分。) 第 2 步:在检测完成之后,选择"数据结构"选项卡。系统将很快完成数据结构 TRIEGRA95109580 中又解作说明书<br>
<br> **使用数据结构分析**<br>
第1步: 转到检测页,按照通常方式对条码标签进行检测。(某些 EAN/UCC 标签<br>的条码有两个部分: "1-D"线性部分和"CC/PDF"复合部分。数据结构分析软件<br>只分析您所选择的任意部分。)<br>
第2步: 在检测完成之后,选择"数据结构"选项卡。系统将很快完成数据结构<br>分析。<br>
一般而言,数据结构分析屏幕是供熟悉"应用标识符"和数据语义的人员使用。<br><br> 对

分析。

一般而言,数据结构分析屏幕是供熟悉"应用标识符"和数据语义的人员使用。 Inc.的意图。我们只是想按照行业标准将有关信息分成几个部分。

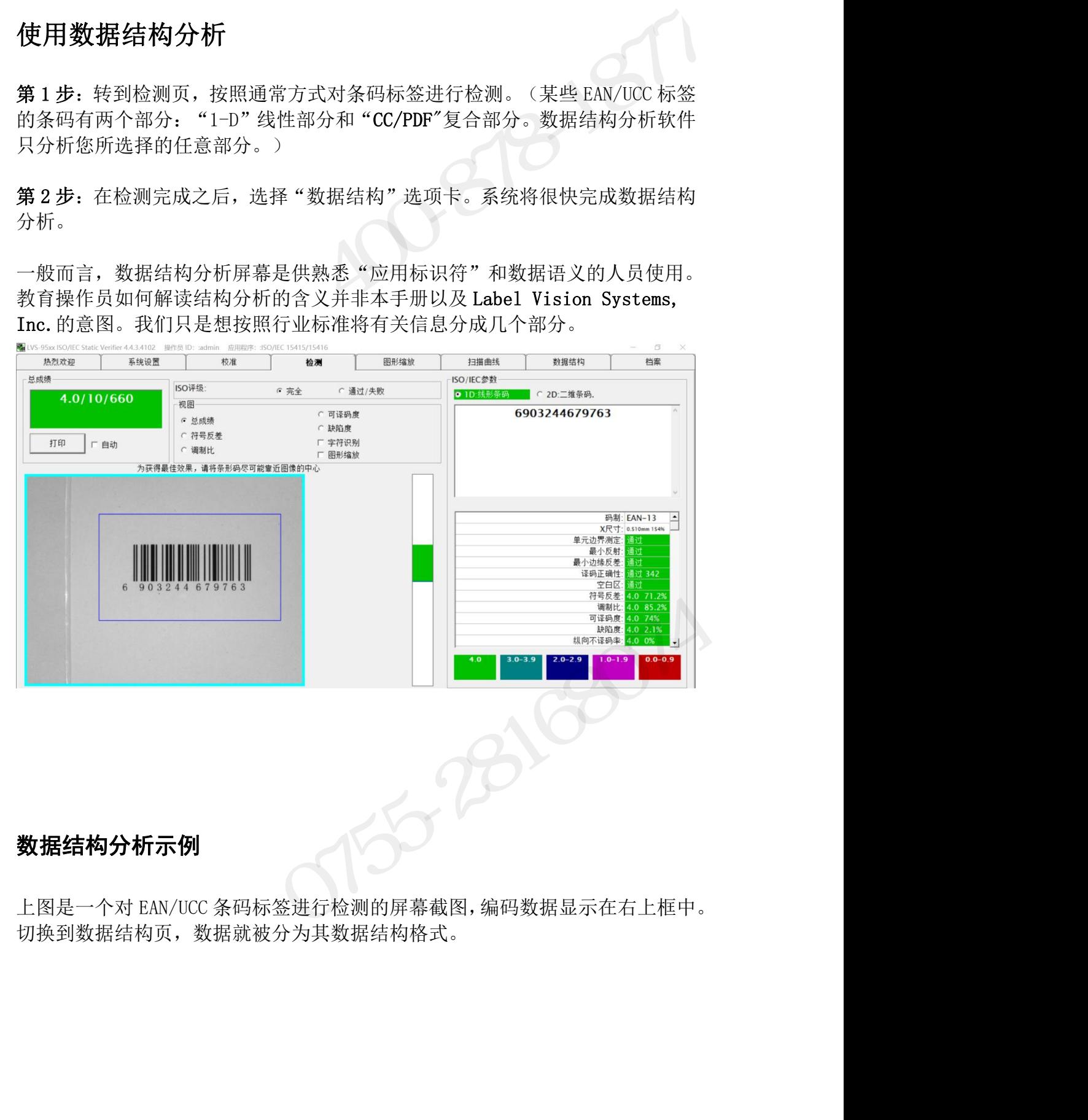

# 数据结构分析示例

切换到数据结构页,数据就被分为其数据结构格式。

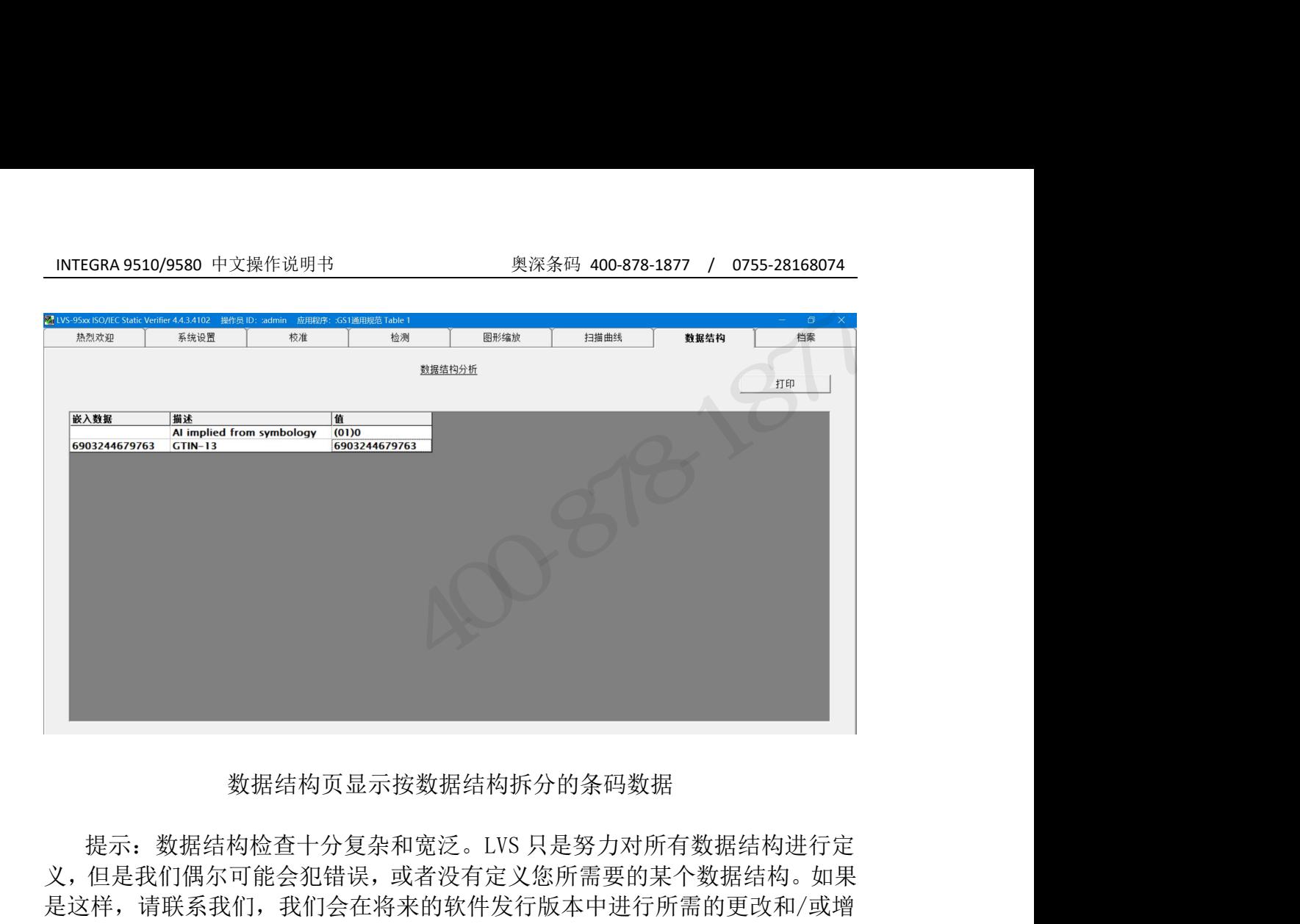

数据结构页显示按数据结构拆分的条码数据

义,但是我们偶尔可能会犯错误,或者没有定义您所需要的某个数据结构。如果 是这样,请联系我们,我们会在将来的软件发行版本中进行所需的更改和/或增 补。我们提前感谢您的帮助和合作。

 $3153800014$
## 档案页

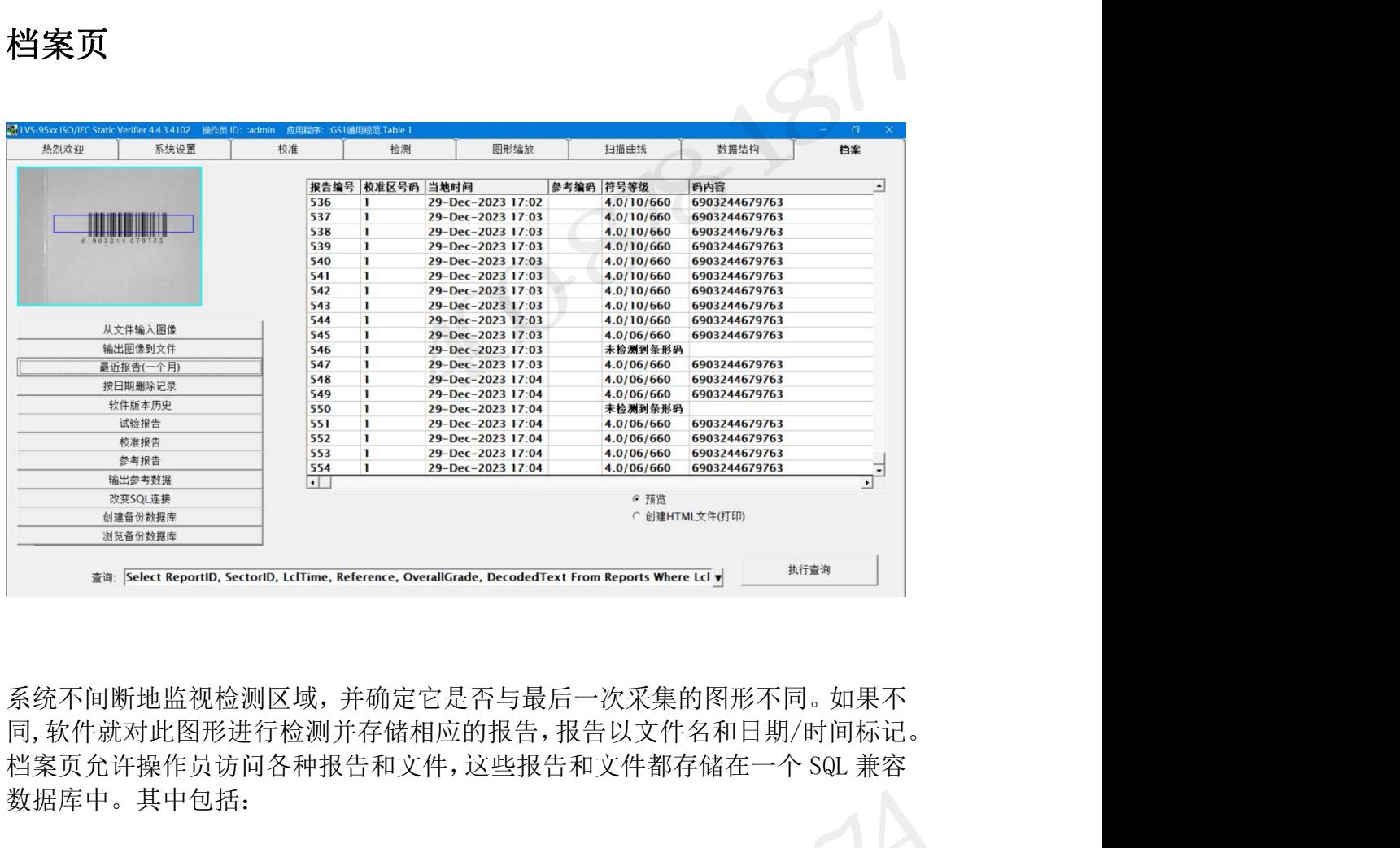

系统不间断地监视检测区域,并确定它是否与最后一次采集的图形不同。如果不 同,软件就对此图形进行检测并存储相应的报告,报告以文件名和日期/时间标记。 数据库中。其中包括: ファイル アイスト かんしょう 数据库中。其中包括: ファイル しょうしょう •最近报告(30 天内) •改变 SQL 连接 奥深条码 0755-28168074

- •从文件输入图像
- •输出图像到文件
- 
- •按日期删除记录
- •软件版本历史 インディング インタイム しょうしゃ
- •试验报告
- •校准报告 (历史) スタック・シーク マンダン しょうしょう
- •参考报告 インファイル アイディング しょうしょう
- •输出参考数据 インフィッシュ インタイム しょうしょう
- 
- •创建备份数据库
- •浏览备份数据库

## INTEGRA 9510/9580 中文操作说明书 奥深条码 400-878-1877 / 0755-28168074 从文件输入图像

选择"从文件输入图像"按钮,就可以将已保存的图像重新加载到系统。然后您 就可以转到检测屏幕或其他任何屏幕,对图像进行操作。

警告:在加载导入文件时, 系统的内部检测器就被自动关闭. 在对导入图像操作完毕后, 2000年10月10日, 2000年10月10日 必须手动将内部照相机重新打开. 力观,动机内部巡捕机遇测力力。<br>此开关位于设置页。<br>\*\*到沿墨页,收拾测重新打开。〈见右图〉 C【开 转到设置页,将检测重新打开。(见右图) 可将.bmp 格式的图像导入 LVS-95XX 软件,以分析图像及进行故障诊断。该功 能需由 Omron Microscan 技术人员或使用 LVS-95XX 系统的企业内其他用户对 言:"在加权"人文广中,<br>系统的内部脸测器就被自动关闭。<br>在对导入图像操作完毕后,<br>此开关位于设置页。<br>转到设置页,将检测重新打开。(见右图)<br>可将.bmp 格式的图像导入 LVS-95XX 软件,以分析图像及进行故障诊断。该功<br>配需由 Omron Microscan 技术人员或使用 LVS-95XX 系统的企业内其他用户对<br>能需由 Omron Microscan 技术人员或使用 LVS-95XX 系统的企业内其他用户对<br>重要:只可导入  $\bigset{\bigset{\begin{array}{l} \begin{array}{l} \begin{array}{l} \mathbf{X} \ \mathbf{X} \ \mathbf{Y} \ \mathbf{Y} \ \mathbf$ 

图像进行分析,用于远程协助故障诊断。

详情,请参阅下一项"输出图像到文件"。

导入图像

1、点击导入图像到文件按钮。显示打开对话框。图像需导入.bmp(位图格式的文 件)。

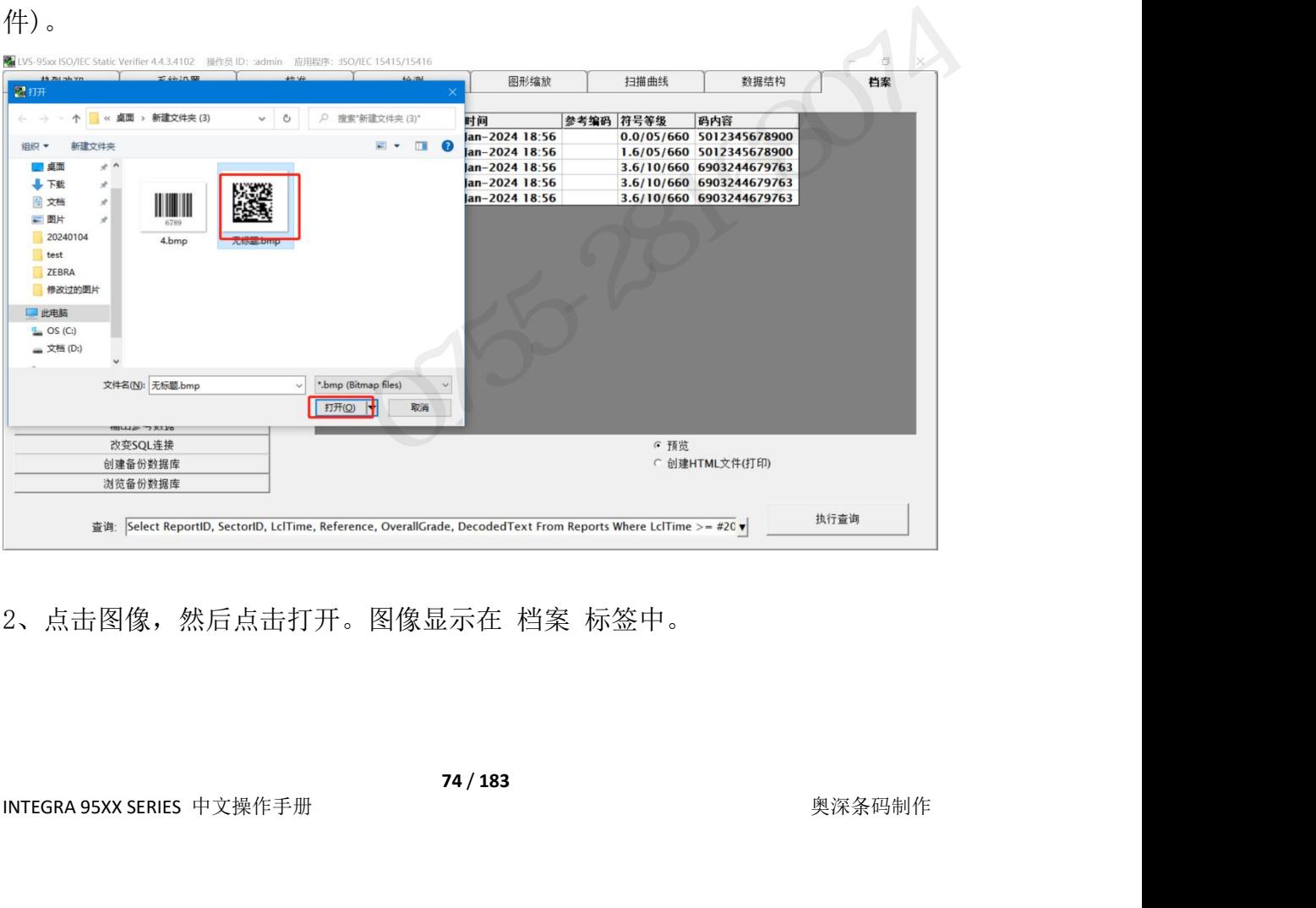

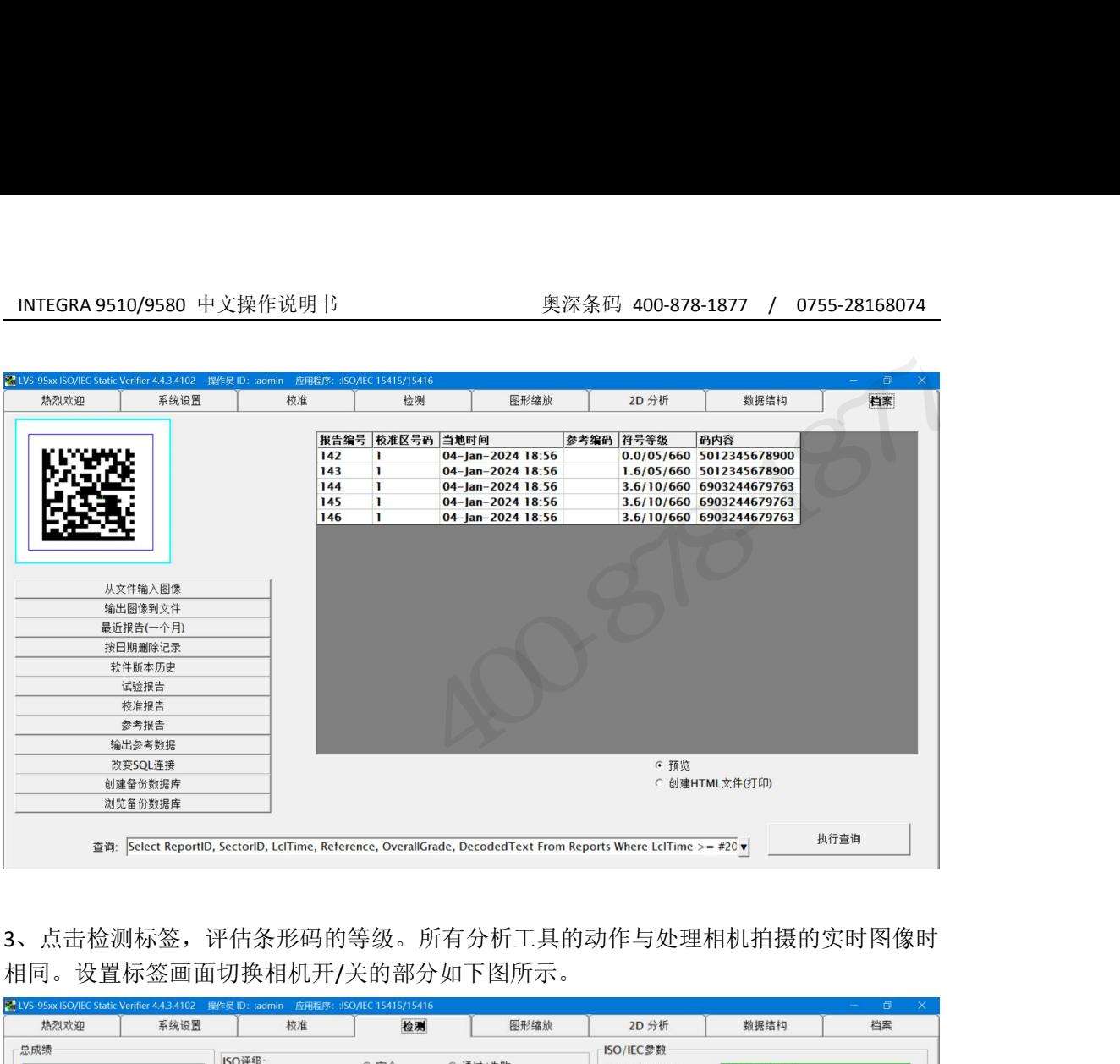

3、点击检测标签,评估条形码的等级。所有分析工具的动作与处理相机拍摄的实时图像时 相同。设置标签画面切换相机开/关的部分如下图所示。

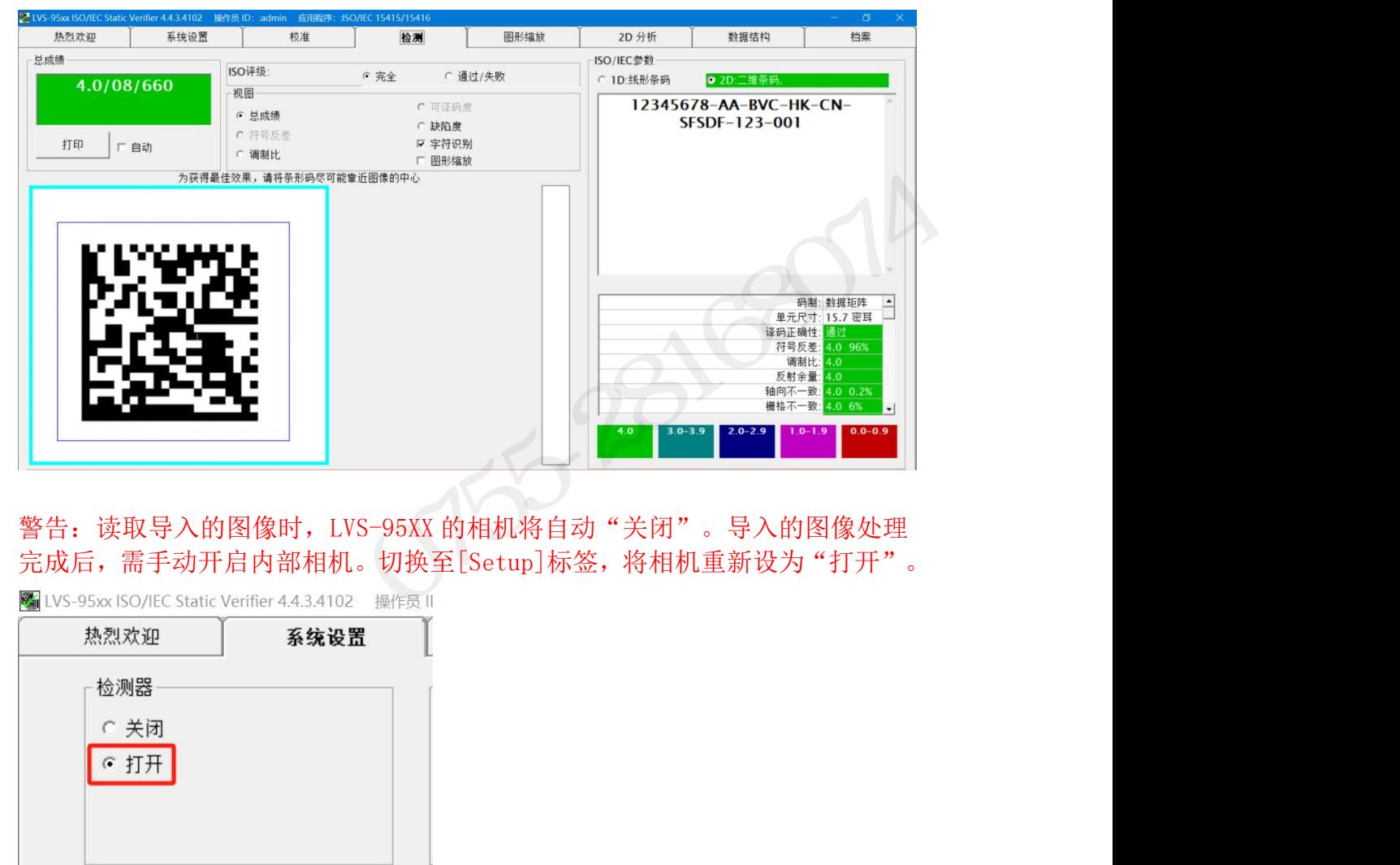

完成后,需手动开启内部相机。切换至[Setup]标签,将相机重新设为"打开"。

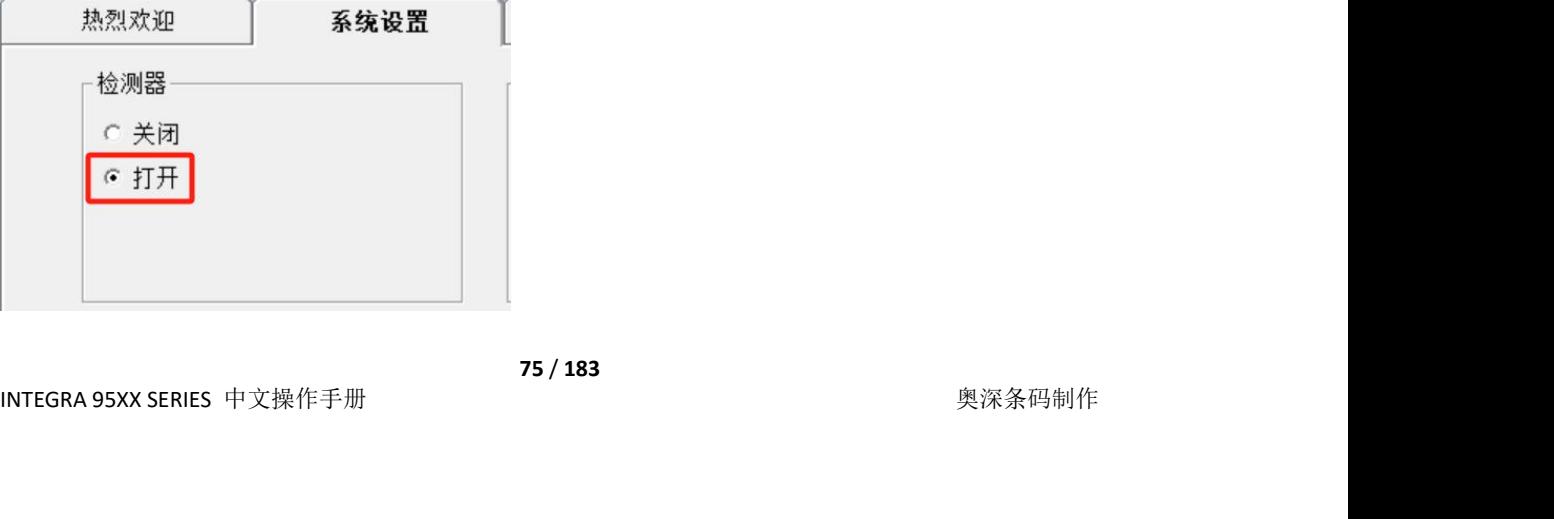

## 输出图像到文件

用于生成检验报告的实际图像并未被保存,但一个缩略图会随报告一同保存。有 时有必要保存实际图像。操作方法是:将条码标签置于检测区内,对条码进行检 验, 然后转到档案屏幕,按"输出图像到文件"按钮。图像现在已得到保存。

## 最近报告(**30** 天内)

您可以从档案重新调用任意报告。这样操作时,其数据与当初生成报告时一样, **输出图像到文件**<br>用于生成检验报告的实际图像并未被保存,但一个缩略图会随报告一同保存。有<br>时有必要保存实际图像。操作方法是: 将条码标签置于检测区内,对条码进行检验,然后转到档案屏幕,按"输出图像到文件"按钮。图像现在已得到保存。<br>验,然后转到档案屏幕,按"输出图像到文件"按钮。图像现在已得到保存。<br>**最近报告(30 天内)**<br>只是当前的日期/时间会被附加到报告的底部。 对于30 天以前的报告,您必须<br>使用 SQL语言,在"查询"框中输 **输出图像到文件**<br>用于生成检验报告的实际图像并未被保存,但一个缩略图会随报告一同保存。有<br>时有必要保存实际图像。操作方法是: 将条码标签置于检测区内,对条码进行检验,然后转到档案屏幕,按"输出图像到文件"按钮。图像现在已得到保存。<br>验,然后转到档案屏幕,按"输出图像到文件"按钮。图像现在已得到保存。<br>**最近报告 (30 天内)**<br>您可以从档案重新调用任意报告。这样操作时,其数据与当初生成报告时一样,<br>使用 SQL 语言,在"查询"框中输 命令的人,软件对操作讲行了简化。例如,通过选择"最近报告","查询"框 可能包含下列命令: ·生成检验报告的实际图像并未被保存,但一个缩略图会随报告一同保存。有<br>·必要保存实际图像。操作方法是: 将条码标签置于检测区内,对条码进行检<br>然后转到档案屏幕,按"输出图像到文件"按钮。图像现在已得到保存。<br>然后转到档案屏幕,按"输出图像到文件"按钮。图像现在已得到保存。<br><br>[以从档案重新调用任意报告。这样操作时,其数据与当初生成报告时一样,<br>:当前的日期/时间会被附加到报告的底部。 对于 30 天以前的报告,您必须<br>50、语言,在"查询 时有必要保存实际图像。操作方法是: 将条码标签置于检测区内,对条码进行检验, 然后转到档案屏幕,按"输出图像到文件"按钮。图像现在已得到保存。<br>验, 然后转到档案屏幕,按"输出图像到文件"按钮。图像现在已得到保存。<br>**最近报告 (30 天内)**<br><br><br>只是当前的日期/时间会被附加到报告的底部。 对于 30 天以前的报告,您必须<br><br>Q具当前的日期/时间会被附加到报告的底部。 对于 30 天以前的报告,您必须<br>Q具 SQL 语言,在"查询"框中 1出图像到文件<br>于生成检验报告的实际图像并未被保存,但一个缩略图会随报告一同保存。有<br>在场要保存实际图像。操作方法是: 将条码标签置于检测区内,对条码进行检<br>,然后转到档案屏幕,按"输出图像到文件"按钮。图像现在已得到保存。<br><br><br>过近报告 (30 天内)<br>可以从档案重新调用任意报告。这样操作时,其数据与当初生成报告时一样,<br>是当前的目期/时间会被附加到报告的底部。 对于 30 天以前的报告,您必须<br>用 SQL 语言,在"查询"框中输入适当

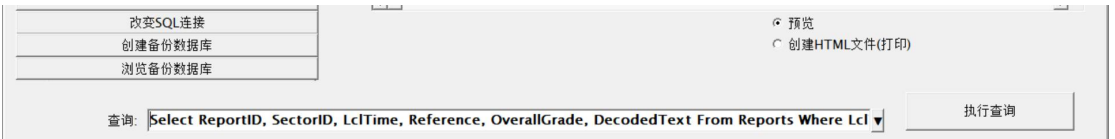

只需使用这个软件命令(但要将"29-Dec-2023"换成想要的时间段)。然后按" 执行查询"按钮。软件会记住原先的命令串以及修改过的命令串。所有不同的文 件和报告均可以以同样的方式进行更改。 **15781** 

## 按日期删除记录

点击这个按键删除过去的检验记录,使用日历选择需要的日期,然后点击"确定" 按键(见下图):

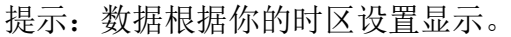

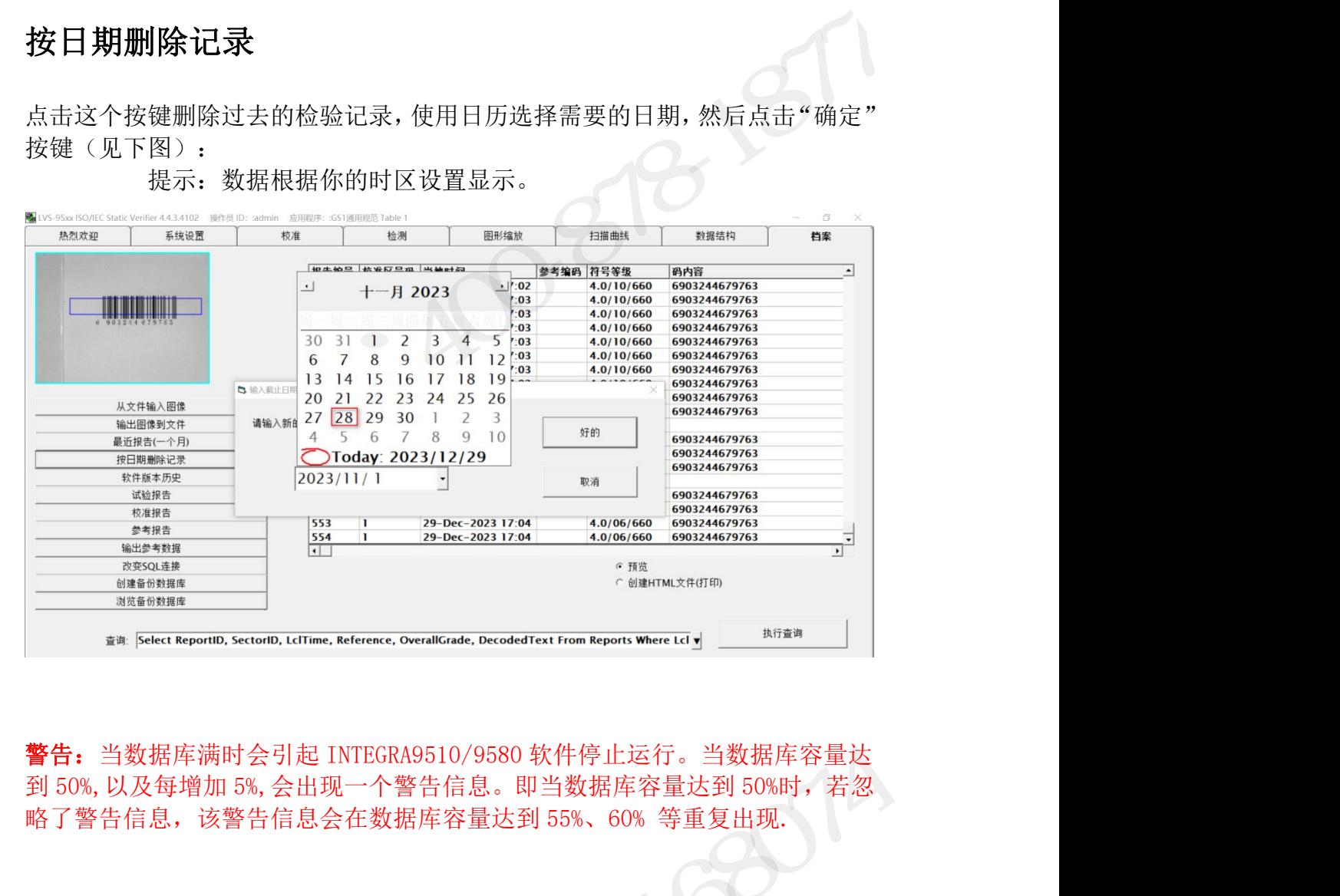

告: 当数据库满时会引起 INTEGRA9510/9580 软件停止运行。当数据库容量达<br>150%,以及每增加 5%,会出现一个警告信息。即当数据库容量达到 50%时,若忽<br>了警告信息, 该警告信息会在数据库容量达到 55%、60% 等重复出现.<br><br><br>X**件版本历史**<br>地所可以应当进行的过程的功能,<br><br>对任何人类的人类的人类的人类的人类。<br>对任何人类的人类的人类的人类的人类的人类的人类的人类的

## 软件版本历史

本报告会按照时间顺序列出历年来工厂所进行过的软件更改。其中包括进行更改 的时间、软件版本号以及简单说明修改的内容。

## 试验报告

这一报告列出操作员以及日期/时间,并说明所进行的操作。每当软件检测变动 时, 试验信息就被更新。其中包括: 、验报告<br>一报告列出操作员以及日期/时间,并说明所进行的操作。每当软件检测变动<br>,试验信息就被更新。其中包括:<br>最早的过程<br>最早的成果<br><br>2008年度改变<br>2008年度改变<br>2008年度改变<br>2008年度

- •操作员登录或注销
- •程序启动或中止
- •设置页配置更改
- •数据库更改
- •校准超时
- •许可级别更改
- •校准
- •创建或删除操作员

## 校准报告

本报告将列出进行过的每次校准,连同日期/时间戳记以及进行校准的操作员。 如果有任何故障或问题,本报告允许操作员精确地看出校准步骤的内容以及原因。

## 参考报告

当需要针对特定检测创建报告时,首先进入设置页,在"参考编码"下的输入框 内输入参考编码,然后进行检测。检测完成后,进入"档案"屏幕,点击"参考 报告"按键,即可生成针对当前参考编码的检验报告。 **《考报告》**<br>《清要针对特定检测创建报告时,首先进入**设置页**,在"参考编码"下的输入框<br>输入参考编码,然后进行检测。检测完成后,进入"档案"屏幕,点击"参考<br>《告"按键,即可生成针对当前参考编码的检验报告。<br><br>《法》<br>《法律》<br>《法律》<br>《法律》<br>《法律》<br>《法律》》对话框,选择存储路径和文件名,然后按<br>《法律》。<br>《法律》。<br>《法律》》对话框,选择存储路径和文件名,然后按

## 输出参考数据

点击这个按键将当前参考编码下的检测数据发送至一个文本格式文件,需要时可 将数据导入另一个数据库。

INTEGRA 95XX SERIES 中文操作手册 奥深条码制作 点击这个按键后,出现一个"另存为"对话框,选择存储路径和文件名,然后按 "保存"。

注意: 在此文件中以"| "代替", "用以分隔数据。

## 改变 **SQL** 连接

INTEGRA 9510/9580 中文操作说明书 奥深条码 400-878-1877 / 0755-28168074<br>**改变 SQL 连接**<br>发送至外部驱动器。在档案页底部有改变 SQL 连接按键,使用这一命令和标准协<br>议, 可将连接改变至任何需要的路径。 发送至外部驱动器。在档案页底部有改变 SQL 连接按键,使用这一命令和标准协 议, 可将连接改变至任何需要的路径。

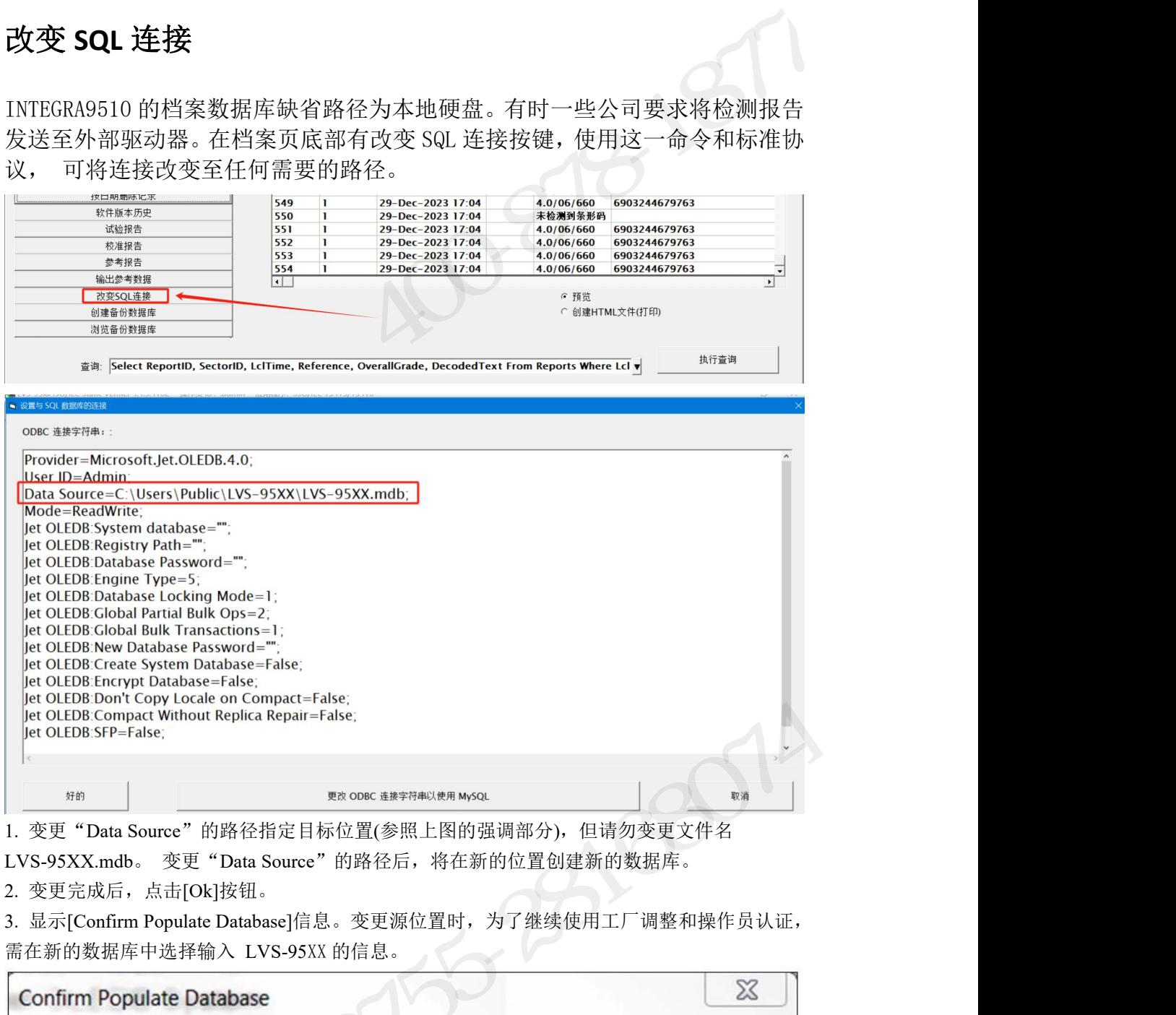

2. 变更完成后,点击[Ok]按钮。

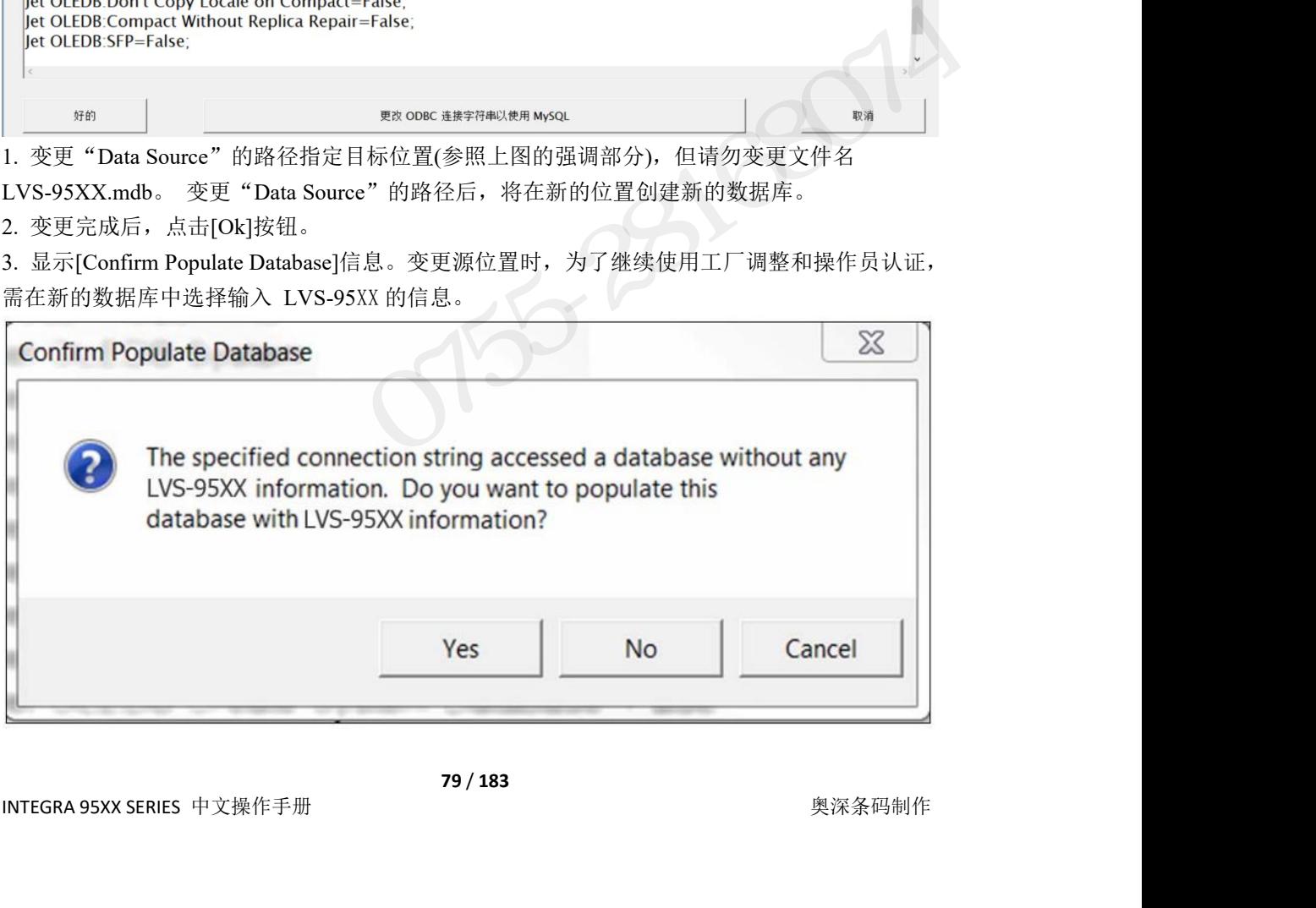

- INTEGRA 9510/9580 中文操作说明书 奥深条码 400-878-1877 / 0755-28168074<br>• 点击[Yes],将在新的数据库中输入 LVS-95XX 的信息。
- EGRA 9510/9580 中文操作说明书 奥深条码 400-878-1877 / 0755-28168074<br>• 点击[Yes],将在新的数据库中输入 LVS-95XX 的信息。<br>• 点击[No],则不会在新的数据库中输入 LVS-95XX 的信息。工厂调整丢失时,需 Omron · 点击[No],则不会在新的数据库中输入 LVS-95XX 的信息。工厂调整丢失时,需 Omron · 点击[Cancel],对数据库的输入将被取消。不会保存变更内容。

Microscan 介入才可继续使用 LVS-95XX 软件, 因此不建议选择后者。

4. 对上述信息选择[Yes]时,会显示以下信息。

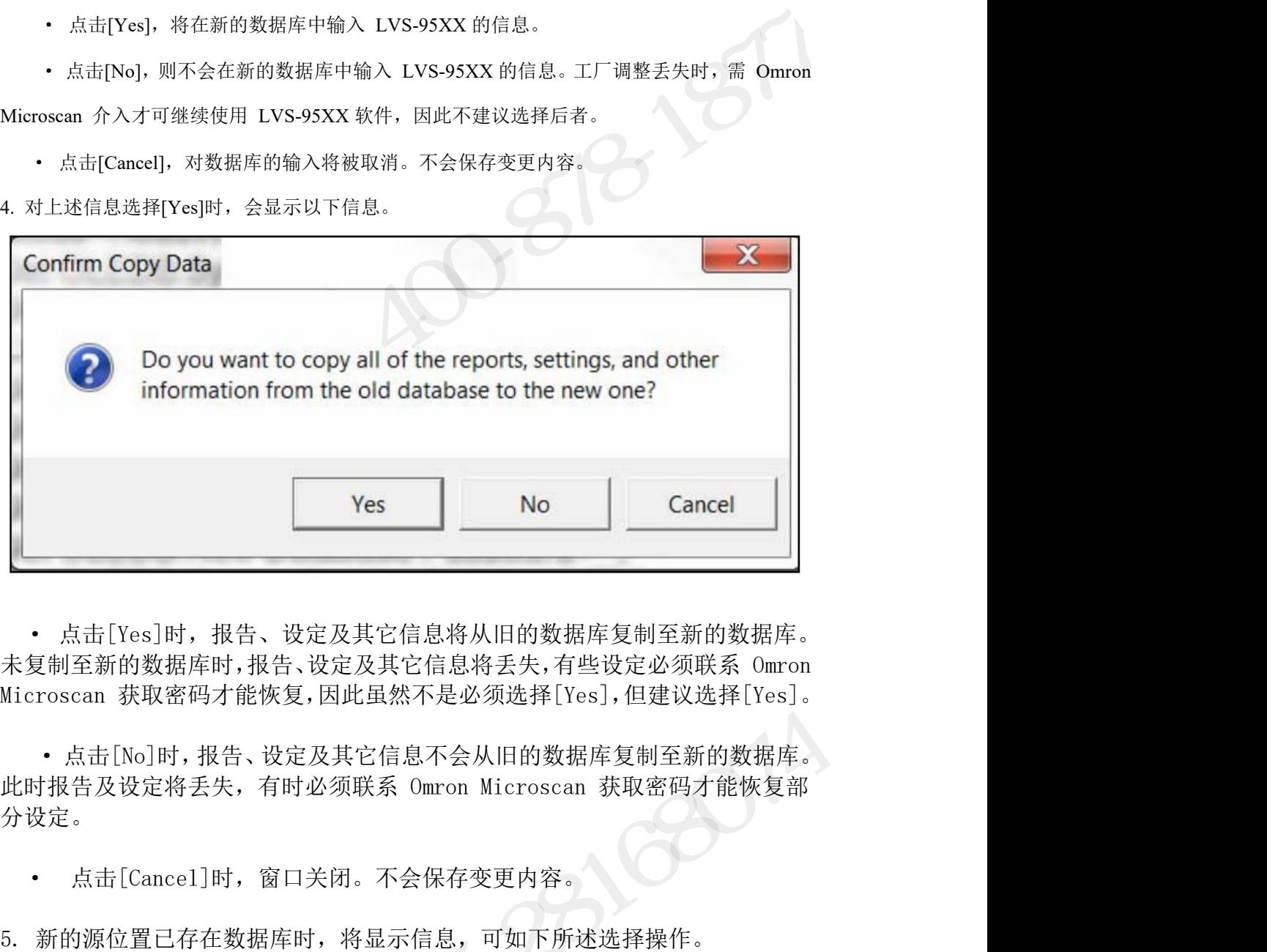

分设定。 5. 新的源位置已存在数据库时,将显示信息,可如下所述选择操作。 • 点击[No]时,报告、设定及其它信息不会从旧的数据库复制至新的数据库。<br>:时报告及设定将丢失,有时必须联系 0mron Microscan 获取密码才能恢复部设定。<br>设定。<br>- 点击[Cance1]时, 窗口关闭。不会保存变更内容。<br>- 点击[Cance1]时, 窗口关闭。不会保存变更内容。<br>- 新的源位置已存在数据库时, 将显示信息, 可如下所述选择操作。

- 
- 

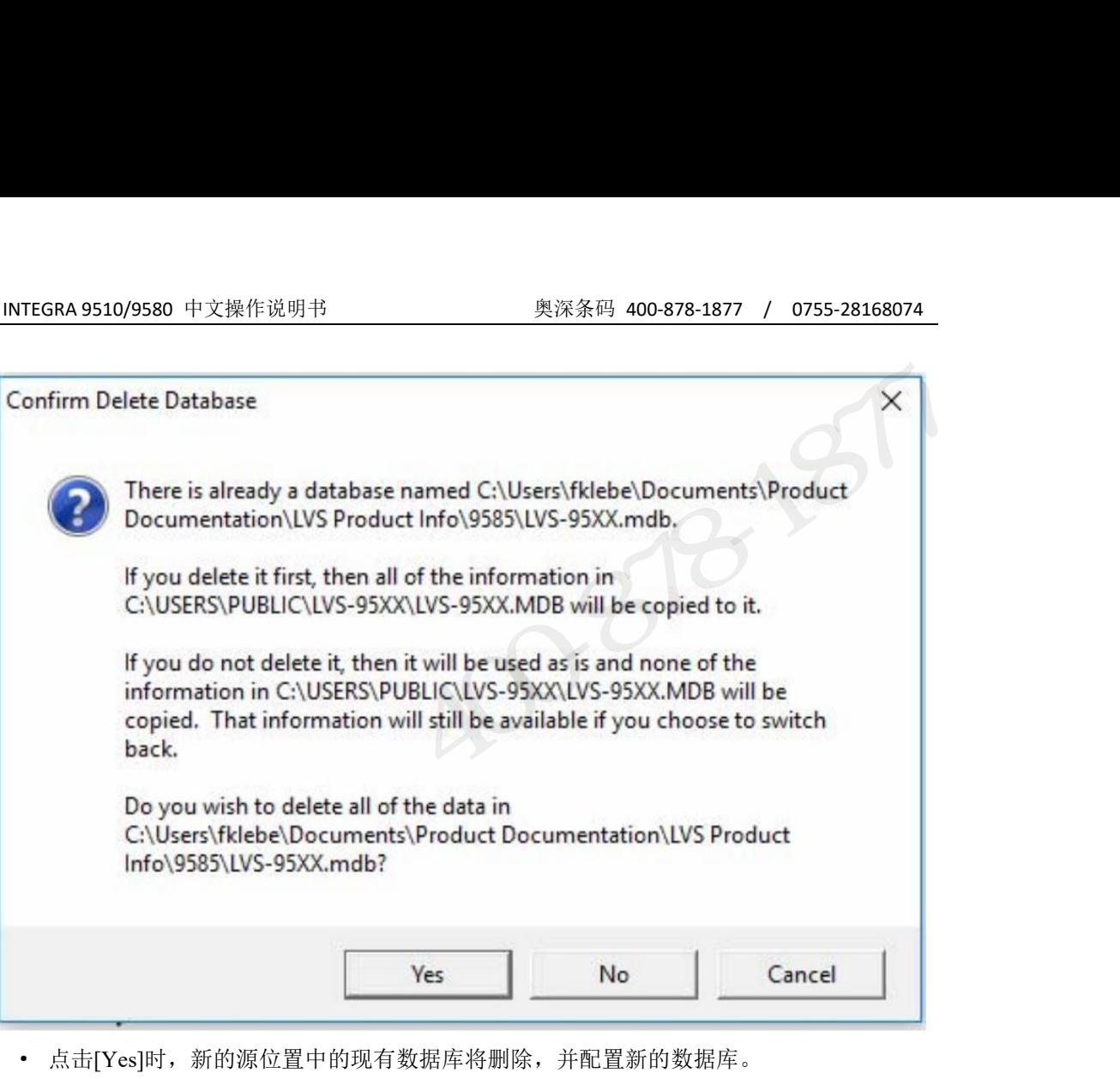

- · 点击[Yes]时,新的源位置中的现有数据库将删除,并配置新的数据库。
- · 点击[No]时,新的源位置中的现有数据库不会删除。新的数据库不会复制至新的源位置。
- 点击[Cancel], 不保存变更内容即结束处理。

创建备份数据库 网络阿尔伯 医心包 医心包 医心包 医心包的 医心包的 医心包的 医心包的

•要创建备份数据库,点击此按键,出现"另存为"对话框,见下图: •选择备份数据库存储路径,然后按"保存"键。

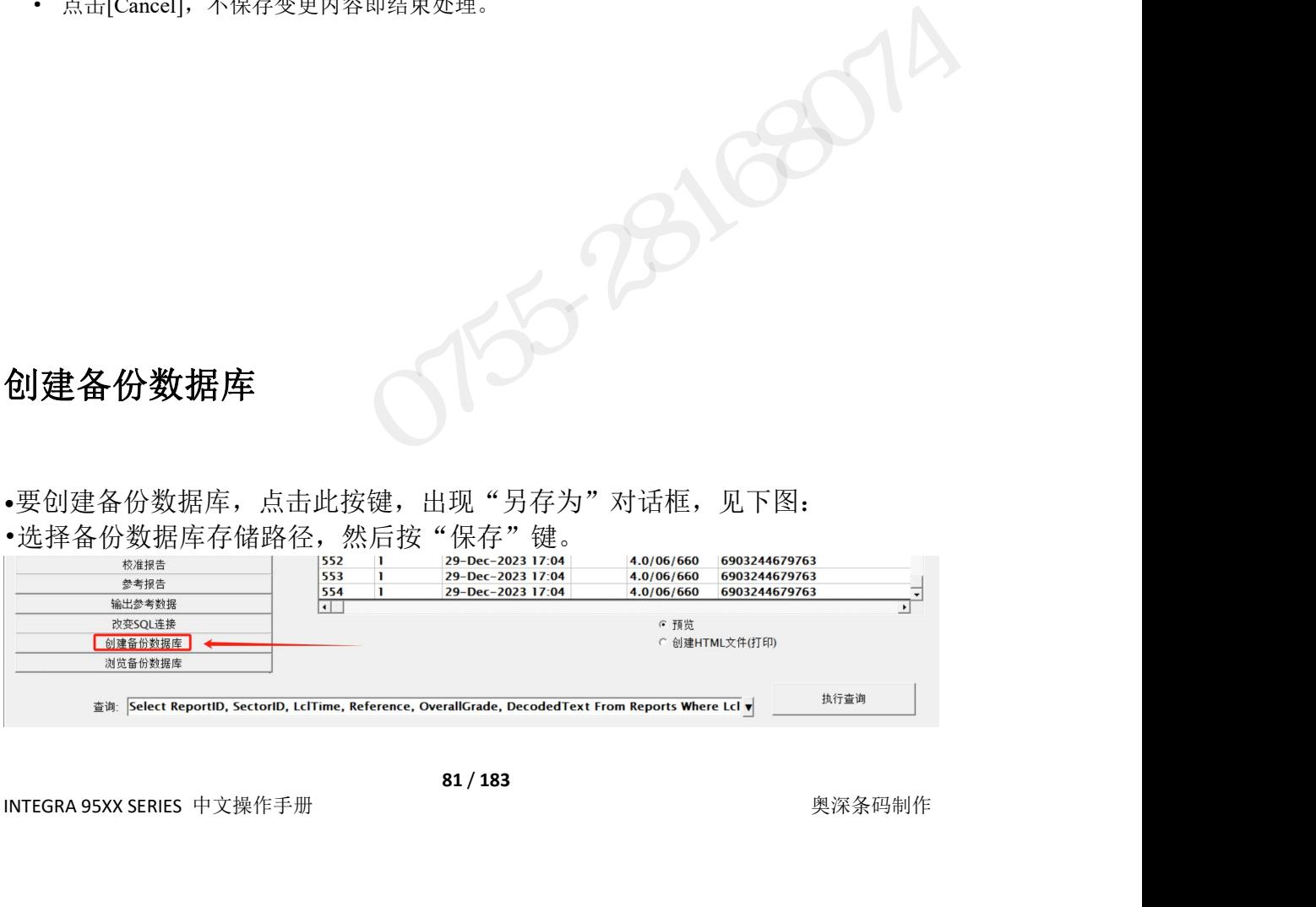

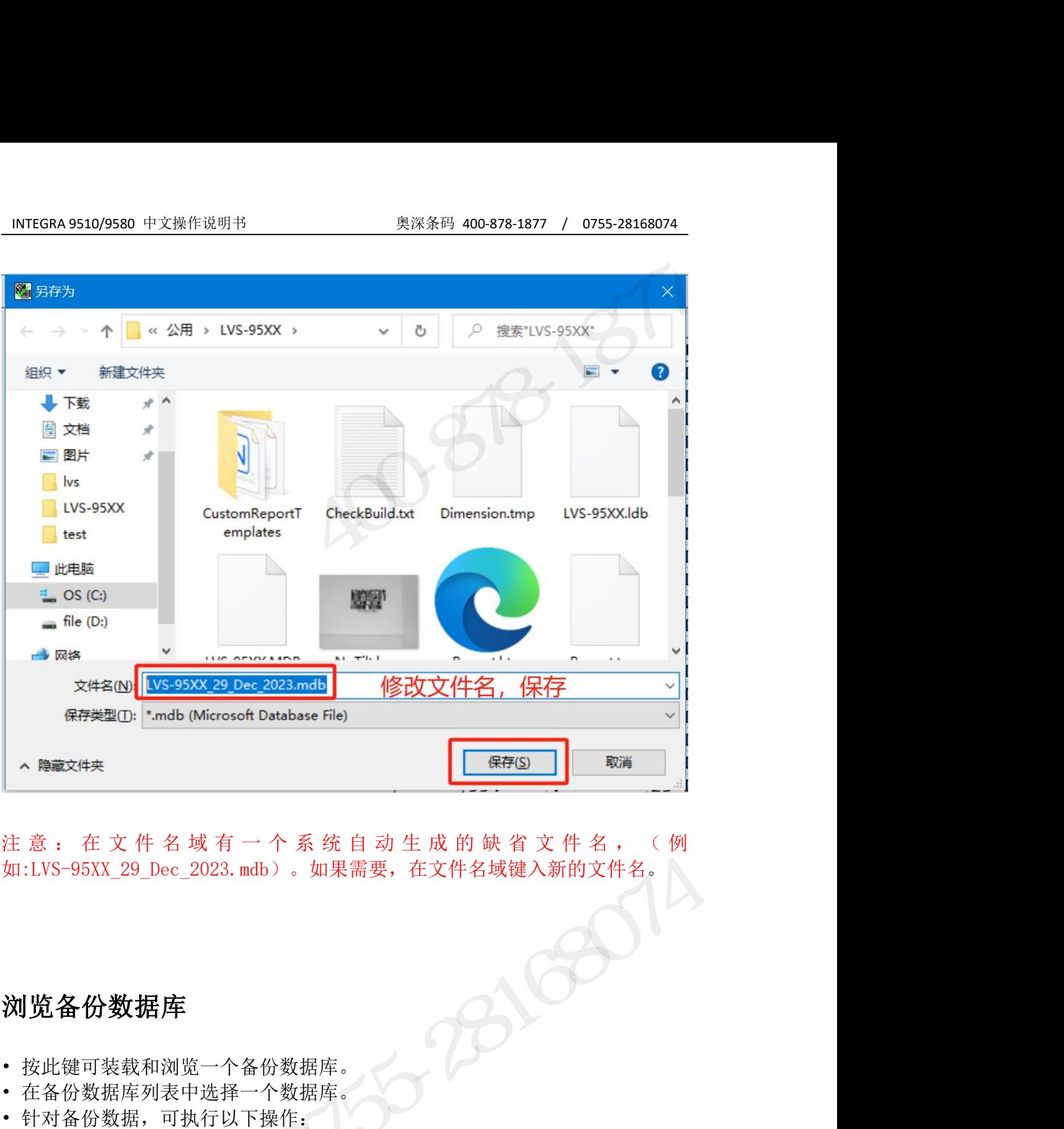

如:LVS-95XX\_29\_Dec\_2023.mdb)。如果需要,在文件名域键入新的文件名。 • 在备份数据库列表中选择一个数据库。 注意:在文件名域有一个系统自动生成的缺省文件名, (例如:LVS-95XX\_29\_Dec\_2023. mdb)。如果需要, 在文件名域键入新的文件名, (例<br>如:LVS-95XX\_29\_Dec\_2023. mdb)。如果需要, 在文件名域键入新的文件名, (例, 1994年)<br><br><br>• 按此键可装载和浏览一个备份数据库。<br>• 音符数据库列表中选择一个数据库。<br>• 计对备份数据,可执行以下操作: 。最近报告 (30天内) 3 : 在 文 件 名 域 有 一 个 系 统 自 动 生 成 的 缺 省 文 件 名<br>.VS-95XX\_29\_Dec\_2023. mdb )。如果需要,在文件名域键入新的文化<br><br>**览 备 份 数 据 库**<br>:法份数据库列表中选择一个数据库。<br>- 备份数据库列表中选择一个数据库。<br><br>- 对备份数据,可执行以下操作:<br>。最近报告 (30 天内)<br>" 软件版本历史<br>" 试验报告 °改变 SQL 连接 奥深条码 0755-28168074

## 刘览备份数据库 网络阿尔伯氏 医心包 医心包 医心包 医心包

- 
- 
- -
	- °软件版本历史
	- °试验报告
	- °校准报告(历史)
	- °参考报告
	- °输出参考数据
	-
	- °退出备份数据库

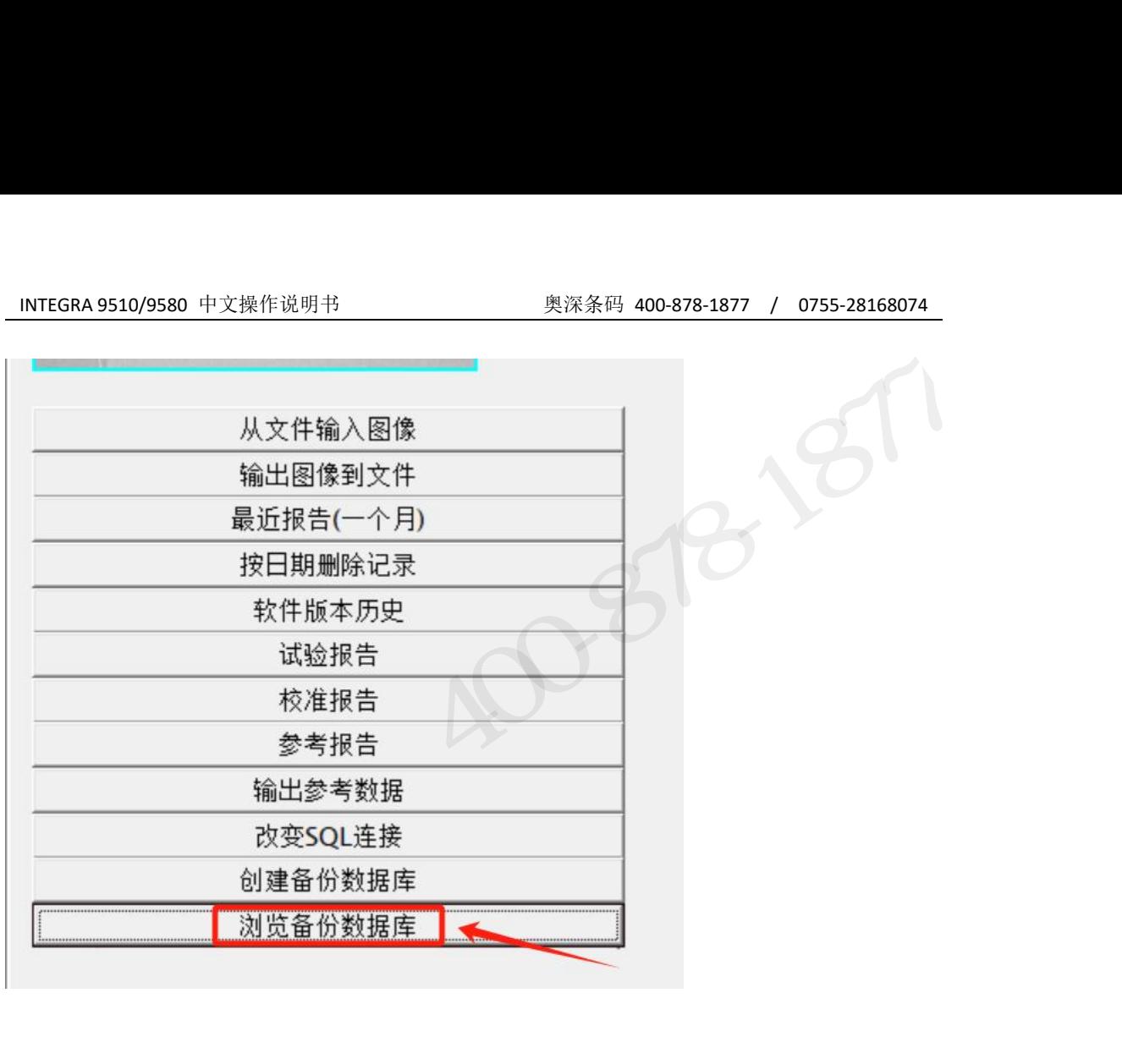

 $3533800$ 

## 打印存档报告

在档案屏幕的右下方(见下图)是一个名为"创建 HTML 文件(打印)"的按钮。 激活这个按钮时,软件就会开始打印进程。

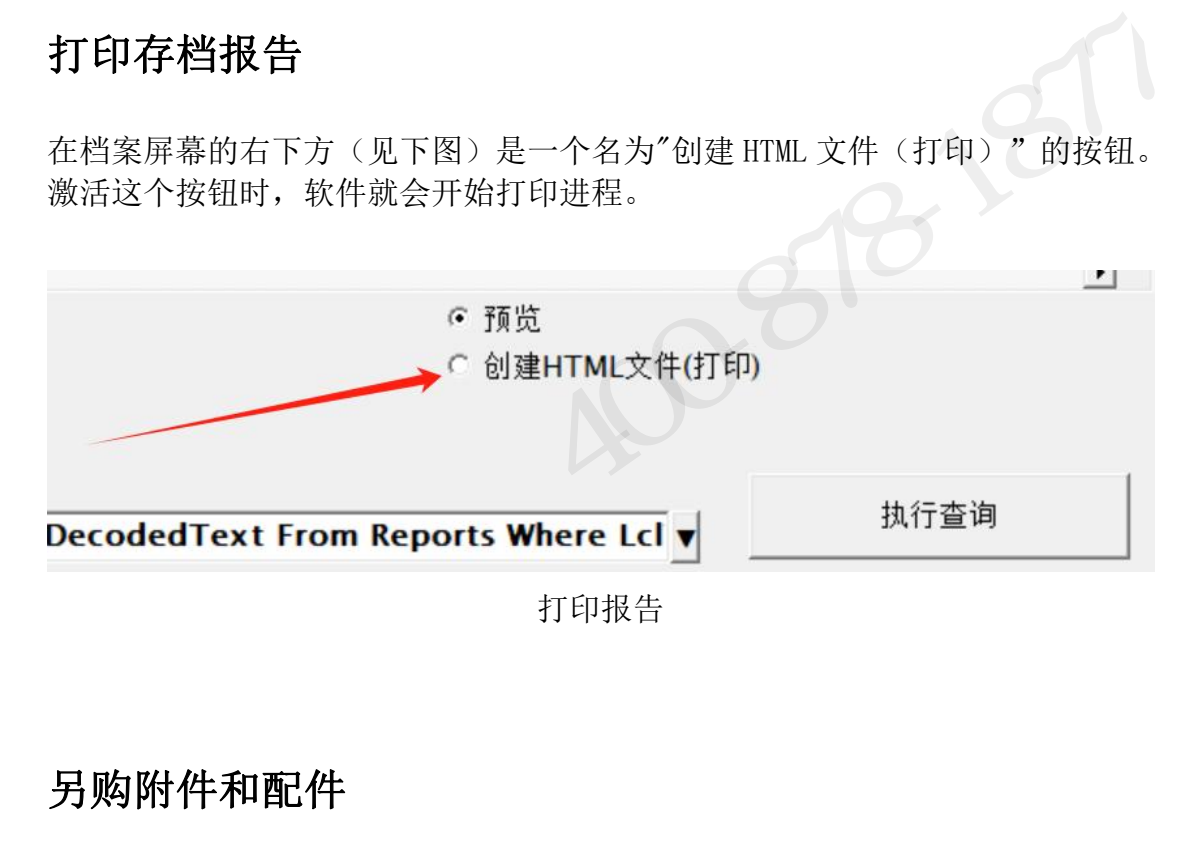

## 另购附件和配件

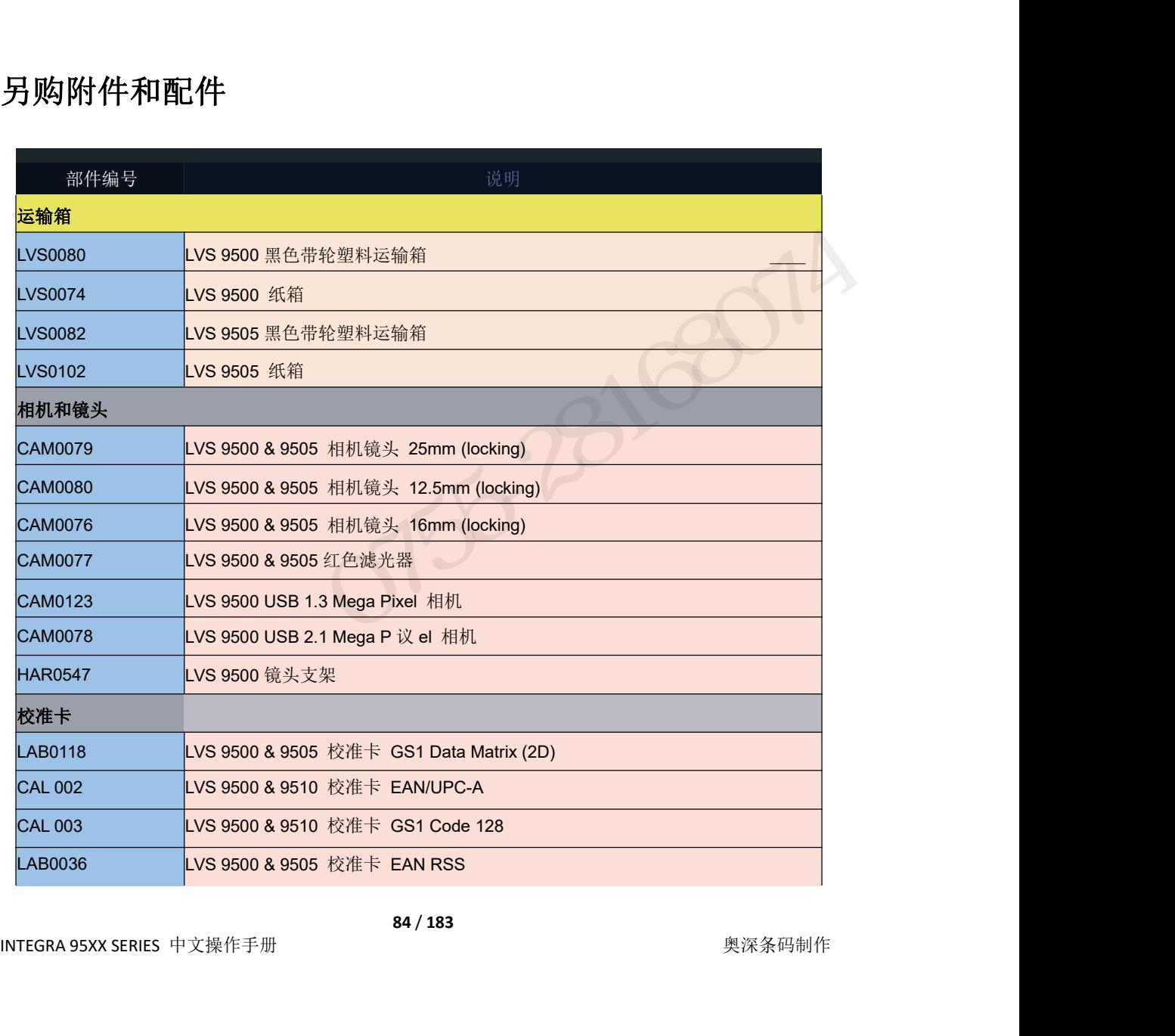

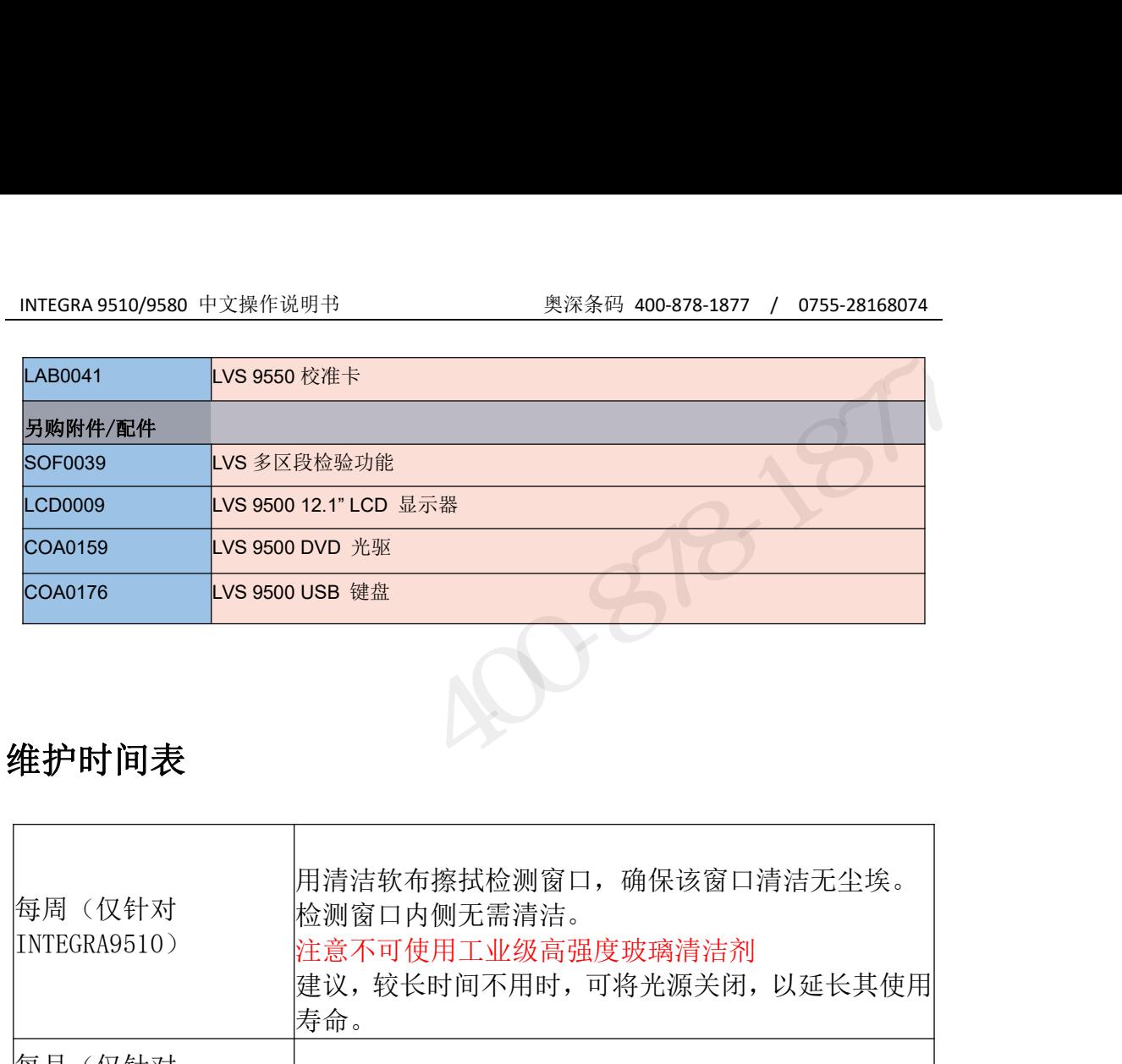

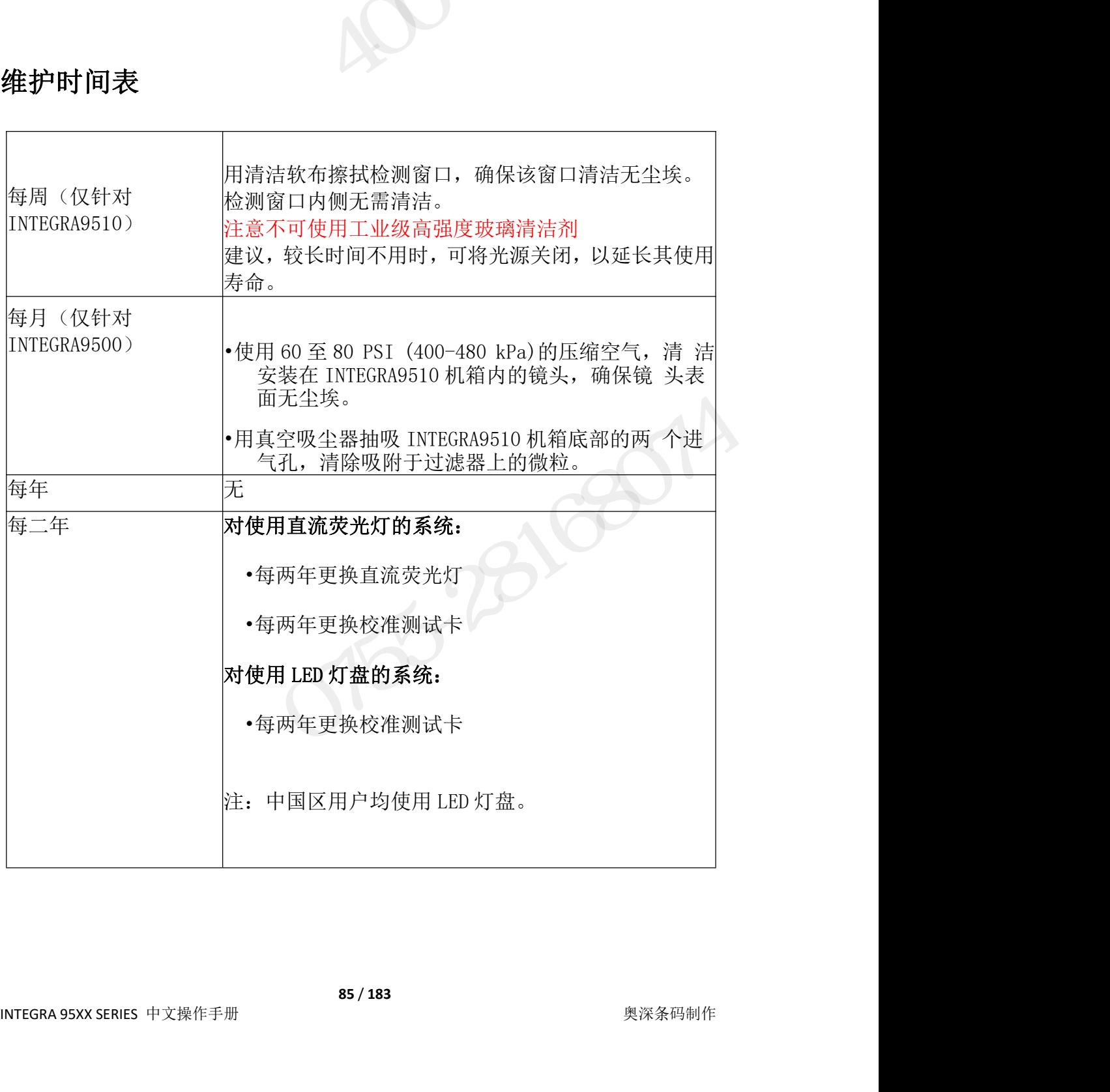

## **文件** スペット しんしゃく しんしゃく しんしゃく しんしゃく しんしゃく

- 
- 
- 这一部分包括下列文件<br>• 一致性声明<br>• 符合 ISO/IEC:2000 (E)标准和 NIST <sup>湖湄 吉田</sup><br>• INTECPA COOL **:GRA 9510/9580** 中文操作说明书<br>-<br>部分包括下列文件<br>• 一致性声明<br>• 符合 ISO/IEC:2000(E)标准和 NIST 溯源声明<br>• 符合 ISO/IEC:2000(E)标准和 NIST 溯源声明 • 符合 ISO/IEC:2000(E)标准和 NIST 溯源声明 :GRA 9510/9580 中文操作说明书<br>-<br>-<br>- 部分包括下列文件<br>- 一致性声明<br>- 符合 ISO/IEC:2000(E) 标准和 NIST 溯源声明<br>- 下谷台 ISO/IEC:2000(E) 标准和 NIST 溯源声明 \*作<br>- 部分包括下列文件<br>・ 存合 ISO/IEC:2000 (E) 标准和 NIST 溯源声明<br>・ INTEGRA 9500/9510 条码检测仪 CE 认证声明<br>-

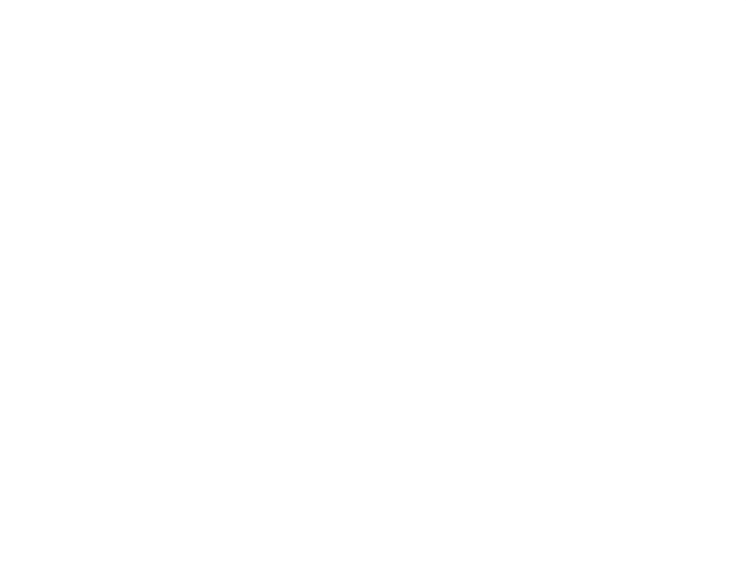

LVS OF THE

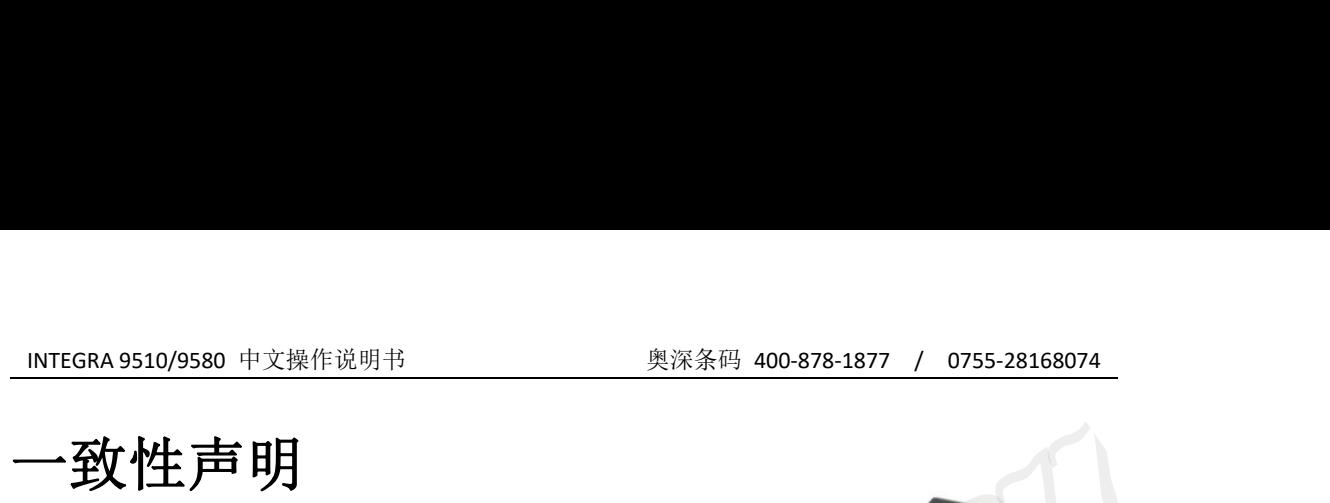

Label Vision Systems, Inc. declare under its sole responsibility that the<br>Label Vision Systems, Inc. declare under its sole responsibility that the<br>Initial number:<br>All number:<br>All number:

EXECT AND STREET (100-878-1877 / 0755-28168074)<br>
<br>
Declaration of Conformity<br>
Systems, Inc. declare under its sole responsibility that the<br>
TEGRA95XX Series Barcode Quality Station<br>
01 Auburn Court, Peachtree City, GA, USA Declaration of Conformity<br>
In Systems, Inc. declare under its sole responsibility that the<br>
INTEGRA95XX Series Barcode Quality Station<br>
It 101 Auburn Court, Peachtree City, GA, USA, 30269, on Declaration of Conformity<br>Label Vision Systems, Inc. declare under its sole responsibility that<br>INTEGRA95XX Series Barcode Quality Station<br>Serial number:<br>Manufactured at 101 Auburn Court, Peachtree City, GA, USA, 30269, o<br> Declaration of Conformity<br>Label Vision Systems, Inc. declare under its sole responsibility that the<br>INTEGRA95XX Series Barcode Quality Station<br>Serial number:<br>Manufactured at 101 Auburn Court, Peachtree City, GA, USA, 30269 Declaration of Conformity<br>Label Vision Systems, Inc. declare under its sole responsibility that the<br>INTEGRA95XX Series Barcode Quality Station<br>Serial number:<br>Manufactured at 101 Auburn Court, Peachtree City, GA, USA, 30269 **Declaration of Conformity**<br>
Label Vision Systems, Inc. declare under its sole responsibility<br>
INTEGRA95XX Series Barcode Quality Station<br>
Serial number:<br>
Manufactured at 101 Auburn Court, Peachtree City, GA, USA, 3<br>
and c Declaration of Conformity<br>
Label Vision Systems, Inc. declare under its sole responsibility that the<br>
INTEGRA95XX Series Barcode Quality Station<br>
Serial number:<br>
Manufactured at 101 Auburn Court, Peachtree City, GA, USA, 3 **Declaration of Conformity**<br>
Label Vision Systems, Inc. declare under its sole responsibility that the<br>
INTEGRA95XX Series Barcode Quality Station<br>
Serial number:<br>
Manufactured at 101 Auburn Court, Peachtree City, GA, USA, Label Vision Systems, Inc. declare under its sole responsibility that the<br>
INTEGRA95XX Series Barcode Quality Station<br>
Serial number:<br>
Manufactured at 101 Auburn Court, Peachtree City, GA, USA, 30269, on<br>
(day/month/year), Fight Ave US Content of Conformity<br>
Label Vision Systems, Inc. declare under its sole responsibility that the<br>
INTEGRA95XX Series Barcode Quality Station<br>
Final number:<br>
Anufactured at 101 Auburn Court, Peachtree City, GA,

Label Vision Systems, Inc. declare under its sole responsibility that the<br>
INTEGRA95XX Series Barcode Quality Station<br>
Serial number:<br>
Manufactured at 101 Auburn Court, Peachtree City, GA, USA, 30269, on<br>
(day/month/year), INTEGRA95XX Series Barcode Quality Station<br>
Serial number:<br>
Manufactured at 101 Auburn Court, Peachtree City, GA, USA, 30269, on<br>
(day/month/year), has been tested in accordance with<br>
and conforms to the following standard Serial number:<br>
Manufactured at 101 Auburn Court, Peachtree City, GA, USA, 30269, on<br>  $(day/month/year)$ , has been tested in accordance with<br>
and conforms to the following standards:<br>
ISO/IEC 15416:2000(E) (Linear Verification Met Serial number:<br>
Manufactured at 101 Auburn Court, Peachtree City, GA, USA, 30269, on<br>
and conforms to the following standards:<br>
sol/IEC 15416:2000(E) (Linear Verification Methodology)<br>
ISO/IEC FDIS 15415:2004(E) (Linear Ve (Linear Verifier Conformance Spe<br>
(2- D Verifier Conformance Spec<br>
(An Application Standard)<br>
(Electronic Records and Signature<br>
The Day /Month /Year<br>
Day /Month /Year<br>
Label Vision Systems, lnc.<br>
101 Auburn Court<br>
Achtree (2- D Verifier Conformance Specifica)<br>
(An Application Standard)<br>
(Electronic Records and Signatures)<br>
Day /Month /Year<br>
Lel Vision Systems, Inc.<br>
101 Auburn Court<br>
Tree City, GA 30269 USA France (An Application Standard)<br>
(Electronic Records and Signatures)<br>
The Day /Month /Year<br>
Label Vision Systems, Inc.<br>
101 Auburn Court<br>
Peachtree City,GA 30269 USA CO/IEC 15416:2000(E)<br>
(Coliec FDIS 15415:2004(E)<br>
CO/IEC 15415-2004(E)<br>
CO/IEC 15415-2004(E)<br>
CO/IEC 15426-1:2006(E)<br>
(Linear Verifier Conformance Specification<br>
CO/IEC 15426-2:2005(E)<br>
(Linear Verifier Conformance Specif

Label Vision Systems,Inc.<br>
101 Auburn Court<br>
Peachtree City,GA 30269 USA<br>
87/183<br>
<sub>奥深条码制作</sub><br>
<sub>奥深条码制作</sub>

LVS odra

## INTEGRA 9510/9580 中文操作说明书 インストンの エンストンの リンドン リード リード しょう しょう の の 878-1877 / 0755-28168074<br><br>符合 ISO/IEC:2000 (E) 标准和 NIST 溯源声明 INTEGRA 9510/9580 中文操作说明书 奥深条码 400-878-1877 / 0755-28168074<br>符合 ISO/IEC: 2000 (E)标准和 NIST 溯源声明

<del>Examples For the United States (1995-2016)</del><br>Compliance Statement for<br>SO/IEC 15416:2000(E) and<br>NIST Traceability IBC: 2000 (E) 标准和 NIST 溯源声明<br>IEC: 2000 (E) 标准和 NIST 溯源声明<br>Compliance Statement for<br>ISO/IEC 15416:2000 (E) and<br>NIST Traceability<br>RA 95XX Series is calibrated with Applied Image certified<br>mbology Calibration Standard Test Car **EFITE THE STATE READ THE STATE OF STATE OF STATE READ THE STATE OF STATE STATE OF STATE STATE STATE STATE STATE STATE STATE STATE STATE SCALE CALCULATE SCALE CALCULATE SCALE CALCULATE SCALE CALCULATE SCALE CALCULATE SCAL** 奥深条码 400-878-1877

Compliance Statement for<br>ISO/IEC 15416:2000(E) and<br>INTEGRA 95XX Series is calibrated with Applied Image certified<br>EAN/UPC Symbology Calibration Standard Test Cards. The Test Cards are<br>manufactured to specifications set by **EXECUTE: COMPLIANCE STATE COMPLIANCE STATE COMPLISE CONTINUITY**<br>
The INTEGRA 95XX Series is calibrated with Applied Image certified<br>
EAN/UPC Symbology Calibration Standard Test Cards. The Test Cards are<br>
manufactured to s **Compliance Statement for**<br>
ISO/IEC 15416:2000(E) and<br>
NIST Traceability<br>
The INTEGRA 95XX Series is calibrated with Applied Image certified<br>
EAN/UPC Symbology Calibration Standard Test Cards. The Test Cards are<br>
manufactu Compliance Statement for<br>
ISO/IEC 15416:2000(E) and<br>
NIST Traceability<br>
The INTEGRA 95XX Series is calibrated with Applied Image certified<br>
EAN/UPC Symbology Calibration Standard Test Cards. The Test Cards are<br>
manufacture COTTPITATICE STATENTIC TOT<br>
ISO/IEC 15416:2000(E) and<br>
MIST Traceability<br>
The INTEGRA 95XX Series is calibrated with Applied Image certified<br>
EAN/UPC Symbology Calibration Standard Test Cards. The Test Cards are<br>
menuntact **ISO/IEC 15416:2000(E) and**<br>**NIST Traceability**<br>The INTEGRA 95XX Series is calibrated with Applied Image certified<br>EAN/UPC Symbology Calibration Standard Test Cards. The Test Cards are<br>manufactured to specifications set b eries is calibrated with Applied Image cellibration Standard Test Cards. The Test Card<br>
tions set by Applied Image and the collaborati<br>
ncil, Inc. and EAN International using ISC<br>
gy and are calibrated using standards trac ition Standard Test Cards. The Test Cards a<br>
s set by Applied Image and the collaboration<br>
Inc. and EAN International using ISO/IE<br>
and are calibrated using standards traceable<br>
ards and Technology (NIST)<br>
el Vision System cations set by Applied Image and the collaboration of<br>
puncil, Inc. and EAN International using ISO/IEC<br>
ology and are calibrated using standards traceable to<br>
Standards and Technology (NIST)<br>
Label Vision Systems, Inc.<br>
1 AN/UPC Symbology Calibration Standard Test Cards. The Test Cards are<br>anufactured to specifications set by Applied Image and the collaboration of<br>E-0-116rm Code Council, Inc. and EAN International using ISO/IEC<br>6416:2000(E)

# INTEGRA 9510/9580 中文操作说明书<br>INTEGRA 9510/9580 关码检测仪 CE 认证声明<br>

## INTEGRA 9510/9580 中文操作说明书 <sup>奥深条码 400-878-1877 / 0755-28168074</sup> LVS<sup>e</sup> 条码检测仪 CE 认证声明<br>
Label Vision Systems, Inc.<br>
cation of CE Certification

## Declaration of CE Certification

Label Vision Systems, Inc.<br>
Declaration of CE Certification<br>
INTEGRA 95XX Series Barcode Quality Station<br>
Systems declares that this product complies with the<br>
CE marking.<br>
CE marking directive<br>
EMC directive Label Vision Systems, Inc.<br>
Declaration of CE Certification<br>
INTEGRA 95XX Series Barcode Quality Station<br>
Label Vision Systems declares that this product complies with the<br>
following directives to be observed for CE markin Label Vision Systems, Inc.<br>
Declaration of CE Certification<br>
INTEGRA 95XX Series Barcode Quality Station<br>
Label Vision Systems declares that this product complies with the<br>
following directives to be observed for CE markin Label Vision Systems, Inc.<br>
Declaration of CE Certification<br>
Label Vision Systems Barcode Quality Station<br>
Label Vision Systems declares that this product complies with the<br>
following directives to be observed for CE marki Label Vision Systems, Inc.<br>
Declaration of CE Certification<br>
INTEGRA 95XX Series Barcode Quality Station<br>
Label Vision Systems declares that this product complies with the<br>
following directives to be observed for CE markin Label Vision Systems, Inc.<br>
Declaration of CE Certification<br>
INTEGRA 95XX Series Barcode Quality Station<br>
Label Vision Systems declares that this product complies with the<br>
following directives to be observed for CE markin Label Vision Systems, Inc.<br>
Declaration of CE Certification<br>
INTEGRA 95XX Series Barcode Quality Station<br>
Label Vision Systems declares that this product complies with the<br>
following directives to be observed for CE markin Label Vision Systems, Inc.<br>
Declaration of CE Certification<br>
INTEGRA 95XX Series Barcode Quality Station<br>
Label Vision Systems declares that this product complies with the<br>
following directives to be observed for CE markin Declaration of CE Certification<br>
INTEGRA 95XX Series Barcode Quality Station<br>
Label Vision Systems declares that this product complies with the<br>
following directives to be observed for CE marking directive<br>
93/68/EEC EMC d Decitation of CE Certification<br>
INTEGRA 95XX Series Barcode Quality Station<br>
Label Vision Systems declares that this product complies with the<br>
following directives to be observed for CE marking.<br>
93/68/EEC CE marking dire Auburn Court, Peachtree City, Georgia 30269, USA. ITEGRA 9510/9580 条码检测仪 CE 认证声明<br>
Label Vision Systems,Inc.<br>
Declaration of CE Certification<br>
INTEGRA 95XX Series Barcode Quality Station<br>
bel Vision Systems declares that this product complies with the<br>
lowing directives t

E-Marking is the responsibility of Label Vision Systems, Inc., 101<br>uburn Court, Peachtree City, Georgia 30269, USA.<br>Label Vision Systems, Inc.<br>101 Auburn Court<br>Peachtree City, GA 30269 USA

EMC / Radio disturbances<br>
EMC / Immunity<br>
sibility of Label Vision Systems, Inc., 101<br>
City, Georgia 30269, USA.<br>
Label Vision Systems, Inc.<br>
101 Auburn Court<br>
achtree City, GA 30269 USA EMC / Immunity<br>ty of Label Vision Systems, Inc., 101<br>Georgia 30269, USA.<br>el Vision Systems, Inc.<br>101 Auburn Court<br>tree City, GA 30269 USA Public Systems, Inc., 101<br>
e City, Georgia 30269, USA.<br>
Label Vision Systems, Inc.<br>
101 Auburn Court<br>
Peachtree City,GA 30269 USA

# INTEGRA 9510/9580 中文操作说明书<br>INTEGRA 9510/9580 中文操作说明书<br>**/付录: LVS 软件安装说用** INTEGRA 9510/9580 中文操作说明书<br>MT<br>重要 - 安装前请阅读<br>

## 重要 **–** 安装前请阅读

INTEGRA 9510/9580 中文操作说明书<br>**附录: LVS 软件安装说明**<br>重要 - 安装前请阅读<br>安装 LVS-95XX 系统前,请阅读以下信息。<br>LVS-95XX 系统装在专用包装盒内发货。请勿丢弃该包装盒,以备在因某种理<br>由必须运输或保管系统时使用。退货给 Omron Microscan 时若未使用该包装盒, EGRA 9510/9580 中文操作说明书<br>|**录: LVS 软件安装说明**<br>要 - 安装前请阅读<br><sub>25 UNS-95XX 系统前,请阅读以下信息。<br>LVS-95XX 系统装在专用包装盒内发货。请勿丢弃该包装盒,以备在因某种理<br>25 M运输或保管系统时使用。退货给 Omron Microscan 时若未使用该包装盒,<br>25英运输或保管系统时使用。退货给 Omron Microscan 时若未使用该包装盒,</sub> INTEGRA 9510/9580 中文操作说明书<br>**附录: LVS 软件安装说明**<br>重要 - 安装前请阅读<br>安装 LVS-95XX 系统前,请阅读以下信息。<br>LVS-95XX 系统前,请阅读以下信息。<br>HLVS-95XX 系统转在专用包装盒内发货。请勿丢弃该包装盒,以备在因某种理<br>由必须运输或保管系统时使用。退货给 Omron Microscan 时若未使用该包装盒,<br>则无法享受 Omron Microscan 的保修。 INTEGRA 9510/9580 中文操作说明书<br> **附录: LVS 软件安装说明**<br>
重要 - 安装前请阅读<br>
安装 LVS-95XX 系统前,请阅读以下信息。<br>
LVS-95XX 系统装在专用包装盒内发货。请勿丢弃该包装盒,以备在因某种理<br>
由必须运输或保管系统时使用。退货给 Omron Microscan 时若未使用该包装盒,<br>则无法享受 Omron Microscan 的保修。<br>
LVS-95XX 系统支持 Windows® 7 EGRA9510/9580 中文操作说明书<br>**「<br>|<br>要 - 安装前请阅读**<br>|<br>|WS-95XX 系统前,请阅读以下信息。<br>|LVS-95XX 系统装在专用包装盒内发货。请勿丢弃该包装盒,以备在因某种理<br>|WS-95XX 系统装在专用包装盒内发货。请勿丢弃该包装盒,以备在因某种理<br>|浙运输或保管系统时使用。退货给 Omron Microscan 时若未使用该包装盒,<br>|法享受 Omron Microscan 的保修。<br>|LVS-95XX **附录:LVS 软件安装说明**<br>重要 - 安装前请阅读<br>
EVS-95XX 系统前,请阅读以下信息。<br>
LVS-95XX 系统装在专用包装盒内发货。请勿丢弃该包装盒,以备在因某种理<br><br>由必须运输或保管系统时使用。退货给 Omron Microscan 时若未使用该包装盒,<br>则无法享受 Omron Microscan 的保修。<br>
Windows® XP Professional 及 Windows® Vista。<br>
Windows® XP 所 有 LVS-95XX 系 统 均 需 使 用 系 统 附 带 的 Calibrated Conformance

重要 - 安装前请阅读<br><br>安装 LVS-95XX 系统前, 请阅读以下信息。<br>
LVS-95XX 系统装在专用包装盒内发货。请勿丢弃该包装盒, 以备在因某种理<br><br>由必须运输或保管系统时使用。退货给 Omron Microscan 时若未使用该包装盒,<br>则无法享受 Omron Microscan 的保修。<br>
Windows® XP Professional 及 Windows® Vista。<br>
<br>
Windows® XP Professio 调节用卡及安装用闪存盘使用相同的序列号,不同时使用时无法获得正确的调整 结果。不使用系统附带的调节用卡及安装用闪存盘时,调整可能会导致不当结果。 v.15、5,53xx 系统服制,量的公平下降。<br>ELYS-95XX 系统装在专用包装盒内发货。请勿丢弃该包装盒,以备在因某种理<br>25% 输或保管系统时使用。退货给 Omron Microscan 时若未使用该包装盒,<br>E法享受 Omron Microscan 的保修。<br>E法享受 Omron Microscan 的保修。<br>LVS-95XX 系统支持 Windows® 7 和 Windows® 10。LVS-95XX 系统不支持<br>dows® LVS-95XX 系统支持 Windows® 7 和 Windows® 10。LVS-95XX<br>dows® XP Professional 及 Windows® Vista。<br>所有 LVS-95XX 系统均需使用系统附带的 Calibrated C<br>ndard Test Card(以下称作"调节用卡")及安装用闪存盘。LVS-<br>5用卡及安装用闪存盘使用相同的序列号,不同时使用时无法获得<br>4.不使用系统附带的调节用卡及安装用闪存盘时,调整可 LVS-95XX 系统支持 Windows® 7 和 Windows® 10. LVS-95XX 系统不支持<br>Windows® XP Professional 及 Windows® Vista.<br>Standard Test Card(以下称作 "调节用卡") 及安装用闪存盘。LVS-95 XX 系统、<br>Standard Test Card(以下称作 "调节用卡") 及安装用闪存盘。LVS-95 XX 系统、<br>调节用卡及安装用闪存盘使用相同 Lvs 953A Foll 2 Fr whildows® 1 The Windows® 10. Lvs 953A Foll 12<br>
Windows® XP Professional 及 Windows® Vista.<br>
5 Franch Conforman<br>
Standard Test Card (以下称作 "调节用卡")及安装用闪存盘。LVS-95 XX 系<br>
3 Standard Test Card (以下称作 "调节用卡")及安装用 所有 LVS-95XX 系统均需使用系统附带的 Calibrated Conformance<br>Standard Test Card(以下称作"调节用卡")及安装用闪存盘。LVS-95 XX 系统、<br>调节用卡及安装用闪存盘使用相同的序列号,不同时使用时无法获得正确的调整<br>结果。不使用系统附带的调节用卡及安装用闪存盘时,调整可能会导致不当结果。<br>未自动读取 USB 设各时,使用设备管理器手动读取 USB 设备。请根据需要,<br>委托系统管理员提 **j录: LVS 软件安装说明**<br>要 - 安装前请阅读<br><br># LVS-95XX 系统前,请阅读以下信息。<br><br># LVS-95XX 系统表在专用包装盒内发货。请勿丢弃该包装盒,以备在因某种理<br><br># MySiyang保管系统时使用。退货给 Omron Microscan 时若未使用该包装盒,<br>无法享受 Omron Microscan 的保修。<br><br># MySiyang XP Professional 及 Windows® Vista。<br>mdo

委托系统管理员提供帮助。

3.alladu rest carutox中标准, 情节用下,次交要用网存盘使用相同的序列号,不同时使用时无法获得正确的调整, <br>结果。不使用系统附带的调节用卡及安装用闪存盘时,调整可能会导致不当结果。<br>结果。不使用系统附带的调节用卡及安装用闪存盘时,调整可能会导致不当结果。<br>表托系统管理员提供帮助。<br><br>O LVS-9510 的玻璃可能会稍有瑕疵。这些属于轻微瑕疵,是 AR 涂层处理造成<br>的。不会影响 LVS-9510 的动作。<br><br>o L

外观,请使用柔软不会跑丝、不含研磨剂的毛巾或布仅对读取窗外侧进行清洁。 使用市售的家庭用玻璃清洁剂。请勿使用工业用玻璃清洁剂。读取窗的内侧采用 未自动读取 USB 设备时, 使用设备管理器手动读取 USB 设备。请<br>委托系统管理员提供帮助。<br>
(使用 LVS-9510 时:<br>
o LVS-9510 的玻璃可能会稍有瑕疵。这些属于轻微瑕疵,是 AR 涂层<br>
in S -5510 的玻璃可能会稍有瑕疵。这些属于轻微瑕疵,是 AR 涂层<br>
in S -5510 请像检查设备一样进行使用,维护作业时请谨慎作业。<br>
o LVS-9510 请像检查设备一样进行使用,维护作业时请谨慎作业。<br> 安15求50日年5000 时:<br>o LVS-9510 的玻璃可能会稍有瑕疵。这些属于轻微瑕疵,是 AR 涂层处理造成<br>的。不会影响 LVS-9510 的动作。<br>o LVS-9510 请像检查设备一样进行使用,维护作业时请谨慎作业。<br>o 为了保持最佳性能,读取窗建议进行每周 1 次的定期清洁。为了保持清洁的<br>外观,请使用柔软不会跑丝、不含研磨剂的毛巾或布仅对读取窗外侧进行清洁。<br>使用市售的家庭用玻璃清洁剂。请勿使用工业用玻璃清洁剂。读取窗 LVS-9510 的玻璃可能会稍有瑕疵。这些属于轻微瑕疵,是 AR 涂层处理造成<br>1。不会影响 LVS-9510 的动作。<br>1、不会影响 LVS-9510 的动作。<br><br>2VS-9510 请像检查设备一样进行使用,维护作业时请谨慎作业。<br>为了保持最佳性能,读取窗建议进行每周 1 次的定期清洁。为了保持清洁的。<br>观,请使用柔软不会跑丝、不含所磨剂正中以现场清洁剂。读取窗的内侧采用<br>用市售的家庭用玻璃清洁剂。请勿使用工业用玻璃清洁剂。读取窗的内

## 安装时的检查表

安装 LVS- 95XX 系统前,需确认以下列表中的必要物品是否备齐。物品不全时, 请联系本公司销售负责人。 **TEGRA 9510/9580** 中文操作说明书<br><br><br><br>**装 LVS- 95XX 系统前,需确认以下列表中的必要物品是否备**<br>联系本公司销售负责人。<br>o LVS-95XX 系统<br>o USB 电缆<br>o 调整 LVS-95XX 系统使用的 EAN/UPC NIST 可溯源调节用-<br>o USB 电缆 **TEGRA 9510/9580 中文操作说明书**<br><br><br><br><br><br>**装 LVS- 95XX 系统前,需确认以下列表中的必要物品是**<br>联系本公司销售负责人。<br>o LVS-95XX 系统<br>o USB 电缆<br>o 调整 LVS-95XX 系统使用的 EAN/UPC NIST 可溯源调<sup>-</sup><br>o 環整 LVS-95XX 系统使用的 EAN/UPC NIST 可溯源调<sup>-</sup><br>o 安装用闪存盘(含 LVS-95XX 软件) **WIEGRA 9510/9580 中文操作说明书**<br><br>**:装时的检查表**<br>装 LVS- 95XX 系统前,需确认以下列表中的必要物品是否备齐。物品不全时,<br>联系本公司销售负责人。<br>o USB 电缆<br>o 週 MIS-95XX 系统使用的 EAN/UPC NIST 可溯源调节用卡<br>o 安裝用闪存盘(含 LVS-95XX 软件)<br>o 変裝用闪存盘(含 LVS-95XX 软件)<br>o 《LVS-95XX 系列 软件安装指南》(本书) **vTEGRA 9510/9580** 中文操作说明书<br>**·装时的检查表**<br>装 LVS- 95XX 系统前,需确认以下列表中的必要物品是否备齐。物品不全时<br>联系本公司销售负责人。<br>o LVS-95XX 系统<br>o USB 电缆<br>o 调整 LVS-95XX 系统使用的 EAN/UPC NIST 可溯源调节用卡<br>o 安装用闪存盘(含 LVS-95XX 软件)<br>o 《LVS-95XX 系列 软件安装指南》(本书) o 《LVS-95XX 系列 软件安装指南》(本书)

- 
- 
- 
- 
- 

**安装 bVS-95XX 系统前,需确认以下列表中的必要物品是否备齐。物品不全时,**<br>专装 LVS-95XX 系统前,需确认以下列表中的必要物品是否备齐。物品不全时,<br>市联系本公司销售负责人。<br>○ USS-95XX 系统<br>○ WB 地 LVS-95XX 系统使用的 EAN/UPC NIST 可溯源调节用卡<br>○ WB 整 LVS-95XX 系统使用的 EAN/UPC NIST 可溯源调节用卡<br>○ 安装用闪存盘(含 LVS-95XX 软件) LVS-95XX 系统、调节用卡及安装用闪存盘使用相同的序列号,不同时使用时无 法获得正确的调整结果。不使用系统附带的调节用卡及安装用闪存盘时,调整可 能会导致不当结果。 重要:所有 LVS-95XX 系统均需使用系统附带的调节用卡及安装用闪存盘。<br>LVS-95XX 系统、调节用卡及安装用闪存盘使用相同的序列号,不同时使用时无<br>法获得正确的调整结果。不使用系统附带的调节用卡及安装用闪存盘时,调整可<br>能会导致不当结果。<br><br>该项记述了 Windows® 7 用及 Windows® 10 用的软件安装步骤。因此,需先确<br>认运行 LVS-95XX 软件的计算机操作系统。 重要:所有 LVS-95XX 系统均需使用系统附带的调节用卡及安装用闪存盘。<br>LVS-95XX 系统、调节用卡及安装用闪存盘使用相同的序列号,不同时使用时无法获得正确的调整结果。不使用系统附带的调节用卡及安装用闪存盘时,调整可能会导致不当结果。<br>能会导致不当结果。<br>该项记述了 Windows® 7 用及 Windows® 10 用的软件安装步骤。因此,需先确<br>认运行 LVS-95XX 软件的计算机操作系统。<br><br><br>LVS-95XX 软件支持 重要: 所有 LVS-95XX 系统均需使用系统附带的调节用卡及安装用闪存盘。<br>LVS-95XX 系统、调节用卡及安装用闪存盘使用相同的序列号,不同时使用时无法获得正确的调整结果。不使用系统附带的调节用卡及安装用闪存盘时,调整可能会导致不当结果。<br>能会导致不当结果。<br>能会导致不当结果。<br><br>认运行 LVS-95XX 软件的计算机操作系统。<br><br><br>LVS-95XX 软件支持 Windows® 7(32 位版和 64 位版)和 Windows® LVS-95XX 系统、调节用卡及安装用闪存盘使用相同的序列号,不同时使用时尢<br>法获得正确的调整结果。不使用系统附带的调节用卡及安装用闪存盘时,调整可能会导致不当结果。<br>能会导致不当结果。<br><br>该项记述了 Windows® 7 用及 Windows® 10 用的软件安装步骤。因此,需先确<br>认运行 LVS-95XX 软件的计算机操作系统。<br><br><br>系统。不支持 Windows® XP Professional 和 Windows® Vista。<br> 《**装时的检查表**<br>装 LVS- 95XX系统前,需确认以下列表中的必要物品是否备齐。物品不全时,<br>联系本公司销售负责人。<br>o LVS-95XX 系统<br>o USB 电缆<br>o 资装用闪存盘(含 LVS-95XX 软件)<br>o 《型权用的存盘(含 LVS-95XX 软件)<br>o 《LVS-95XX 系列 软件安装指南》(本书)<br>y 《实装用闪存盘(含 LVS-95XX 系统均需使用系统附带的调节用卡及安装用闪存盘。<br>S-95XX 系统、调节用卡及

## 安装步骤–安装前请阅读

能会导致不当结果。<br>**安装步骤 - 安装前请阅读**<br>该项记述了 Windows® 7 用及 Windows® 10 用的软件安装步骤。因此,需先确<br>认运行 LVS-95XX 软件的计算机操作系统。<br>LVS-95XX 软件支持 Windows® 7(32 位版和 64 位版)和 Windows® 10 的各操作<br>系统。不支持 Windows® XP Professional 和 Windows® Vista。<br>安装 LVS-95XX 软件前 安装步骤 - 安装前请阅读<br>该项记述了 Windows® 7 用及 Windows® 10 用的软件交装步骤。因此,需先确认运行 LVS-95XX 软件的计算机操作系统。<br><br>LVS-95XX 软件支持 Windows® 7(32 位版和 64 位版)和 Windows® 10 的各操作<br>系统。不支持 Windows® XP Professional 和 Windows® Vista。<br>安装 LVS-95XX 软件前,确保 LVS-95XX

电缆的时间在本指南的步骤中会进行指示。 该项记述了 Windows® 7 用及 Windows® 10 用的软件安装步骤。因此,需先确<br>认运行 LVS-95XX 软件的计算机操作系统。<br>LVS-95XX 软件支持 Windows® 7(32 位版和 64 位版)和 Windows® 10 的各操作<br>系统。不支持 Windows® XP Professional 和 Windows® Vista。<br>安装 LVS-95XX 软件前,确保 LVS-95XX 的 USB 端口未连接 U 认运行 LVS-95XX 软件的计算机操作系统。<br>LVS-95XX 软件支持 Windows® 7(32 位版和 64 位版)和 Windows® 10 的各操作<br>系统。不支持 Windows® XP Professional 和 Windows® Vista。<br>安装 LVS-95XX 软件前,确保 LVS-95XX 的 USB 端口未连接 USB 电缆。连接 USB<br>电缆的时间在本指南的步骤中会进行指示。<br><br>**Windows® 7 中的** !如itz还」 Windows® / 用及 Windows® 10 用的状件安装罗螺。因此,而先珊透行 LVS-95XX 软件的计算机操作系统。<br>(S-95XX 软件支持 Windows® 7(32 位版和 64 位版)和 Windows® 10 的各操作<br>统。不支持 Windows® XP Professional 和 Windows® Vista。<br>(装 LVS-95XX 软件前,确保 LVS-95XX 的 USB 端口未连接 US

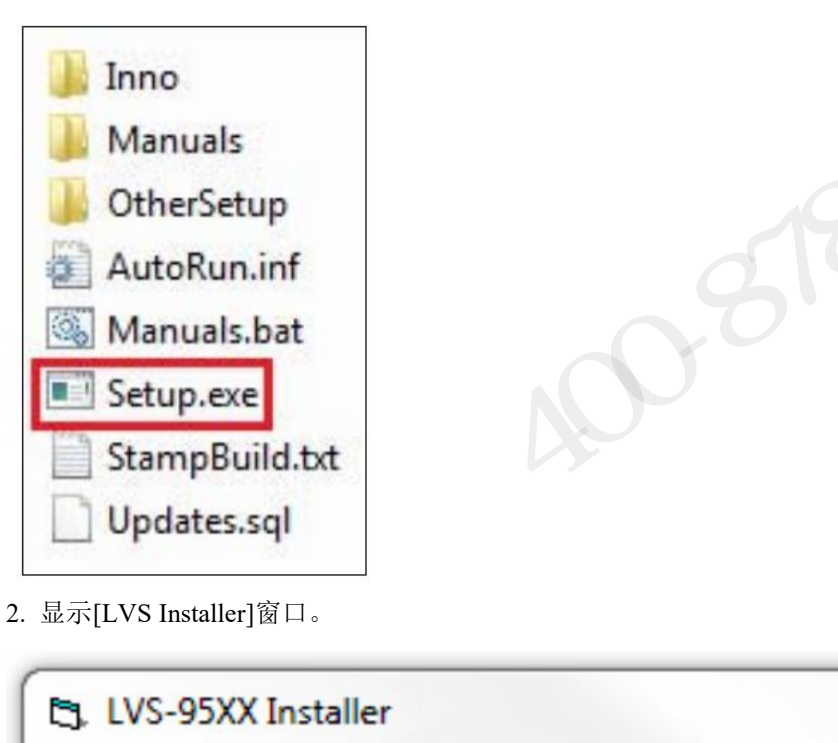

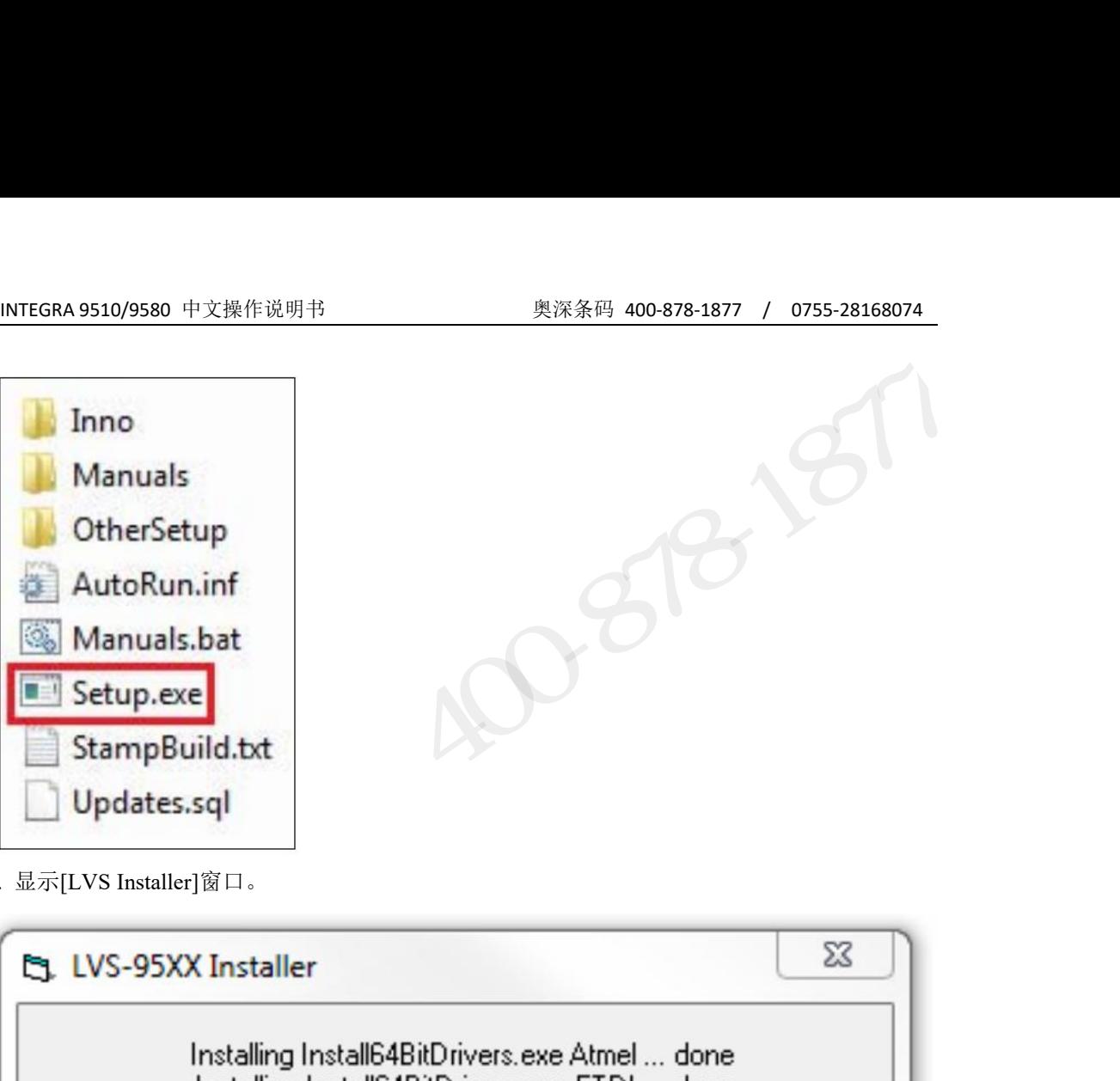

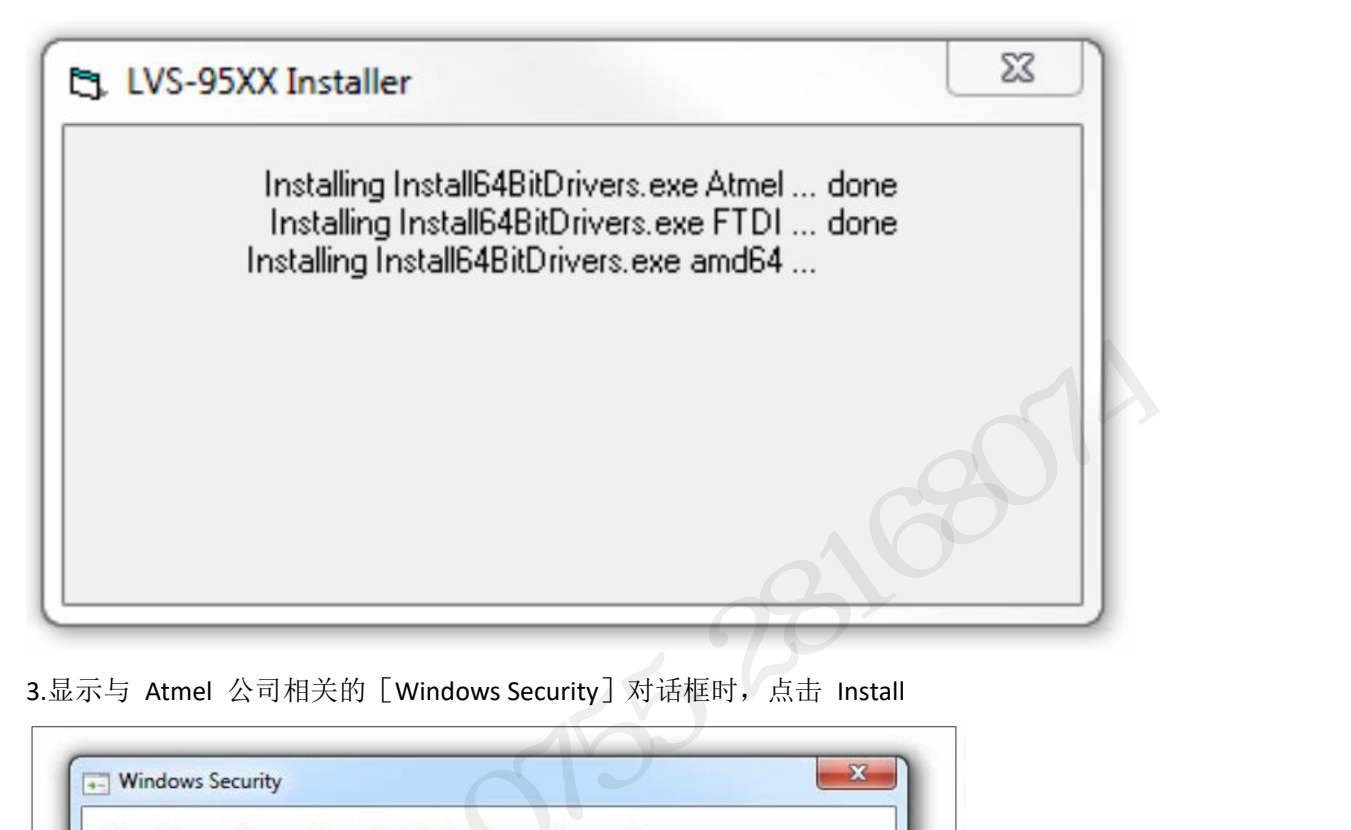

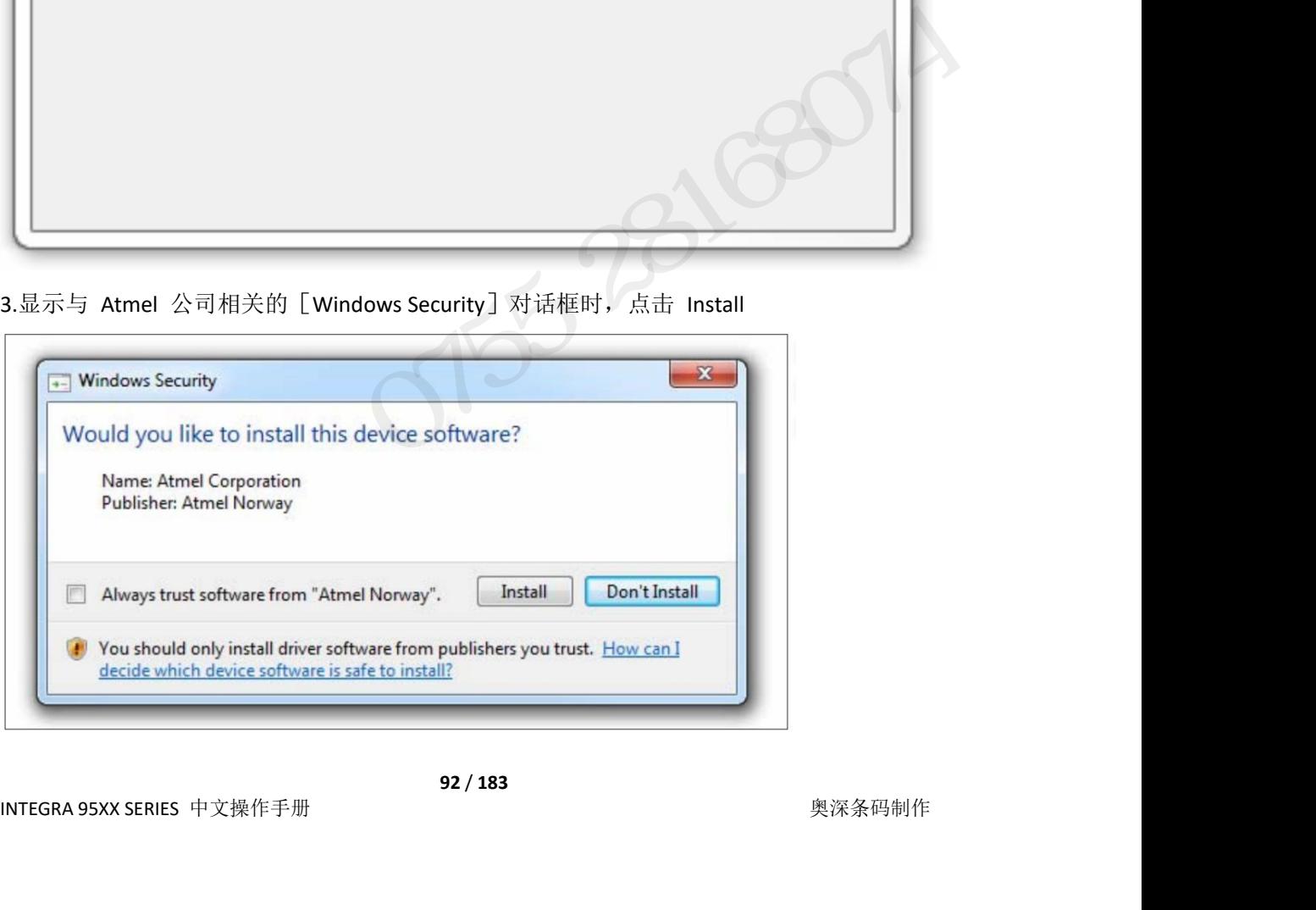

INTEGRA 9510/9580 中文操作说明书 奥深条码 400-878-1877 / 0755-28168074<br>. 显示与 The Imaging Source 公司相关的(Windows Security)对话框时,点击 Install 。

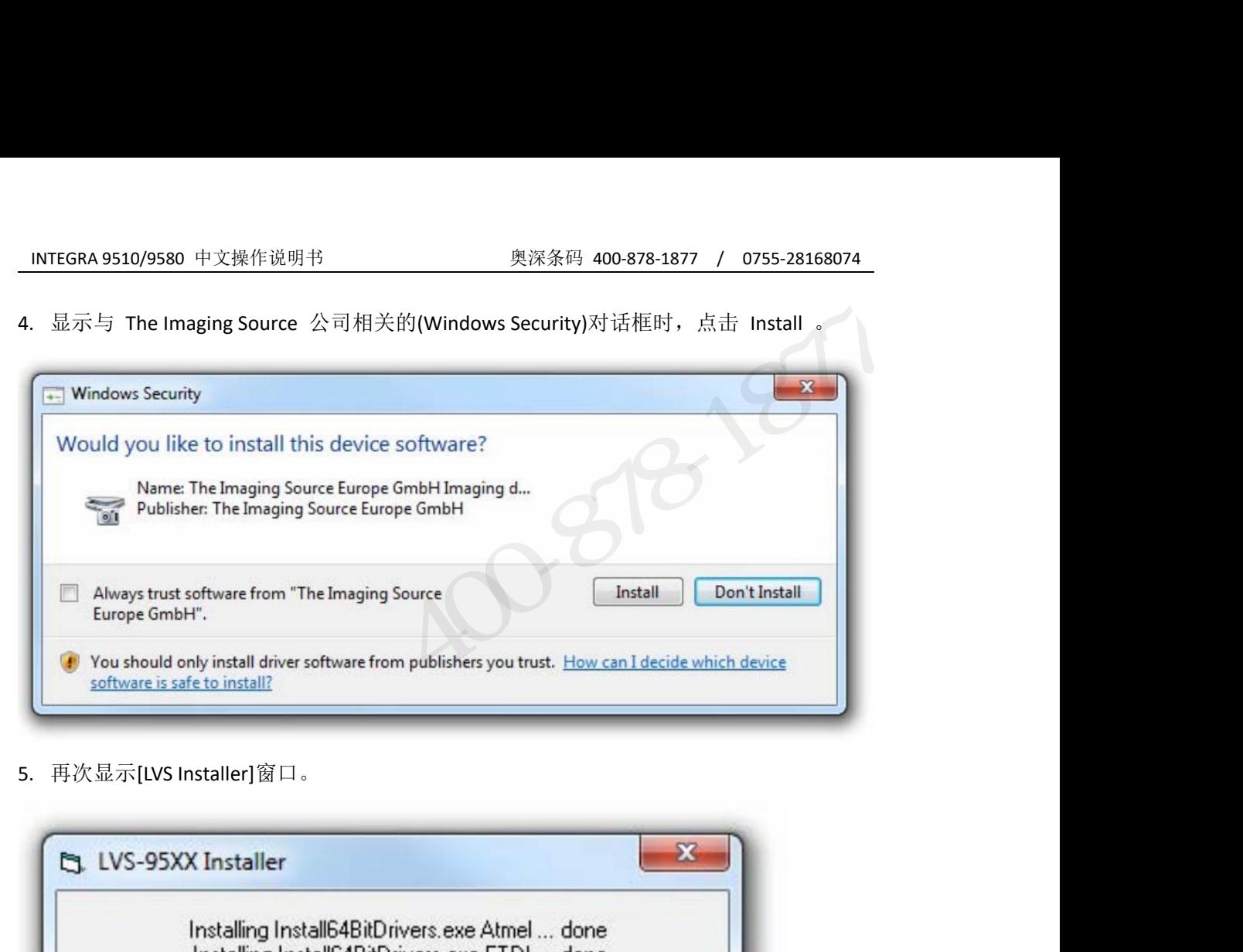

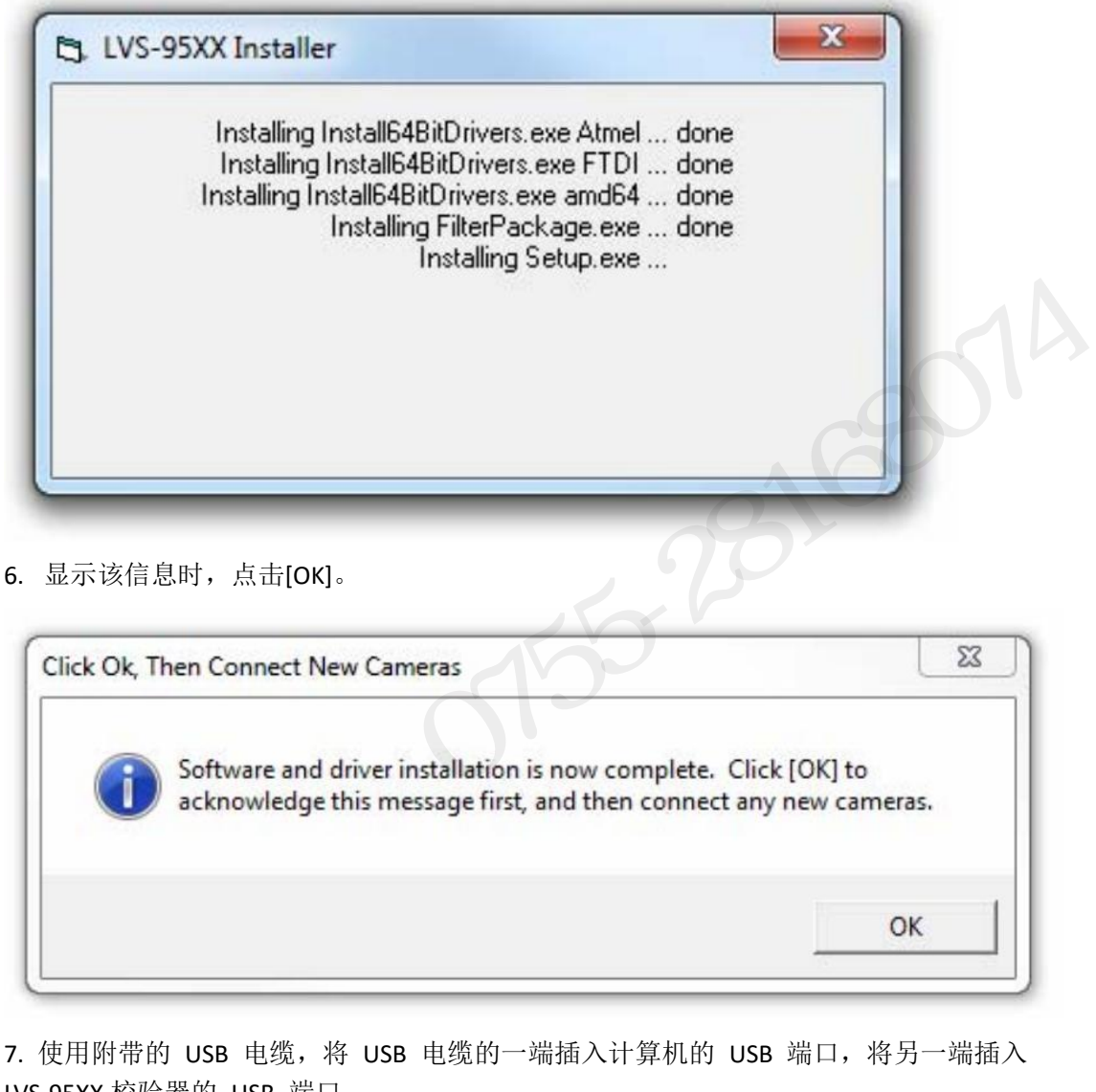

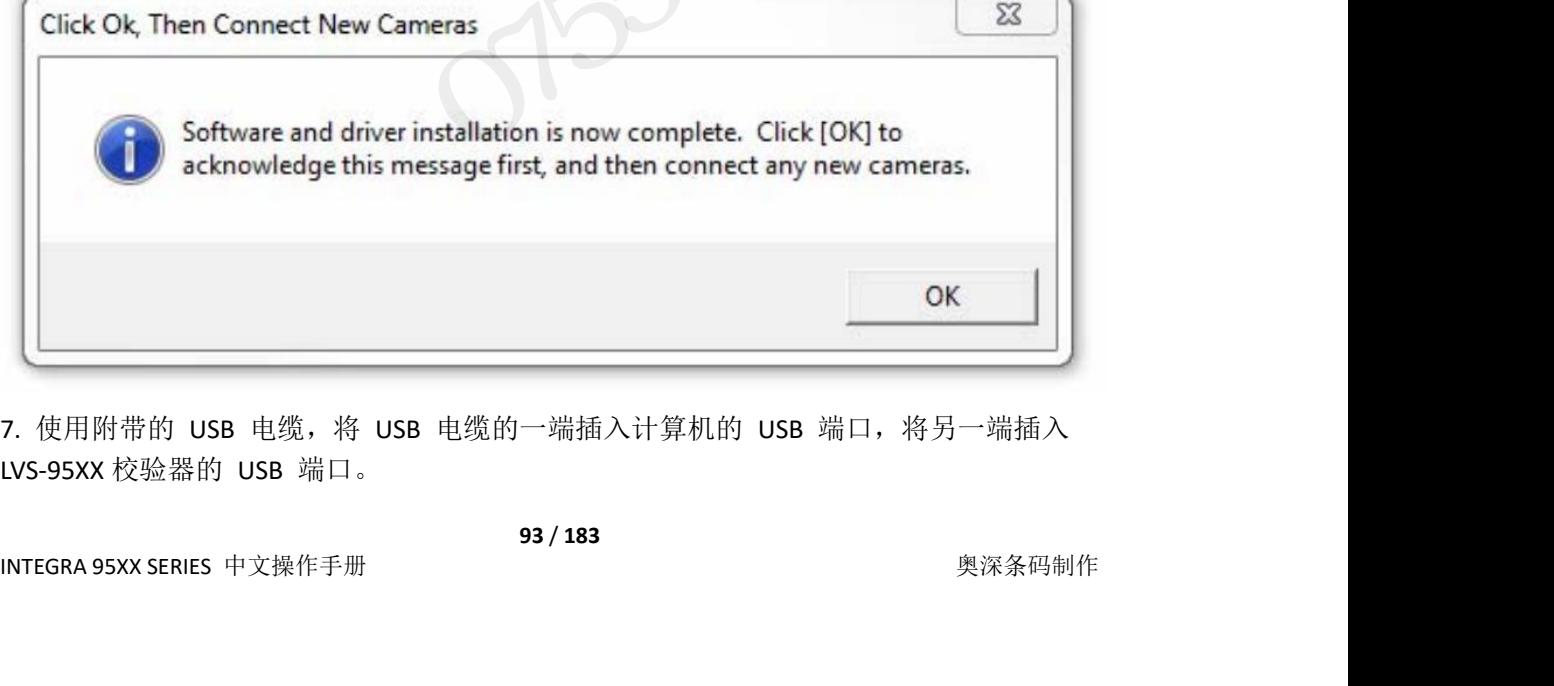

7. 使用附带的 USB 电缆, 将 USB 电缆的一端插入计算机的 USB 端口, 将另一端插入 LVS-95XX 校验器的 USB 端口。

- INTEGRA 9510/9580 中文操作说明书 奥深条码 400-878-1877 / 0755-28168074<br>. 从 USB 端口中拔出安装用闪存盘。 8. 从 USB 端口中拔出安装用闪存盘。
- 9. 重启计算机。

10. 正确读取软件时,将自动显示[Welcome]画面。 无法正确启动软件时,请向销售代理店或本公司进行咨询。

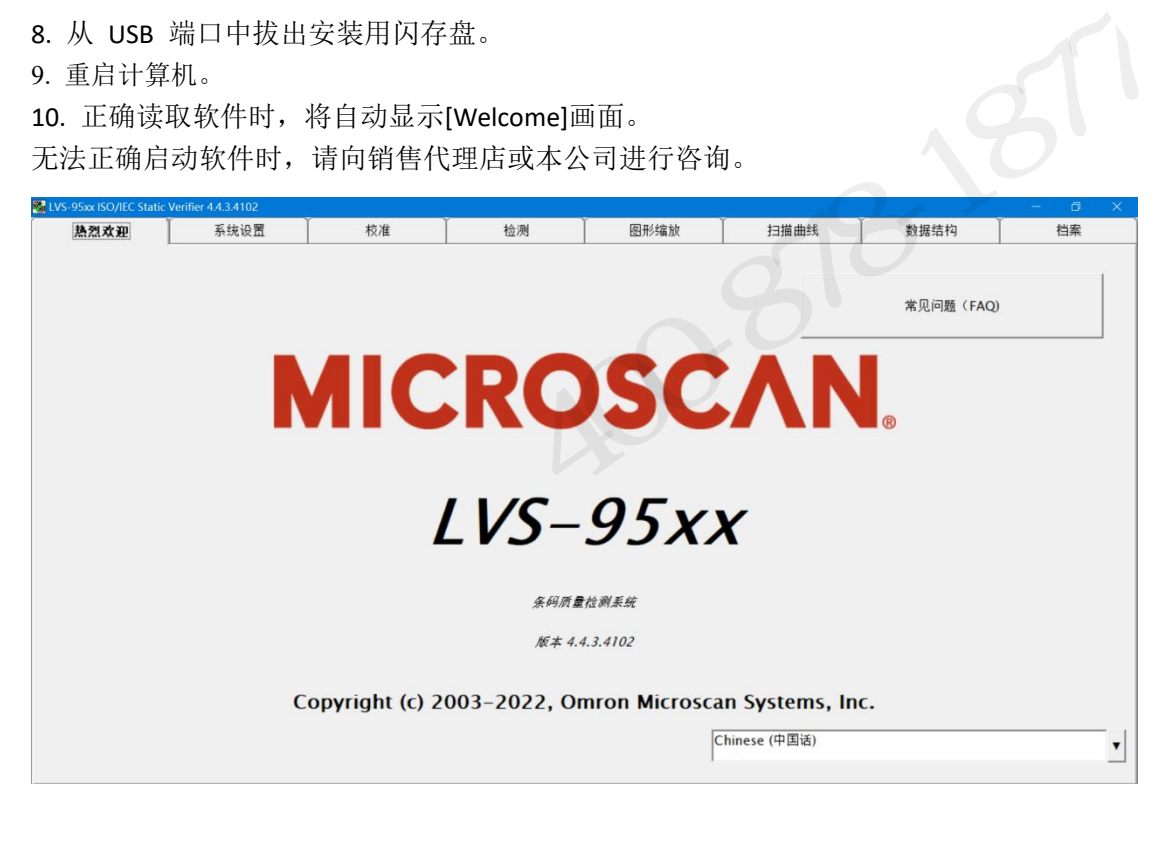

11. 点击系统设置标签。显示登录框。在操作员字段和密码字段中输入"admin"(不区分大 小写),点击好的。

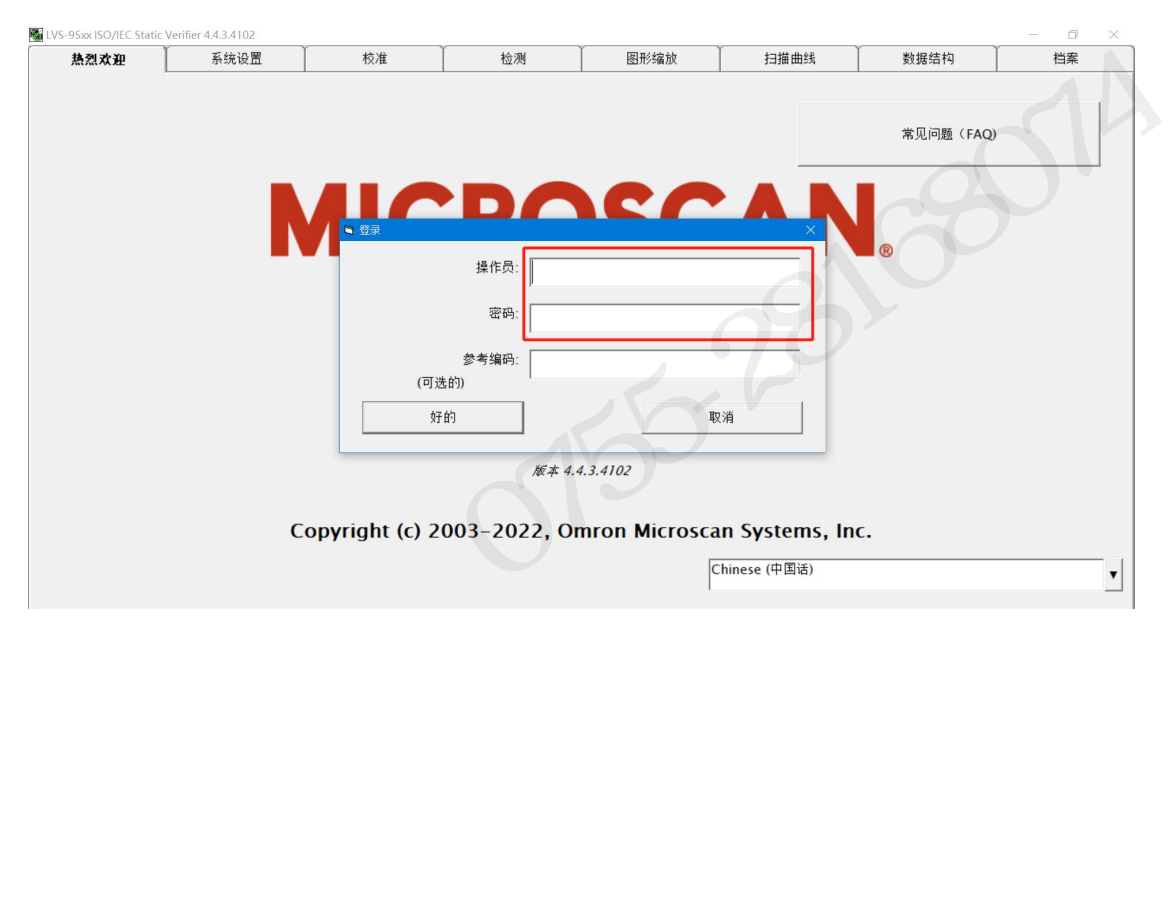

INTEGRA 9510/9580 中文操作说明书 奥深条码 400-878-1877 / 0755-28168074 12.在检测器区块中选择打开相机。画面的显示内容可能会因使用的相机而异。

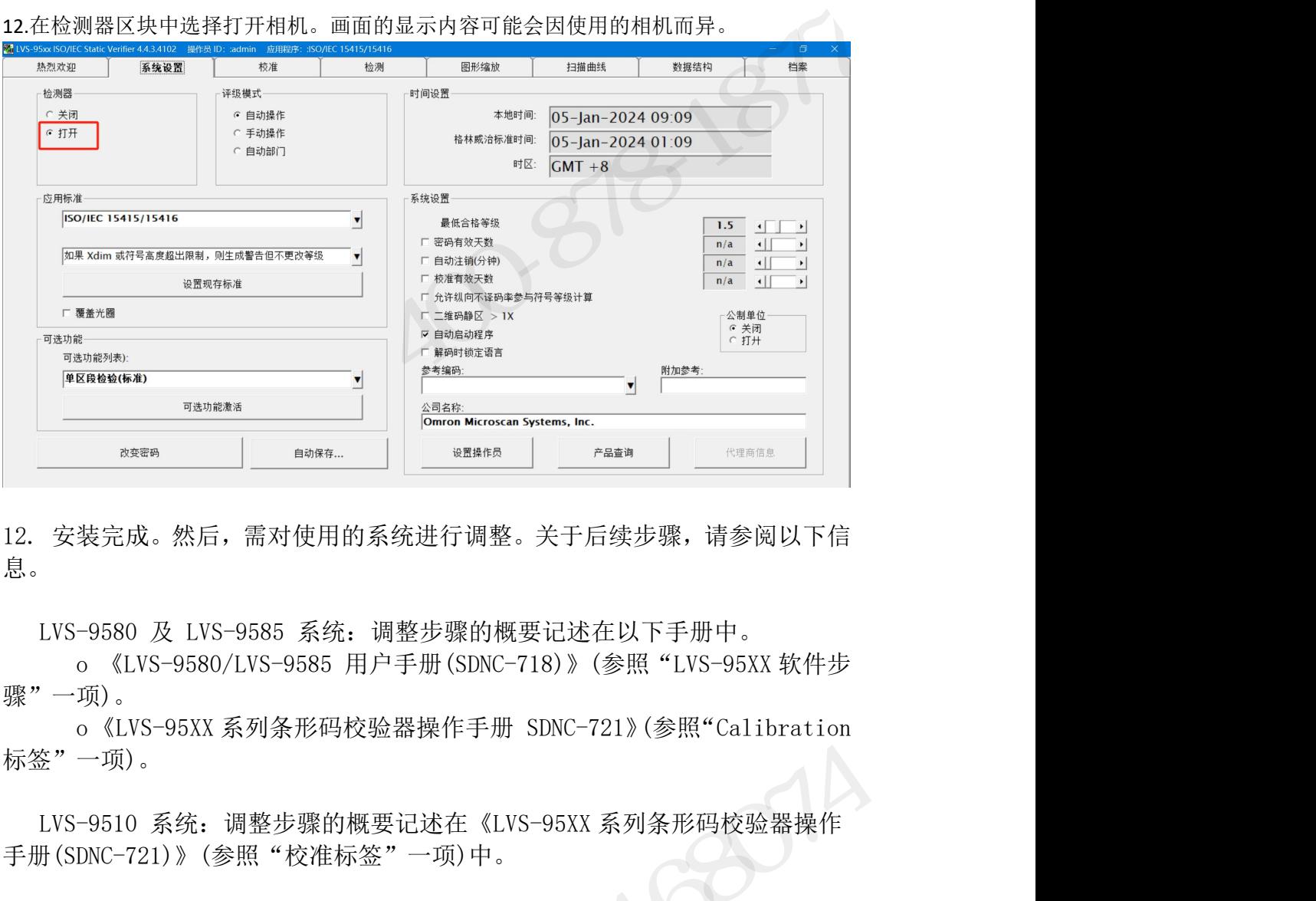

息。

骤"一项)。

标签"一项)。

手册(SDNC-721)》(参照"校准标签"一项)中。 奥深条码 0755-28168074

## INTEGRA 9510/9580 中文操作说明书<br>INTEGRA 9510/9580 中文操作说明书<br>**Vindows<sup>®</sup> 10 Professional 中的安装步骤**

Windows<sup>®</sup> 10 Professional 中的安装步骤<br>按照以下步骤,在 Windows® 10 Professional 操作系统中安装 LVS-95XX 软件。<br>1. 将安装用闪存盘插入计算机的 USB 端口。双击"Setup.exe"文件,开始安装 LVS-95XX 软件。 按照以下步骤,在 Windows® 10 Professional 操作系统中安装 LVS-95XX 软件。 1NTEGRA 9510/9580 中文操作说明书<br>
1. **Windows<sup>®</sup> 10 Professional 中的安装步骤**<br>按照以下步骤,在 Windows® 10 Professional 操作系统中安装 LVS-95XX 软件。<br>1. 将安装用闪存盘插入计算机的 USB 端口。双击"Setup.exe"文件,开始安<br>装 LVS-95XX 软件。 装 LVS-95XX 软件。

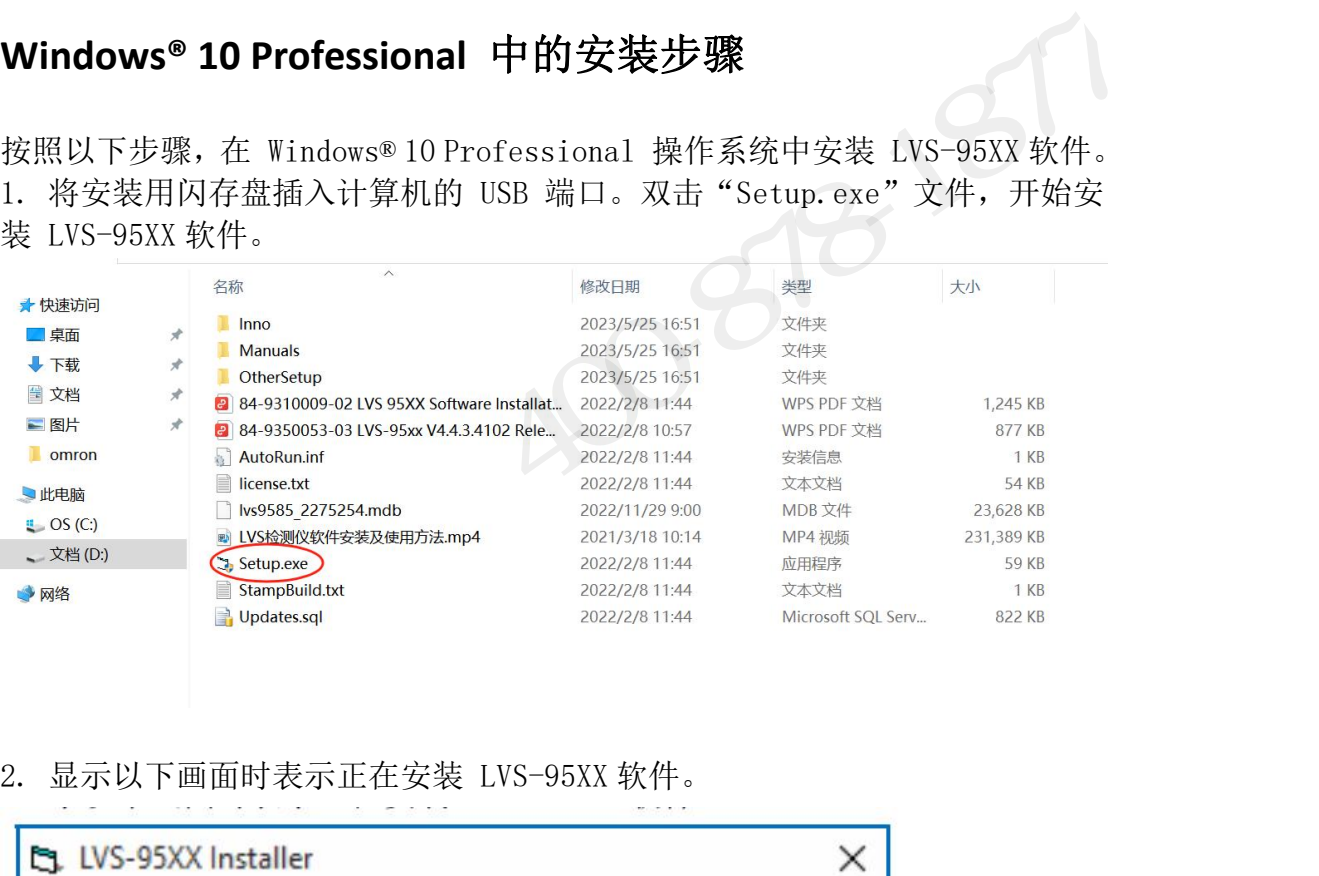

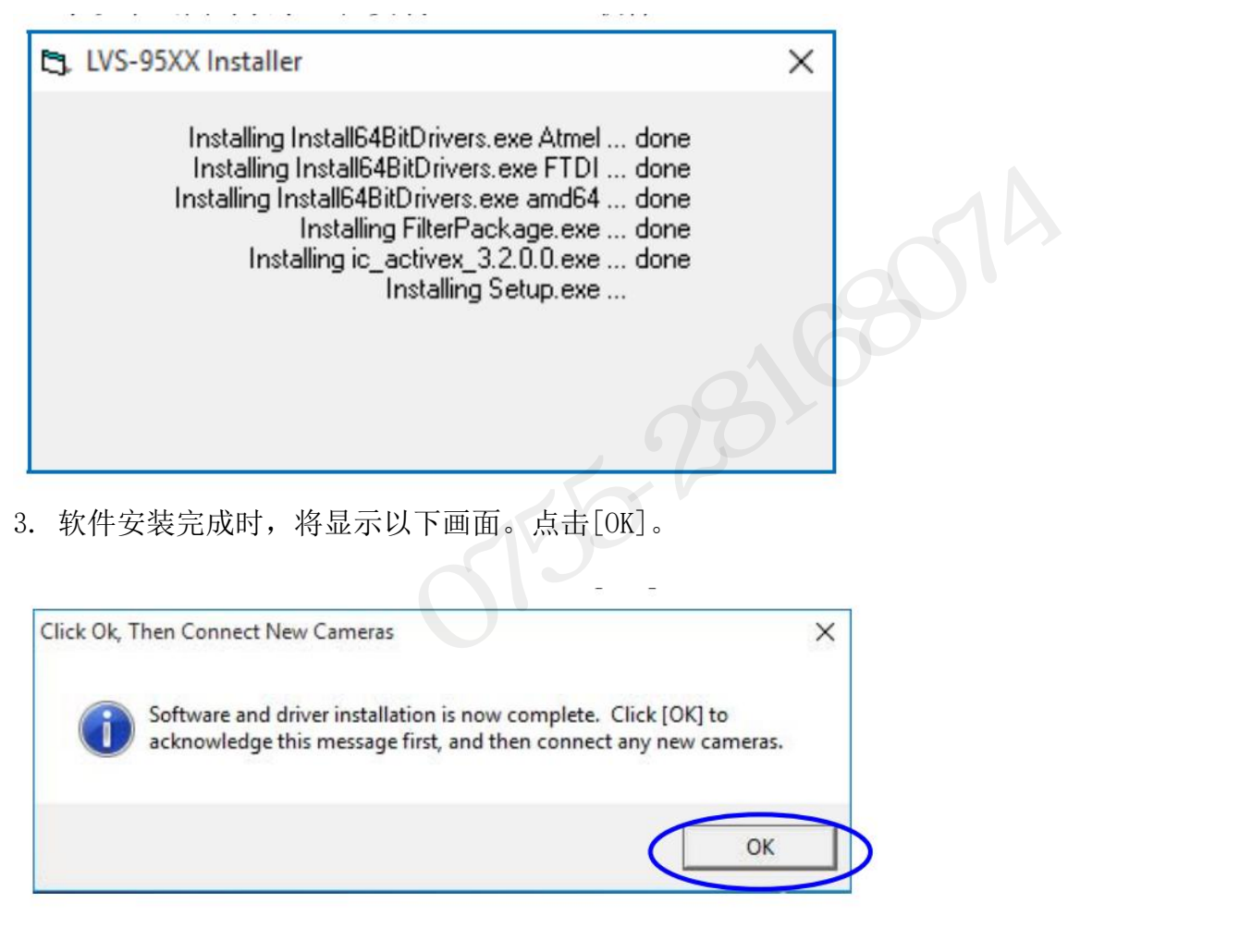

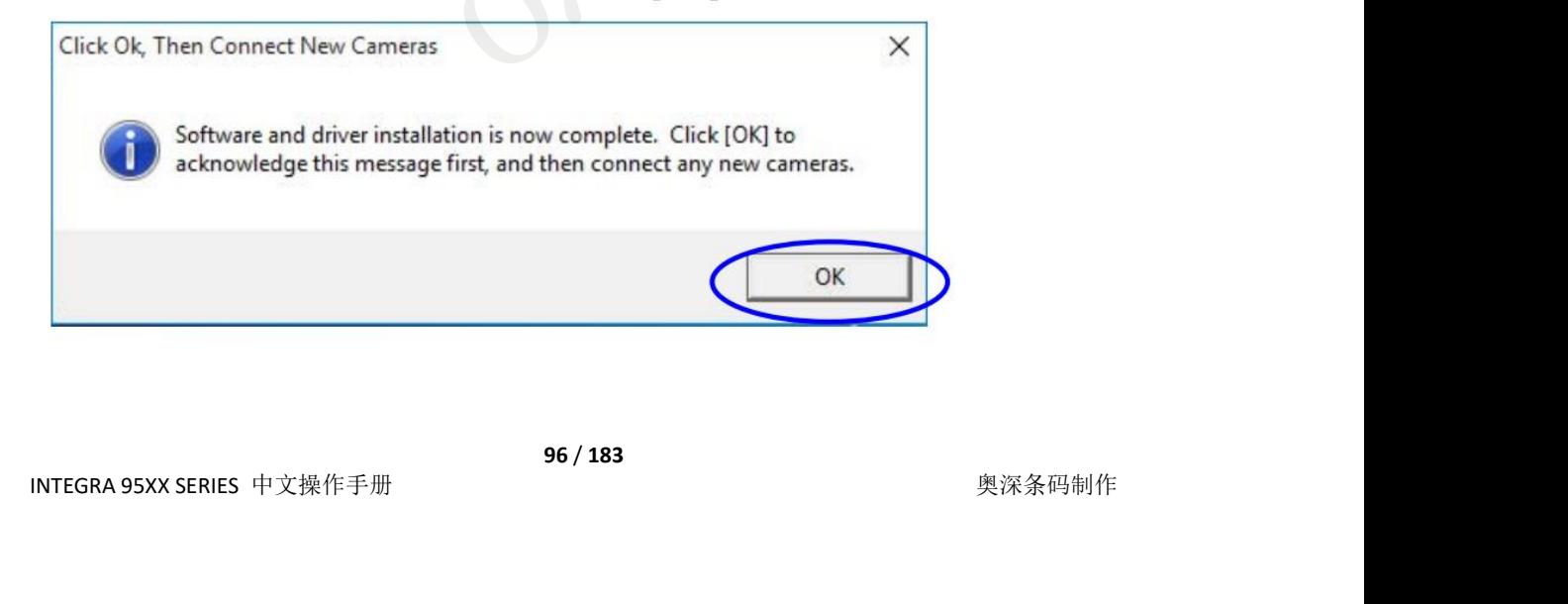

INTEGRA 9510/9580 中文操作说明书 奥深条码 400-878-1877 / 0755-28168074 3. 返回文件资源管理器,显示安装用闪存盘的内容。打开另一个窗口,显示安 INTEGRA 9510/9580 中文操作说明书 <br>3. 返回文件资源管理器,显示安装用闪存盘的内容。打开另一个窗口,显示安<br>装了 LVS-95XX 软件的文件夹(C:\Program Files (x86)\Microscan\LVS-95XX)<br>的内容。 的内容。

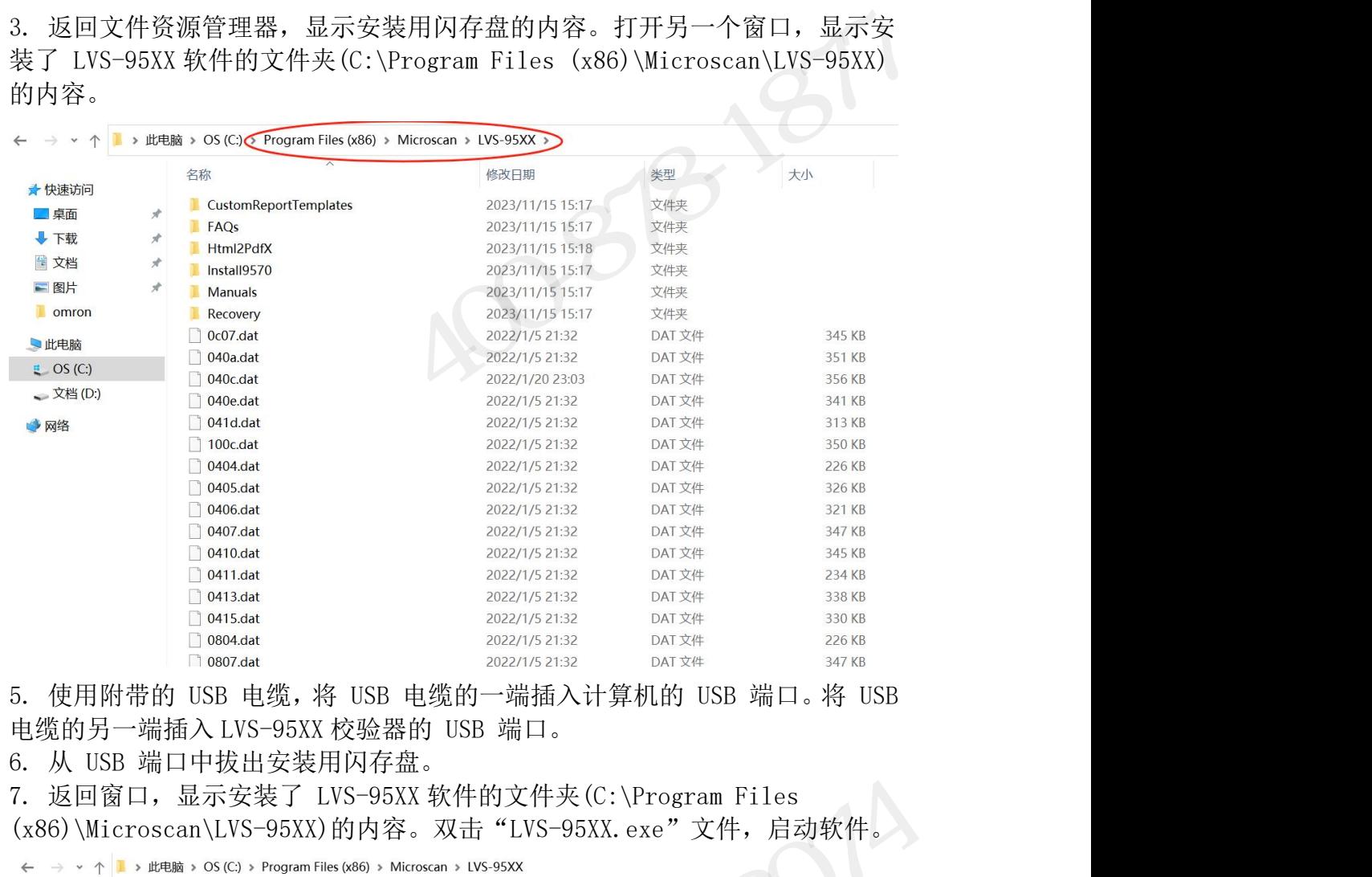

(x86)\Microscan\LVS-95XX)的内容。双击"LVS-95XX.exe"文件,启动软件。

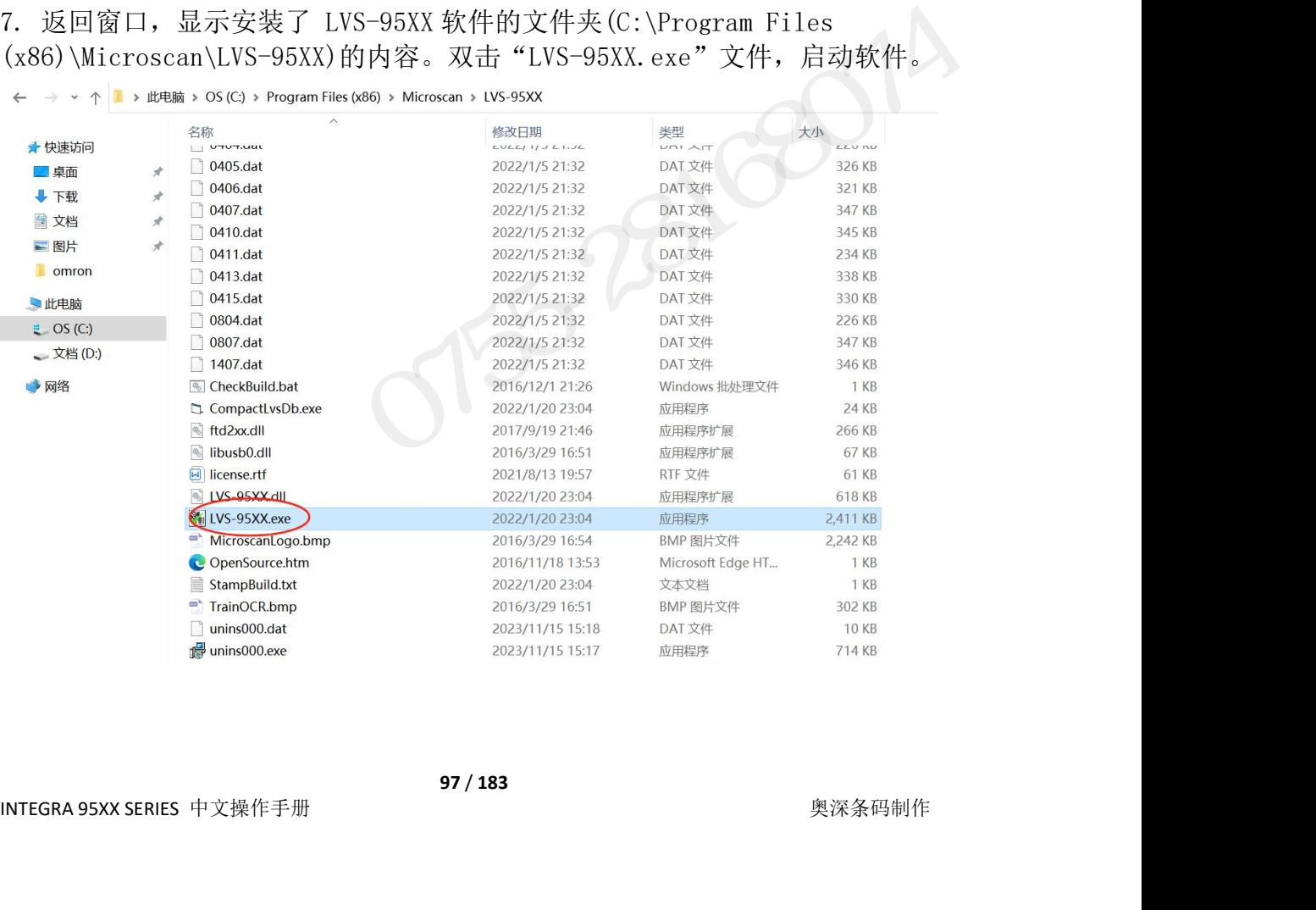

INTEGRA 9510/9580 中文操作说明书 奥深条码 400-878-1877 / 0755-28168074 8.正确读取软件时,将自动显示欢迎画面。无法正确启动软件时,请向销售代理店或本公司 进行咨询。

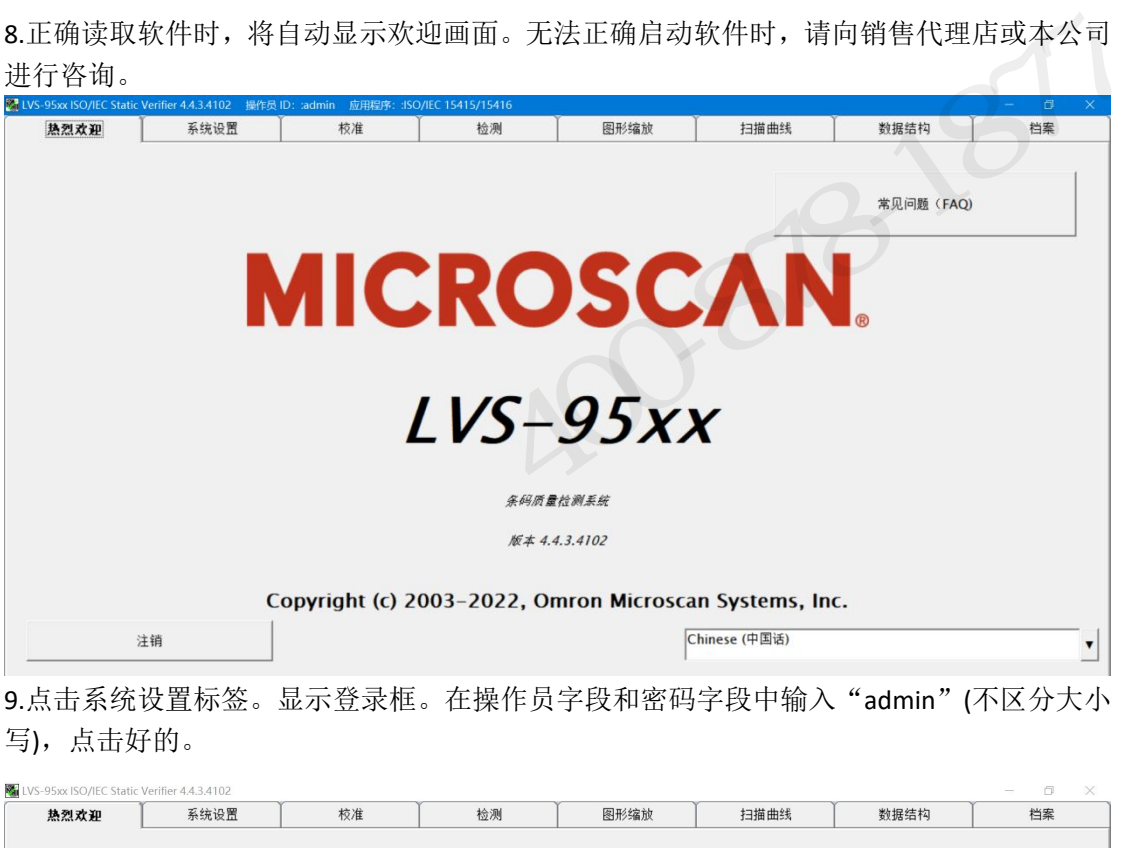

9.点击系统设置标签。显示登录框。在操作员字段和密码字段中输入"admin"(不区分大小 写),点击好的。

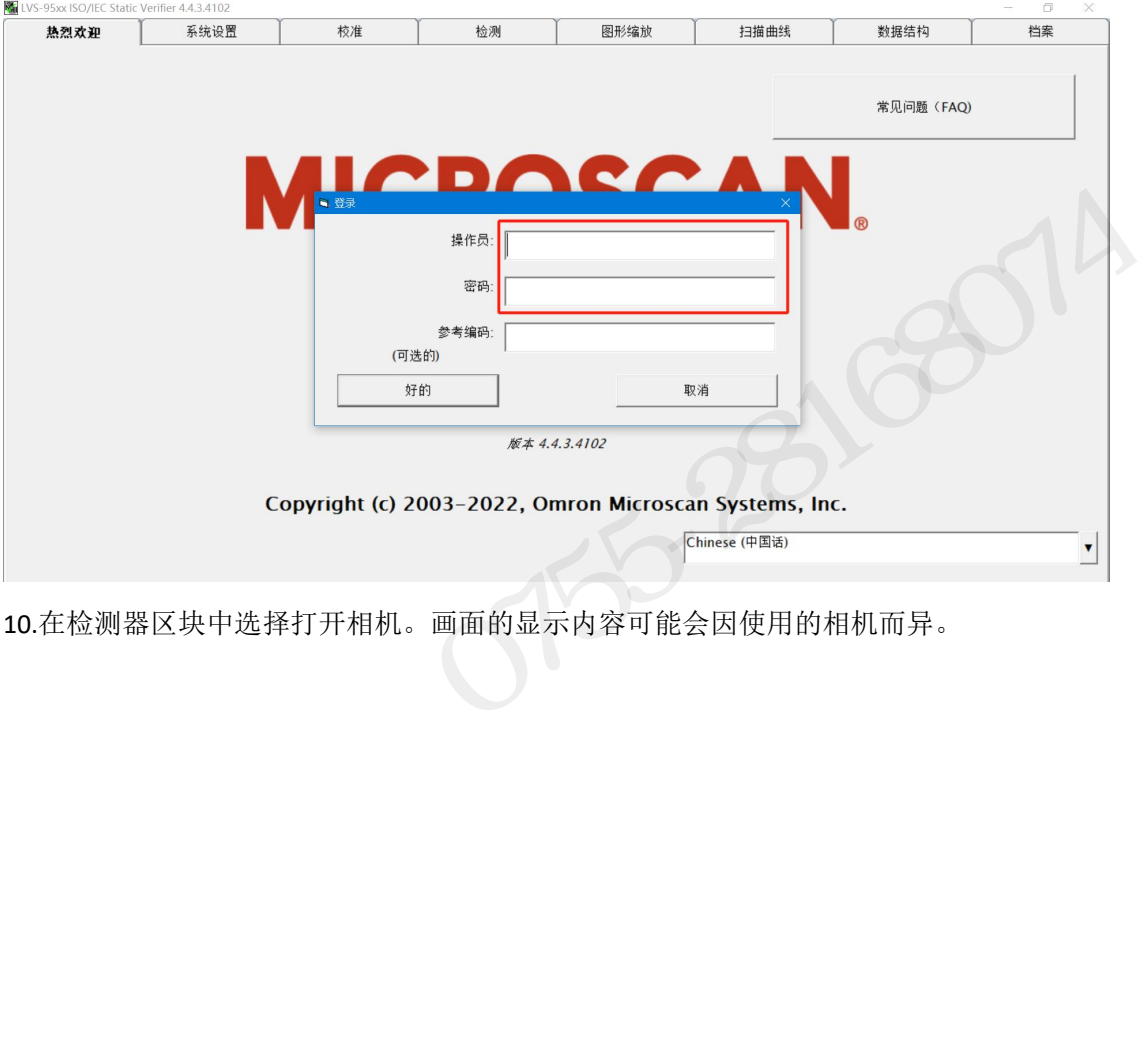

10.在检测器区块中选择打开相机。画面的显示内容可能会因使用的相机而异。

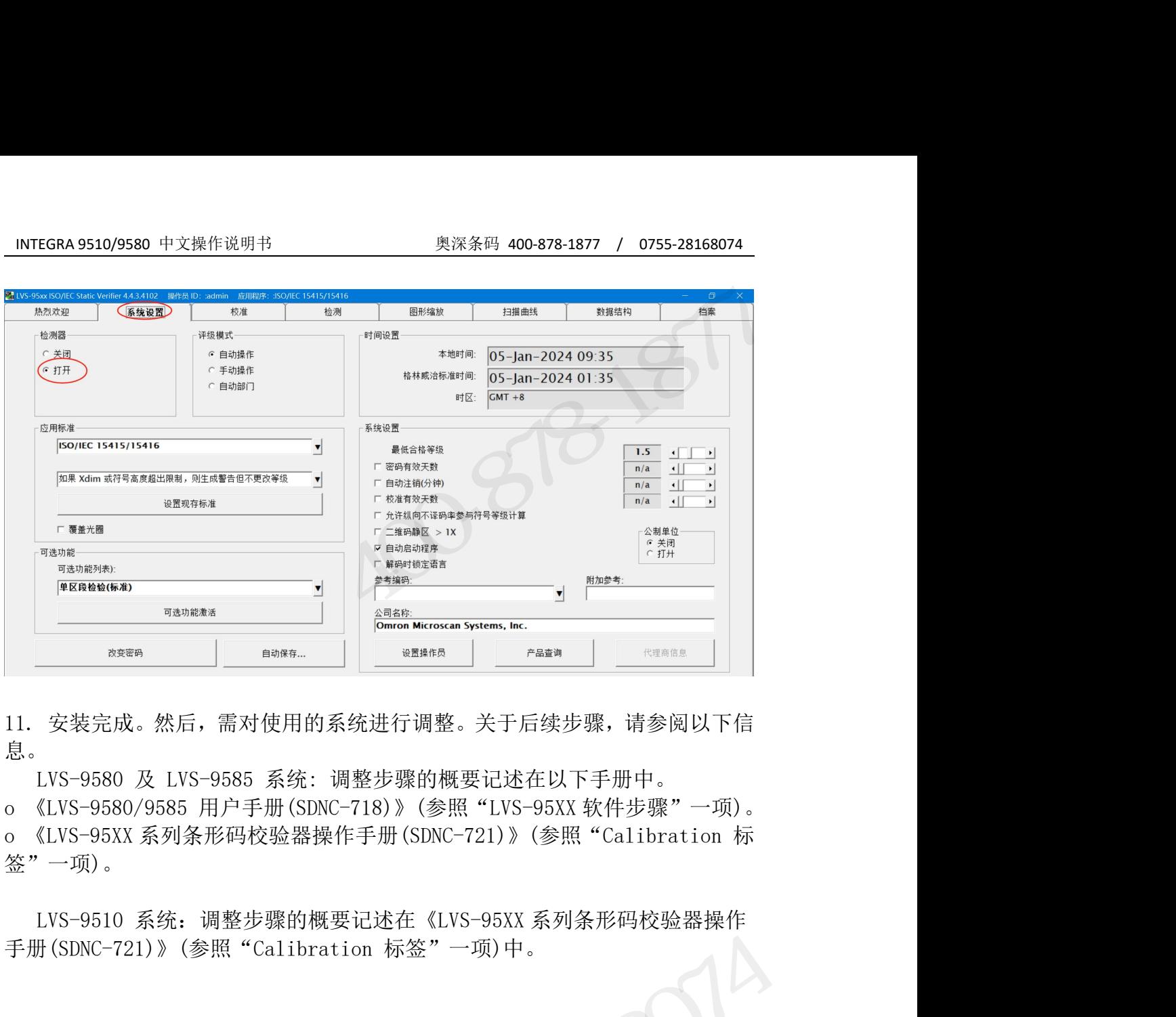

息。

签"一项)。

奥深条码 0755-28168074

# INTEGRA 9510/9580 中文操作说明书<br>INTEGRA 9510/9580 中文操作说明书<br>**/付录 A : LVS-9510 辅助读取头安装步骤**

附录 A:LVS-9510 辅助读取头安装步骤 按照以下步骤,安装 LVS-9510 辅助读取头(Auxiliary Readhead)。 连接 5.0 MP 辅助读取头的用户计算机需运行 LVS-95XX 软件 3.0.8 以上版本。 INTEGRA 9510/9580 中文操作说明书<br> **附录 A: LVS-9510 辅助读取头安**<br>
按照以下步骤,安装 LVS-9510 辅助读取头(Auxiliary I<br>连接 5.0 MP 辅助读取头的用户计算机需运行 LVS-95XX<br>
安装时的检查表<br>
确认到货的包装盒中有以下物品。物品不全时,请联系本<br>
●辅助读取头<br>
●辅助读取头<br>
●辅助读取头<br>
● 糖助读取头<br>
● 糖助读取头<br>
● 糖助读取头<br>
● 糖助读取头<br>
● 附录 A: LVS-9510 辅助读取头安装步骤<br>按照以下步骤,安装 LVS-9510 辅助读取头(Auxiliary Readhead)。<br>连接 5.0 kP 辅助读取头的用户计算机需运行 LVS-95XX 软件 3.0.8<br>安装时的检查表<br>确认到货的包装盒中有以下物品。物品不全时,请联系本公司销售 9<br>● 辅助读取头<br>● 咽肠读取头<br>● 咽肠线(仅北美地区有)<br>● 电源线(仅北美地区有)<br>● 电源线(仅北美地区有)<br>● 电源线(仅北 调节用卡(Omron Microscan 在发货前已对辅助读取头进行了调整)

## 安装时的检查表

确认到货的包装盒中有以下物品。物品不全时,请联系本公司销售负责人。

- 辅助读取头
- 
- 电源线(仅北美地区有)
- 电源(送货地址非北美地区时需使用当地规格的电源线)
- 
- 

重要:辅助读取头装在专用包装盒内发货。请勿丢弃该包装盒,以备在因某种理 由必须运输或保管系统时使用。退货给 Omron Microscan 时若未使用该包装盒, **安装时的检查表**<br>确认到货的包装盒中有以下物品。物品不全时,请联系本公司销售负责人。<br>● 辅助读取头<br>● 电源(送货地址非北美地区时需使用当地规格的电源线)<br>● 电源(送货地址非北美地区时需使用当地规格的电源线)<br>● 《LYS-95XX 系列 软件安装指南》(本书)<br>● 《TYS-95XX 系列 软件安装指南》(本书)<br>■要:辅助读取头装在专用包装盒内发货。请勿丢弃该包装盒,以备在因某种理<br>重要:辅助读取头装在专用包装盒内发货。请勿丢 ● 115B 电缆<br>● 15B 电缆(仅北美地区有)<br>● 电源(送货地址非北美地区时需使用当地规格的电源线)<br>● 《LVS-95XX 系列 软件安装指南》(本书)<br>● 《LVS-95XX 系列 软件安装指南》(本书)<br>● 调节用卡(Omron Microscan 在发货前已对辅助读取头进行了调整)<br>重要:辅助读取头装在专用包装盒内发货。请勿丢弃该包装盒,以备在因某种理<br>由必须运输或保管系统时使用。退货给 Omron Microscan ● 电源线(仅北美地区有)<br>● 电源(送货地址非北美地区时需使用当地规格的电源线)<br>● 电源(送货地址非北美地区时需使用当地规格的电源线)<br>● 《LVS-95XX 系列 软件安装指南》(本书)<br>● 调节用卡(Omron Microscan 在发货前已对辅助读取头进行了调整)<br>重要:辅助读取头装在专用包装盒内发货。请勿丢弃该包装盒,以备在因某种理<br>由必须运输或保管系统时使用。退货给 Omron Microscan 时若未使用该包装盒,<br>则 ● 电磁式(达孔头地主情<br>
重要:<br><br>● 《LVS-95XX 系列 软件安装指南》(本书)<br>
● 《LVS-95XX 系列 软件安装指南》(本书)<br>
● 调节用卡(Omron Microscan 在发货前已对辅助读取头进行了调整)<br>
■要:辅助读取头装在专用包装盒内发货。请勿丢弃该包装盒,以备在因某种理<br><br>由必须运输或保管系统时使用。退货给 Omron Microscan 时若未使用该包装盒,<br>则无法享受 Omron Microscan ● 《LVS-95XX 系列 软件安装指南》(本书)<br>■ 《LVS-95XX 系列 软件安装指南》(本书)<br>■ 调节用卡 (0mron Microscan 在发货前已对辅助读取头进行了调整)<br>■ 调节用卡 (0mron Microscan 在发货前已对辅助读取头进行了调整)<br>重要: 辅助读取头装在专用包装盒内发货。请勿丢弃该包装盒,以备在因某种理<br>由必须运输或保管系统时使用。退货给 Omron Microscan 时若未使用该包装盒,<br> ● 、调节用卡 (0mron Microscan 在发货前己对辅助读取头进行了调整)<br>● 调节用卡 (0mron Microscan 在发货前己对辅助读取头进行了调整)<br>重要: 辅助读取头装在专用包装盒内发货。请勿丢弃该包装盒,以各在因某种理<br>由必须运输或保管系统时使用。退货给 0mron Microscan 时若未使用该包装盒,<br>则无法享受 0mron Microscan 的保修。<br>2. 准备电源线。将电源线的一端连接在电源上,另一端 ● 『 『 1-75ト Colli of Microscali 社及以前已对和动队状矢远行了 『 聖<br>重要: 辅助读取头装在专用包装盒内发货。请勿丢弃该包装盒,以备在因某种理<br>由必须运输或保管系统时使用。退货给 Omron Microscan 时若未使用该包装盒,<br>则无法享受 Omron Microscan 的保修。<br><br>2. 避开顶灯强光照明及太阳光,将辅助读取头置于平面上。<br>2. 准备电源线。将电源线的一端连接在电源上,另一端连接在电 **计录 A: LVS-9510 辅助读取头安装步骤**<br>照以下步骤,安装 LVS-9510 辅助读取头(Auxiliary Readhead)。<br>接 5.0 MP 辅助读取头的用户计算机需运行 LVS-95XX 软件 3.0.8 以上版本。<br>接 5.0 MP 辅助读取头的用户计算机需运行 LVS-95XX 软件 3.0.8 以上版本。<br>《**装时的检查表**<br>认到货的包装盒中有以下物品。物品不全时,请联系本公司销售负责人。<br>辅助读取头<br>BSB

## 安装步骤

- 
- 
- 

重要:请勿直视照明。需检查照明或查看照明附近的构成部件时,请务必先熄灯。 4. 福加设地采采工专用。提供对公共区域。通过公开区域运输或保管系统时使用。退货给 Omron Microscan 时若未使用该包装盒,<br>则无法享受 Omron Microscan 的保修。<br>则无法享受 Omron Microscan 的保修。<br>2. 推升顶灯强光照明及太阳光,将辅助读取头置于平面上。<br>2. 准备电源线。将电源线的一端连接在电源上,另一端连接在电源插座上。<br>3. 将电源线速接辅助读取头(右侧面板)。<br>4. 准备 USB 电 [Camera]区块进行确认。

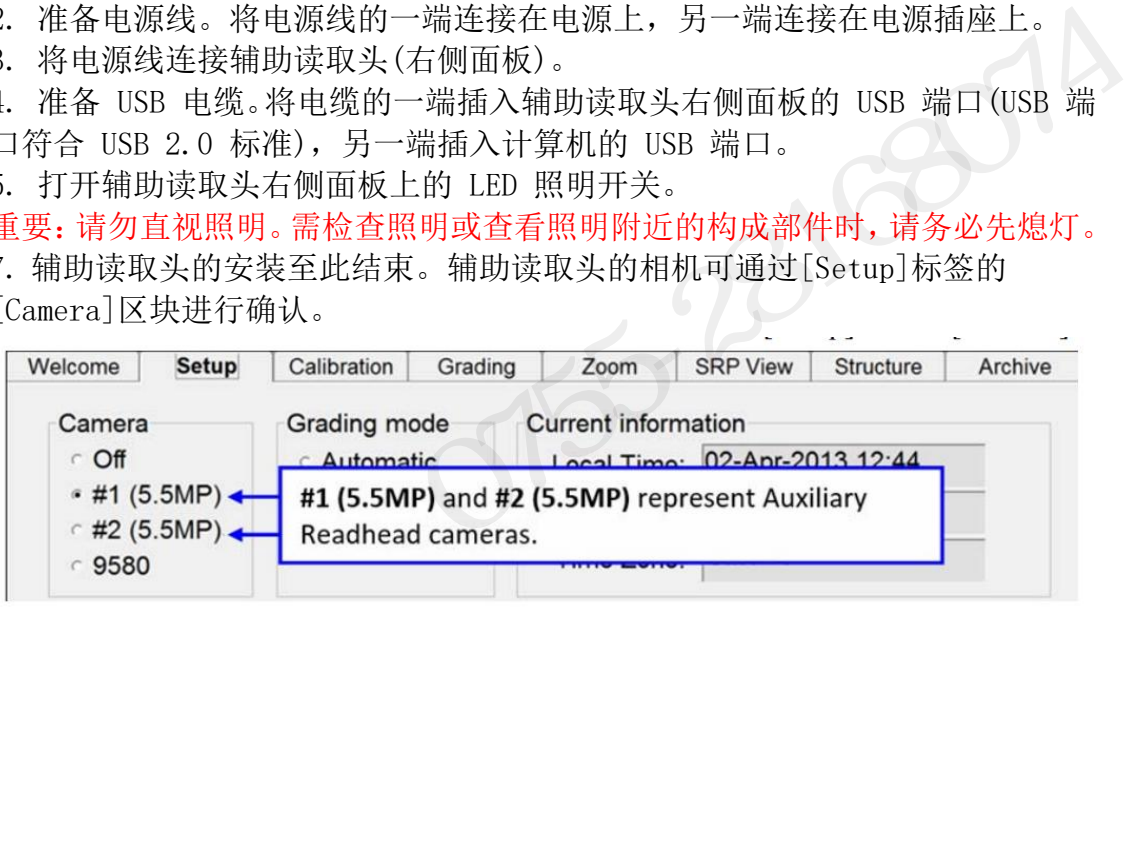

# INTEGRA 9510/9580 中文操作说明书<br>INTEGRA 9510/9580 中文操作说明书<br>**/付录 B: LVS-9585 校验器的操作**

INTEGRA 9510/9580 中文操作说明书<br>
MT<br>
使用 LVS-9585 校验器评估 DPM 符号的等级<br>LVS-9585 DPM 校验器与 LVS-9580 DPM 校验器不同,备有 9 种照明模式。<br>
- 《工作會面 使用 LVS-9585 校验器评估 DPM 符号的等级 LVS-9585 DPM 校验器与 LVS-9580 DPM 校验器不同,备有 9 种照明模式。 =GRA 9510/9580 中文操作说明书<br>**录 B: LVS-9585 校验 器的操作**<br>| LVS-9585 校验器评估 DPM 符号的等级<br>| LVS-9585 校验器评估 DPM 符号的等级<br>| SPS85 DPM 校验器与 LVS-9580 DPM 校验器不同,备有 9 种照明模式。<br>| 红色穹顶<br>| 红色、东南西北 30 度<br>| 红色、南北 30 度<br>| 红色、南北 30 度 =GRA 9510/9580 中文操作说明书<br>**录 B: LVS-9585 校验 器的操作**<br>| LVS-9585 校验器评估 DPM 符号的等级<br>| LVS-9585 校验器评估 DPM 符号的等级<br>| S-9585 DPM 校验器与 LVS-9580 DPM 校验器不同, 备有 9 种照明格<br>| 红色穹顶<br>| 红色、东南西北 30 度<br>| 红色、东南西北 30 度<br>| 红色、东西 30 度<br>| 红色、东西 30 度<br>| 红色、东西 =GRA 9510/9580 中文操作说明书<br>
<br> **录 B: LVS-9585 校验器评估 DPM 符号的等级**<br>
→ DSS DPM 校验器与 LVS-9580 DPM 校验器不同, 备有 9 种照明相<br>
→ SSS DPM 校验器与 LVS-9580 DPM 校验器不同, 备有 9 种照明相<br>
● 红色穹顶<br>
● 红色、东南西北 30 度<br>
● 红色、东南西北 30 度<br>
● 红色、东西 30 度<br>
● 红色、东西 30 度<br>
● <del>SGRA 9510/9580 中文操作说明书</del><br>**录 B: LVS-9585 校验器评估 DPM 符号的等级**<br>9585 DPM 校验器与 LVS-9580 DPM 校验器不同, 备有 9 种照<br>9585 DPM 校验器与 LVS-9580 DPM 校验器不同, 备有 9 种照<br>9 红色穹顶<br>●红色、东南西北 30 度<br>●红色、东西 30 度<br>●红色、东西 30 度<br>●红色、东西 30 度<br>●红色、东西 30 度<br>●红色、东西 30 GRA 9510/9580 +又骤作吸明+<br>
<br>
J LVS-9585 校验器评估 DPM 符号的等级<br>
9-9585 DPM 校验器与 LVS-9580 DPM 校验器不同, 备有 9 种照!<br>
9-8585 DPM 校验器与 LVS-9580 DPM 校验器不同, 备有 9 种照!<br>
●红色穹顶<br>
●红色、东西 30 度<br>
●红色、东西 30 度<br>
●红色、东西 30 度<br>
●红色、东西 30 度<br>
●红色、东西 30 度<br>
●红色 **录 B: LVS-9585 校验器的操作**<br><br>-9585 DPM 校验器与 LVS-9580 DPM 校验器不同,备有 9 种照<br>-9585 DPM 校验器与 LVS-9580 DPM 校验器不同,备有 9 种照<br>- 红色穹顶<br>• 红色、南西北 30 度<br>• 红色、南北 30 度<br>- 红色、东西 30 度<br>• 红色、东 30 度<br>• 红色、东 30 度<br>• 红色、东 30 度<br>• 红色、东 30 度<br>• 红色、西 30 度<br>• 红色、 **录 B: LVS-9585 校验器评估 DPM 符号的等级**<br>| LVS-9585 校验器评估 DPM 符号的等级<br>| S-9585 DPM 校验器与 LVS-9580 DPM 校验器不同,备有 9 种照!<br>| S-85 DPM 校验器与 LVS-9580 DPM 校验器不同,备有 9 种照!<br>| S-85 DPM 校验器与 LVS-9580 DPM 校验器不同,备有 9 种照!<br>| S-81色穹顶<br>| S-81色、南北 30 度<br>| 1.555 - 9585 校验器评估 DPM 符号的等级<br>
LVS-9585 DPM 校验器与 LVS-9580 DPM 校验器不同, 备有 9 种照明模式。<br>
● 红色穹顶<br>
● 红色、南西北 30 度<br>
● 红色、南西 30 度<br>
● 红色、东西 30 度<br>
● 红色、东西 30 度<br>
● 红色、东西 30 度<br>
● 红色、东 30 度<br>
● 红色、东 30 度<br>
● 红色、东 30 度<br>
● 红色、页 30 度<br>
● 红色、页 3 **寸录 B: LVS-9585 校验器所估 DPM 符号的等级**<br>用 LVS-9585 校验器再估 DPM 符号的等级<br>S-9585 DPM 校验器与 LVS-9580 DPM 校验器不同, 备有 9 种照明模式。<br>S-9585 DPM 校验器与 LVS-9580 DPM 校验器不同, 备有 9 种照明模式。<br>- ● 红色、南 30 度<br>● 红色、南 30 度<br>● 红色、东 30 度<br>● 红色、东 30 度<br>● 红色、东 30 度<br>●

- 红色穹顶
- 白色穹顶
- 
- 
- 
- 
- 
- 
- 

## **Setup** 画面

● 红色、东南西北 30 度<br>● 红色、东西 30 度<br>● 红色、东 30 度<br>● 红色、南 30 度<br>● 红色、西 30 度<br>这些照明模式仅可在使用 DPM 应用标准时使用。无法用于以往的 1D 及 2D 校验。<br>Setup 画面<br>选择任意 DPM 应用标准时,[Grading mode]区块内将用灰色显示[Automatic]<br>和[Manual]。选项只有 [Auto-sector].<br><br>| Welcome | Setup L< C 和[Manual]。选项只有 [Auto-sector]。

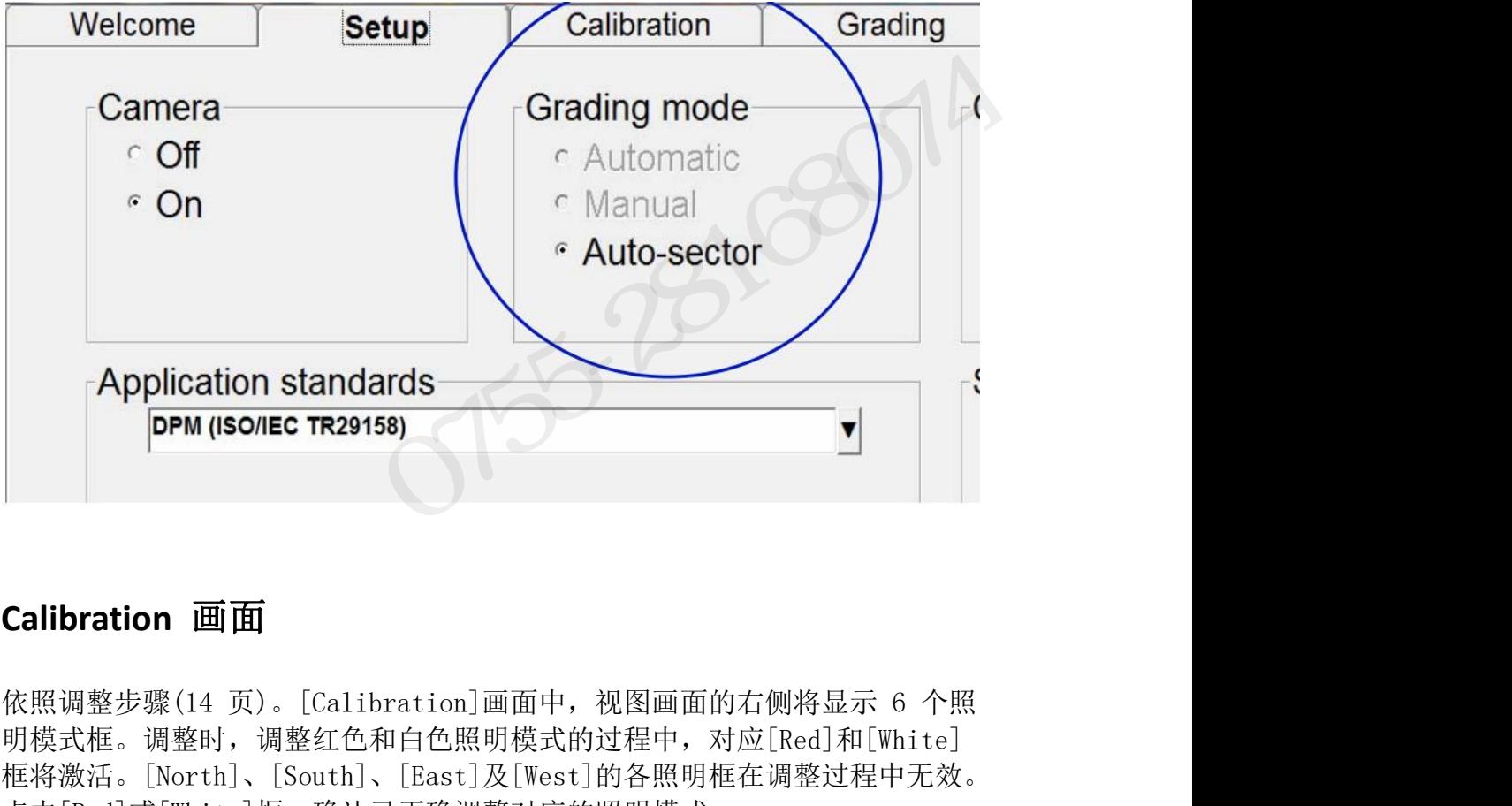

## **Calibration** 画面

Calibration 画面<br>依照调整步骤(14 页)。[Calibration]画面中,视图画面的右侧将显示 6 个照<br>明模式框。调整时,调整红色和白色照明模式的过程中,对应[Red]和[White]<br>框将激活。[North]、[South]、[East]及[West]的各照明框在调整过程中无效。<br>点击[Red]或[White]框,确认已正确调整对应的照明模式。<br>INTEGRA 95XX SERIES 中文操作手册 明模式框。调整时,调整红色和白色照明模式的过程中,对应[Red]和[White] 框将激活。[North]、[South]、[East]及[West]的各照明框在调整过程中无效。 点击[Red]或[White]框,确认已正确调整对应的照明模式。

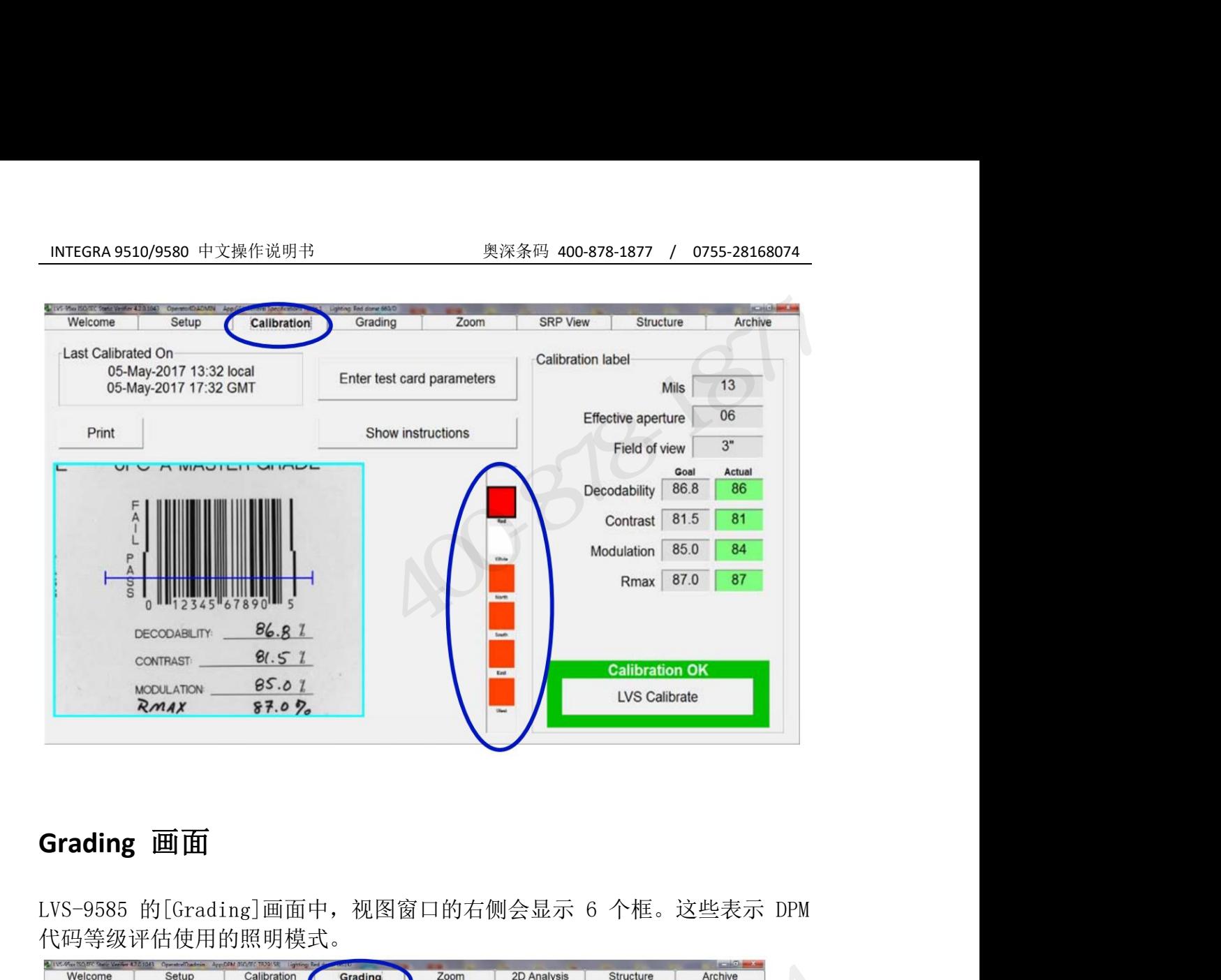

## **Grading** 画面

代码等级评估使用的照明模式。

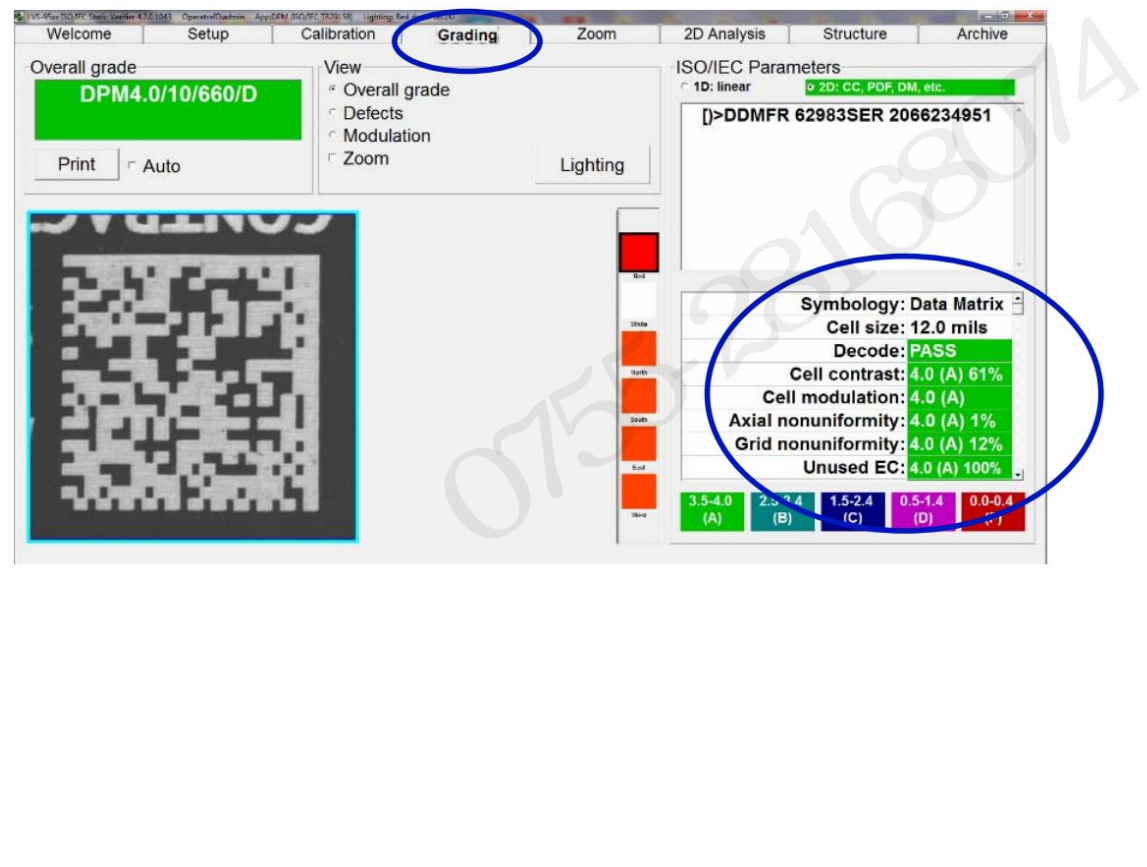

## 照明模式的选择

选择照明模式:

1. 在[Grading]画面中选择[Lighting]按钮。

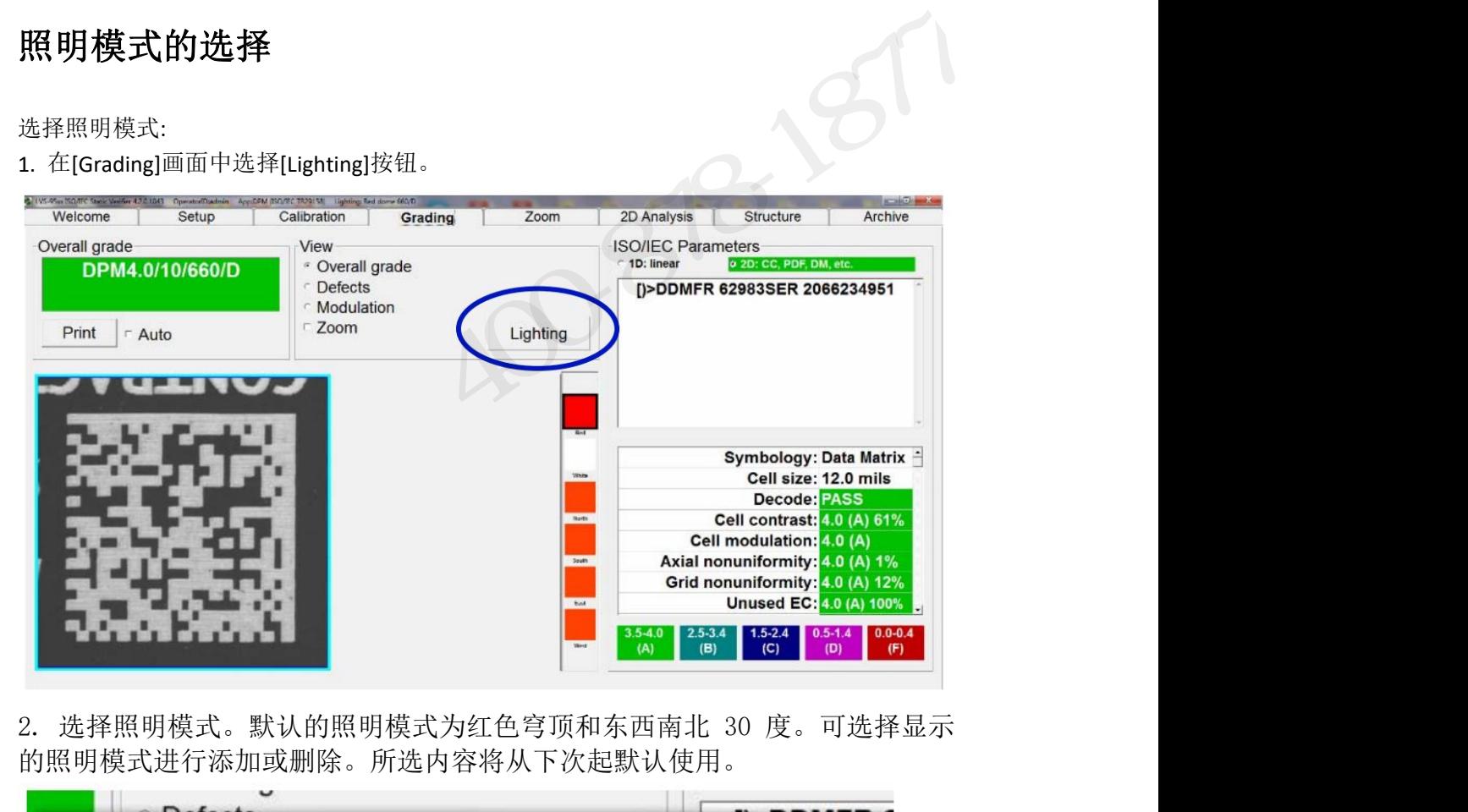

的照明模式进行添加或删除。所选内容将从下次起默认使用。

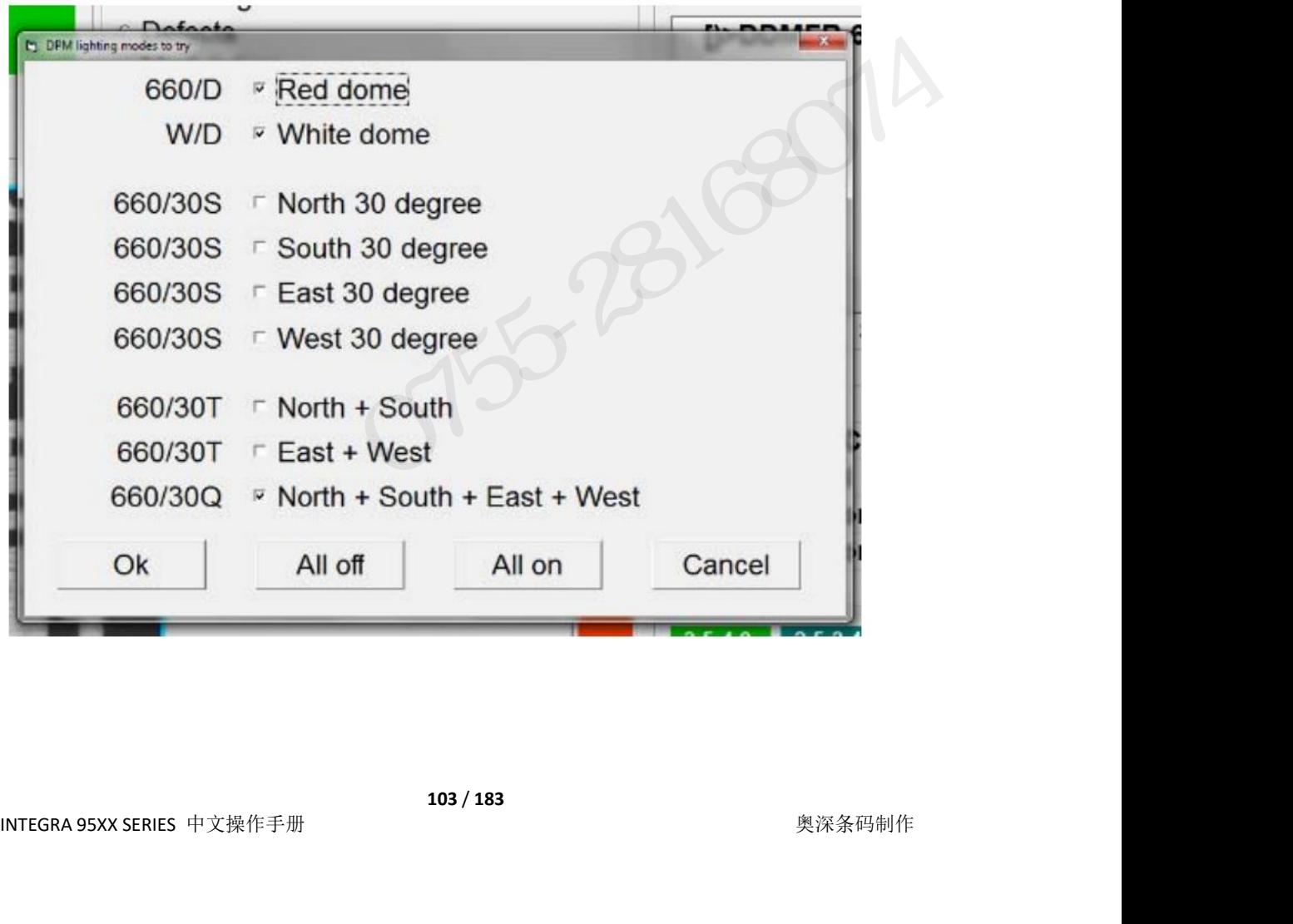

## INTEGRA 9510/9580 中文操作说明书 インスタンの製作の リストリック リストリック 2015-28168074<br><br><br>IPM 符号的等级评估 **DPM** 符号的等级评估

INTEGRA 9510/9580 中文操作说明书<br><br>
DPM 符号的等级评估<br><br>评估 DPM 符号的等级:<br>1. 显示[Grading]画面的状态下,按下校验器的触发开<br>DPM 符号。画面上方将显示 "Hold trigger while sea 1. 显示[Grading]画面的状态下,按下校验器的触发开关,窗口中将显示目标 DPM 符号。画面上方将显示 "Hold trigger while searching"信息的弹出窗 口。

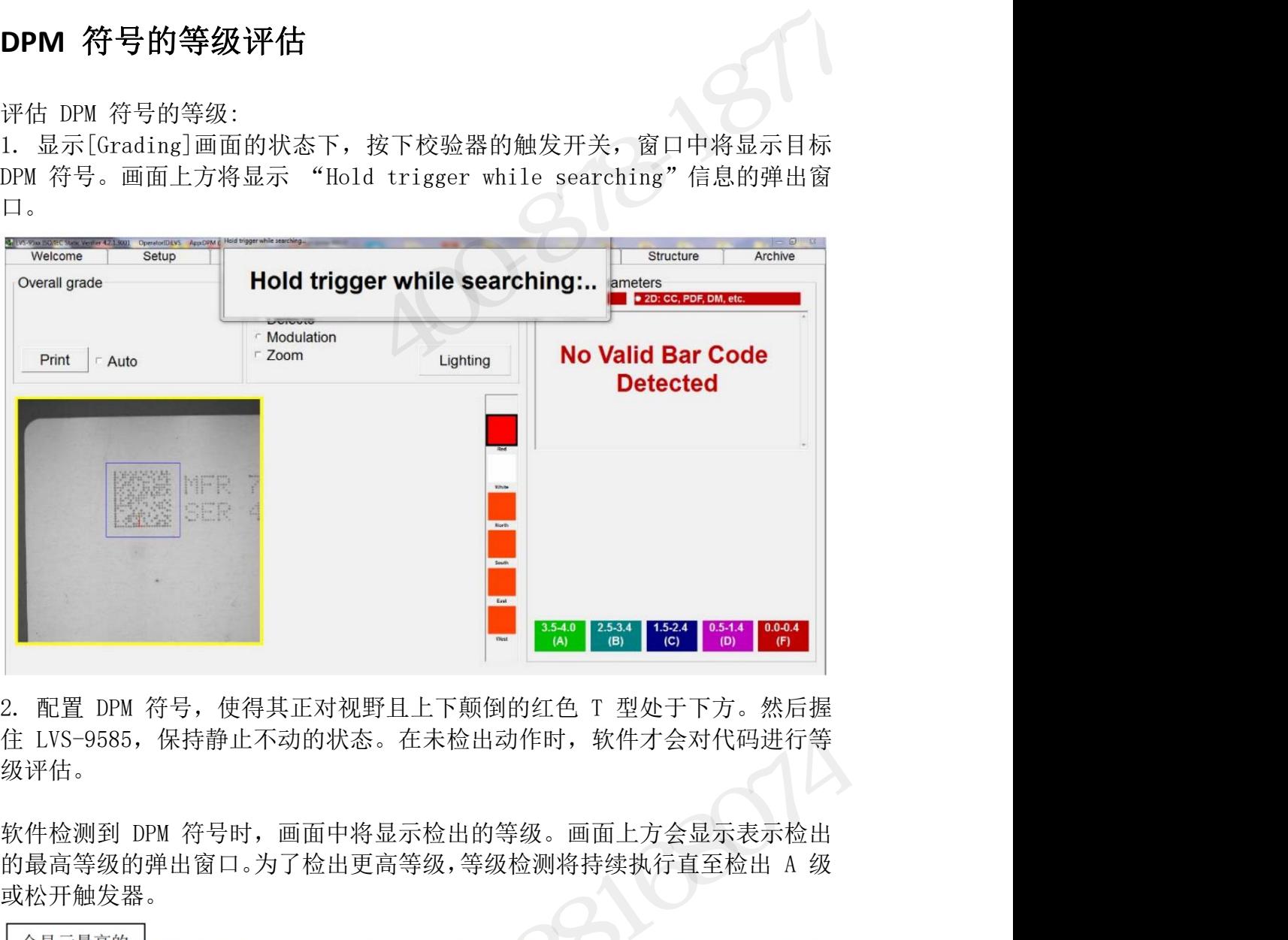

级评估。

或松开触发器。

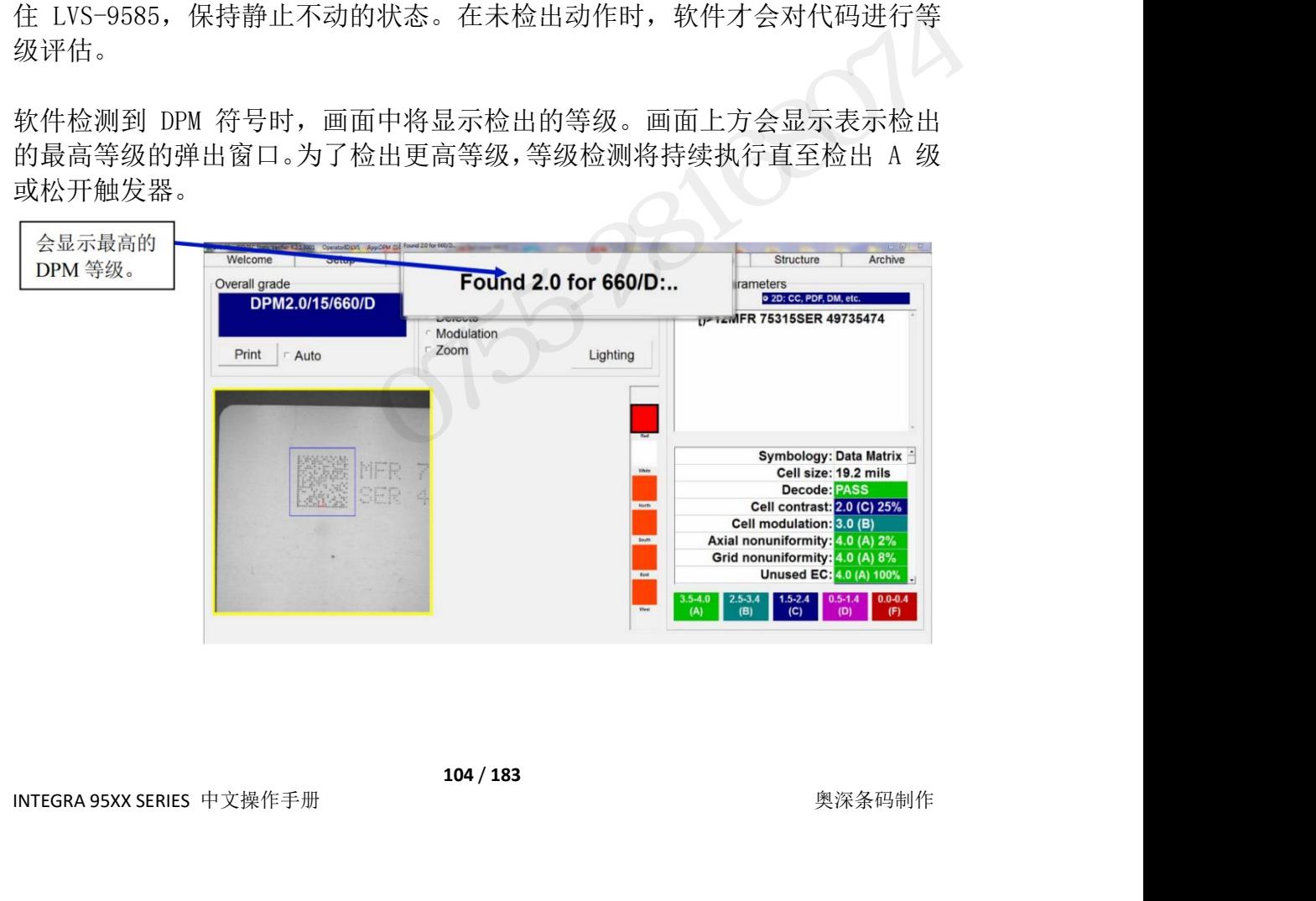

INTEGRA 9510/9580 中文操作说明书 奥深条码 400-878-1877 / 0755-28168074<br>. 检出 A 级时, 弹出窗口会显示"Release trigger"。

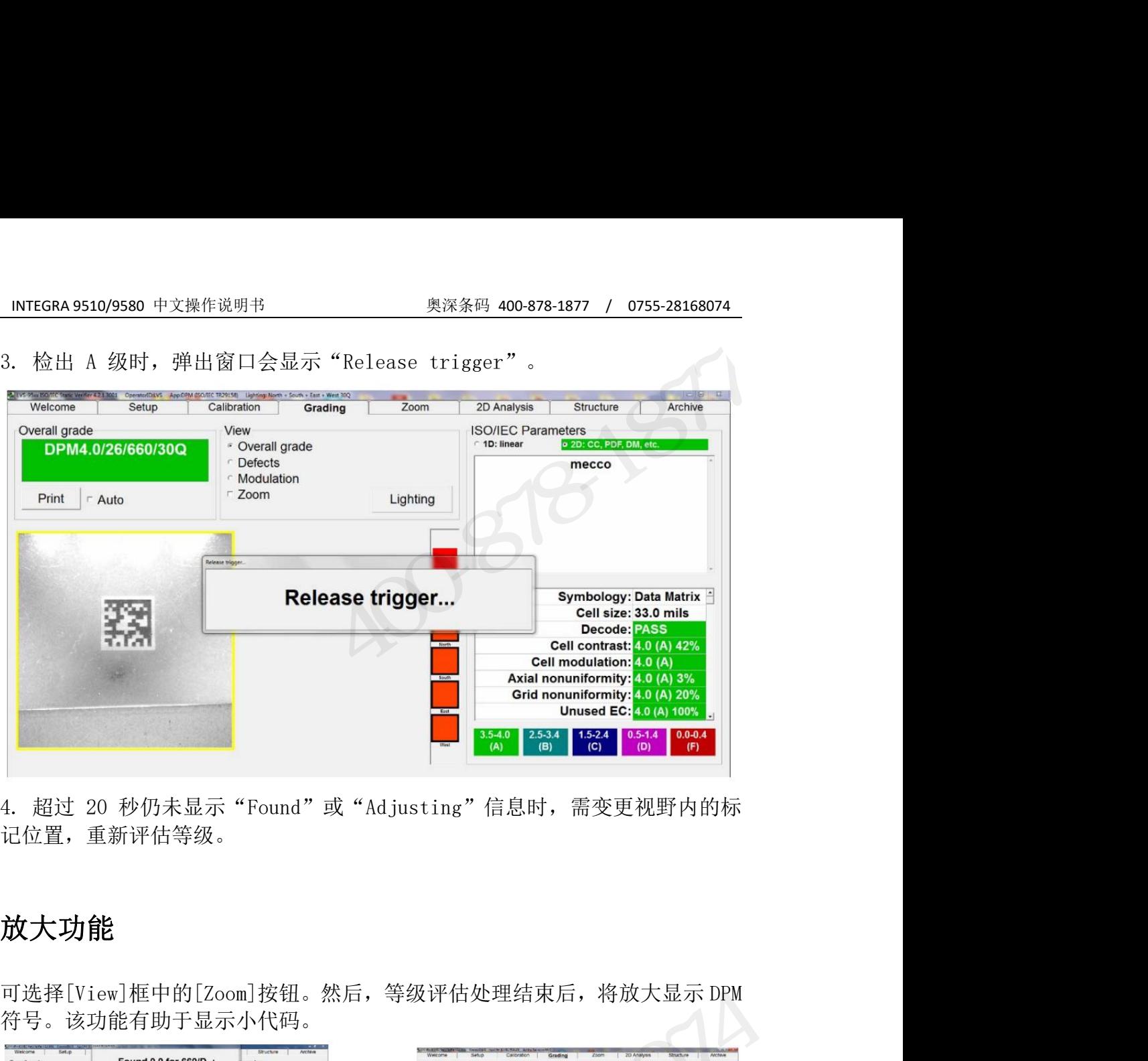

记位置,重新评估等级。

## 放大功能

符号。该功能有助于显示小代码。

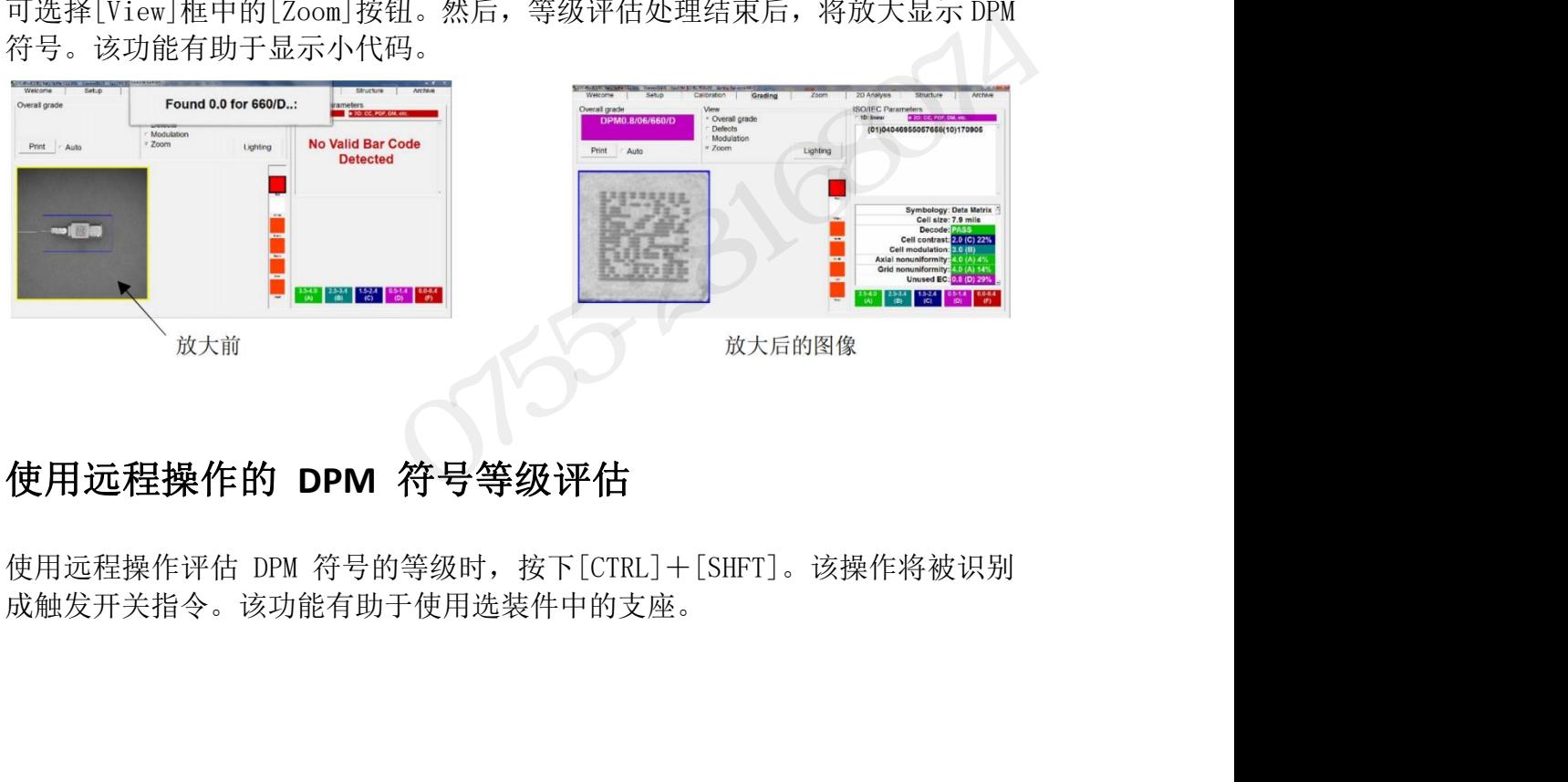

## 使用远程操作的 **DPM** 符号等级评估

INTEGRA 95XX SERIES 中文操作手册 奥深条码制作 成触发开关指令。该功能有助于使用选装件中的支座。

## INTEGRA 9510/9580 中文操作说明书 インスタンの製深条码 400-878-1877 / 0755-28168074<br><br>インスタンのインスタンのインスタンのインスタンのインスタンのインスタンのインスタンのインスタンのインスタンのインスタンのインスタンのインスタンのインスタンのインスタンのインスタンのインスタンのインスタンのインスタンのイン<br>インスタンのインスタンのインスタンのインスタンのインスタンのインスタンのインスタンの INTEGRA 9510/9580 中文操作说明书<br><br>按照以下步骤,创建 LVS-95XX 系统的数据备份。<br>1.登录 LVS-95XX 系统。<br>9.依次占共档案标签->创建冬必粉捏库 按照以下步骤,创建 LVS-95XX 系统的数据备份。 1NTEGRA 9510/9580 中文操作说明书 奥深条码 400-878-1877 / 07<br> **附录 C: 数据备份**<br>按照以下步骤,创建 LVS-95XX 系统的数据备份。<br>1.登录 LVS-95XX 系统。<br>2.依次点击档案标签->创建备份数据库。

- 
- 

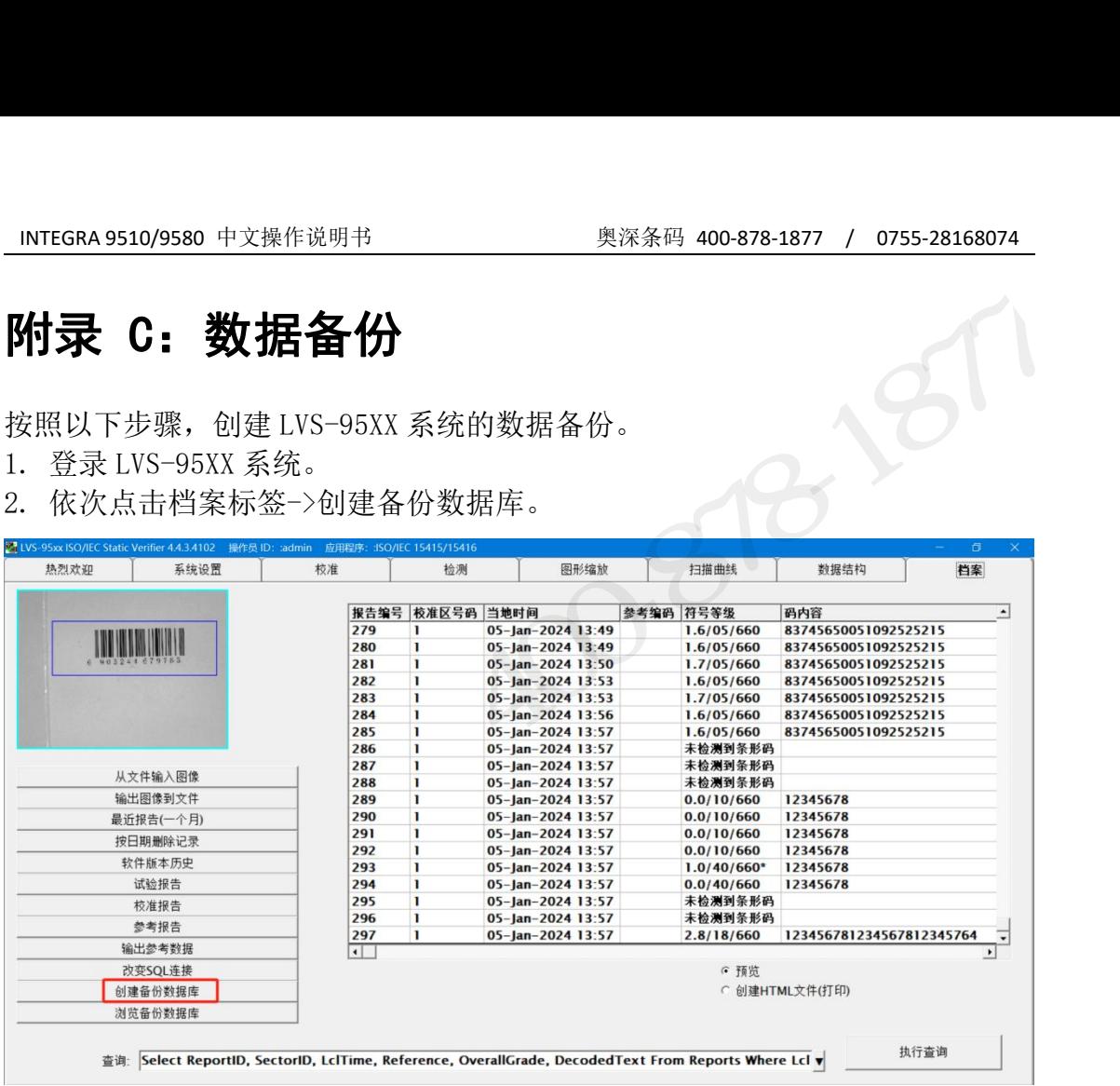

2. 点击另存下拉列表,选择保存位置的文件夹或驱动器。

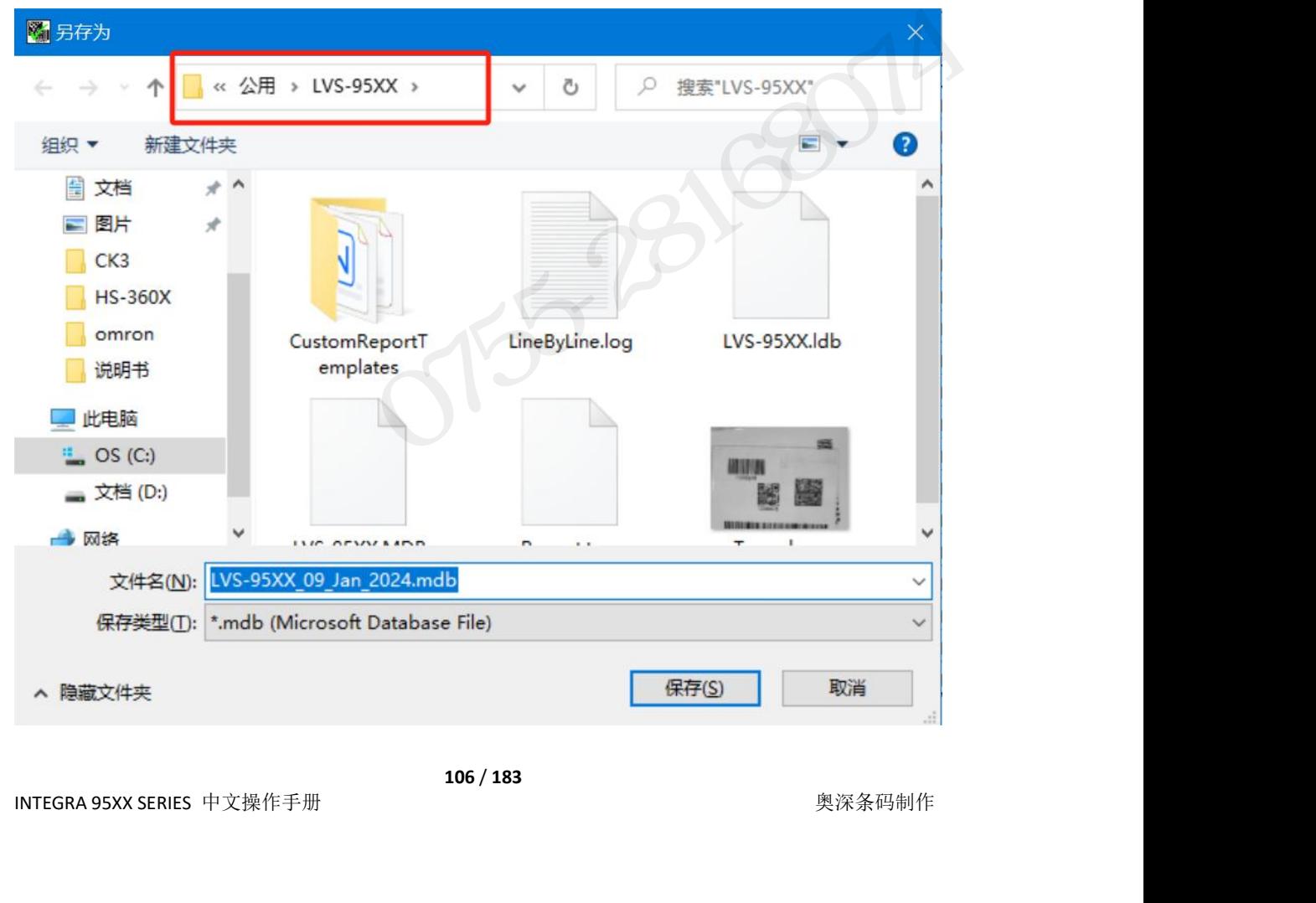

INTEGRA 9510/9580 中文操作说明书 奥深条码 400-878-1877 / 0755-28168074 4.在文件名方框中输入新的文件名或直接使用默认文件名。默认文件名为"LVS-95XX\_[当前 日期]"。

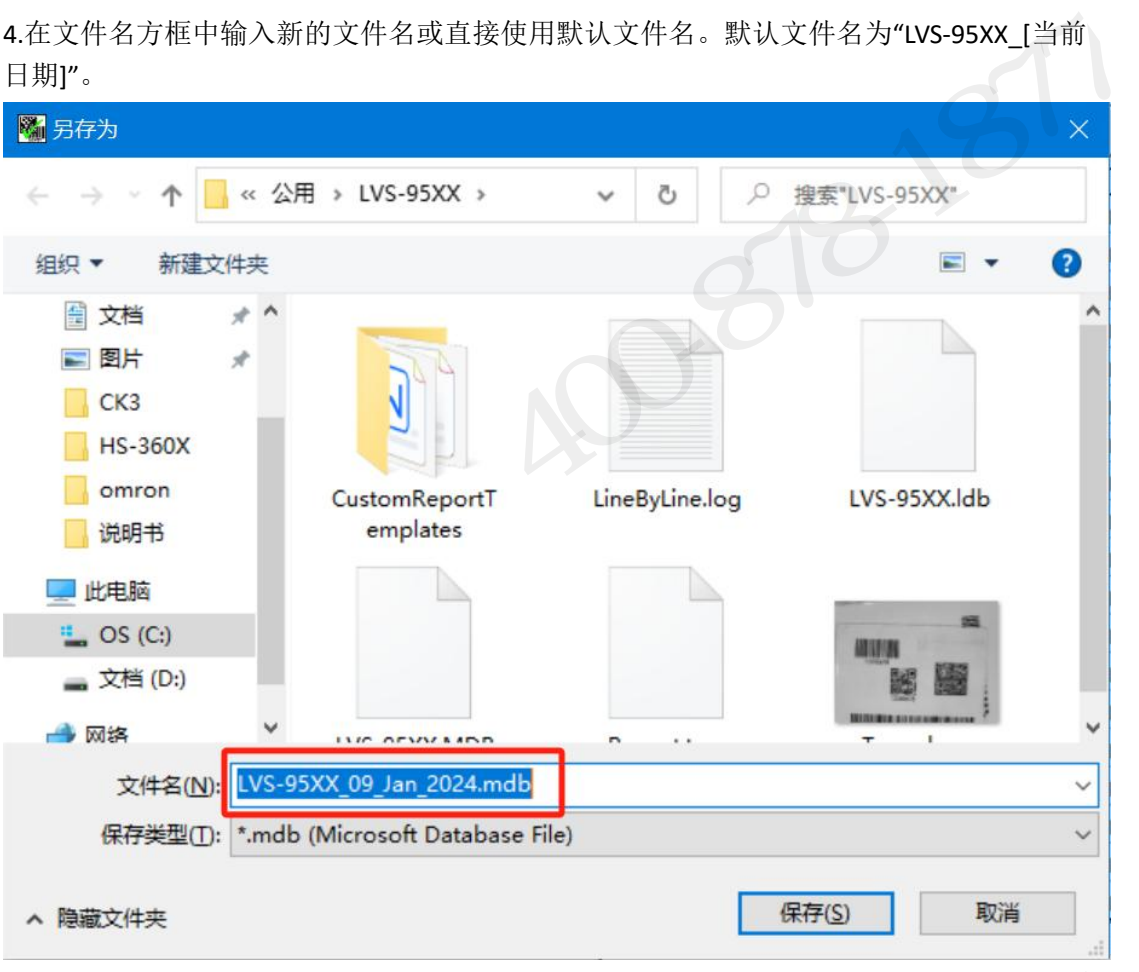

- 5. 点击保存。
- 6. 数据库备份结束后,选择在按日期删除;

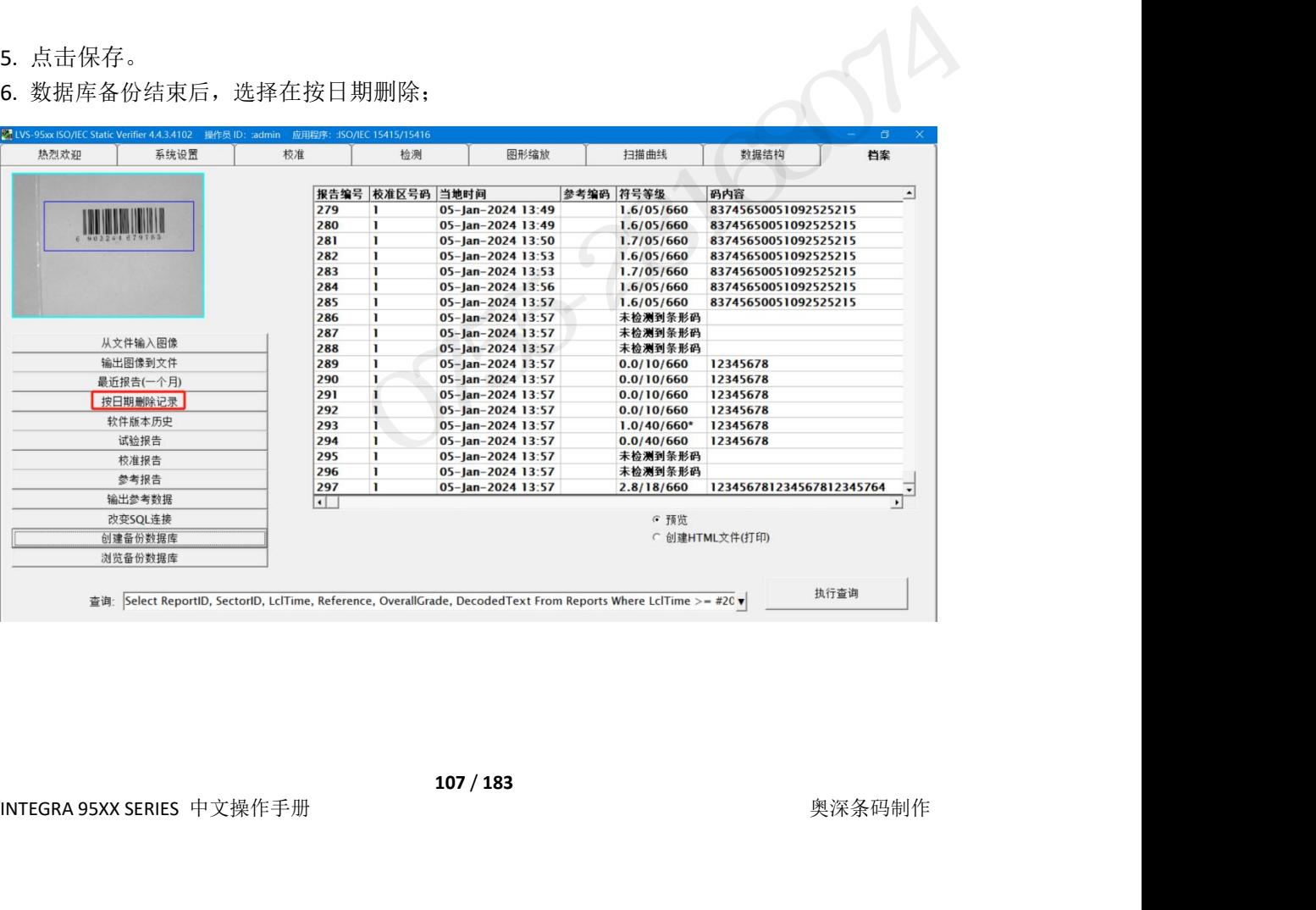

INTEGRA 9510/9580 中文操作说明书 奥深条码 400-878-1877 / 0755-28168074<br>. 未创建备份时会显示以下警告,要求先执行备份。 7. 未创建备份时会显示以下警告,要求先执行备份。

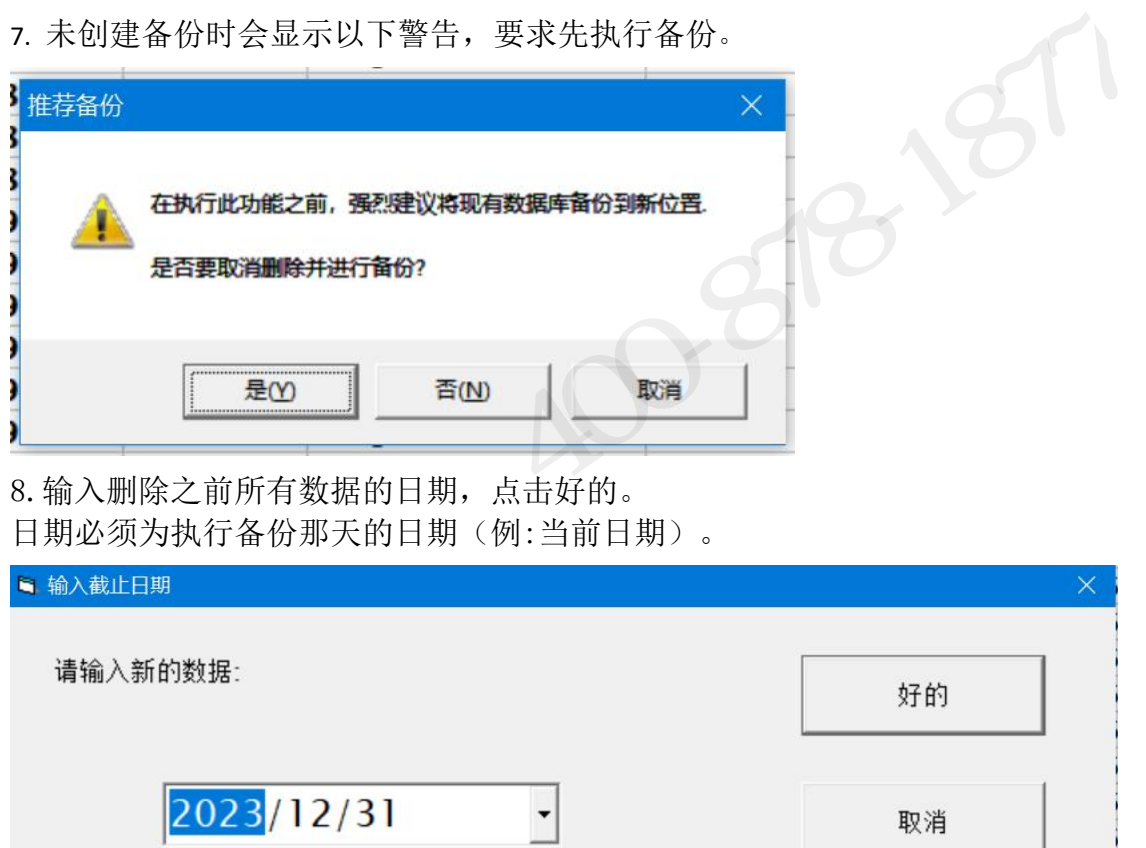

8.输入删除之前所有数据的日期,点击好的。 日期必须为执行备份那天的日期(例:当前日期)。

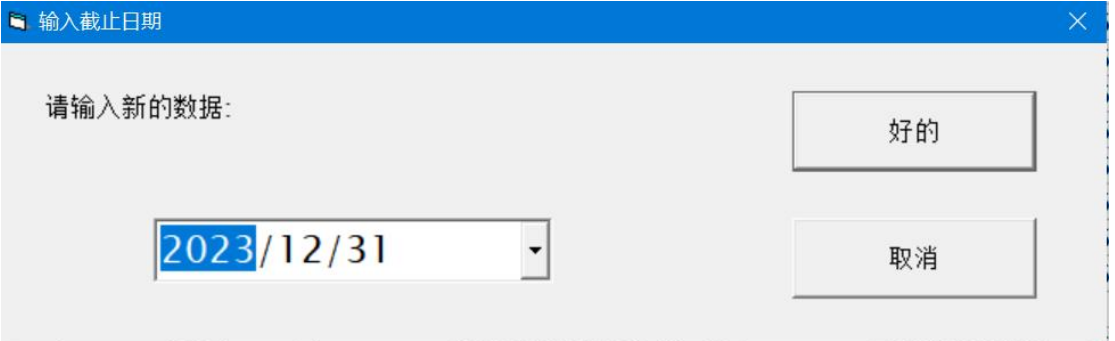

9.画面中会显示已删除的记录数。记录删除结束后,退出软件并重新打开。数据 库将自动最小化,档案标签中不再显示今日以前的数据。 已备份的数据库可选择浏览备份数据库进行访问。

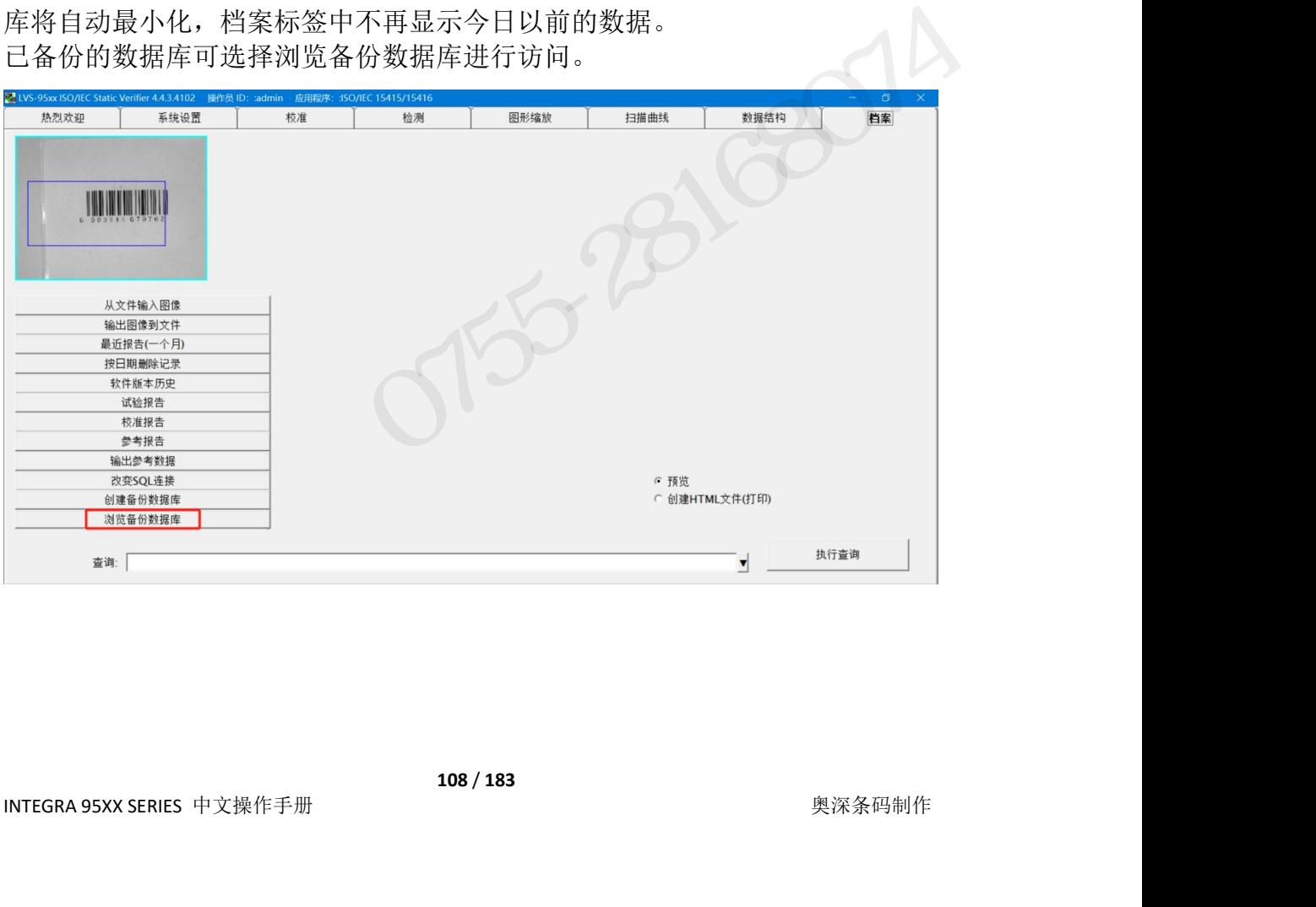
# INTEGRA 9510/9580 中文操作说明书 奥深条码 400-878-1877 / 0755-28168074 INTEGRA 9510/9580 中文操作说明书<br>
数据的共享<br>
数据的共享<br>
<sub>有许多与 LVS-95YV 共享数据的方法、下面企纽 3 个云例</sub>

### 数据的共享

INTEGRA 9510/9580 中文操作说明书<br>
<br> **附录 F: 数据共享**<br><br>有许多与 LVS-95XX 共享数据的方法。下面介绍 3 个示例。<br>
1. Reports 及 ReportData 的表格<br>
2. 参考的检索结果 1. Reports 及 ReportData 的表格

- 
- 
- 

**INTEGRA 9510/9580 中文操作说明书**<br><br>**数据的共享<br>有许多与 LVS-95XX 共享数据的方法。下面介绍 3 个示例。<br>1. Reports 及 ReportData 的表格<br>2. 参考的检索结果<br>2. 参考的检索结果<br>3. 串行端口(COM1)的获取<br>所有校验结果均保存在 Microsoft Jet 4.0 数据库中。该数据库 INTEGRA 9510/9580 中文操作说明书**<br><br>**附录 F: 数据共享**<br>**教据的共享**<br>有许多与 LVS-95XX 共享数据的方法。下面介绍 3 个示例。<br>1. Reports 及 ReportData 的表格<br>2. 参考的检索结果<br>3. 串行端口(COM1)的获取<br>新有校验结果均保存在 Microsoft Jet 4.0 数据库中。该数据库可与 M<br>Access 2000 以上版本兼容。数据库的默认位置如下所述。 <u>INTEGRA 9510/9580 中文操作说明书 奥深条码 400-878-1877 / 0755-28168074<br>**附录 F: 数据共享**<br>数据的共享<br>有许多与 LVS-95XX 共享数据的方法。下面介绍 3 个示例。<br>1. Reports 及 ReportData 的表格<br>2. 参考的检索结果<br>所有检验结果的保存在 Microsoft Jet 4.0 数据库中。该数据库可与 Microsoft<br>Access 2000</u> <u>INTEGRA 9510/9580 中文操作说明书 奥深条码 400-878-1877 / 0755-28168074<br>**附录 F: 数据共享**<br>新许多与 LVS-95XX 共享数据的方法。下面介绍 3 个示例。<br>1. Reports 及 ReportData 的表格<br>2. 参考的检索结果<br>3. 串行端口(COM1)的获取<br>所有校验结果均保存在 Microsoft Jet 4.0 数据库中。该数据库可与 Microsoft<br></u> EGRA 9510/9580 中又操作说明书<br><br>|<br>|接**天 | F: 数据共享**<br>|<br>|新年 | KINS-95XX 共享数据的方法。下面介绍 3 个示例。<br>|Reports 及 ReportData 的表格<br>|<br>| ReportData Microsoft Jet 4.0 数据库中。该数据库可与 Microsoft Windows 7: C:\ProgramData\I9500\I9500.mdb **Mi录 F: 数据共享**<br>数据的共享<br>有许多与 LVS-95XX 共享数据的方法。下面介绍 3 个示例。<br>1. Reports 及 ReportData 的表格<br>2. 参考的检索结果<br>3. 串行端口(COML)的获取<br>所有校验结果的保存在 Microsoft Jet 4.0 数据库中。该数据库可与 Microsoft<br>Access 2000 以上版本兼容。数据库的默认位置如下所述。<br>Reports 及 ReportData 的表格<br>Re 数据的共享<br>有许多与 LVS-95XX 共享数据的方法。下面介绍 3 个示例。<br>1. Reports 及 ReportData 的表格<br>2. 参考的检索结果<br>所有检验结果<br>所有检验与与检索系:数据库的默认位置如下所述。<br>Access 2000 以上版本兼容。数据库的默认位置如下所述。<br>Windows 7: C:\ProgramData\19500\19500.mdb<br>Reports 及 ReportData 的表格<br>结果保存在 Repor 1. Reports 58 Report<br>2. 参考的检索结果<br>3. 串行端口(COM1)的获取<br>所有校验结果均保存在 Microsoft Jet 4.0 数据库中。该数据库可与 Microsoft<br>Access 2000 以上版本兼容。数据库的默认位置如下所述。<br>Windows 7: C:\ProgramData\19500\19500.mdb<br>Reports 及 ReportData 的表格<br>结果保存在 Reports 和 Repor **j录 F: 数据共享**<br><br><br>游场共享<br>Reports 及 ReportData 的表格<br>Reports 及 ReportData 的表格<br><br><sup>参考的检索</sup>结果<br>中行端口(COMI)的获取<br>中行端口(COMI)的获取<br>中行时间 - The Assess 2000 以上版本兼容。数据库中,该数据库可与 Microsoft<br>Sess 2000 以上版本兼容。数据库的默认位置如下所述。<br>Windows 7: C:\ProgramData\195

### Reports

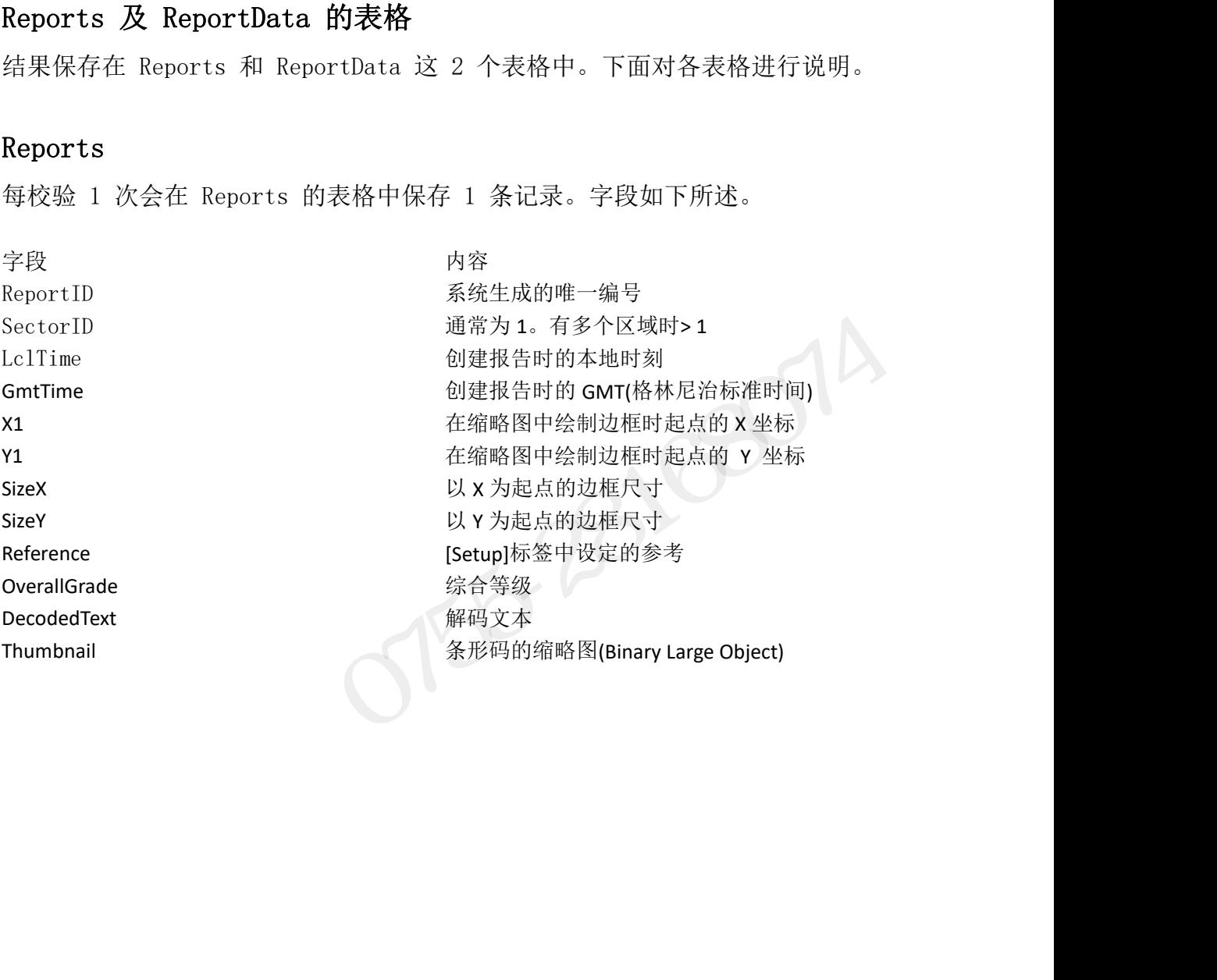

### ReportData

每校验 1 次会在 ReportData 的表格中保存多条记录,Reports 的表格为一对 多的关系。 ReportID Reports 表格与 ReportID 的链接

字段 しゅうしょう しゅうしょう 内容 しゅうしょう スタッチ しゅうしょう しゅうしょく

Category 2010 2010 10 最示报告中数据的配置位置 Sequence 2000 Degree and Degree and Degree and Degree and Degree and Degree and D ParameterName 已打印报告用的参数名 ParameterValue 高速 高级的值

参考的检索结果

[Setup]画面的[Reference]选择了参考时,[Archive]画面可显示结果并导出。 文件的记录分隔符使用竖杠"|"(ASCII 码 124)导出成文本文件。文件扩展名 为 VBD (Vertical Bar Delimited)。不使用逗号。这是因为部分地区设定中逗 号用作小数点分隔符。文件可导入大部分的表格及数据库。需导入 Microsoft Excel 时,按照以下步骤进行操作。 <del>TEX</del><br>
Report ID<br>
Category<br>
Sequence<br>
ParameterName<br>
ParameterName<br>
ParameterValue<br>
ParameterValue<br>
ParameterValue<br>
ParameterValue<br>
ParameterValue<br>
ParameterValue<br>
ParameterValue<br>
ParameterValue<br>
<br>
ParameterValue<br>
<br>
Cara eportino the theories and the theories and the sequence and the sequence and the sequence and the sequence and the sequence and the sequence and the sequence and the sequence and the sequence and the sequence and the sequ vacuree<br>
Sequence<br>
ParameterName<br>
ParameterName<br>
ParameterValue<br>
ParameterValue<br>
Setup]画面的[Reference]选择了参考时,[Archive]画面可显示结果并导出。<br>
各参数的值<br>
交件的记录分隔符使用竖杠"|"(ASCII 码 124)导出成文本文件。文件扩展名<br>
文件的记录分隔符使用竖杠"|"(ASCII 码 124)导出成文本文件。文件扩展名 4. 选择 由分隔符(如逗号或制表符)按字段分隔的数据后,点击下一步。 rarameterValue<br>ParameterValue<br>《考的检索结果<br>《5. 在MarameterValue》》》,《本文学研》(Archive]画面可显示结果并导出。<br>文件的记录分隔符使用竖杠"|"(ASCII 码 124)导出成文本文件。文件扩展名<br>为 VBD (Vertical Bar Delimited)。不使用逗号。这是因为部分地区设定中逗<br>号用作小数点分隔符。文件可导入大部分的表格及数据库。需导入 Microsoft<br>E Farametervarue handle handle handle handle stand<br>《考的检索结果<br>《Ketup]画面的[Reference]选择了参考时, [Archive]画面可显示<br>文件的记录分隔符使用竖杠"|"(ASCII 码 124)导出成文本文件<br>为 VBD (Vertical Bar Delimited)。不使用逗号。这是因为部分<br>号用作小数点分隔符。文件可导入大部分的表格及数据库。需导<br><br>Excel 时,按照 参考的检索结果<br>[Setup]画面的[Reference]选择了参考时, [Archive]画面<br>文件的记录分隔符使用竖杠"|"(ASCII 码 124)导出成文<br>为 VBD (Vertical Bar Delimited)。不使用逗号。这是因<br>另用作小数点分隔符。文件可导入大部分的表格及数据库。<br>Excel 时,按照以下步骤进行操作。<br><br>2. 依次点击 数据>导入外部数据 >导入数据。<br>2. 依次点击 数据>导入外部数据 >导入数据。<br> 多有时候系纪本(Setup]画面的[Reference]选择了参考时, [Archive]画面<br>文件的记录分隔符使用竖杠"|"(ASCII 码 124)导出成文<br>为 VBD (Vertical Bar Delimited)。不使用逗号。这是因<br>号用作小数点分隔符。文件可导入大部分的表格及数据库。<br>Excel 时,按照以下步骤进行操作。<br><br>2. 依次点击 数据>导入外部数据 >导入数据。<br>3. 确认已保存的.VBD 文件位置后打开文件。<br>3 sportData<br>
校验 1 次会在 ReportData 的表格中保存多条记录,Reports 的表格为一对<br>
的关系。<br>
Export<br>
Exports<br>
Exports<br>
Exports<br>
Exports 表格与 Reports<br>
Exports<br>
Exports<br>
Transferred: <br>
Transferred: <br>
Transferred: <br>
Transferred: <br>
Transferred: <br>
Transfer

- 
- 
- 
- 
- 
- 
- 
- 

### 串行端口(COM1)的获取

5xoel 时,按照以下步骤进行操作。<br>Excel 时,按照以下步骤进行操作。<br>L、依次点击 数据>导入外部数据 >导入数据。<br>2. 依次点击 数据>导入外部数据 >导入数据。<br>3. 确认已保存的, VBD 文件位置后打开文件。<br>4. 选择 由分隔符 (如逗号或制表符) 按字段分隔的数据后,点击下一步。<br>6. 不在大输入坚杠。<br>5. 不在内输入坚杠。<br>7. 点击完成。<br>7. 点击完成。<br>8. 点击行的。<br>3. 点击行的。<br>19. 点击行的 该功能时,使用串行交叉电缆将其它计算机与校验器连接,执行终端应用。终端 与 LVS-95XX 的端口需进行如下设定。

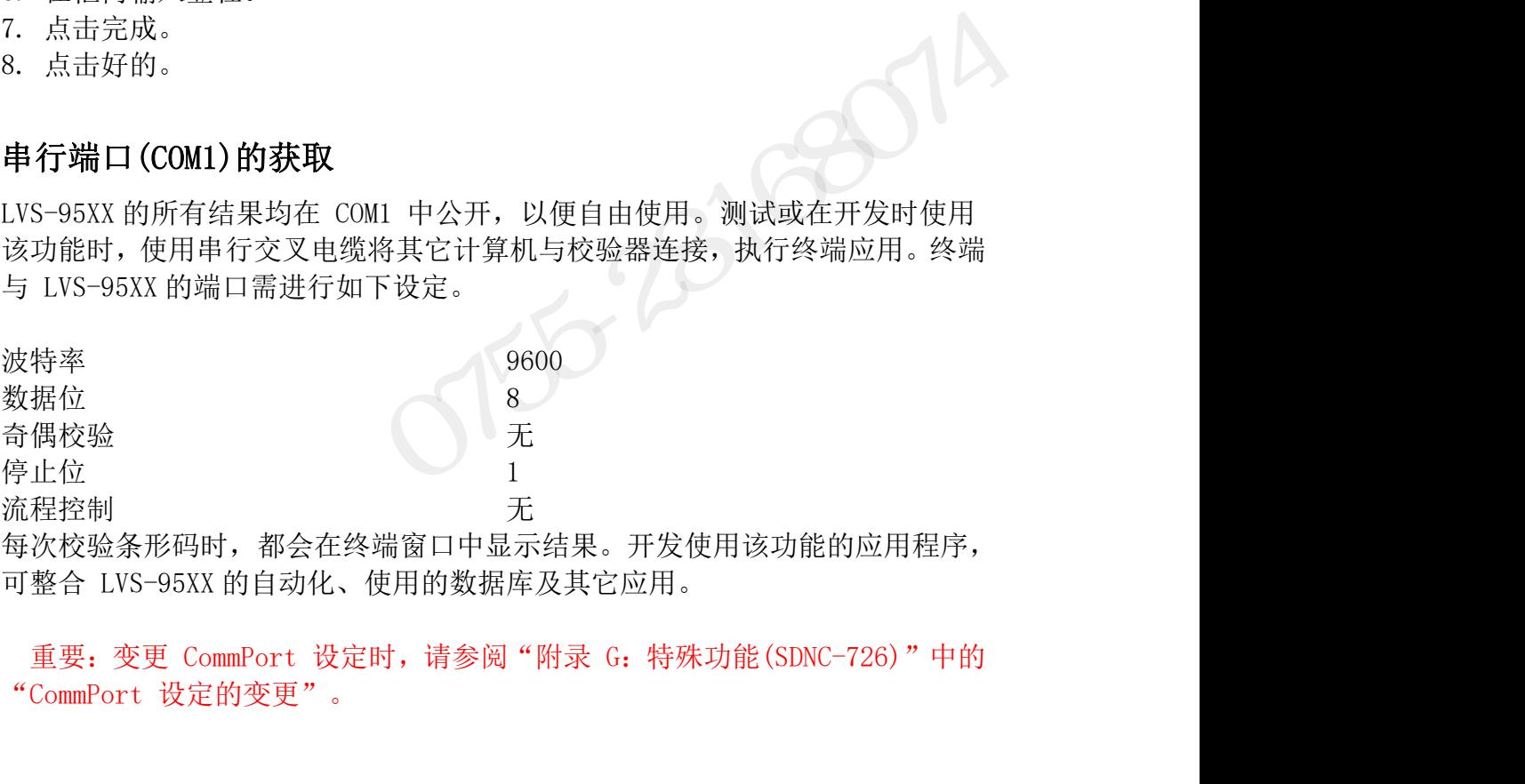

每次校验条形码时,都会在终端窗口中显示结果。开发使用该功能的应用程序,<br>可整合 LVS-95XX 的自动化、使用的数据库及其它应用。<br><br>重要:变更 CommPort 设定时,请参阅"附录 G: 特殊功能(SDNC-726)"中的<br>"CommPort 设定的变更"。<br>**110/183**<br><br>INTEGRA 95XX SERIES 中文操作手册

# INTEGRA 9510/9580 中文操作说明书 インディングのデジャングの<br> - 奥深条码 400-878-1877 / 0755-28168074<br>**付录 G: 特殊功能**

# INTEGRA 9510/9580 中文操作说明书<br><br>**附录 G: 特殊功能**<br>多区域条形码的校验 多区域条形码的校验

出厂标签及泡壳包装等应用固有的标签大多印有多个条形码。LVS-95XX 软件具 有可同时校验视野内存在的多个条形码的特殊功能(另售)。使用多个条形码校验 功能时,强烈建议所有条形码体系均使用同一应用标准,但需在同一标签上混用 INTEGRA 9510/9580 中文操作说明书<br>**附录 G: 特殊功能**<br>多区域条形码的校验<br>出厂标签及泡壳包装等应用固有的标签大多印有多个条形码。LVS-95XX 软件具<br>有可同时校验视野内存在的多个条形码的特殊功能(另售)。使用多个条形码校验<br>功能时,强烈建议所有条形码体系为使用同一应用标准,但需在同一标签上混用<br>GSI T标准的系形码体系为使用同一应用标准,但需在中标签上混用<br>[Automatic GSI or ISO]应用。图 1NTEGRA 9510/9580 中文操作说明书<br>19 <br>19 <br>19 <br>19 <br>19 <br>19 <br>19 <br>19 <br>Th 标签及泡壳包装等应用固有的标签大多印有多个条形码。LVS-95XX 软件具<br>有可同时校验视野内存在的多个条形码的特殊功能(另借)。使用多个条形码校验<br>功能时,强烈建议所有条形码体系为使用同一应用标准,但需在同一标签上混用<br>15-1 标准的条形码和 1S0 标准的条形码时,建议在[Setup]体签中的标签示<br>[Autom 19755-281680 中文操作说明节 1980 - 1978系码 400-878-1877 / 0755-28168074<br>1975 - 1978 - 1978<br>1978 - 1978 - 1978 - 1978<br>出厂标签及泡壳包装等应用固有的标签大多印有多个条形码。LVS-95XX 软件具<br>有可同时校验视野内存在的多个条形码的特殊功能(另售)。使用多个条形码校验<br>功能时,强烈建议所有条形码体系均使用同一应用标准,但需在同一标签上混用 **多区域条形码的校验**<br>出厂标签及泡壳包装等应用固有的标签大多印有多个条形码。LVS-95XX 软件具<br>有可同时校验视野内存在的多个条形码的特殊功能(另售)。使用多个条形码校验<br>功能时,强烈建议所有条形码的特殊功能,使用标准,但需在同一标签上混用<br>GS-1 标准的条形码和 ISO 标准的条形码时,建议在ISetupI标签中标签上混用<br>[Automatic GS1 or ISO]应用。图1 为含有多个不同符号体系的条形码的标签示<br>例(区域# 奥深条码 400-878-1877

多个条形码校验只用作工程管理工具,并不用作主要的条形码校验功能。

向深圳市奥深条码技术有限公司进行咨询。

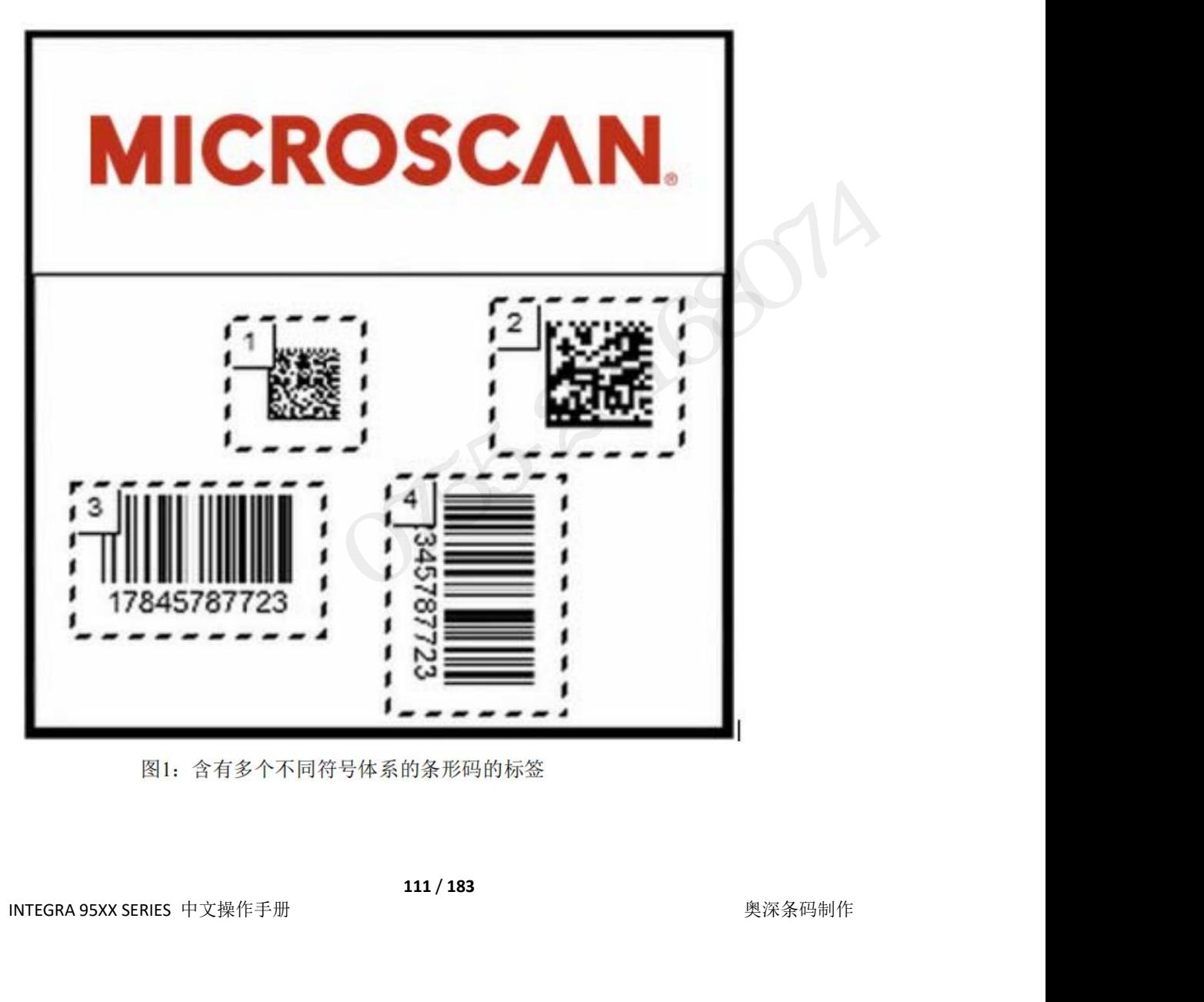

# INTEGRA 9510/9580 中文操作说明书 インスティング - 『奥深条码 400-878-1877 / 0755-28168074<br><br><br>多区域条形码校验的有效化 多区域条形码校验的有效化

INTEGRA 9510/9580 中文操作说明书<br>
1998年 - 1998年 - 1998年 - 1998年 - 1998年 - 1998年 - 1998年 - 1998年 - 1998年 - 1998年 - 1998年 - 1998年 - 1998年 - 1998年<br>人本公司或销售代理店获取的 8 位代码。<br>1. 登录 1.VS 05YV - 点击FS anglitic ※ 从本公司或销售代理店获取的 8 位代码。 2. <sup>在</sup>[Optional features]区块中,点击[Optional Features Activation]按钮(<sup>图</sup> 2)。显示 LVS-95XX <sup>的</sup>

1. 登录 LVS-95XX,点击[Setup]标签。

功能列表

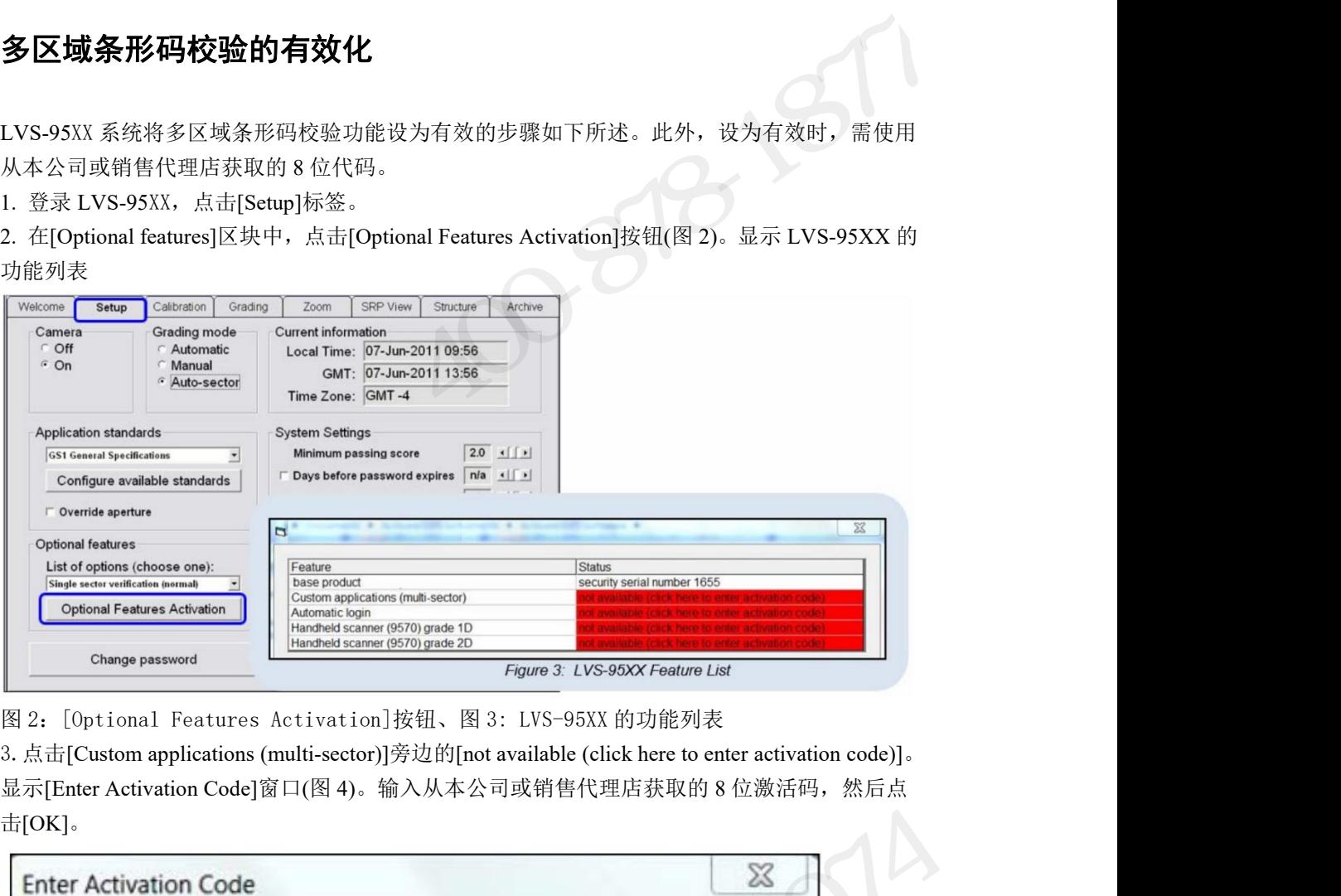

击[OK]。

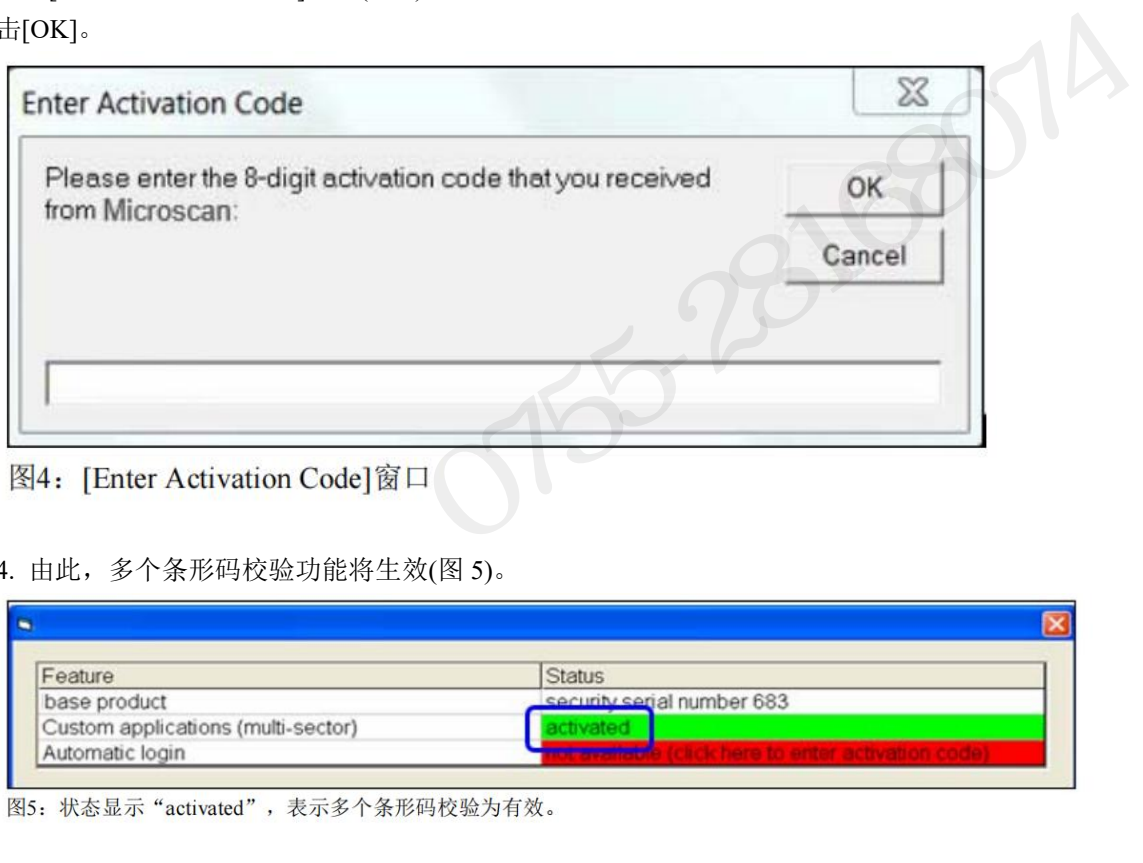

4. 由此,多个条形码校验功能将生效(图 5)。

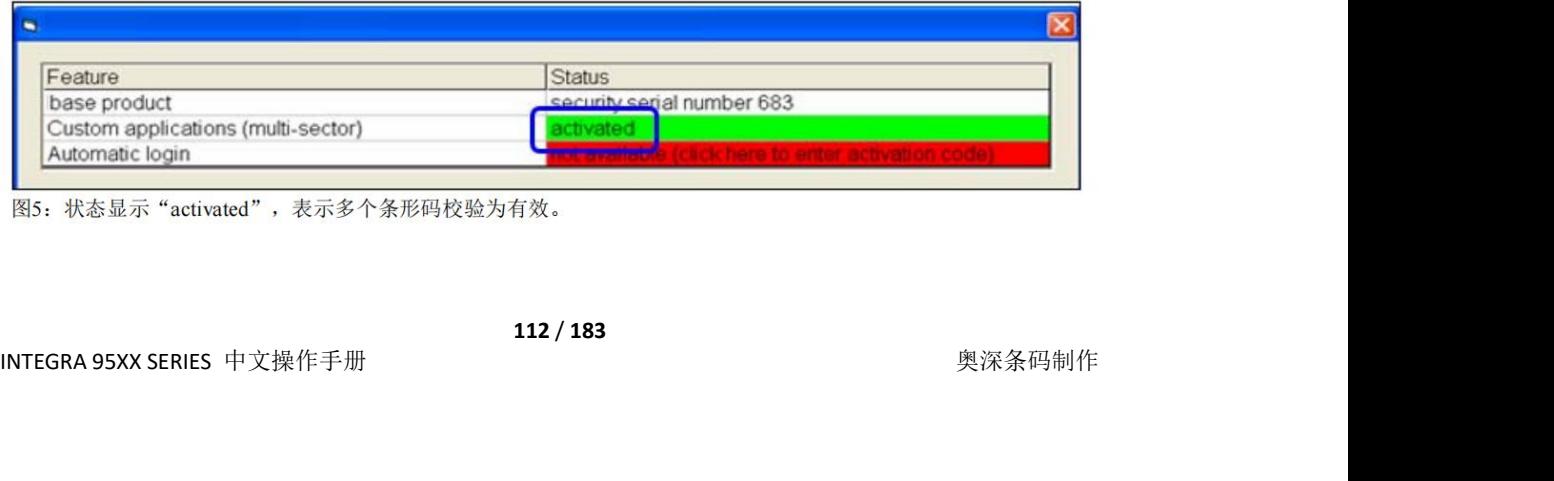

# INTEGRA 9510/9580 中文操作说明书 奥深条码 400-878-1877 / 0755-28168074 多区域条形码模板的设置

首次使用多区域校验时,需创建并保存参考模板。参考模板中含有多个等级评估 区域,区域位置在将标签置于视野内时与标签上的条形码位置一致。使用模板时, 在每次将标签置于视野内时则无需绘制/重新绘制区块。参考模板会按照用户指 定的名称自动保存,因此必须选择有一定含义(对应生产工序等)的参考名称。在 INTEGRA 9510/9580 中文操作说明书 <br><br>**多区域条形码模板的设置**<br>首次使用多区域校验时, 需创建并保存参考模板。参考模板中含有多个等级评估<br>区域,区域位置在将标签置于视野内时与标签上的条形码位置一致。使用模板时,<br>定场,区域位置在将标签置于视野内时与标签上的条形码位置一致。使用模板时,<br>定的农将标签置于视野内时测无需有一定含义(对应生产工序等)的参考名称。在<br>日后的生产工序中使用多区域校验功能时, 只需选择[select format]选项即可使用参考模板。验证多个条形码的步骤如下所述。 INTEGRA 9510/9580 中文操作说明书<br><br>**多区域条形码模板的设置**<br>首次使用多区域校验时,需创建并保存参考模板。参考模板中含<br>区域,区域位置在将标签置于视野内时与标签上的条形码位置一:<br>在每次将标签置于视野内时则无需绘制/重新绘制区块。参考模<br>定的名称自动保存,因此必须选择有一定含义(对应生产工序等)<br>定的名称自动保存,因此必须选择有一定含义(对应生产工序等)<br>日后的生产工序中使用多区域校验功能时,只需选择[selec<br>fo INTEGRA 9510/9580 中文操作说明书 <br><br>**多区域条形码模板的设置**<br>首次使用多区域校验时,需创建并保存参考模板。参考模板中含有多个等级评估<br>区域,区域位置在将标签置于视野内时与标签上的条形码位置一致。使用模板时,<br>在每次将标签置于视野内时则无需绘制/重新绘制区块。参考模板会按照用户指<br>定的名称自动保存,因此必须选择有一定含义(对应生产工序等)的参考名称。在<br>日后的生产工序中使用多区域校验功能时,只需选择[select an verification](图 6)。

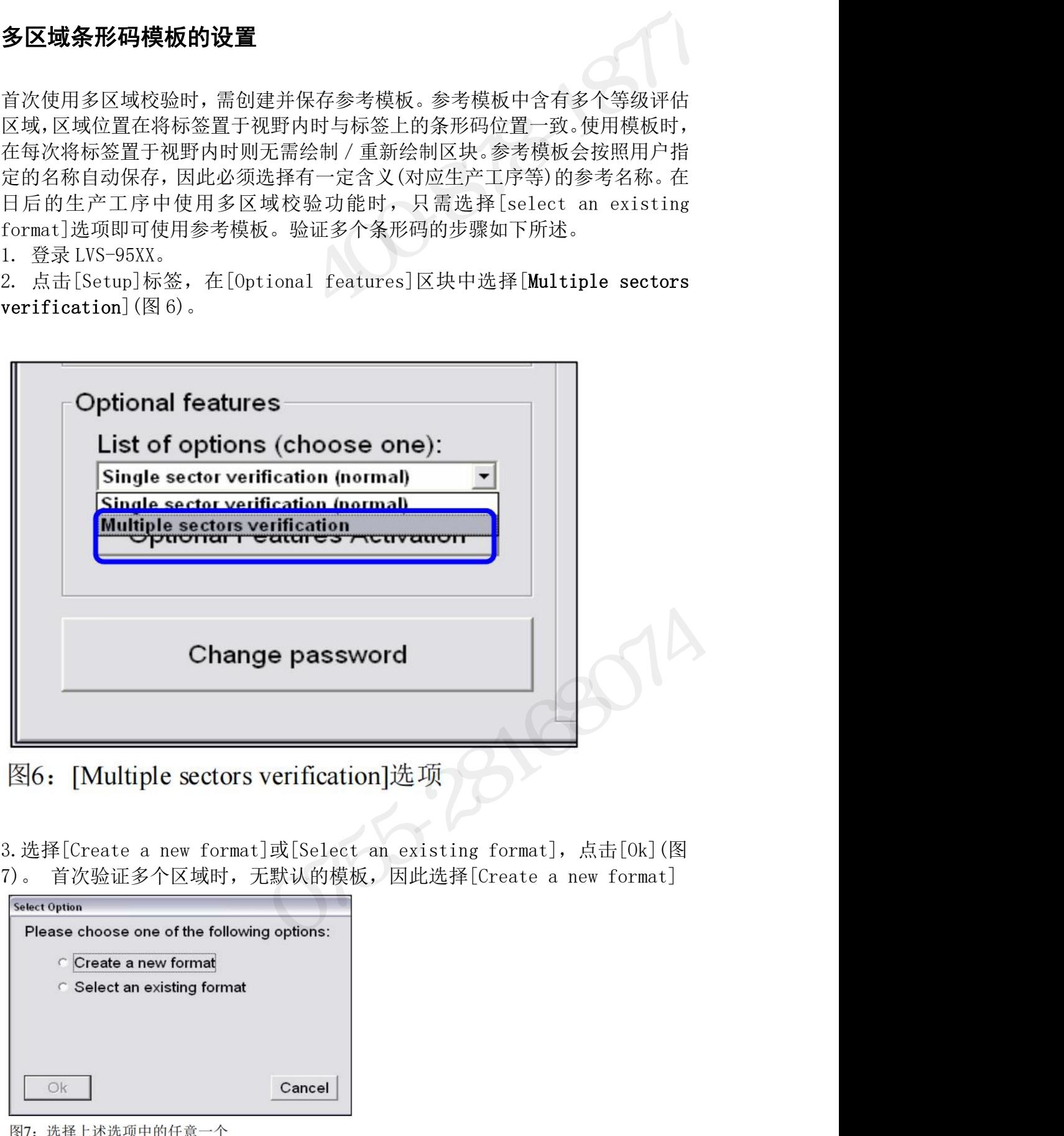

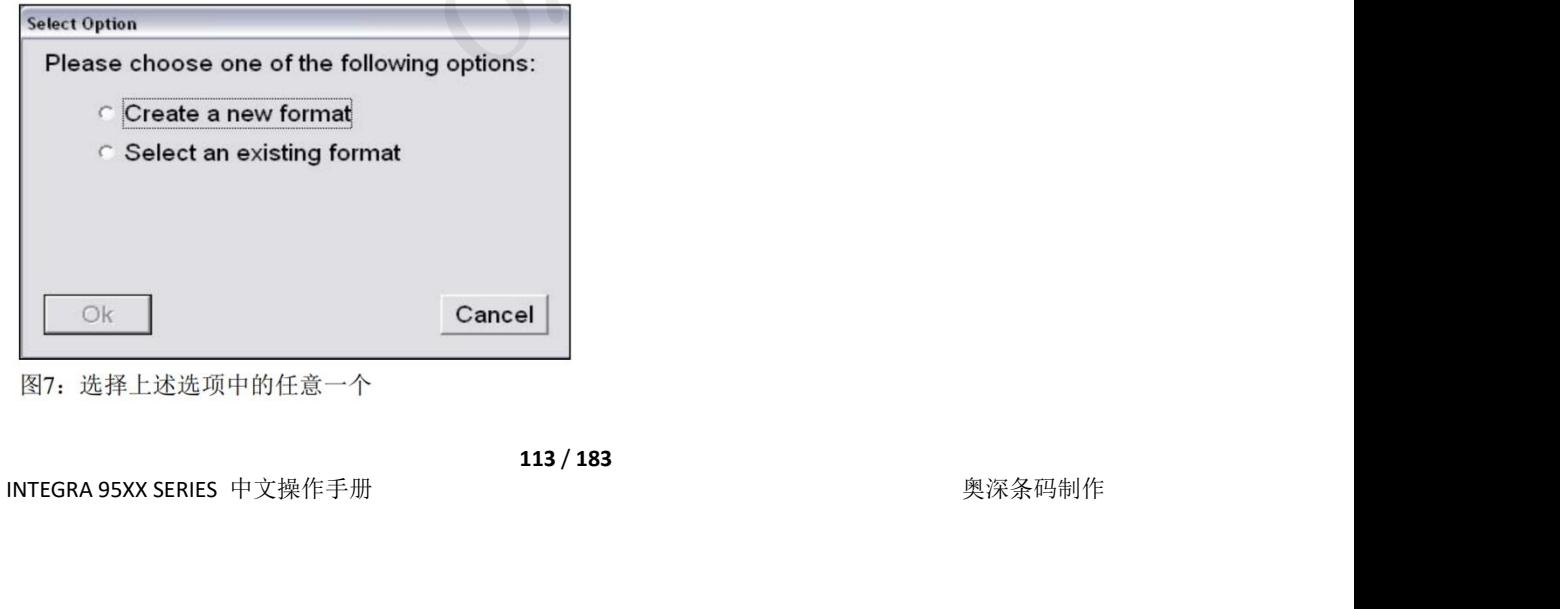

INTEGRA 9510/9580 中文操作说明书 奥深条码 400-878-1877 / 0755-28168074 4.选择[Create a new format]时,在文本字段中输入新格式的名称后点击 [Ok](图 8)。选择[Select an existing format]时,将省略步骤 4 和步骤 5。

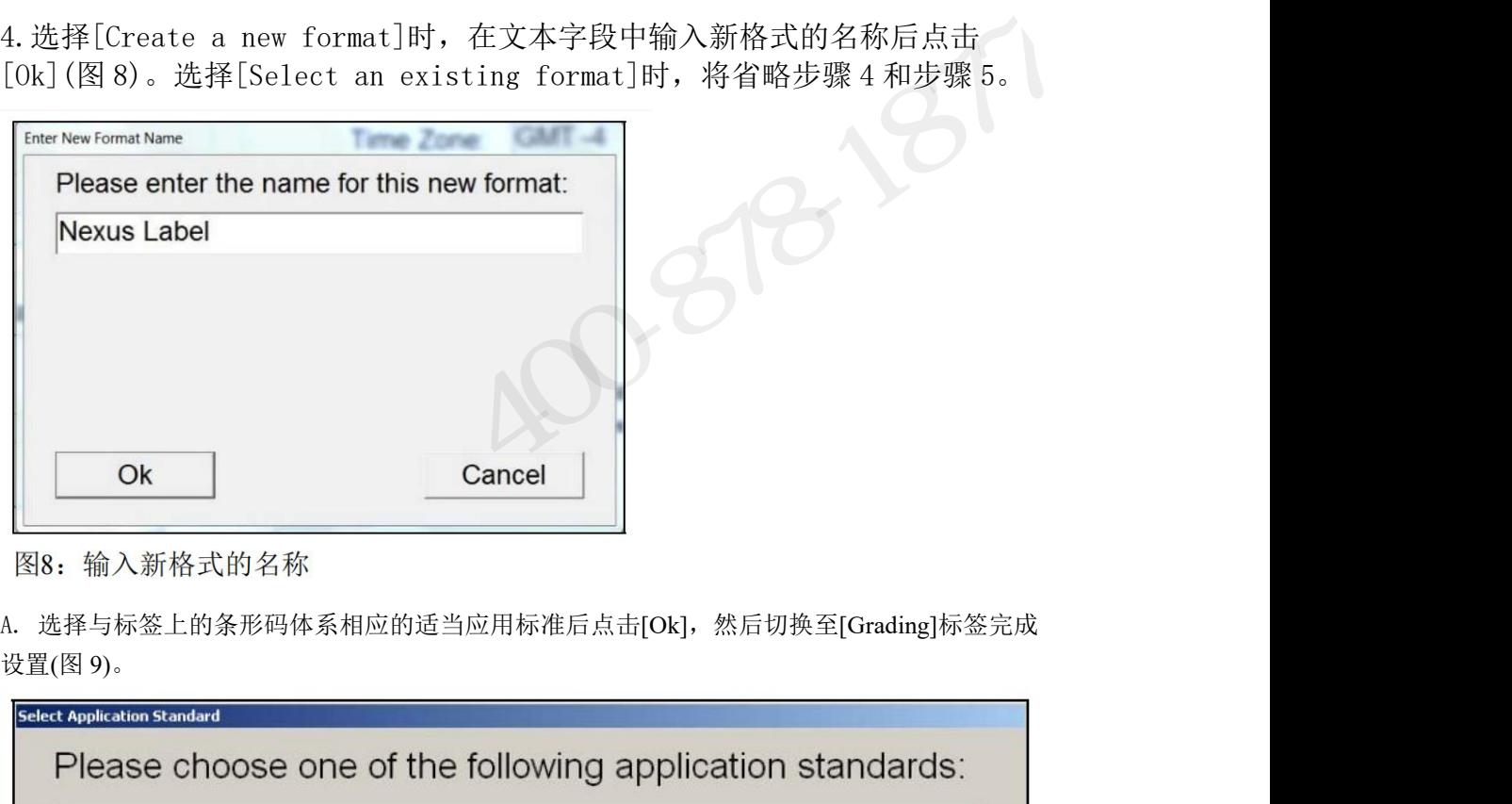

设置(图 9)。

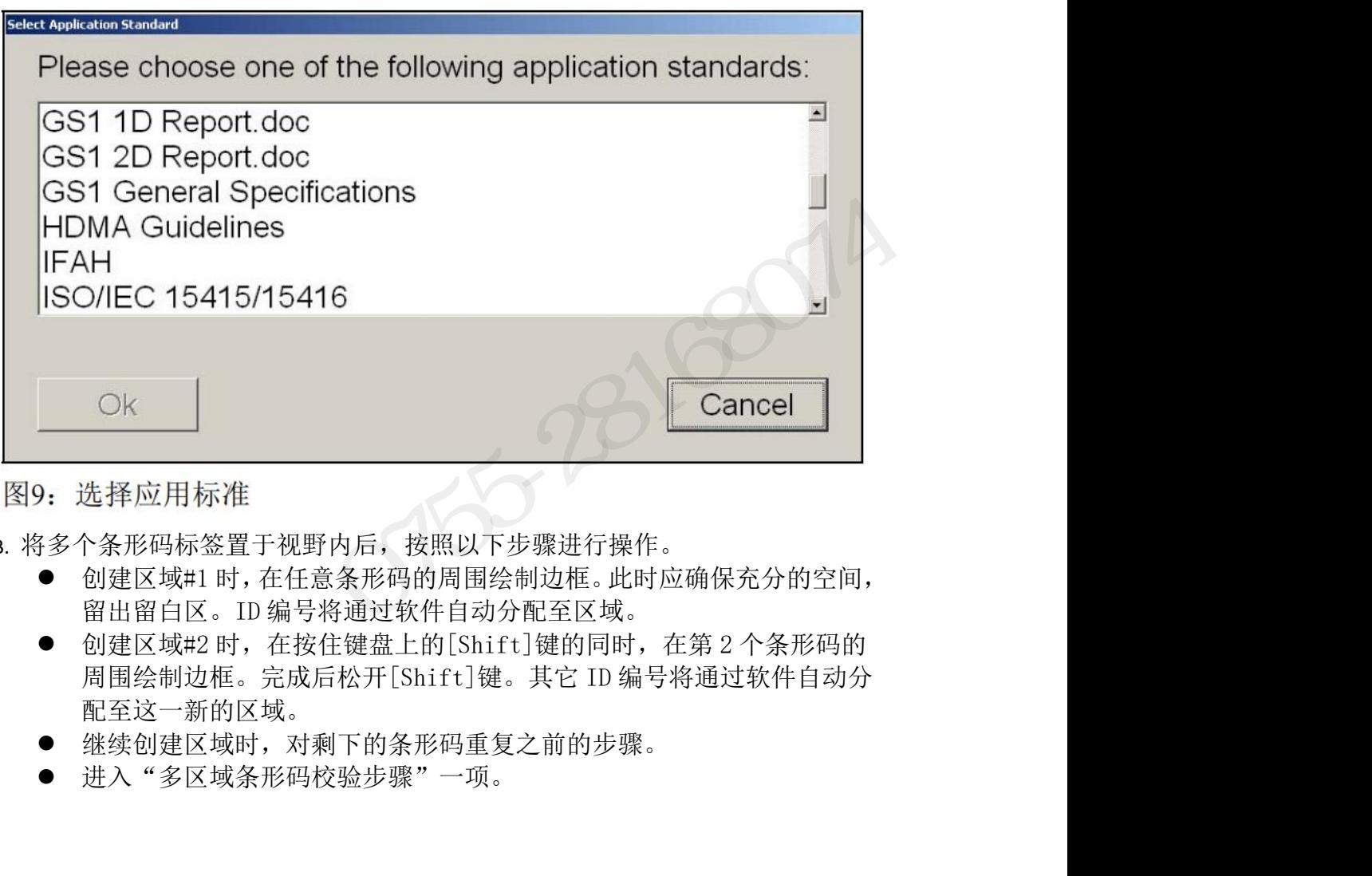

- B. 将多个条形码标签置于视野内后,按照以下步骤进行操作。
	-
- INTEGRA 95XX SERIES 中文操作手册 奥深条码制作 配至这一新的区域。
	- 继续创建区域时,对剩下的条形码重复之前的步骤。
	- 进入"多区域条形码校验步骤"一项。
- INTEGRA 9510/9580 中文操作说明书 奥深条码 400-878-1877 / 0755-28168074
- 
- INTEGRA9510/9580 中文操作说明书 奥深条码 400-878-1877 / 0755-28168074<br>5. 上述步骤 3 选择了[Select an existing format]时,可选择开始评估标签等<br>级、编辑所选模板或是删除所选模板(图 10)。<br>● 开始评估条形码的等级时,选择[Start],进入本附录的"多区域条形码校 级、编辑所选模板或是删除所选模板(图 10)。 ● 开始评估条形码的等级时,选择[Start],进入本附录的"多区域条形码校 验步骤"一项。该模式下无法变更区域。
- 需对所选模板进行变更时(添加、删除或重新绘制区域),选择[Edit],进入 本附录"其它功能"中的"已有格式模板的变更(编辑)"一项。
- 需完全删除所选模板时,选择[Delete]。

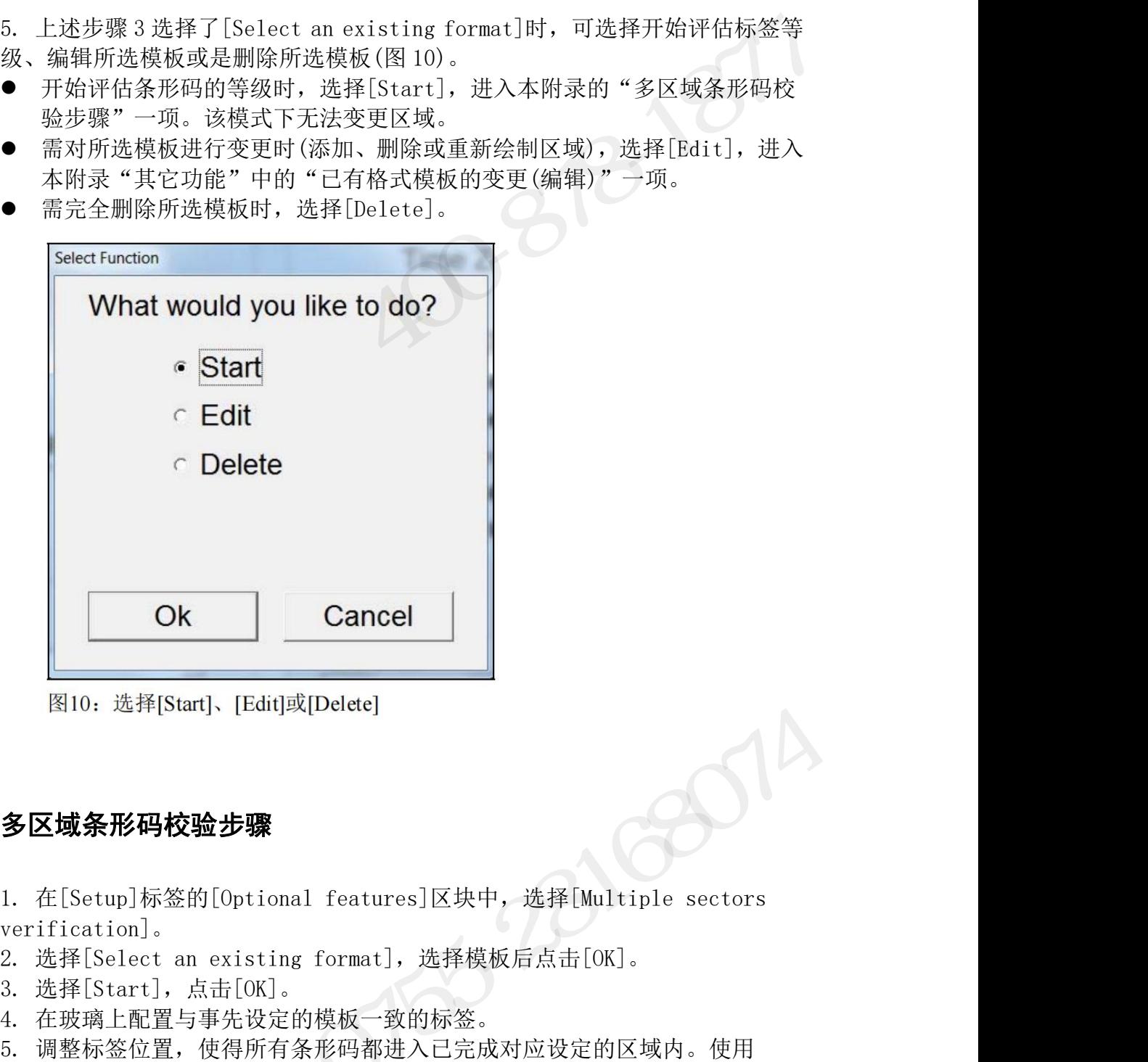

### 多区域条形码校验步骤

verification]。

4. 在玻璃上配置与事先设定的模板一致的标签。 **」<br>图10. 选择[Start]、[Edit]或[Delete]**<br>**多区域条形码校验步骤**<br>1. 在[Setup]标签的[Optional features]区块中,选择[Multiple sectors<br>verification]。<br>2. 选择[Select an existing format],选择模板后点击[OK]。<br>5. 选择[Start],点击[OK]。<br>5. 调整标签位置,使得所有条形吗都进入已完成对应设定的区域内。使用 [Automatic]等级评估模式时,未再检出玻璃上标签的移动时,将依次校验各区 **多区域条形码校验步骤**<br>1. 在[Setup]标签的[Optional features]区块中,选择[Multiple sectors<br>verification]。<br>2. 选择[Select an existing format],选择模板后点击[OK]。<br>3. 选择[Start],点击[OK]。<br>4. 在玻璃上配置与事先设定的模板一致的标签。<br>5. 调整标签位置,使得所有条形码都进入已完成对应设定的区域内。使用<br>[Automati 图10: 选择[Start]、[Eart]取[Delete]<br><br><br><br><br>在[Setup]标签的[Optional features]区块中,选择[Multiple sectors<br><br><br><br>: 满意后的 085-3816 2016<br><br><br> 调整标签位置,使得所有条件的标签。<br><br><br><br><br>(arty native)等级评估模式时,未再检出玻璃上标签的移动时,将依次校验各区<br>(arty natic)等级评估模式时,未再检出玻璃上标签的移动时,将依次校验各

INTEGRA 95XX SERIES 中文操作手册 奥深条码制作 注:事先设定的区域大小不足,无法确保留白区时,将发生留白区错误。

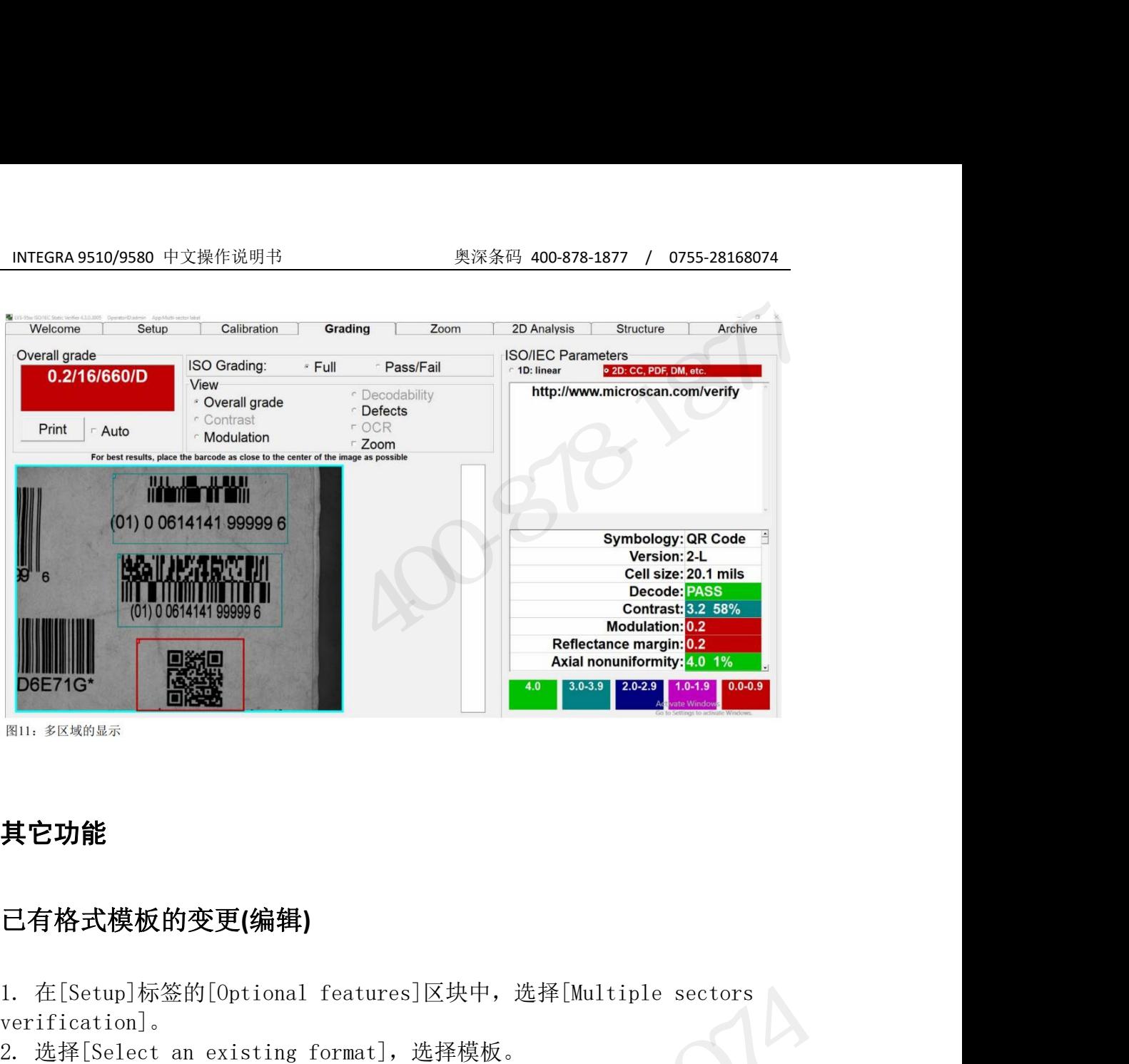

### 其它功能

### 已有格式模板的变更**(**编辑**)**

verification]。 **POE71G\* [Select an existing format]**<br><br><br><br><br>2. 选择[Select an existing format], 选择模板。<br><br>2. 选择[Select an existing format], 选择模板。<br>3. 选择[Select an existing format], 选择模板。<br>4. 点击需变更的区域编号。由此,将选中需变更的区域。当前已有的区域均会

3. 选择[Edit]。 <sup>图11, 多区购品票<br>**其它功能**<br>已有**格式模板的变更(编辑)**<br>1. 在[Setup]标签的[Optional features]区块中,选择[Multiple sectors<br>verification]。<br>2. 选择[Select an existing format],选择模板。<br>4. 点击需变更的区域编号。由此,将选中需变更的区域。当前已有的区域均会<br>通过系统进行自动校验,因此有时会花费一定时间。请等待至区域轮廓变为粗线。<br></sup> 通过系统进行自动校验,因此有时会花费一定时间。请等待至区域轮廓变为粗线。

- 需删除区域时, 按下键盘上的[Delete]键。
- 根据需要重新绘制区域。请勿在按下[Shift]键的状态下重新绘制。否则, 将添加新区域,区域顺序也将改变。
- 添加新区域时,在按住键盘上的[Shift]键的同时,在下一个条形码的周围 **有格式模板的变更(编辑)**<br>在[Setup]标签的[Optional features]区块中,选择[Multiple sectors<br>[fication]。<br>选择[Select an existing format],选择模板。<br>点番而it」。<br>点击需变更的区域编号。由此,将选中需变更的区域。当前已有的区域均会<br>点击需变更的区域编号。由此,将选中需变更的区域。当前已有的区域均会<br>点击需要重新绘制区域。请勿在按下[Shift]键的同时, 新的区域。 在[Setup]标签的[0ptional features]区块中,选择[Multiple sectors<br>prification]。<br>选择[Select an existing format],选择模板。<br>选择[Select an existing format],选择模板。<br>过系统进行自动校验,因此有时会花费一定时间。请等待至区域轮廓变为粗线。<br>过系统进行自动校验,因此有时会花费一定时间。请等待至区域轮廓变为粗线。<br>张易的区域中,按下

重要:[Edit]模式下只可变更(添加、删除、重新绘制)指定模板的区域。无法变 更应用标准。最初选择的应用标准不正确时,请删除模板后重新操作。

### 单一区域校验报告的打印

INTEGRA 95XX SERIES 中文操作手册 奥深条码制作 需创建单一区域校验报告时,首先需强调显示目标区域。强调显示区域时(用粗 线显示区域),点击该区域。画面中将显示各参数的等级。点击[Print],将单一

INTEGRA 9510/9580 中文操作说明书 奥深条码 400-878-1877 / 0755-28168074<br><br><br>又域校验报告发送至默认打印机。 区域校验报告发送至默认打印机。

### 多区域校验报告的打印

创建所有区域的多区域校验报告时,在按住键盘上的[Shift]键的同时点击 [Print]。其含有大量数据, 因此创建报告可能会花费一定时间。 无法创建包含各区域各参数等级的多区域校验报告。 区域校验报告的打印<br>**多区域校验报告的打印**<br>创建所有区域的多区域校验报告时,在按住键盘上的<sup>CShi</sup>ft]键的同时点击<br>[Print]。其含有大量数据,因此创建报告可能会花费一定时间。<br>无法创建包含各区域各参数等级的多区域校验报告。<br>**将校验报告变更成单栏格式**<br>[VS-95XX 校验报告的默认格式为两栏,可正确打印在信纸或 A4 纸上,但为了在<br>使用宽度 3 英寸或 4 英寸等小宽度的打印机时进行正确打印,可变更校验报告的<br>使既被据

### 将校验报告变更成单栏格式

**多区域校验报告的打印**<br>创建所有区域的多区域校验报告时,在按住键盘上的[Shift]键的同时点击<br>[Print]。其含有大量数据,因此创建报告可能会花费一定时间。<br>无法创建包含各区域各参数等级的多区域校验报告。<br><br>**将校验报告变更成单栏格式**<br>使用宽度3英寸或4英寸等小宽度的打印机时进行正确打印,可变更校验报告的<br>布局,使数据显示成单栏格式。指定目标的打印机必须安装有 Windows®兼容驱<br>动器。将单栏格式报告设为有效的步骤如下所述。 **多区域校验报告的打印**<br>创建所有区域的多区域校验报告时,在按住键盘上的[Shift]键的同时点击<br>[Print]。其含有大量数据,因此创建报告可能会花费一定时间。<br>无法创建包含各区域各参数等级的多区域校验报告。<br>**将校验报告变更成单栏格式**<br>LVS-95XX 校验报告的默认格式为两栏,可正确打印在信纸或 A4 纸上,但为了在<br>使为我是示成单栏格式。指定目标的打印机必须安装有 Windows®兼容驱<br>动器。将单栏格式报告设为有效的步骤如下 动器。将单栏格式报告设为有效的步骤如下所述。 创建所有区域的多区域校验报告时,在按住键盘上的[Shift]<br>[Print]。其含有大量数据,因此创建报告可能会花费一定时间,无法创建包含各区域各参数等级的多区域校验报告。<br>无法创建包含各区域各参数等级的多区域校验报告。<br>**将校验报告变更成单栏格式**<br><br>[US-95XX 校验报告的默认格式为两栏,可正确打印在信纸或 A4<br>使用宽度 3 英寸或 4 英寸等小宽度的打印机时进行正确打印,可<br>布局,使数据显示成单栏格式。指定目标的打印机必须安 !所有区域的多区域校验报言时,在按住键盘上的LShitt」键的回时, 思由<br>int]。其含有大量数据,因此创建报告可能会花费一定时间。<br>创建包含各区域各参数等级的多区域校验报告。<br><br>95XX 校验报告的默认格式为两栏,可正确打印在信纸或 A4 纸上,但为了在<br><br>7宽度3 英寸或 4 英寸等小宽度的打印机时进行正确打印,可变更校验报告的<br>),使数据显示成单栏格式。指定目标的打印机必须安装有 Windows®兼容驱<br>登录 LVS-95XX。 Int」。共音有入軍数備,因此创建报告可能会化翼一定时间。<br>《创建包含各区域各参数等级的多区域校验报告。<br>※<br>※ 29 报告会区域各参数等级的多区域校验报告。<br>※ 29 报告交更成单栏格式<br>5 宽度3 英寸或4 英寸等小宽度的打印机时进行正确打印,可变更校验报告的<br>7 宽度3 英寸或4 英寸等小宽度的打印机时进行正确打印,可变更校验报告的<br>3,使数据显示成单栏格式。指定目标的打印机必须安装有 Windows®兼容驱<br>第一次5-58X。<br> 点击[OK]按钮。至此,成功登录 LVS-95XX 系统。 **将校验报告变更成单栏格式**<br>
LVS-95XX 校验报告的默认格式为两栏,可正确打印在信纸或 A4 纸上,<br>
使用宽度 3 英寸或 4 英寸等小宽度的打印机时进行正确打印, 可变更<br>
布局, 使数据显示成单栏格式。指定目标的打印机必须安装有 Wind<br>
动器。将单栏格式报告设为有效的步骤如下所述。<br>
<br>
1. 登录 LVS-95XX。<br>
■ 在[Operator ID]字段中输入"1vs"(大写或小写字母)。<br>
■ 输入 Omron **将校验报告变更成单栏格式**<br><br>19. 19. 19. 校验报告的默认格式为两栏,可正确打印在信纸或 A4 纸上,但为了在<br>使用宽度 3 英寸或 4 英寸等小宽度的打印机时进行正确打印,可变更校验报告的<br>布局,使数据显示成单栏格式。指定目标的打印机必须安装有 Windows®兼容驱<br>动器。将单栏格式报告设为有效的步骤如下所述。<br>1 登数据显示成器<br>1 登录<br>- 在[Operator ID]字段中输入"1vs"(大写或小写字母)。<br>■ 点 update settings set settingvalue ="1"where settingname ="singlecolumn" 域校验报告发送至默认打印机。<br><br>**区域校验报告的打印**<br>建所有区域的多区域校验报告时,在按住键盘上的[Shift]键的同时点击<br>rint]。其含有大量数据,因此创建报告可能会花费一定时间。<br>法创建包含各区域各参数等级的多区域校验报告。<br>S-95XX 校验报告的默认格式为两栏,可正确打印在信纸或 A4 纸上,但为了在<br>用宽度 3 英寸或 4 英寸等小宽度的打印机时进行正确打印,可变更校验报告的<br>周,使数据显示成单栏格式。指定目标的打印机必

- 
- 
- 
- 

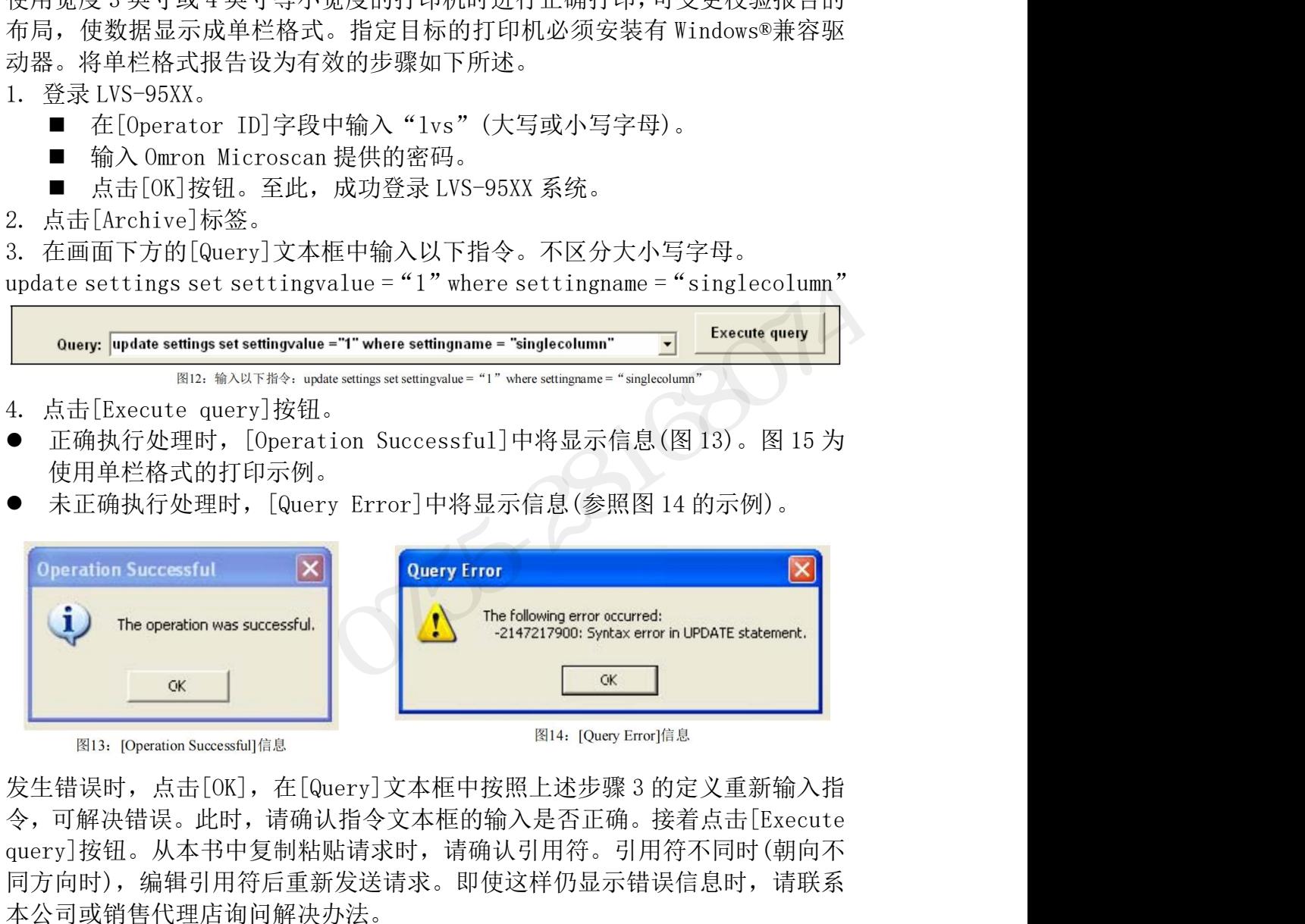

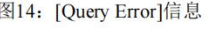

INT\*: Coperation Successful 信息<br>发生错误时,点击 [OK], 在 [Query]文本框中按照上述步骤 3 的定义重新输入指<br>令, 可解决错误。此时,请确认指令文本框的输入是否正确。接着点击 [Execute<br>query]按钮。从本书中复制粘贴请求时,请确认引用符。引用符不同时 (朝向不<br>同方向时), 编辑引用符后重新发送请求。即使这样仍显示错误信息时,请联系<br>本公司或销售代理店询问解决办法。<br><br>INTEGRA 令,可解决错误。此时,请确认指令文本框的输入是否正确。接着点击[Execute query]按钮。从本书中复制粘贴请求时,请确认引用符。引用符不同时(朝向不 同方向时),编辑引用符后重新发送请求。即使这样仍显示错误信息时,请联系 本公司或销售代理店询问解决办法。

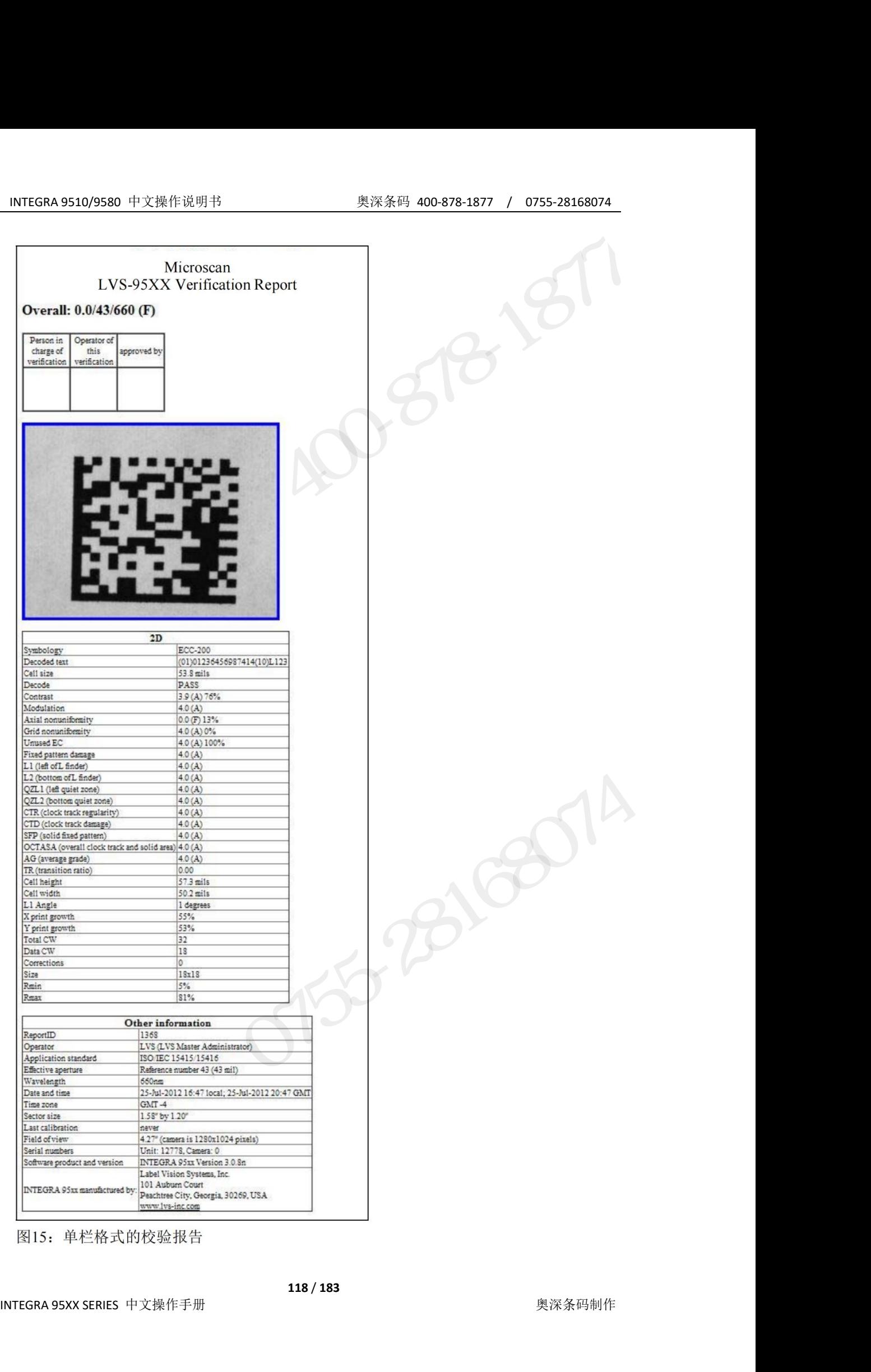

INTEGRA 9510/9580 中文操作说明书 奥深条码 400-878-1877 / 0755-28168074 5. 退出 LVS-95XX 系统后,使用用户自己的操作员 ID 和密码后重新登录。下一 次评估符号等级并打印报告时,LVS-95XX 校验报告将以单栏格式显示,即使是 小宽度的打印机也可正确打印。 INTEGRA 9510/9580 中文操作说明书 奥深条码 400-878-1877 / 0755-28168074<br>5.退出 LVS-95XX 系统后,使用用户自己的操作员 ID 和密码后重新登录。下一<br>次评估符号等级并打印报告时,LVS-95XX 校验报告将以单栏格式显示,即使是<br>小宽度的打印机也可正确打印。<br>重要:需将 LVS-95XX 校验报告恢复成两栏格式时,按照上述步骤 1 及步骤 2 进<br>行操作。然后在[Qu INTEGRA 9510/9580 中文操作说明书<br>5. 退出 LVS-95XX 系统后,使用用户自己的操作员 ID 和密码后重新<br>次评估符号等级并打印报告时,LVS-95XX 校验报告将以单栏格式显<br>小宽度的打印机也可正确打印。<br>重要: 需将 LVS-95XX 校验报告恢复成两栏格式时,按照上述步骤 1<br>行操作。然后在[Query]文本框中输入以下指令。不区分大小写字母<br>[Execute query]按钮。<br>update setting update settings set settingvalue ="0"where settingname ="singlecolumn"

行操作。然后在[Query]文本框中输入以下指令。不区分大小写字母。接着点击

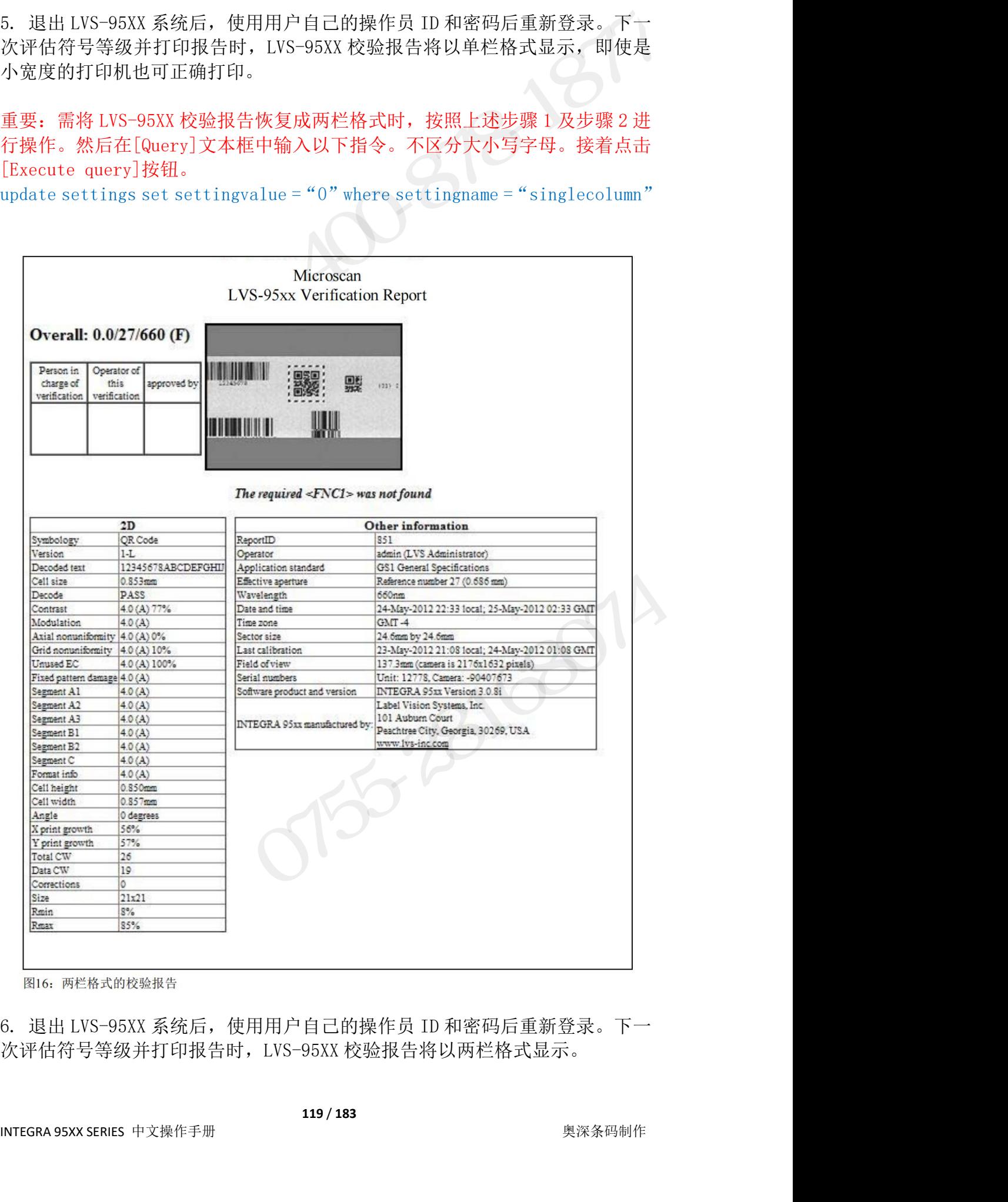

# INTEGRA 9510/9580 中文操作说明书 インディングのデジャング 2015/2016 の 1975-28168074<br><br><br>交验报告署名行的变更 校验报告署名行的变更

默认的 LVS-95XX 校验报告有 2 行署名行,但通过变更系统设定,可在打印校验 INTEGRA 9510/9580 中文操作说明书 奥深条码 400-878-1877 / 0755-28168074<br>**校验报告署名行的变更**<br>默认的 LVS-95XX 校验报告有 2 行署名行,但通过变更系统设定,可在打印校验<br>报告时将署名行变更成 1 行、2 行(默认)、3 行、无署名行(分别参照下图 20~<br>23 的示例)进行打印。<br>需变更 LVS-95XX 校验报告中显示的署名行数时,按照以下步骤进行操作。 INTEGRA 9510/9580 中文操作说明书 奥深条码 400-878-1877 /<br>**校验报告署名行的变更**<br>默认的 LVS-95XX 校验报告有 2 行署名行,但通过变更系统设定,<br>报告时将署名行变更成 1 行、2 行(默认)、3 行、无署名行(分别参<br>23 的示例)进行打印。<br>需变更 LVS-95XX 校验报告中显示的署名行数时,按照以下步骤进<sup>2</sup><br>1. 登录 LVS-95XX。 需变更 LVS-95XX 校验报告中显示的署名行数时,按照以下步骤进行操作。 1. 登录 LVS-95XX。 在[Operator ID]字段中输入"lvs"(大写或小写字母)。 输入 Microscan Technical Support 提供的密码。 56RA 9510/9580 中文操作说明书 奥深条码 400-878-1877 / 0755-28168074 <br>**检报告署名行的变更**<br>的 LVS-95XX 校验报告有 2 行署名行,但通过变更系统设定,可在打印校验<br>时将署名行变更成 1 行、 2 行(默认)、 3 行、无署名行(分别参照下图 20~<br>5示例)进行打印。<br><br>空更 LVS-95XX。<br>● 前入 Microscan Technical Support NILGKA 9510/9580 中文操作见明书<br>
<br> **校验报告署名行的变更**<br>
默认的 LVS-95XX 校验报告有 2 行署名行, 但通过变更系统设定, 可<br><br>
报告时将署名行变更成 1 行、 2 行(默认)、 3 行、无署名行(分别参照<br>
23 的示例)进行打印。<br>
需变更 LVS-95XX、<br>
● 着入 Microscan Technical Support 提供的密码。<br>
● 输入 Microscan Technical 校验报告署名行的变更<br>默认的LVS-95XX 校验报告有2行署名行,但通过变更系统设定,可在打印校验<br>报告时将署名行变更成 1 行、2 行(默认)、3 行、无署名行(分别参照下图 20~<br>招的宗例)进行打印。<br>13. 的示目 XX 校验报告中显示的署名行数时,按照以下步骤进行操作。<br>- 電子 IVS-95XX 校验报告中显示的署名行数时,按照以下步骤进行操作。<br>- 産[Operator ID]字段中输入"1ys"(大写或小写字母)。<br>-.的 LVS-95XX 校验报告有 2 行署名行,但通过变更系统设定,可在打印校验<br><br><br><br><br><br><br><br> 时将署名行变更成 1 行、 2 行 (默认)、3 行、 无署名行 (分别参照下图 20~<br><br> 5示例) 进行打印。<br><br> 重 LVS-95XX。<br><br> 重 LVS-95XX。<br><br> 重 LVS-95XX。<br> 重 LVS-95XX。<br> 重 在 (大型 - 1 TVS-B - 1 TVS-95XX系统。<br> ● 点击[OK]按钮。至此,成功登录 LV In Lis 35.ac <br><br>
Right 将署名行变更成 1 行、2 行 (默认)、3 行、无署名行(分别参照下图 20^<br>
15元例)进行打印。<br>
15天空更成 1 行、2 行 (默认)、3 行、无署名行(分别参照下图 20^<br>
15天) -95XX<br>
で更 LVS-95XX。<br>
● 在[Operator ID]字段中输入"lvs"(大写或小写字母)。<br>
● 输入 Microscan Technical Support 提供的密码。 奥深条码 400-878-1877

- -
	-
	-
- 

字母。 ing 4日11 ×文及、「11、21、「水のパッカ、九名右打(カ海参照下図25・「<br>5示例)进行印。<br>使LVS-95XX。<br>登えLVS-95XX。<br>● 在[Operator ID]字段中输入"lvs"(大写或小写字母)。<br>● 输入Microscan Technical Support 提供的密码。<br>● 点击[ON]按钮。至此,成功登录LVS-95XX 系统。<br>は示正[Archive]标签。<br>在画面下方的[Query]文本框中输入以下 <sup>3</sup>APP) 24T+T+++。<br>
2更LVS-95XX 校验报告中显示的署名行数时,按照以下步骤进行操作。<br>
登录LVS-95XX。<br>
● 在[Operator ID]字段中输入"1vs" (大写或小写字母)。<br>
● 输入Microscan Technical Support 提供的密码。<br>
● 输入Microscan Technical Support 提供的密码。<br>
● 点击[OK]按钮。至此,成功登录LVS-95XX 系统。 y From Soxx なみには、「後、「2"where setting ame ="5ignatures"<br>
後、「Eleptator ID]字段中输入"1vs"(大写或小写字母)。<br>
● 输入Microscan Technical Support 提供的密码。<br>
● 点击[OK]按钮。至此,成功登录LVS-95XX 系统。<br>
点击[Archive]标签。<br>
<br>
+。<br>
<br>
→ 无署名行时输入以下指令<br>
update settings ● 在[Operator ID]字段中输入"lvs"(大写或小写字母)。<br>● 输入Microscan Technical Support 提供的密码。<br>● 点击[MS]标签。<br>点击[Archive]标签。<br>点击[Archive]标签。<br>点击[Archive]标签。<br>点击[Archive]标签。<br><br>点击<br>后面面下方的[Query]文本框中输入以下指令(图17)。此外,不区分大小<sup>5</sup><br>1。<br>1。无署名行时输入以下指令<br>update set ● 4mlcperator Inf++x-1+mlc 1 StyC-7+mlc 1 StyC-7+mlc 1 StyC-7+mlc 1 Support 提供的密码。<br>
点击[Archive]标签。<br>
在面面下方的[Query]文本框中输入以下指令(图 17)。此外,不区分大小写<br>
は<br>
email 下方的[Query]文本框中输入以下指令(图 17)。此外,不区分大小写<br>
email 下方的[Query]文本框中输入以下指令(图 17)

无署名行时输入以下指令

→ → → → 元署名行时输入以下指令<br>
update settings set settingvalue ="0"where settingname ="signatur<br>
● 1行署名行时输入以下指令<br>
update settings set settingvalue ="1"where settingname ="signatur<br>
● 2行署名行(默认)时输入以下指令<br>
update settings set settingva "
"LifeTim im im X-& The Particular and the Correction Successful]中将显示信息(图 18)。<br>
(add settings set settingvalue ="1"where settingname ="signatures"<br>
● 1行署名行財输入以下指令<br>
update settings set settingvalue ="2"where settingname opace settings set settingvalue = 0 where settingname = signatures<br>
● 1行署名行(默认)时输入以下指令<br>
update settings set settingvalue = "1"where settingname = "signatures"<br>
● 2行署名行(默认)时输入以下指令<br>
update settings set settingvalue = "2"w

- 
- 
- 

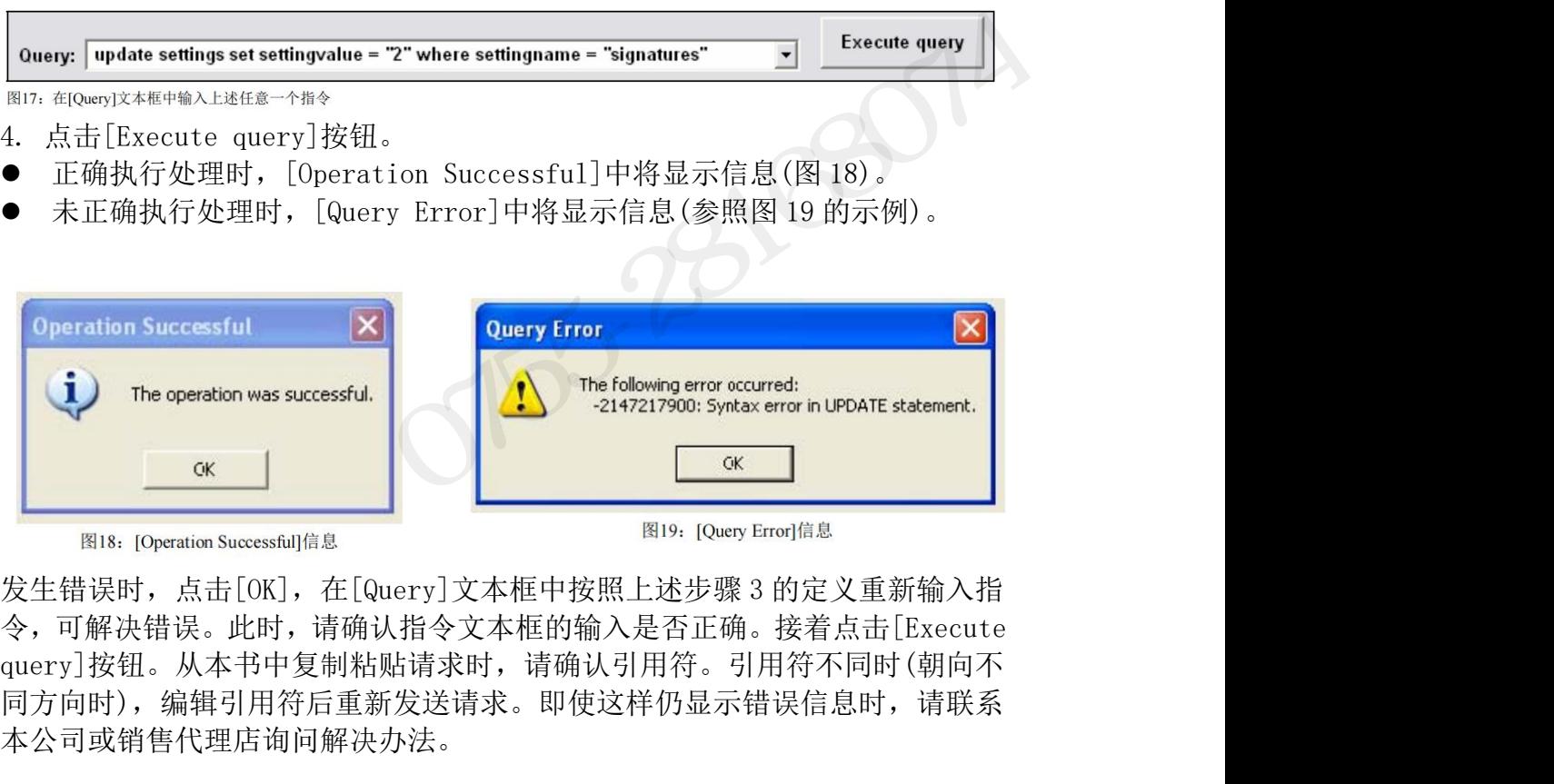

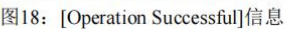

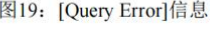

发生错误时,点击[OK],在[Query]文本框中按照上述步骤3的定义重新输入指令,可解决错误。此时,请确认指令文本框的输入是否正确。接着点击[Execute query]按钮。从本书中复制粘贴请求时,请确认引用符。引用符不同时(朝向不可可按钮。从本书中复制粘贴请求时,请确认引用符。引用符不同时(朝向不同方向时),编辑引用符后重新发送请求。即使这样仍显示错误信息时,请联系<br>可方向时),编辑引用符后重新发送请求。即使这样仍显示错误信息时, 令,可解决错误。此时,请确认指令文本框的输入是否正确。接着点击[Execute query]按钮。从本书中复制粘贴请求时,请确认引用符。引用符不同时(朝向不 同方向时),编辑引用符后重新发送请求。即使这样仍显示错误信息时,请联系 本公司或销售代理店询问解决办法。

INTEGRA 9510/9580 中文操作说明书 奥深条码 400-878-1877 / 0755-28168074 5. 点击[Grading]标签,确认对校验报告的变更已更新后,点击[Print]按钮。 显示校验报告后,可确认署名行数。 6. 退出 LVS-95XX 系统后,使用用户自己的操作员 ID 和密码后重新登录。

### **署名行的格式示例**

**署名行为 1** 行时 The Term of The Term of Term of Term of Term of Term of Term of Term of Term of Term of Term of Te

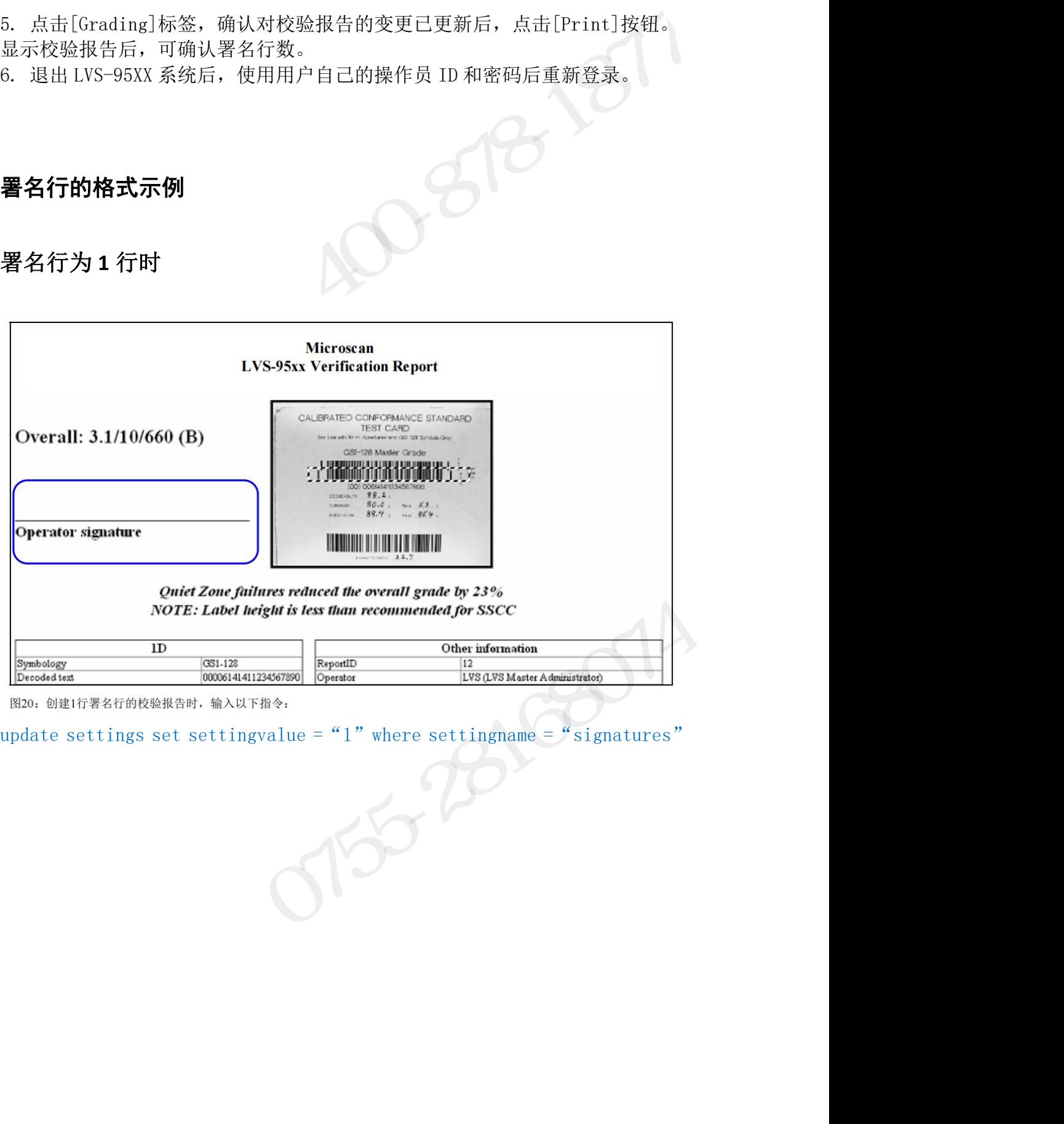

# INTEGRA 9510/9580 中文操作说明书 奥深条码 400-878-1877 / 0755-28168074<br><br>**暋名行为 2 行时(默认格式)** 署名行为 **2** 行时**(**默认格式**)**

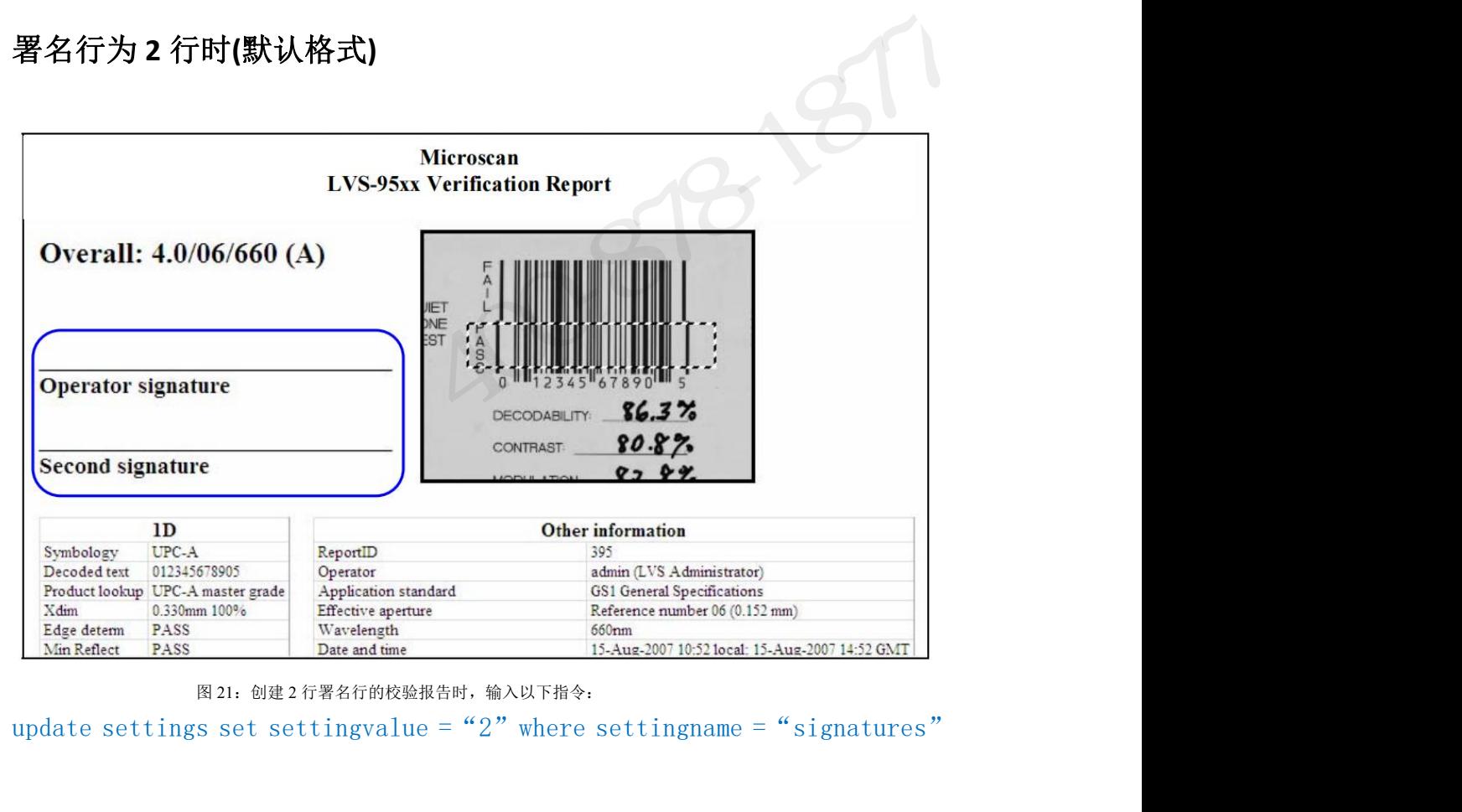

图 21: 创建 2 行署名行的校验报告时, 输入以下指令:

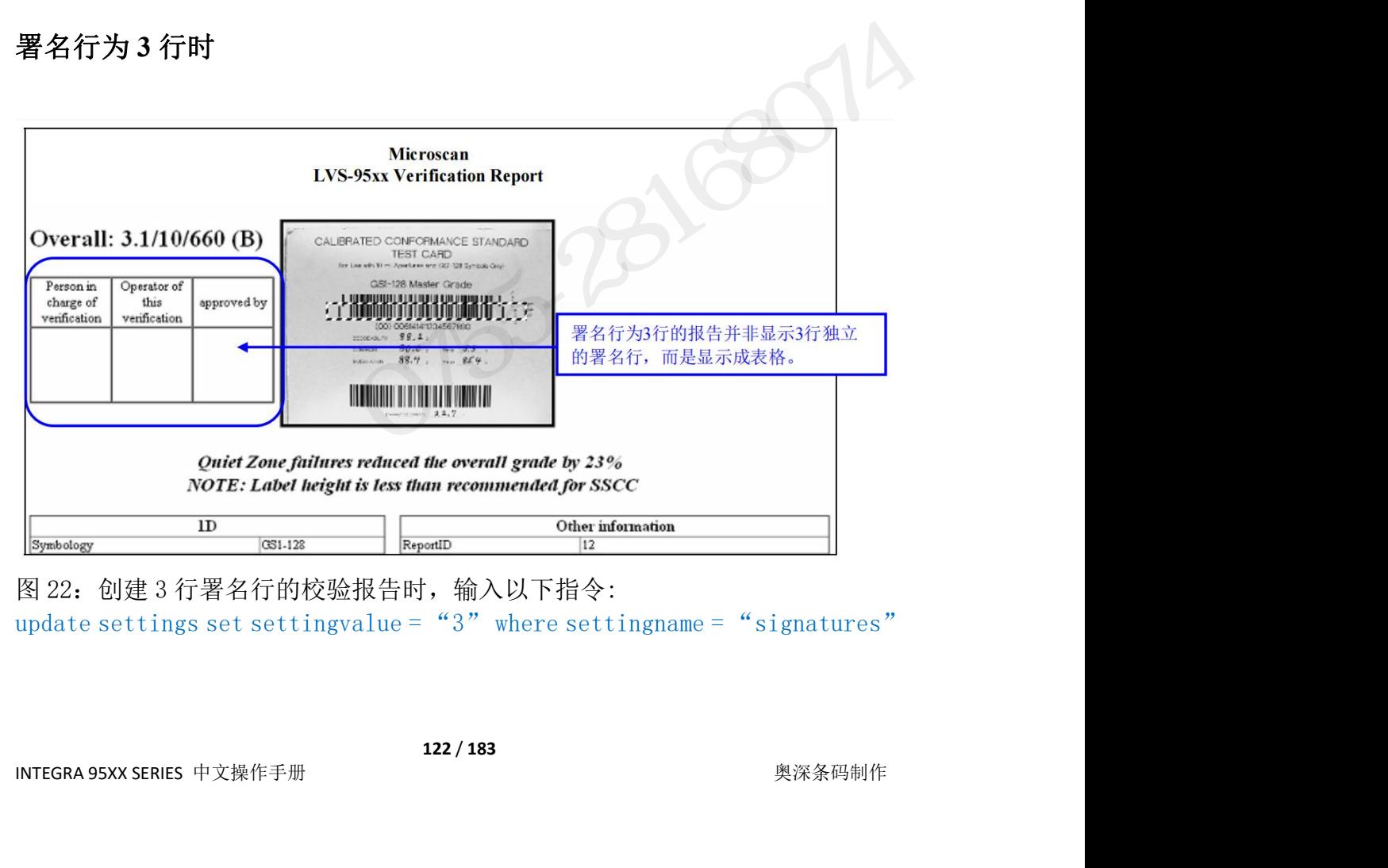

### 无署名行时

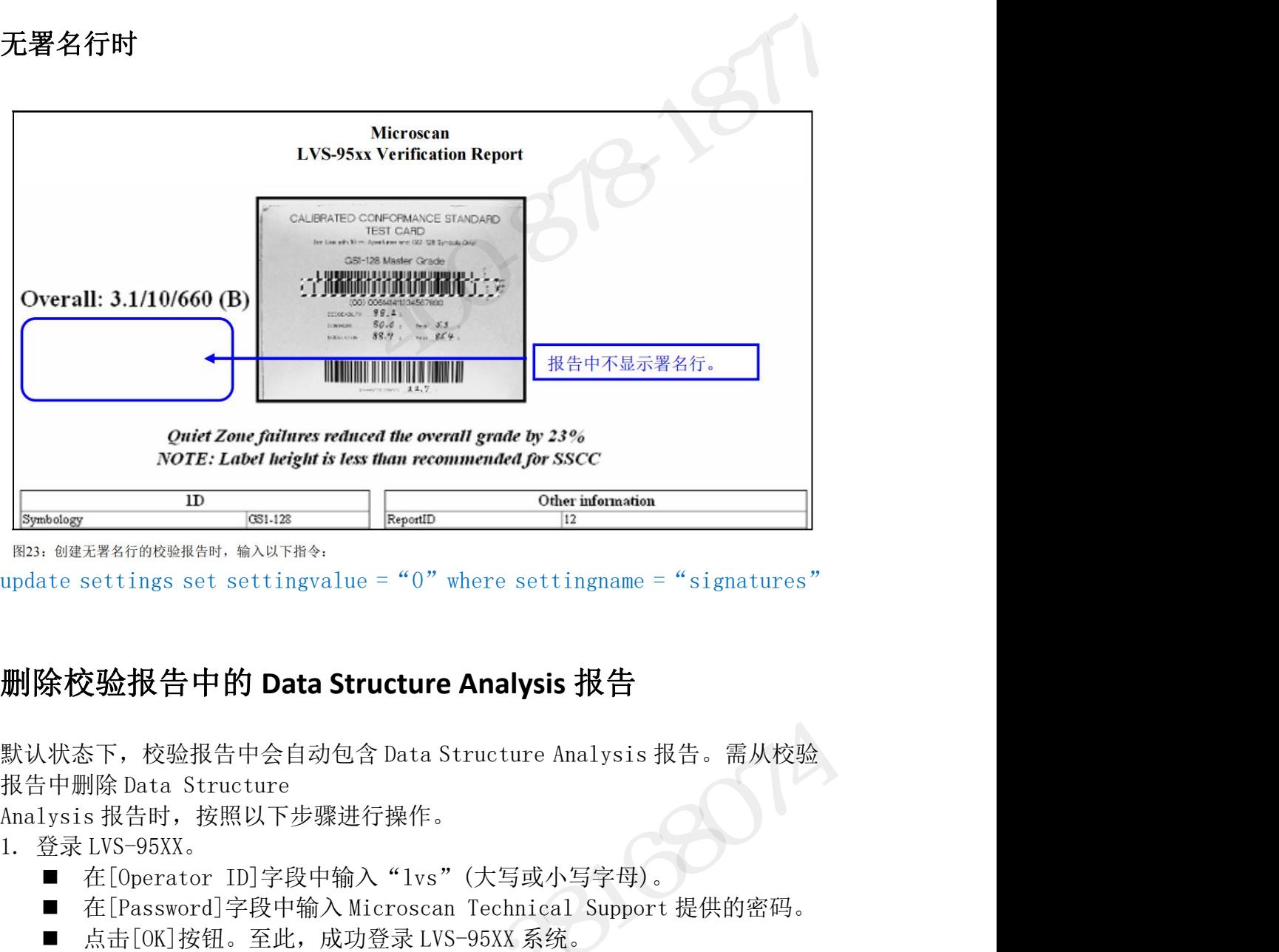

 在[Password]字段中输入 Microscan Technical Support 提供的密码。 : ®#<del>x\\statings set settingvalue = "</del>0" where settingname = "signatures"<br>te settings set settingvalue = "0" where settingname = "signatures"<br><br>**徐校验报告中的 Data Structure Analysis 报告**<br>:<br>#未来<br>#<br>#|#|#|#|#|#|#|#|#|#|#|#|#|#|#|#| update settings set settingvalue = "0" where settingname = "si<br><br>**删除校验报告中的 Data Structure Analysis 报告**<br><br>默认状态下,校验报告中会自动包含 Data Structure Analysis 报告。<br><br><br>报告中删除 Data Structure<br>Analysis 报告时,按照以下步骤进行操作。<br><br>1.登录LVS-95XX。<br>■ 在[Passw **删除校验报告中的 Data Structure Analysis 报告**<br>默认状态下,校验报告中会自动包含 Data Structure Analysis 报告。需从校验<br>报告中删除 Data Structure<br>Analysis 报告 bats Structure<br>1. 登录LVS-95XX。<br>1. 查示US-95XX。<br>■ 在[Password]字段中输入"Ivs"(大写或小写字母)。<br>■ 在[Password]字段中输入 "Iv **删除校验报告中的 Data Structure Analysis 报告**<br>默认状态下,校验报告中会自动包含 Data Structure Analysis 报告。需从校验<br>报告中删除 Data Structure<br>Analysis 报告时,按照以下步骤进行操作。<br>1. 登录US-95XX。<br>- ■ 在[Operator ID]字段中输入"lvs"(大写或小写字母)。<br>- ■ 在[Operator ID]字段中输入 "lvs"(大写或小 认状态下,校验报告中会自动包含 Data Structure Analysis 报告。需从校验<br><br>告中删除 Data Structure<br>aalysis 报告时,按照以下步骤进行操作。<br><br>整录 LVS-95XX。<br>■ 在[Deractor ID]字段中输入"lvs"(大写或小写字母)。<br>■ 在[Pasword]字段中输入(Ficroscan Technical Support 提供的密码。<br>■ 点击[Archive]标签。<br>点击[Ar

- -
	-
	-
- 
- 下图显示的值为-1(负值)。 1. 豆水 Lvs 95AAs<br>
■ 在[Operator ID]字段中输入"1vs" (大写或小写字母)。<br>■ 在[Password]字段中输入 Microscan Technical Support 提供的密码<br>
■ 点击[Mchive]标签。<br>
2. 点击[Archive]标签。<br>
3. 在画面下方的[Query]文本框中输入以下指令(图 24)。不区分大小写字母<br>
下图显示的值为-1(负值)。<br>
update settings

```
"IncludePrintStructure"
```
INTEGRA 95XX SERIES 中文操作手册<br>INTEGRA 95XX SERIES 中文操作手册<br>INTEGRA 95XX SERIES 中文操作手册<br>INTEGRA 95XX SERIES 中文操作手册<br>INTEGRA 95XX SERIES 中文操作手册<br>INTEGRA 95XX SERIES 中文操作手册<br>INTEGRA 95XX SERIES 中文操作手册<br>INTEGRA 95XX SERIES 中文操作手册<br>INTE ik i Twings vata 5ute ture<br>
Analysis 报告时,按照以下步骤进行操作。<br>
1. 登录 LVS-95XX。<br>
■ 在[Derator ID]字段中输入"lvs"(大写或小写字母)。<br>
■ 在[Password]字段中输入Microscan Technical Support 提供的密码。<br>
■ 点击[OK]按钮。圣此,成功登录 LVS-95XX 系统。<br>
2. 点击[hrchive]标签。<br>
3. 在画面 ntarysis ja term; ig metallical settings in the setting of the discussion of the discussion of the discussion of the discussion of the discussion of the discussion of the discussion of the discussion of the discussion of ■ 社Cperation TD子权-T栅入 Irs OC-Jaxy-J-P+p+p-<br>■ 在[Password]字段中输入Microscan Technical Support 提供的密码。<br>■ 点击[0K]按钮。至此,成功登录 LVS-95XX 系统。<br>点击[Archive]标签。<br>在画面下方的[Query]文本框中输入以下指令(图 24)。不区分大小写字母。<br>I显示的值为-1(负值)。<br>te settings set setting 未正确执行处理时,[Query Error]中将显示信息(参照图 26 的示例)。

- -
	-

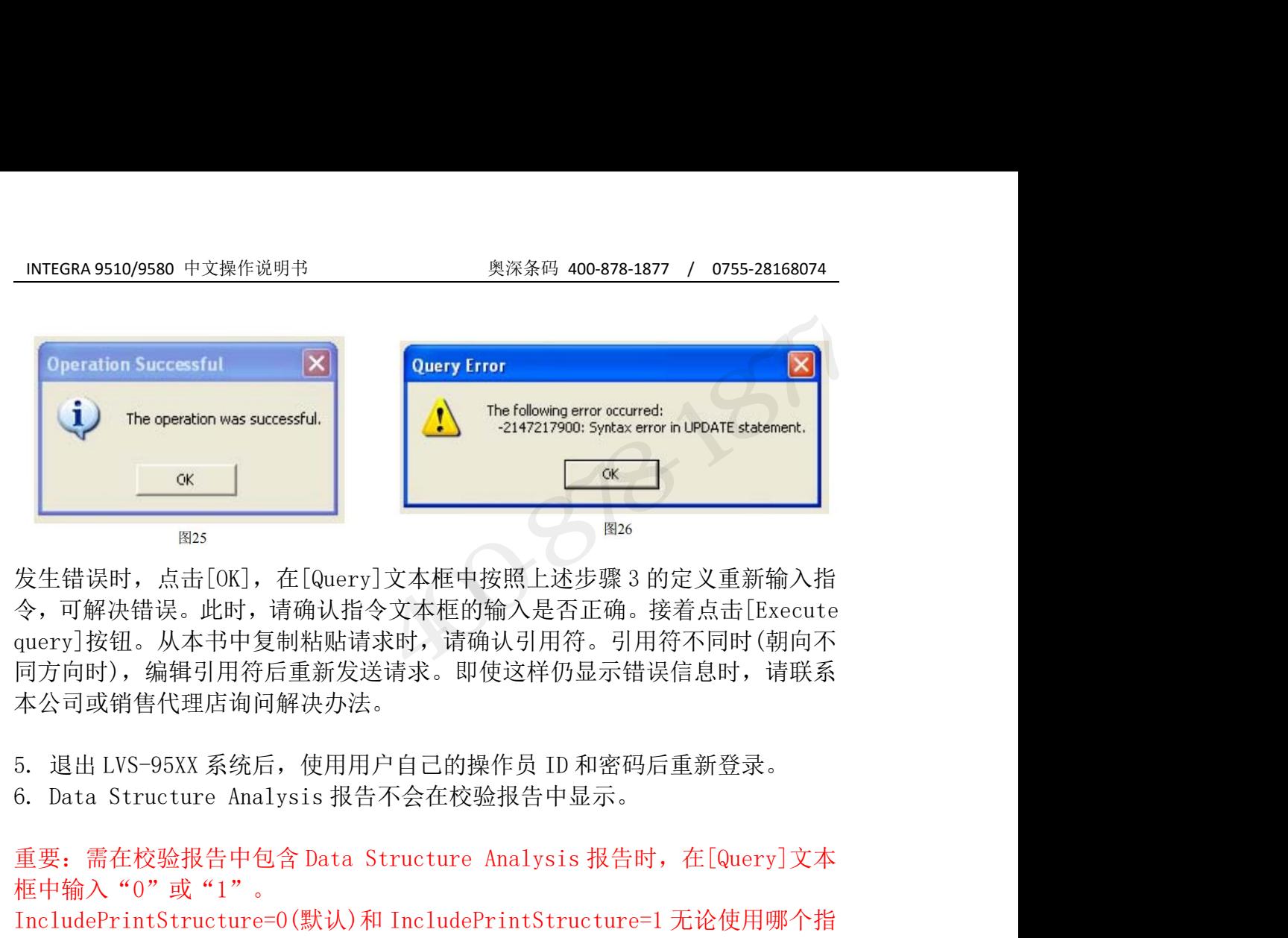

令,可解决错误。此时,请确认指令文本框的输入是否正确。接着点击[Execute query]按钮。从本书中复制粘贴请求时,请确认引用符。引用符不同时(朝向不 同方向时),编辑引用符后重新发送请求。即使这样仍显示错误信息时,请联系 本公司或销售代理店询问解决办法。 **Example 19 12:**<br><br>发生错误时,点击[OK], 在[Query]文本框中按照上述步骤3 的定义重新输入指令, 可解决错误。此时, 请确认指令文本框的输入是否正确。按着点击[Execute<br>query]按钮: 从本书中复制粘贴请求时, 请确认引用符。引用符不同时(朝向不<br>同方向时线, 从本书中复向重新发送请求。即使这样仍显示错误信息时, 请联系<br>本公司或销售代理店询问解决办法。<br>6. 退出 LVS-95XX 系统后, 使用 **The Structure Finding Conducts of the Structure Finding Structure →<br>
交, 可解决错误。此时,请确认指令文本框的输入是否正确。接着点击[Execute<br>query]按钮。从本书中复制粘贴请求时,请确认引用符。引用符不同时(朝向不<br>同方向时),编辑引用符后重新发送请求。即使这样仍显示错误信息时,请联系<br>本公司或销售代理店询问解决办法。<br><br>5. 退出 LVS-95XX 系统** 发生错误时,点击[6K],在[Query]文本框中按照上述步骤 3 的定义重新输入指<br>令,可解决错误。此时,请确认指令文本框的输入是否正确。接着点击[Execute<br>query]按钮。从本书中复制粘贴请求时,请确认引用符。引用符不同时 (朝向不<br>同方向时),编辑引用符后重新发送请求。即使这样仍显示错误信息时,请联系<br>本公司或销售代理店询问解决办法。<br>5. 退出 LVS-95XX 系统后,使用用户自己的操作员 ID 和密码后重新登录。<br> 久工相映所、点面「60k」」「Kucker」、大平性、発点工程のテな。「解決措展」比好,请确认指令文本框的输入是否正确。接着点击「Execute query]按钮。从本书中复制粘贴请求时,请确认引用符。引用符不同时(朝向不同方向时),编辑引用符后重新发送请求。即使这样仍显示错误信息时,请联系本公司或销售代理店询问解决办法。<br>5. 退出 LVS-95XX 系统后,使用用户自己的操作员 ID 和密码后重新登录。<br>本公司或销售代理店询问解决办

框中输入"0"或"1"。 <sup>ロ</sup>ストリングの「新た社会」などの「外会社」を使用している。<br>本公司或销售代理店询问解決办法。<br>5. 退出 LVS-95XX 系统后,使用用户自己的操作员 ID 和密码后重新登录。<br>6. Data Structure Analysis 报告不会在校验报告中显示。<br>重要: 需在校验报告中包含 Data Structure Analysis 报告时,在[Query]文本<br>框中输入"0"或"1"。<br>IncludePrintStructure

"IncludePrintStructure"

一致 医心包 医心包 医心包 医心包 医心包 医心包 医心包 医心包 医心包的

"IncludePrintStructure" Redate settings set settingvalue = "1" where settingname =<br>
IncludePrintStructure"<br>
A

# INTEGRA 9510/9580 中文操作说明书<br>INTEGRA 9510/9580 中文操作说明书<br>IncludePrintStructure - 新功能 IncludePrintStructure–新功能

INTEGRA 9510/9580 中文操作说明书 奥深条码 400-878-1877 / 0755-28168074<br><br><br>软件版本 3.0.9kk 包含了变更 IncludePrintStructure 和添加<br>SeparateDecodedText 参数的功能。 INTEGRA 9510/9580 中文操作说明书<br>
IncludePrintStructure - 新功能<br>
软件版本 3.0.9kk 包含了变更 IncludePrintStructure 和添加<br>
SeparateDecodedText 参数的功能。

### 新功能:IncludePrintStructure

IncludePrintStructure=0(默认)和 IncludePrintStructure=1 无论使用哪个指 令,LVS-95XX 的报告下方均会添加 Structure 表格。 IncludePrintStructure - 新功能<br>
\*#版本 3.0.9kk 包含了变更 IncludePrintStructure 和添加<br>
SeparateDecodedText 参数的功能。<br>
<br>
The IncludePrintStructure=0(默认)和 IncludePrintStructure=1 无论使用哪个指<br>
※,LVS-95XX 的报告下方均会添加 Structure 表格。<br>
从解码文本中分离 GS1 A

- IncludePrintStructure=2 将解码文本作为 GS1 AI 在主要表格行中进行最示(行数取决于存在的 AI 数),但报告下方式 Structure=3 新闻文本中分离 GS1 AI 数据时,使用以下指令。<br><br>| MB: The ludePrintStructure=0 (默认)和 IncludePrintStructure=1 无论使用哪个指<br>| LVS-95XX 的报告下方均会添加 Structure 表格。<br>| M
- k 3.0.9kk 包含了变更 IncludePrintStructure 和添加<br>eDecodedText 参数的功能。<br><br><br>PrintStructure=0(默认)和 IncludePrintStructure=1 无论使用哪个指<br>-95XX 的报告下方均会添加 Structure 表格。<br><br><br><br><br><br><br>C本中分离 GS1 AI 数据时,使用以下指令。<br><br><br><br><br><br>显示(行数取决于存在的 AI 数),但报告下方无 Structure 表格 IncludePrintStructure=3 将解码文本作为 GS1 AI 在主要表格行中进行 eDecoded lext 多数时功能。<br>
PrintStructure=0(默认)和 IncludePrintStructure=1 无论使用哪个指<br>
-95XX 的报告下方均会添加 Structure 表格。<br>
<br>
<br>
X本中分离 GS1 AI 数据时, 使用以下指令。<br>
<br>
IncludePrintStructure=2 将解码文本作为 GS1 AI 在主要表格行中进行<br>
显示(行数取决于存在的 AI 数), 但报告下方无 Stru ncludePrintStructure – 新功能<br>
#版本 3.0.9kk 包含了变更 IncludePrintStructure 和添加<br>
parateDecodedText 参数的功能。<br>
<br> **功能: IncludePrintStructure**<br>
cludePrintStructure – 0.(默认)和 IncludePrintStructure=1 无论使用哪个指<br>
<br>
, USS-95XX 的报告下方均会添加 Stru

### 新参数:SeparateDecodedText

M群吗又本出力高 GS1 A1 数据时,便用以下指令。<br>
● IncludePrintStructure=2 将解码文本作为 GS1 A1 在主要表格行中进行<br>
显示 (行数取决于存在的 A1 数), 但报告下方无 Structure 表格。<br>
● IncludePrintStructure=3 将解码文本作为 GS1 AI 在主要表格行中进行<br>
「显示 (行数取决于存在的 A1 数), 但报告下方有单独的 Structure 表格。<br> 及大量数据。由此,可将解码文本作为独立表格移动至报告上方。 使用 SeperateDecodedText=0(默认)(无效)时,解码文本将显示在主表 <sup>参</sup>数: SeparateDecodedText<br>17 SeparateDecodedText 功能,以便对应无法在页面中正确打印的长字符串<br>量数据。由此,可将解码文本作为独立表格移动至报告上方。<br>py: wpdate settings set settingvalue = (T)where settingname = ['SeparatedecodedText']<br>解码文本时,使用以下指令。<br>● 使用 SeperateDecoded

分离解码文本时,使用以下指令。

- 格中。
- 在报告上方。

添加了 SeparateDecodedText 功能,以便对应无法在页面中正确打印的长字符串<br>及大量数据。由此,可将解码文本作为独立表格移动至报告上方。<br><br>
Query: |update settings set settingvalue ={\*\*)where settingname =[\*SeparatedecodedText\*)<br>
→ ^<br>
今离解码文本时,使用以下指令。<br>
● 使用 SeperateDecodedText= 添加了 SeparateDecodedText 功能,以便对应无法在页而中正确打印的长字符串<br>及大量数据。由此,可将解码文本作为独立表格移动至报告上方。<br><br><br><br><br><br><br><br><br>今离解码文本时,使用以下指令。<br><br>
● 使用 SeperateDecodedText=1 (有效)时,解码文本将作为独立表格显示<br><br>
在报告上方。<br>
● 使用 SeperateDecodedText=1 (有效)时,解码文本将作为独立表格显示<br>
在报告上方。<br>
<br>
Se Structure 作为解码文本,在解码文本的表格中显示 1 行。

Structure 作为解码文本,在解码文本的表格中显示 1 行。<br>Structure 作为解码文本,在解码文本的表格中显示 1 行。<br>o SeparateDecodedText=1 (有效)时,IncludePrintStructure=1 及<br>IncludePrintStructure=3 的报告在报告下方均显示有 Structure 表格,解码文<br>本作为独立表格进行显示。<br><br>INTEGRA 95XX SERIES 中文操作手册<br><br><br> **Query: |update settings set settingvalue ={"i")where settingname =["SeparatedecodedText"]**<br>分离解码文本时,使用以下指令。<br>● 使用 SeperateDecodedText=1((載认))(无效)时,解码文本将显示在主表<br>格中。<br>● 使用 SeperateDecodedText=1(有效)时,解码文本将作为独立表格显示<br>在报告上方。<br>Separa **Query: product settings set settingstrate - Commerce settingiraline - Ceparatesecoded fext<br>
→ 使用 SeperateDecodedText=0(默认) (无效) 时,解码文本将显示在主表<br>
格中。<br>
→ 使用 SeperateDecodedText=1(有效) 时,解码文本将作为独立表格显示<br>
在报告上方。<br>
→ SeparateDecode** 本作为独立表格进行显示。 1.5 SeparateDecodedText 功能,以便对应无法在页面中正确打印的长字符串<br>大量数据。由此,可将解码文本作为独立表格移动至报告上方。<br>
2009y: produce settings set settingvalue = (T) where settingname = ['SeparatedecodedText"]]<br>
|离解码文本时,使用以下指令。<br>
● 使用 SeperateDecodedText=1 (有效) 时

INTEGRA 9510/9580 中文操作说明书 奥深条码 400-878-1877 / 0755-28168074<br>SeparateDecodedText=1(有效)时,IncludePrintStructure=2 的报告中会显 o SeparateDecodedText=1(有效)时,IncludePrintStructure=2 的报告中会显 INTEGRA 9510/9580 中文操作说明书 奥深条码 400-878-1877 / 0755-28168074<br>o SeparateDecodedText=1(有效)时, IncludePrintStructure=2 的报告中会显<br>示解码文本的独立表格, 但无 Structure 表格。

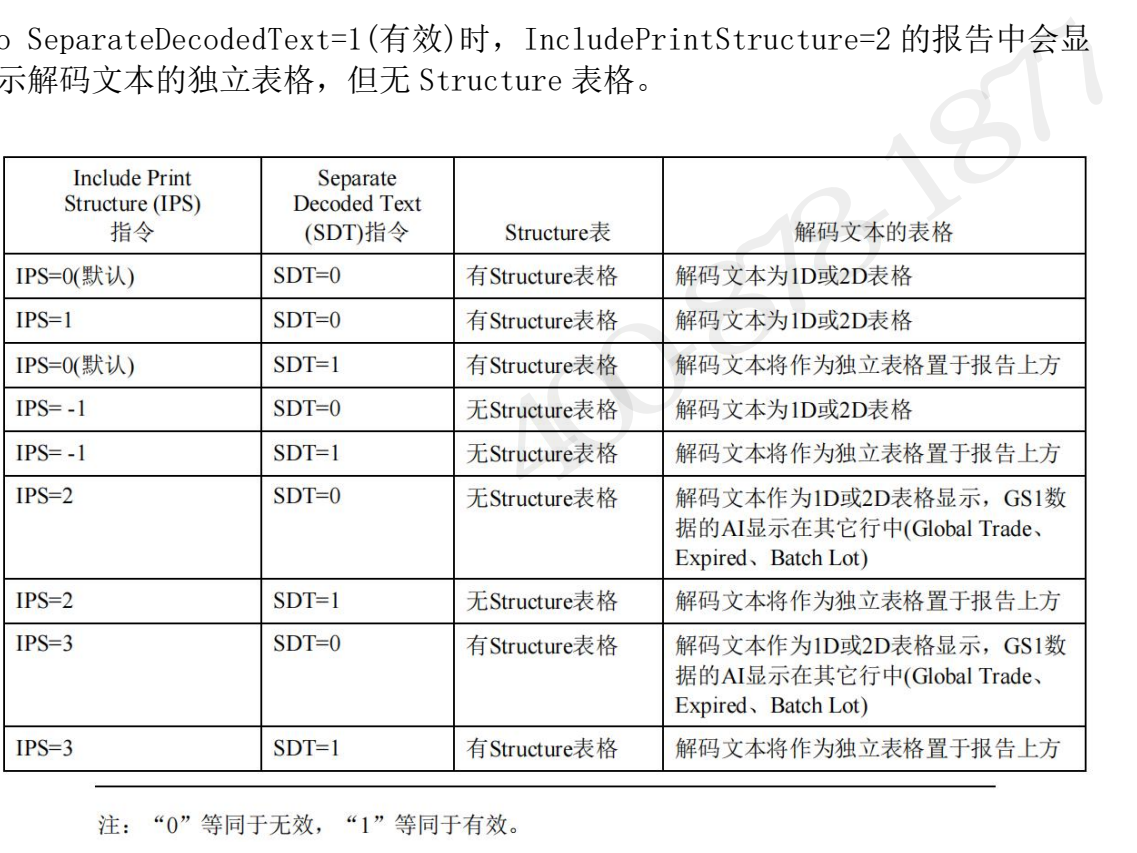

**JRS2819074** 

# INTEGRA 9510/9580 中文操作说明书<br>INTEGRA 9510/9580 中文操作说明书<br>INC**ludePrintStructure=1 或 IncludePrintStructure=0(默认) IncludePrintStructure=1** 或 **IncludePrintStructure=0(**默认**)**

报告中含有 Structure 表格。解码文本如下图所示,显示在 2D 表格中。 "IncludePrintStructure=1"与"IncludePrintStructure=0"的功能相同。 "IncludePrintStructure=0"为默认设定。

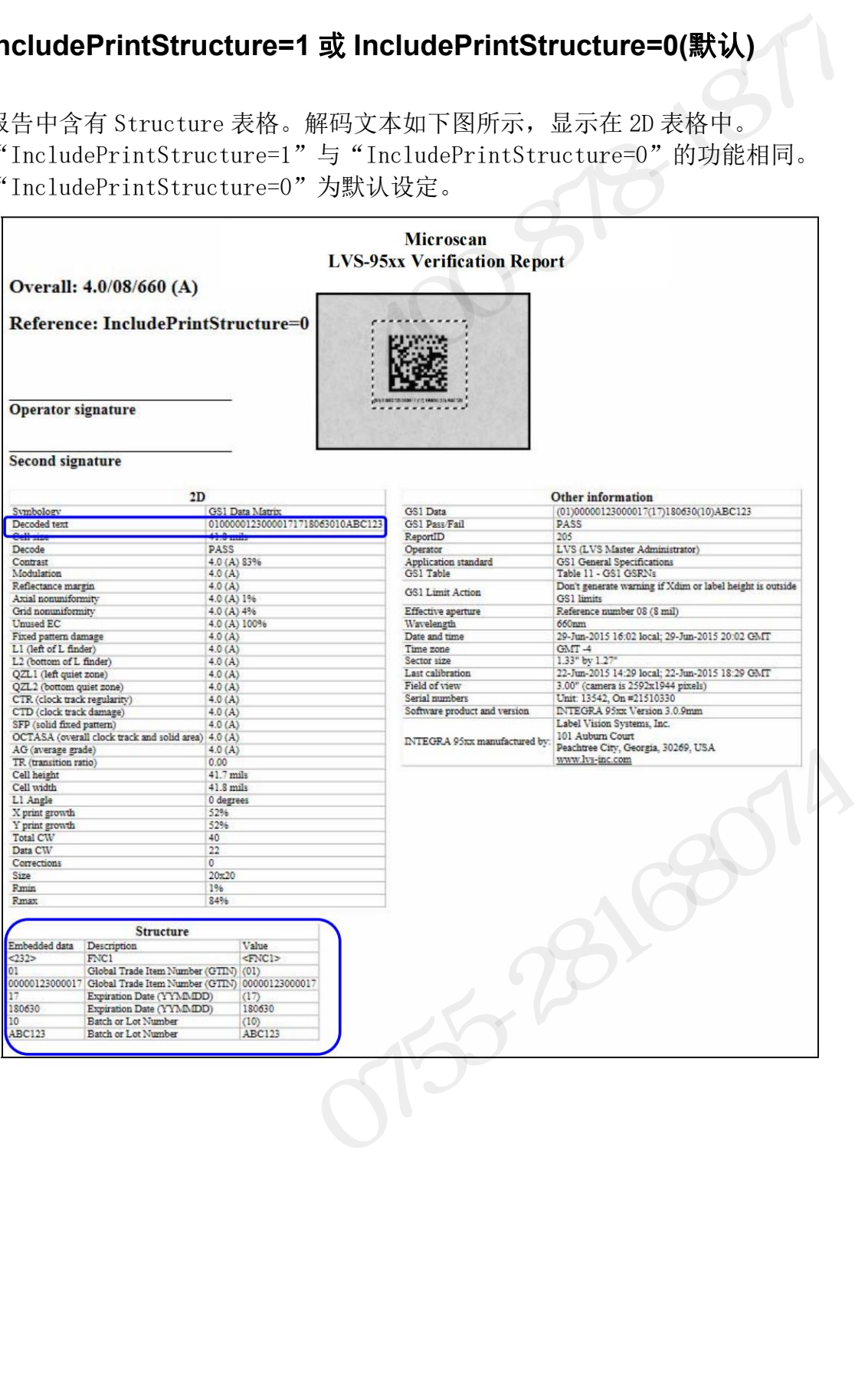

# INTEGRA 9510/9580 中文操作说明书<br>INTEGRA 9510/9580 中文操作说明书<br>NCludePrintStructure=2 **IncludePrintStructure=2**

INTEGRA9510/9580 中文操作说明书<br> **IncludePrintStructure=2**<br>该报告中含有 GS1 数据。AI 在 2D 表格的 Global Trade Item Number、Expiration<br>Date、Batch or Lot Number 各 行中进行显示。该报告中无 Structure 表格。 INTEGRA9510/9580 中文操作说明书<br> **IncludePrintStructure=2**<br><br>该报告中含有 GS1 数据。AI 在 2D 表格的 Global Trade Item Number、Expiration<br>
Date、Batch or Lot Number 各 行中进行显示。该报告中无 Structure 表格。<br>
Microscap Merification Benert

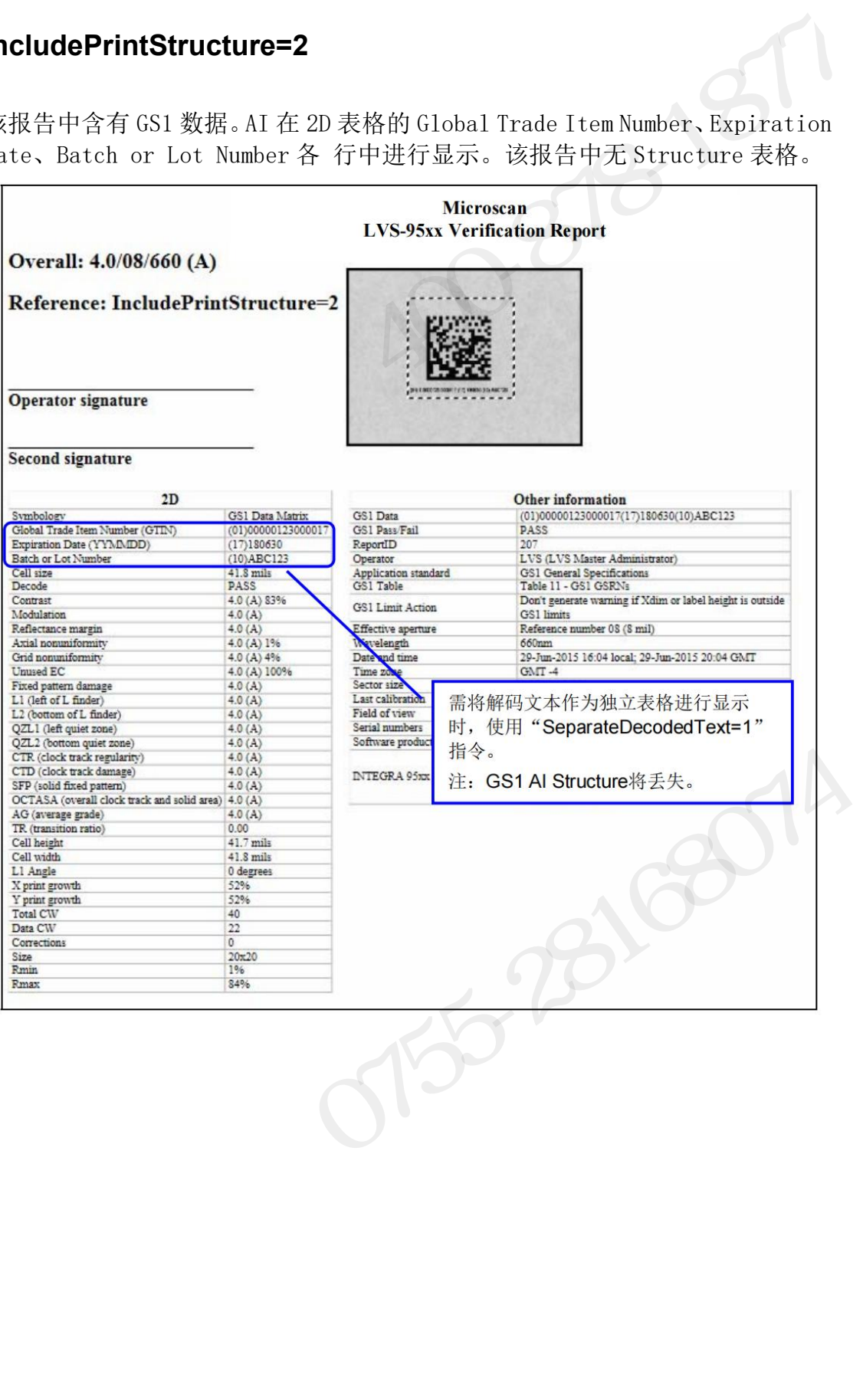

# INTEGRA 9510/9580 中文操作说明书<br>INTEGRA 9510/9580 中文操作说明书 奥深条码 400-878-1877 / 0755-28168074<br>NCludePrintStructure=3 **IncludePrintStructure=3**

INTEGRA9510/9580 中文操作说明书<br> **IncludePrintStructure=3**<br>该报告中含有 Structure 表格。GS1 AI 数据在 2D 表格的 Global Trade Item<br>Number、Expiration Date、Batch or Lot Number 各行中进行显示。 NNTEGRA9510/9580 中文操作说明书<br> **IncludePrintStructure=3**<br><br>该报告中含有 Structure 表格。GS1 AI 数据在 2D 表格的 Global Trade Item<br>
Number、Expiration Date、Batch or Lot Number 各行中进行显示。<br>
Mumber、Expiration Date、Batch or Lot Number 各行中进行显示。

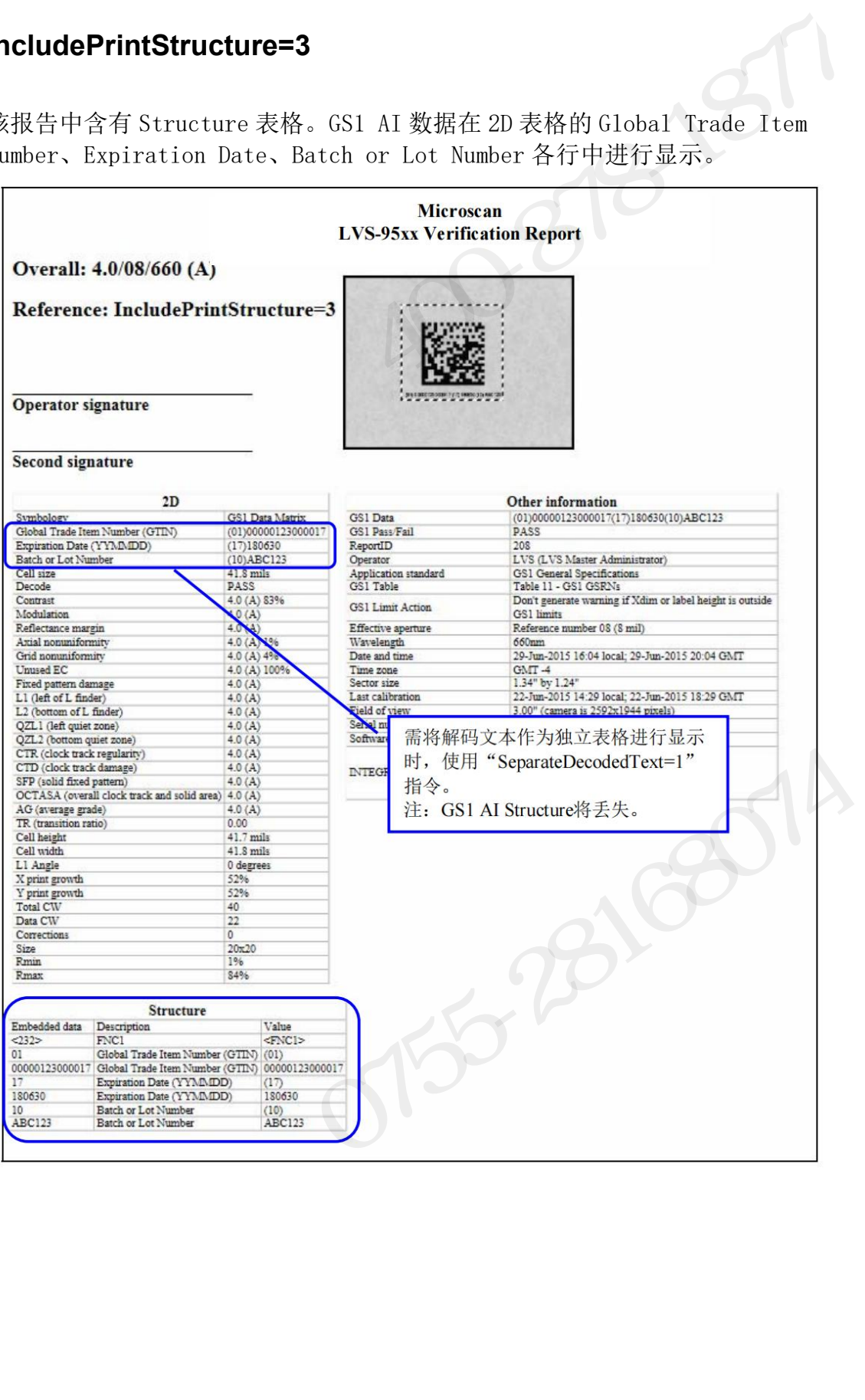

# INTEGRA 9510/9580 中文操作说明书<br>INTEGRA 9510/9580 中文操作说明书<br>INCludePrintStructure=3 及 SeparateDecodedText=1 **IncludePrintStructure=3** 及 **SeparateDecodedText=1**

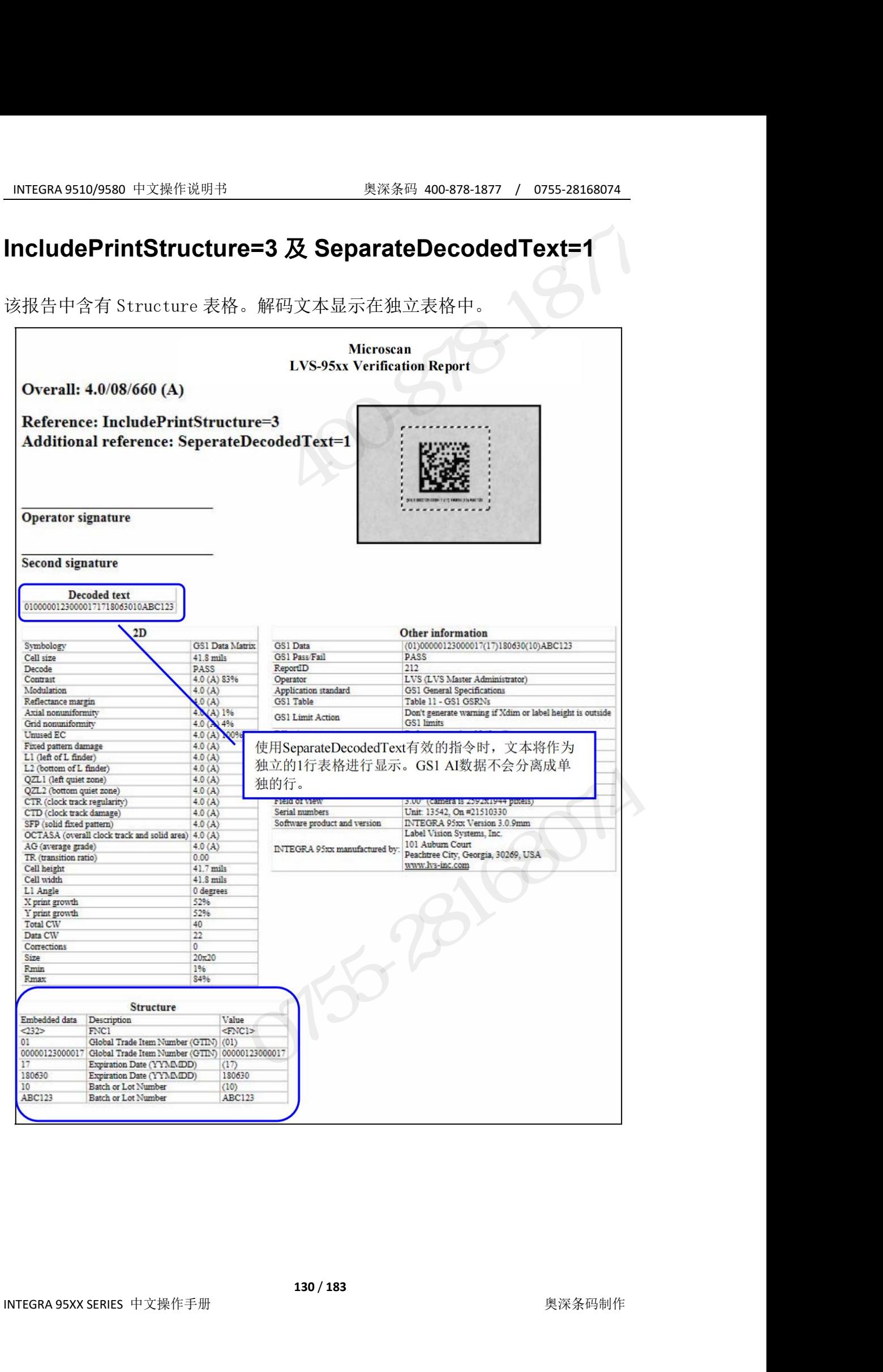

# INTEGRA 9510/9580 中文操作说明书 奥深条码 400-878-1877 / 0755-28168074<br>.<br>CommPort 设定的变更 **CommPort** 设定的变更

通信端口的设定中,可定义发送数据的端口。

CommPort 的默认设定为 1,表示数据在 CommPort 1 中公开。在其它 CommPort INTEGRA 9510/9580 中文操作说明书<br>
CommPort 设定的变更<br>
通信端口的设定中,可定义发送数据的端口。<br>
CommPort 的默认设定为 1,表示数据在 CommPort 1 中公开。在其它 Com<br>中公开数据或将 CommPort 设<br>为无效时,按照以下步骤进行操作。<br>2. 登录 LVS-95XX。 INTEGRA 9510/9580 中文操作说明书<sub>S</sub><br>
<br>
2. THEGRA 9510/9580 中文操作说明书<br>
通信端口的设定中,可定义发送数据的端口。<br>
CommPort 的默认设定为 1,表示数据在 CommPort 1 中公开。在<br>
中公开数据或将 CommPort 设<br><br>为无效时,按照以下步骤进行操作。<br>
2. 登录 LVS-95XX。<br>
● 在[Operator ID]字段中输入 "1vs"(大写或小写字母)。<br>
● 在[Operator ID]字段中输入"lvs"(大写或小写字母)。 在[Password]字段中输入 Microscan Technical Support 提供的密码。 :GRA 9510/9580 中文操作说明书<br>
<br>
19 **mPPort 设定的变更**<br>
端口的设定中,可定义发送数据的端口。<br>
inPort 的默认设定为 1,表示数据在 CommPort 1 中公开。在其它 CommPort<br>
:开数据或将 CommPort 设<br>
:技术成果以下步骤进行操作。<br>
登录 LVS-95XX。<br>
● 在[Operator ID]字段中输入 "1vs" (大写或小写字母)。<br>
● 在[Perator ID] INIEGKA 9510/9580 中文操作処理书<br>
2. CommPort 设定的变更<br>
通信端口的设定中,可定义发送数据的端口。<br>
CommPort 的默认设定为 1,表示数据在 CommPort 1 中公开。在其它 (<br>
中公开数据或将 CommPort 设<br>
为无效时,按照以下步骤进行操作。<br>
2. 意录 LVS-95XX。<br>
● 在 [Password]字段中输入 "1vs" (大写或小写字母)。<br>
● 在 [Password CommPort 设定的变更<br>通信端口的设定中,可定义发送数据的端口。<br>CommPort 的默认设定为1,表示数据在 CommPort 1 中公开。在其它 CommPort<br>中公开数据或将 CommPort 设<br>カ天效时,按照以下步骤进行操作。<br>1. 登录 US-95XX。<br>● 在[Operator ID]字段中输入 "1ys" (大写或小写字母)。<br>● 在[Password]字段中输入 "1ys" (大写或小写字母)。<br>● 点击[OK i端口的设定中,可定义发送数据的端口。<br>iPort 的默认设定为 1,表示数据在 CommPort 1 中公开。在其它 (<br>i- hy数据或将 CommPort 设<br>:效时,按照以下步骤进行操作。<br>登录 LVS-95XX。<br>● 在[Operator ID]字段中输入"1vs" (大写或小写字母)。<br>● 在[Operator ID]字段中输入"1vs" (大写或小写字母)。<br>● 在[Orerator ID]字段中输入"1vs" (大写或小 \*제 Hin 放大 CommPort 设计, Fig XXX<br>
amPort 的默认设定为 1, 表示数据在 CommPort 1 中公开。在其它 Comm<br>
Fig X据 成识 CommPort 设<br>
:效时,按照以下步骤进行操作。<br>
登录 LVS-95XX。<br>
● 在[Poerator ID]字段中输入 "1vs"(大写或小写字母)。<br>
● 在[Password]字段中输入 "1vs"(大写或小写字母)。<br>
● 在[Passwor

为无效时,按照以下步骤进行操作。

- -
	-
	-
- 

字母。

通信端口的设定中,可定义发送数据的端口。<br>CommPort 的默认设定为1,表示数据在 CommPort 1 中公开。在其它 CommPort<br>中公开数据或将 CommPort 设<br>为无效时,按照以下步骤进行操作。<br>1.登录 LVS-95XX。<br>● 在[Denator ID]字段中输入"lvs"(大写或小写字母)。<br>● 在[Password]字段中输入 Microscan Technical Support 提供的密码。<br>● 点击[OK comm of this set settingvalue = "2" where settingname = "commport"<br>
→公开数据或将 CommPort 设<br>
为无效时,按照以下步骤进行操作。<br>
● 在[Password]字段中输入"lvs" (大写或小写字母)。<br>
● 在[Password]字段中输入 Microscan Technical Support 提供的密码。<br>
● 点击[OK]按钮<br>
※ 点击[OK]按钮 CommPort 3 中公开数据时,按照<br>
登录 LVS-95XX。<br>
● 在[Poperator ID]字段中输入"1vs"(大写或小写字母)。<br>
● 在[Password]字段中输入 "1vs"(大写或小写字母)。<br>
● 在[Password]字段中输入 Microscan Technical Support 提供的?<br>
● 点击[oK]按钮。至此,成功登录 LVS-95XX 系统。<br>
点击[Archive]标签。<br>
在画面下方的[ 1.登录LVS-95XX。<br>
1.登录LVS-95XX。<br>
● 在[Operator ID]字段中输入"1<sub>VS</sub>" (大写或小写字母)。<br>
● 在[Password]字段中输入Microscan Technical Support 提供的密码。<br>
● 点击[OK]按钮。至此,成功登录LVS-95XX 系统。<br>
2. 点击[Archive]标签。<br>
3. 在画面下方的[Query]文本框中输入以下指令(图 27)。此外,不区分大小写<br> 1. 立水1.5 → Coperator ID]字段中输入"1vs" (大写或小写字母)。<br>● 在[Password]字段中输入 Microscan Technical Support 提供的密码。<br>● 点击[oK]按钮。至此,成功登录LVS-95XX 系统。<br>2. 点击[Archive]标签。<br>3. 在画面下方的[Query]文本框中输入以下指令(图 27)。此外,不区分大小写<br>字母。<br>● 将 CommPort 设为无效时输入以下内容 2. 点山[Arcilive]称金。<br>
3. 在画面下方的[Query]文本框中输入以下指令(图 27)。此外,不区分大才<br>
宇母。<br>
40 将 CommPort 设为无效时输入以下内容:<br>
update settings set settingvalue = "0" where settingname = "commpo<br>
● 在 CommPort 3 中公开数据时输入以下内容:<br>
update settings set settin 上画面 | 2010年6月以来在平面入以下内容:<br>
- 将 CommPort 设为无效时输入以下内容:<br>
• 将 CommPort 2 中公开数据时输入以下内容:<br>
• 在 CommPort 2 中公开数据时输入以下内容:<br>
• 在 CommPort 2 中公开数据时输入以下内容:<br>
• 在 CommPort 3 中公开数据时输入以下内容:<br>
• 在 CommPort 3 中公开数据时输入以下内容:<br>
• Example are set • 将 CommPort 设为无效时输入以下内容:<br>
• 将 CommPort 2 中公开数据时输入以下内容:<br>
• 在 CommPort 2 中公开数据时输入以下内容:<br>
• 在 CommPort 3 中公开数据时输入以下内容:<br>
• 在 CommPort 3 中公开数据时输入以下内容:<br>
• 在 CommPort 3 中公开数据时输入以下内容:<br>
• testings set settingvalue = "3" where set **promprort 设定的变更**<br>
信端口的设定中,可定义发送数据的端口。<br>
mmPort 的默认设定为1,表示数据在 CommPort 1中公开。在其它 CommPort<br>
公开数据或将 CommPort 设<br>
在对时,按照以下步骤进行操作。<br>
登录以S-58XX。<br>
● 在[Operator ID]字段中输入"1vs"(大写或小写字母)。<br>
● 在[Password]字段中输入Wicroscan Technical Support

- -
	-

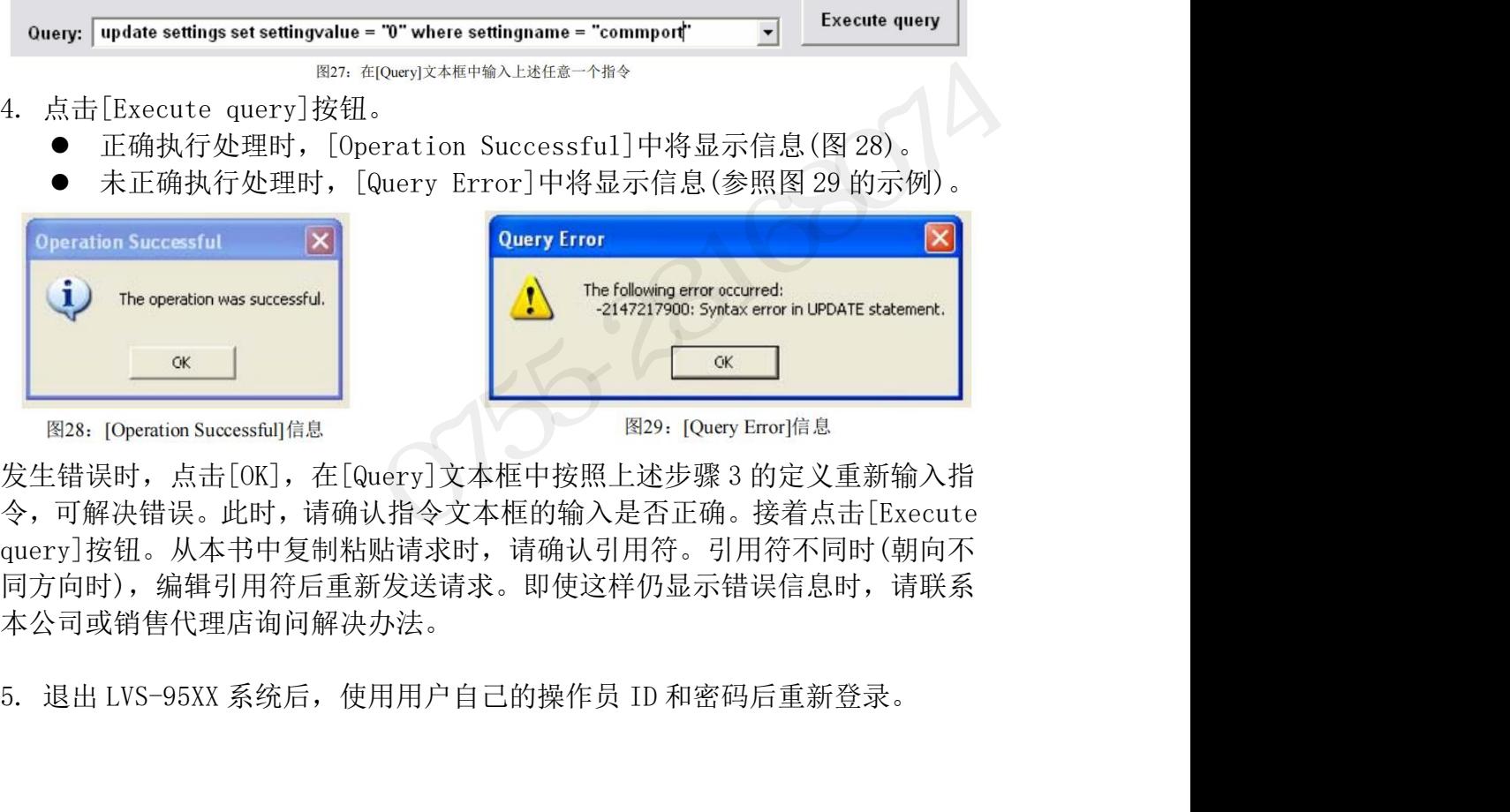

同力回时),编辑引用行后里新友达请来。即便这样仍显示错误信息时,请联系<br>本公司或销售代理店询问解决办法。<br>5. 退出 LVS-95XX 系统后,使用用户自己的操作员 ID 和密码后重新登录。<br>9. NTEGRA 95XX SERIES 中文操作手册 令,可解决错误。此时,请确认指令文本框的输入是否正确。接着点击[Execute query]按钮。从本书中复制粘贴请求时,请确认引用符。引用符不同时(朝向不 同方向时),编辑引用符后重新发送请求。即使这样仍显示错误信息时,请联系 本公司或销售代理店询问解决办法。

### 自动登录

LVS-95XX 在登录系统时用户需输入操作员 ID 和密码。事先将自动登录功能设为 INTEGRA 9510/9580 中文操作说明书 奥深条码 400-878-1877 / 0755-28168074<br>**自动登录**<br>LVS-95XX 在登录系统时用户需输入操作员 ID 和密码。事先将自动登录功能设为<br>有效,则无需输入操作员 ID 和密码,即可自动登录 LVS-95XX。以下各项将对使<br>自动登录功能有效、无效及跳过的方法进行说明。 自动登录功能有效、无效及跳过的方法进行说明。 INTEGRA 9510/9580 中文操作说明书 <br><br>**自动登录**<br>LVS-95XX 在登录系统时用户需输入操作员 ID 和密码。事先将自动登录功能设为<br>有效,则无需输入操作员 ID 和密码,即可自动登录 LVS-95XX。以下各项将对使<br>自动登录功能有效、无效及跳过的方法进行说明。<br><br>但器产品样本 (SDNC-010)》或向本公司或销售代理店进行咨询。使用自动登录功<br>码器产品样本 (SDNC-010)》或向本公司或销售代理店进行咨询。 能时,不再符合 21 CFR Part 11 标准。 LVS-95XX 在登录系统时用户需输入操作员 ID 和密码。事先将自动登录功能设为<br>有效,则无需输入操作员 ID 和密码,即可自动登录 LVS-95XX。以下各项将对使<br>自动登录功能并非 LVS-95XX 的标准功能,需另行购买。关于详情,请参阅《读<br>码器产品样本(SDNC-010)》或向本公司或销售代理店进行咨询。使用自动登录功<br>码器产品样本(SDNC-010)》或向本公司或销售代理店进行咨询。使用自动登录功<br>能时,不再符合 21 C 3<br>3-95XX 在登录系统时用户需输入操作员 ID 和密码。事先将自动登录功能设为<br>效,则无需输入操作员 ID 和密码,即可自动登录 LVS-95XX。以下各项将对使<br>动登录功能并非 LVS-95XX 的标准功能,需另行购买。关于详情,请参阅《读<br>器产品样本(SDNC-010)》或向本公司或销售代理店进行咨询。使用自动登录功<br>时,不再符合 21 CFR Part 11 标准。<br>时,不再符合 21 CFR Part 11 标准。<br>动登录的

码器产品样本(SDNC-010)》或向本公司或销售代理店进行咨询。使用自动登录功 LVS-95XX 在复求系统时用尸需制入探作贝 ID 和密码。事先将目刻<br>有效,则无需输入操作员 ID 和密码,即可自动登录 LVS-95XX。以自动登录功能有效、无效及跳过的方法进行说明。<br>自动登录功能并非 LVS-95XX 的标准功能,需另行购买。关于详情<br>码器产品样本 (SDNC-010)》或向本公司或销售代理店进行咨询。使<br>码器产品样本 (SDNC-010)》或向本公司或销售代理店进行咨询。使<br>能时,不再符合 21 CFR Par 有效,则无斋输入探作贝 1D 和密吗,即可自动登求 LVS-95XX。以下各<br>自动登录功能并非 LVS-95XX 的标准功能,需另行购买。关于详情,请<br>码器产品样本 (SDNC-010)》或向本公司或销售代理店进行咨询。使用自<br>码器产品样本 (SDNC-010)》或向本公司或销售代理店进行咨询。使用自<br>能时,不再符合 21 CFR Part 11 标准。<br>**自动登录的有效化**<br>将自动登录设为有效需执行 3 个步骤。以下各项将对步骤的各环节 自动登录功能并非 LVS-95XX 的标准功能,需另行购买。关于详情,请参阅《读<br>码器产品样本 (SDNC-010)》或向本公司或销售代理店进行咨询。使用自动登录功<br>码器产品样本 (SDNC-010)》或向本公司或销售代理店进行咨询。使用自动登录功<br>能时,不再符合 21 CFR Part 11 标准。<br><br>**自动登录设**为有效需执行 3 个步骤。以下各项将对步骤的各环节进行说明。<br>1. 确认安全序列号。<br>3. 输入"Automatic"作为 自动登录功能并非 LVS-95XX 的标准功能,需另行购买。关于详情,<br>码器产品样本(SDNC-010)》或向本公司或销售代理店进行咨询。使用<br>能时,不再符合 21 CFR Part 11 标准。<br>能时,不再符合 21 CFR Part 11 标准。<br><br>**自动登录设**为有效需执行 3 个步骤。以下各项将对步骤的各环节进<br>1.确认安全序列号。<br>2.将自动登录设为有效。<br>3.输入"Automatic"作为操作员。<br>步**骤 1.确认安全序列号** 日列金永切耶开非 LVS-95XX 的标准切能,而为打购头。大于证情,审参阅《评码器产品样本(SDNC-010)》或向本公司或销售代理店进行咨询。使用自动登录功能时,不再符合 21 CFR Part 11 标准。<br>能时,不再符合 21 CFR Part 11 标准。<br>能时,不再符合 21 CFR Part 11 标准。<br>将自动登录设为有效化<br>1. 确认安全序列号。<br>2. 将自动登录设为有效。<br>3. 输入"Automatic"作为操作员。<br>

### 自动登录的有效化

- 
- 
- 

- 
- 

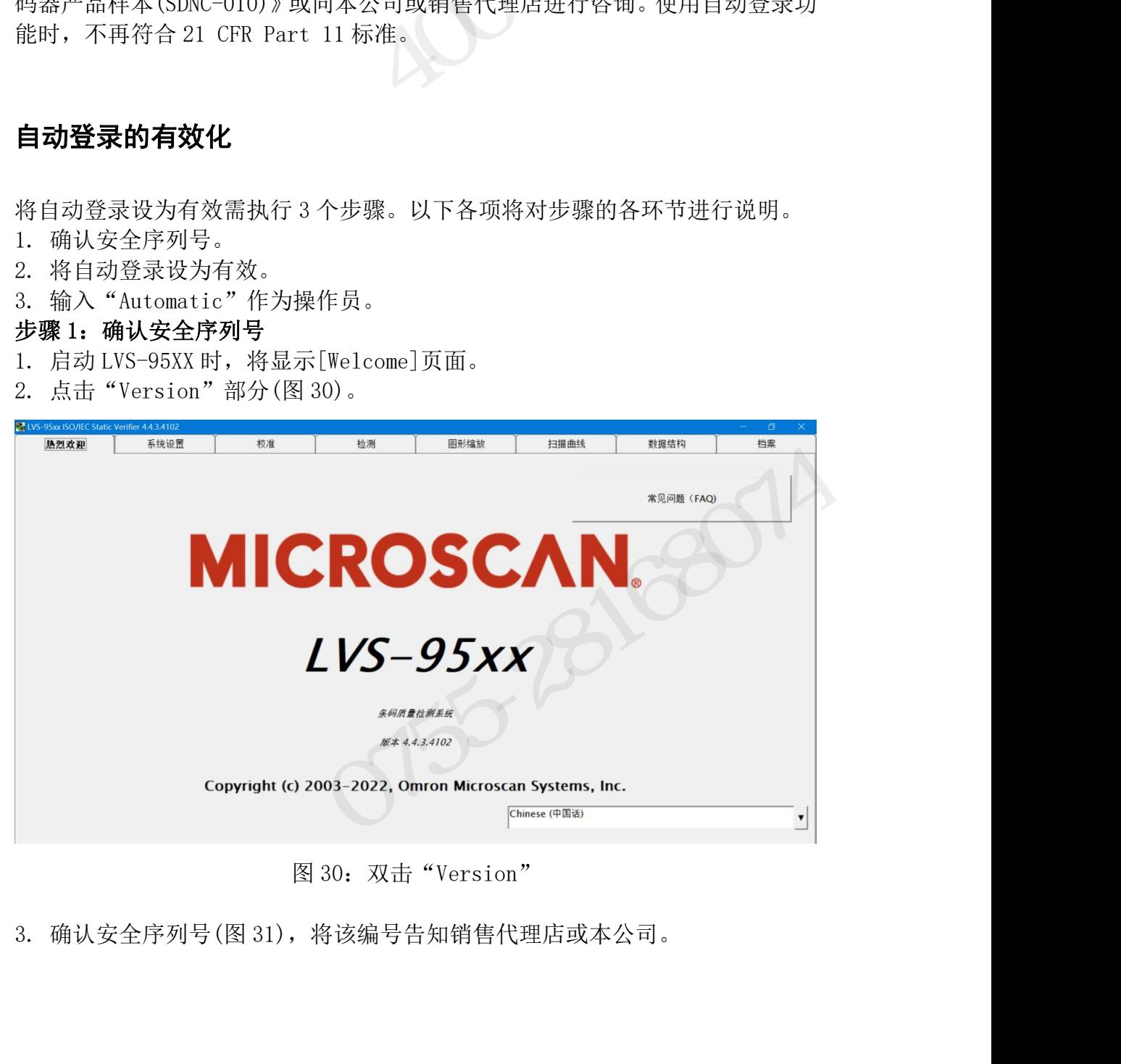

Marting Marting Prefers on:<br>3. 确认安全序列号(图 31),将该编号告知销售代理店或本公司。<br>132/183<br>INTEGRA 95XX SERIES 中文操作手册

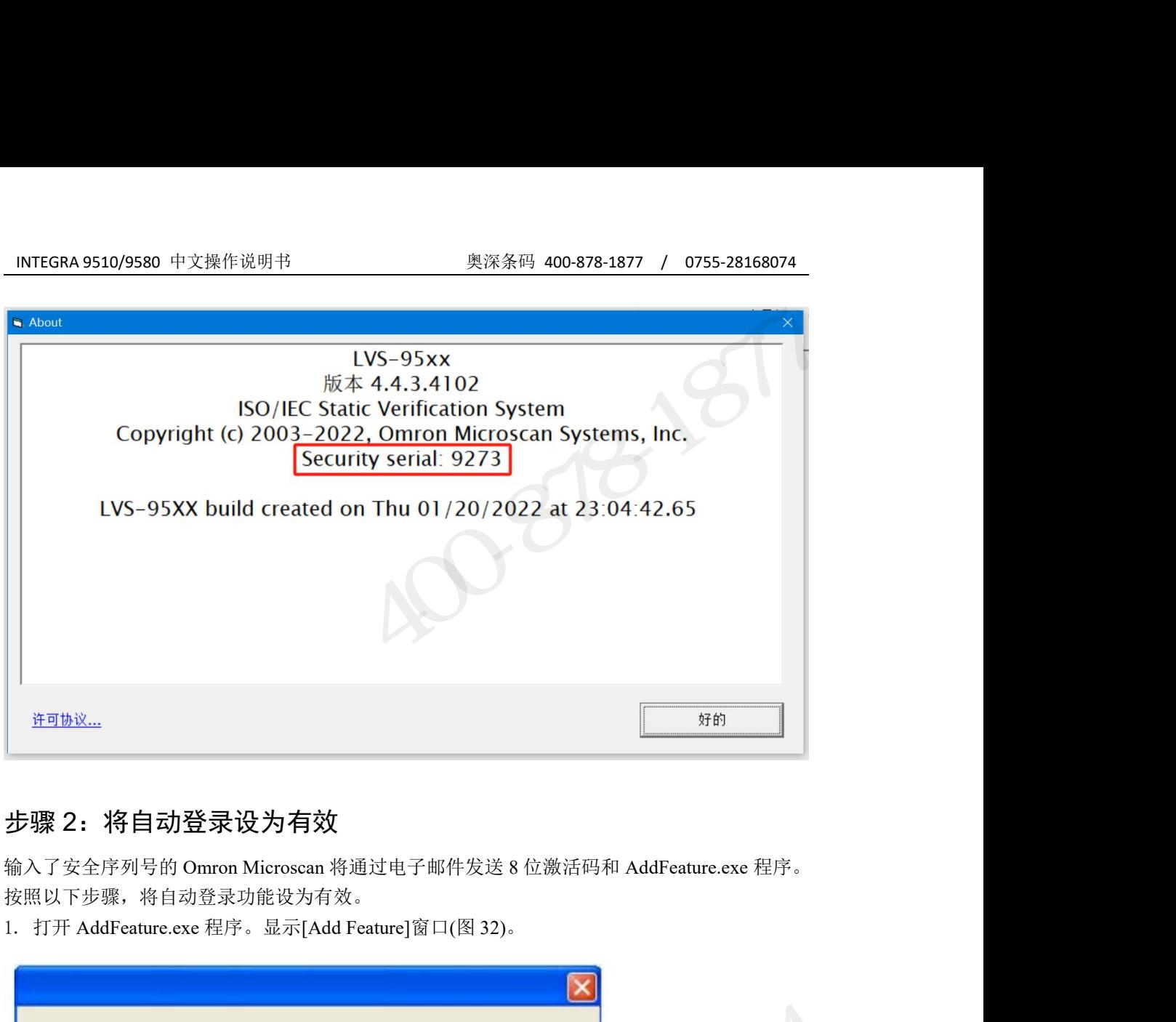

### 步骤 2:将自动登录设为有效

按照以下步骤,将自动登录功能设为有效。

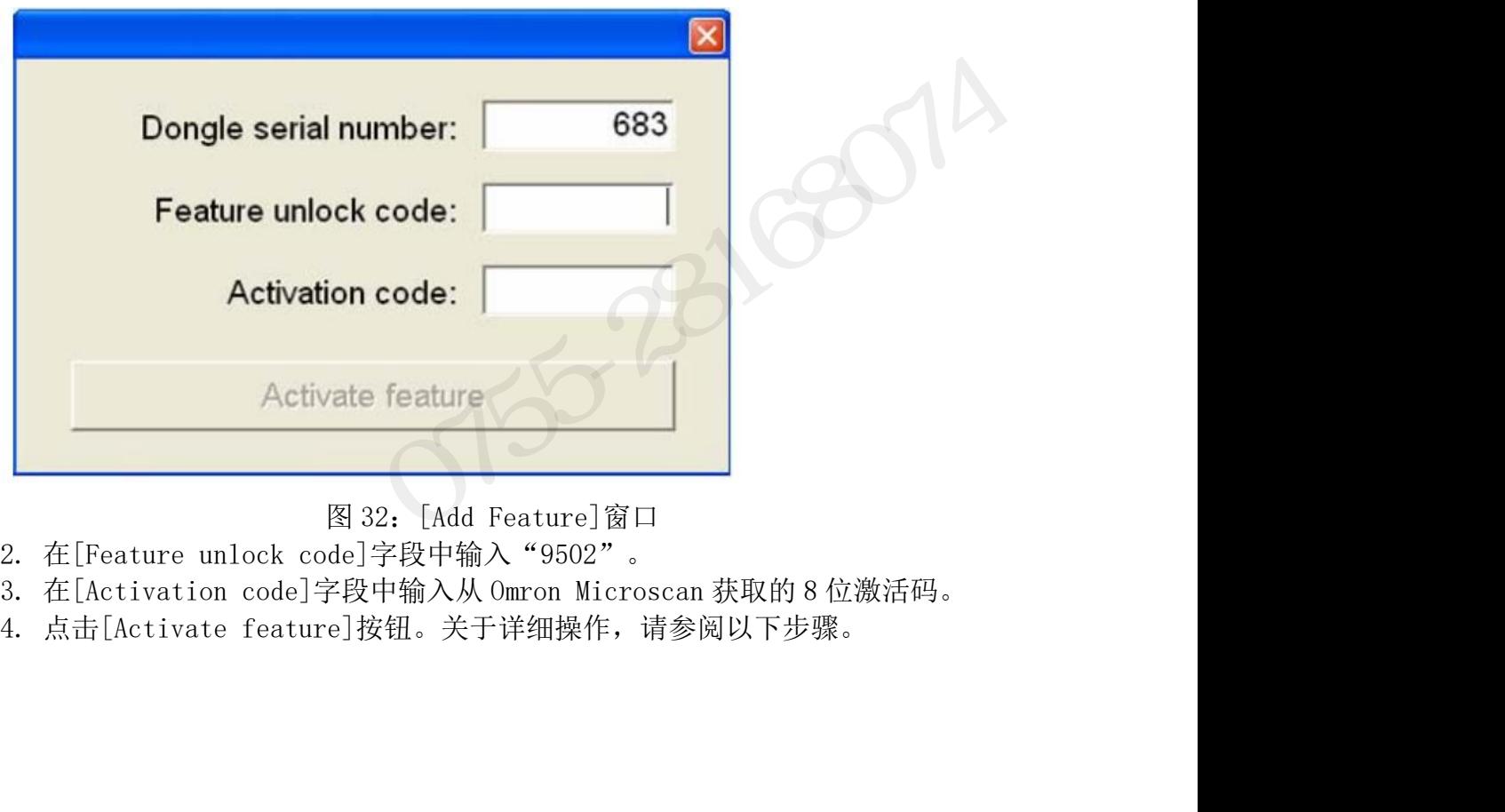

- 
- 3.在[Activation code]字段中输入从 Omron Microscan 获取的 8 位激活码。<br>4.点击[Activate feature]按钮。关于详细操作,请参阅以下步骤。<br>INTEGRA 95XX SERIES 中文操作手册<br>**133 / 183**<br>INTEGRA 95XX SERIES 中文操作手册
- 

### INTEGRA 9510/9580 中文操作说明书 奥深条码 400-878-1877 / 0755-28168074 步骤 3:将"Automatic"设定成操作员

- 
- 

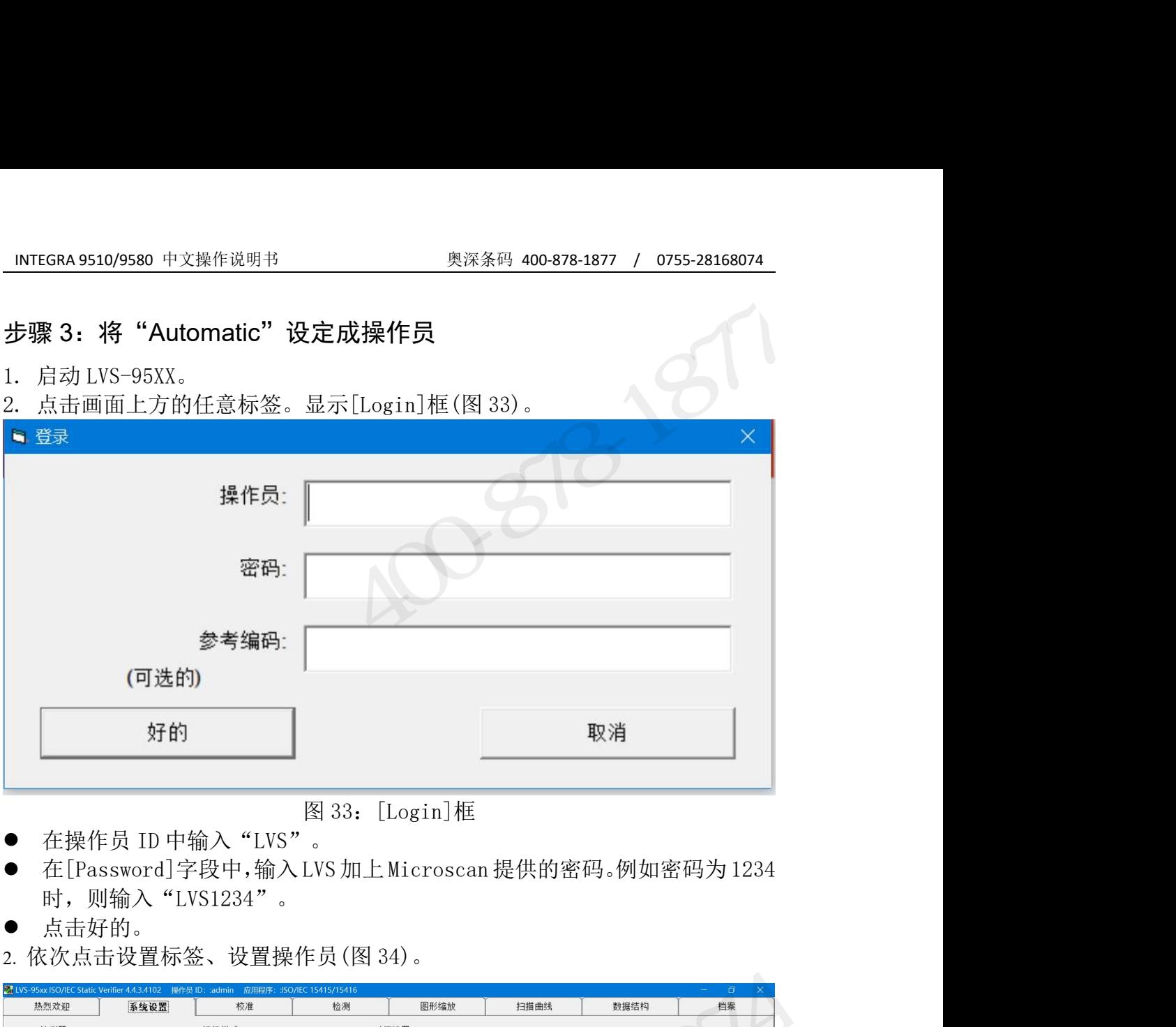

- 
- 时, 则输入"LVS1234"。
- 点击好的。
- 

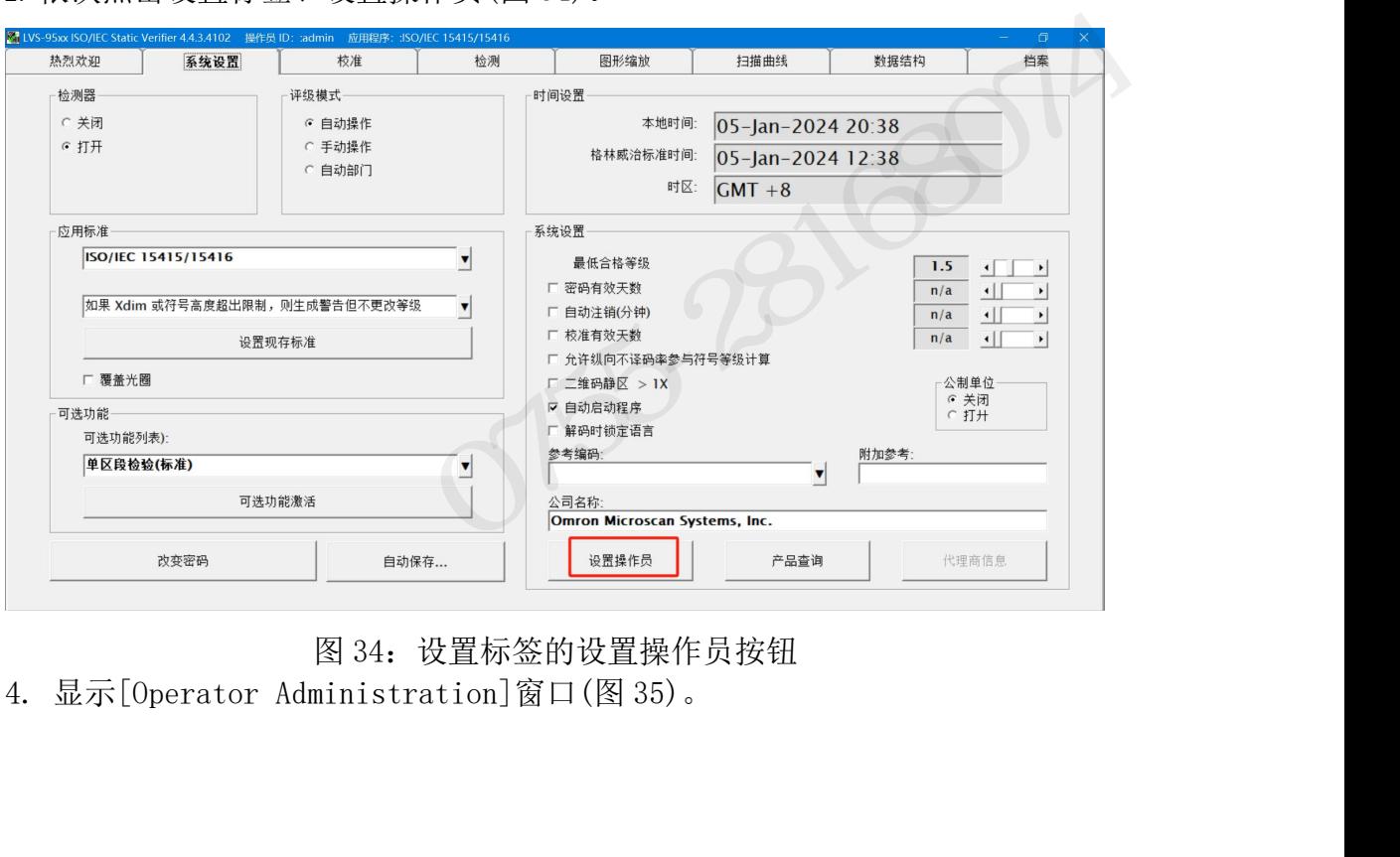

- 图 34: 设置标签的设置操作员按钮<br>4. 显示[Operator Administration]窗口(图 35)。<br>**134/183**<br>INTEGRA 95XX SERIES 中文操作手册
- 

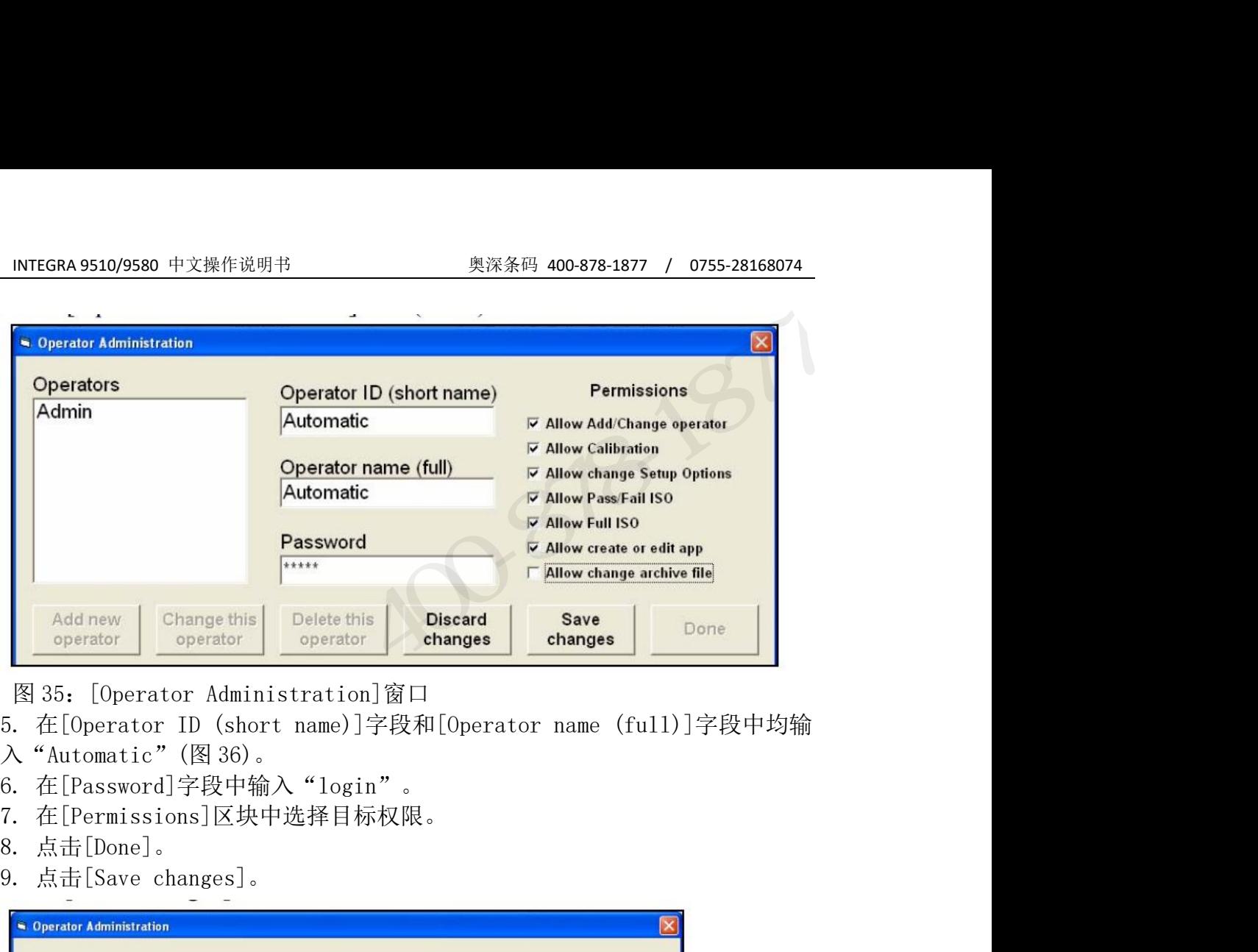

- 
- 
- 
- 
- 
- 

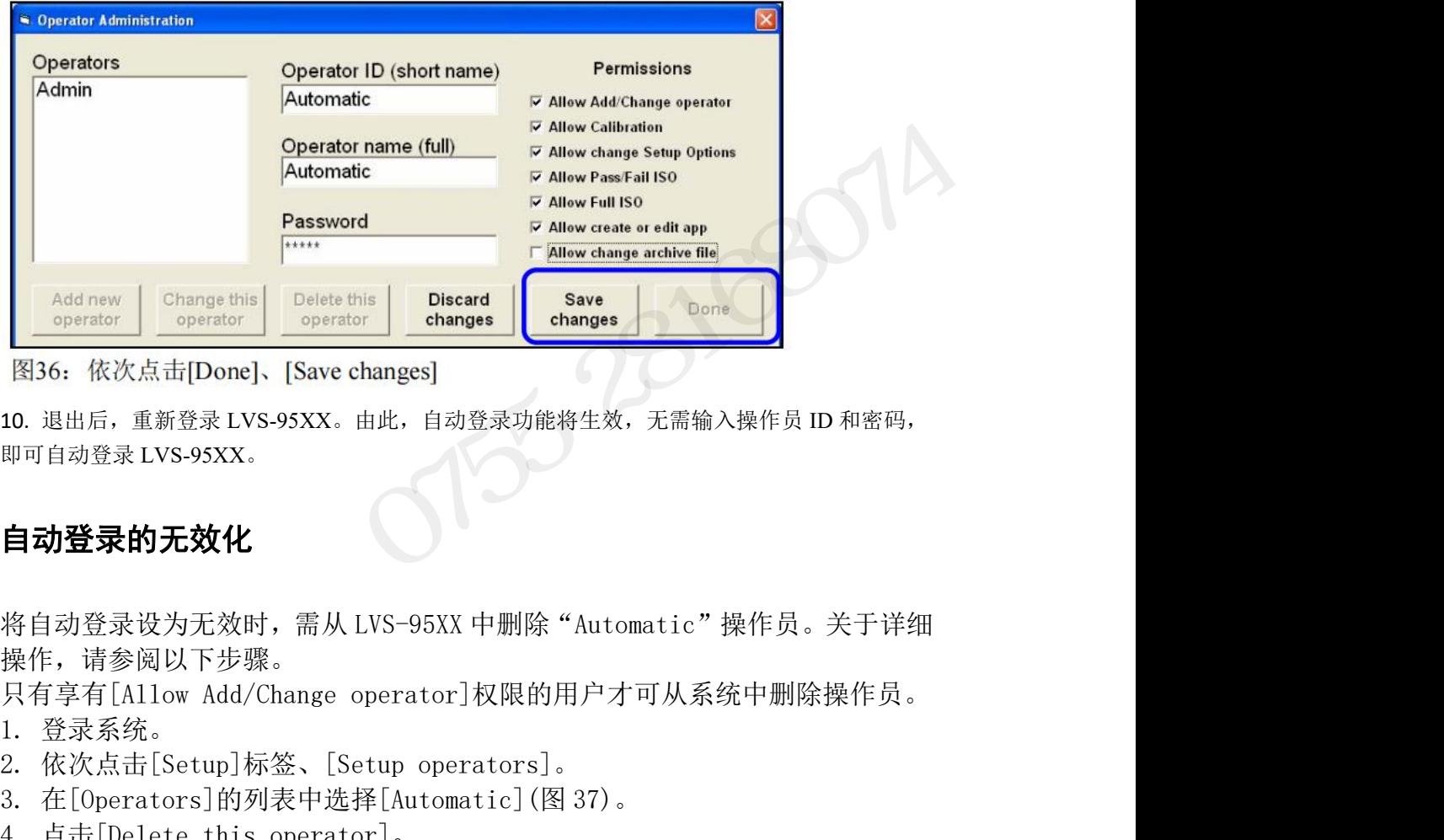

10. 退出后,重新登录 LVS-95XX。由此,自动登录功能将生效,无需输入操作员 ID 和密码, 即可自动登录 LVS-95XX。

### 自动登录的无效化

将目切登求坟为尢双时,需从 LVS-95XX 中删除 "Automatic" 探作页。天于详细<br>操作,请参阅以下步骤。<br>只有享有[Allow Add/Change operator]权限的用户才可从系统中删除操作员。<br>1. 登录系统。<br>2. 依次点击[Setup]标签、[Setup operators]。<br>3. 在[Operators]的列表中选择[Automatic](图 37)。<br>4. 点击[Delete this operator] 操作,请参阅以下步骤。 **Consider Schafe of Setup operator Changes (Changes )**<br><br>10. 退出后,重新登录LVS-95XX。由此,自动登录功能将生效,无需输入操作员 ID 和密码,<br>即可自动登录LVS-95XX。<br><br>将自动登录设为无效比<br>操作,请参阅以下步骤。<br>只有享有[Allow Add/Change operator]权限的用户才可从系统中删除操作员。<br>1. 登录系统。<br>2. 依次点击[Setup]标签、 |<br>|336: 依次点击[Done]、[Save changes]<br>|10.退出后, 重新登录LVS-95XX。由此, 自动登录功能将生效, 无需输入操作员 ID 和密码,<br>即可自动登录LVS-95XX。<br>|<br>|特日动登录设为无效时, 需从LVS-95XX 中删除"Automatic"操作员。关于详细<br>|操作, 请参阅以下步骤。<br>|只有享有[Allow Add/Change operator]权限的用户才可从系统中删除操作员。<br>|1. 登 10. 退出后,重新登录LVS-95XX。由此,自动登录功能将生效,无需输入操作员 ID 和密码,<br>即可自动登录LVS-95XX。<br>即可自动登录设为无效时,需从 LVS-95XX 中删除"Automatic"操作员。关于详细<br>操作,请参阅以下步骤。<br>只有享有[Allow Add/Change operator]权限的用户才可从系统中删除操作员。<br>1.登录系统。<br>2.依次点击[Setup]标签、[Setup operators]。<br>3.在[

- 
- 
- 
- 
- 
- INTEGRA 9510/9580 中文操作说明书 奥深条码 400-878-13<br>5. 点击[Done]。<br>6. 点击[Save changes]。

| INTEGRA 9510/9580 中文操作说明书                                             |                                                             | 奥深条码 400-878-1877<br>$\sqrt{ }$                                                                                                    | 0755-28168074 |
|-----------------------------------------------------------------------|-------------------------------------------------------------|----------------------------------------------------------------------------------------------------|---------------|
| 5.<br>点击[Done]。<br>点击[Save changes]。<br>6.<br>Operator Administration |                                                             |                                                                                                    |               |
| Operators<br><b>Admin</b><br>Automatic                                | Operator ID (short name)                                    | <b>Permissions</b><br>Allow Add/Change operator                                                                                                  |               |
|                                                                       | Operator name (full)<br>Password                            | <b>Allow Calibration</b><br><b>Allow change Setup Options</b><br><b>Allow Pass/Fail ISO</b><br><b>Allow Full ISO</b><br>Allow create or edit app |               |
| Change this<br>Add new<br>operator<br>operator                        | <b>Delete this</b><br><b>Discard</b><br>operator<br>changes | Allow change archive file<br>Save<br>changes                                                                                                    | <b>Done</b>   |
| 自动登录的逃过                                                               | 图37: 点击[Delete this operator]                               |                                                                                                    |               |

### 自动登录的逃过

登录 LVS-95XX 时, 若需跳过自动登录输入操作员 ID 和密码, 则按照以下步骤进行操作。

- 1. 启动 LVS-95XX 时, 将显示[Welcome]页面。
- 2. 按下键盘上的[Ctrl]+[L]键。
- 3. 点击画面上方的任意标签。显示[Login]框,要求输入操作员 ID 和密码。

### 自定义报告

**自动登录的逃过**<br>登录 WS-95XX 时,若需跳过自动登录输入操作员 ID 和密码,则按照以下步骤进行操作。<br>1. 启动 IVS-95XX 时,将显示[Welcome]页面。<br>2. 按下键盘上的[Ctrl]+[1]键。<br>3. 点击画面上方的任意标签。显示[Login]框,要求输入操作员 ID 和密码。<br><br>GS1 1D 及 2D 报告模板的使用相关重要事项:GS1 1D 及 2D 报告模板可用作所有<br>组织及企业质量程序中的一环,但请注意 **自动登录的逃过**<br>登录 WS-95XX 时,若需跳过自动登录输入操作员 ID 和密码,则按照以下步骤进行操作。<br>1. 启动 IVS-95XX 时,将显示[Welcome]页面。<br>2. 按下键盘上的[Ctrl]+[1]键。<br>3. 点击画面上方的任意标签。显示[Login]框,要求输入操作员 ID 和密码。<br><br>GS1 1D 及 2D 报告模板的使用相关重要事项:GS1 1D 及 2D 报告模板可用作所有<br>组织及企业质量程序中的一环,但请注意 的标题及文本)的著作权(可使用认证程序等当地的使用承诺协议,但也有例外)。

登录 WS-95XX 时,着需跳过自动登录输入操作员 10 和密码,则按照以下步骤进行操作。<br>1. 启动 WS-95XX 时,将显示[Welcome]页面。<br>2. 按下键盘上的[ctrl]+[1]键。<br>3. 点击画面上方的任意标签。显示[Login]框,要求输入操作员 10 和密码。<br>3. 点击画面上方的任意标签。显示[Login]框,要求输入操作员 10 和密码。<br>组织及企业质量程序中的一环,但请注意 GS1 标志 (以及明确标识 GS 1. 启动 LVS-95XX时,将显示[Welcome]页面。<br>2. 按下键盘上的[Ctrl]+[LJ键。<br>3. 点击画面上方的任意标签。显示[Login]框,要求输入操作员 ID 和密码。<br>3. 点击画面上方的任意标签。显示[Login]框,要求输入操作员 ID 及 2D 报告模板可用作所有<br>组织及企业质量程序中的一环,但请注意 GS1 标志 (以及明确标识 GS1 实际认可<br>的标题及文本) 的著作权 (可使用认证程序等当地的使用承诺协 2. 按下键盘上的[Ctrl]+[1]键。<br>3. 点击画面上方的任意标签。显示[Login]框,要求输入操作员 ID 和密码。<br><br><br><br><br>组织及企业质量程序中的一环,但请注意 GS1 标志 (以及明确标识 GS1 实际认可<br><br>组织及企业质量程序中的一环,但请注意 GS1 标志 (以及明确标识 GS1 实际认可<br><br><br>Microsoft Word 版本 97~2010。默认模板为 Word 1997~2003 文档格式(.doc),<br>Micro 可使用高位版本的文档格式(.docx)进行保存。 自定义报告<br>GS1 1D及2D报告模板的使用相关重要事项: GS1 1D及2D报告模板可用作所有<br>组织及企业质量程序中的一环,但请注意 GS1 标志(以及明确标识 GS1 实际认可<br>的标题及文本)的著作权(可使用认证程序等当地的使用承诺协议,但也有例外)。<br><br>LVS-95XX 软件的 计算机 中 安装 Microsoft® Word。LVS-95 口口软件 支持<br>Microsoft Word 版本 97~2010。默认模板为 Word 1

LVS-95XX 软件根据{overal1\_grade}等大括号里的参数名搜索文档模板,然后在<br>自定义报告中输入数据。然后,输入当前条形码的校验数据代替相关参数名。该<br>处理与插入打印相同。有效参数名(以及校验数据的样本)一览如后述表格所示。<br>安装 LVS-95XX 软件时,GS1\_General Specifications 定义的默认条形码校验模<br>板保存在下述之一的位置中。<br>● Windows 7 及 Windows 10 - C:\ 自定义报告中输入数据。然后,输入当前条形码的校验数据代替相关参数名。该 处理与插入打印相同。有效参数名(以及校验数据的样本)一览如后述表格所示。 GS1 ID及2D报告模板的使用相关重要事项: GS1 ID及2D报告模板可用作所有<br>组织及企业质量程序中的一环,但请注意 GS1 标志(以及明确标识 GS1 实际认可<br>的标题及文本)的著作权(可使用认证程序等当地的使用承诺协议,但也有例外)。<br>自定义报告功能的相关重要事项: 使用自定义报告功能时,必须事先在运行<br>IVS-95XX 软件的计算机中安装 Microsoft® Word、LVS-95 □ 口软件支持<br>Microsoft W 板保存在下述之一的位置中。 iny bask 2 本 Mindows 7 及 Windows 10 - C:\Users\Public\LVS-95xx\CustomReportTemplates<br>Windows 7 软件的计算机中安装 Microsoft® Word 。LVS-95 □ □ 软件支持<br>Microsoft Word 版本 97~2010。默认模板为 Word 1997~2003 文档格式(. doc),<br>可使用高位版本的文档格式(. docx)进行 点击画面上方的任意标签。显示[Login]框,要求输入操作员 10 和密码:<br>
<br>
31 ID 及 2D 报告模板的使用相关重要事项: GSI ID 及 2D 报告模板可用作所有<br>
织及企业质量程序中的一环, 但请注意 GSI 标志 (以及明确标识 GSI 实际认可<br>
标题及文本) 的著作权 (可使用认证程序等当地的使用承诺协议, 但也有例外)。<br>
定义报告 功能的相关重要事项: 使用自定义报告功能时, 必须事先在运行<br>
KS-95XX

INTEGRA 9510/9580 中文操作说明书 \_\_\_\_\_\_\_\_\_\_\_\_\_\_\_\_\_\_\_\_\_\_奥深条码\_400-878-1877 / 0755-28168074<br>VS-95XX 系列有以下 2 种自定义报告。 LVS-95XX 系列有以下 2 种自定义报告。 EGRA 9510/9580 中文操作说明书<br>-95XX 系列有以下 2 种自定义报告。<br>■ GS1 1D Report.doc<br>■ GS1 2D Report.doc

- 
- 

 GS1 2D Report.doc INTEGRA 9510/9580 中文操作说明书 奥深条码 400-878-1877 / 0755-28168074<br>LVS-95XX 系列有以下 2 种自定义报告。<br>■ GS1 1D Report. doc<br>新安装 LVS-95XX 软件版本 3.0.9 时,将显示上述 2 种报告。LVS-95XX 系统从旧<br>版本升级至新版本 3.0.9 时,会显示上述 2 种报告,并显示名为 GS1 Report. doc<br>的第 3 版本升级至新版本 3.0.9 时,会显示上述 2 种报告,并显示名为 GS1 Report.doc INTEGRA 9510/9580 中文操作说明书 奥深条码 400-878-1877 / 0755-28168074<br>LVS-95XX 系列有以下 2 种自定义报告。<br>■ GS1 1D Report.doc<br>新安装 LVS-95XX 软件版本 3.0.9 时,将显示上述 2 种报告。LVS-95XX 系统从旧<br>版本升级至新版本 3.0.9 时,会显示上述 2 种报告,并显示名为 GS1 Report.doc<br>的第 3 个 据。因此,GS1 1D Report.doc 及 GS1 Report.doc 均可确认 1D 报告数据。

也可根据需要添加或删除参数,以及变更文档的格式。无需变更默认模板的内容, 创建默认模板的副本,变更复制的内容并另存为新的文档进行保存即可。符号的 **WARE NORTHER NAME NAME NAME NAME NAME AND A SERVE AND A SERVE AND RESOLUTED IN SERVER AS A SURPORT OF SURPRESS ASSESSMENT AND SERVER SERVER SURPRESS ASSESSMENT AND SERVER SURPRESS AND SURPRESS ASSESSMENT AND SURPRESS AS** LVS-95XX 系列有以下 2 种自定义报告。<br>
■ GS1 1D Report. doc<br>
■ GS1 2D Report. doc<br>
■ GS1 2D Report. doc<br>
新安装 LVS-95XX 软件版本 3. 0. 9 时, 将显示上述 2 种报告 5 LVS-95XX 系统从旧<br>反本升级至新版本 3. 0. 9 时, 会显示上述 2 种报告, 并显示名为 GS1 Report. doc<br>
在第3 个报告。GS1 **Exaxx \*\*\*\*\*\* F 2 \*\* F 2 \*\*\*\* = \*** GS1 2D Report.doc<br>
■ GS1 2D Report.doc<br>
■ GS1 2D Report.doc<br>
■ GS1 2D Report.doc<br>
<br>版本升级至新版本 3.0.9 时, 会显示上述 2 种报告, 并显示名为 GS1 Report.doc<br>
的第 3 个报告。GS1 Report.doc 为 GS1 ID Report.doc 的副本, ■ GS1 ID Report.doc<br>新安装 LVS-95XX 软件版本 3.0.9 时,将显示上述 2 种报告。LVS-95XX 系统从旧<br>版本升级至新版本 3.0.9 时,会显示上述 2 种报告,并显示名为 GS1 Report.doc<br>的第 3 个报告。GS1 Report.doc 为 GS1 ID Report.doc 的副本,含有相同的数<br>据。因此,GS1 ID Report.doc 及 GS1 Report.doc 均可确 新义会 Lib 3555 a 本行版 Wi-10 - 5 a in, 行业分工处 2 a triple Lib 3505 a x #Su/2m<br>的第3个报告。GS1 Report. doc 为 GS1 1D Report. doc 的副本, 含有相同的数<br>据。因此, GS1 1D Report. doc 及 GS1 Report. doc 的可确认 1D 报告数据。<br>据。因此, GS1 1D Report. doc 及 GS1 Rep 成本升级主报信。G. 5-19, 会业外上处2 行报告, 开业外有力 651 keport. do 的前来, 3 个报告。GS1 Report. doc 为 GS1 1D Report. doc 的副本, 含有相同的<br>据。因此, GS1 1D Report. doc 及 GS1 Report. doc 的副本, 含有相同的<br>据。因此, GS1 1D Report. doc 及 GS1 Report. doc 的可确认 1D 报告数据。<br> 55. 凶元, 651 E Report. doc 及 651 Report. doc 习习师& D FR B SAT & <br>也可根据需要添加或删除参数,以及变更文档的格式。无需变更默认模板的内容,<br>创建默认模板的副本, 变更复制的内容并另存为新的文档进行保存即可。符号的<br>等级评估所使用的应用标准取决于自定义模板的命名规则(GSI General<br>Specifications 或 ISO 15415/15416) 。名称以 GSI 开头 [Application standards]下拉框中选择自定义模板(图 38)。点击[Configure S-95XX 系列有以下 2 种自定义报告。<br>■ GS1 1D Report. doc<br>■ GS1 2D Report. doc<br>■ GS1 2D Report. doc<br>※装 UNS-95XX 软件版本 3.0.9 时,将显示上述 2 种报告。UNS-95XX 系统从旧<br>本升级至新版本 3.0.9 时,会显示上述 2 种报告,并显示名为 GS1 Report. doc<br>第 3 个报告。GS1 Report. doc 为 GS1 1D

自定义模板文件名的相关重要事项文件名以"GS1"开头时, LVS-95□□软件的

返回[Welcome]画面时无法使用)。像应用标准一样,可从[Setup]标签的 standards] The standards] The standards of the standard standards of the standard Securitions of the standard Securitions of Report. doc 等)使用 GS1 General Specifications 应用标准, 名称不以 GS1 开头的自定义模板(SS1 DReport. doc 等)使用 GS1 Ge 定为[yes],并显示勾选标记✓。

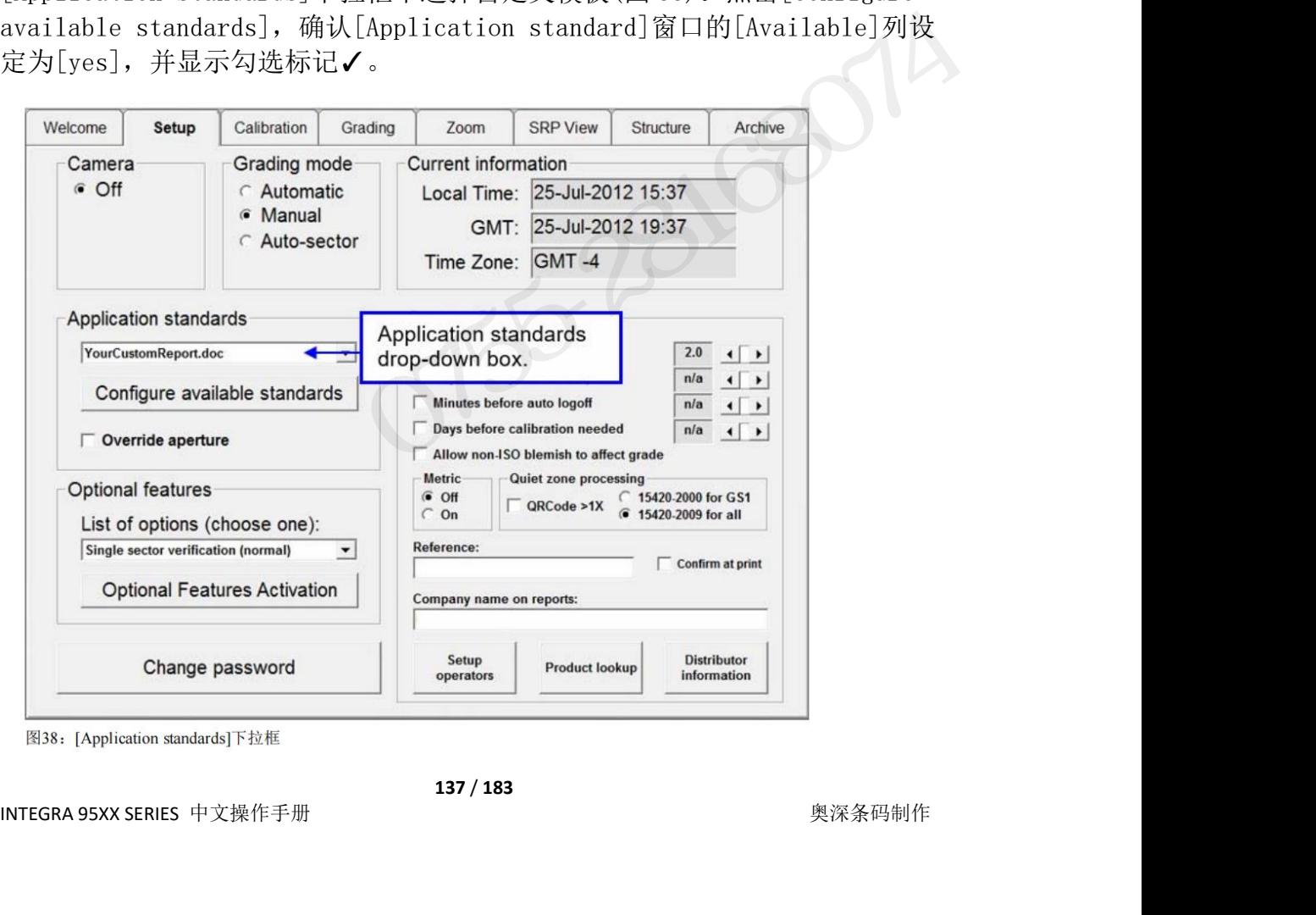

INTEGRA 9510/9580 中文操作说明书 奥深条码 400-878-1877 / 0755-28168074 对默认模板进行自定义时,创建默认模板的副本(为了保护原始数据),然后按照 所需数量使用 Microsoft Word 添加或删除用大括号框住的参数名。需要其它格 式时进行变更,并将变更后的模板(使用上述命名规则)保存至与所用操作系统相 应的文件夹中。 创建全新模板(使用 GS1 以外格式的模板)时,使用 Microsoft Word 创建新的文

档,按照所需数量添加大括号框住的参数名,设定目标格式,并将创建后的模板 (使用上述命名规则)保存至与所用操作系统相应的文件夹中。有效参数名以及校 验数据的样本一览如后述表格所示。 保存自定义模板后,启动 LVS-95XX 软件进行登录,并切换至[Setup]标签。新的

自定义模板会显示在[Application standards]的下拉窗口中。点击[Configure 对默认模板进行自定义时,创建默认模板的副本(为了保护原始数据),然后按照<br>所需数量使用 Microsoft Word 添加或删除用大括号框住的参数名。需要其它格<br>式时进行变更,并将变更后的模板(使用上述命名规则)保存至与所用操作系统相应的文件夹中。<br>应的文件夹中。<br>创建全新模板(使用 GS1 以外格式的模板)时,使用 Microsoft Word 创建新的文<br>档,按照所需数量添加大括号框住的参数名,设定目标格式,并将创建后的模板<br>《使用上 定为[yes],并显示勾选标记✓。

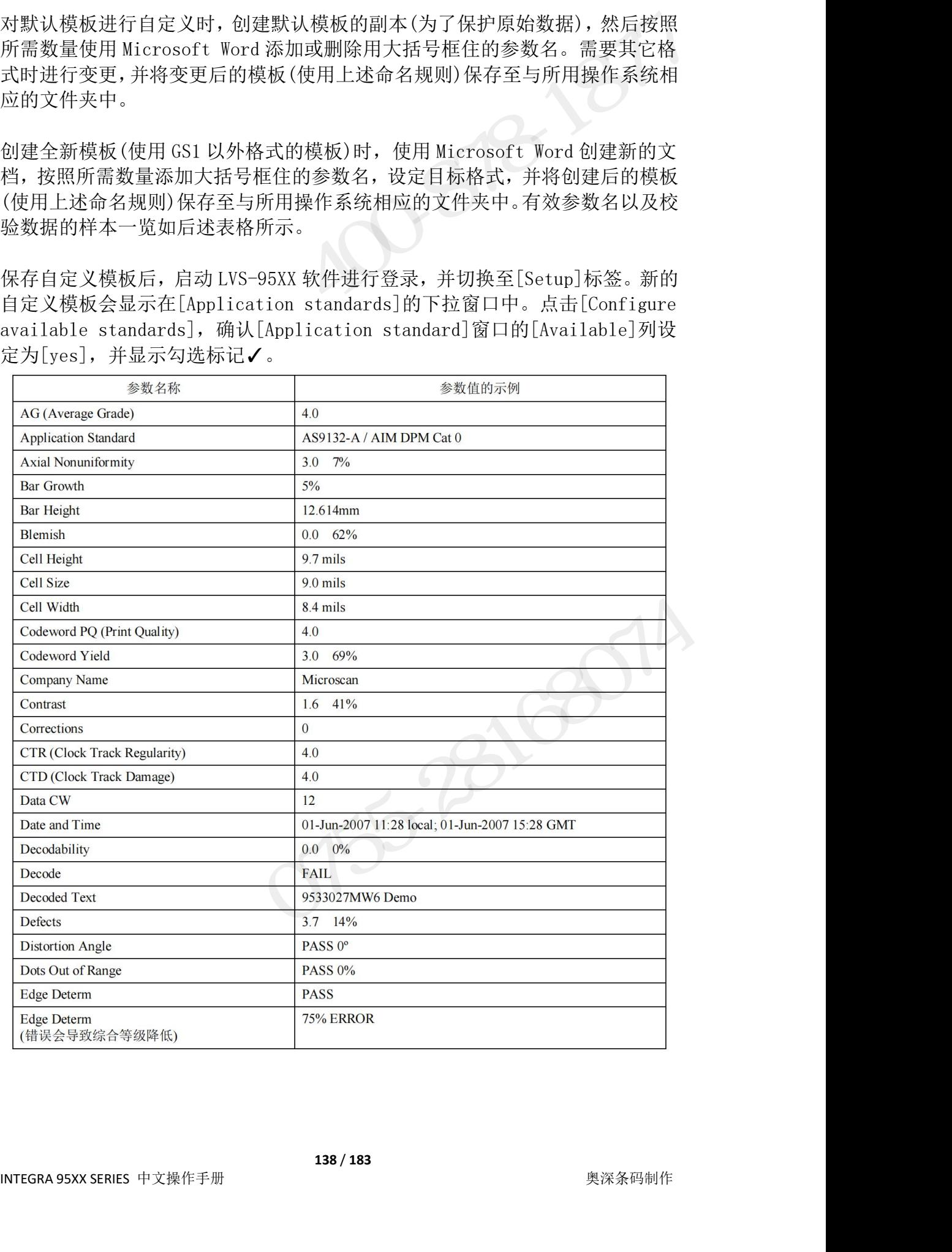

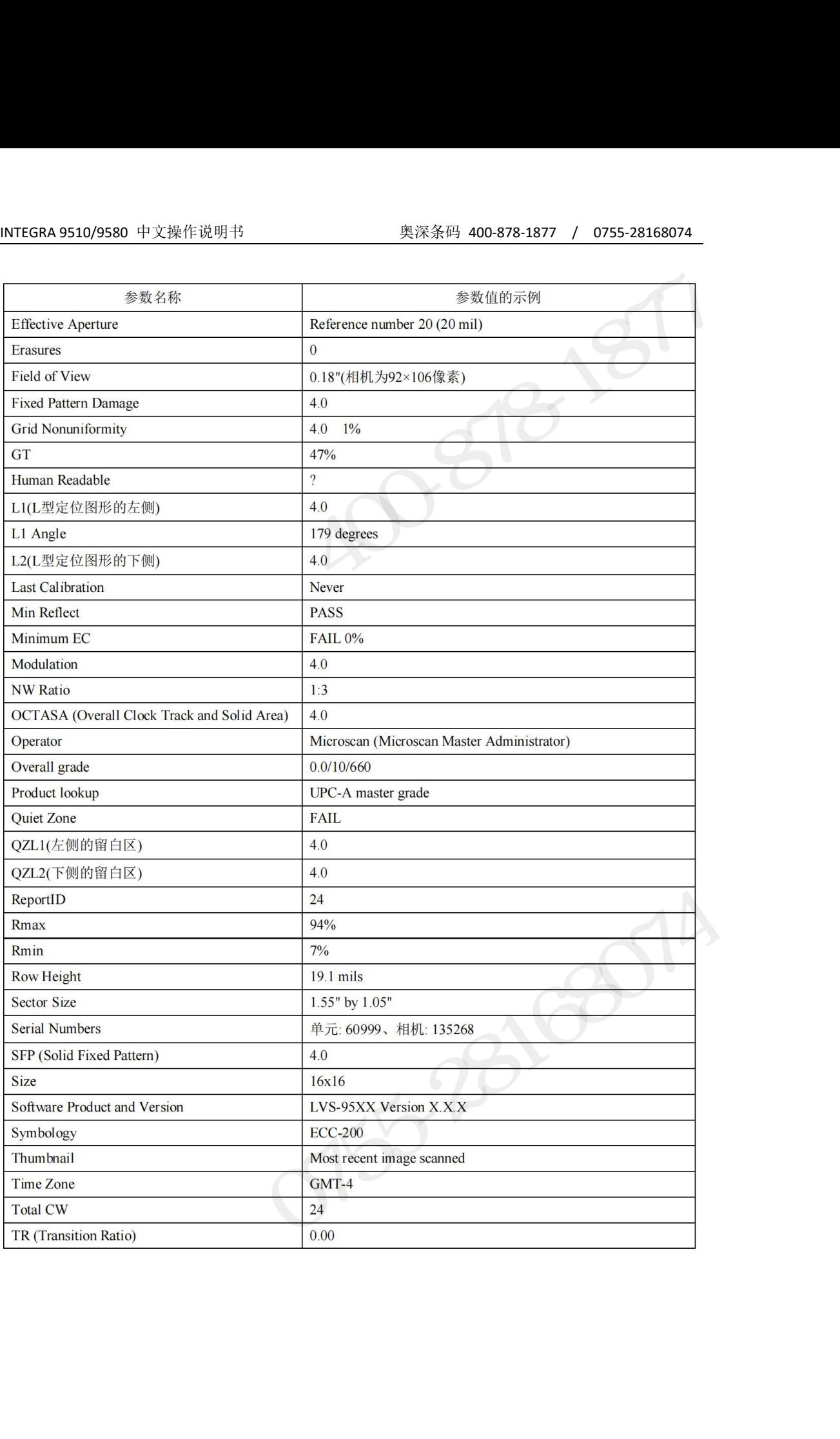

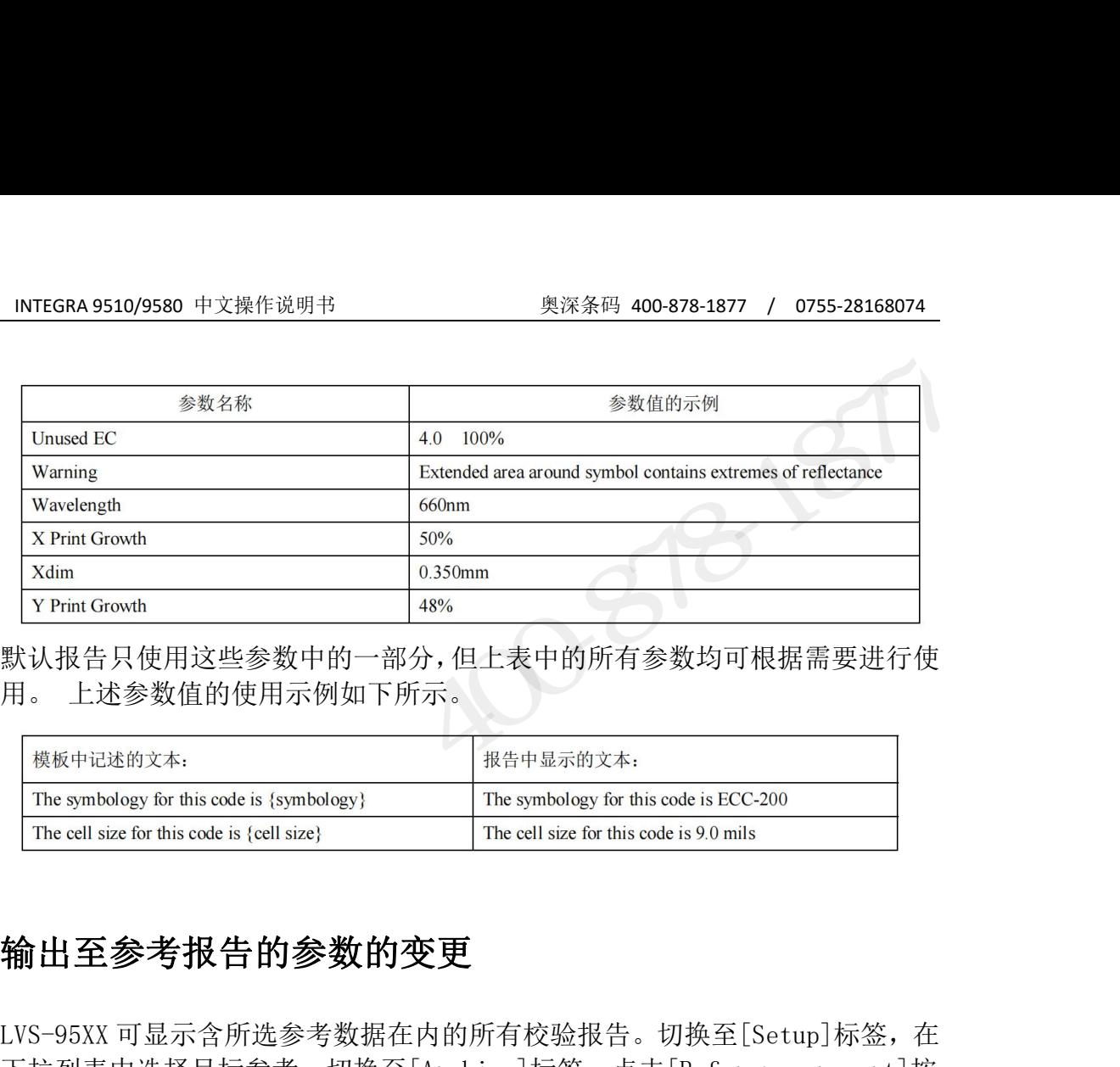

默认报告只使用这些参数中的一部分,但上表中的所有参数均可根据需要进行使

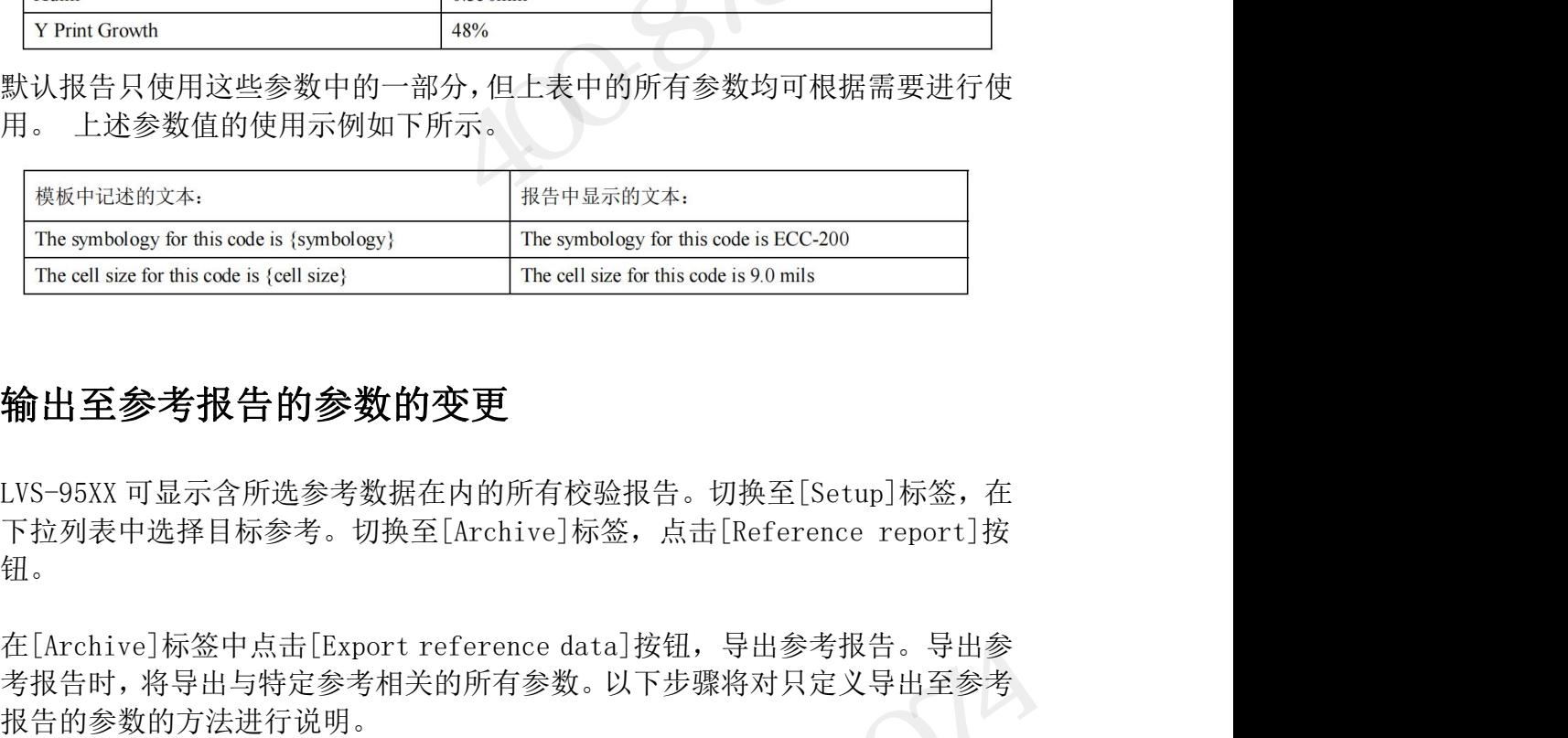

### 输出至参考报告的参数的变更

钮。

考报告时,将导出与特定参考相关的所有参数。以下步骤将对只定义导出至参考 报告的参数的方法进行说明。 输出至参考报告的参数的变更<br>LVS-95XX 可显示含所选参考数据在内的所有校验报告。切换至[Setup]标签, 在<br>下拉列表中选择目标参考。切换至[Archive]标签, 点击[Reference report]按<br>钮。<br>考报告时, 将导出与特定参考相关的所有参数。以下步骤将对只定义导出至参考<br>报告的参数的方法进行说明。<br>1. 打开记事本或写字板, 按照在参考报告中出现的顺序, 输入输出至参考报告<br>的参数。参数名使用竖杠(|)隔开。参数 输出至参考报告的参数的变更<br>LVS-95XX可显示含所选参考数据在内的所有校验报告。切换至[Setup]标签,在<br>下拉列表中选择目标参考。切换至[Archive]标签,点击[Reference report]按<br>钮。<br>考报告时,将导出与特定参考相关的所有参数。以下步骤将对只定义导出至参考<br>报告的参数的方法进行说明。<br>1.打开记事本或写字板,按照在参考报告中出现的顺序,输入输出至参考报告<br>的参数。参数名使用竖杠(1)隔开。参数和竖杠之间不插

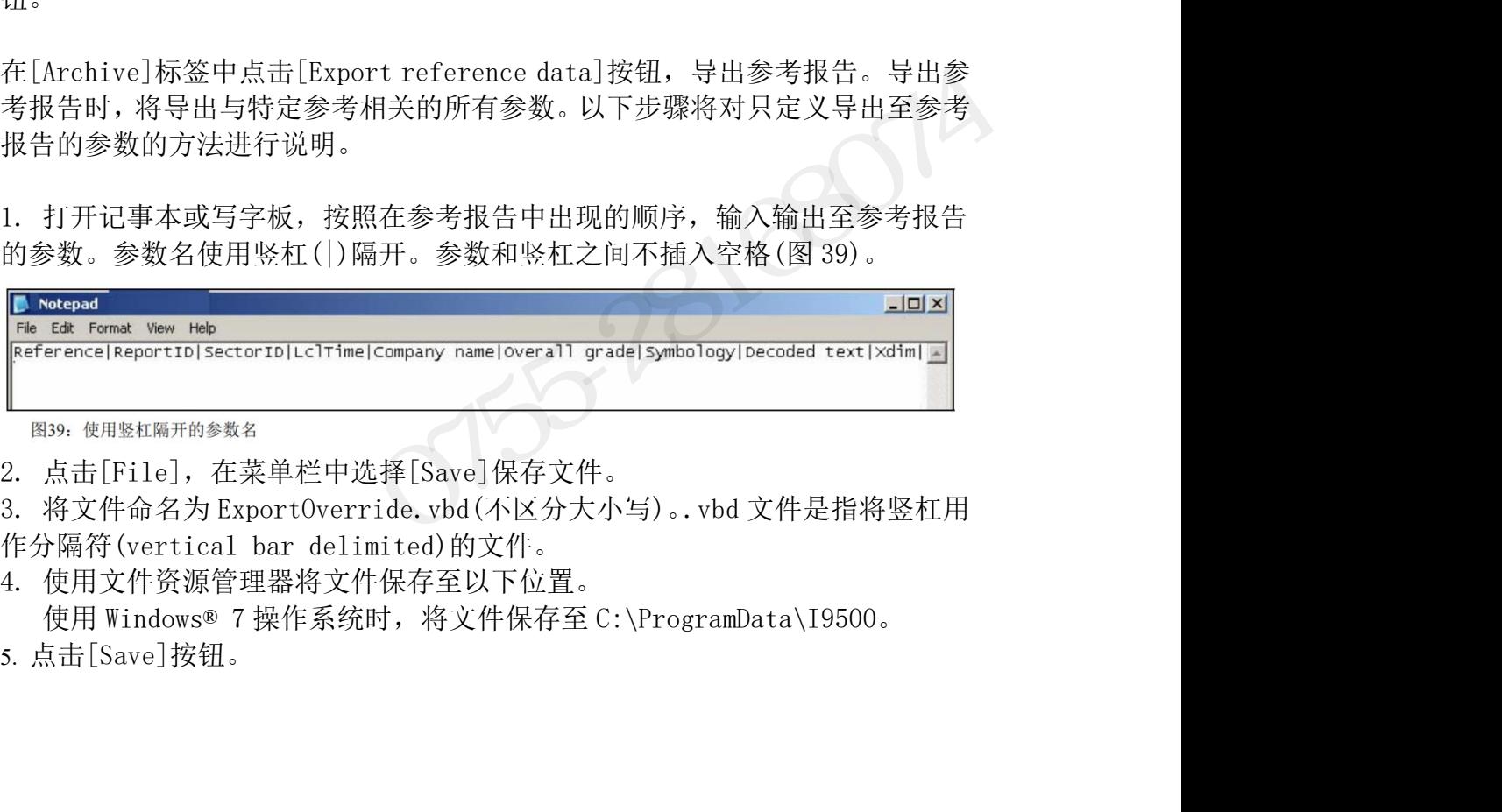

INTEGRA 95XX SERIES 中文操作手册 奥深条码制作 5. 点击[Save]按钮。

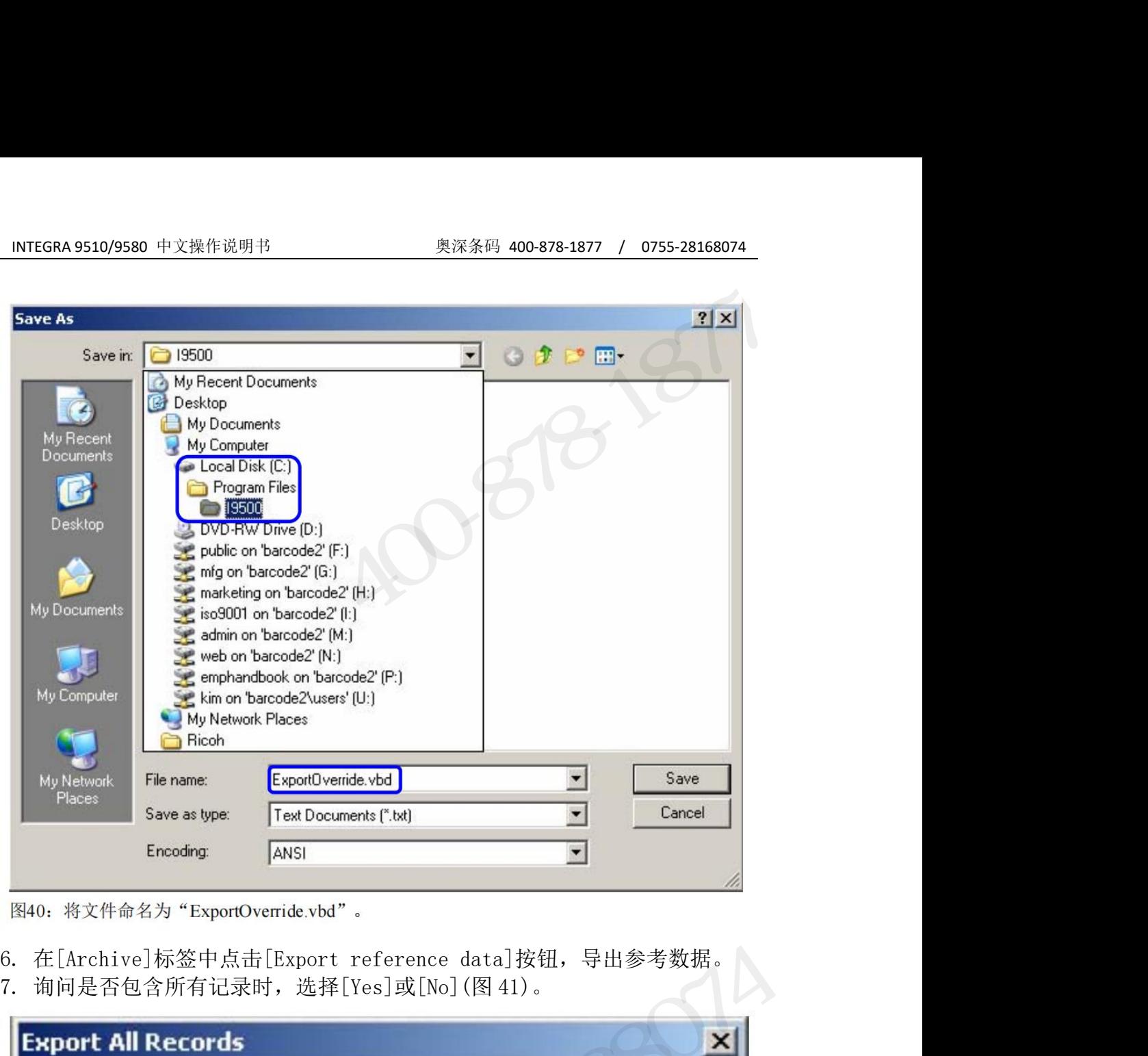

- 
- 

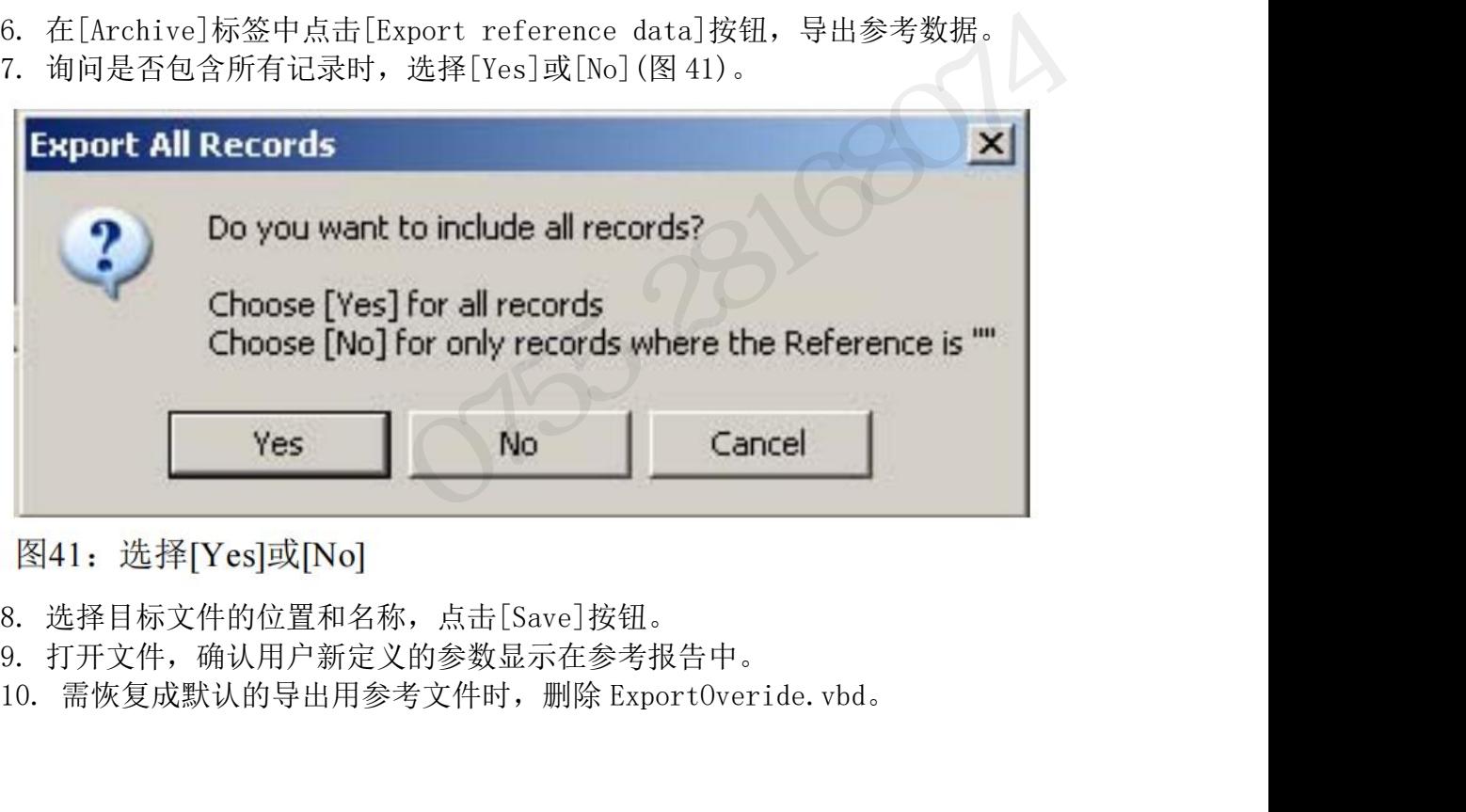

- 
- 
- INTEGRA 95XX SERIES 中文操作手册 奥深条码制作

# INTEGRA 9510/9580 中文操作说明书 奥深条码 400-878-1877 / 0755-28168074 导出区域 **ID** 非**"All"**的数据

导出参考报告时,默认状态下无论区域名如何,将导出所有校验报告数据。以下 步骤将对导出所有区域 ID 非"All"的区域的方法进行说明。区域 ID 为"All" 的区域为使用多区域校验或 Multi-Rotation 应用标准时创建的总记录。 导出区域 ID 非"All"的数据时,按照以下步骤进行操作。 INTEGRA 9510/9580 中文操作说明书<sub>200</sub><br>**导出区域 ID 非"AII"的数据**<br>导出参考报告时,默认状态下无论区域名如何,将导出所有校验<br>步骤将对导出所有区域 ID 非"AII"的区域的方法进行说明。区<br>的区域为使用多区域校验或 Multi-Rotation 应用标准时创建的<br>日出区域 ID 非"AII"的数据时,按照以下步骤进行操作。<br>1. 登录 LVS-95XX。<br>1. 登录 LVS-95XX。<br>● 在[Ope 在[Operator ID]字段中输入"lvs"(大写或小写字母)。 在[Password]字段中输入 Microscan Technical Support 提供的密码。 点击[OK]按钮。至此,成功登录 LVS-95XX 系统。 2. 点击[Archive]标签。 **导出区域 ID 非"All"的数据**<br>导出参考报告时,默认状态下无论区域名如何,将导出所有校验报告数据。以下<br>步骤将对导出所有区域 ID 非"All"的区域的方法进行说明。区域 ID 为"All"<br>的区域为使用多区域校验或 Multi-Rotation 应用标准时创建的总记录。<br>导出区域 ID 非"All"的数据时,按照以下步骤进行操作。<br>1. 登录 LVS-95XX。<br>1. 登录 LVS-95XX。<br>● 在[Operator ID] ・一一 バ<br>- 「最参考报告时,默认状态下无论区域名如何,将导出所有校验报告数据。以下<br>步骤将对导出所有区域 ID 非"A11"的区域的方法进行说明。区域 ID 为"A11"<br>的区域为使用多区域校验或 Multi-Rotation 应用标准时创建的总记录。<br>导出区域 ID 非"A11"的数据时,按照以下步骤进行操作。<br>1. 登录 LVS-95XX。<br>● 在[Deperator ID]字段中输入"lvs"(大写或小写字母)。<br>● 在[D **: 出区域 ID 非"All"的数据**<br>出参考报告时, 默认状态下无论区域名如何, 将导出所有校验报告数据。以下<br>骤将对导出所有区域 ID 非"All"的区域的方法进行说明。区域 ID 为"All"<br>双域为使用多区域校验或 Multi-Rotation 应用标准时创建的总记录。<br>出区域 ID 非"All"的数据时, 按照以下步骤进行操作。<br><br>在区域 IVS-95XX<br>- 在 Eloperator ID]字段中输入"Ivs"(大写或小写

- 
- 
- 
- 

字母。 3. 在画面ト万的[Query]文本框中输入以下指令(图42)。此外,不区分大小与<br>字母。<br>update settings set settingvalue = "1"where settingname =<br>"ExcludeAllOnExport"<br><br>ouery: ppdate settings set settingvalue = "1" where settingname = "ExcludeAllOnExport" → Execu 1. 豆水 Lv5 95AAs<br>
● 在[Operator ID]字段中输入"1vs" (大写或小写字母)。<br>
● 在[Password]字段中输入Microscan Technical Support 提供的密码<br>
● 点击[Mchive]标签。<br>
2. 点击[Archive]标签。<br>
3. 在画面下方的[Query]文本框中输入以下指令(图 42)。此外,不区分大才<br>
字母。<br>
update settings set setting ● 在[Password]字段中输入Microscan Technical Support 提供的密码。<br>● 在[Password]字段中输入Microscan Technical Support 提供的密码。<br>● 点击[OK]按钮。至此,成功登录 LVS-95XX 系统。<br>点击[Archive]标签。<br><br>at infinity in the setting set setting<br>value settings set setting<br> ● 点击[ON]安积。至此,成功登录 LVS-95XX 系统。<br><br>《点击[Archive]标签。<br>点击[Archive]标签。<br><br>#.。<br>#. atte settings set settingvalue = "1" where settingname =<br>ccludeAllOnExport"<br><br>x | weats settings set settingvalue = "1" where settingname = "ExcludeA

```
"ExcludeAllOnExport"
```
- -
	-

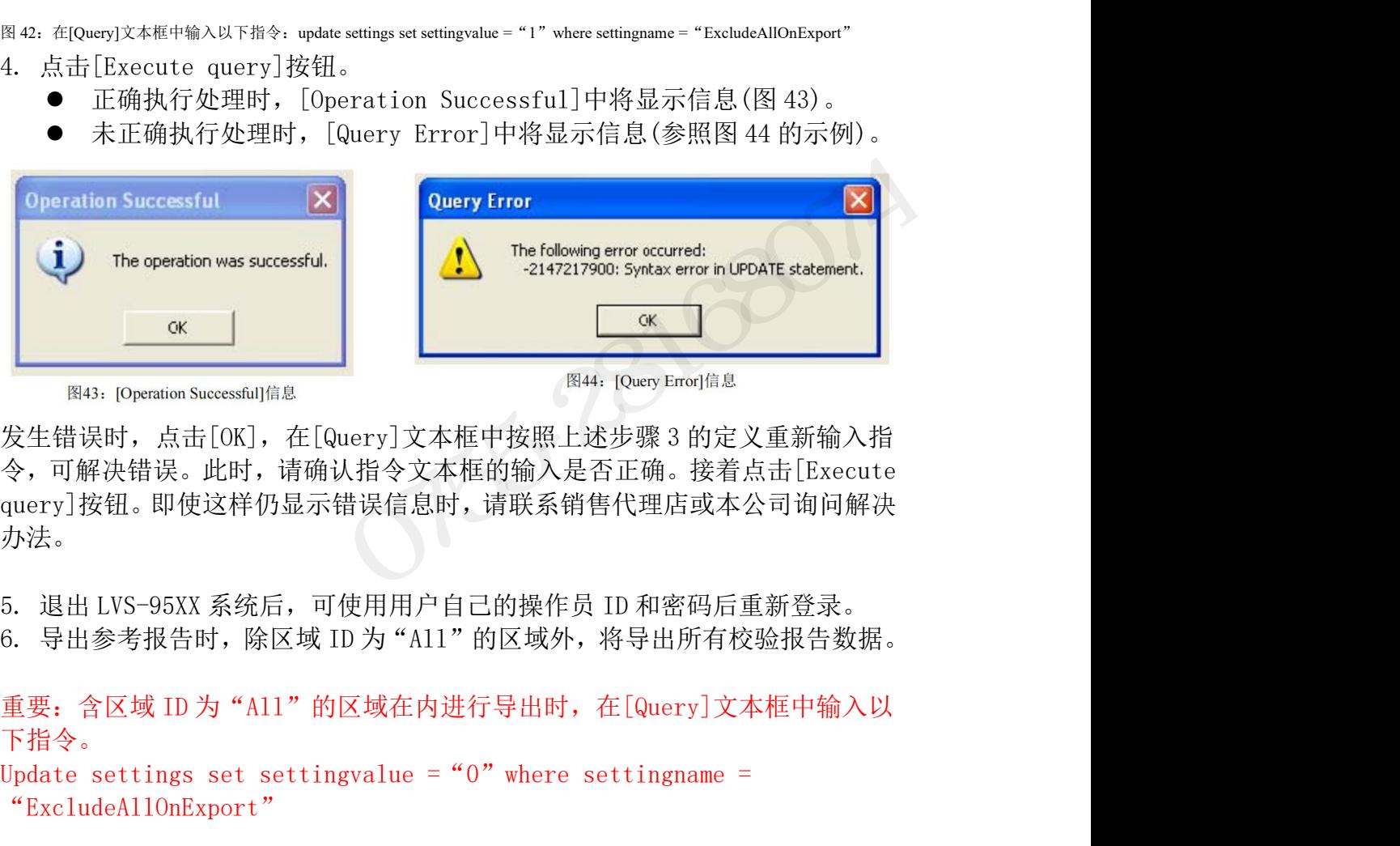

令,可解决错误。此时,请确认指令文本框的输入是否正确。接着点击[Execute query]按钮。即使这样仍显示错误信息时,请联系销售代理店或本公司询问解决 办法。 重要:含区域 ID 为"All"的区域在内进行导出时,在[Query]文本框中输入以 Entroposition secessfulfie.<br>
Entroposition secessfulfie.<br>
安生错误时,点击[OK], 在[Query]文本框中按照上述步骤 3 的定义重新输入指<br>
今,可解决错误。此时,请确认指令文本框的输入是否正确。接着点击[Execute<br>
query]按钮。即使这样仍显示错误信息时,请联系销售代理店或本公司询问解决<br>
办法。<br>
5. 退出 LVS-95XX 系统后,可使用用户自己的操作

### 6. 导出参考报告时,除区域 ID 为"AI1"的区域外,将导出所有校验报告数据。<br>重要: 含区域 ID 为"All"的区域在内进行导出时,在[Query]文本框中输入以<br>下指令。<br>Update settings set settingvalue = "0"where settingname =<br>"ExcludeAllOnExport"<br>**142/183**<br>INTEGRA 95XX SERIES 中文操作手册 下指令。

```
"ExcludeAllOnExport"
```
### 账号密码的重置

INTEGRA 9510/9580 中文操作说明书 奥深条码 400-878-1877 / 0755-28168074<br>**账号密码的重置**<br>上非法用户反复尝试登录该账号进行访问。需重置该账号进行重新访问时,需变<br>正非法用户反复尝试登录该账号进行访问。需重置该账号进行重新访问时,需变<br>更账号的设定(密码的变更或权限的变更)。示例中对重置默认的管理员账号 止非法用户反复尝试登录该账号进行访问。需重置该账号进行重新访问时,需变 更账号的设定(密码的变更或权限的变更)。示例中对重置默认的管理员账号 (Admin)的方法进行了说明,但该方法适用于所有 LVS-95XX 用户账号。所有管理 员账号都可重置其它所有账号(包括其它管理员账号)。需重置失效的账号时,按 照以下步骤进行操作。 1. 所有管理员账号(包括默认的管理员账号 Admin 在内)均失效时,请联系本公 司或销售代理店获取 Master Administrator 密码。 **「NIEGKA 9510/9580 中又深作说明书**<br>**账号密码的重置**<br>尝试登录账号时若输入的密码错误 3 次, LVS-96XX 软件将使该账号失效, 以防<br>止非法用户反复尝试登录要或权限的变更)。示例中对重置数据的问时,需要<br>更账号的设定密码的变更成权限的变更)。示例中对重置默认的管理员账号<br>(Admin)的方法进行了说明, 但该方法适用于所有 LVS-95XX 用户账号。所有管理<br>(Admin)的方法进行了说明, 但该方法适用

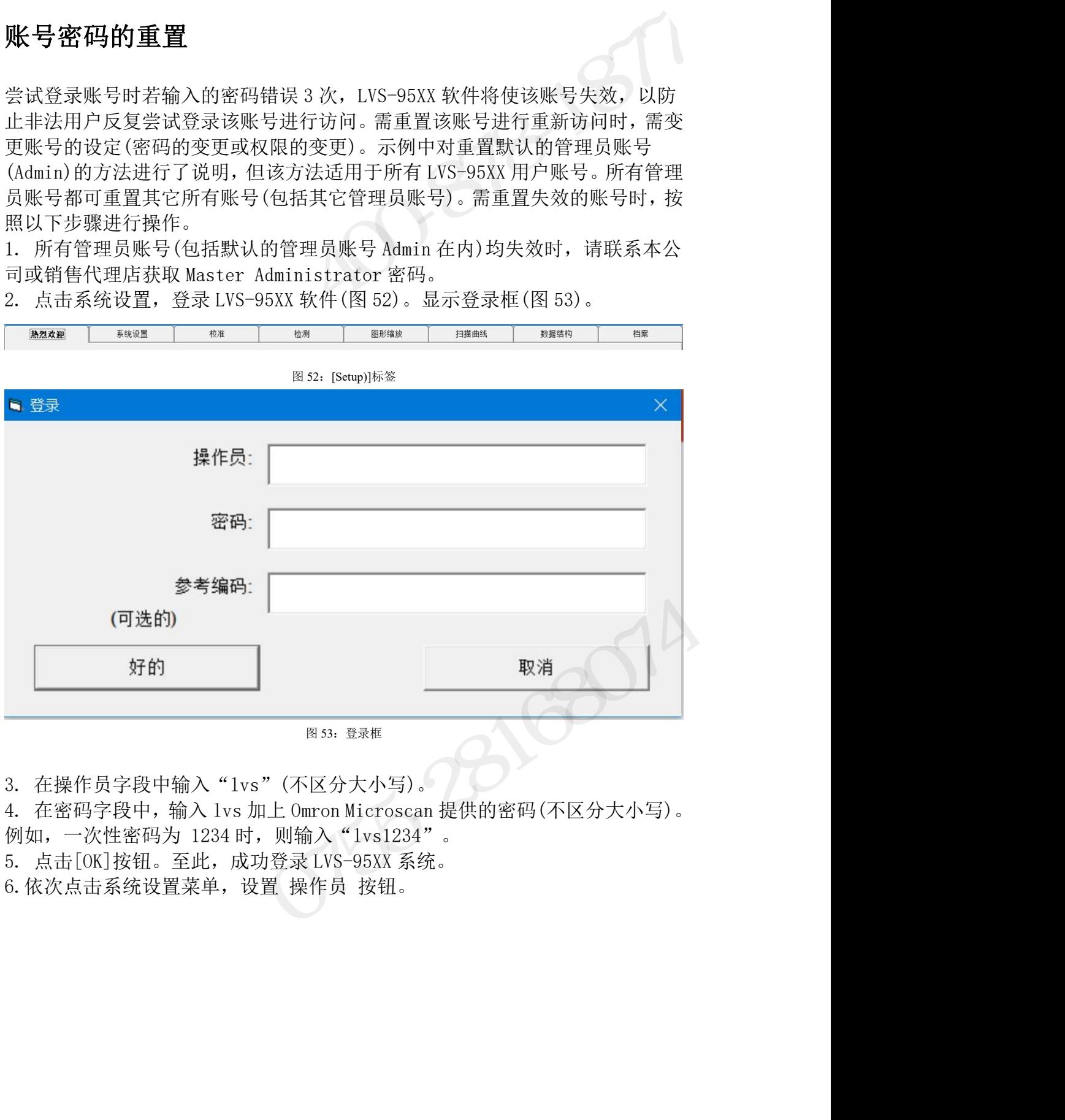

- 
- 
- 

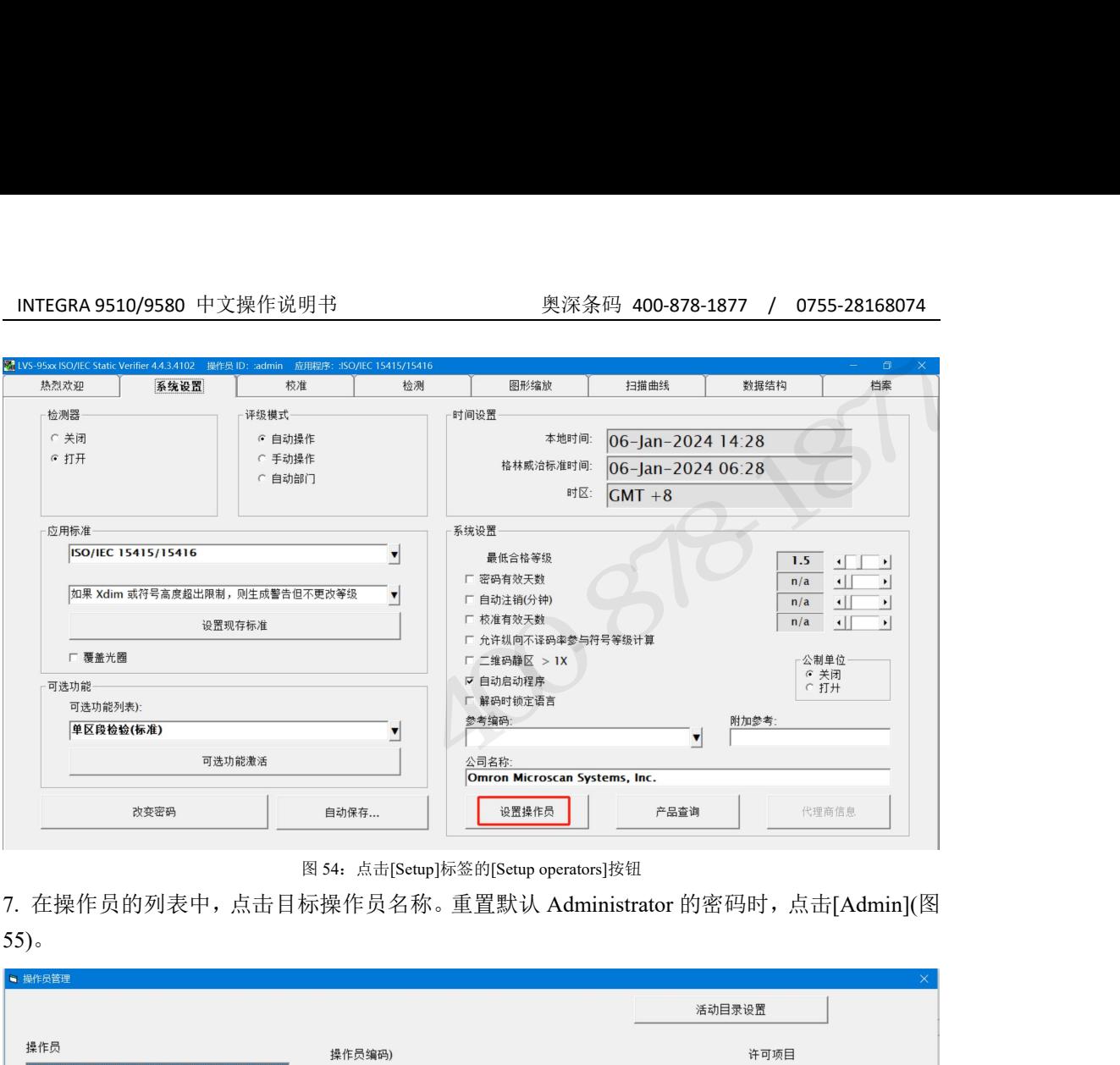

7. 在操作员的列表中,点击目标操作员名称。重置默认 Administrator 的密码时,点击[Admin](图  $(55)$ 

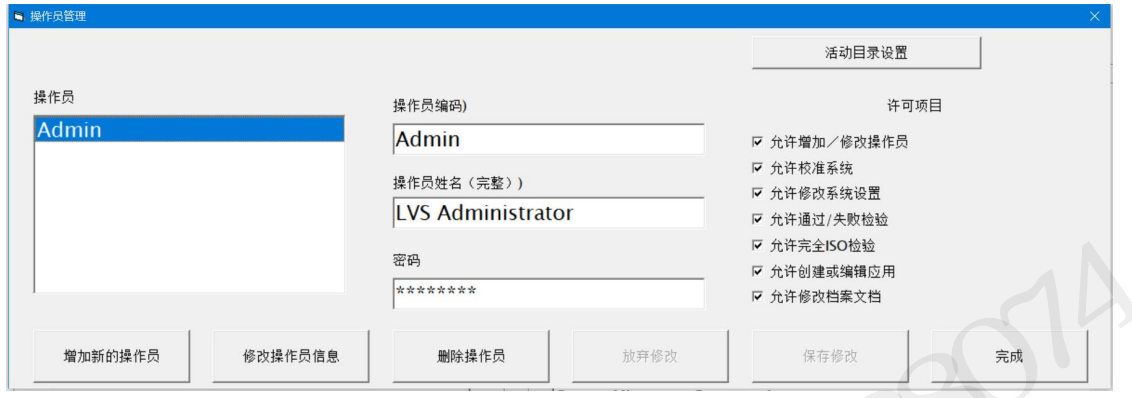

图 55: 在[Operators]的列表中,点击目标操作员名称

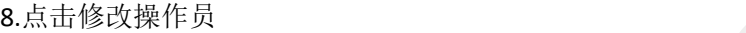

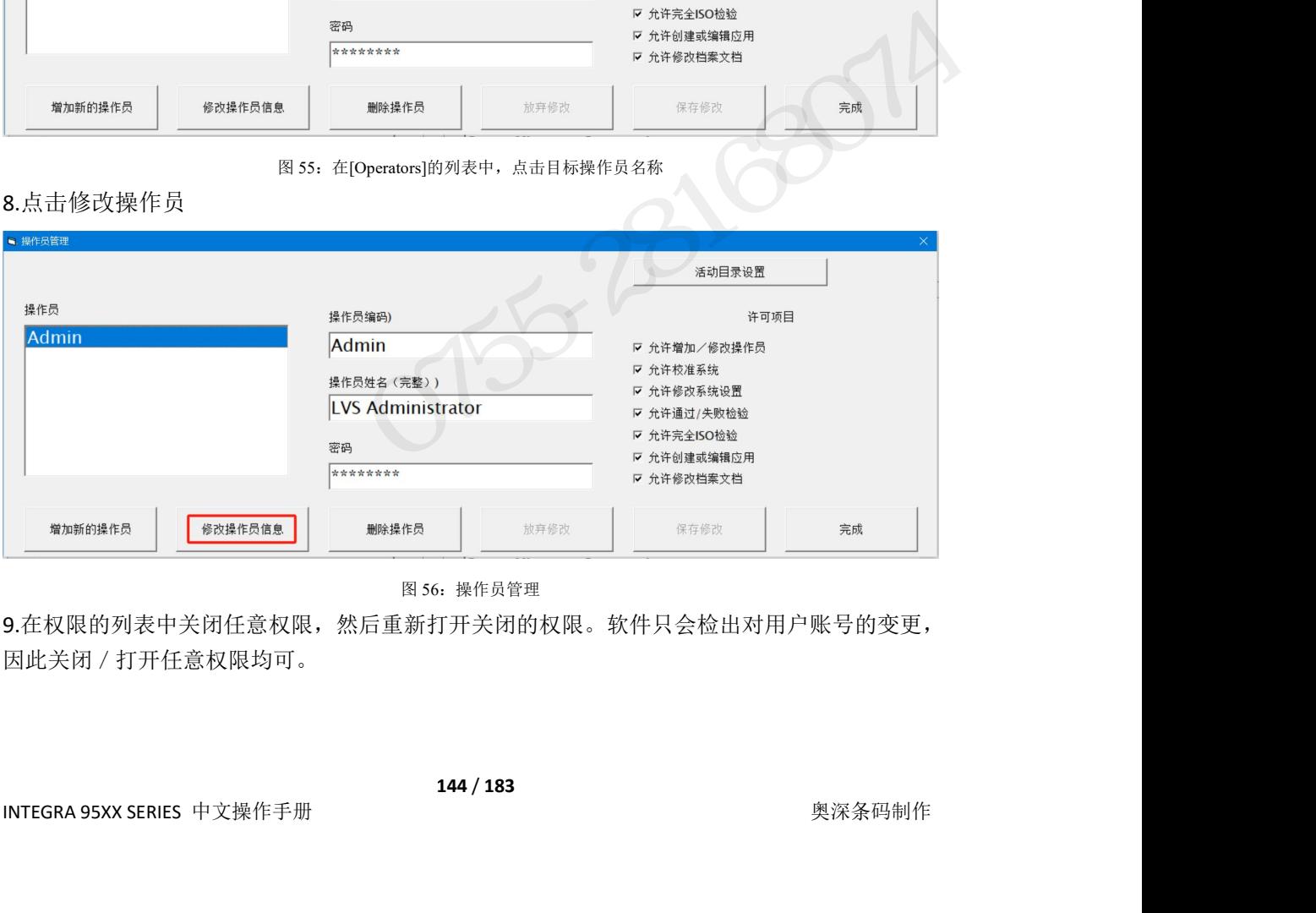

图 56:操作员管理

9.在权限的列表中关闭任意权限,然后重新打开关闭的权限。软件只会检出对用户账号的变更, 因此关闭/打开任意权限均可。
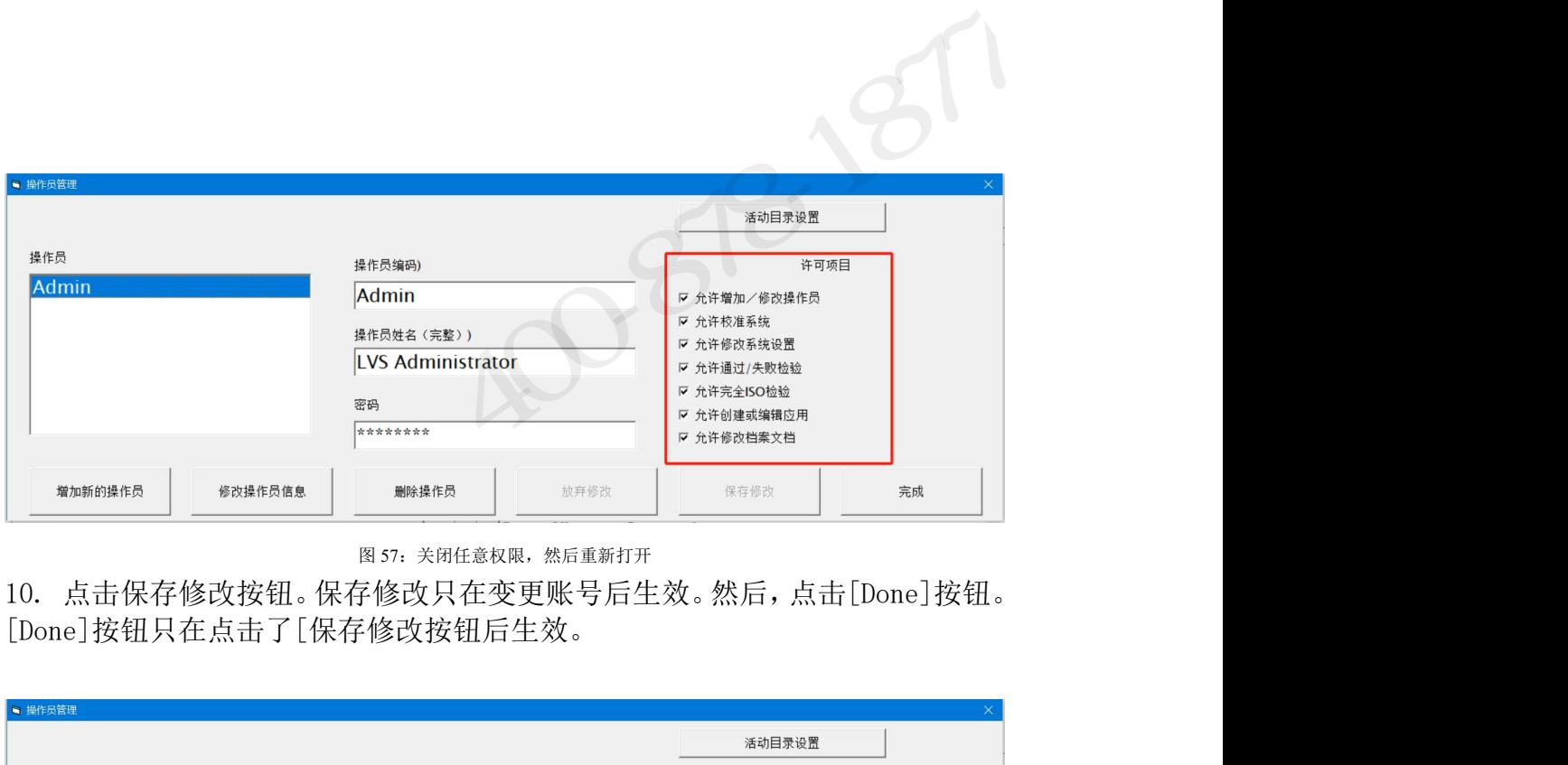

图 57: 关闭任意权限, 然后重新打开

[Done]按钮只在点击了[保存修改按钮后生效。

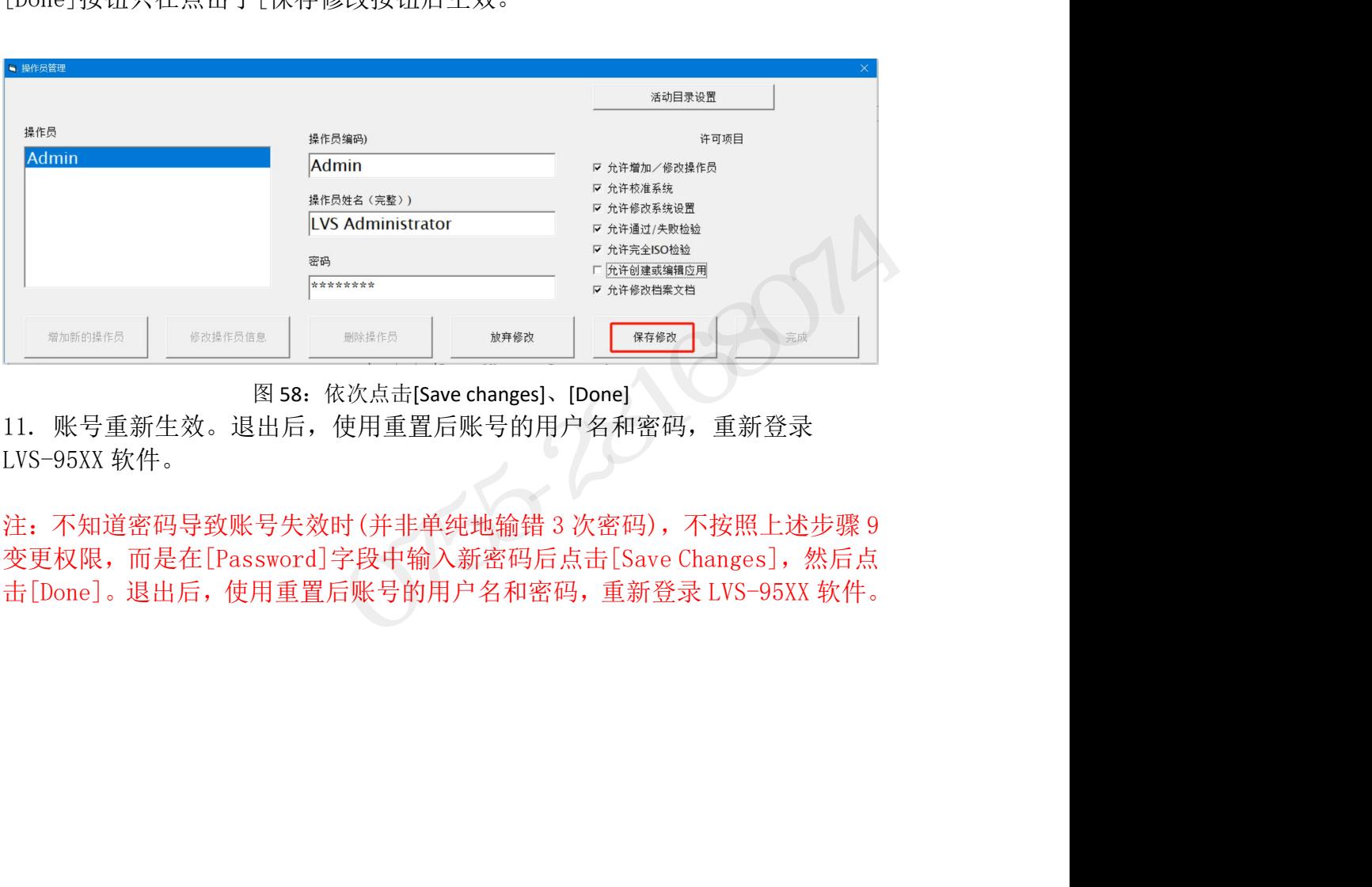

# INTEGRA 9510/9580 中文操作说明书 奥深条码 400-878-1877 / 0755-28168074 应用标准的快捷键

应用标准是指根据军用、医院、食品药品监督管理局(FDA)等组织及行业等单独制定的协议。应 用标准在[Setup]标签([Application standards]区块内)中选择,或使用下述默认快捷键进行选择。使 用键盘快捷键时,可在 LVS-95XX 软件的任意标签或画面([Welcome]画面除外)中迅速变更应用 标准。

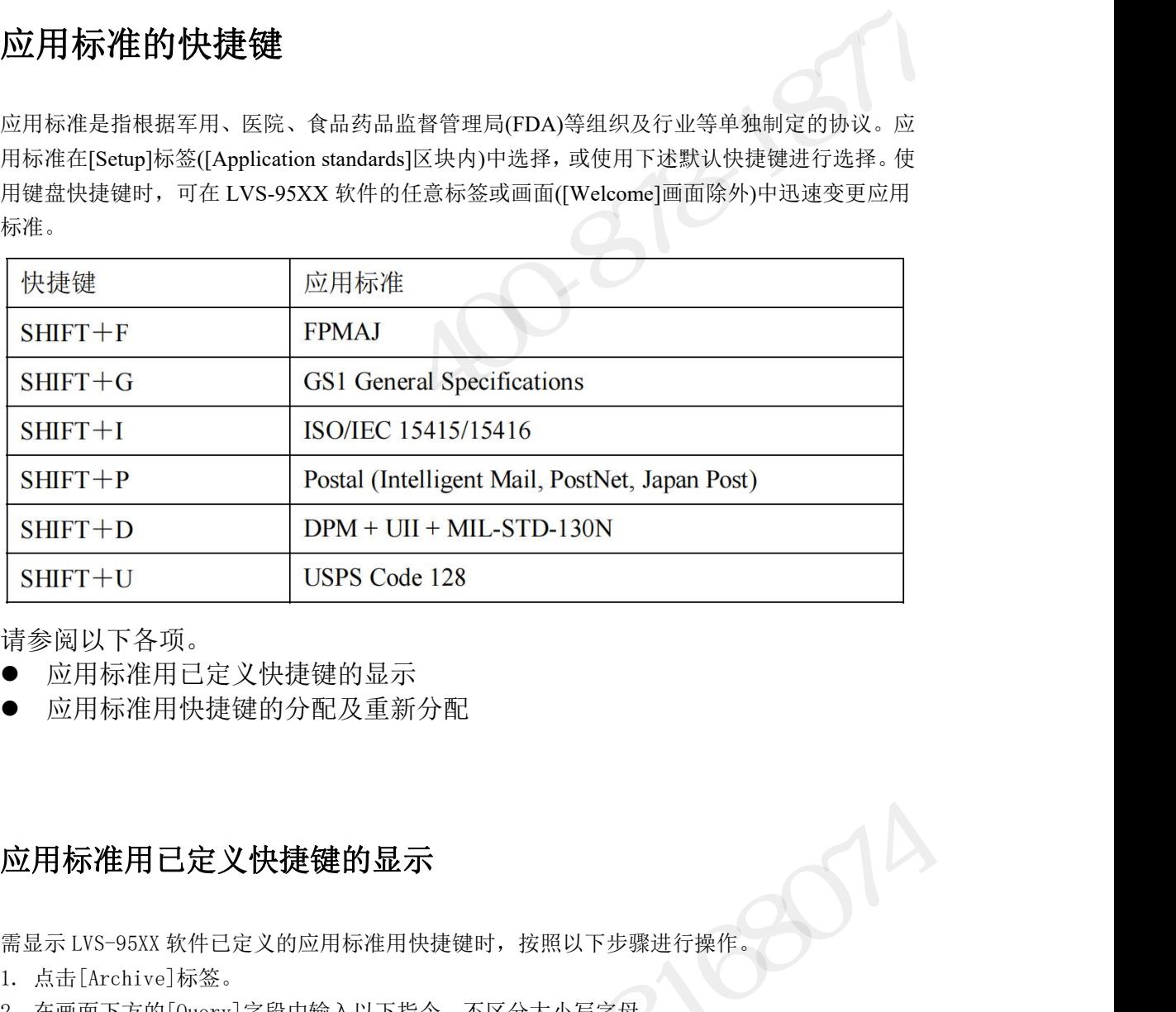

请参阅以下各项。

- 应用标准用已定义快捷键的显示
- 应用标准用快捷键的分配及重新分配

# 应用标准用已定义快捷键的显示

- 
- 请参阅以下各项。<br>● 应用标准用已定义快捷键的显示<br>● 应用标准用快捷键的分配及重新分配<br><br><br>需<sub>显示 LVS-95XX 软件已定义的应用标准用快捷键时,按照以下步骤;<br><br>1. 点击[Archive]标签。<br>2. 在画面下方的[Query]字段中输入以下指令。不区分大小写字母。<br>Select ShertNerre LereNerre ShertOrtYay From ArchitetionStandards</sub>

s → 应用标准用已定义快捷键的显示<br>● 应用标准用快捷键的分配及重新分配<br>● 应用标准用快捷键的分配及重新分配<br><br>意义:<br>2. 在画面下方的[Query]字段中输入以下指令。不区分大小写字母。<br>2. 在画面下方的[Query]字段中输入以下指令。不区分大小写字母。<br>Selet ShortName, LongName, ShortCutKey From ApplicationStandards Where ShortCutKey > " <sup>1</sup> 点片内には起出力に起気が見<br><br>高星示 LVS-95XX 软件已定义的应用标准用快捷键时,按照以下步骤进行操作。<br>1. 点击[Archive]标签。<br>2. 在画面下方的[Query]字段中输入以下指令。不区分大小写字母。<br>Order By ShortName, LongName, ShortCutKey From ApplicationStandards Where ShortCutKey > ""<br>Order By ShortN

应用标准用已定义快捷键的显示<br>需显示 LVS-95XX 软件已定义的应用标准用快<br>1. 点击[Archive]标签。<br>2. 在画面下方的[Query]字段中输入以下指<<br>Select ShortName, LongName, ShortCutKey Fre<br>Order By ShortName<br>提示: 从本书中复制粘贴请求时, 请确保引F<br>编辑引用符, 使其为朝向同一方向的引用符。 提示: 从本书中复制粘贴请求时, 请确保引用符相同(朝向同一方向)。引用符不同时, 请 编辑引用符,使其为朝向同一方向的引用符。 2. 在画面下方的LQuery]字段中输入以下指令。不区分大小与字母。<br>Select ShortName, LongName, ShortCutKey From ApplicationStandards Where ShortCutKey > ""<br>Order By ShortName<br>提示:从本书中复制粘贴请求时,请确保引用符相同(朝向同一方向)。引用符不同时,请<br>编辑引用符,使其为朝向同一方向的引用符。<br><br>Norty, Select 需显示 LVS-95XX 软件己定义的应用标准用快捷键时,按照以下步骤进行操作。<br>1. 点击[Archive]标签。<br>2. 在画面下方的[Query]字段中输入以下指令。不区分大小写字母。<br>Select ShortName, LongName, ShortCutKey From ApplicationStandards Where ShortCutKey > "<br>Order By ShortName<br>提示:从本书中复制粘贴请求时,请确保 需显示 LVS-95XX 软件已定义的应用标准用快捷键时,按照以下步骤进行操作。<br>1. 点击[Archive]标签。<br>2. 在画面下方的[Query]字段中输入以下指令。不区分大小写字母。<br>Select ShortName, LongName, ShortCutKey From ApplicationStandards Where ShortCutKey > ""<br>Order By ShortName<br>編示:从本书中复刺粘贴请求时,请确 **2用标准用已定义快捷键的显示**<br>
最示LVS-95XX软件已定义的应用标准用快捷键时,按照以下步骤进行操作。<br>
点击LArchive1标签。<br>
在画面下方的[Querry]字段中输入以下指令。不区分大小写字母。<br>
在画面下方的[Querry]字段中输入以下指令。不区分大小写字母。<br>
der By ShortName<br>
der By ShortName<br>
der By ShortName<br>
<br>
等 異用符,使其为朝向同一方向的引用符。

ShortName

- 
- INTEGRA 95XX SERIES 中文操作手册 奥深条码制作

| INTEGRA 9510/9580 中文操作说明书                                                              | 奥深条码 400-878-1877 / 0755-28168074                                                                                                    |
|----------------------------------------------------------------------------------------|----------------------------------------------------------------------------------------------------|
|                                                                                        |                                                                                                    |
|                                                                                        |                                                                                                    |
|                                                                                        | X LVS-95xx ISO/IEC Static Verifier 4.4.3.4102 操作员 ID: : ADMIN 应用程序: :ISO/IEC 15415/15416<br>σ                                                                                                    |
| 系统设置<br>热烈欢迎                                                                           | 检测<br>图形缩放<br>校准<br>扫描曲线<br>数据结构<br>档案                                                                                                    |
|                                                                                        |                                                                                                    |
| 从文件输入图像<br>输出图像到文件<br>最近报告(一个月)<br>按日期删除记录<br>软件版本历史<br>试验报告<br>校准报告<br>参考报告<br>输出参考数据 | G<br><b>GS1</b><br><b>GS1 General Specifications</b><br>ISO<br>ISO/IEC 15415/15416<br><b>Postal</b><br>Postal (IMB, Japan Post, Mailmark, PostNet) P<br><b>USPS128</b><br><b>USPS Code 128</b><br>U |
| 改变SQL连接                                                                                | G 预览                                                                                                    |
| 创建备份数据库                                                                                | C 创建HTML文件(打印)                                                                                                    |
| 浏览备份数据库                                                                                | 执行查询<br>查询:  , LongName, ShortCutKey From ApplicationStandards Where ShortCutKey > "" Order By ShortName; v                                                                                         |
|                                                                                        | 图 60: 已定义的应用标准(含短名称和长名称)和快捷键列表                                                                                                    |
|                                                                                        | 应用标准用快捷键的分配及重新分配                                                                                                    |

图 60:已定义的应用标准(含短名称和长名称)和快捷键列表

## 应用标准用快捷键的分配及重新分配

对应用标准分配快捷键或变更"应用标准的快捷键"一项中记述的默认快捷键的分配时,按照以 下步骤进行操作。 已定义的应用标准(含短名称和长名称)和快捷键列表<br><br><br>**目标准 用 快捷键或变更 "应用标准的快捷键"一项中记述的默认快捷键的分配时,按照以<br>骤进行操作。<br>最 LVS-95XX 软件。<br>■ 在[Operator ID]字段中输入 "lvs" (大写或小写字母)。<br>■ 在[Operator ID]字段中输入 "lvs" (大写或小写字母)。<br>■ 在[Password]字段中输入 "lvs" (大写或小写字母)。<br>■ 点击[OK]按钮。至此 月标准用快捷键的分配及重新分配**<br>用标准分配快捷键或变更"应用标准的快捷键"一项中记述的默认快捷键的分配时,按照以<br>骤进行操作。<br>■ 在[Operator ID]字段中输入"lvs"(大写或小写字母)。<br>■ 点击[ORSAN]字段中输入"lvs"(大写或小写字母)。<br>■ 点击[OK]按钮。至此,成功登录 LVS-95XX 系统。<br>击控标签。<br>击控标准 B其女称一监时,在画面下方的[Operv]字段中輪入以下指令,不区分大 对应用标准分配快捷键或变更 "应用标准的快捷键"一项中记述的默认快捷键的分配时,按照以<br>下步骤进行操作。<br>1. 登录 LVS-95XX 软件。<br>- - 在[Operator ID]字段中输入"lvs" (大写或小写字母)。<br>- - 在[Password]字段中输入 "lvs" (大写或小写字母)。<br>- - 在[Password]字段中输入 Microscan Technical Support 提供的密码。<br>- - 点击[CK]按钮。至

1. 登录 LVS-95XX 软件。

- 
- 
- 点击[OK]按钮。至此, 成功登录 LVS-95XX 系统。

2. 点击档案标签。

3. 需查看所有应用标准及其名称一览时,在画面下方的[Query]字段中输入以下指令。不区分大 小写字母。 ■ 点击[OK]按钮。至此,成功登录 LVS-95XX 系统。<br>2. 点击档案标签。<br>3. 需查看所有应用标准及其名称一览时,在画面下方的[Query]字段中输入以下指令。不区分大<br>小写字母。<br>Select ShortName, LongName, ShortCutKey From ApplicationStandards Order By ShortName<br><br><br>图 61: 输入以下指令:Select ShortName, LongN 登录 LVS-95XX 软件。<br>
■ 在[Operator ID]字段中输入 "Ivs" (大写或小写字母)。<br>
■ 在[Password]字段中输入 Microscan Technical Support 提供的密码。<br>
■ 点击[OK]按钮。至此,成功登录 LVS-95XX 系统。<br>
点击档案标签。<br>
点击者案标签。<br>
点击者案标签。<br>
<br>
det ShortName, LongName, ShortCutKey From Appl

ShortName

4.点击执行查询按钮。

|LongName |列甲显示)、分配的快捷键。可使用垂直滚动条显示当前列表甲未显示的应用标准。<br>|<br>|<br>|NTEGRA 95XX SERIES 中文操作手册| 5. 显示应用标准的列表。列表中包含了应用标准的短名称(在[ShortName]列中显示)、长名称(在 [LongName]列中显示)、分配的快捷键。可使用垂直滚动条显示当前列表中未显示的应用标准。

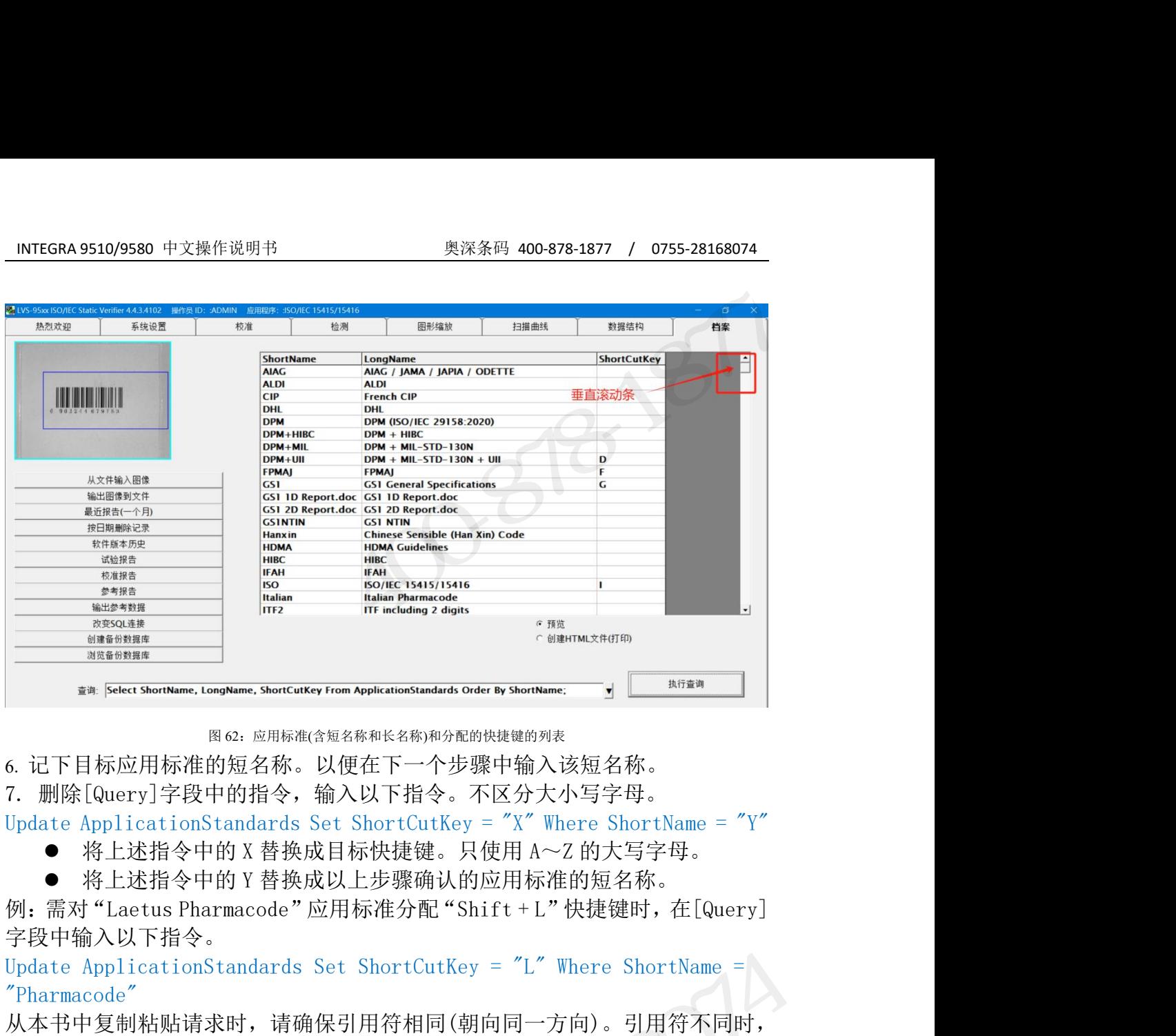

图 62:应用标准(含短名称和长名称)和分配的快捷键的列表

6. 记下目标应用标准的短名称。以便在下一个步骤中输入该短名称。

- 
- 

字段中输入以下指令。

"Pharmacode"

从本书中复制粘贴请求时,请确保引用符相同(朝向同一方向)。引用符不同时, 请编辑引用符,使其为朝向同一方向的引用符。 Update ApplicationStandards Set ShortCutKey = "L" Where ShortName =<br>"Pharmacode"<br>从本书中复制粘贴请求时,请确保引用符相同(朝向同一方向)。引用符不同时,<br>请编辑引用符,使其为朝向同一方向的引用符。<br>auery: phate ApplicationStandards set ShortCutKey = "L" Where ShortName = "Pharma "Pharmacode"<br>从本书中复制粘贴请求时,请确保引用<br>请编辑引用符,使其为朝向同一方向的<br>Query: <sup>|Update ApplicationStandards Set ShortCutKey="L" Where<br>图63. 使用以下指令,对 "Laetus Pharmacode" 应用标准分配<br>= "L" Where ShortName = "Pharmacode"<br>8. 点击执行查询按钮。</sup> 处理正确执行时,[Operation Successful]中将显示信息

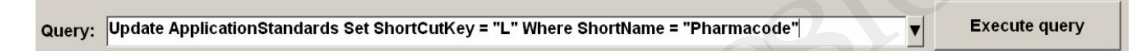

## 8. 点击执行查询按钮。

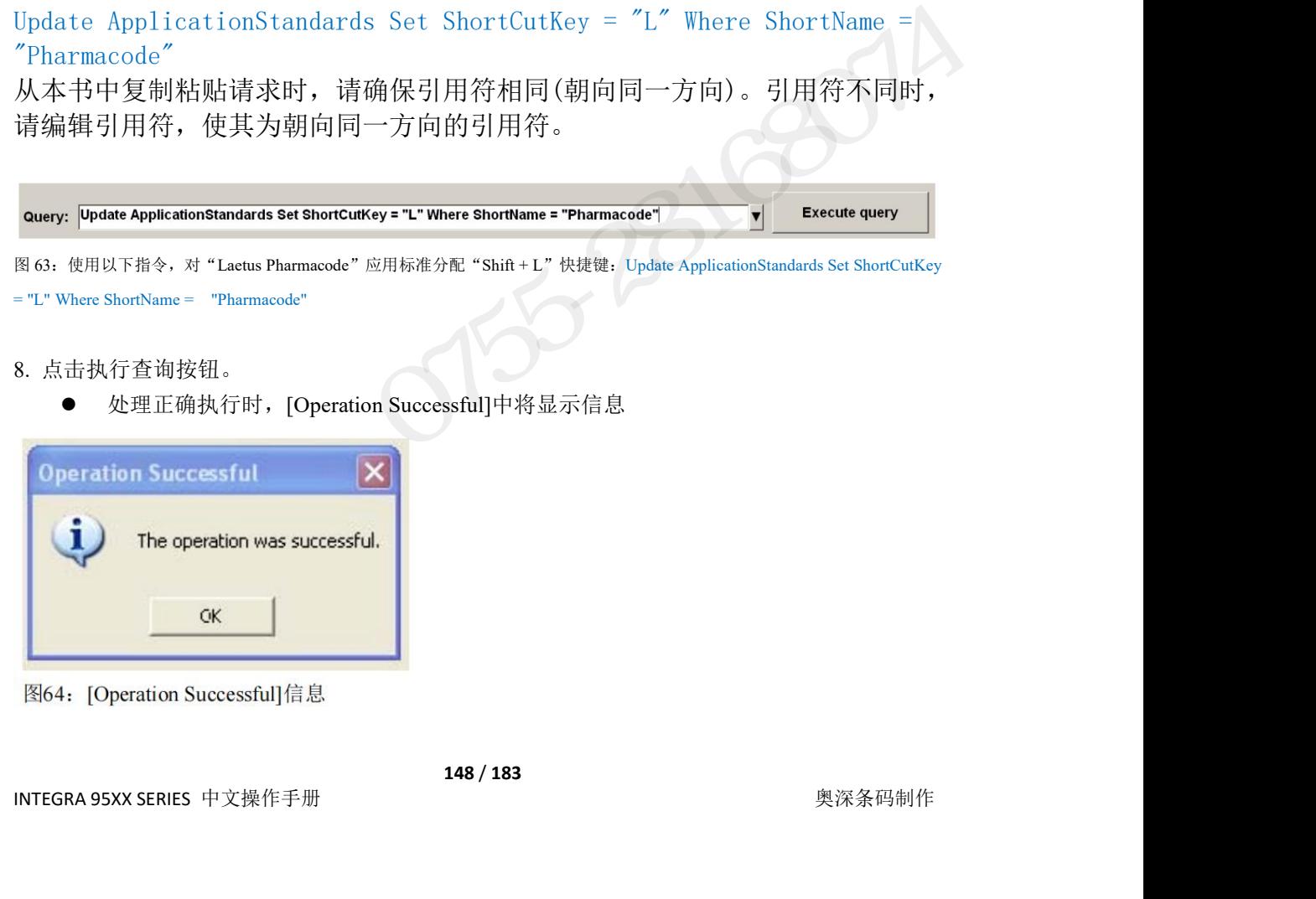

发生错误时:

INTEGRA 9510/9580 中文操作说明书 奥深条码 400-878-1877 / 0755-28168074<br>● 发生错误时:<br>○ 确认使用 Omron Microscan 管理员的用户名和密码进行了登录。未登录成管理员的用户在<br>[Query]字段中执行了指令时,将显示以下[Query Error]信息(图 65)。 **INTEGRA 9510/9580 中文操作说明书**<br>● 发生错误时:<br>○ 确认使用 Omron Microscan 管理员的用户名和密码进行了登录。未登录成管理员的用户在<br>[Query]字段中执行了指令时,将显示以下[Query Error]信息(图 65)。<br><br>**Query Error** 

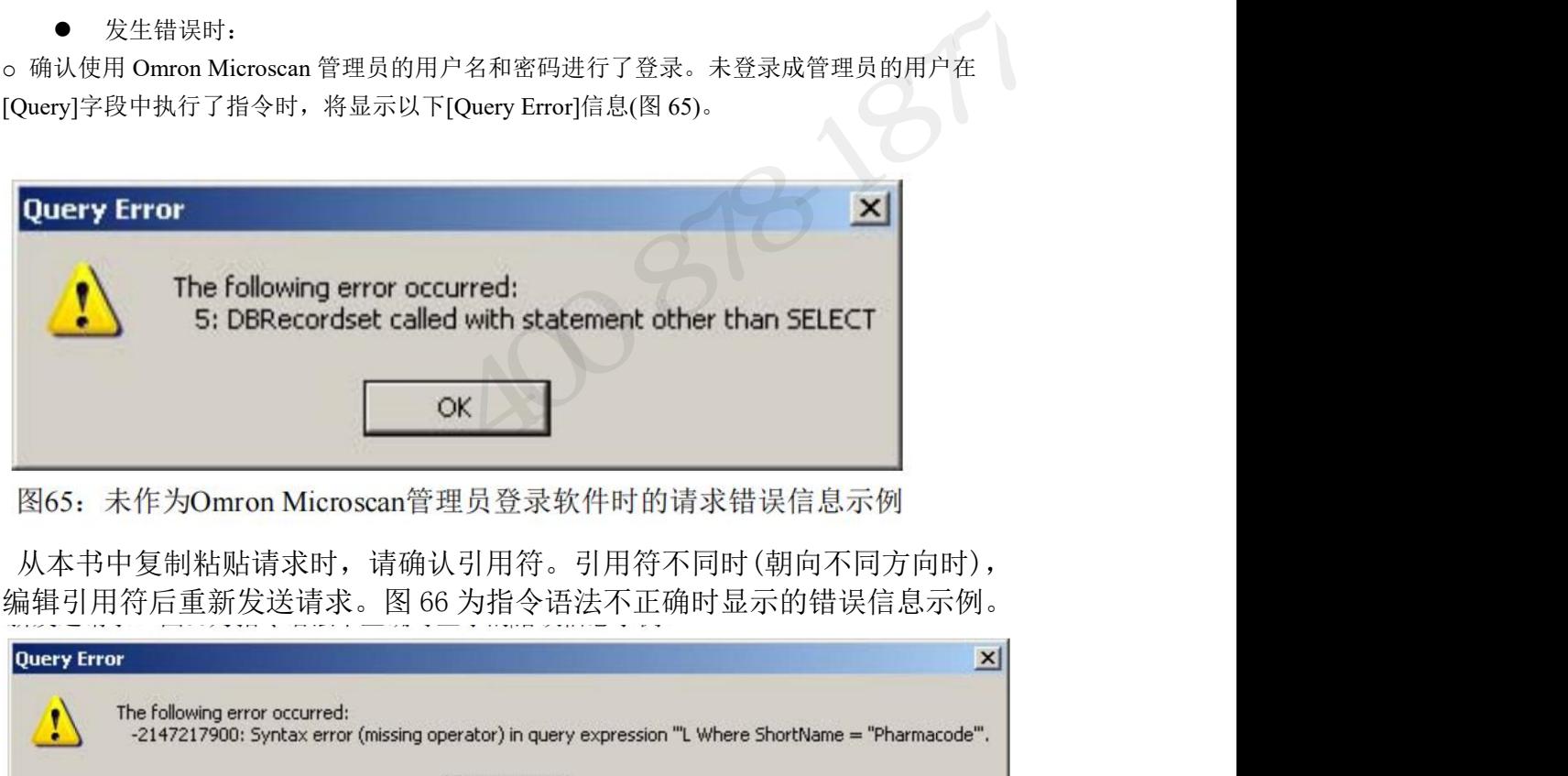

从本书中复制粘贴请求时,请确认引用符。引用符不同时(朝向不同方向时),

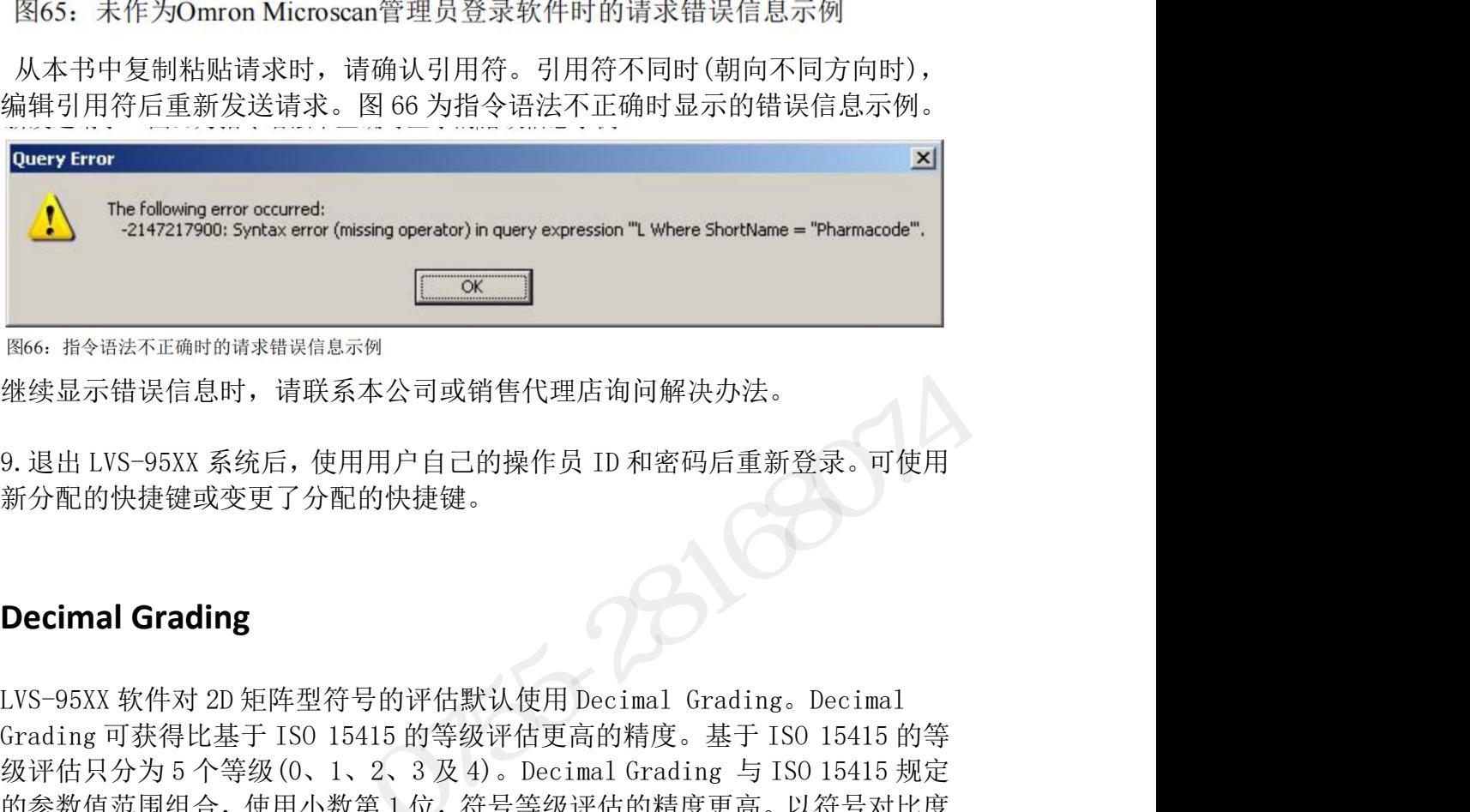

继续显示错误信息时,请联系本公司或销售代理店询问解决办法。

新分配的快捷键或变更了分配的快捷键。

THOG: 指令语法不正确时的请求错误信息示例<br>继续显示错误信息时,请联系本公司或销售代理店询问解决办法。<br>9.退出 LVS-95XX 系统后, 使用用户自己的操作员 ID 和密码后重新登录。可使用<br>新分配的快捷键或变更了分配的快捷键。<br>Decimal Grading<br>Crading 可获得比基于 ISO 15415 的等级评估更高的精度。基于 ISO 15415 的等<br>Grading 可获得比基于 ISO 15415 的等级评估更高的 THOGE 指令语法不正确时的请求错误信息示例<br>继续显示错误信息时,请联系本公司或销售代理店询问解决办法。<br>9. 退出 LVS-95XX 系统后,使用用户自己的操作员 ID 和密码后重新登录。可使用<br>新分配的快捷键或变更了分配的快捷键。<br>**Decimal Grading**<br>LVS-95XX 软件对 2D 矩阵型符号的评估默认使用 Decimal Gradings, Decimal<br>Grading 可获得比基于 ISO 15415 的等级评 THOS: 指令语法正确时的请求错误信息示例<br>继续显示错误信息时,请联系本公司或销售代理店询问解决办法。<br>9.退出 LVS-95XX 系统后,使用用户自己的操作员 ID 和密码后重新登录。可使用<br>新分配的快捷键或变更了分配的快捷键。<br>Decimal Grading<br>US-95XX 软件对 2D 矩阵型符号的评估默认使用 Decimal Grading - Decimal<br>Grading 可获得比基于 ISO 15415 的等级评估更高的 see: #\*##x+#########&##\*\*<br>继续显示错误信息时,请联系本公司或销售代理店询问解决办法。<br>9.退出 LVS-95XX 系统后, 使用用户自己的操作员 ID 和密码后重新登录。可使用<br>新分配的快捷键或变更了分配的快捷键。<br><br>Decimal Grading<br>Crading 可获得比基于 ISO 15415 的等级评估更高的精度。基于 ISO 15415 的等<br>Sriver SAS 软件对 2D 矩阵型符号的评估默认使用 继续显示错误信息时,请联系本公司或销售代理店询问解决办法。<br>9. 退出 LVS-95XX 系统后,使用用户自己的操作员 ID 和密码后重新登录。可使用<br>新分配的快捷键或变更了分配的快捷键。<br>新分配的快捷键或变更了分配的快捷键。<br>CVS-95XX 软件对 2D 矩阵型符号的评估默认使用 Decimal Grading。Decimal<br>Grading 可获得比基于 ISO 15415 的等级评估更高的精度。基于 ISO 15415 的等<br>级评 :续显示错误信息时,请联系本公司或销售代理店询问解决办法。<br>退出 LVS-95XX 系统后,使用用户自己的操作员 ID 和密码后重新登录。可使用<br>分配的快捷键或变更了分配的快捷键。<br>**ecimal Grading**<br>XS-95XX 软件对 2D 矩阵型符号的评估默认使用 Decimal Grading。Decimal<br>YS-95XX 软件对 2D 矩阵型符号的评估默认使用 Decimal Grading。Decimal<br>ing 可获得比基

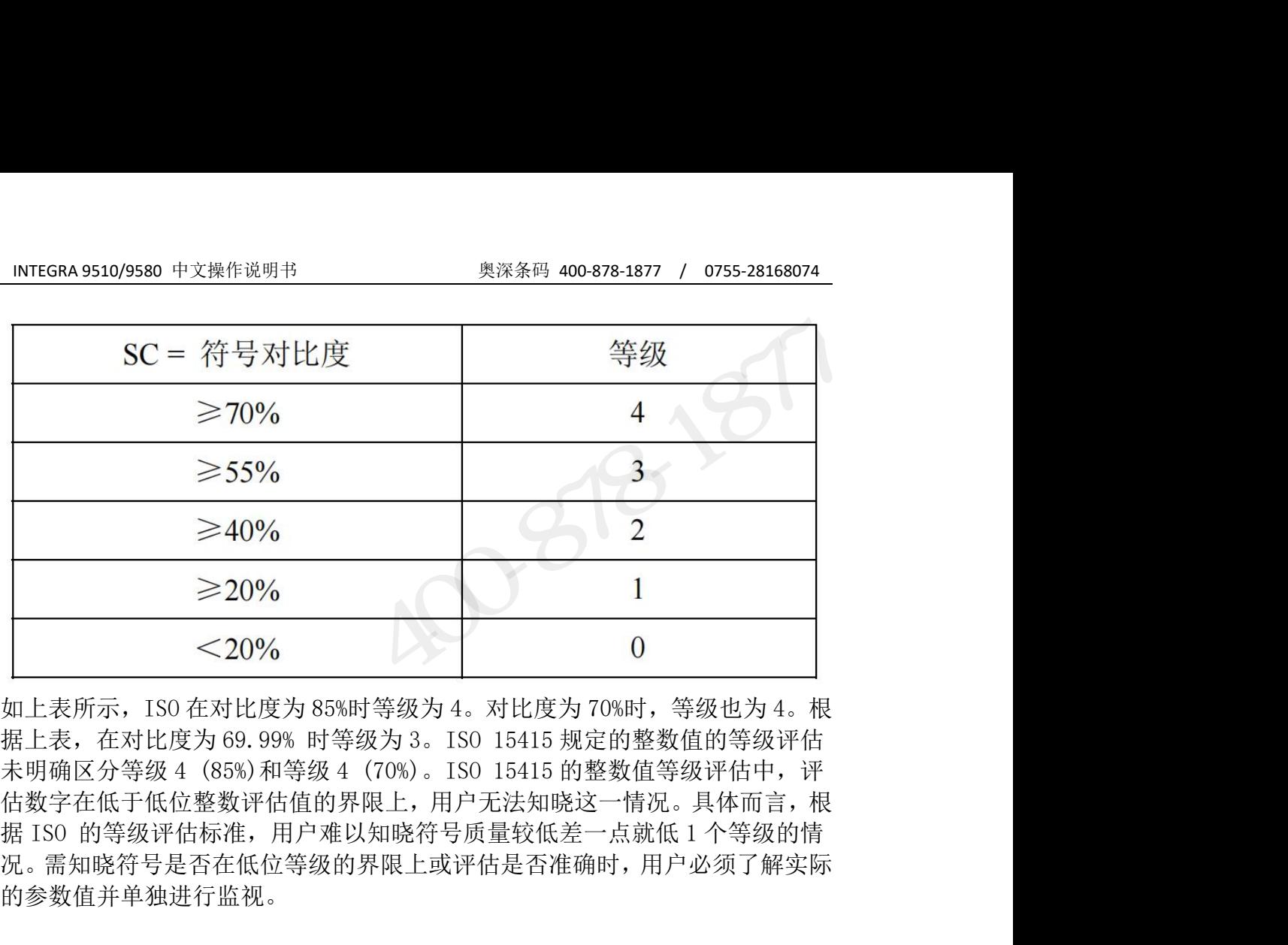

估数字在低于低位整数评估值的界限上,用户无法知晓这一情况。具体而言,根 况。需知晓符号是否在低位等级的界限上或评估是否准确时,用户必须了解实际 的参数值并单独进行监视。 Omron Microscan 通过推断参数值,使用小数值分配等级,加强了上述 ISO 15415 的图表,实现了更高精度的等级评估。为了严格遵照 ISO 15415 的等级评估, **200%**<br>如上表所示, ISO 在对比度为 85%时等级为 4。对比度为 70%时, 等级也为 4。根<br>据上表, 在对比度为 69.99% 时等级为 3。ISO 15415 规定的整数值的等级评估<br>未明确区分等级 4 (85%)和等级 4 (70%)。ISO 15415 的整数值等级评估中, 评<br>在期 公众管理 4 (85%)和等级 4 (70%)。ISO 15415 的整数值等级评估中, 评<br>据 ISO 的等级评估值整数件,用户  $\begin{array}{l} \begin{array}{l} \begin{array}{l} \begin{array}{l} \begin{array}{l} \begin{array}{l} \begin{array}{l} \begin{array}{l} \end{array}{l} \begin{array}{l} \begin{array}{l} \end{array}{l} \begin{array}{l} \end{array} & \begin{array}{l} \end{array} & \begin{array}{l} \end{array} & \begin{array}{l} \end{array} & \begin{array}{l} \end{array} & \begin{array}{l} \end{array} & \begin{array}{l} \end{array} & \begin{array}{l} \end{array} & \begin{array}{l} \end{array} & \begin{array}{l} \end{array} & \begin{array}{$ 如上表所示, ISO 在对比度为 85%时等级为 4。对比度为 70%时,等级也为 4。根据上表, 在对比度为 69. 99% 时等级为 3。ISO 15415 规定的整数值的等级评估<br>未明确区分等级 4 (85%)和等级 4 (70%)。ISO 15415 的整数值等级评估中, 评<br>未明确区分等级 4 (85%)和等级 4 (70%)。ISO 15415 的整数值等级评估中, 评<br>估数字在低于低位整数评估值的界限上, 用户无法知晓这一点

对比度明显不同,对 Microscan 的等级进行舍去设为低位整数值,转换成严密 的 ISO 15415 等级评估时,3.7 舍去后变为 3。以下图表并不完整,但通过与转 不如四乙方式数量,10.3%和一级生气的。150、1541.5 的基本原理。<br>在发学在低于低位整数评估值的界限上,用户无法知晓这一情况。具体而言,根据 ISO 的等级评估标准,用户难以知晓符号质量较低差一点就低 1 个等级的情况。需知晓符号是否在低位等级的界限上或评估是否准确时,用户必须了解实际<br>的参数值并单独进行监视。<br>Omron Microscan 通过推断参数值,使用小数值分配等级,加强了上述 ISO 15415<br>的图表,实现了更高

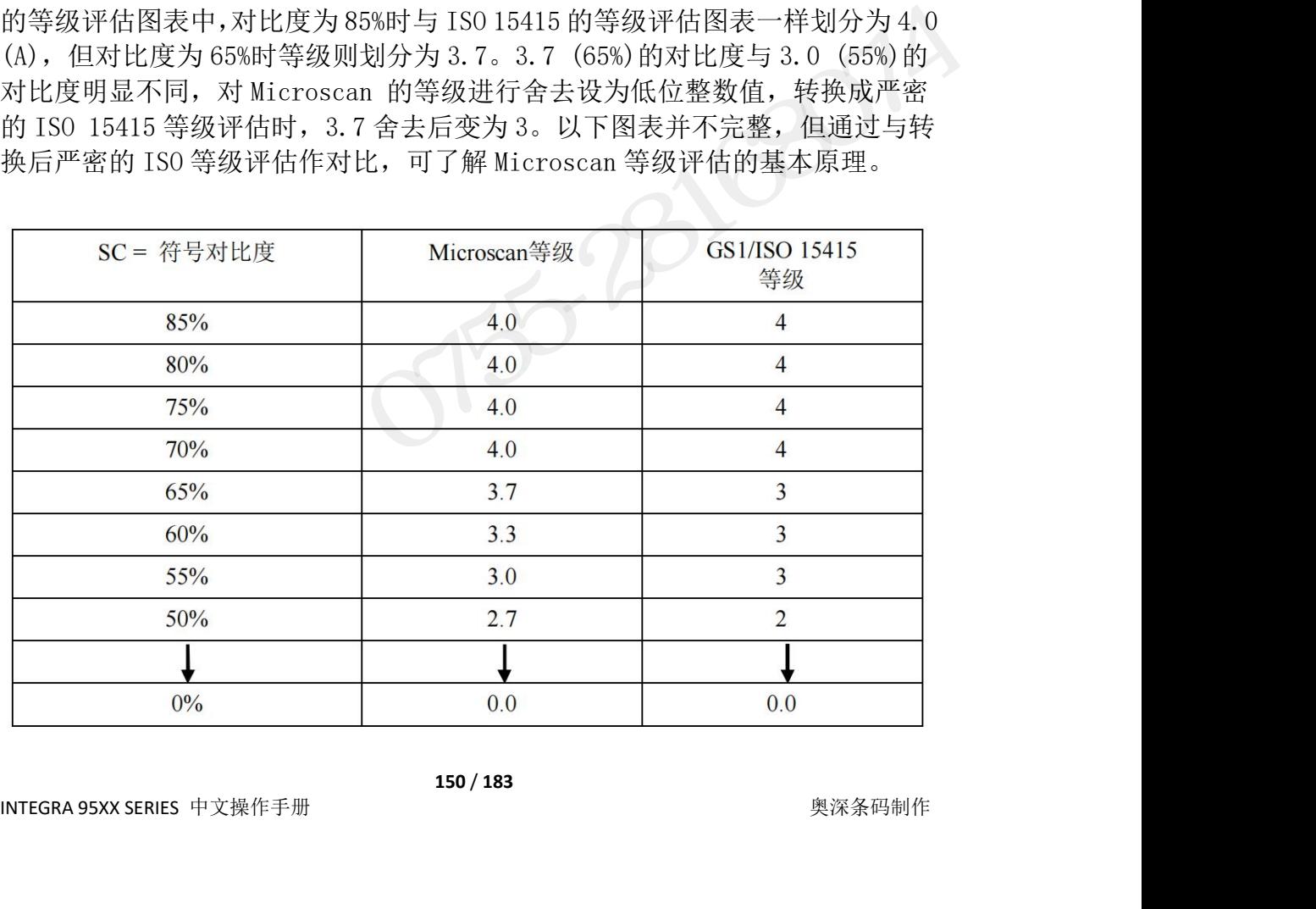

INTEGRA 9510/9580 中文操作说明书 <br><br>icroscan 的等级评估是考虑更高精度,以及通过避免等级急剧变化加强 ISO<br>5415.签绍评估任至天准名的选项 - ISO 估至以名东违度到度 19.0 - L 清度让的汽 Microscan 的等级评估是考虑更高精度,以及通过避免等级急剧变化加强 ISO 15415 等级评估体系而准备的选项。ISO 体系以备有速度刻度 10 mph 速度计的汽 -<br>Microscan 的等级评估是考虑更高精度,以及通过避免等级急剧变化加强 ISO<br>15415 等级评估体系而准备的选项。ISO 体系以备有速度刻度 10 mph 速度计的汽<br>车为例。可通过速度计读取 0 mph、10 mph、20 mph、30 mph、40 mph 的速度变化。Microscan 的速度计可使用小数值,以 1 mph 为单位表示 0 mph、10 mph、<br>20 mph、30 mph、40 mph 等大刻度的速度。 化。Microscan 的速度计可使用小数值,以 1 mph 为单位表示 0 mph、10 mph、 20 mph、30 mph、40 mph 等大刻度的速度。此外,Microscan LVS-95xx v. 4.3 以上的软件不显示字母等级。这是因为 ISO 15415 与 ISO 15416:2016 的字母等 级评估标准不统一,且 ISO 15415/15416 标准的字母等级评估为任意(参考信息)。 **INTEGRA 9510/9580** 中文操作说明书<br>
Microscan 的等级评估是考虑更高精度,以及通过避免等级急剧变化加强 ISO<br>
15415 等级评估体系而准备的选项。ISO 体系以备有速度刻度 10 mph 速度计的汽<br>
4515 等级评估体系而准备的选项。ISO 体系以各有速度刻度 10 mph 速度计的汽<br>
年为例。可通过速度计读取 0 mph、10 mph、20 mph、30 mph、40 mph 的速度变化。Mi Microscan 的等级评估是考虑更高精度,以及通过避免等级急剧变化加强 ISO<br>15415 等级评估体系而准备的选项。ISO 体系以备有速度刻度 10 mph 速度计的汽车为例。可通过速度计读取 0 mph、10 mph、30 mph、40 mph的速度变化。Microscan 的速度计可使用小数值,以 1 mph 为单位表示 0 mph、10 mph、<br>20 mph、30 mph、40 mph 等大刻度的速度。此外,Microsc Microscan 的等级评估是考虑史高精度,以及通过避免等级忌周<br>15415 等级评估体系而准备的选项。ISO 体系以备有速度刻度 10<br>车为例。可通过速度计读取 0 mph、10 mph、20 mph、30 mph、4<br>化。Microscan 的速度计可使用小数值,以 1 mph 为单位表示 0<br>20 mph、30 mph、40 mph 等大刻度的速度。此外,Microscan L<br>以上的软件不显示字母等级。这是因为 ISO 154 15 寺级评估体系而在备的远坝。ISO体系以备有速度刻度 10 mph 速度计的气候<br>(例。可通过速度计可使用小数值,以 1 mph、30 mph、40 mph 的速度变<br>Microscan 的速度计可使用小数值,以 1 mph 为单位表示 0 mph、10 mph称<br>nph、30 mph、40 mph 等大刻度的速度。此外,Microscan LVS-95xx v. 4.3<br>i的软件不显示字母等级。这是因为 ISO 15415 与 I |Microscan 的速度计可以 mph、10 mph、20 mph、30 mph、40 mph naggy<br>Microscan 的速度计可使用小数值,以1 mph 为单位表示 0 mph、10 mph、10 mph、<br>hph、30 mph、40 mph等大刻度的速度。此外,Microscan LVS-95xx v. 4.3<br>:的软件不显示字母等级。这是因为 ISO 15415 与 ISO 15416:2016 的字母等<br>"估标准不统 Microscan 的速度计可使用小数值,以 1 mph 为平位衣示 0 mph、10 mph、<br>nph、30 mph、40 mph等大刻度的速度。此外,Microscan LVS-95xx v. 4.3<br>:的软件不显示字母等级。这是因为 ISO 15415 与 ISO 15416:2016 的字母等<br>"估标准不统一,且 ISO 15415/15416 标准的字母等级评估为任意(参考信息)。<br>"<br>" indeptates",且 ISO 20 mph、30 mph、40 mph 寺人刻度的速度。此外,Microscan LvS-98<br>以上的软件不显示字母等级。这是因为 ISO 15415 与 ISO 15416:2016<br>级评估标准不统一,且 ISO 15415/15416 标准的字母等级评估为任意(<br><br><br><br>**亚cimal Grading 的无效化<br><br>Decimal Grading 无效的,按照以下步骤进行操作。<br>1. 登录 LVS-95XX。<br>● 在[Password** croscan 的等级评估是考虑更高精度,以及通过避免等级急剧变化加强 180<br>115 等级评估体系而准备的选项。ISO 体系以备有速度刻度 10 mph 速度计的汽<br>为例。可通过速度计读取 0 mph、10 mph、20 mph、30 mph、40 mph 的速度变、<br>5 Microscan 的速度计可使用小数值,以1 mph 为单位表示 0 mph、10 mph、3<br>mbh、30 mph、40 mph等比划度的速度。此外,Micro

- -
	-
	-
- 
- 以上的软件不显示子母寺级。这是因为 ISO 15415 与 ISO 15416 ;<br>级评估标准不统一,且 ISO 15415/15416 标准的字母等级评估为任意 (参考信息) 。<br><br>Decimal Grading 的无效化<br>- 高使 Decimal Grading 无效化<br>- 在[Operator ID]字段中输入"1vs"(大写或小写字母)。<br>● 在[Operator ID]字段中输入"1vs"(大写或小写字母)。<br>● 在[Pass \*怕标准不统一,且1S015415/15416 标准的子每寺级评估为仕意(多考信息)。<br><br>
cimal Grading 的无效化<br>
ま<br>
更Decimal Grading 无效时,按照以下步骤进行操作。<br>
登录 LVS-95XX。<br>
● 在[Decrator ID]字段中输入 "1vs"(大写或小写字母)。<br>
● 在[Password]字段中输入 Microscan Technical Support 提供的密码。<br>
● 点击[OK] **Decimal Grading 的无效化**<br>需使 Decimal Grading 尤效时, 按照以下步骤进行操作。<br>1. 登录 UNS-56XX。<br>● 在[Operator ID]字段中输入"lvs"(大写或小写字母)。<br>● 在[Password]字段中输入Microscan Technical Support 提供的密码。<br>● 点击[0K]按钮。至此, 成功登录 LVS-95XX 系统。<br>2. 点击[Archive]标签。<br>3. 在 1. 立水: vs Josas<br>
● 在[Decrator ID]字段中输入 Wicroscan Technical Support 提供的密码。<br>
● 在[Password]字段中输入Microscan Technical Support 提供的密码。<br>
● 点击[OK]按钮。至此,成功登录 LVS-95XX 系统。<br>
2. 点击[Archive]标签:<br>
使 Decimal Grading 无效时输入以下指令:<br>
中心 Decima ● 在[Password]字段中输入 Nicroscan Technical Support 提供的密码。<br>● 在[Password]字段中输入 Microscan Technical Support 提供的密码。<br>● 点击[OK]按钮。至此,成功登录 LVS-95XX 系统。<br>2. 点击[Archive]标签。<br>3. 在画面下方的[Query]文本框中输入以下指令。不区分大小写字母。<br>使 Decimal Grading 光效时输入以下

```
"DecimalGrading"
```
LVS-95XX 软件使用 Microsoft® Active Directory 管理操作员权限。LVS-95XX<br>的操作员根据 Microsoft®的认证享有操作员权限,LVS-95XX 的权限根据 Omron<br>Microscan 固有的 Active Directory 组成员进行分配。<br>通过 Active Directory 使得操作员的权限管理有效时,操作员使用的 LVS-95XX<br>软件的用户接口及操作也不会改变。<br>1**51/1** "Decimal Grading"<br>
8:67: (B Decimal Grading 天教时命以下指令:update settingwalue = "0" where settingname = "DecimalGrading"<br>
使 Decimal Grading 有效时输入以下指令:update settings set<br>
settingvalue = "1" where settingmame = "DecimalGrading" 图67. 使Decimal Grading 无效时输入以下指令. update settings set settingsalue = "0" where settings set<br>
settings are settings and Grading 有效时输入以下指令:update settings set<br>
settings are settings are setting and a "Decimal Grading"<br>
<br>
<br> 使 Decimal Grading 有效时输入以下指令:update settings set<br>settingvalue = "1" where settingname = "DecimalGrading"<br><br><br>**Query: |update settings set settingvalue = "1" where settingname = "DecimalGrading"**<br><br><br>B 68, 使 Decimal Grading 有效时 settingvalue = "1" where settingname = "DecimalGrading"<br>
Nos: 使DecimalGrading <br>
Nos: 使DecimalGrading 有效時输入以下指令: update settings set settingvalue = "1" where settingname = "DecimalGrading"<br>
Nos: 使Decimal Grading 有效時输入以下指令: **Query: |update settings set settingvalue = "1" where settingname = "DecimalGrading"**<br>R 68, 使 Decimal Grading 有效时输入以下指令: update settings act actingsalue = "1" where settingname = "DecimalGrading"<br><br>**Active Directory**<br>的操作员根 **Query: |update settings set settingvalue = "0" where settingname = "DecimalGrading"**<br>
67. @ Decimal Grading 基数時論入以下#%, update settingwalue = "0" where settings set<br>
<br>
(使 Decimal Grading 有效时输入以下指令, update settingname = "D

软件的用户接口及操作也不会改变。

INTEGRA 9510/9580 中文操作说明书 奥深条码 400-878-1877 / 0755-28168074 每次启动 LVS-95XX 软件时若 Active Directory(AD)生效,则 LVS-95XX 系统会 通过网络连接指定的 Microsoft® AD 域控制器。LVS-95XX 系统将获取 Active Directory定义的用户名和权限,更新数据库的 Operators表格。创建的 LVS-95XX 用户在 AD Group 中指定成"AD LVS All Users Group"设定(详情请参阅下一项)。 INTEGRA 9510/9580 中文操作说明书 <br>每次启动 LVS-95XX 软件时若 Active Directory (AD) 生效,则 LVS-95XX 系统会<br>通过网络连接指定的 Microsoft® AD 域控制器。LVS-95XX 系统将获取 Active<br>Directory 定义的用户名和权限,更新数据库的 Operators 表格。创建的 LVS-95XX<br>用户在 AD Group 中指定成 "AD LVS A11 U

INTEGRA 9510/9580 中文操作说明书 <br><br>每次启动 LVS-95XX 软件时若 Active Directory (AD) 生效,则 LVS-95XX 系统会<br>通过网络连接指定的 Microsoft® AD 域控制器。LVS-95XX 系统将获取 Active<br>Directory 定义的用户名和权限,更新数据库的 Operators 表格。创建的 LVS-95XX<br>用户在 AD Group 中指定成 "AD LVS A INTEGRA 9510/9580 中文操作说明书 <br>5 <br>每次启动 LVS-95XX 软件时若 Active Directory (AD)生效,则 LVS-95XX 系统会<br>通过网络连接指定的 Microsoft® AD 域控制器 。LVS-95XX 系统将获取 Active<br>Directory 定义的用户名和权限,更新数据库的 Operators 表格。创建的 LVS-95XX<br>用户在 AD Group 中指定成"AD LVS 用 AD 内当前的用户名及密码校验资格信息。使用 LVS-95XX 系统的[Operator INTEGRA 9510/9580 中文操作说明书<br>每次启动 LVS-95XX 软件时若 Active Directory (AD) 生效, 则 LVS-95XX 系统会<br>通过网络连接指定的 Microsoft® AD 域控制器。LVS-95XX 系统将获取 Active<br>Directory 定义的用户名和权限,更新数据库的 Operators 表格 - 创建的 LVS-95XX<br>用户在 AD Group 中指定成 "AD LVS A11 INTEGRA 9510/9580 中文操作说明书 <br>5 <br>每次启动 LVS-95XX 软件时若 Active Directory (AD) 生效,则 LVS-95XX 系统会<br>通过网络连接指定的 Microsoft® AD 域控制器。LVS-95XX 系统将获取 Active<br>Directory 定义的用户名和权限, 更新数据库的 Operators 表格。创建的 LVS-95XX<br>用户在 AD Group 中指定成 "AD LV THEOIR 53137538 TACKING THE Rectiory (AD) 生效, 则 LVS-95XX 系统会<br>通过网络连接指定的 Microsoft® AD 域控制器。LVS-95XX 系统将获取 Active<br>Directory 定义的用户名和权限,更新数据库的 Operators 表格,创建的 LVS-95XX<br>用户在 AD Group 中指定成 "AD LVS AI1 Users Group" 设定 (详情请参阅下一项) 的登录访问也将立即失效。 次启动 LVS-95XX 软件时若 Active Directory (AD)生效, 则 LVS-95XX 系统会<br><br>过网络连接指定的 Microsoft® AD 域控制器。LVS-95XX 系统将获取 Active<br>rectory 定义的用户名和权限,更新数据库的 Operators 表格。创建的 LVS-95XX<br>产在 AD Group 中指定成 "AD LVS All Users Group"设定(详情请参阅下一项)。<br><br><br>在不至本

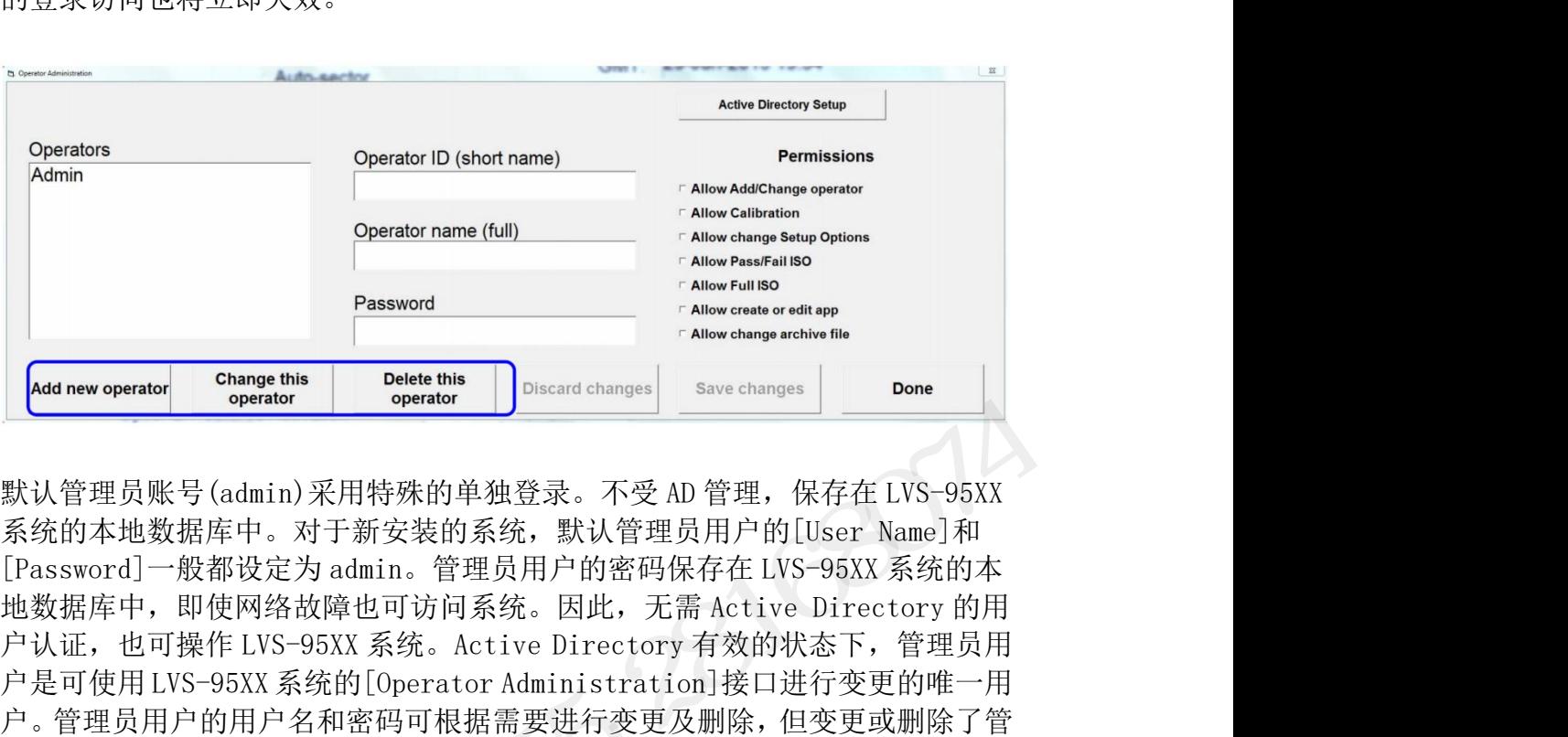

**Operator name (full)**<br> **Allow change since the conserved and a set of the conserved of the conserved and a set of the conserved and the conserved and the conserved and the conserved operator operator operator operator op** 户。管理员用户的用户名和密码可根据需要进行变更及删除,但变更或删除了管 **Example this and a conserved and a conserved and a conserved and a conserved and a conserved and a conserved and a conserved by the speaker this and changes above changes and the perator operator between the perator oper Add new operator**<br> **Add new operator**<br> **Active Directory 元和特殊的单独登录。不受 AD 管理, 保存在 LVS-95XX**<br>
<br>
默认管理员账号 (admin)采用特殊的单独登录。不受 AD 管理, 保存在 LVS-95XX<br>
FAS SA的本地数据库中。对于新安装的系统, 默认管理员用户的USS-Bamel 和 PM D (Fassword)一般都设定为 admin。管理 下管理用户的用户将不存在。 默认管理员账号 (admin)采用特殊的单独登录。不受 AD 管理, 保存在 LVS-95XX<br>系统的本地数据库中。对于新安装的系统, 默认管理员用户的[User Name]和<br>[Password]一般都设定为 admin。管理员用户的密码保存在 LVS-95XX 系统的本<br>地数据库中,即使网络故障也可访问系统。因此,无需 Active Directory 的用<br>户认证,也可操作 LVS-95XX 系统。Active Directory 默认管理员账号(admin)采用特殊的单独登录。不受AD 管理,保存在 LVS-95XX系统的本地数据库中。对于新安装的系统,默认管理员用户的Ulser Name]和<br>[Password]一般都设定为 admin。管理员用户的密码保存在 LVS-95XX 系统的本<br>地数据库中,即使网络故障也可访问系统。因此,无需 Active Directory 的用<br>地数据库中,即使网络故障也可访问系统。因此,无需 Active Directory 的 **Commany operator** operator operator operator operator operator operator operator operator operator operator and the common common cars with the data sasword - 般都设定为 admina 管理员用户的密码保存在 LNS-95XX 系统的本<br>assword - 般都设定为 admina

INTEGRA 95XX SERIES 中文操作手册 奥深条码制作

# INTEGRA 9510/9580 中文操作说明书<br>INTEGRA 9510/9580 中文操作说明书<br>**Active Directory 的有效化和操作员权限的管理**

INTEGRA 9510/9580 中文操作说明书<br>**Active Directory 的有效化和操作员权限的管理**<br>完成以下步骤前,需对 Microsoft® AD 设定必要的组。与下述步骤所示的 0mron<br>Microscan AD 构成设定一致的 Microsoft® AD 环境示例如下所示。输入内容可<br>能会因所用 AD 环境及所选组名而异。 完成以下步骤前,需对 Microsoft® AD 设定必要的组。与下述步骤所示的 Omron INTEGRA 9510/9580 中文操作说明书 奥深条码 400-878-1877 / 0755-28168074<br><br>**Active Directory 的有效化和操作员权限的管理**<br>Microscan AD 构成设定一致的 Microsoft® AD 设定必要的组。与下述步骤所示的 0mron<br>Microscan AD 构成设定一致的 Microsoft® AD 环境示例如下所示。输入内容可<br>能会因所用 AD 环境及 能会因所用 AD 环境及所选组名而异。

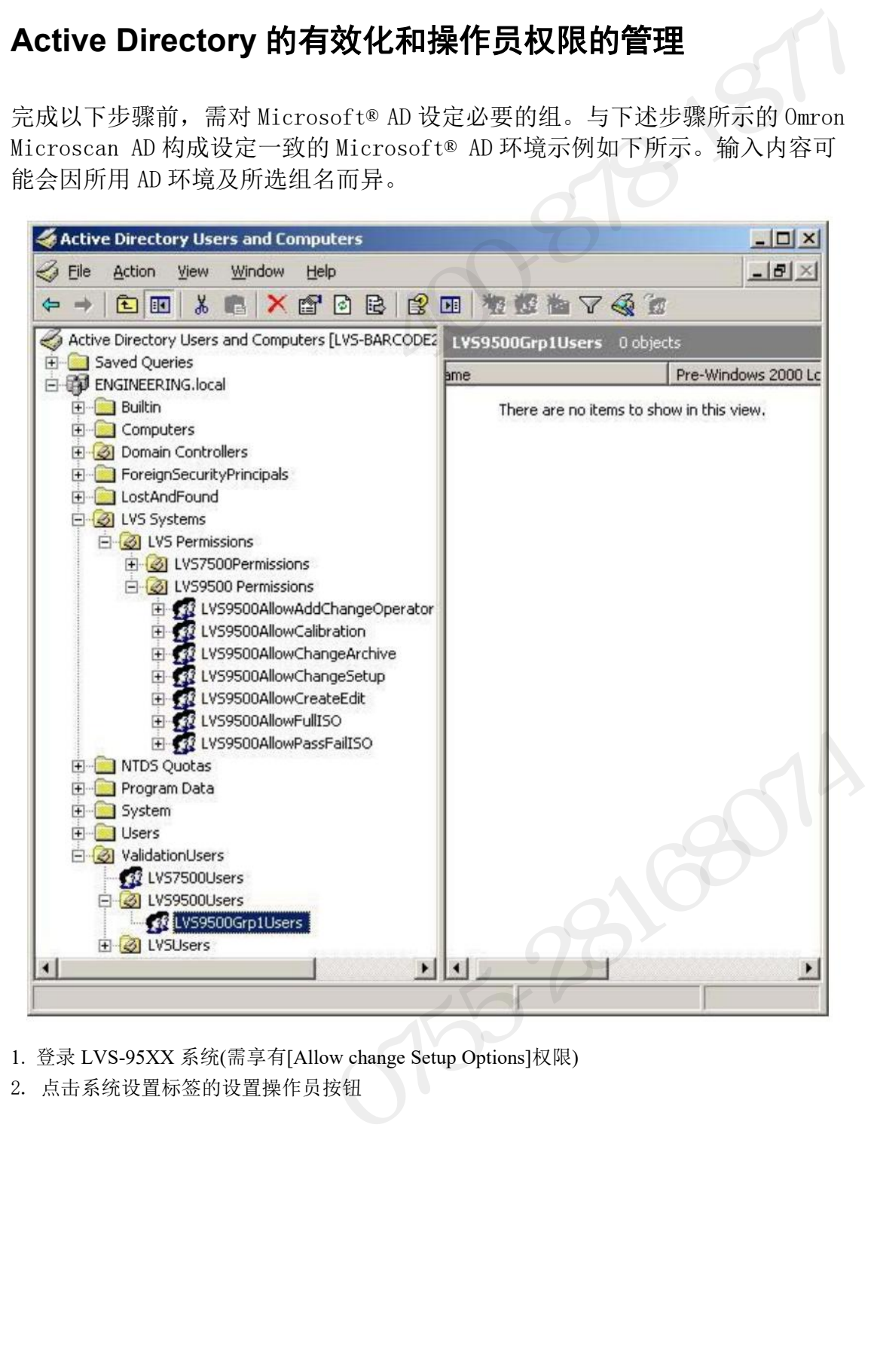

- 
- 

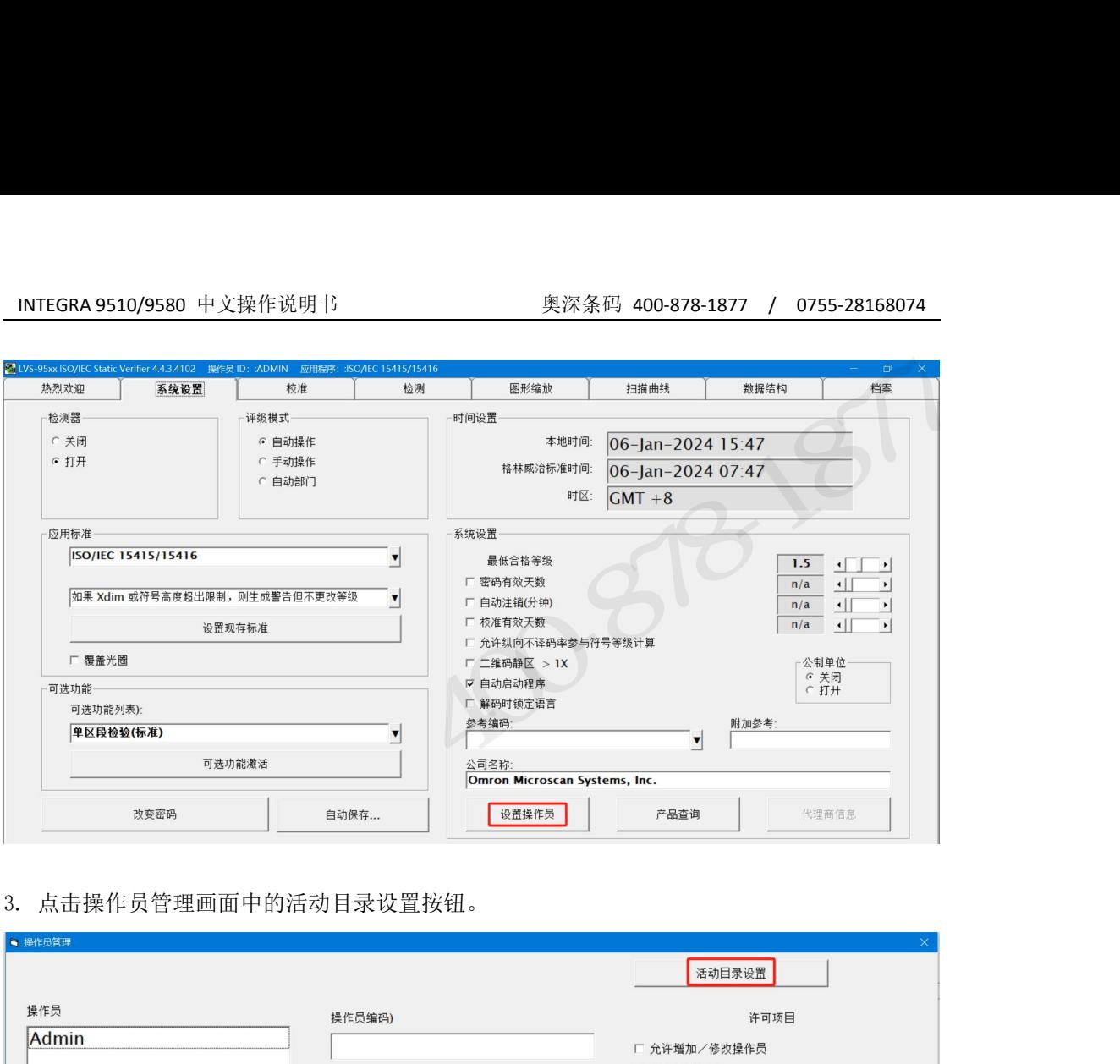

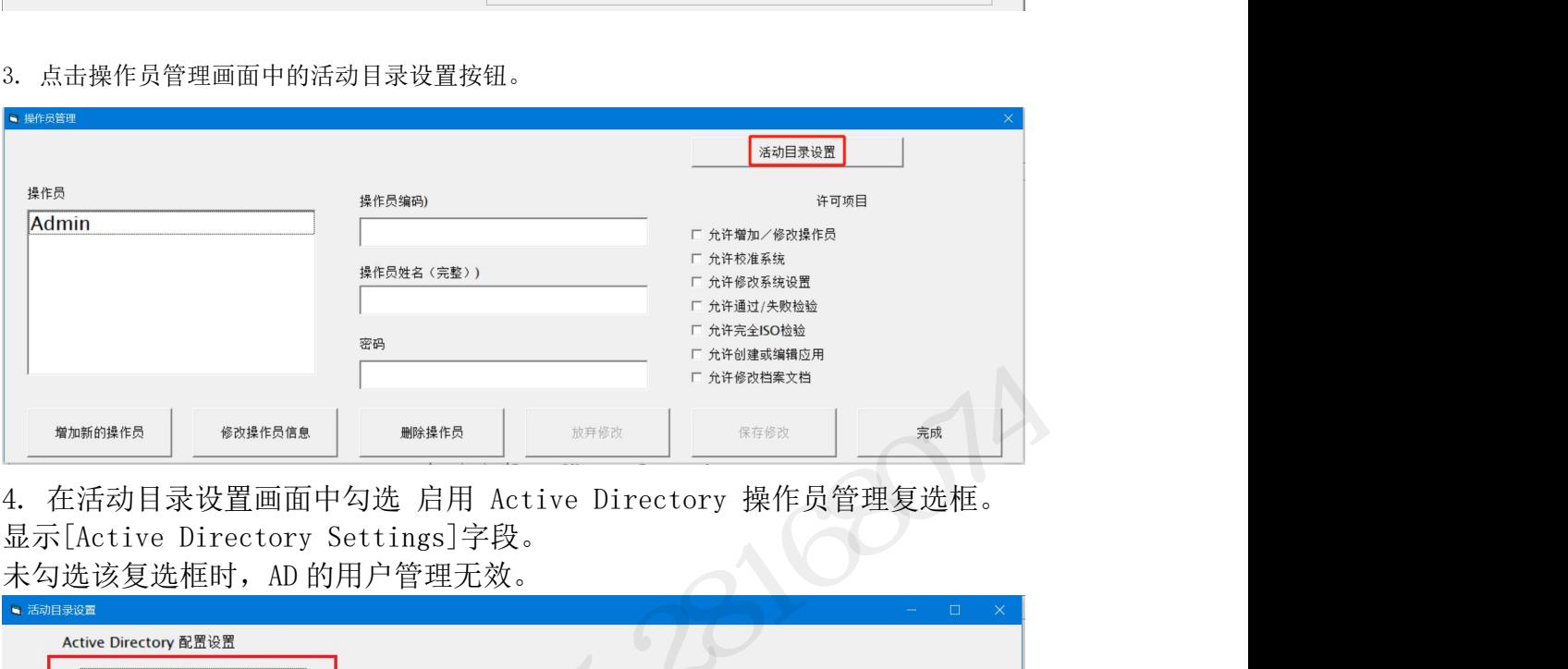

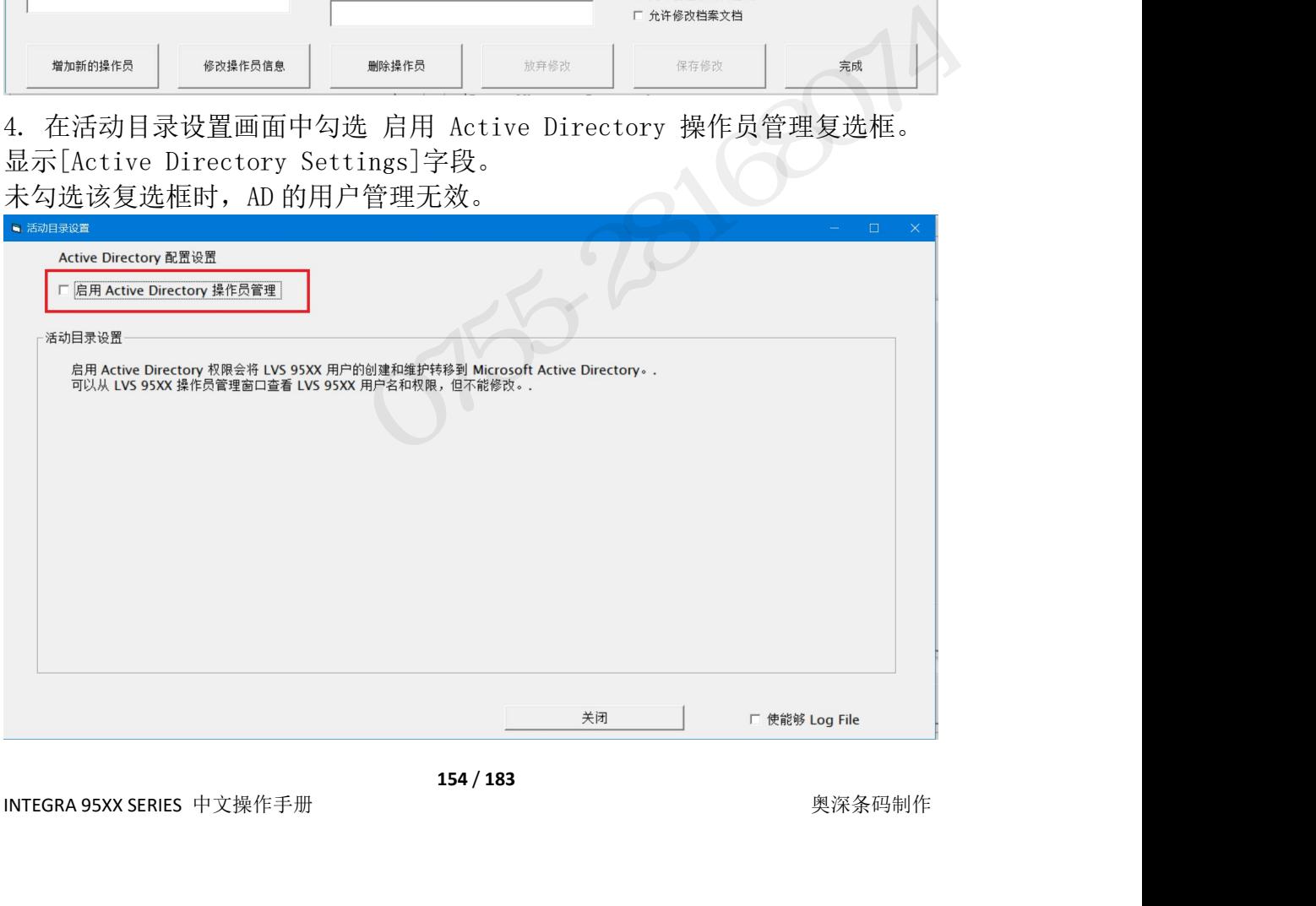

INTEGRA 9510/9580 中文操作说明书 奥深条码 400-878-1877 / 0755-28168074 5. 在画面的各字段中输入必要事项。为了使 AD 的用户管理正确生效,必须在[AD Server Name] 以外的所有字段中进行输入。[AD Server Name]可任意输入。 INTEGRA 9510/9580 中文操作说明书 奥深条码 400-878-1877 / 0755-28168074<br>5. 在画面的各字段中输入必要事项。为了使 AD 的用户管理正确生效,必须在[AD Server Name]<br>以外的所有字段中进行输入。[AD Server Name]可任意输入。<br>选组名而异。各字段的详情如下表所示。各权限组中可包含用户、用户所在的其它组。<br>Active Directory &

选组名而异。各字段的详情如下表所示。各权限组中可包含用户、用户所在的其它组。

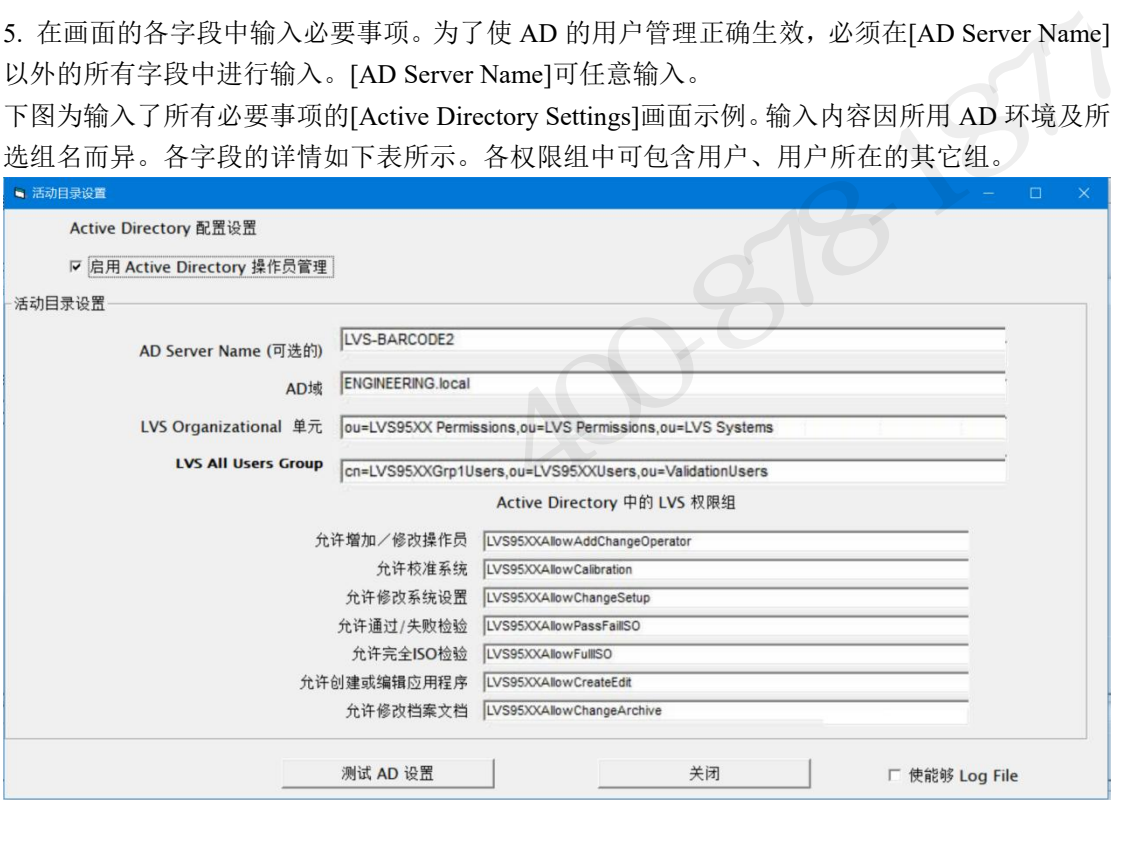

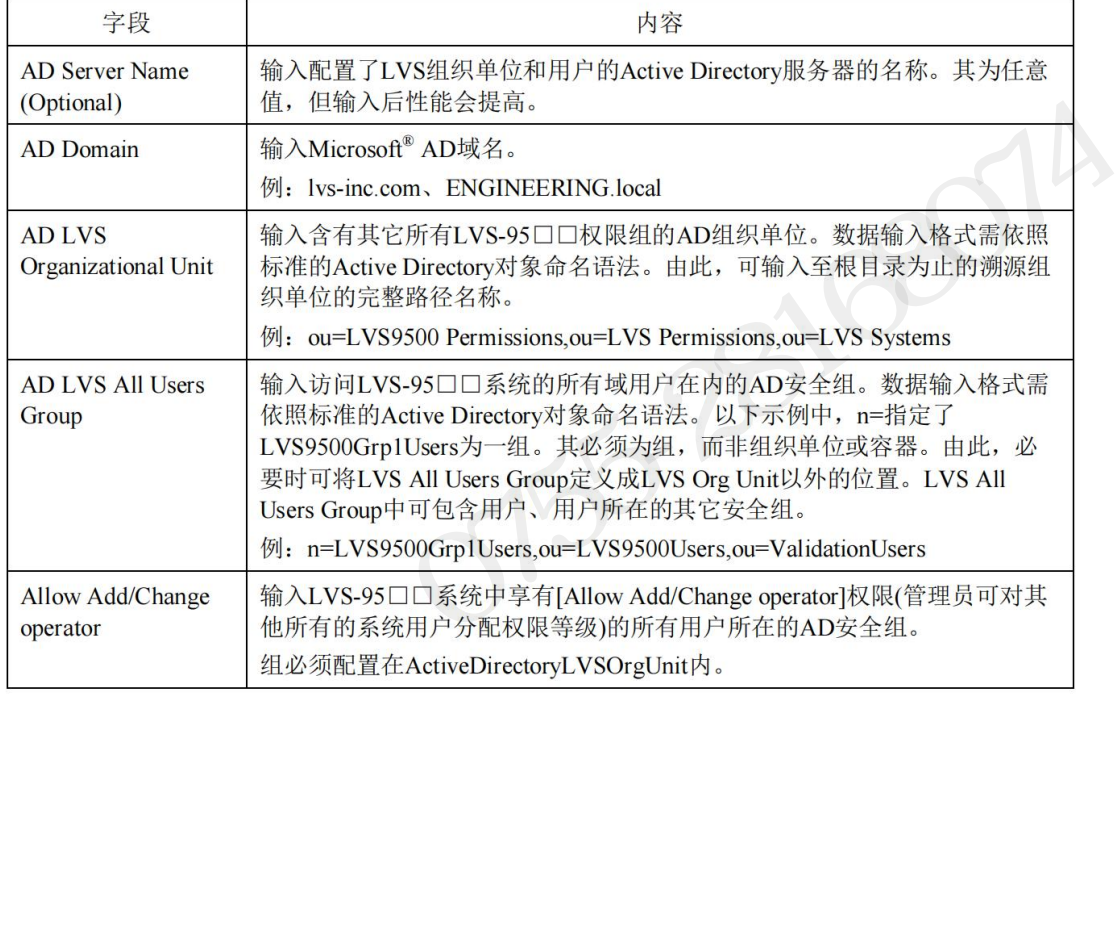

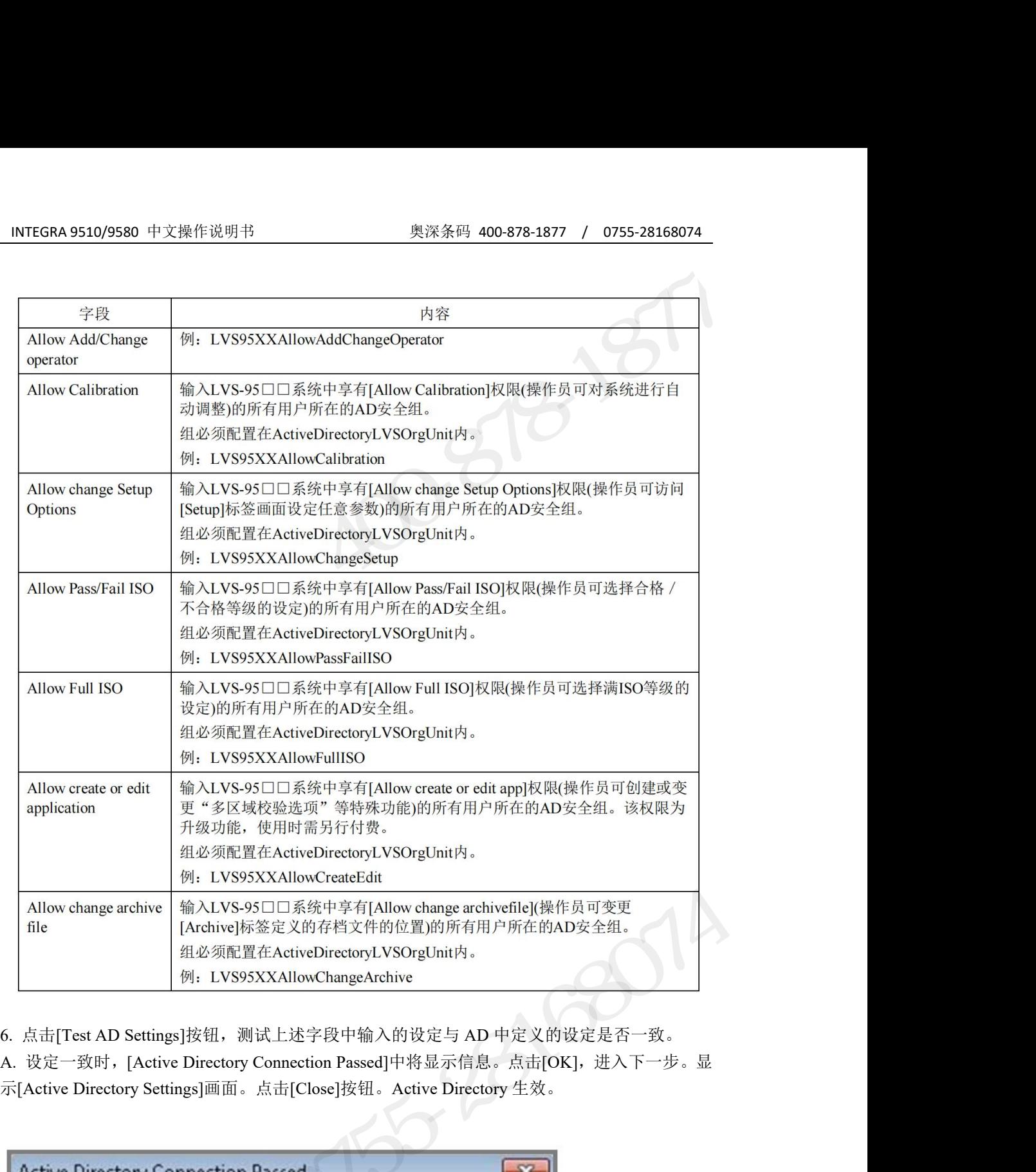

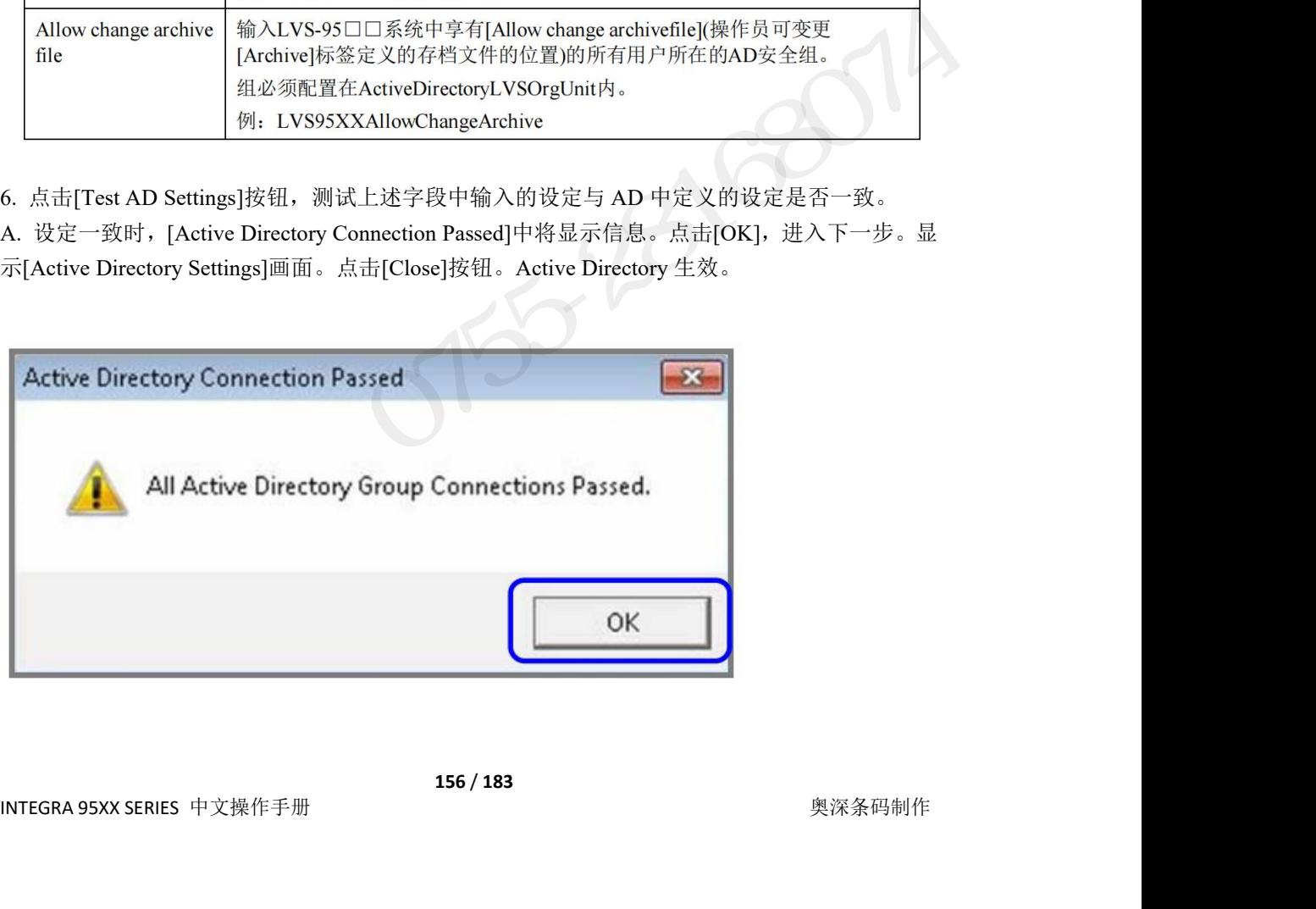

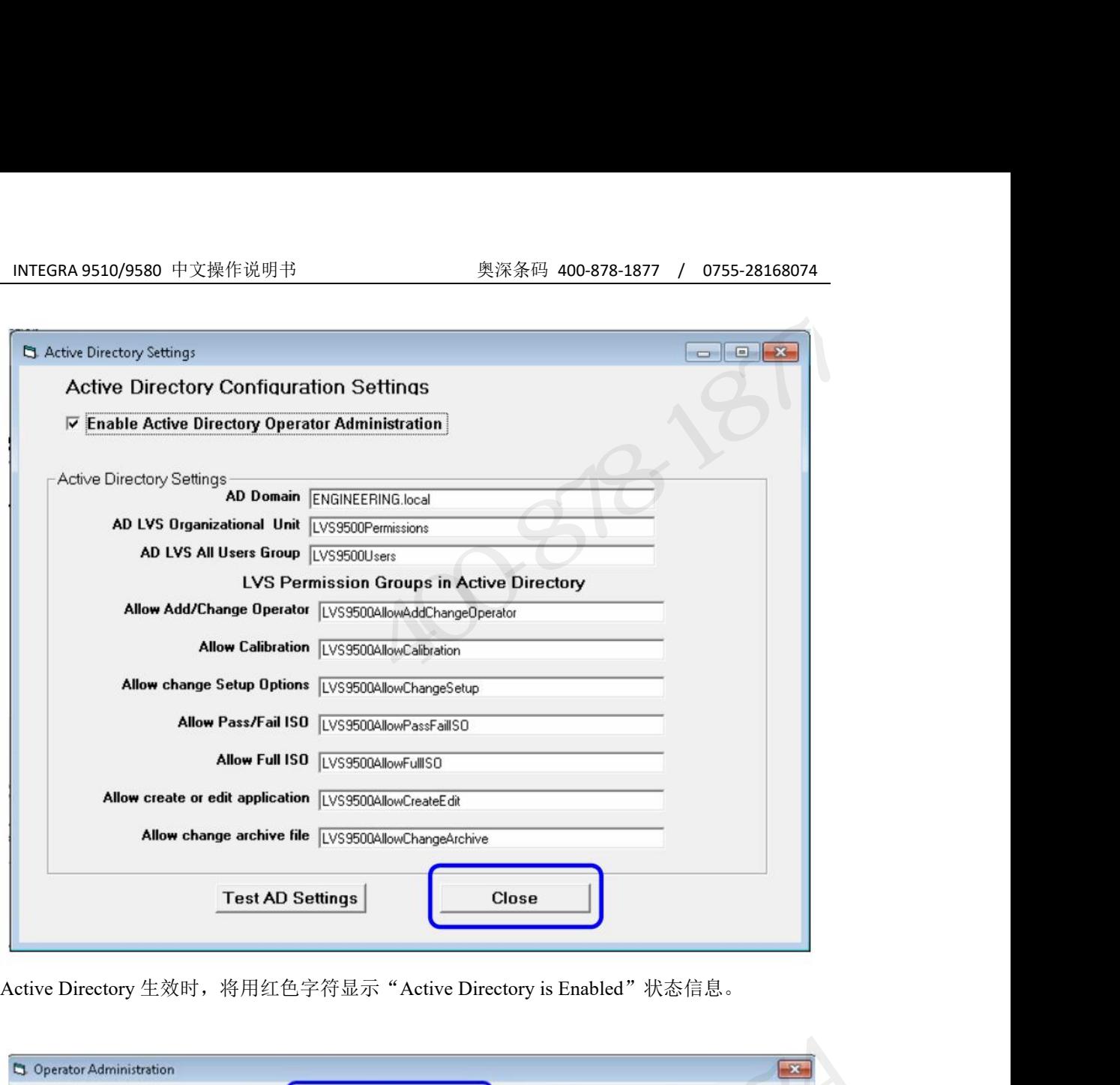

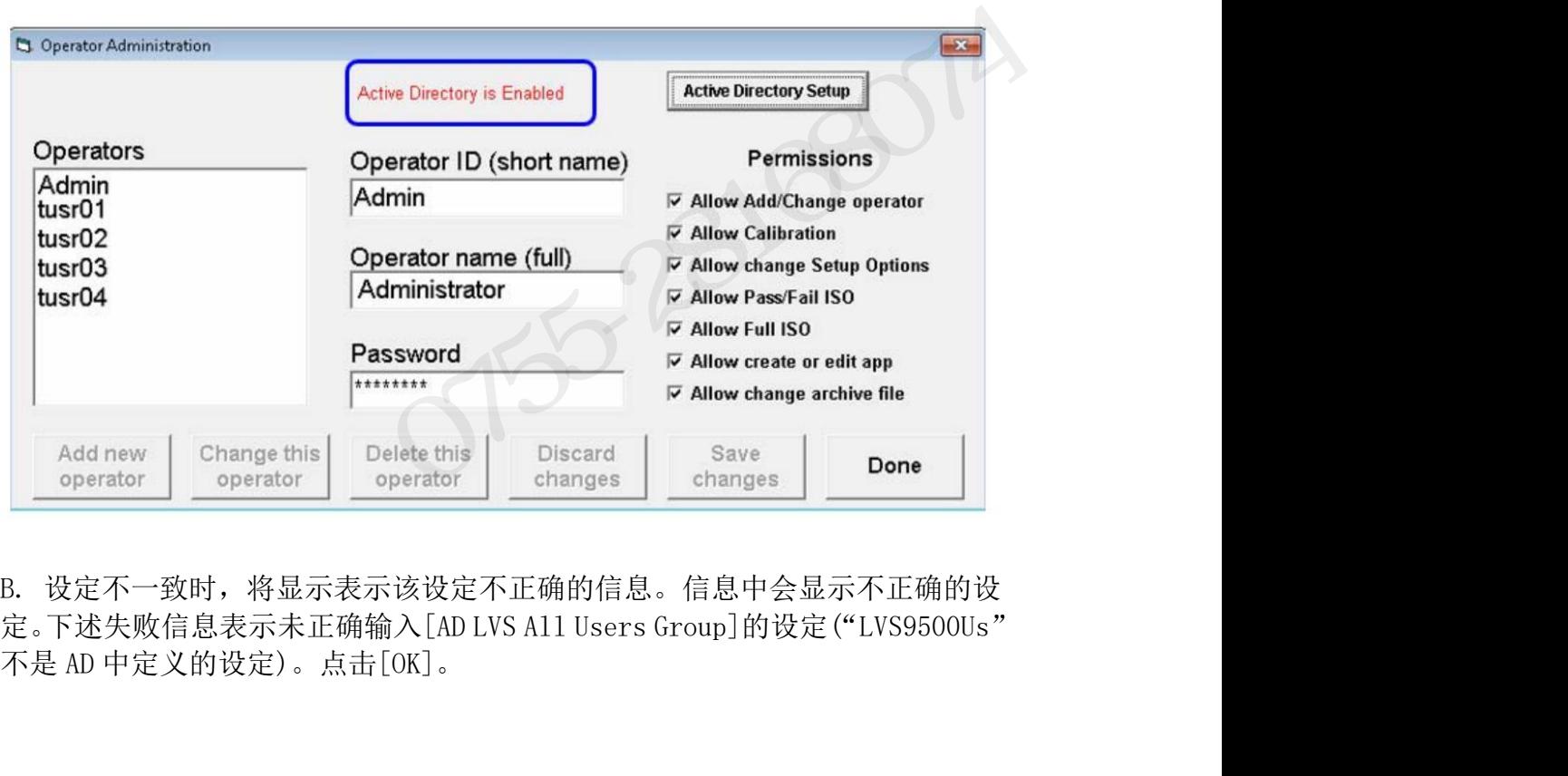

INTEGRA 95XX SERIES 中文操作手册 奥深条码制作

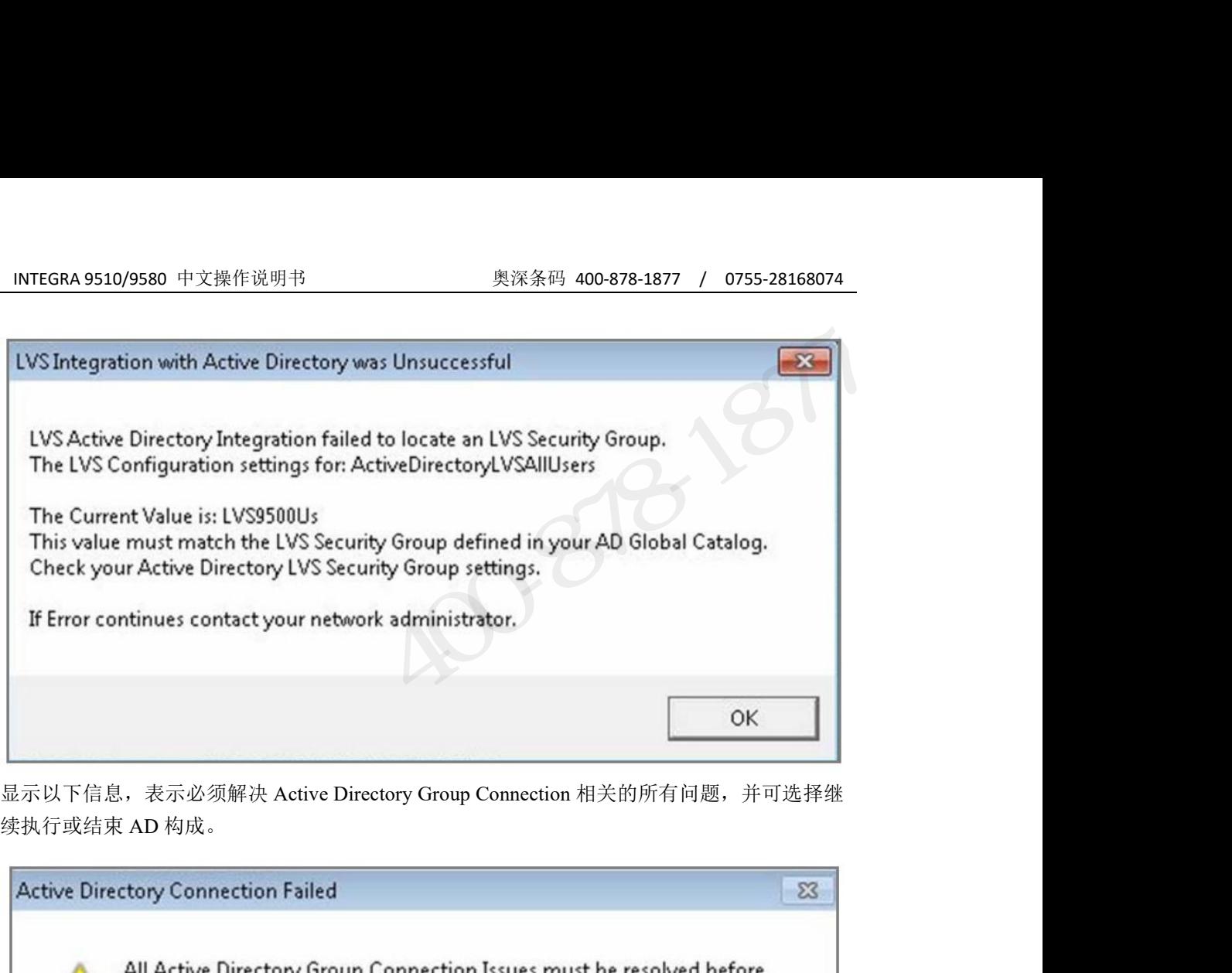

续执行或结束 AD 构成。

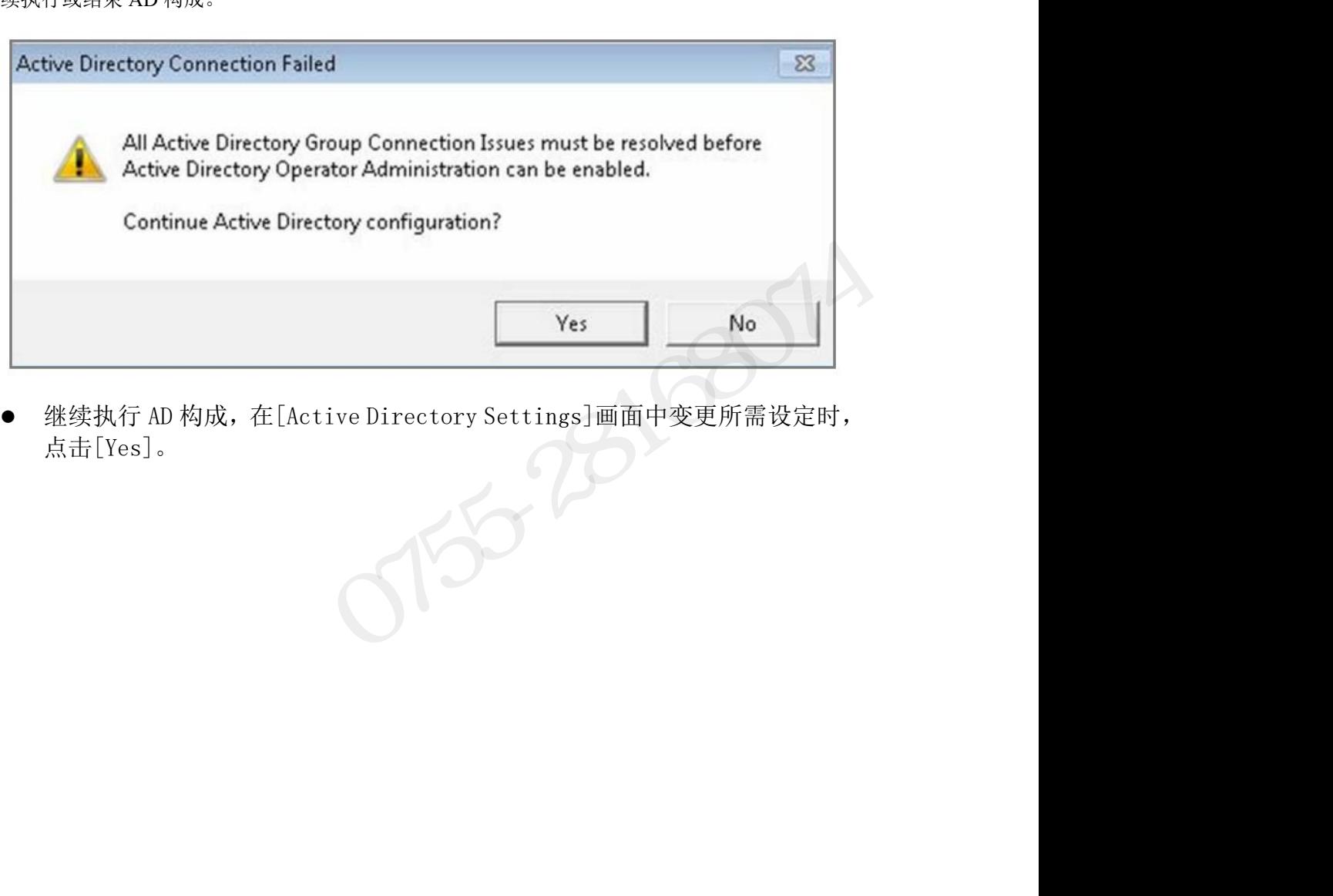

点击[Yes]。<br>————————————————————

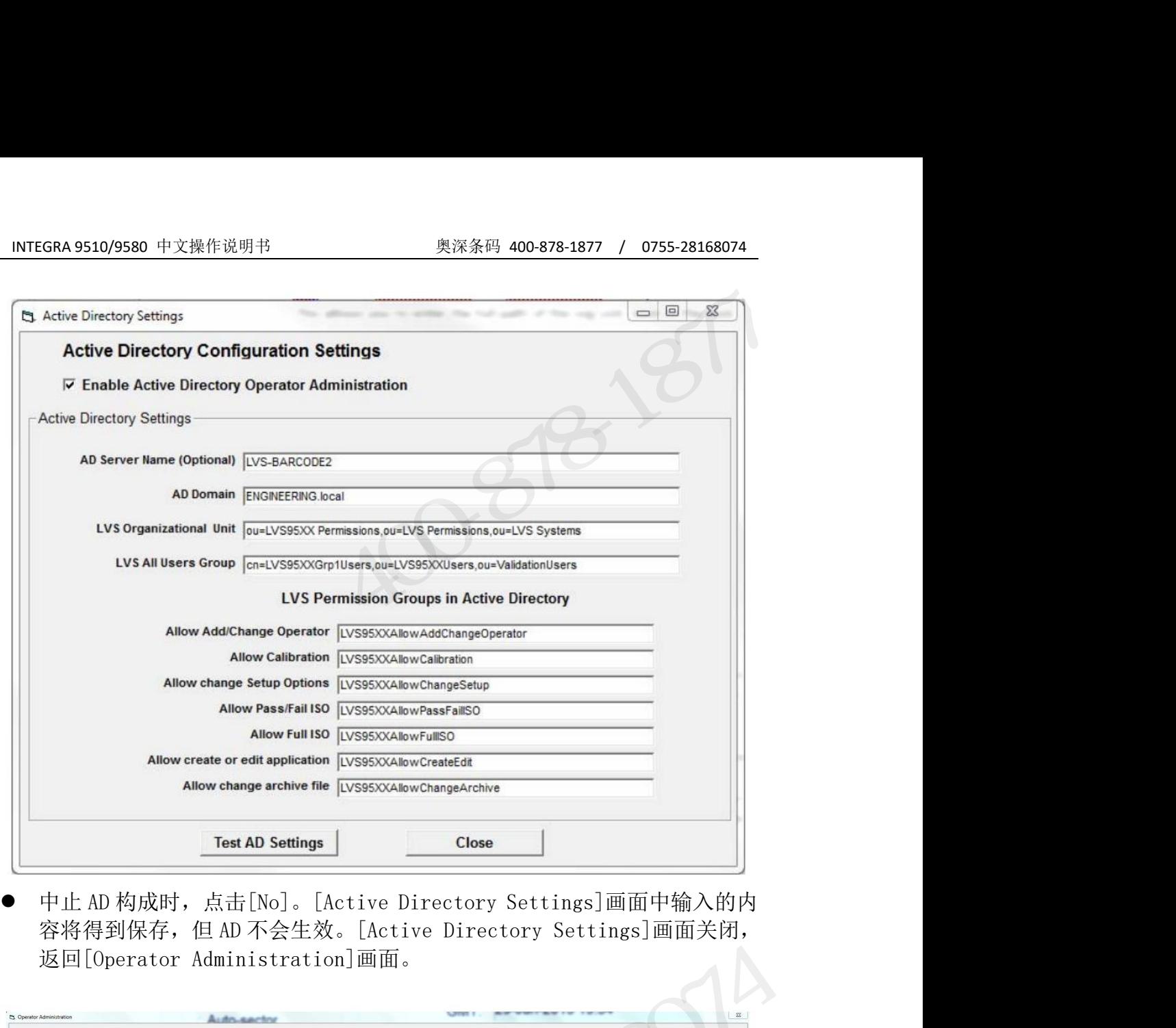

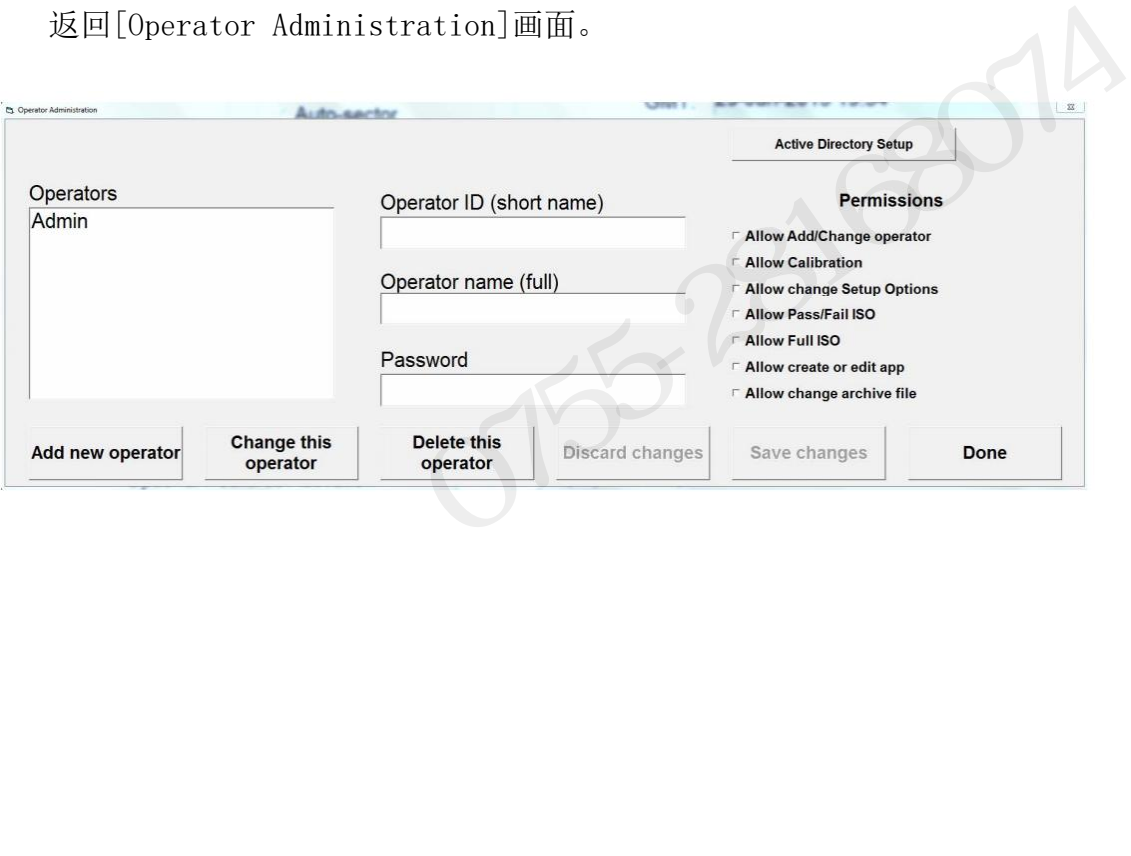

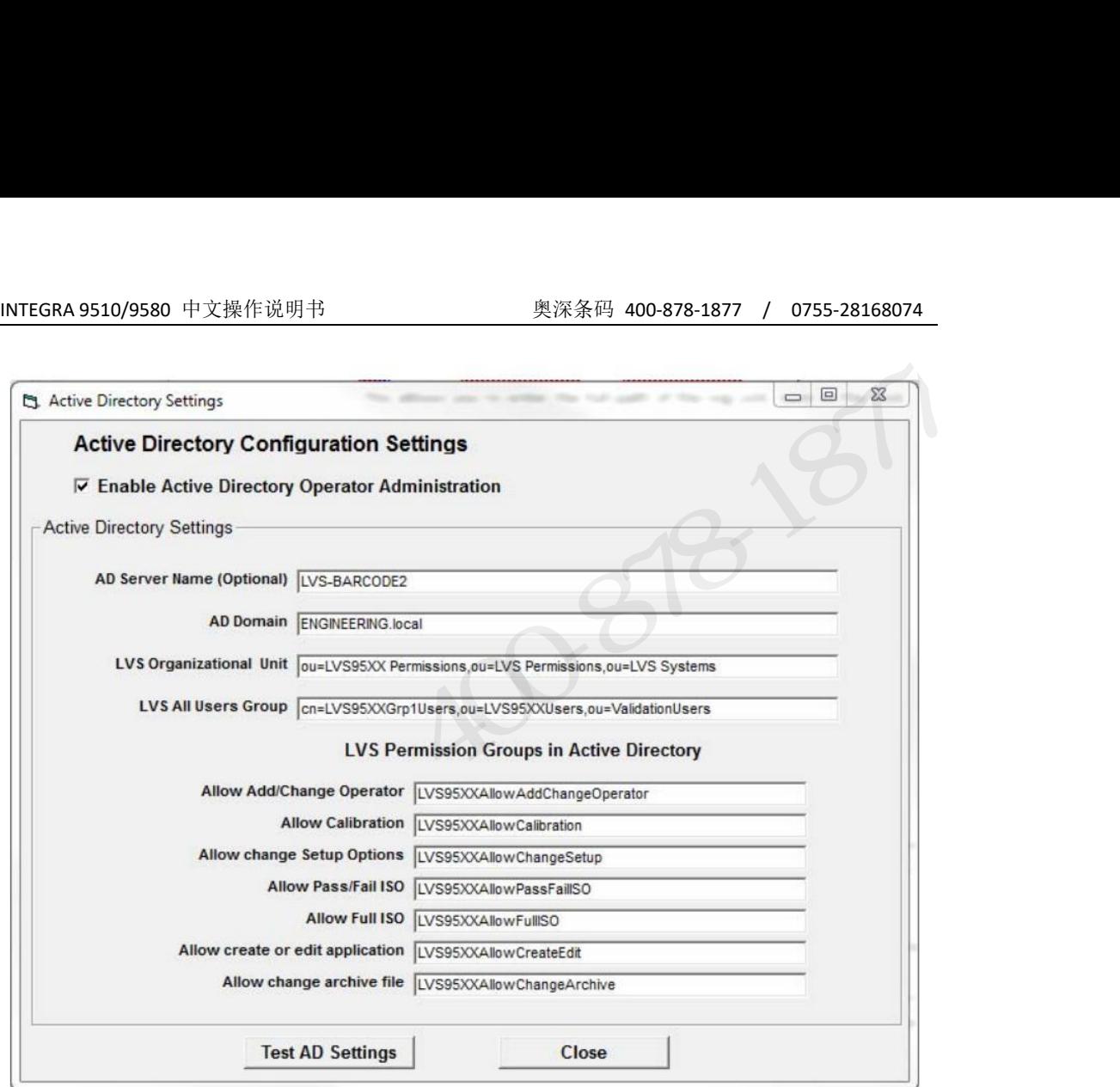

 $3532800$ 

# INTEGRA 9510/9580 中文操作说明书 奥深条码 400-878-1877 / 0755-28168074 附录 **I**:恢复成出厂调整值

## 概要 あいしゃ しゅうしょう しょうしょく

INTEGRA 9510/9580 中文操作说明书<br> **附录 |: 恢复成出厂调整值 //**<br><br>操作 LVS-95XX 软件的过程中发生以下错误或错误信息时,需恢复成出厂设定。<br>按照本书记述的步骤,使用已购系统附带的 LVS-95XX 安装盘,恢复出厂设定。<br>手头没有原版的 LVS-95XX 安装盘时,请联系销售代理店或本公司。 INTEGRA 9510/9580 中文操作说明书<br>**附录 |: 恢复成出厂调整值**<br>概要<br>接照本书记述的步骤,使用已购系统附带的 LVS-95XX 安装盘,恢复成出厂设定。<br>在联系书记述的步骤,使用已购系统附带的 LVS-95XX 安装盘,恢复成出厂设定。<br>手头没有原版的 LVS-95XX 安装盘时,请联系销售代理店或本公司。 手头没有原版的 LVS-95XX 安装盘时,请联系销售代理店或本公司。

## 错误及错误信息

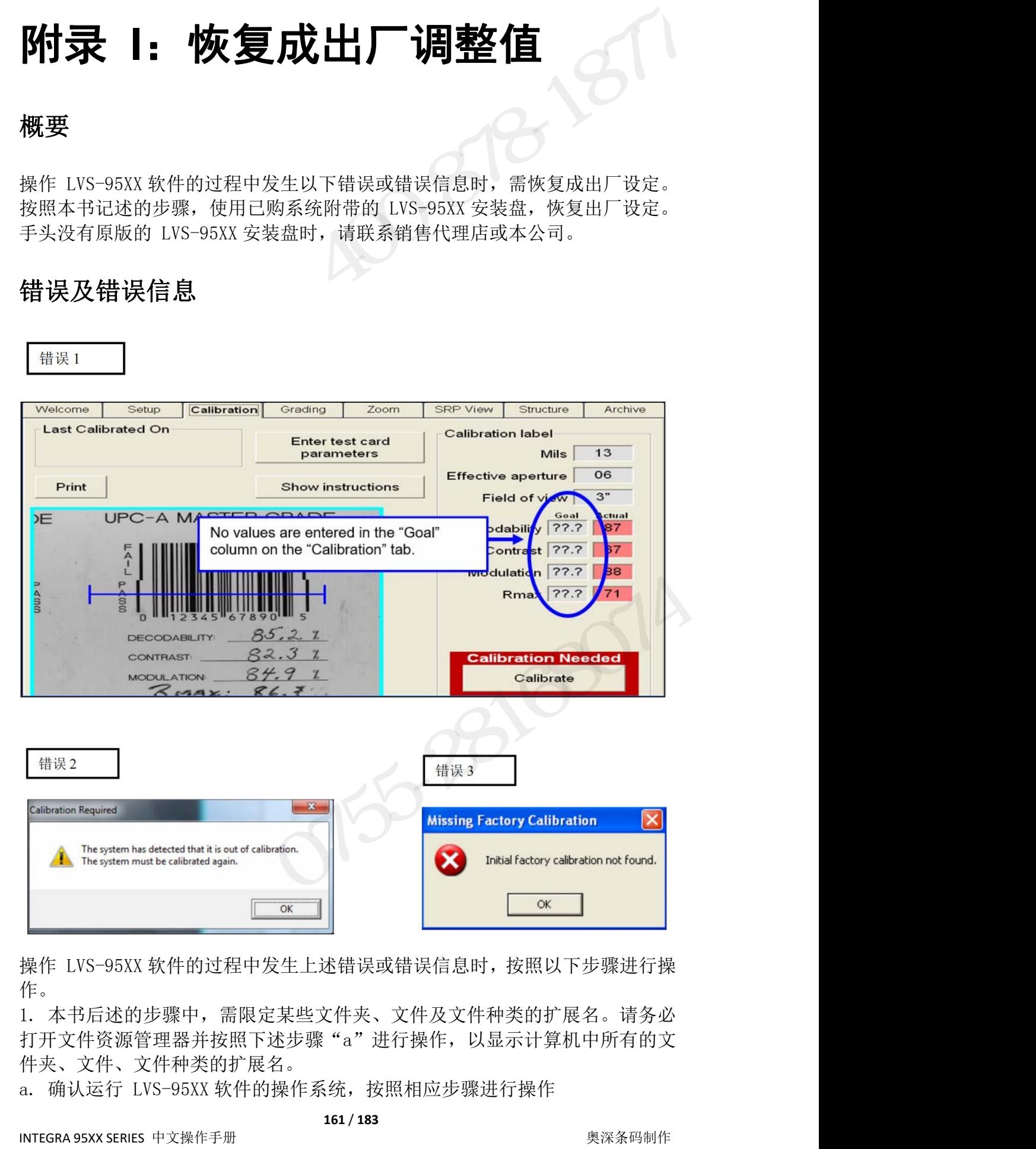

作。

|<br>|操作 LVS-95XX 软件的过程中发生上述错误或错误信息时,按照以下步骤进行操<br>|1.本书后述的步骤中,需限定某些文件夹、文件及文件种类的扩展名。请务必<br>|打开文件资源管理器并按照下述步骤"a"进行操作,以显示计算机中所有的文<br>|件夹、文件、文件种类的扩展名。<br>|a.确认运行 LVS-95XX 软件的操作系统,按照相应步骤进行操作<br>| 161/183 || MTEGRA 95XX SERIES 中文操作手册 | 161/183 | 打开文件资源管理器并按照下述步骤"a"进行操作,以显示计算机中所有的文 件夹、文件、文件种类的扩展名。

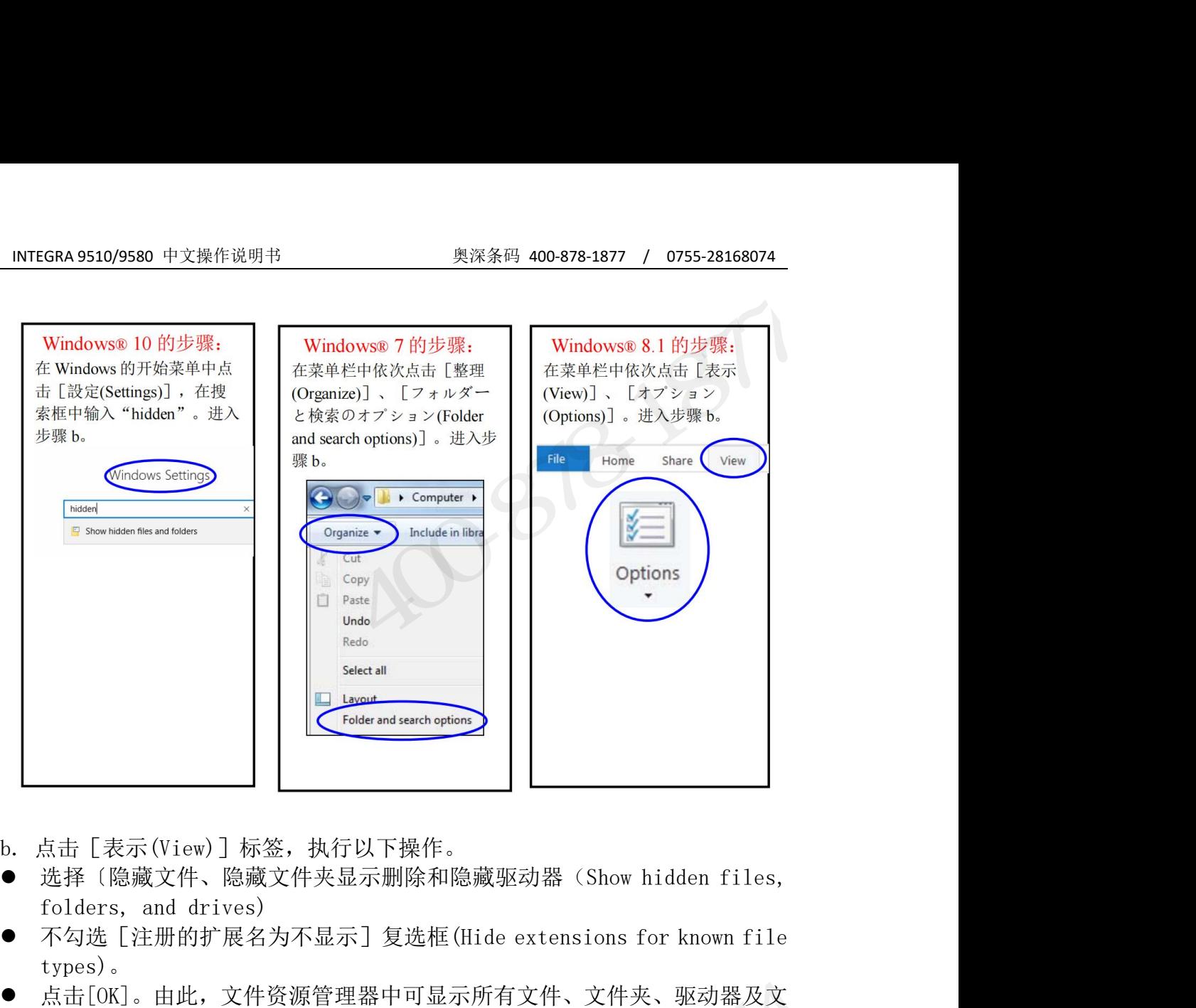

- 
- 
- types)。
- 点击[OK]。由此,文件资源管理器中可显示所有文件、文件夹、驱动器及文 件种类的扩展名。 奥深条码 0755-28168074

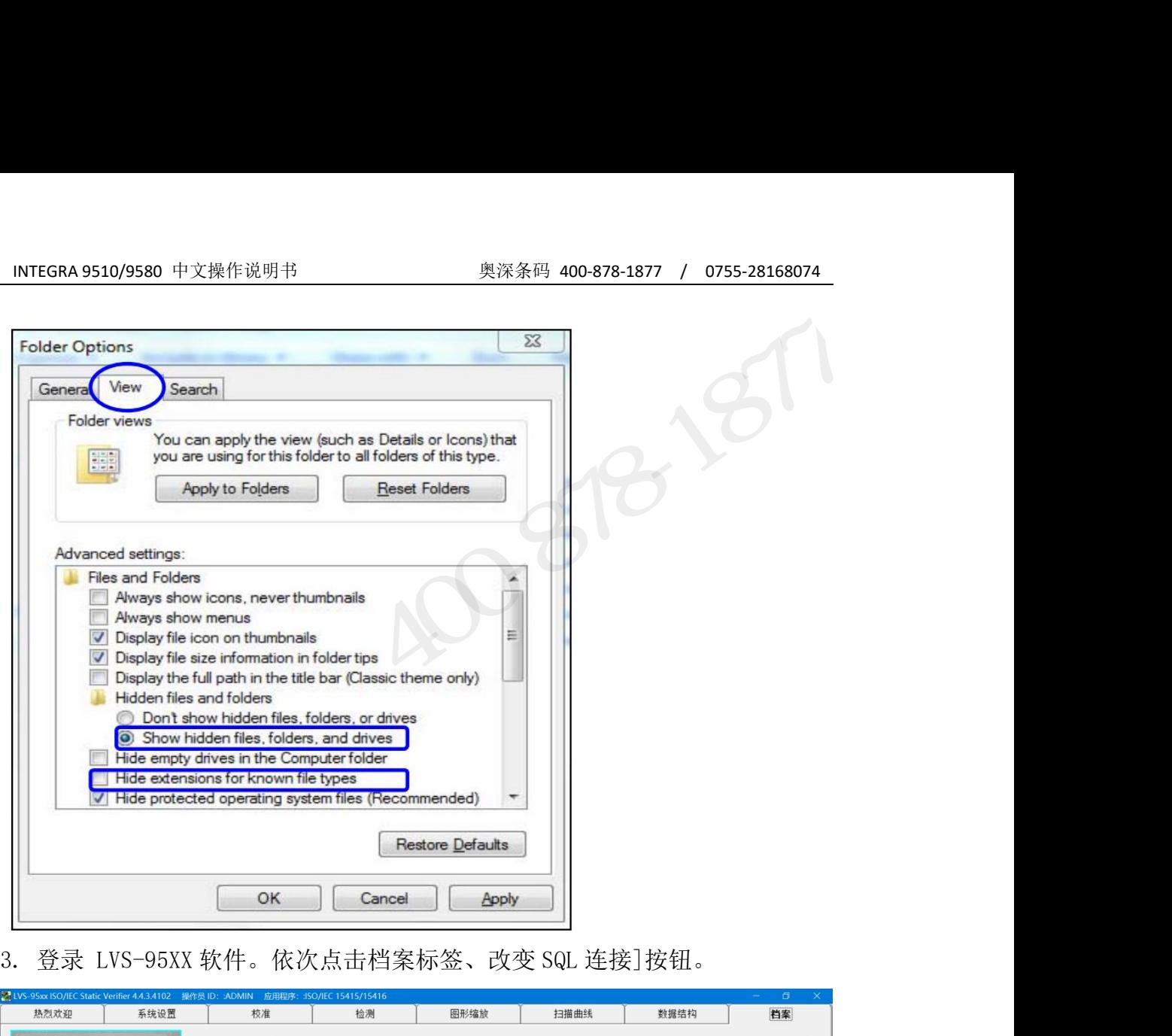

| 热烈欢迎                                                                                      | 系统设置      | 校准 | 检测                         | 图形缩放<br>扫描曲线                           | 数据结构                 | 档案   |  |
|-------------------------------------------------------------------------------------------|-----------|----|----------------------------|----------------------------------------|----------------------|------|--|
|                                                                                           |           |    | <b>ShortName</b>           | <b>LongName</b>                        | <b>ShortCutKey</b>   |      |  |
|                                                                                           |           |    | <b>AIAG</b>                | AIAG / JAMA / JAPIA / ODETTE           |                      |      |  |
|                                                                                           |           |    | <b>ALDI</b>                | <b>ALDI</b>                            |                      |      |  |
|                                                                                           |           |    | <b>CIP</b>                 | <b>French CIP</b>                      |                      |      |  |
|                                                                                           |           |    | <b>DHL</b>                 | <b>DHL</b>                             |                      |      |  |
|                                                                                           |           |    | <b>DPM</b>                 | DPM (ISO/IEC 29158:2020)               |                      |      |  |
|                                                                                           |           |    | DPM+HIBC                   | $DPM + HIBC$                           |                      |      |  |
|                                                                                           |           |    | DPM+MIL                    | DPM + MIL-STD-130N                     |                      |      |  |
|                                                                                           |           |    | DPM+UII                    | $DPM + MIL - STD-130N + UII$           | D                    |      |  |
| 从文件输入图像                                                                                   |           |    | <b>FPMAJ</b>               | <b>FPMAJ</b>                           | F                    |      |  |
|                                                                                           |           |    | <b>GS1</b>                 | <b>GS1 General Specifications</b>      | G                    |      |  |
| 输出图像到文件                                                                                   |           |    |                            | GS1 1D Report.doc GS1 1D Report.doc    |                      |      |  |
|                                                                                           | 最近报告(一个月) |    |                            | GS1 2D Report.doc GS1 2D Report.doc    |                      |      |  |
|                                                                                           | 按日期删除记录   |    | <b>GSINTIN</b>             | <b>GS1 NTIN</b>                        |                      |      |  |
|                                                                                           | 软件版本历史    |    | <b>Hanxin</b>              | <b>Chinese Sensible (Han Xin) Code</b> |                      |      |  |
|                                                                                           |           |    | <b>HDMA</b>                | <b>HDMA Guidelines</b>                 |                      |      |  |
|                                                                                           | 试验报告      |    | <b>HIBC</b><br><b>IFAH</b> | <b>HIBC</b><br><b>IFAH</b>             |                      |      |  |
|                                                                                           | 校准报告      |    | <b>ISO</b>                 | ISO/IEC 15415/15416                    | п                    |      |  |
|                                                                                           | 参考报告      |    | <b>Italian</b>             | <b>Italian Pharmacode</b>              |                      |      |  |
|                                                                                           | 输出参考数据    |    | <b>ITF2</b>                | <b>ITF including 2 digits</b>          |                      |      |  |
|                                                                                           | 浏览备份数据库   |    |                            |                                        |                      | 执行查询 |  |
| 查询: Select ShortName, LongName, ShortCutKey From ApplicationStandards Order By ShortName; |           |    |                            |                                        | $\blacktriangledown$ |      |  |
|                                                                                           |           |    |                            |                                        |                      |      |  |

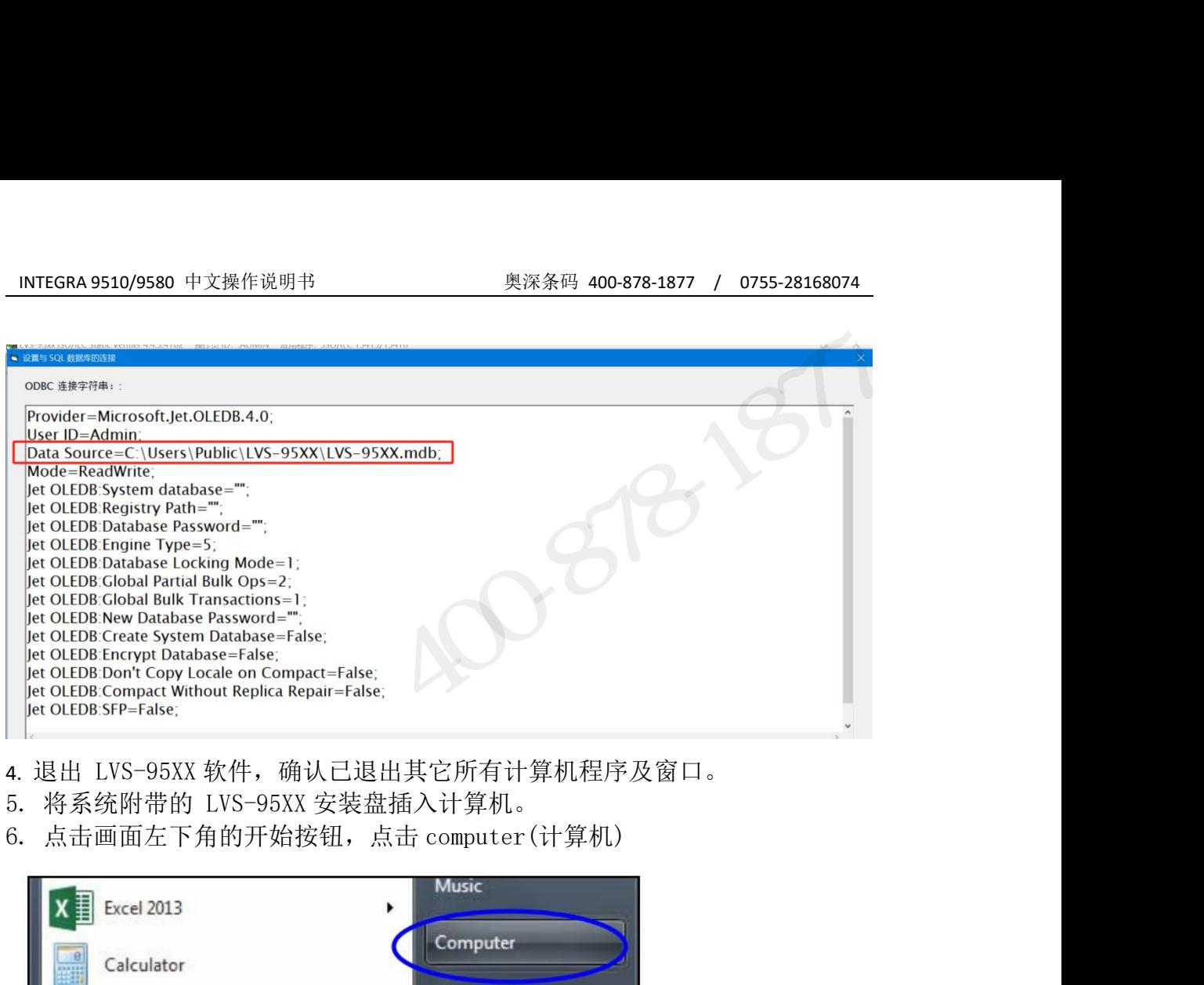

- 
- 
- 

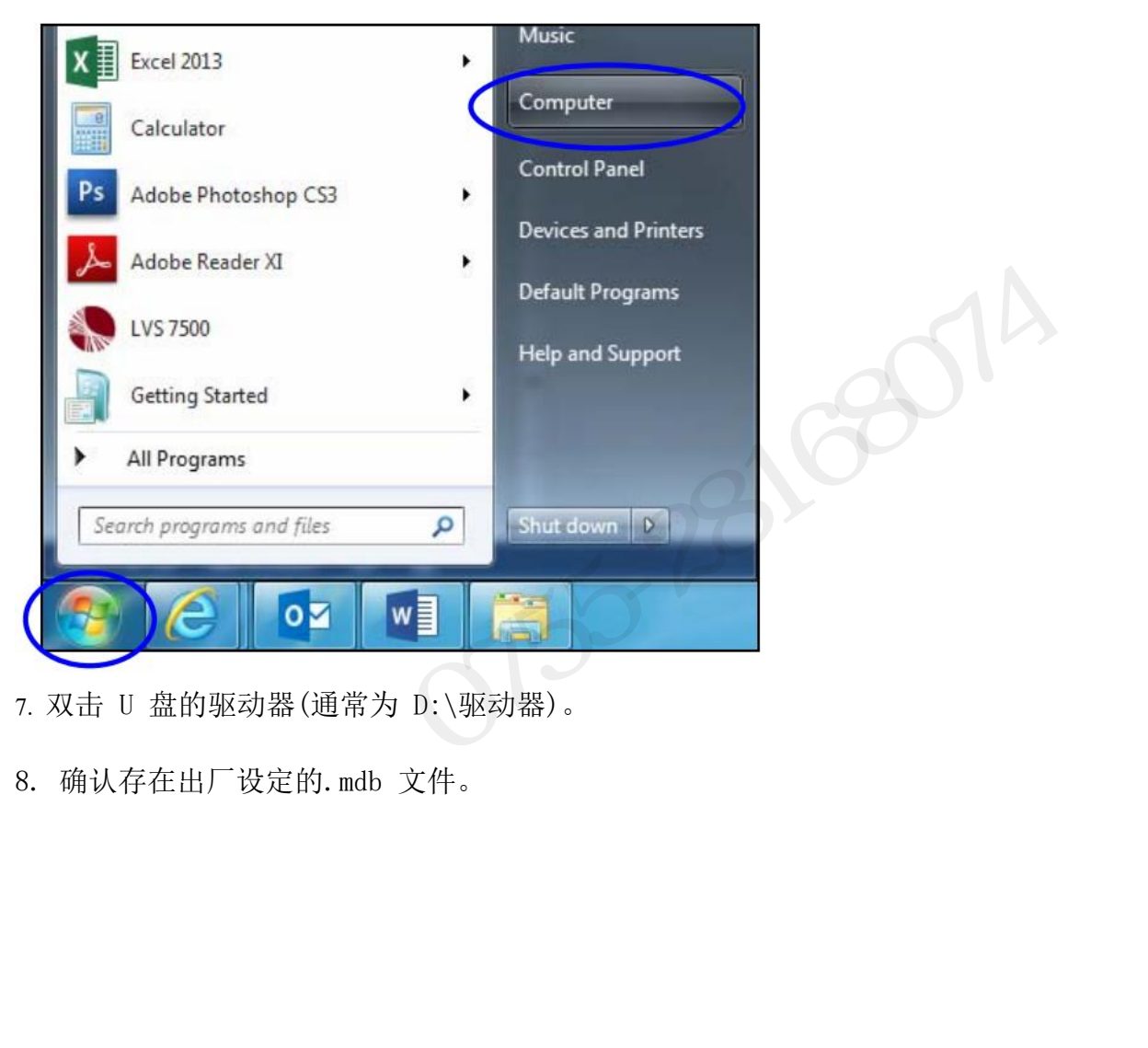

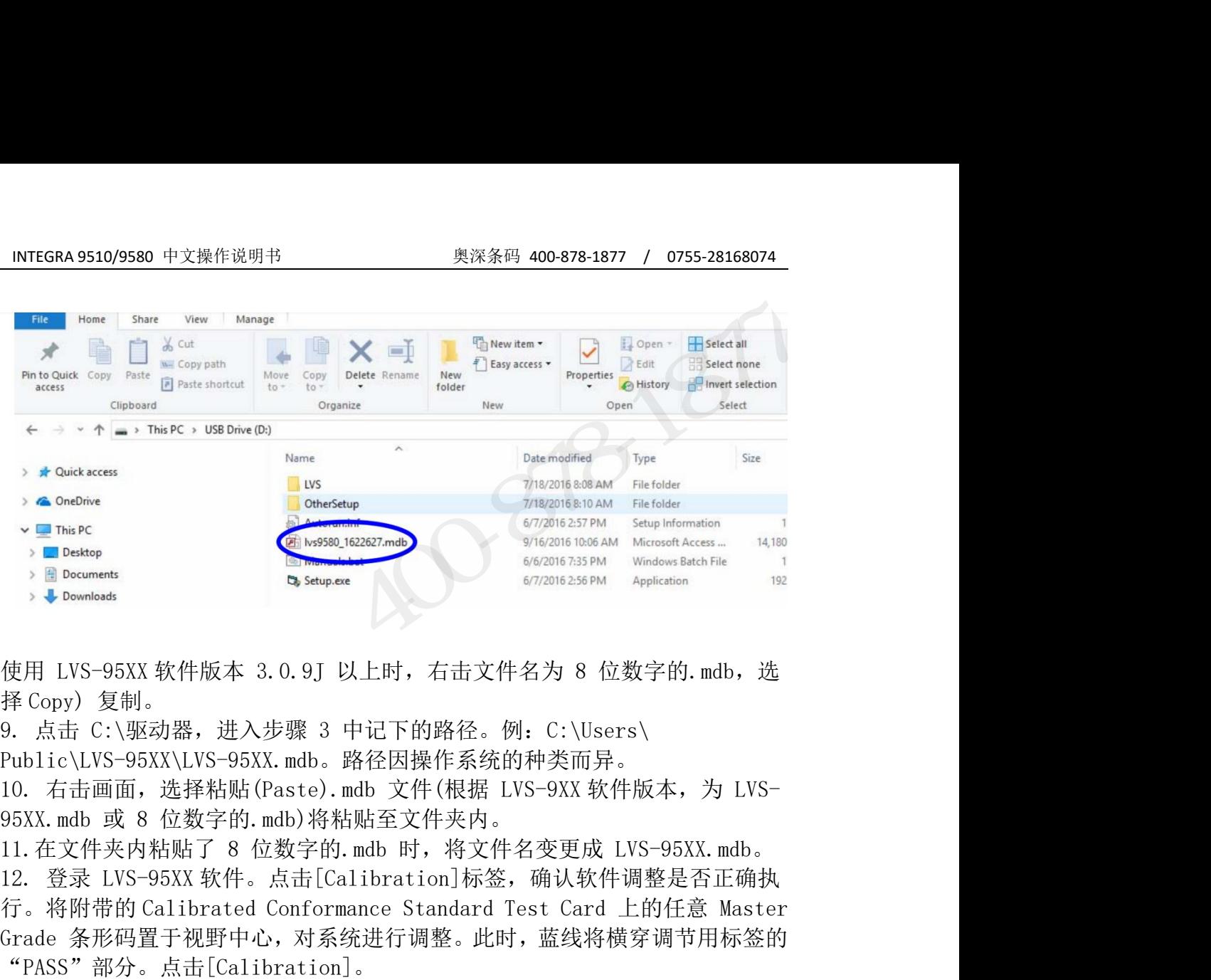

Public\LVS-95XX\LVS-95XX.mdb。路径因操作系统的种类而异。

**Subcurrents**<br> **Crade Starting Configuration**<br>
使用 LVS-95XX 软件版本 3.0.9J 以上时, 右击文件名为 8 位数字的, mdb, 选<br>
26 (点击) 反射。进入步骤 3 中记下的路径。例: C:\Users\<br>
26 (点击) 成器,进入步骤 3 中记下的路径。例: C:\Users\<br>
10. 右击画面, 选择粘贴(Paste), mdb 。路径因操作系统的种类而异。<br>
1 使用 LVS-95XX 软件版本 3.0.9J 以上时,右击文件名为 8 位数字的.mdb, 选择 Copy) 复制。<br>9. 点击 C:\驱动器,进入步骤 3 中记下的路径。例: C:\Users\<br>Public\LVS-95XX\LVS-95XX.mdb。路径因操作系统的种类而异。<br>Public\LVS-95XX\LVS-95XX.mdb。路径因操作系统的种类而异。<br>10. 右击画面,选择粘贴(Paste).mdb 文件(根据 LVS-使用 LVS-95XX 软件版本 3.0.9J 以上时, 右击文件名为 8<br>择 Copy) 复制。<br>9. 点击 C:\驱动器, 进入步骤 3 中记下的路径。例: C:\<br>Public\LVS-95XX\LVS-95XX mdb。路径因操作系统的种类<br>10. 右击画面, 选择粘贴(Paste).mdb 文件(根据 LVS-9X<br>95XX.mdb 或 8 位数字的.mdb)将粘贴至文件夹内。<br>95XX.mdb 或 8 位数字的.mdb)将粘贴 安市 Live Souther States of Management Calibration Needed Particular Section 2014年1月,进入步骤 3 中记下的路径。例: C:\Users\<br>Public\LVS-95XX\LVS-95XX.mdb。路径因操作系统的种类而异。<br>Public\LVS-95XX\LVS-95XX.mdb。路径因操作系统的种类而异。<br>10. 右击画面,选择粘贴(Paste).mdb

"PASS"部分。点击[Calibration]。

整时,请向销售代理店或本公司进行咨询。

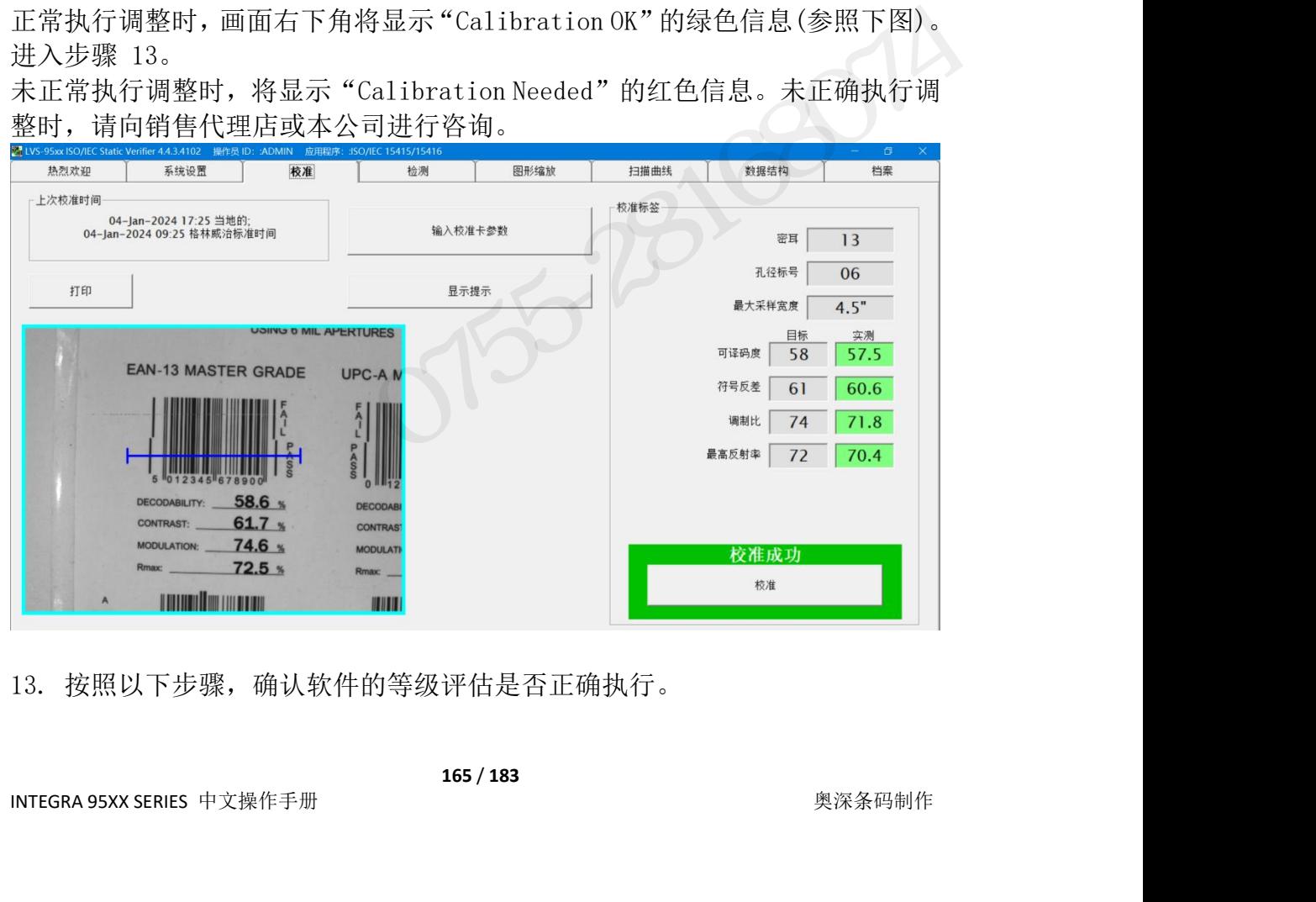

- INTEGRA 9510/9580 中文操作说明书 奥深条码 400-878-1877 / 0755-28168074<br>• 将 Calibrated Conformance Standard Test Card 置于视野内, 点击 将 Calibrated Conformance Standard Test Card 置于视野内,点击 [Grading]标签。
- 在条形码"PASS"部分的周围绘制边框,对条形码图像的等级进行评估。绘 制时应确保充分的空间,留出留白区。 确认[Overall grade]和条形码各参数在绿色背景下(表示合格等级)显示。
- 这表示等级评估正常执行。

注:关于条形码等级评估的详细步骤,请参阅《LVS-95XX 系列条形码校验器 INTEGRA 9510/9580 中文操作说明书 <br>● 将 Calibrated Conformance Standard Test Card 置于视野内, 点击<br>
[Grading]标签。<br>
<br>
在海外网络网络公司:留在国家的边框, 对条形码图像的等级进行评估。绘<br>
相时应确保充分的空间, 留出留白区。<br>
● 确认[Overall grade]和条形码各参数在绿色背景下(表示合格等级)显示。<br>
这表示等级评估正常执行。<br>
注:关于条

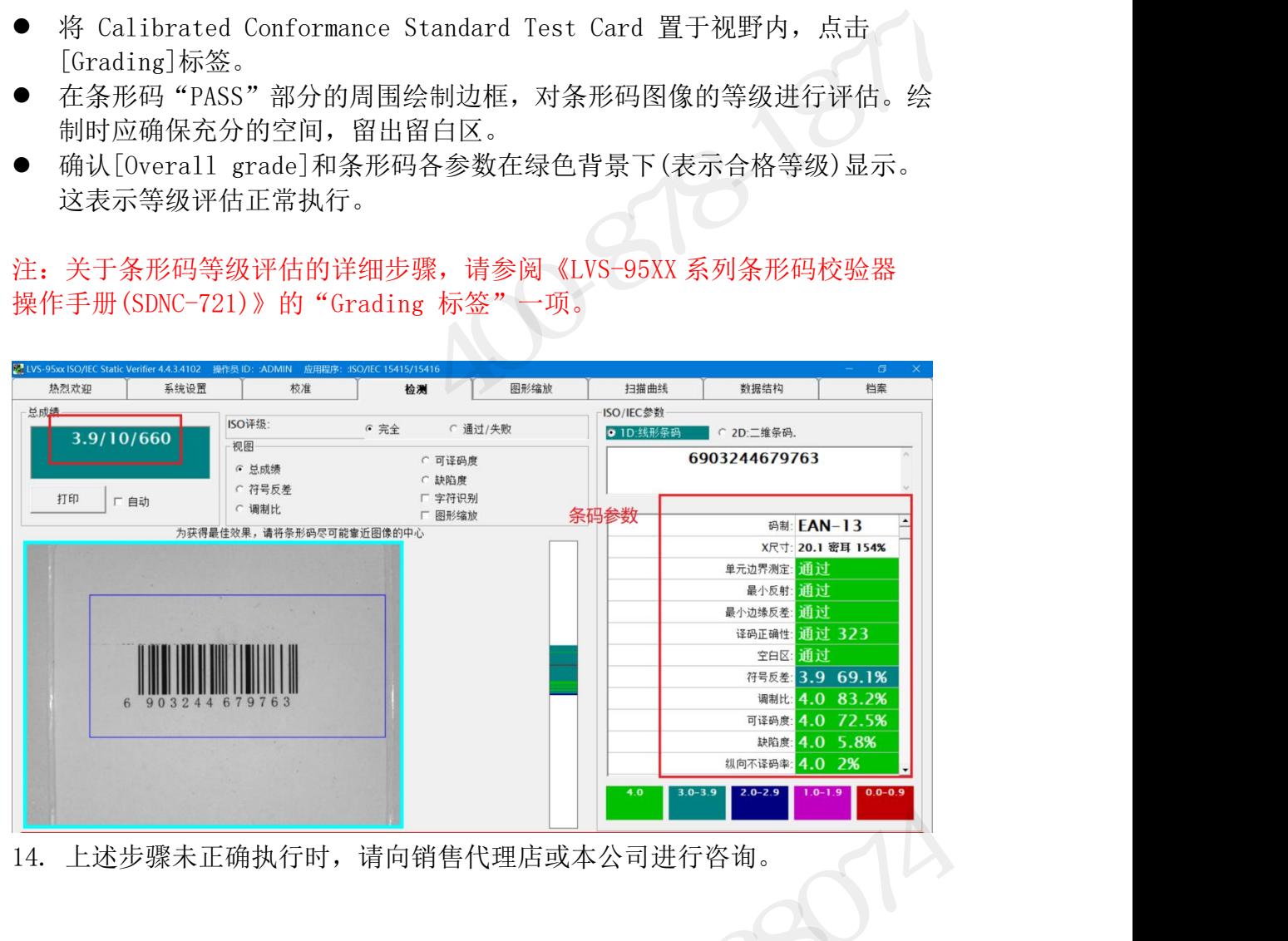

奥深条码 0755-28168074

# INTEGRA 9510/9580 中文操作说明书 インスタンドングランドの<br>MIEGRA 9510/9580 中文操作说明书 インスタンドングランド 奥深条码 400-878-1877 / 0755-28168074<br>**付录 L : Data Matrix Calibrated Conformance Standard** INTEGRA 9510/9580 中文操作说明书 Yord Standard 奥深条码 400-878-1877 / 0755-28168074 INTEGRA 9510/9580 中文操作说明书<br>
<br>
Test Card<br>
Test Card<br>

Test Card

重要事项 – 请务必阅读 使用 Data Matrix Calibrated Conformance Standard Test Card (CCSTC)(测 <u>INTEGRA 9510/9580 中文操作说明书</u><br>**附录 L: Data Matrix Calibrated Conformance Standard**<br>Test Card<br><br>重要事项 - 请务必阅读<br>试片)之前,请务必阅读测试卡附带的"READ ME FIRST"文档。该文档中记述了<br>符号 5 相关信息(对比均等性)等 CCSTC 相关的重要信息。对比均等性<br>符号 5 相关信息(对比均等性)等 CCSTC 相关的重要信息。对比均等 符号 5 相关信息(对比均等性)等 CCSTC 相关的重要信息。对比均等性 TRIEGKA951095580 平文解FRE915<br>
Test Card<br>
Test Card<br>
Test Card<br>
<br>
使用 Data Matrix Calibrated Conformance Standard<br>
<br>
使用 Data Matrix Calibrated Conformance Standard Test Card (CCSTC) (測<br>
<br>
<br>
KCOntrast Uniformity)是选项参数, 不会影响符号的 综合等级(Overall Symbol Grade)与对比均等性一样,旨在提高测试卡的价值。 除了该信息外,为了加深对 Data Matrix CCSTC 相关重要信息的理解, Test Card<br>重要事项 - 请务必阅读<br>使用 Data Matrix Calibrated Conformance Standard Test Card (CCSTC)<br>试卡)之前,请务必阅读测试卡附带的"READ ME FIRST"文档。该文档中记述<br>符号 5 相关信息(对比均等性)等 CCSTC 相关的重要信息。对比均等性<br>(Contrast Uniformity)是选项参数,不会影响符号的综合等级。符号 5 的符<br>综合等级(O 1881 Uart 1<br>重要事项 - 请务必阅读<br>使用 Data Matrix Calibrated Conformance Standard Test Card (CCSTC)(測<br>试卡)2前,请务必阅读测试卡附带的"READ ME FIRST"文档。该文档中记述了<br>符号 5 相关信息(对比均等性)等 CCSTC 相关的重要信息。对比均等性<br>综合等级(Overall Symbol Grade)与对比均等性一样,旨在提高测试卡的价值。<br>综 重要事项 - 请务必阅读<br>使用 Data Matrix Calibrated Conformance Standard Test Card (CCSTC)(测<br>试卡)之前,请务必阅读测试卡附带的"READ ME FIRSI"文档。该文档中记述了<br>符号 5 相关信息(对比均等性)等 CCSTC 相关的重要信息。对比均等性<br>(Contrast Uniformity)是选项参数,不会影响符号的综合等级。符号 5 的符号<br>综合等级(Overall 使用 Data Matrix Calibrated Conformance Standard Test Card (CCSTC)(测试卡)之前,请务必阅读测试卡附带的"READ ME FIRST"文档。该文档中记述了<br>符号 5 相关作品(对比均等性)等 CCSTC 相关的一致一定,文档:该文档中记述了<br>(Contrast Uniformity)是选项参数,不会影响符号的综合等级。符号 5 的符号<br>综合等级(Overall Symbol G 符号 5 相关信息(对比均等性)等 CCSTC 相关的重要信息。对比均等性<br>(Contrast Uniformity) 是选项参数,不会影响符号的综合等级。符号 5 的符号<br>综合等级(Overall Symbol Grade) 与对比均等性一样,旨在提高测试卡的价值。<br>除了该信息外,为了加深对 Data Matrix CCSTC 相关重要信息的理解,<br><br><mark>请务必阅读"READ ME FIRST"。</mark><br><br>Data Matrix CCSTC (Contrast Uniformity)是选项参数,不会影响符号的综合等级。符号 5 的符号<br>综合等级(Overall Symbol Grade)与对比均等性一样,旨在提高测试卡的价值。<br>除了该信息外,为了加深对 Data Matrix CCSTC 相关重要信息的理解,<br><br>计多必阅读"READ ME FIRST"。<br>Data Matrix CCSTC 的使用<br>Data Matrix CCSTC 的使用<br><br>Data Matrix CCST 综合等级(Overall Symbol Grade)与对比均等性一样,旨在提高测试卡的价值。<br>除了该信息外,为了加深对 Data Matrix CCSTC 相关重要信息的理解,<br>请务必阅读"READ ME FIRST"。<br>Da**ta Matrix CCSTC 的使用**<br>Data Matrix CCSTC 的使用<br>Data Matrix CCSTC 的使用<br><br>H非调节用卡,而是测试卡。请完成测试卡附带的 CCSTC 的使用步骤。<br>LVS-9 **j录 L: Data Matrix Calibrated Conformance Standard**<br>
sst Card<br>
<br>
要事项 - 请务必阅读<br>
用 Data Matrix Calibrated Conformance Standard Test Card (CCSTC)(测<br>
卡)之前,请务必阅读测试卡附带的"READ ME FIRST"文档。该文档中记述了<br>
<br>
and Matrix Correll Symbol Grade

LVS-95XX 需先使用系统附带的调节用卡进行调整。然后使用 CCSTC 读取 CCSTC<br>上的符号,将 LVS-95XX 报告值的对应结果与 CCSTC 的记述值进行比较。下述<br>示例读取了最初的符号,并与 LVS-95XX 的报告值进行了比较。

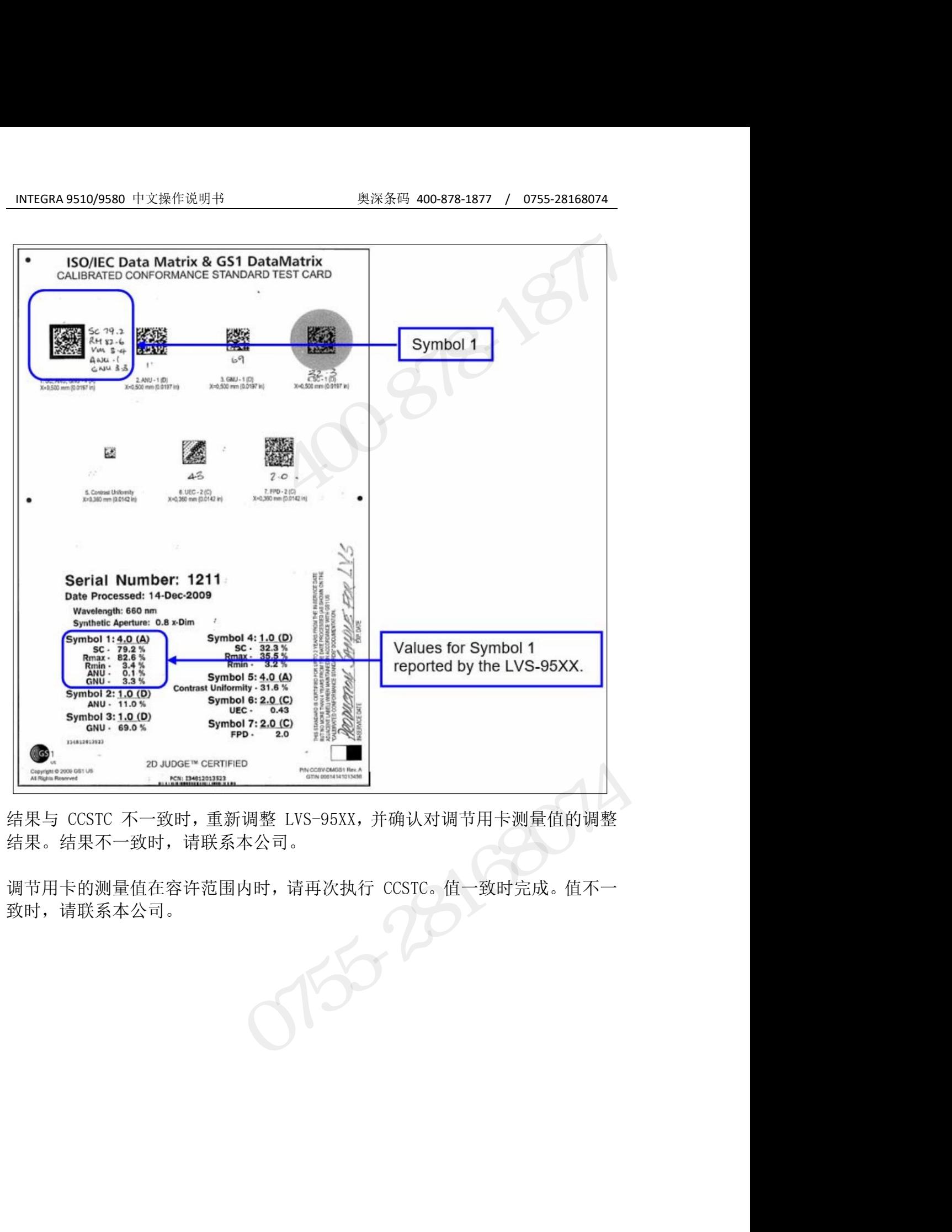

结果。结果不一致时,请联系本公司。

致时,请联系本公司。

# INTEGRA 9510/9580 中文操作说明书<br>Data Matrix CCSTC 的购买<br>

INTEGRA 9510/9580 中文操作说明书<br> **Data Matrix CCSTC 的购买**<br>
关于 Data Matrix CCSTC 的购买,请向本公司销售负责人或销售代理店进行咨询。<br>已购买的测试卡的保修期为"IN-SERVICE DATE"日期起的最长 2 年以内且"Date Processed"<br>日期起的 4 年以内。CCSTC 上标有这两个日期(参照下图)。<br>|● SO/IEC Data Matrix & GS1 D INTEGRA 9510/9580 中文操作说明书 奥深条码 400-878-1877 / 0755-28168074<br><br>关于 Data Matrix CCSTC 的购买,请向本公司销售负责人或销售代理店进行咨询。<br>已购买的测试卡的保修期为"IN-SERVICE DATE"日期起的最长 2 年以内且"Date Processed"<br>日期起的 4 年以内。CCSTC 上标有这两个日期(参照下图)。 已购买的测试卡的保修期为"IN-SERVICE DATE"日期起的最长 <sup>2</sup> 年以内且"Date Processed" 日期起的 4 年以内。CCSTC 上标有这两个日期(参照下图)。

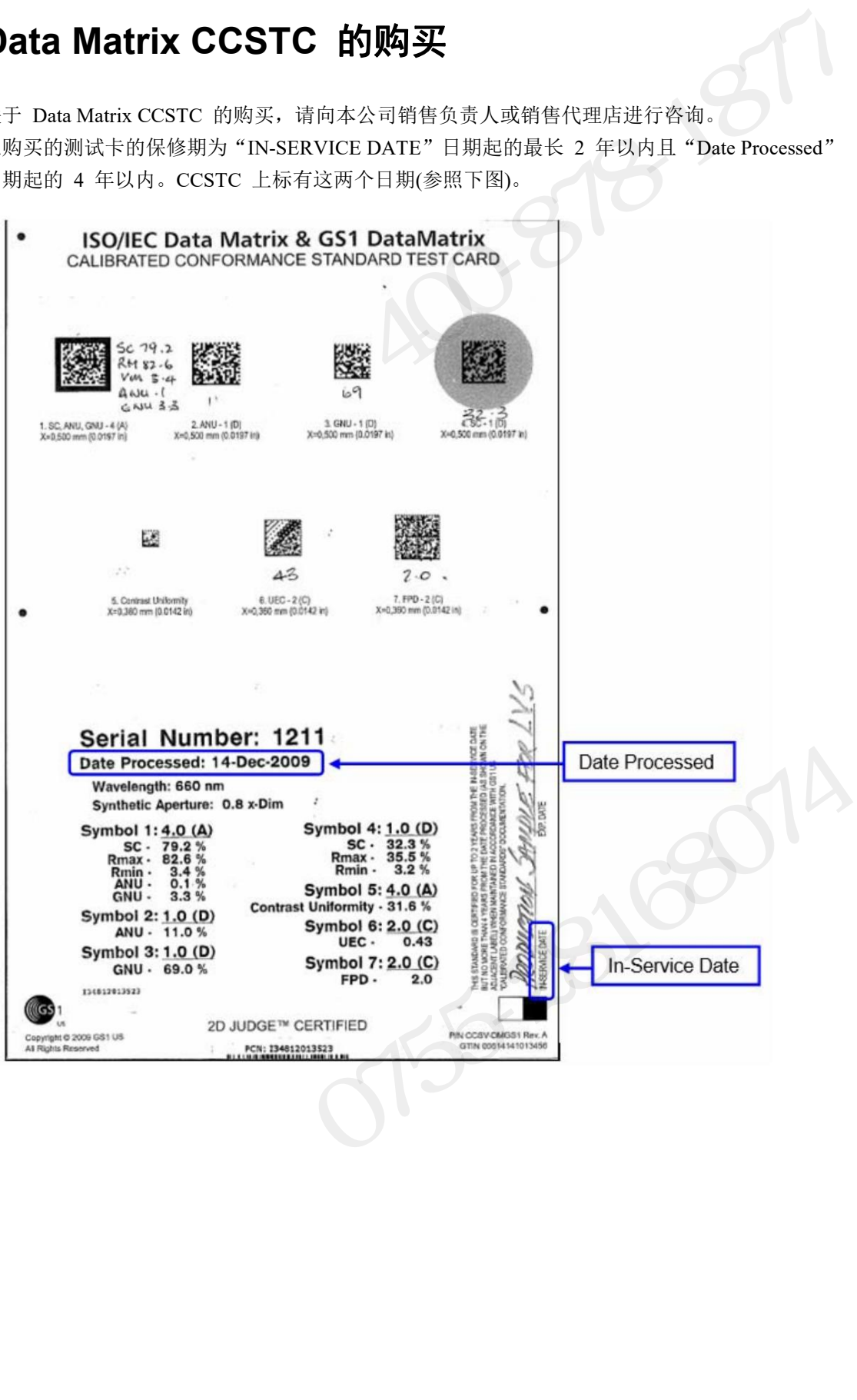

## 附录:常见问题

## **Q1**、我如何获取操作手册?

"LVS-95XX 系列操作手册"的电子版本位于该软件附带的安装介质(安装闪存 1NTEGRA 9510/9580 中文操作说明书 1990 - 2008 200878-1877 / 0755-28168074<br>21、我如何获取操作手册?<br>"LVS-95XX 系列操作手册"的电子版本位于该软件附带的安装介质(安装闪存<br>驱动器)上。安装LVS-95XX 软件后,"手册"文件夹的快捷方式将自动保存在<br>计算机桌面上。如果您没有安装媒体或"手册"文件夹的快捷方式将自动保存在<br>放本的操作手册,请访问 https://www.i 计算机桌面上。如果您没有安装媒体或"手册"文件夹,或者如果您想检查后续 INTEGRA 9510/9580 中文操作说明书<br>**附录:常见问题**<br>Q1、我如何获取操作手册?<br>"LVS-95XX 系列操作手册"的电子版本位于该软件附带的安装介质(安装闪存<br>驱动器)上。安装LVS-95XX 软件后,"手册"文件夹的快捷方式将自动保存在<br>驳动器)上。安装LVS-95XX 软件后,"手册"文件夹的快捷方式将自动保存在<br>放弃的区域,请访问https://www.ia.omro.com/,然后从果您想检查后续<br>利您适当的区 INTEGRA 9510/9580 中文操作说明书<br>21、**我如何获取操作手册?**<br>21、我如何获取操作手册?<br>"LVS-95XX 系列操作手册"的电子版本位于该软件附带的安装介质(安装闪存<br>驱动器)上。安装LVS-95XX 软件后,"手册"文件夹的快捷方式将自动保存在<br>放弃的操作手册,请访问 https://www.ia.omron.com/,然后从全球网络面板找<br>版本的操作手册,请访问 https://www.ia.omron.com 站操作手册"。 78-95XX 系列操作手册"的电子版本位于该软件附带的安装介质(安装闪存<br>3器)上。安装LVS-95XX 软件后,"手册"文件夹的快捷方式将自动保存在<br>"机桌面上。如果您没有安装媒体或"手册"文件夹,或者如果您想检查后续<br>:的操作手册,请访问 https://www.ia.omron.com/,然后从全球网络面板找<br>:适当的区域站点。一旦在您当地的站点,搜索"LVS-95XX 系列条形码质量<br>作手册"。<br>如果只有一个管理员帐户(具有添加 计算机桌面上。如果您没有安装媒体或"手册"文件夹,或者如果您想检查后续<br>版本的操作手册,请访问https://www.ia.omcn.com/,然后从全球网络面板找<br>到您适当的区域站点。一旦在您当地的站点,搜索"LVS-95XX 系列条形码质量<br>站操作手册"。<br><br>本操作手册"。<br>● 如果只有一个管理员帐户(具有添加\删除操作符的权限),则此管理员帐<br>- 户将永远不会被锁定。(这适用于软件版本 3.0.9HH 及更高版本。)<br>- 管理员人 版本的操作手册,请访问 https://www.ia.omron.com/,然后从全球网络面板找<br>到您适当的区域站点。一旦在您当地的站点,搜索"LVS-95XX 系列条形码质量<br>站操作手册"。<br><br>● 如果只有一个管理员帐户(具有添加\删除操作符的权限),则此管理员帐<br>- 户将永远不会被锁定。(这适用于软件版本 3.0.9HH 及更高版本。)<br>● 管理员可以按照以下步骤中的说明解锁该帐户。<br>在三次尝试使用错误的密码登录后,系统将锁定操作员 1、 我如何获取操作手册?<br>1、我如何获取操作手册"的电子版本位于该软件附带的安装介质(安装闪存<br>动器)上。安装LVS-95XX软件后,"手册"文件夹的快捷方式将自动保存在<br>算机桌面上。如果您没有安装媒体或"手册"文件夹,或者如果您想检查后续用机桌面上。如果您没有安装媒体或"手册"文件夹,或者如果您想检查后续用机桌面上。如果您没有安装媒体或"手册"文件夹,或者如果您想检查后续我<br>本的操作手册,请访问 https://www.ia.omro

## **Q2**、我如何重置我的密码?

- 如果只有一个管理员帐户(具有添加\删除操作符的权限), 则此管理员帐
- 管理员可以按照以下步骤中的说明解锁该帐户。
- 在三次尝试使用错误的密码登录后,系统将锁定操作员。
- 
- 

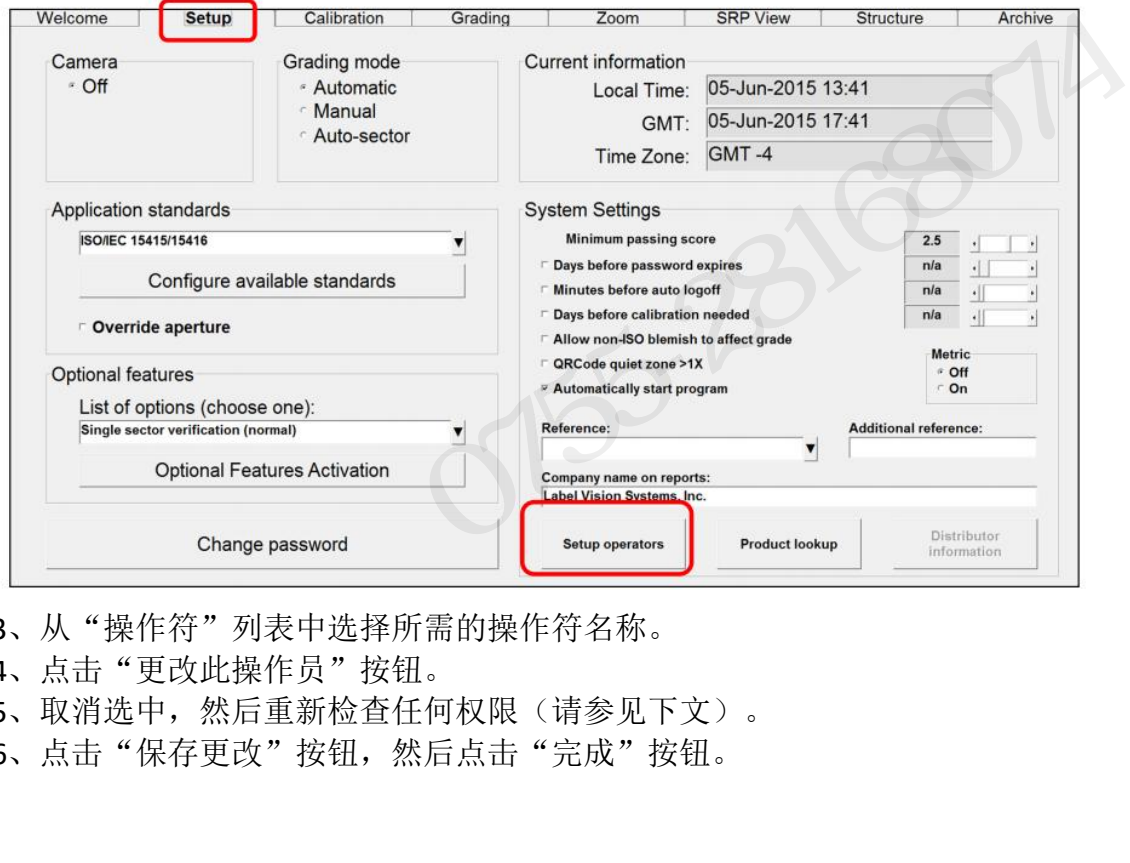

- 3、从"操作符"列表中选择所需的操作符名称。
- 4、点击"更改此操作员"按钮。
- 5、取消选中,然后重新检查任何权限(请参见下文)。
- INTEGRA 95XX SERIES 中文操作手册 奥深条码制作 6、点击"保存更改"按钮,然后点击"完成"按钮。

- 
- 
- 
- 
- 
- 
- 

## **Q3**、当登录到我的系统时,我收到以下错误消息:"机器未

## 被授权执行此功能。"

F Allow Pass/Fail ISO<br>
F Allow Full ISO<br>
F Allow change archive file<br>
23、当登录到我的系统时,我收到以下错误消息: "机器未<br>被授权执行此功能。"<br>
此错误消息通常是由于无法识别 LVS-95XX 设备造成的结果。要解决此问题,请<br>关闭 LVS-95XX 软件,并从连接到系统的计算机上拔下 USB。重新插入您计算机<br>上的另一个 USB 端口,等待 10 秒钟。然后重新 **F Allow Fassi-all iSO**<br> **F Allow create or edit app**<br> **Q3、当登录到我的系统时,我收到以下错误消息:"机器未<br><br>被授权执行此功能。"<br><br>此错误消息通常是由于无法识别 LVS-95XX 设备造成的结果。要解决此问题,请<br>关闭 LVS-95XX 软件,并从连接到系统的计算机上拔下 USB。重新插入您计算机<br>上的另一个 USB端口, 等待 10 秒钟。然后重新打开软件。如果此步骤不能解决** 「 Allow Full ISO<br>
「 Allow change archive file<br>
3、当登录到我的系统时,我收到以下错误消息:"机器未<br>被授权执行此功能。"<br><br>此错误消息通常是由于无法识别 LVS-95XX 设备造成的结果。要解决此问题, 请<br>国际 2-55XX 软件,并从连接到系统的计算机上拔下 USB。重新插入您计算机<br>上的另一个 USB 端口, 等待 10 秒钟。然后重新打开软件。如果此步骤不能解决<br>此问题, 请按照其余 此问题,请按照其余步骤进行操作。 Q3、当登录到我的系统时,我收到以下错误消息:<br>被授权执行此功能。"<br><br>此错误消息通常是由于无法识别 LVS-95XX 设备造成的结果。要解决:<br>关闭 LVS-95XX 软件,并从连接到系统的计算机上拔下 USB。重新插<br>上的另一个 USB 端口,等待 10 秒钟。然后重新打开软件。如果此步!<br>此问题,请按照其余步骤进行操作。<br>确保在安装之前具有计算机的管理员权限。<br>1、关闭 LVS-95XX 软件。<br>2、从计算机上拔下 LVS-95XX Q3、**当登录到我的系统时,我收到以下错误消息: "机器未<br>被授权执行此功能。"**<br>被授权执行此功能。"<br><sup>此错误消息通常是由于无法识别LVS-95XX 设备造成的结果。要解决此问题,请<br>关闭LVS-95XX 软件,并从连接到系统的计算机上拔下 USB。重新插入您计算机<br>上的图 - 个 USB 端口,等待10秒钟。然后重新打开软件。如果此步骤不能解决<br>此问题,请按照其余步骤进行操作。<br>确保在安装之前具有计算机的管理员权限。<br>3、扶闭LVS</sup> 7、一二二、「マンス」、「コンス」、「コンス」、「コンス」、「コース」、「コース」、「<br><br>被授权执行此功能。"<br>共開LVS-95XX软件,并从连接到系统的计算机上拔下 USB。重新插入您计算机<br>大的另一个 USB 端口,等待 10 秒钟。然后重新打开软件。如果此步骤不能解决<br>止向题,请按照其余步骤进行操作。<br>确保在安装之前具有计算机的管理员权限。<br>3、从前实装内存驱动器 "其他设置"文件夹 点击"Keysetup.exe."<br>3、转到安装 **被授权执行此功能。"**<br>此错误消息通常是由于无法识别 LVS-95XX 设备造成的结果。要解决此问题,请<br>关闭 LVS-95XX 软件,并从连接到系统的计算机上拔下 USB。重新插入您计算机<br>上的另一个 USB 端口,等待 10 秒钟。然后重新打开软件。如果此步骤不能解决<br>此问题,请按照其余步骤进行操作。<br>确保在安装之前具有计算机的管理员权限。<br>3、转到公装的存驱动器 "其他的管理员权限。<br>3、转到公装的存驱动器 "其他性置"文件夹 点 **Permissions**<br>
F Allow Add/Change operator<br>
F Allow Calibration<br>
F Allow Task Fall IISO<br>
F Allow That IISO<br>
F Allow create or editapp<br>
F Allow change archive file<br>
3、当登录到我的系统时,我收到以下错误消息: "机器未<br>授权执行此功能。"<br><br>错误消息通常是由于无法识别 LVS-

## 确保在安装之前具有计算机的管理员权限。

- 
- 
- 
- 

5、点击"开始安装"按钮。将出现一条消息,指示所有文件都已被复制。关闭 对话框。

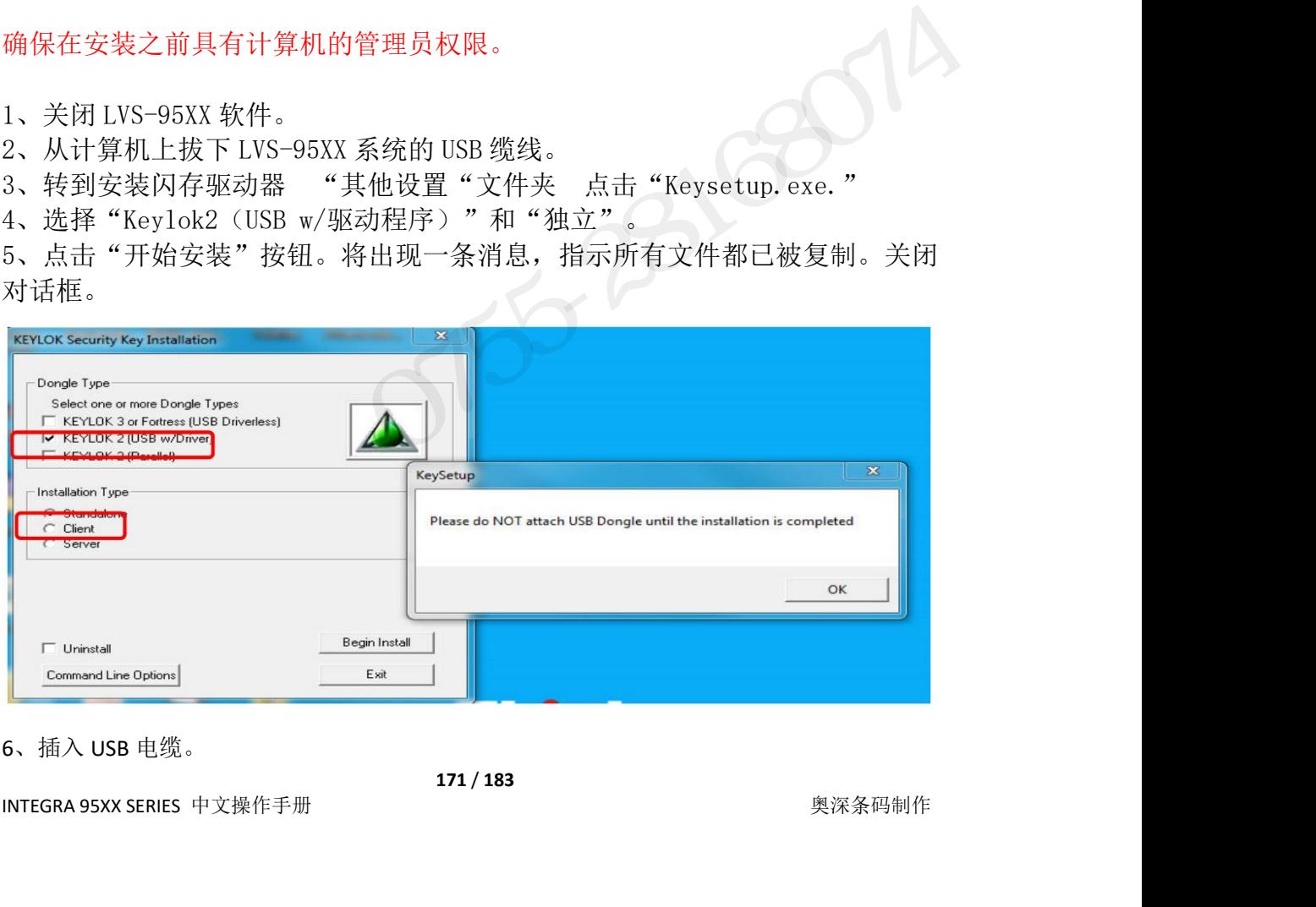

6、插入 USB 电缆。

INTEGRA 9510/9580 中文操作说明书 奥深条码 400-878-1877 / 0755-28168074 7、Windows 应该报告一个"发现了新硬件"的消息。选择"不,这次不是"。 8、在下一个屏幕上, 选择"自动安装软件"。

9、单击"完成"。

INTEGRA 9510/9580 中文操作说明书 奥深条码 400-878-1877 / 0755-28168074<br>7、Windows 应该报告一个"发现了新硬件"的消息。选择"不,这次不是"。<br>8、在下一个屏幕上,选择"自动安装软件"。<br>9、单击"完成"。<br>现"机器未被授权执行此功能"的消息。如果出现此消息,请按照下一步进行操<br>现"机器未被授权执行此功能"的消息。如果出现此消息,请按照下一步进行操 现"机器未被授权执行此功能"的消息。如果出现此消息,请按照下一步进行操 作。 击 Windows 搜索栏并搜索%temp%。

11、如果再次出现"机器未被授权执行此功能",并且这是一个新的安装,请单

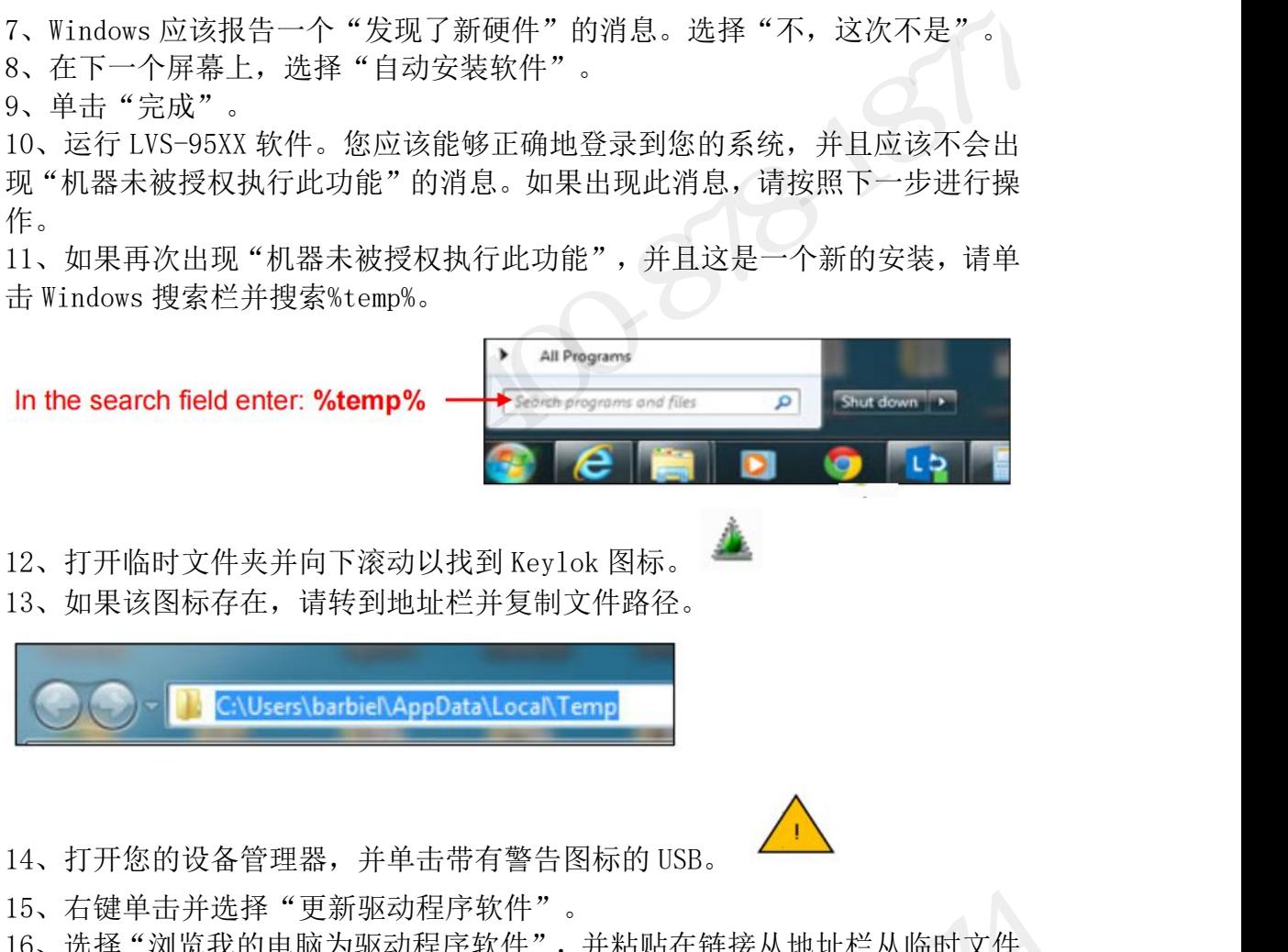

13、如果该图标存在,请转到地址栏并复制文件路径。

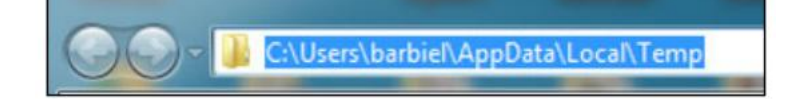

15、右键单击并选择"更新驱动程序软件"。

16、选择"浏览我的电脑为驱动程序软件",并粘贴在链接从地址栏从临时文件 复制到浏览栏。 14、打开您的设备管理器,并单击带有警告图标的 USB。<br>15、右键单击并选择"更新驱动程序软件"。<br>16、选择"浏览我的电脑为驱动程序软件",并粘贴在链接从地址栏从临时文件<br>复制到浏览栏。<br>17、点击"下一步"。这些驱动程序将会被自动安装。<br><br>24、如果问题仍然存在,请确保防火墙允许安装。<br><br>24、当启动软件时,我收到以下错误信息,一个 8 位数以"214"<br>开头。这意味着什么?<br>此错误消息表示该.mdb文件已达到或超过了 2GB 的大

17、点击"下一步"。这些驱动程序将会被自动安装。

18、如果问题仍然存在,请确保防火墙允许安装

## **Q4**、当启动软件时,我收到以下错误信息,一个 **8** 位数以"**214**"

## 开头。这意味着什么?

大小限制决定)。这样做的解决方案是首先运行

INTEGRA 95XX SERIES 中文操作手册 奥深条码制作 15、右键单击并选择"更新驱动程序软件"。<br>16、选择"浏览我的电脑为驱动程序软件",并粘贴在链接从地址栏从临时文件<br>复制到浏览:<br>17、点击"下一步"。这些驱动程序将会被自动安装。<br>17、点击"下一步"。这些驱动程序将会被自动安装。<br>**Q4、当启动软件时,我收到以下错误信息,一个 8 位数以"214"**<br>开头。这意味着什么?<br>此错误消息表示该.mdb 文件已达到或超过了 2GB 的大小限制 (由 MS Access 的<br>化错误消息表示该 16、选择"浏览我的电脑为驱动程序软件",并粘贴在链接从地址栏从临时文件<br>复制到浏览栏。<br>17、点击"下一步"。这些驱动程序将会被自动安装。<br>18、如果问题仍然存在,请确保防火墙允许安装<br><br>**Q4、当启动软件时,我收到以下错误信息,一个 8 位数以"214"<br>开头。这意味着什么?**<br>此错误消息表示该.mdb文件已达到或超过了 2GB 的大小限制(由 MS Access 的<br>大小限制决定)。这样做的解决方案是首先运行<br>C:\Program 够数量的报告,以完全低于大小限制。有关数据库备份的进一步详细信息,请参 见操作员手册的数据备份介绍。 i、右键单击并选择"更新驱动程序软件"。<br>i、选择单浏览我的电脑为驱动程序软件",并粘贴在链接从地址栏从临时文件。<br>i制到刻览栏。<br>i、总量"一"。这些驱动程序将会被自动安装。<br><br>7、点击"下一步"。这些驱动程序将会被自动安装。<br><br>1、如果问题仍然存在,请确保防火墙允许安装<br><br>5、如果问题仍然存在,请确保防火墙允许安装<br><br>**14、当启动软件时,然**后使用以墙分子变接信息,一个备份数据库。然后删除定<br>小限制决定)。这样做的解决方案是首

# INTEGRA 9510/9580 中文操作说明书<br>25、我如何获取最新的软件更新? **Q5**、我如何获取最新的软件更新?

INTEGRA 9510/9580 中文操作说明书 奥深条码 400-878-1877 / 0755-28168074<br><br>**Q5、我如何获取最新的软件更新?**<br>中找到您适当的区域站点。一旦在您的本地网站,搜索"LVS-95XX 软件"。 INTEGRA 9510/9580 中文操作说明书 奥深条码 400-878-1877 / 0755-28168074<br><br>25、我如何获取最新的软件更新?<br>中找到您适当的区域站点。一旦在您的本地网站,搜索"LVS-95XX 软件"。<br>2. 请按照相关说明来下载该软件。保存软件并解压缩提取文件。您必须安装具

INTEGRA 9510/9580 中文操作说明书 奥深条码 400-878-1877 / 0755-28168074<br><br>25、我如何获取最新的软件更新?<br>中找到您适当的区域站点。一旦在您的本地网站,搜索"LVS-95XX 软件"。<br>2. 请按照相关说明来下载该软件。保存软件并解压缩提取文件。您必须安装具<br>有管理权限的软件。关闭当前正在运行的任何版本的 95XX 软件,并断开 LVS-95XX<br>单元与 USB 端口的连接 有管理权限的软件。关闭当前正在运行的任何版本的 95XX 软件,并断开 LVS-95XX 单元与 USB 端口的连接。

1NTEGRA 9510/9580 中文操作说明书<br><br>25. 我如何获取最新的软件更新?<br>1. 软件可在线使用。请访问 https://www.ia.omron.com/, 然后从全球网络面板<br>中找到您适当的区域站点。一旦在您的本地网站,搜索"LVS-95XX软件"。<br>2. 请按照相关说明来下载该软件。保存软件并解压缩提取文件。您必须安装具<br>有管理权限的软件。关闭当前正在运行的任何版本的 95XX 软件,并断开 LVS-95XX<br>单元与 1995、我如何获取最新的软件更新?<br>1. 软件可在线使用。请访问https://www.ia.omron.com/, 然后从全球网络面板<br>中找到您适当的区域站点。一旦在您的本地网站,搜索"LVS-95XX软件"。<br>2. 请按照相关说明来下载该软件。保存软件并解压缩提取文件。您必须安装具<br>有管理权限的软件。关闭当前正在运行的任何版本的 95XX 软件,并断开 LVS-95X<br>单元与 USB 端口的连接。<br>3. 在安装前,请复制您的 LV Q5、我如何获取最新的软件更新?<br>1. 软件可在线使用。请访问https://www.ia.omron.com/, 然后从全球网络面板<br>中找到您适当的区域站点。一旦在您的本地网站,搜索"LVS-95XX软件"。<br>2. 请按照相关说明来下载该软件。保存软件并解压缩提取文件。您必须安装具<br>有管理权限的软件。关闭当前正在运行的任何版本的 95XX 软件,并断开 LVS-95XX<br>单元与 USB 端口的连接。<br>3. 在安装前,请复制您的 LVS-提示找不到工厂校准。 1. 软件可在线使用。请访问 https://www.ia.omron.com/, 然后从全球网络面板<br>中找到您适当的区域站点。一旦在您的本地网站,搜索"LVS-95XX 软件"。<br>2. 请按照相关说明来下载该软件。保存软件并解压缩提取文件。您必须安装具<br>有管理权限的软件。关闭当前正在运行的任何版本的 95XX 软件,并断开 LVS-95XX<br>单元与 USB 端口的连接。<br>改 SQL 连接"按钮 -> "数据源"上找到)。保存文件,待完成 干认到必过当的区域站点。 「宣化怎的本遍两组,设索」比3 5555本最上。<br>2. 请按照相关说明来下载该软件。保存软件并解压缩提取文件。您必须安装具<br>有管理权限的软件。关闭当前正在运行的任何版本的 95XX 软件,并断开 LVS-95XX<br>单元与 USB 端口的连接。<br>3. 在安装前,请复制您的 LVS-95XX, MDB 〈路径可以在"档案"选项卡"->"更<br>改 SQL 连接"按钮 ->"数据源"上找到 ) 。保存文件,待完成后放回指 5、我如何获取最新的软件更新?<br><br>软件可在线使用。请访问 https://www.ia.omron.com/, 然后从全球网络面板<br>找到您适当的区域站点。一旦在您的本地网站,搜索"LVS-95XX 软件"。<br>请按照相关说明来下载该软件。保存软件并解压缩提取文件。您必须安装具<br>请按照相关说明来下载该软件。保存软件并解压缩提取文件。您必须安装具<br>元与 USB 端口的连接。<br>在安装前,请复制您的 LVS-95XX.MDB 《路径可以在"档案"选

理员的身份运行。

# **Q6**、为什么在软件版本 **4.3** 及以后版本的评分结果中不再显

## 示字母评分?

件夹。如果您不保存您的 LVS-95XX. MDB 文件,当打开软件执行校准时将提示您<br>提示找不到工厂校准。<br>4. 双击"setup.exe""来安装软件,并按照相应的提示进行操作。<br>5.安装完成后,将 USB 连接到 LVS-95XX 系统。右键单击 LVS-95XX 图标,并以管<br>理员的身份运行。<br><br>**Q6、为什么在软件版本 4.3 及以后版本的评分结果中不再显**<br>示字母评分?<br><sup>字母等级不被用作 ISO 15416 规范标准的一部分</sup> 提示找不到工厂校准。<br>4. 双击"setup.exe""来安装软件,并按照相应的提示进行操作。<br>5.安装完成后,将 USB连接到 LVS-95XX 系统。右键单击 LVS-95XX 图标,并以管<br>理员的身份运行。<br>**Q6、为什么在软件版本 4.3 及以后版本的评分结果中不再显**<br>**示字母评分?**<br>字母等级不被用作 ISO 15416 规范标准的一部分,并且具有字母等级参考的信息<br>表 D.1与标准中显示的扫描反射率轮廓值的 15416:20 4. 双击"setup.exe""来安装软件,并按照相应的提示进行操作。<br>5.安装完成后,将 USB连接到 LVS-95XX 系统。右键单击 LVS-95XX 图标,并以管<br>理员的身份运行。<br>**Q6、为什么在软件版本 4.3 及以后版本的评分结果中不再显<br>示字母评分?<br><sup>字母等级不被用作 1S0 15416 规范标准的一部分,并且具有字母等级参考的信息<br><sup>表</sup> D.1 与标准中显示的扫描反射率轮廓值的 15416; 2016 值范围不一致**</sup> 4. 双击 "setup.exe""张安装软件,并按照相应的提示进行操作。<br>5. 安装完成后,将 USB 连接到 LVS-95XX 系统。右键单击 LVS-95XX 图标,并以管理员的身份运行。<br>理员的身份运行。<br><br>**Q6、为什么在软件版本 4.3 及以后版本的评分结果中不再显<br>示字母评分?**<br>老<sup>94等级不被用作 ISO 15416 规范标准的一部分,并且具有字母等级参考的信息<br>表 D. 1 与标准中显示的扫描反射率轮廓值的 15416</sup> 符号的字母等级。

**Q7**、我的代码被分级为"**0**",并出现以下消息:"没有找 到必需的**<FNC1>**。"为什么当我将应用程序标准切换到 示字母评分?<br><br><del>2014年被用作 ISO 15416 规范标准的一部分,并且具有字母等级参考的信息<br>表16, 2016 的4:3 版本和更高版本相比, 将获得更高的分数。TSO 15415 还定<br>15416, 2016 的4:3 版本和更高版本相比, 将获得更高的分数。TSO 15415 还定<br>27行行等效数据告于进制数值。出于一致性的目的, 4.3 版本也将不再报告 20<br>符号的字母等级。<br>**Q7、我的代码被分级为"O", 并出现以下</del>** 表D.1与标准中显示的扫描反射率轮廓值的 15416, 2016 值范围不一致。与 15916<br>15416, 2016 的 4.3版本和更高版本相比, 将获得更高的分数。ISO 15415 还定<br>义了符号等级应报告十进制数值。出于一致性的目的, 4.3版本也将不再报告 2D<br>符号的字母等级。<br>**Q7、我的代码被分级为"0", 并出现以下消息: "没有找**<br>到必需的<FNC1>。"为什么当我将应用程序标准切换到<br>ISO/IEC 15415/ 15416, 2016 的 4.3 版本和更高版本相比, 将获得更高的分数。IS0 15415 还定<br>义了符号等级应报告十进制数值。出于一致性的目的, 4.3 版本也将不再报告 2D<br>符号的字母等级。<br>**Q7、我的代码被分级为"0",并出现以下消息: "没有找**<br>到必需的<FNC1>。"为什么当我将应用程序标准切换到<br>ISO/IEC 15415/15416 时,我没有收到错误消息?<br><br>KNC1>是在使用 CODE128、QR CODE 或 义了符号等级应报告十进制数值。出于一致性的目的, 4.3版本也将不再报告 2D<br>符号的字母等级。<br>**Q7、我的代码被分级为"0", 并出现以下消息: "没有找<br>到必需的<FNC1>。"为什么当我将应用程序标准切换到<br>ISO/IEC 15415/15416 时, 我没有收到错误消息?<br>ISO/IEC 15415/15416 时, 我没有收到错误消息?<br><FNC1>是在使用CODE128、QR CODE 或 DataMatrix 时, 为符合** 

<FNC1>是在使用 CODE128、QR CODE 或 DataMatrix 时,为符合 GS1 标准的符号保<br>留的一个特殊字符。如果在"设置"选项卡上选择了"GS1 通用规范"作为应用<br>程序标准, 而 FNC1 没有编码在代码的第一个位置, 则该代码将自动被分级为"0",<br>因为它不符合 GS1 标准。如果该代码拟符合 GS1 标准,请通知发起人,ISO/IEC<br>15415/15416 不要求 FNC1 存在。如果您没有对 GS1 条形 符号的字母等级。<br><br>**Q7、我的代码被分级为"0",并出现以下消息: "没有找<br>到必需的<FNC1>。"为什么当我将应用程序标准切换到<br>ISO/IEC 15415/15416 时,我没有收到错误消息?<br><br>SD/IEC 15415/15416 时,我没有收到错误消息?<br><br>REF标准,而 FNC1 没有编码在代码的机在上选择了"GS1通用规范"作为应用<br>程序标准符合 GS1标准。如果您没有对 GS1标准的被分级为"0",<br>ISA方符合 GS** Q7、我的代码被分级为"0",并出现以下消息: "没有找<br>到必需的<FNC1>。"为什么当我将应用程序标准切换到<br>ISO/IEC 15415/15416 时,我没有收到错误消息?<br><br>SO/IEC 15415/15416 时,我没有收到错误消息?<br><br>留的一个特殊字符。如果在"设置"选项卡上选择了"GS1通用规范"作为应用<br>程序标准,而FNC1没有编码在代码的第一个位置,则该代码将自动被分级为"0",<br>因为它不符合 GS1标准。如果该代码拟 置"选项卡上的应用程序标准更改为"ISO/IEC15415/15416"。 奥深条码 0755-28168074

# INTEGRA 9510/9580 中文操作说明书 奥深条码 400-878-1877 / 0755-28168074<br><br>**28、为什么当我在尝试校准时,会收到"校准失败"的信息? Q8**、为什么当我在尝试校准时,会收到"校准失败"的信息?

## 请遵循下面的建议:

1、确保你的系统是干净,没有碎片、灰尘、污垢、油或其他污染物。

2、如果使用 LVS-9510,请使用系统提供的顶盖,并关闭任何架空照明。然后, 打开系统,检查灯盘上的所有 led 是否已亮,如果不是,则需要更换灯盘。 3、确认 LVS-95XX 系统上的序列号与安装闪存驱动器上的序列号相匹配。

- 
- 4、请在校准卡上确认以下内容:
	-
- 校准卡上的序列号与 LVS-95XX 系统上的序列号相匹配。 56RA 9510/9580 中文操作说明书 奥深条码 400-878-1877 / 0755-28168074<br>**、为什么当我在尝试校准时,会收到"校准失败"的信息?**<br>循下面的建议:<br>确保你的系统是干净,没有碎片、灰尘、污垢、油或其他污染物。<br>如果使用LVS-9510,请使用系统提供的顶盖,并关闭任何架空照明。然后,<br>乐统,检查灯盘上的所有 led 是否已亮,如果不是,则需要更换灯盘。<br>前认LVS-95XX 系统上的 比度、调制和最大反射率)。 5個 | Kin5连次: 卡伊利系统提供的顶盖,并关闭任何架空照相保你的系统是干净,没有碎片、灰尘、污垢,并关闭任何架空照如果使用 LVS-9510,请使用系统提供的顶盖,并关闭任何架空照<br>5.系统,检查灯盘上的所有 1ed 是否已亮,如果不是,则需要更将<br>消入 LVS-95XX 系统上的序列号与安装闪存驱动器上的序列号相<br><br>清心 LVS-95XX 系统上的序列号与安装闪存驱动器上的序列号相<br><br>● 校准卡上的序列号与 LVS-95XX 5.8天空上门,又至上,另一次。当实业后的军事,如果使用 LVS-9510,请使用 Led 是否已亮,并关闭的需要更换灯盘。<br>近果使用 LVS-9510,请使用系统提供的完,如果不是,则需要更换灯盘。<br>"系统,检查灯盘上的序有 Led 是否已亮,如果不是,则需要更换灯盘。<br>确认 LVS-95XX 系统上的序列号与安装闪存驱动器上的序列号相匹配。<br>本人准卡上的序列号与 LVS-95XX 系统上的序列号相匹配。<br>■ 校准卡上的序列号与 LV LVS-95XX 软件版本(位于"欢迎"选项卡上)
	- 校准卡未过期
	- 校准卡未损坏

5、如果尝试上述建议后校准未通过,请联系欧姆龙显微扫描技术支持,并提供 以下信息: 8、为什么当我在尝试校准时,会收到"校准失败"的信息?<br><br>遵循下面的建议:<br>确保你的系统是干净,没有碎片、灰尘、污垢、油或其他污染物。<br>如果使用 LVS-9510,请使用系统提供的顶盖,并关闭任何架空照明。然后,<br>如果使用 LVS-9510,请使用系统提供的顶盖,并关闭任何架空照明。然后,<br><br>开系统,检查灯盘上的序列号与安装闪存驱动器上的序列号相匹配。<br>精认 LVS-95XX 系统上的序列号与安装闪存驱动器上的序列号相匹配。<br>● 校准

- 
- 
- 

## **Q9**、如果我收到一个运行时错误 **214** 的消息,我应该怎么

## 做?

- 校准卡表损坏<br>如果尝试上述建议后校准未通过,请联系欧姆龙显微扫描技术支持,并提供<br>(富息:<br>● LVS-95XX 系统应列号(位于系统上)<br>● LVS-95XX 系统序列号(位于系统上)<br>● LVS-95XX 软件版本(位于"欢迎"选项卡上)<br>↓ M<br><br>→ 如果软件运行时 USB 拔出,将显示"运行时 214"。关闭软件,插入 USB,然后重新启动软件。<br>● 微后重新启动软件。<br>● "运行时 214"还可以与软件的旧版本相关联,这表 然后重新启动软件。 '信息:<br>● LVS-95XX 系统型号(例如: LVS-9510)<br>● LVS-95XX 系统序列号(位于系统上)<br>● LVS-95XX 软件版本(位于"欢迎"选项卡上)<br><br>◇ 如果软件运行时 USB 拔出,将显示"运行时 214"。关闭软件,插入 USB,<br>※后看新启动软件。<br>● "运行时 214"还可以与软件的旧版本相关联,这表明您的数据库已满<br>● "运行时 214"还可以与软件的旧版本相关联,这表明您的数据库已满<br>或已损坏。这个
- 或已损坏。这个问题可以通过更新软件和执行工厂校准来解决。

● LVS-95XX 软件版本(位于"欢迎"选项卡上)<br>Q9、如果我收到一个运行时错误 214 的消息,我应该怎么<br>做?<br>● 如果软件运行时 USB 拔出, 将显示"运行时 214"。关闭软件, 插入 USB,<br>然后重新启动软件。<br>● "运行时 214"还可以与软件的旧版本相关联, 这表明您的数据库已满<br>或已损坏。这个问题可以通过更新软件和执行工厂校准来解决。<br>在更新软件之前, 如果您希望保留以前的数据, 则必须保存 LVS-95XX 并重命名它,或从您的安装介质中复制它,如"附录:未找到工厂校准"中所述。 ● 如果软件运行时 USB 拔出,将显示"运行时 214"。关闭软件,插入 USB,<br>然后重新启动软件。<br>● "运行时 214"还可以与软件的旧版本相关联,这表明您的数据库已满<br>或已损坏。这个问题可以通过更新软件和执行工厂校准来解决。<br>在更新软件之前,如果您希望保留以前的数据,则必须保存 LVS-95XX。MDB 文件,<br>并重命名它,或从您的安装介质中复制它,如"附录: 未找到工厂校准"中所述。<br><br>Q10、我如何更换我的 LVS-95X **(?**<br>● 如果软件运行时 USB 拔出,将显示"运行时 214"。关闭软件,插入 USB,<br>《然后重新启动软件。<br>● "运行时 214"还可以与软件的旧版本相关联,这表明您的数据库已满<br>"这已损坏。这个问题可以通过更新软件和执行工厂校准来解决。<br>"更新软件之前,如果您希望保留以前的数据,则必须保存 LVS-95XX。MDB 文件,<br>重命名它,或从您的安装介质中复制它,如"附录:未找到工厂校准"中所述。<br>10、我如何更换我的 LVS-

## **Q10**、我如何更换我的 **LVS-95XX** 系统上的光托盘?

INTEGRA 95XX SERIES 中文操作手册 奥深条码制作 统的型号和序列号。当您收到轻托盘,更换说明包括在包装。

# INTEGRA 9510/9580 中文操作说明书 インチングのファイルの リストリック リストリック 2755-28168074<br>211、我如何执行工厂校准? **Q11**、我如何执行工厂校准?

请阅读位于系统附带的安装介质(安装闪存驱动器)上的"附录:未找到工厂校 准"中的说明。如果您没有系统附带的安装介质,请联系您当地的欧姆龙微扫描 支持代表。

要执行工厂校准, 您必须联系欧姆龙显微扫描技术支持, 以获取当天的密码。

# **Q12**、我已经在视野中放置了一个标签。为什么图片仍然是

## 黑色的?

1、请确保系统摄像头已打开。通过点击"设置"选项卡来完成这个任务。在"相 机"部分中,确保选择了"打开"选项。如果此步骤不起作用,请执行其余步骤。 准"中的说明。如果您没有系统附带的安装介质,请联系您当地的欧好<br>支持代表。<br>要执行工厂校准,您必须联系欧姆龙显微扫描技术支持,以获取当天<br><br>212、我已经在视野中放置了一个标签。为什么图片<br>黑色的?<br>1、请确保系统摄像头已打开。通过点击"设置"选项卡来完成这个任<br>机"部分中,确保选择了"打开"选项。如果此步骤不起作用,请执行<br>2、关闭LVS-95XX 软件。<br>3、右键单击"我的电脑"->选择"属性"->"硬件"标签->设备管理<br>3、右键单 3、右键单击"我的电脑"->洗择"属性"->"硬件"标签->设备管理器"按钮。 4、找到一个名为"成像设备"的条目。如果该条目存在,请检查它是否包含一 1、请确保系统摄像头已打开。通过点击"设置"选项卡来完成这个任务。在"相机"部分中,确保选择了"打开"选项。如果此步骤不起作用,请执行其余步骤。<br>2、关闭LVS-95XX软件。<br>2、关闭LVS-95XX软件。<br>3、右键单击"我的电脑"->选择"属性"->"硬件"标签->设备管理器"按钮。<br>4、找到一个名为"成像设备"的条目。如果该条目存在,请检查它是否包含一<br>个"腰椎成像设备"或一个"欧姆龙显微扫描相机"。如果该条目不存在,请联<br>系欧姆龙 机"部分中,确保选择了"打开"选项。如果此步骤不起作用,请执行其余步骤。<br>2、关闭12S-95XX 软件。"一选择"属性"->"硬件"标签->设备管理器"按钮。<br>3、右键单击"我的电脑"->选择"属性"->"硬件"标签->设备管理器"按钮。<br>4、技到一个名为"成像设备"的条目。如果该条目存在,请检查它是否包含一个"腰椎成像设备"或一个"欧姆龙显微扫描相机"。如果该条目不存在,请联<br>系欧姆龙显微扫描技术支持部门。<br><br>1、有关更改报告格式的详 2、关闭LVS-95XX软件。<br>3、右键单击"我的电脑"一>选择"属性"->"硬件"标签->设备管理器"按钮。<br>4、找到一个名为"成像设备"的条目。如果该条目存在,请检查它是否包含一<br>个"腰椎成像设备"或一个"欧姆龙显微扫描相机"。如果该条目不存在,请联<br>系欧姆龙显微扫描技术支持部门。<br><br>5、树龙显微扫描技术支持部门。<br>1、有关更改报告格式的详细说明,请参考"附录 G: 特殊功能"。<br>注意,当您安装 LVS-95XX 软件时,计算机的桌面 11、我如何执行工厂校准?<br><br>阅读位于系统附带的安装介质(安装闪存驱动器)上的"附录,未找到工厂校<br>"中的说明。如果您没有系统附带的安装介质,请联系您当地的欧姆龙微扫描<br>持代表。<br>执行工厂校准,您必须联系欧姆龙显微扫描技术支持,以获取当天的密码。<br><br>12、我已经在视野中放置了一个标签。为什么图片仍然是<br>《自的?<br>请确保系统摄像头已打开。通过点击"设置"选项卡来完成这个任务。在"相<br>"部分中,确保选择了"打开"选项。如果此步骤不起作用,请执

个"腰椎成像设备"或一个"欧姆龙显微扫描相机"。如果该条目不存在,请联 系欧姆龙显微扫描技术支持部门。

## **Q13**、我可以如何更改我的报告的格式?

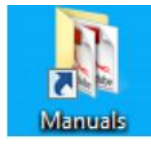

2、有些更改要求您拥有当天的密码。请联系欧姆龙显微扫描公司,以获取当天 的密码。

# INTEGRA 95XX SERIES 中文操作手册 奥深条码制作 **Q14**、当条码接收失败或成绩差时,如何发送条码到欧姆龙 微扫描进行分析? **THE DISCREPT AND MANUTE THE SET AND THE PROOF ASSESS**<br>2. 有些更改要求您拥有当天的密码。请联系欧姆龙显微扫描公司,以获取当天<br><br>1944、当条码接收失败或成绩差时,如何发送条码到欧姆龙<br>微扫描进行分析?<br>2. 以下程序不适用于 DPM (直接零件标记) 应用标准, 包括 ISO/IEC TR 29158、 13、我可以如何更改我的报告的格式?<br>有关更改报告格式的详细说明,请参考"附录 G: 特殊功能"。<br>意: 当您安装 LVS-95XX 软件时,计算机的桌面上会自动安装一个标为"手册"<br>见右图) 的快捷方式图标。这个快捷方式包含"附录 G: 特殊功能"。<br><br>Shangs<br>T-2818<br>指出<br>14、当条码接收失败或成绩差时,如何发送条码到欧姆龙<br><br>打描进行分析?

INTEGRA 9510/9580 中文操作说明书 奥深条码 400-878-1877 / 0755-28168074<br>IL STD 130N 和 GS1 表 7。<br>5.各项社有系统容量 -- (万震曹公留) MIL STD 130N 和 GS1 表 7。 将条码放在系统窗口上(不需要分级)。 1. 点击"存档"选项卡,然后选择"导出图像到文件"。

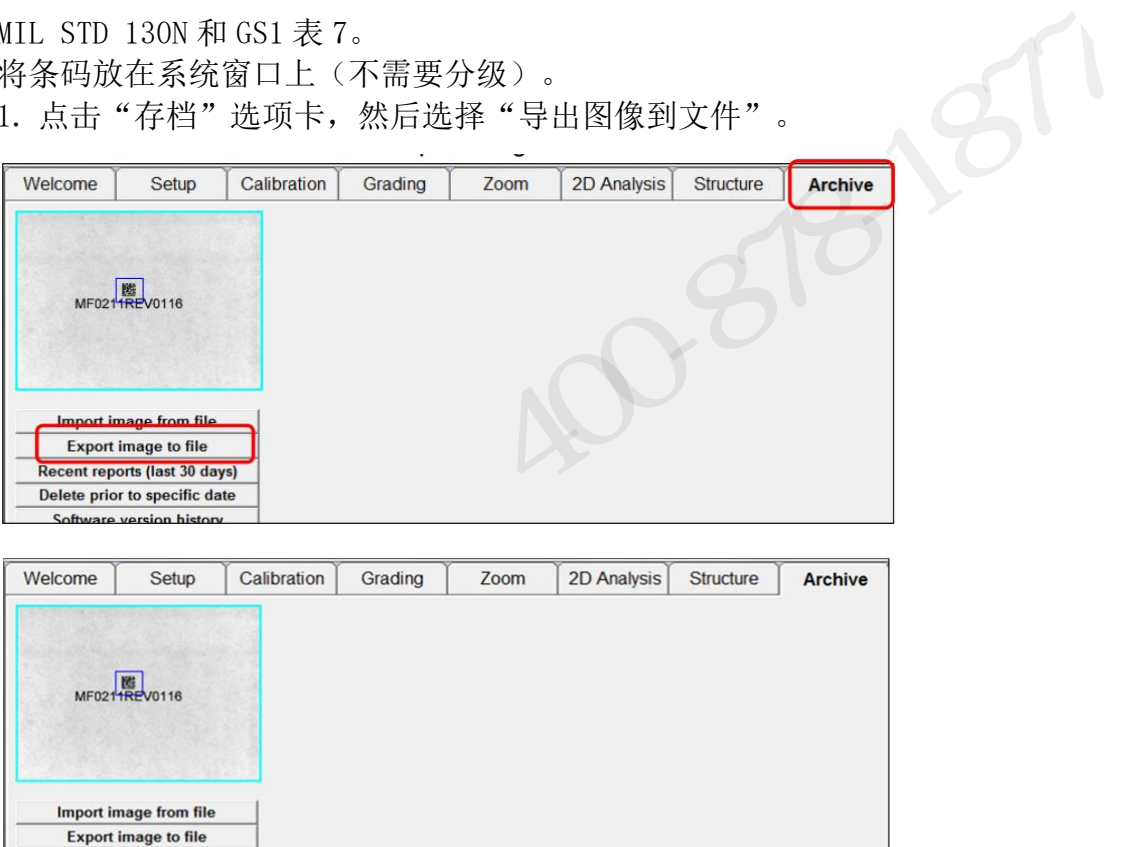

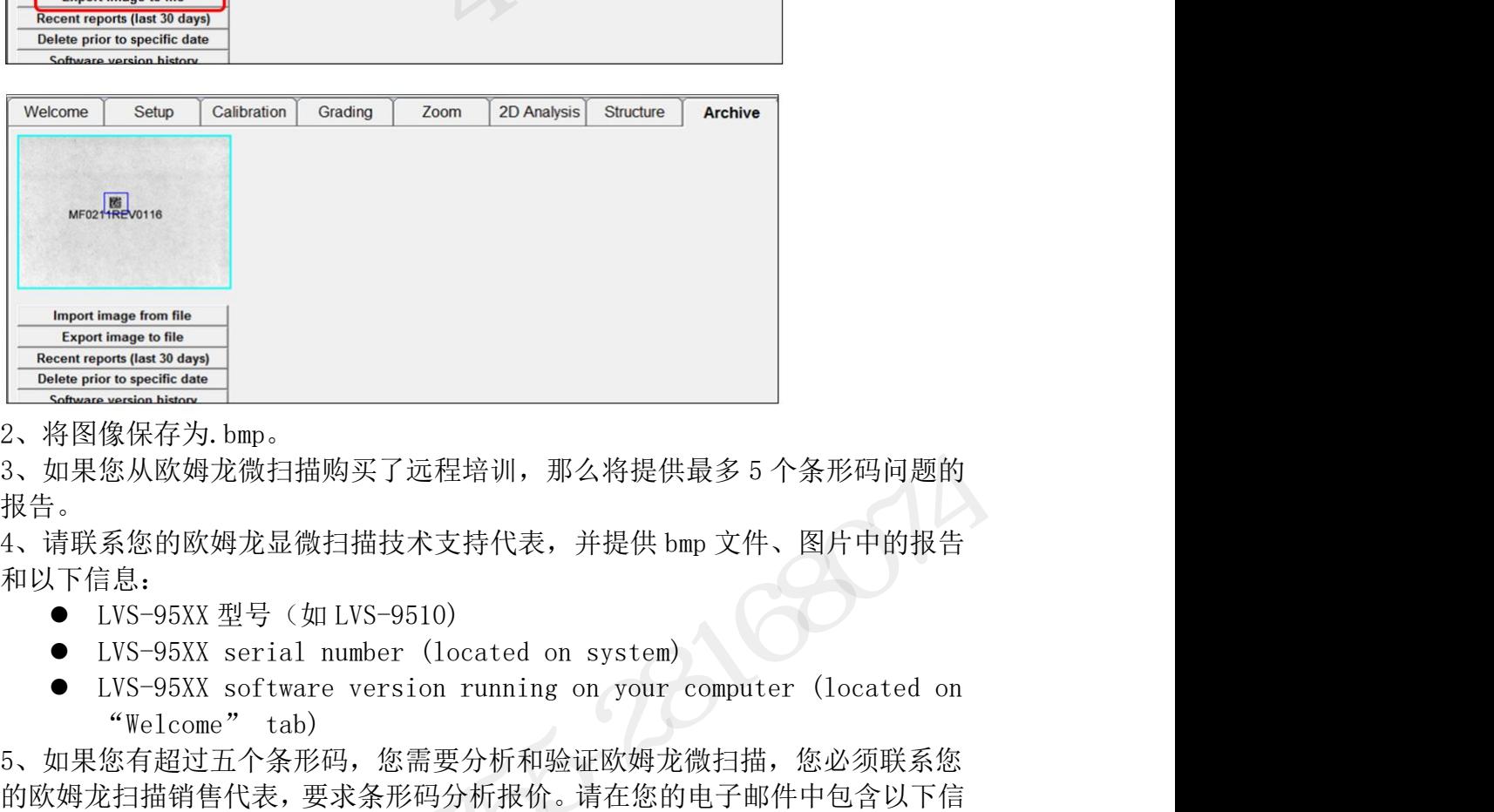

2、将图像保存为.bmp。

报告。

和以下信息:

- 
- 
- 

5、如果您有超过五个条形码,您需要分析和验证欧姆龙微扫描,您必须联系您 的欧姆龙扫描销售代表,要求条形码分析报价。请在您的电子邮件中包含以下信 息: 2000 10:00 10:00 10:00 10:00 10:00 10:00 10:00 10:00 10:00 10:00 10:00 10:00 10:00 10:00 10:00 10:00 10:00 10:00 10:00 10:00 10:00 10:00 10:00 10:00 10:00 10:00 10:00 10:00 10:00 10:00 10:00 10:00 10:00 10:00 10:00 10:0 HSI%以欧姆龙微扫描购买了远程培训,那么将提供最多 5 个条形码问<br>(n) 果您从欧姆龙微扫描购买了远程培训,那么将提供最多 5 个条形码问:<br>;。<br>;。<br>;<br>清联系您的欧姆龙显微扫描技术支持代表,并提供 bmp 文件、图片中的<br>;<br>|下信息:<br>● LVS-95XX serial number (located on system)<br>|マ LVS-95XX software version running on your comput 3、<br>
5、<br>
5、<br>
5、<br>
5、<br>
5、<br>
5、<br>
6 LVS-95XX 型号 (如 LVS-9510)<br>
● LVS-95XX serial number (located on system)<br>
● LVS-95XX software version running on your computer (located on system)<br>
● LVS-95XX software version running on your ● LVS-95XX software version running on your computer (located on "Welcome" tab)<br>5、如果您有超过五个条形码,您需要分析和验证欧姆龙微扫描,您必须联系您<br>的欧姆龙扫描销售代表,要求条形码分析报价。请在您的电子邮件中包含以下信息:<br>息:<br>• 您需要分析和验证的条形码的数量:<br>• LVS-95XX 序列号和型号<br>• LVS-95XX 软件版本<br>• LVS-95XX 、如果您从欧姆龙微扫描购买了远程培训,那么将提供最多5个条形码问题的<br>《青。<br>《青、系统的欧姆龙显微扫描技术支持代表,并提供 bmp 文件、图片中的报告<br><br>12以下信息: ● LVS-95XX 型号 (如 LVS-9510)<br>● LVS-95XX serial number (located on system)<br>● LVS-95XX serial number (located on system)<br>● LVS-95XX serial

- 您需要分析和验证的条形码的数量;
- 
- 

## **Q15**、如何激活一个可选功能?

- 1、可选的功能必须从欧姆龙显微扫描公司购买。
- Q15、如何激活一个可选功能?<br>1、可选的功能必须从欧姆龙显微扫描公司购买。<br>2、在购买了该可选功能后,您将收到一个 8 位数字的激活码。<br>3、点击"设置"选项卡,然后点击"可选功能激活"按钮。<br>176/183 176/183 176/183
- 3、点击"设置"选项卡,然后点击"可选功能激活"按钮。

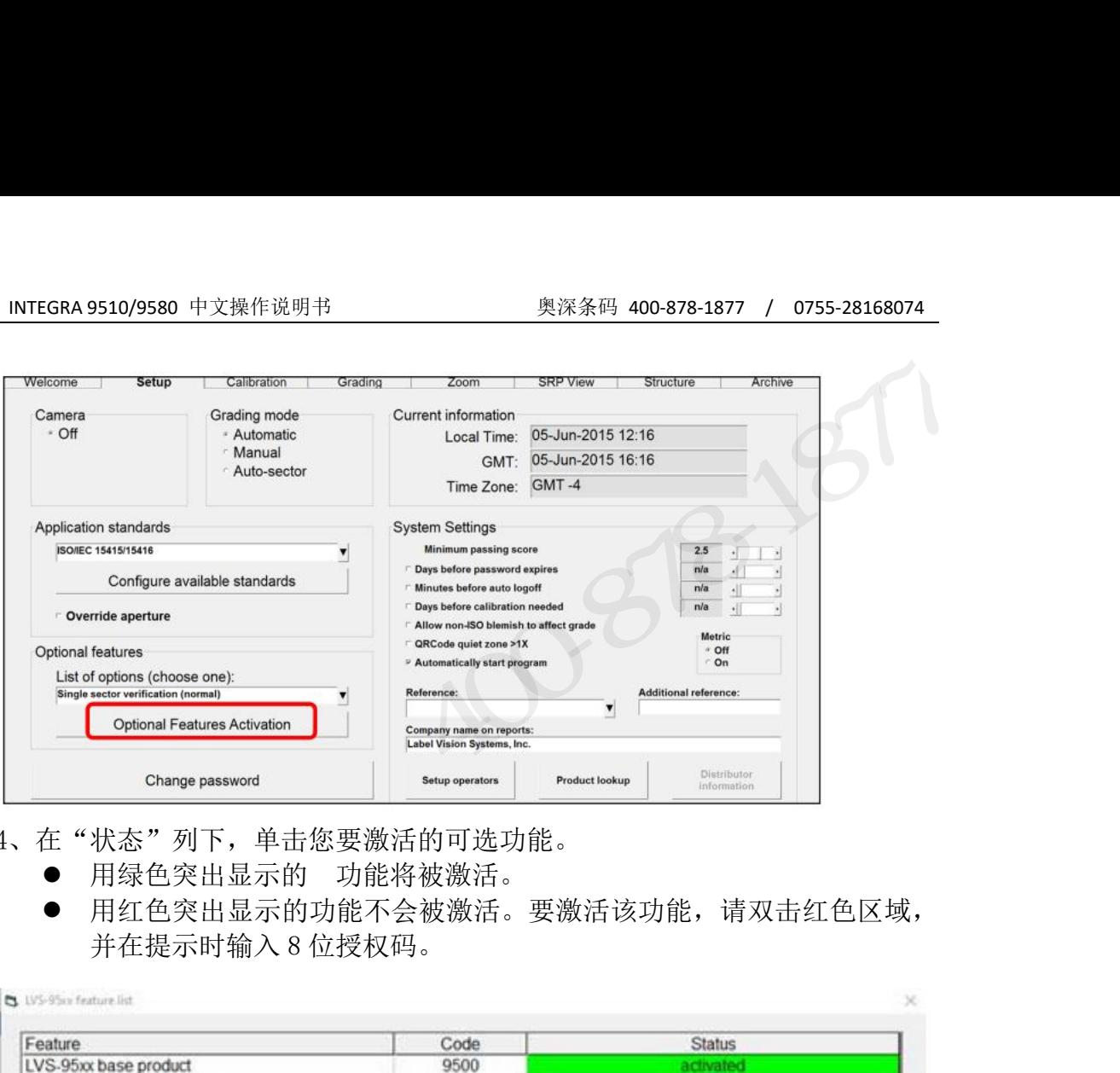

- 4、在"状态"列下,单击您要激活的可选功能。
	-
	- 用红色突出显示的功能不会被激活。要激活该功能,请双击红色区域,

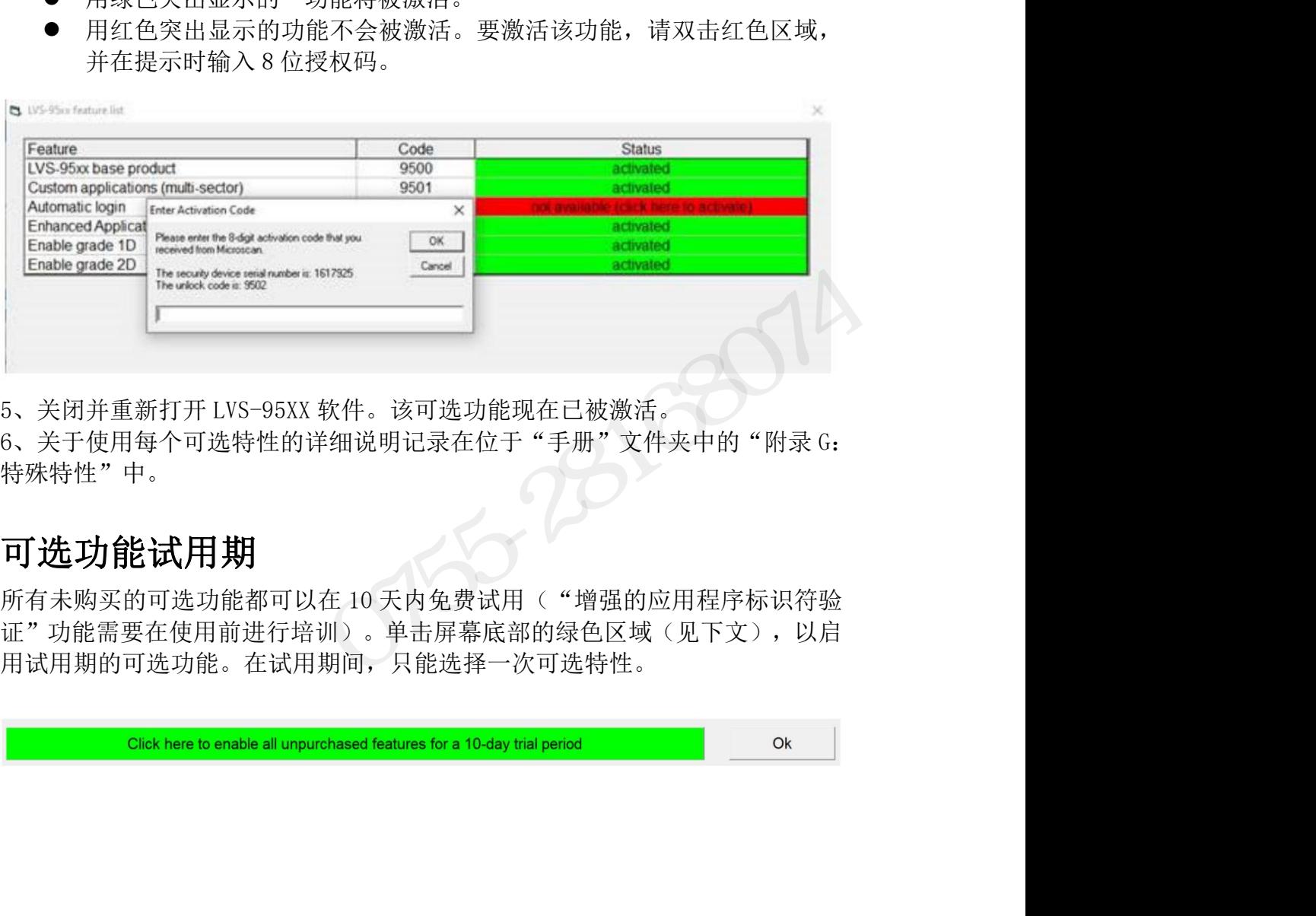

特殊特性"中。

# 可选功能试用期

证"功能需要在使用前进行培训)。单击屏幕底部的绿色区域(见下文),以启 用试用期的可选功能。在试用期间,只能选择一次可选特性。

INTEGRA 95XX SERIES 中文操作手册 奥深条码制作

# INTEGRA 9510/9580 中文操作说明书 奥深条码 400-878-1877 / 0755-28168074<br>216、为什么在使用 ISO 15415/15416 时,LVS-9585 的照明选 I<sup>NTEGRA 9510/9580 中文操作说明书</sup><br>Q16、为什么在使用 ISO 15415/15416 时,LVS-9585 的照明选<br>项选择不可用?<br><sub>只有 DPM</sub> 标准允许使用 30 度角照明,因此对于非 DPM 标准,30 度角照明是禁用 项选择不可用? INTEGRA 9510/9580 中文操作说明书 <sub>奥深条码 400-878-1877 / 0755-28168074<br><br>**Q16、为什么在使用 ISO 15415/15416 时,LVS-9585 的照明选**<br>只有 DPM 标准允许使用 30 度角照明,因此对于非 DPM 标准,30 度角照明是禁用<br>的。</sub> Q16、为什么在使用 ISO 15415/15416 时,LVS-9585 的照明选<br>项选择不可用?<br>只有 DPM 标准允许使用 30 度角照明,因此对于非 DPM 标准,30 度角照明是禁用<br>的。<br>Q17、我在校准卡上使用什么符号进行校准?<br>欧姆龙显微扫描提供三种校准卡:EAN/UPC、GS1-128 和数据矩阵(参见下面的<br>示例)。您将收到用于校准 LVS-95XX 系统的校准卡,此卡将是您将用于校准目 Q16、为什么在使用 ISO 15415/15416 时,LVS-9585 的照明选<br>项选择不可用?<br>只有 DPM 标准允许使用 30 度角照明,因此对于非 DPM 标准,30 度角照明是禁用<br>的。<br>Q17、我在校准卡上使用什么符号进行校准?<br>欧姆龙显微扫描提供三种校准卡:EAN/UPC、GS1-128 和数据矩阵(参见下面的<br>示例)。您将收到用于校准 LVS-95XX 系统的校准卡,此卡将是您将用于校准目<br>的的唯一校准卡。找到校准卡,并 奥深条码 400-878-1877

的。

# **Q17**、我在校准卡上使用什么符号进行校准?

的的唯一校准卡。找到校准卡,并按照其余步骤操作。

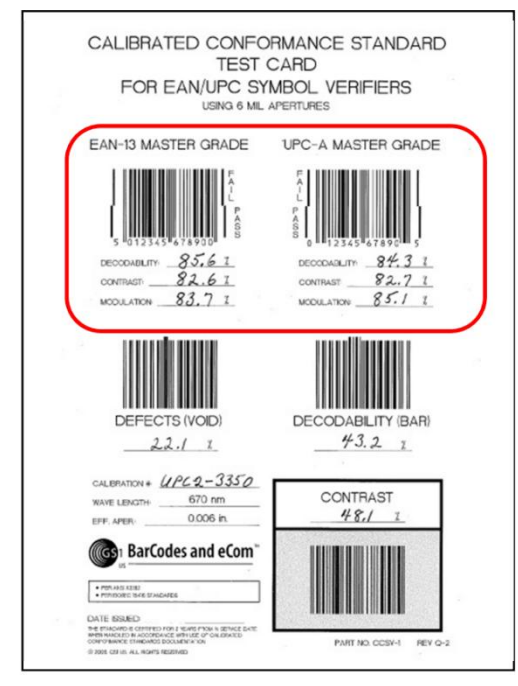

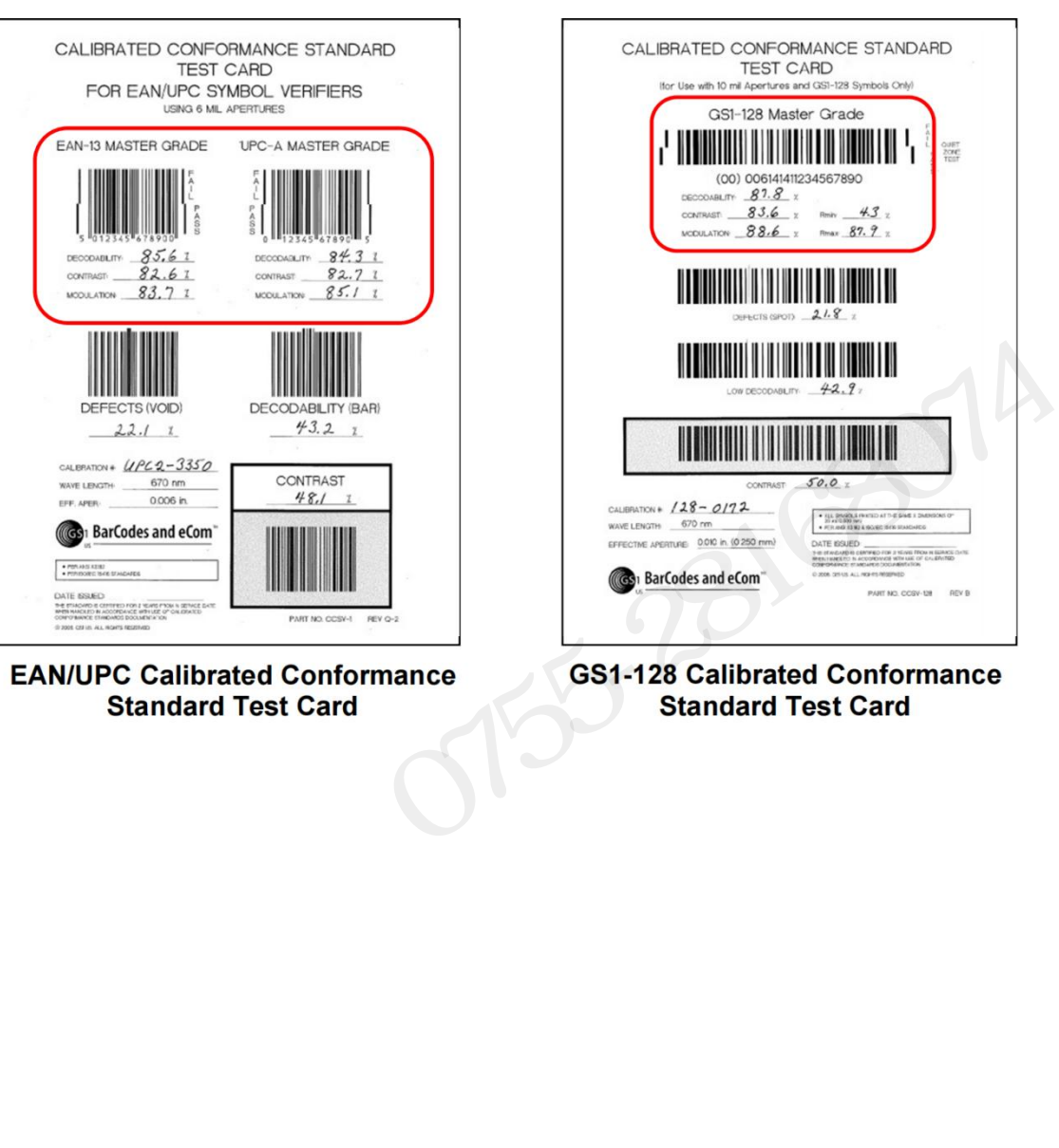

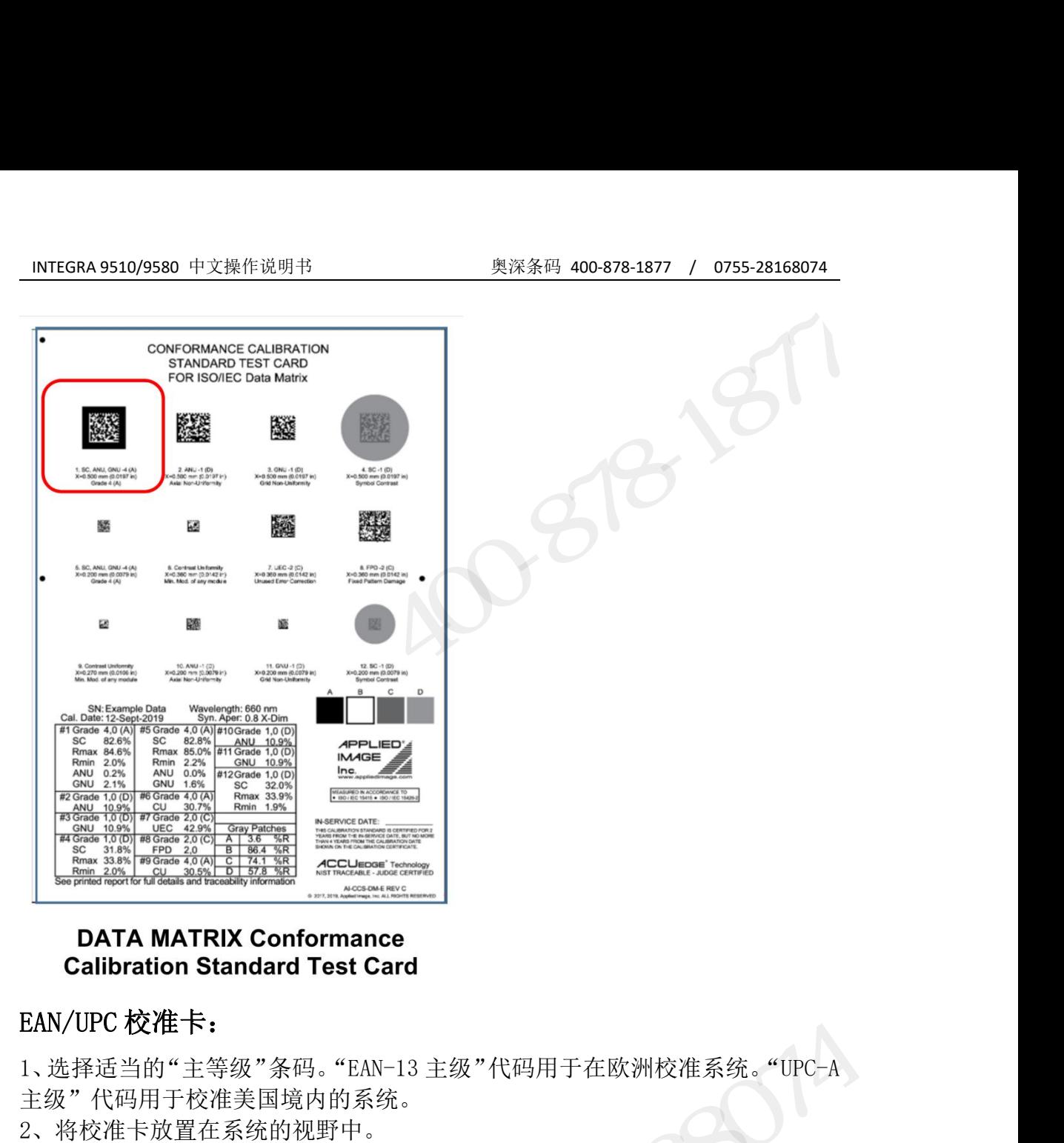

主级"代码用于校准美国境内的系统。

2、将校准卡放置在系统的视野中。

3、选择一个"主级"条形码并放置它,这样蓝线穿过条形码的"通过"部分的 中间。

4、确认软件中(在"校准"选项卡上)的"目标"值与校准卡上的值相匹配。 **LATA MATRIX Conformance**<br>
Calibration Standard Test Card<br>
EAN/UPC 校准卡:<br>
1、选择适当的"主等级"条码。"EAN-13 主级"代码用于在欧洲校准系统。"UPC-A<br>主级"代码用于校准美国境内的系统。<br>
2、将校准卡放置在系统的视野中。<br>
3、选择一个"主级"条形码并放置它,这样蓝线穿过条形码的"通过"部分的<br>
中间。<br><br><br>如果这些值不匹配,请确认您具有针对您正在校准的 于系统上)的正确校准卡。 **DATA MATRIX Conformance**<br> **Calibration Standard Test Card**<br>
EAN/UPC 校准卡:<br>
1、选择适当的"主等级"条码。"EAN-13 主级"代码用于在欧洲校准系统。<br>
主级"代码用于校准美国境内的系统。<br>
2、将校准卡放置在系统的视野中。<br>
3、选择一个"主级"条形码并放置它,这样蓝线穿过条形码的"通过"<br>
5、选择一个"主级"条形码并放置它,这样蓝线穿过条形码的"通过"<br>
5 **EAN/UPC 校准卡:**<br>1、选择适当的"主等级"条码。"EAN-13 主级"代码用于在欧洲校准系统。"UPC-A<br>主级"代码用于校准美国境内的系统。<br>2、将校准卡放置在系统的视野中。<br>3、选择一个"主级"条形码并放置它,这样蓝线穿过条形码的"通过"部分的<br>4、确认软件中(在"校准"选项卡上)的"目标"值与校准卡上的值相匹配。<br>如果这些值不匹配,请确认您具有针对您正在校准的 LVS-95XX 系统序列号(位<br>5国人数件中(在"校准"选 1、选择适当的"主等级"条码。"EAN-13 主级"代码用于在欧洲校准系统。"UPC-A<br>主级"代码用于校准美国境内的系统。<br>2、将校准卡放置在系统的视野中。<br>3、选择一个"主级"条形码并放置它,这样蓝线穿过条形码的"通过"部分的<br>4、通,<br>4、通,<br>4、确认软件中(在"校准"选项卡上)的"目标"值与校准卡上的值相匹配。<br>如果这些值不匹配,请确认您具有针对您正在校准的 LVS-95XX 系统序列号(位<br>于系统上)的正确校准卡。<br>SSI-1 3、23年 - 1 王级 - 米ルロ开放直言,这什血线才已来形向的。 通过 - 邮刀的中间。<br>中间。<br>4、确认软件中(在"校准"选项卡上)的"目标"值与校准卡上的值相匹配。<br>如果这些值不匹配,请确认您具有针对您正在校准的 LVS-95XX 系统序列号(位<br>于系统上)的正确校准卡。<br><br>SS1-128 校准卡:<br>较大的视场需要一个"GS1-128"校准卡。使用 GS1-128 条码中的"通过"部分<br>来校准您的系统。<br>ISO/IEC DataM + 10。<br>5、确认软件中(在"校准"选项卡上)的"目标"值与校准卡上的值相匹配。<br>如果这些值不匹配,请确认您具有针对您正在校准的 LVS-95XX 系统序列号(位<br>于系统上)的正确校准卡。<br>6S1-128 校准卡:<br>较大的视场需要一个"GS1-128"校准卡。使用 GS1-128 条码中的"通过"部分<br>来校准您的系统。<br>ISO/IEC DataMatrix 校准卡:<br>山校准测试卡仅用于 LVS-9585-DPM-HD 和 LVS-95 2、将符号 1 放在校准卡上,并位于校准屏幕上的蓝色框中。 NY/UPC 及准下:<br>法择适当的"主将级"条码。"EAN-13 主级"代码用于在欧洲校准系统。"UPC-A<br>选择通当的"主将美国境内的系统。<br>,将校准卡放置在系统的视野中。<br>,将校准卡放置在系统的视野中。<br>10. 、将校准下放置字,这样蓝线穿过条形码的"通过"部分的<br>同。<br>通认软件中(在"校准"选项卡上)的"目标"值与校准卡上的值相匹配。<br>果这些值不匹配,请确认您具有针对您正在校准的 LVS-95XX 系统序列号(位<br>系统上)的正确校准

来校准您的系统。

- 
- 
- ISO/IEC DataMatrix 校准卡:<br>此校准测试卡仅用于 LVS-9585-DPM-HD 和 LVS-958D0-DPM-HD 系统。<br>1、当使用此卡进行校准时,请使用应用标准 ISO/IEC 15415/15416。<br>2、将符号 1 放在校准卡上,并位于校准屏幕上的蓝色框中。<br>3、确认软件中(在"校准"选项卡上)的"目标"值与校准卡上的值相匹配。<br>179/183 179/183 3、确认软件中(在"校准"选项卡上)的"目标"值与校准卡上的值相匹配。

INTEGRA 9510/9580 中文操作说明书 奥深条码 400-878-1877 / 0755-28168074 如果这些值不匹配,请确认您具有针对您正在校准的 LVS-95XX 系统序列号(位 于系统上)的正确校准卡。

## **Q18**、在校准 **LVS-95XX** 验证器时,可接受测量值的变化是多

## 少?

INTEGRA 9510/9580 中文操作说明书<br>如果这些值不匹配,请确认您具有针对您正在校准的 LVS-95XX 系统序列号(位<br>子系统上)的正确校准卡。<br><br>218、在校准 LVS-95XX 验证器时,可接受测量值的变化是多<br>少?<br>与校准卡上记录的值完全匹配。欧姆龙已经调查了来自数百个单位的校准数据,<br>与校准卡上记录的值完全匹配。欧姆龙已经调查了来自数百个单位的校准数据,<br>并确定了对于对比度、调制和反射率的测量可能会出现高达±3 个百 与校准卡上记录的值完全匹配。欧姆龙已经调查了来自数百个单位的校准数据, 19755-281699580 中文操作说明节 1980-2012 10: 1978-28168074 50755-28168074<br>如果这些值不匹配,请确认您具有针对您正在校准的 LVS-95XX 系统序列号(位<br>于系统上)的正确校准卡。<br><br><br>**Q18、在校准 LVS-95XX 验证器时,可接受测量值的变化是多少?**<br>由于组件、制造工艺和环境条件的细微变化,LVS-95XX 产品读取的校准值很少<br>与校准卡上记录的值完全匹配。欧姆龙已经调 如果这些值不匹配,请确认您具有针对您正在校准的 LVS-95XX 系统序列号(位<br>于系统上)的正确校准卡。<br><br>**Q18、在校准 LVS-95XX 验证器时,可接受测量值的变化是多<br>少?**<br>由于组件、制造工艺和环境条件的细微变化,LVS-95XX 产品读取的校准值很少<br>与校准卡上记录的值完全匹配。欧姆龙已经调查了来自数百个单位的校准数据,<br>开解定性测量值的变化最高可达 4.5 个百分点。在这些限制范围内的校准值应被<br>视为正常值。 视为正常值。

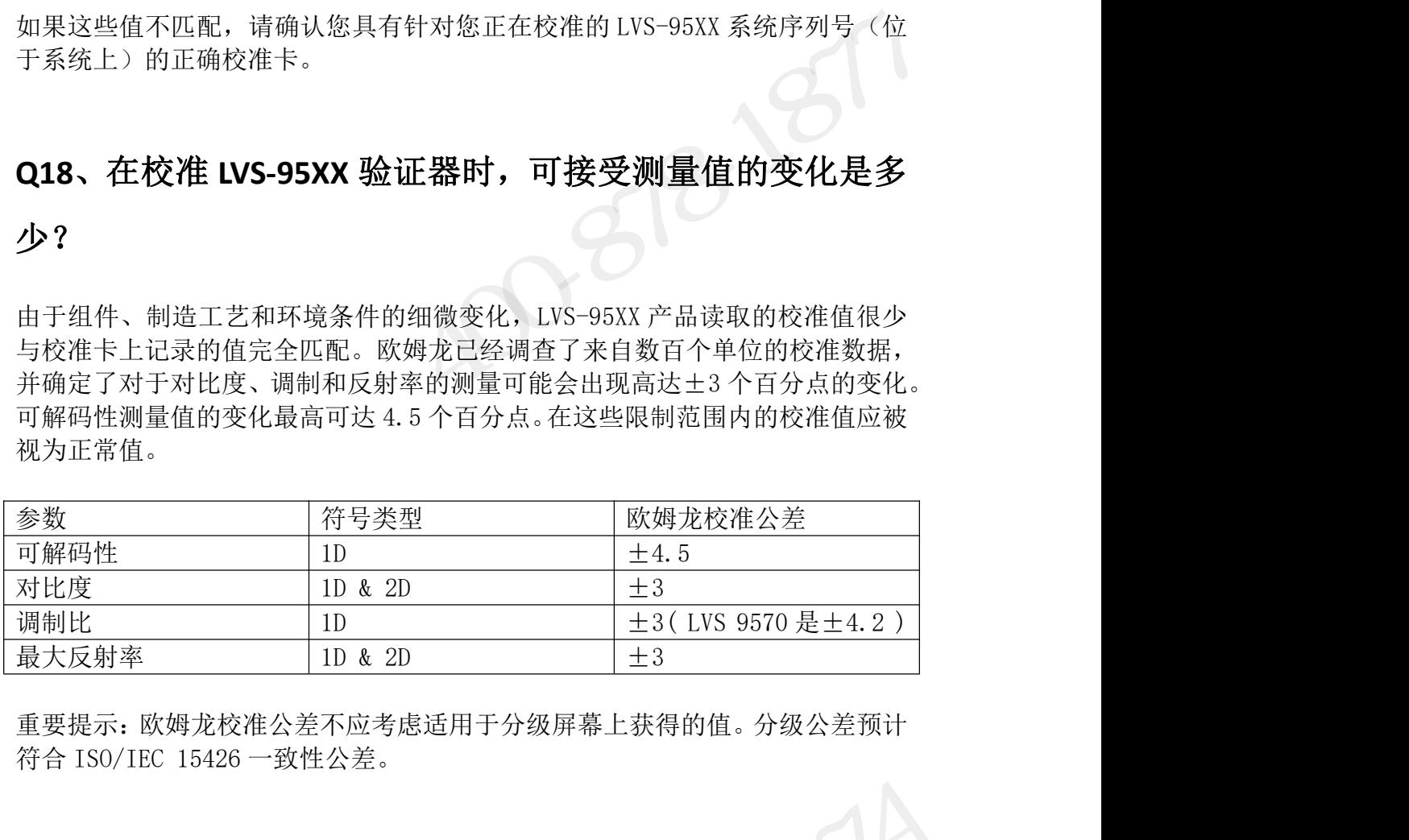

重要提示:欧姆龙校准公差不应考虑适用于分级屏幕上获得的值。分级公差预计

OT55-28168074
## INTEGRA 9510/9580 中文操作说明书<br>219、我的校准卡什么时候到期?<br> **Q19**、我的校准卡什么时候到期?

校准卡应在使用两年后进行更换。将校准卡存储在其原始包装中,可以保护它们 不暴露于光、灰尘和其他污染物中。储存在原始包装中的卡片在这些情况下,在 几个月后不会显著降解。然而,即使在受保护的条件下,卡片也会非常缓慢,在 制造日期后不得超过四年。请确保您的校准卡保持最新状态,以避免出现任何审 计结果。要更换您的校准卡,请联系您当地的欧姆龙销售代表。

## **Q20**、我可以在引用字段中使用双字节字符吗?

是的,应该可以在参考字段中输入双字节字符,并在屏幕和报告中正确地反映这 些字符。但是,这要求计算机操作系统与正在输入的字符相对应,并且系统区域 设置也被设置为相应的区域设置。例如,在使用英语操作系统时,即使将区域设 置设置为"中国",在"参考"字段中也不能正确呈现中文。在这种情况下,我 们试图在引用字段中输入批次信息。 19、我的校准卡什么时候到期?<br>准卡应在使用两年后进行更换。将校准卡存储在其原始包装中,可以保护它们<br>暴露于光、灰尘和其他污染物中。储存在原始包装中的卡片在这些情况下,在<br>全局后不得超过四年。请确保您的校准卡保持最新状态,以避免出现任何审<br>造日期后不得超过四年。请确保您的校准卡保持最新状态,以避免出现任何审<br>结果。要更换您的校准卡,请联系您当地的欧姆龙销售代表。<br>约、应该可以在参考字段中输入双字节字符,并在屏幕和报告中正确地反映这域设<br>的

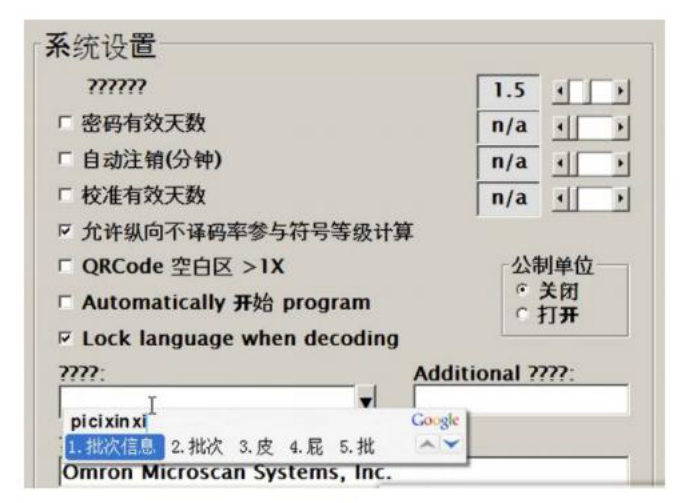

这个系统无法渲染汉字。

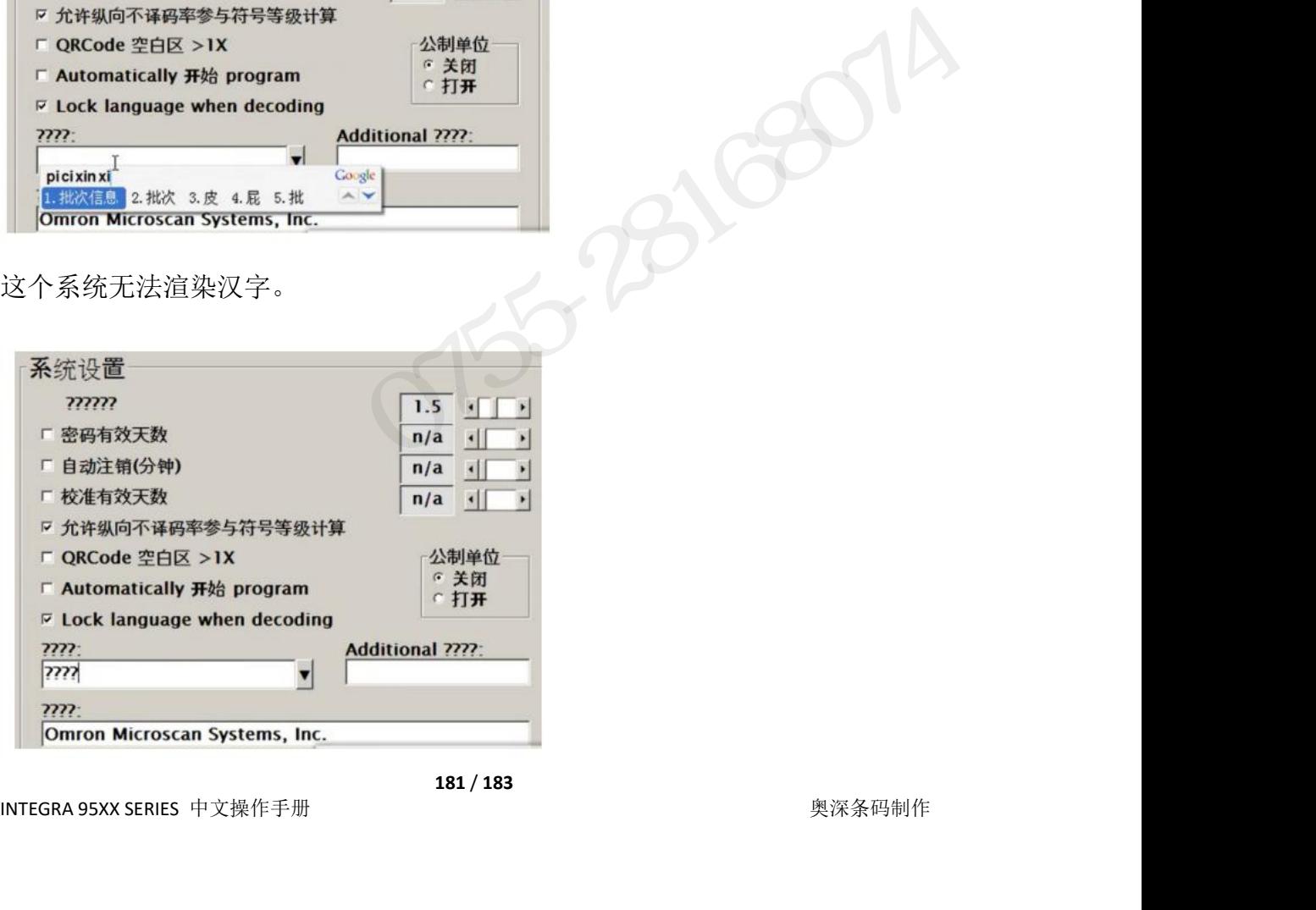

INTEGRA 9510/9580 中文操作说明书 奥深条码 400-878-1877 / 0755-28168074 在一个使用中文操作系统并为中国语言环境设置的系统上运行相同的实验,可以

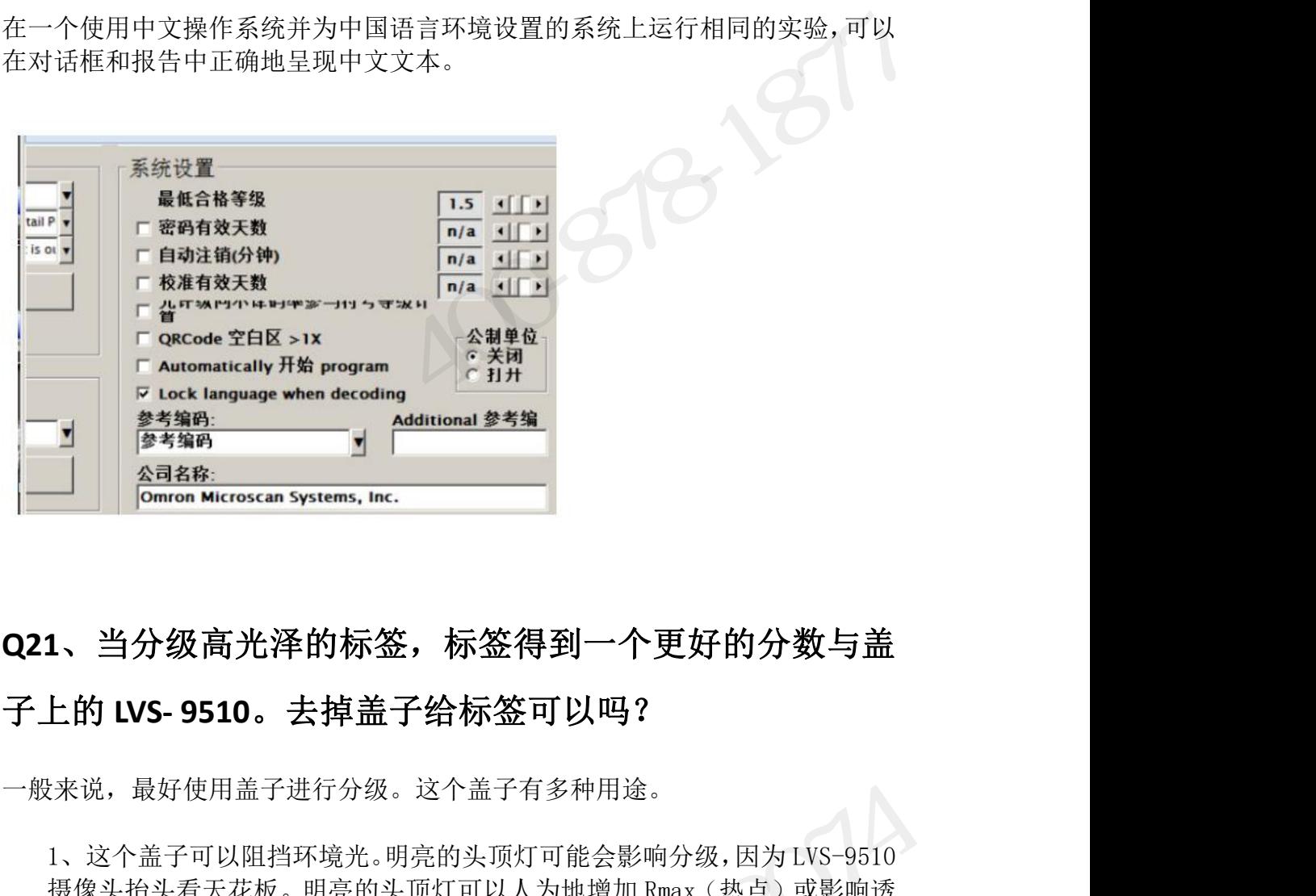

## **Q21**、当分级高光泽的标签,标签得到一个更好的分数与盖 1 《 1888<br>《 1888<br>Comron Microscan Systems, Inc. 2014<br>上的 LVS- 9510。去掉盖子给标签可以吗?<br><br>技能从,最好使用盖子进行分级。这个盖子有多种用途。<br>1、这个盖子可以阻挡环境光。明亮的头顶灯可能会影响分级,因为LVS-9510<br>摄像头抬头看天花板。明亮的头顶灯可以人为地增加 Rmax(热点)或影响透<br>明(透明)标签的背景,从而影响分级结果。 <u>Aaase: Engines Microscan Systems, Inc.</u> The Manus of The Manus Accoscan Systems, Inc. The Manus Of The Manus A<br><br>上的 LVS- 9510。去掉盖子给标签可以吗?<br><br>技像头抬头看天花板。明亮的头顶灯可能会影响分级,因为LVS-9510<br>摄像头抬头看天花板。明亮的头顶灯可以人为地增加 Rmax(热点)或影响透明(透明)标签的背景, 1、当分级高光泽的标签,标签得到一个更好的分数与盖<br>上的 LVS- 9510。去掉盖子给标签可以吗?<br><br><br><br>接像头抬头看天花板。明亮的头顶灯可能会影响分级,因为LVS-9510<br>摄像头抬头看天花板。明亮的头顶灯可以人为地增加 Rmax(热点)或影响透明(透明)标签的背景,从而影响分级结果。<br>明(透明)标签的背景,从而影响分级结果。<br>2、盖子使符号变平。盖子用于确保标签平放在 LVS-9510 窗口上,以达到一致的结果。

一般来说,最好使用盖子进行分级。这个盖子有多种用途。

明(透明)标签的背景,从而影响分级结果。

致的结果。

3、这个盖子创建了一个中性的背景。盖子底部的红色毛毡盖作为中性背景 **上的 LVS- 9510。 去掉盖子给标签可以吗?**<br><br><br><br><br><br><br><br><br><br><br>想像头拍头看天花板。明亮的头顶灯可能会影响分级,因为LVS-9510<br>则(透明)标签的背景,从而影响分级结果。<br><br>2、盖子使符号变平。盖子用于确保标签平放在LVS-9510 窗口上,以达到一致的结果。<br><br>致的结果。<br>3、这个盖子创建了一个中性的背景。盖子底部的红色毛毡盖作为中性背景<br>时结果。<br>(对 660 红灯)的透明(透明)层压板。打印在透明(透明)基板上的条形 码会受到黑色盖子材料的影响,但不受红色毛毡的影响。

最好使用盖子,因为盖子的黑色材料阻挡了上面上方的环境光,使条形码变平, 而红色的毛毡确保了透明(清晰)标签的中性背景。

INTEGRA 95XX SERIES 中文操作手册 奥深条码制作 城隊关出天台入花板。55元天成内台及公分通信加 Kniax、密点フタ彩响及<br>明(透明)标签的背景,从而影响分级结果。<br>2、盖子使符号变平。盖子用于确保标签平放在 LVS-9510 窗口上,以达到一<br>致的结果。<br>3、这个盖子创建了一个中性的背景。盖子底部的红色毛毡盖作为中性背景<br>(对 660 红灯) 的透明(透明)层压板。打印在透明(透明)基板上的条形<br>码会受到黑色盖子材料的影响,但不受红色毛毡的影响。<br>最好使用盖子,因为盖子的黑色材料阻挡 是坐在阳光照射的窗户旁边,而且标签不透明(透明),它应该有可能得到与使 用盖子时相同的结果。还有其他的因素,比如标签的平整度和标签的背景的颜色。 2、血牙、一同工作的背景。盖子底部的红色毛毡盖作为中性背景、这个盖子创建了一个中性的背景。盖子底部的红色毛毡盖作为中性背景(对 660 红灯) 的透明(透明)层压板。打印在透明(透明)基板上的条形(对 660 红灯) 的透明(透明)层压板。打印在透明(透明)基板上的条形<br>码会受到黑色盖子材料的影响,但不受红色毛毡的影响。<br>最好使用盖子,因为盖子的黑色材料阻挡了上面上方的环境光,使条形码变平,<br>最好使用盖子,因为盖子的黑色材料阻挡了上面上方 子。 般来说,最好使用盖子进行分级。这个盖子有多种用途。<br>1、这个盖子可以阻挡环境光。明亮的头顶灯可能会影响分级,因为LVS-9510<br>摄像头抬头看天花板。明亮的头顶灯可以人为地增加 Rmax (热点) 或影响透<br>明(透明)标签的背景,从而影响分级结果。<br>2、盖子使符号变平。盖子用于确保标签平放在 LVS-9510 窗口上,以达到一致的结果。<br>2、盖子使符号变平。盖子用于确保标签平放在 LVS-9510 窗口上,以达到一<br>致的结果。<br>3、这个盖

INTEGRA 9510/9580 中文操作说明书 奥深条码 400-878-1877 / 0755-28168074 也一般来说,高光泽会降低调制和整体等级。非常大的 x 维通常意味着高光泽度 是一个较小的因素。x 维越小,高光泽度对降低整体等级的效果就越大。 也一般来说,高光泽会降低调制和整体等级。非常大的 x 维通常意味着高光泽度是一个较小的因素。x 维越小,高光泽度对降低整体等级的效果就越大。<br>是一个较小的因素。x 维越小,高光泽度对降低整体等级的效果就越大。

JRS-2816874